# Oracle® Database Express Edition

Application Express User's Guide Release 2.1 **B25309-01** 

February 2006

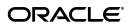

Oracle Database Express Edition Application Express User's Guide, Release 2.1

R25309\_01

Copyright © 2003, 2006, Oracle. All rights reserved.

Primary Author: Terri Winters

Contributors: Carl Backstrom, Christina Cho, Michael Hichwa, Christopher Jones, Joel Kallman, Sharon Kennedy, Syme Kutz, Sergio Leunissen, Raj Mattamal, Tyler Muth, Kris Rice, Marc Sewtz, Scott Spadafore, Scott Spendolini, Jason Straub, Simon Watt, and Steve Fogel

The Programs (which include both the software and documentation) contain proprietary information; they are provided under a license agreement containing restrictions on use and disclosure and are also protected by copyright, patent, and other intellectual and industrial property laws. Reverse engineering, disassembly, or decompilation of the Programs, except to the extent required to obtain interoperability with other independently created software or as specified by law, is prohibited.

The information contained in this document is subject to change without notice. If you find any problems in the documentation, please report them to us in writing. This document is not warranted to be error-free. Except as may be expressly permitted in your license agreement for these Programs, no part of these Programs may be reproduced or transmitted in any form or by any means, electronic or mechanical, for any purpose.

If the Programs are delivered to the United States Government or anyone licensing or using the Programs on behalf of the United States Government, the following notice is applicable:

U.S. GOVERNMENT RIGHTS Programs, software, databases, and related documentation and technical data delivered to U.S. Government customers are "commercial computer software" or "commercial technical data" pursuant to the applicable Federal Acquisition Regulation and agency-specific supplemental regulations. As such, use, duplication, disclosure, modification, and adaptation of the Programs, including documentation and technical data, shall be subject to the licensing restrictions set forth in the applicable Oracle license agreement, and, to the extent applicable, the additional rights set forth in FAR 52.227-19, Commercial Computer Software—Restricted Rights (June 1987). Oracle USA, Inc., 500 Oracle Parkway, Redwood City, CA 94065

The Programs are not intended for use in any nuclear, aviation, mass transit, medical, or other inherently dangerous applications. It shall be the licensee's responsibility to take all appropriate fail-safe, backup, redundancy and other measures to ensure the safe use of such applications if the Programs are used for such purposes, and we disclaim liability for any damages caused by such use of the Programs.

Oracle, JD Edwards, PeopleSoft, and Retek are registered trademarks of Oracle Corporation and/or its affiliates. Other names may be trademarks of their respective owners.

The Programs may provide links to Web sites and access to content, products, and services from third parties. Oracle is not responsible for the availability of, or any content provided on, third-party Web sites. You bear all risks associated with the use of such content. If you choose to purchase any products or services from a third party, the relationship is directly between you and the third party. Oracle is not responsible for: (a) the quality of third-party products or services; or (b) fulfilling any of the terms of the agreement with the third party, including delivery of products or services and warranty obligations related to purchased products or services. Oracle is not responsible for any loss or damage of any sort that you may incur from dealing with any third party.

# **Contents**

| Pr | eface                                                  | xxvi  |
|----|--------------------------------------------------------|-------|
|    | Documentation Topics                                   | xxvi  |
|    | Audience                                               | xxvii |
|    | Documentation Accessibility                            | xxix  |
|    | Related Documents                                      | xxix  |
|    | Conventions                                            | XXX   |
| Pa | rt I Getting Started with Oracle Application Express   |       |
| 1  | Quick Start                                            |       |
|    | What is Oracle Application Express?                    | . 1-1 |
|    | About the Database Home Page                           |       |
|    | Navigation Alternatives                                | . 1-3 |
|    | Using Online Help                                      | . 1-4 |
| 2  | Running a Demonstration Application                    |       |
|    | Installing a Demonstration Application                 | . 2-1 |
|    | Running a Demonstration Application                    | . 2-2 |
|    | Running an Application from Demonstration Applications |       |
|    | Running an Application from the Application Home Page  |       |
|    | Understanding Sample Application                       | . 2-3 |
|    | About the Home Page                                    | . 2-4 |
|    | About the Customers Page                               | . 2-5 |
|    | About the Products Page                                | . 2-5 |
|    | About the Orders Page                                  | . 2-6 |
|    | About the Charts Page                                  | . 2-7 |
|    | About the Admin Page                                   |       |
|    | Viewing Pages in Printer Friendly Mode                 | . 2-7 |
|    | Modifying a Demonstration Application                  | . 2-8 |
|    | About the Developer Toolbar                            |       |
|    | Editing a Demonstration Application                    |       |
|    | Viewing Underlying Database Objects                    | . 2-9 |

Part II Application Development

# 3 Application Builder Concepts

| What Is a Page?                                                | 3-1  |
|----------------------------------------------------------------|------|
| Understanding Page Processing and Page Rendering               | 3-2  |
| How the Application Express Engine Renders and Processes Pages | 3-2  |
| Understanding Conditional Rendering and Processing             | 3-2  |
| Current Page in Expression 1                                   | 3-3  |
| Exists                                                         | 3-3  |
| PL/SQL Expression                                              | 3-4  |
| Verifying User Identity                                        | 3-4  |
| Controlling Access to Controls and Components                  | 3-4  |
| Understanding Session State Management                         | 3-4  |
| What Is a Session?                                             | 3-5  |
| Understanding Session IDs                                      | 3-5  |
| Viewing Session State                                          | 3-5  |
| About the Session State Page                                   | 3-6  |
| Managing Session State Values                                  | 3-6  |
| Referencing Session State                                      | 3-6  |
| Setting Session State                                          | 3-7  |
| Clearing Session State                                         | 3-7  |
| Clearing Cache by Item                                         | 3-7  |
| Clearing Cache by Page                                         | 3-8  |
| Clearing Cache for an Entire Application                       | 3-9  |
| Clearing Cache for the Current User Session                    | 3-9  |
| About Bind Variables                                           | 3-9  |
| Using Bind Variables in Regions Based on a SQL Query or LOV    | 3-9  |
| Using Bind Variables in PL/SQL Procedures                      | 3-10 |
| Understanding URL Syntax                                       | 3-10 |
| Understanding the URL that Displays for a Page                 | 3-10 |
| Using f?p Syntax to Link Pages                                 | 3-11 |
| Calling a Page Using an Application and Page Alias             | 3-12 |
| Calling a Page from a Button URL                               | 3-12 |
| Using Substitution Strings                                     | 3-13 |
| Built-in Substitution Strings                                  | 3-13 |
| APP_ALIAS                                                      | 3-14 |
| APP_ID                                                         | 3-15 |
| APP_IMAGES                                                     | 3-15 |
| APP_PAGE_ID                                                    | 3-15 |
| APP_SESSION                                                    | 3-16 |
| APP_UNIQUE_PAGE_ID                                             | 3-16 |
| APP_USER                                                       | 3-17 |
| AUTHENTICATED_URL_PREFIX                                       | 3-17 |
| BROWSER_LANGUAGE                                               | 3-18 |
| CURRENT_PARENT_TAB_TEXT                                        | 3-18 |
| DEBUG                                                          | 3-18 |
| HOME_LINK                                                      | 3-19 |
| LOGIN_URL                                                      | 3-19 |
| IMAGE_PREFIX                                                   | 3-19 |

|   | Application Express SCHEMA OWNER                                        | . 3-20 |
|---|-------------------------------------------------------------------------|--------|
|   | PRINTER_FRIENDLY                                                        |        |
|   | LOGOUT_URL                                                              | . 3-20 |
|   | PROXY_SERVER                                                            |        |
|   | PUBLIC URL PREFIX                                                       |        |
|   | REQUEST                                                                 | . 3-21 |
|   | SQLERRM                                                                 |        |
|   | SYSDATE_YYYYMMDD                                                        |        |
|   | WORKSPACE_IMAGES                                                        |        |
| 4 | Using Application Builder                                               |        |
|   | Accessing Application Builder                                           | 4-1    |
|   | About the Application Builder Home Page                                 |        |
|   | About the Application Home Page                                         |        |
|   | About Application Attributes                                            |        |
|   | Configuring Standard Application Attributes                             |        |
|   | Accessing the Edit Application Attributes Page                          |        |
|   | Editing Application Attributes                                          |        |
|   | Configuring Security Attributes                                         |        |
|   | Accessing the Edit Security Attributes Page                             |        |
|   | Editing Security Attributes                                             |        |
|   | Configuring Globalization Attributes                                    |        |
|   | Accessing the Globalization Attributes Page                             |        |
|   | Editing Globalization Attributes                                        |        |
|   | About the Page Definition                                               |        |
|   | Accessing a Page Definition                                             |        |
|   | Understanding the Page Definition                                       |        |
|   | Using the Developer Toolbar                                             |        |
|   | Editing a Page Definition                                               |        |
|   | Accessing a Summary View of Controls, Components, and Application Logic |        |
|   | Copying or Creating a Control or Component                              |        |
|   | Editing Page Attributes                                                 | . 4-20 |
|   | Name                                                                    | – •    |
|   | Display Attributes                                                      |        |
|   | Header and Footer                                                       |        |
|   | HTML Header                                                             |        |
|   | On Load                                                                 |        |
|   | Security                                                                |        |
|   | Duplicate Submission                                                    |        |
|   | Configuration                                                           |        |
|   | On Error Text                                                           |        |
|   | Help                                                                    |        |
|   | Comments                                                                |        |
|   | About Page Rendering Controls                                           |        |
|   | Regions                                                                 |        |
|   | Buttons                                                                 |        |
|   | Items                                                                   |        |
|   |                                                                         |        |

| Com       | putations                                            |
|-----------|------------------------------------------------------|
| Proce     | esses                                                |
| About Pa  | age Processing Controls                              |
| Com       | putations                                            |
| Valid     | lations                                              |
| Proce     | esses                                                |
|           | ches                                                 |
|           | nared Components                                     |
|           | *                                                    |
| Lists     | of Values                                            |
| Bread     | dcrumbs                                              |
|           |                                                      |
| Then      | ne                                                   |
|           | plates                                               |
| -         | rity                                                 |
|           | gation Bar                                           |
|           | inding Page Computations                             |
|           | ting a Page Computation                              |
|           | erstanding Computation Points and Computation Syntax |
|           | ng Page Computation Attributes                       |
|           | unding Validations                                   |
|           | ting a Validation                                    |
|           | ning How Validation Error Messages Display           |
|           | essing Validations Conditionally                     |
|           | inding Page Processes                                |
|           | ting a Page Process                                  |
|           | ng Process Attributes                                |
| Understa  | inding Branches                                      |
|           | ning a Branch Point and Action                       |
| Bran      | ching Conditionally                                  |
|           | ther Pages from the Page Definition                  |
| _         | e View List on the Page Definition                   |
| _         | vents                                                |
| About Ol  | bjects                                               |
| About H   | istory                                               |
|           | ;<br>port                                            |
| About G   | roups                                                |
|           | eferenced                                            |
|           | nared Components Page                                |
| Accessing | g the Shared Components Page                         |
| Understa  | anding the Shared Components Page                    |
|           | lication Items                                       |
|           | lication Processes                                   |
|           | lication Computations                                |
|           | Service References                                   |
|           | l Options                                            |
|           | nentication Schemes                                  |

|   | Authorization Schemes                                       | 4 |
|---|-------------------------------------------------------------|---|
|   | Session State Protection                                    | 4 |
|   | Edit Security Attributes                                    | 4 |
|   | Translate Application                                       | 4 |
|   | Text Message                                                | 4 |
|   | Edit Globalization Attributes                               | 4 |
|   | Breadcrumbs                                                 | 4 |
|   | Lists                                                       | 4 |
|   | Navigation Bar Entries                                      | 4 |
|   | Tabs                                                        | 4 |
|   | Trees                                                       | 4 |
|   | Themes                                                      | 4 |
|   | Templates                                                   | 4 |
|   | User Interface Defaults                                     |   |
|   | Lists of Values                                             |   |
|   | Shortcuts                                                   |   |
|   | Cascading Style Sheets                                      |   |
|   | Images                                                      |   |
|   | Static Files                                                |   |
|   | Understanding Application Processes                         |   |
|   | About On Demand Application Processes                       |   |
|   | Running an On Demand Process from a Page Request            |   |
|   | Application Process Example                                 |   |
|   | Creating an Application Process                             |   |
|   | About the Application Process Page                          |   |
|   | Accessing Application Processes Reports                     |   |
|   | Utilization                                                 |   |
|   | History                                                     |   |
|   | Understanding Application Computations                      |   |
|   | About Application Computations                              |   |
|   | About Application Computations that Execute On New Instance |   |
|   | Creating an Application Computation                         |   |
|   | About the Application Computations Page                     |   |
|   | Accessing the Application Computation History Report        |   |
|   | Viewing Application Reports                                 |   |
|   | About the Database Object Dependencies Report               |   |
|   | About the Region Search Source Report                       |   |
|   | Thout the region scarci source report                       | + |
| 5 | Building an Application                                     |   |
|   | Creating an Application                                     |   |
|   | About Creating an Application Using a Wizard                |   |
|   | About the Create Application Wizard                         |   |
|   | Creating an Application Based on Tables or Queries          |   |
|   | About Application Models and User Interface Defaults        |   |
|   | Leveraging Application Models and User Interface Defaults   |   |
|   | About the Create Application from Spreadsheet Wizard        |   |
|   | About Demonstration Applications                            |   |
|   | **                                                          |   |

| Accessing Demonstration Application                             | . 5-7 |
|-----------------------------------------------------------------|-------|
| Deleting an Application                                         |       |
| Deleting an Application from Application Builder                | 5-7   |
| Deleting an Application from Edit Application Attributes        |       |
| Adding Pages to an Application                                  |       |
| Creating a Page from Application Home Page                      |       |
| Creating a Page from the Page Definition                        |       |
| Creating a Page from the Developer Toolbar                      |       |
| Running a Page or Application                                   |       |
| About the Run Application Icon                                  |       |
| Running an Application from the Application Builder Home Page   | 5-11  |
| Running an Application from the Application Home Page           | 5-12  |
| Running a Page from the Pages List on the Application Home Page |       |
| Running a Page from the Page Definition                         | 5-12  |
| Grouping Pages                                                  |       |
| • • •                                                           |       |
| Creating a Page Group                                           | 5-13  |
| Assigning Pages to a Page Group                                 |       |
| Locking and Unlocking a Page                                    |       |
| Determining If a Page Is Locked                                 |       |
| Locking a Page                                                  |       |
| Unlocking Pages                                                 |       |
| Accessing Alternative Locked Pages Views                        | 5-16  |
| Deleting a Page                                                 |       |
| Deleting a Page from the Page Definition                        |       |
| Deleting a Page While Editing Page Attributes                   | 5-16  |
| Creating Reports                                                |       |
| Creating a Report Using a Wizard                                |       |
| Editing Report Attributes                                       | 5-18  |
| Controlling Report Pagination                                   |       |
| Including Pagination After the Rows in a Report                 |       |
| Including Pagination Before the Rows in a Report                |       |
| Enabling Column Sorting                                         | 5-21  |
| Adding a CSV Link to a Report                                   | 5-21  |
| Enabling the CSV Output Option                                  | 5-21  |
| Exporting a Report as an XML File or a CSV File                 | 5-22  |
| Creating a Column Link                                          | 5-22  |
| Defining an Updatable Column                                    | 5-23  |
| Defining a Column as a List of Values                           | 5-24  |
| Controlling When Columns Display                                | 5-25  |
| Controlling Column Breaks                                       | 5-26  |
| Creating Forms                                                  | 5-26  |
| Creating a Form Using a Wizard                                  | 5-26  |
| Creating a Tabular Form                                         | 5-27  |
| Building a Master Detail Form                                   | 5-29  |
| Creating a Form Manually                                        | 5-29  |
| Processing a Form                                               |       |

| Creating an Automatic Row (DML) Processing Process              | . 5-30 |
|-----------------------------------------------------------------|--------|
| Creating a Process that Contains One or More Insert Statements  | . 5-31 |
| Using a PL/SQL API to Process Form Values                       | . 5-32 |
| Populating Forms                                                | . 5-32 |
| Validating User Input in Forms                                  | . 5-33 |
| Creating a Validation                                           | . 5-33 |
| Associating a Validation with a Specific Item                   |        |
| About Error Message                                             |        |
| Creating Calendars                                              | . 5-34 |
| About Creating Calendars                                        | . 5-34 |
| Supported Calendar Substitution Strings                         | . 5-34 |
| Creating a New Calendar                                         |        |
| Adding a Calendar to an Existing Page                           | . 5-35 |
| Adding a Calendar to a New Page                                 |        |
| Converting an Easy Calendar to a SQL Calendar                   |        |
| Editing a Calendar Title                                        |        |
| Editing Calendar Attributes                                     |        |
| Accessing the Calendar Attributes Page                          |        |
| Calendar Display                                                | . 5-37 |
| Calendar Interval                                               | . 5-37 |
| Column Link                                                     | . 5-38 |
| Day Link                                                        | . 5-39 |
| Creating Charts                                                 | . 5-39 |
| About SVG Plug-in Support                                       | . 5-40 |
| About Creating Charts                                           | . 5-40 |
| Creating a New Chart                                            | . 5-42 |
| Adding a Chart to an Existing Page                              | . 5-42 |
| Adding a Chart to a New Page                                    | . 5-42 |
| Editing Chart Attributes                                        | . 5-43 |
| Understanding Chart Cascading Style Sheet Classes               | . 5-43 |
| Referencing a Custom Cascading Style Sheet                      | . 5-45 |
| Specifying Custom CSS Styles Inline                             | . 5-46 |
| Enabling Asynchronous Updates                                   | . 5-46 |
| Displaying Charts in Other Languages                            | . 5-47 |
| Creating Buttons                                                | . 5-47 |
| Creating a Button Using a Wizard                                | . 5-48 |
| Creating an HTML Button                                         | . 5-49 |
| Creating Multiple Buttons                                       | . 5-49 |
| Understanding the Relationship Between Button Names and REQUEST | . 5-49 |
| About Branching with Buttons                                    | . 5-50 |
| Displaying Buttons Conditionally                                | . 5-50 |
| Creating Items                                                  | . 5-51 |
| Creating a Page-Level Item                                      | . 5-51 |
| About Item Naming Conventions                                   | . 5-51 |
| About Item Types                                                | . 5-52 |
| Referencing Item Values                                         | . 5-55 |
| Editing Page Item Attributes                                    | . 5-56 |

| Displaying Conditional or Read-Only Page Items                       | 5-57 |
|----------------------------------------------------------------------|------|
| Working with a Multiple Select List Item                             | 5-57 |
| Using HTMLDB_UTIL.STRING_TO_TABLE to Convert Selected Values         | 5-58 |
| Creating an Application-Level Item                                   | 5-58 |
| About the Application Items Page                                     | 5-59 |
| Accessing Application Item History                                   | 5-59 |
| Populating an Alternative Date Picker Format                         | 5-59 |
| Defining PICK_DATE_FORMAT_MASK as an Application Substitution String | 5-59 |
| Defining an Application-Level Item Named PICK_DATE_FORMAT_MASK       | 5-59 |
| Creating Lists of Values                                             | 5-60 |
| Creating Named LOVs at the Application Level                         | 5-60 |
| About the List of Values Page                                        | 5-60 |
| About Static LOVs                                                    | 5-61 |
| Editing an Existing LOV                                              | 5-61 |
| Bulk Edit of Static LOVs                                             | 5-61 |
| Referencing Session State Within a LOV                               | 5-61 |
| Referencing a Null Value in an Item Based on a LOV                   | 5-62 |
| Accessing LOV Reports                                                | 5-62 |
| Search                                                               | 5-62 |
| Subscription                                                         | 5-62 |
| Utilization                                                          | 5-63 |
| History                                                              | 5-63 |
| Using Shortcuts                                                      | 5-63 |
| About Shortcut Types                                                 | 5-63 |
| Text with JavaScript Escaped Single Quotes                           | 5-63 |
| Message                                                              | 5-63 |
| Message with JavaScript Escaped Single Quotes                        | 5-63 |
| Defining Shortcuts                                                   | 5-64 |
| About the Shortcuts Page                                             | 5-64 |
| Accessing Shortcut Reports                                           | 5-64 |
| Subscribed Shortcuts                                                 | 5-65 |
| Shortcut History                                                     | 5-65 |
| Incorporating JavaScript into an Application                         | 5-65 |
| Referencing Items Using JavaScript                                   | 5-65 |
| Incorporating JavaScript Functions                                   | 5-66 |
| Incorporating JavaScript in the HTML Header Attribute                | 5-66 |
| Including JavaScript in a .js File Referenced by the Page Template   | 5-66 |
| Calling JavaScript from a Button                                     | 5-67 |
| Creating Dependent Select Lists                                      | 5-67 |
| Creating a Help Page                                                 | 5-68 |
| Creating a Help Page and Region                                      | 5-68 |
| Defining Help Text                                                   | 5-69 |
| Editing Multiple Item Help Topics at Once                            | 5-69 |
| Creating a Help Navigation Bar Entry                                 | 5-70 |
|                                                                      |      |
| Adding Navigation                                                    |      |
| Creating a Navigation Bar Entry                                      | 6-1  |

6

|     | About Navigation Bars                                  | 6-2  |
|-----|--------------------------------------------------------|------|
|     | How to Create a Navigation Bar Entry                   | 6-2  |
|     | Creating a Navigation Bar Entry Referencing an Icon    | 6-2  |
|     | Creating a Navigation Bar Entry without an Icon        | 6-3  |
|     | Editing a Navigation Bar Entry                         | 6-4  |
|     | Editing Multiple Navigation Bar Entries Simultaneously | 6-4  |
|     | Accessing Navigation Bar Entry Reports                 | 6-4  |
|     | Navigation Bar Entry Subscription Report               | 6-5  |
|     | Navigation Bar Entry History                           | 6-5  |
| Cre | eating Tabs                                            | 6-5  |
|     | About Template Support                                 | 6-5  |
|     | About the Tabs Page                                    | 6-6  |
|     | Accessing the Tabs Page from Shared Components         | 6-6  |
|     | Accessing the Tabs Page from a Page Definition         | 6-6  |
|     | Creating a New Tab from the Page Definition            | 6-7  |
|     | Using the Standard Tab Task List                       | 6-7  |
|     | Editing Multiple Tabs at Simultaneously                | 6-7  |
|     | Accessing Tab Reports                                  | 6-8  |
|     | Standard Tab Utilization                               | 6-8  |
|     | Standard and Parent Tab History                        | 6-8  |
| Co  | ntrolling Navigation Using Branches                    | 6-8  |
| Cre | eating Breadcrumbs                                     | 6-9  |
|     | About Breadcrumbs                                      | 6-9  |
|     | How to Create Breadcrumbs                              | 6-10 |
|     | Creating Breadcrumbs from the Shared Components Page   | 6-10 |
|     | Creating Breadcrumbs from a Page Definition            | 6-10 |
|     | Adding Breadcrumb Entries                              | 6-11 |
|     | Adding a Breadcrumb Region                             | 6-12 |
|     | About Creating a Dynamic Breadcrumbs                   |      |
|     | Editing Breadcrumbs                                    | 6-12 |
|     | Accessing Breadcrumb Reports                           | 6-13 |
|     | Breadcrumb Utilization Report                          |      |
|     | Breadcrumb History Report                              | 6-13 |
| Cre | eating Lists                                           | 6-13 |
|     | Creating a List                                        | 6-14 |
|     | Creating a List from the Shared Components Page        | 6-14 |
|     | Creating a List from a Page Definition                 | 6-14 |
|     | Adding List Entries                                    | 6-15 |
|     | Adding a List to a Page                                | 6-16 |
|     | Editing Lists                                          | 6-17 |
|     | Editing Multiple List Entries Simultaneously           | 6-18 |
|     | Accessing List Reports                                 | 6-18 |
|     | Utilization                                            | 6-18 |
|     | Unused                                                 | 6-18 |
|     | History                                                | 6-18 |
| Cre | eating Trees                                           | 6-18 |
|     | Creating a Tree                                        | 6-19 |

|   | Editing a Tree                                        | 6-19 |
|---|-------------------------------------------------------|------|
|   | Accessing Tree Reports                                | 6-20 |
|   | Tree Utilization                                      | 6-20 |
|   | Tree History                                          | 6-20 |
| 7 | Controlling Page Layout and User Interface            |      |
|   | Understanding Page Layout                             | 7-1  |
|   | Displaying Components on Every Page of an Application | 7-2  |
|   | Customizing Regions                                   | 7-2  |
|   | Creating a Region                                     | 7-2  |
|   | How Region Attributes Affect Page Layout              | 7-4  |
|   | Controlling Region Positioning                        |      |
|   | Specifying a Region Header and Footer                 | 7-5  |
|   | Enabling Users to Customize a Page                    |      |
|   | How Item Attributes Affect Page Layout                |      |
|   | Incorporating Content from Other Web Sites            |      |
|   | Managing Themes                                       |      |
|   | Accessing the Themes Page                             |      |
|   | About the Themes Page                                 |      |
|   | Changing Default Templates in a Theme                 |      |
|   | Creating a New Theme                                  | 7-11 |
|   | Switching an Active Theme                             | 7-12 |
|   | Copying a Theme                                       |      |
|   | Deleting a Theme                                      |      |
|   | About Exporting and Importing Themes                  |      |
|   | Changing a Theme Identification Number                |      |
|   | Viewing Theme Reports                                 |      |
|   | Viewing All Templates in a Theme                      |      |
|   | Viewing Theme Template Counts                         |      |
|   | Viewing File References                               |      |
|   | Viewing Class References                              |      |
|   | Viewing Template Substitution Strings                 | 7-17 |
|   | Customizing Templates                                 |      |
|   | About Cascading Style Sheets                          |      |
|   | Selecting a Default Page Template                     |      |
|   | Selecting a Page-level Template Within a Theme        |      |
|   | Selecting a Page-level Template for a Specific Page   |      |
|   | Viewing Templates                                     |      |
|   | Viewing Templates on the Templates Page               |      |
|   | Viewing Templates from the Page Definition            |      |
|   | Creating a New Template                               |      |
|   | Viewing Template Reports                              |      |
|   | Editing Templates                                     |      |
|   | Breadcrumb Templates                                  |      |
|   | About Breadcrumb Style Navigation                     |      |
|   | Breadcrumb Template Attributes                        |      |
|   | Button Templates                                      | 7-22 |

| Button Template Attributes                                         | 7-22         |
|--------------------------------------------------------------------|--------------|
| Calendar Templates                                                 | 7-23         |
| Calendar Template Attributes                                       | 7-23         |
| Label Templates                                                    | 7-25         |
| Label Template Attributes                                          | 7-25         |
| List Templates                                                     | 7-26         |
| About Hierarchical Lists                                           | 7-26         |
| List Template Attributes                                           | 7-27         |
| Page Templates                                                     | 7-28         |
| Supported Page Template Substitution Strings                       | 7-28         |
| Page Template Attributes                                           | 7-30         |
| Popup LOV Templates                                                | 7-33         |
| Popup List of Values Template Attributes                           | 7-33         |
| Region Templates                                                   | 7-34         |
| Region Template Attributes                                         | 7-34         |
| Report Templates                                                   | 7-35         |
| About Generic Column Templates and Named Column Templates          | 7-35         |
| Report Column Template Attributes for Generic Column Templates     | 7-36         |
| Report Column Template Attributes for Named Column Templates       | 7-39         |
| About Using JavaScript in Column Templates                         | 7-42         |
| Optimizing a Page for Printing                                     | 7-42         |
| Setting a Print Mode Template for an Application                   |              |
| Using f?p Syntax to Toggle to Print Mode                           |              |
| Using Custom Cascading Style Sheets                                | 7-43         |
| Uploading Cascading Style Sheets                                   | 7-43         |
|                                                                    |              |
| About the Cascading Style Sheets Page                              | 7-44<br>7-44 |
| Referencing an Uploaded Cascading Style Sheet in the Page Template | 7-44<br>7-45 |
| Managing Images                                                    |              |
| Uploading Images                                                   |              |
| Referencing Images                                                 | 7-46         |
| Verifying the Prefix for the Virtual Image Directory               | 7-46         |
| Referencing an Image Using #IMAGE_PREFIX#                          | 7-46         |
| Referencing Images Using a Fully Qualified URL                     | 7-47         |
| Editing Image Attributes                                           | 7-47         |
| Deleting an Image                                                  | 7-47         |
| Managing Static Files                                              | 7-48         |
| Uploading Static Files                                             | 7-48         |
| Editing an Uploaded File                                           | 7-48         |
| Downloading an Uploaded File                                       | 7-49         |
| Deleting an Uploaded File                                          | 7-49         |
| Creating a Multiple Column Layout                                  | 7-50         |
| Creating Regions in Multiple Columns                               | 7-50         |
| Creating a Multiple Column Page Template                           | 7-51         |
| Rendering HTML Using Custom PL/SQL                                 | 7-51         |
| Understanding Application Administration                           |              |
| About the Application Administration Page                          | 8-1          |
|                                                                    |              |

8

| Accessing Application Administration                      | . 8-2 |
|-----------------------------------------------------------|-------|
| About Application Express                                 | . 8-2 |
| About the Manage Services Page                            | . 8-2 |
| Accessing the Manage Services Page                        | . 8-3 |
| Managing Session State and User Preferences               | . 8-3 |
| Managing Session State                                    | . 8-3 |
| Viewing and Purging Session State for the Current Session | . 8-3 |
| Purging Sessions by Age                                   | . 8-3 |
| Viewing Session Details Prior to Removing Session State   | . 8-4 |
| Managing User Preferences                                 | . 8-5 |
| Viewing and Resetting Preferences for the Current User    | . 8-5 |
| Viewing Preferences for Users                             | . 8-5 |
| Setting User Preferences                                  | . 8-5 |
| Removing User Preferences Programatically                 | . 8-7 |
| Resetting User Preferences Using a Page Process           |       |
| Purging Preferences for a Specific User                   |       |
| Managing Log Files                                        | . 8-8 |
| Truncating Page Views                                     | . 8-8 |
| Purging the External Clicks Log                           | . 8-9 |
| Purging the Builder Activity Log                          | . 8-9 |
| Deleting SQL History Logs                                 | . 8-9 |
| Deleting SQL Script Execution Logs                        | 8-10  |
| Disabling PL/SQL Program Unit Editing                     | 8-10  |
| Managing Application Models                               | 8-10  |
| Deleting an Application Model                             | 8-11  |
| Managing Application Express End Users                    | 8-11  |
| Editing Existing End User Accounts                        | 8-11  |
| Creating New End User Accounts                            | 8-12  |
| Changing an End User Password                             | 8-12  |
| Managing Application Express Users Using Groups           | 8-13  |
| Creating a Group                                          | 8-13  |
| Editing an Existing Group Assignment                      | 8-13  |
| Viewing Group Assignment Reports                          | 8-14  |
| Adding Users to a Group                                   | 8-14  |
| Removing Users from a Group                               | 8-14  |
| Monitoring Activity                                       | 8-15  |
| Accessing the Monitor Page                                | 8-15  |
| Viewing Application Changes by Application                | 8-15  |
| Viewing Application Changes by Day                        | 8-15  |
| Viewing Active Sessions                                   | 8-16  |
| How to Send Email from an Application                     | 8-16  |
| Configuring Email Environment Settings                    | 8-16  |
| Sending Email from an Application                         | 8-17  |
| Sending Email Using a Background Job                      | 8-17  |
| Sending Email Manually by Calling HTMLDB_MAIL             | 8-17  |
| Viewing the Email Log                                     | 8-18  |
| Viewing the Mail Queue                                    | 8-18  |

### **Managing User Interface Defaults** Report Defaults 9-3 Tabular Form Default 9-4 Form Defaults 9-4 10 **Debugging an Application** Enabling SQL Tracing and Using TKPROF...... 10-2 11 **Deploying an Application** About the Oracle Application Express Application Development Life Cycle...... 11-1 Deciding to Copy the Database 11-3 Exporting Images 11-8

|    | Importing Export Files                                          | . 11-11 |
|----|-----------------------------------------------------------------|---------|
|    | Installing Export Files                                         | . 11-12 |
|    | Installing Files from the Export Repository                     | . 11-12 |
|    | Installing Export Files from SQL Command Line                   | . 11-13 |
|    | Verifying If Source and Target Workspace IDs Are Identical      | . 11-13 |
|    | Using SQL Command Line to Install Export Files                  | . 11-14 |
|    | About Publishing the Application URL                            | . 11-14 |
|    | Using Build Options to Control Configuration                    | . 11-15 |
|    | Creating Build Options                                          | . 11-15 |
|    | About the Build Options Page                                    | . 11-15 |
|    | Viewing the Build Option Utilization Report                     | . 11-16 |
| 12 | Managing Application Security                                   |         |
|    | About Cross-Site Scripting Protection                           | 12-1    |
|    | Protecting HTML Regions and Other Static Areas                  | 12-1    |
|    | About the Rules Used to Determine Whether to Escape Values      | 12-2    |
|    | Using Safe Item Types to Hold and Emit HTML Markup              | 12-2    |
|    | Protecting Dynamic Output                                       | 12-3    |
|    | Protecting Report Regions                                       | 12-3    |
|    | Protecting Form Items                                           | 12-3    |
|    | Understanding Session State Protection                          |         |
|    | How Session State Protection Works                              | 12-4    |
|    | Enabling Session State Protection                               | 12-4    |
|    | Enabling Session State Protection from Edit Security Attributes | 12-4    |
|    | Enabling Session State Protection from Session State Protection | 12-5    |
|    | Configuring Session State Protection                            | 12-5    |
|    | Reviewing Existing Session State Protection Settings            | 12-6    |
|    | Configuring Session State Protection Using a Wizard             | 12-6    |
|    | Configuring Session State Protection for Pages                  | 12-9    |
|    | Configuring Session State Protection for Items                  | . 12-11 |
|    | Configuring Session State Protection for Application Items      | . 12-13 |
|    | Understanding the Security Risks of File Upload Tables          | . 12-14 |
|    | Establishing User Identity Through Authentication               | . 12-14 |
|    | Understanding How Authentication Works                          | . 12-15 |
|    | Determining Whether to Include Authentication                   | . 12-15 |
|    | Creating an Authentication Scheme                               | . 12-16 |
|    | Using the Authentication Scheme Repository                      | . 12-16 |
|    | Viewing the Current Authentication Scheme for an Application    | . 12-16 |
|    | Changing the Current Authentication Scheme for an Application   | . 12-17 |
|    | Viewing Authentication Scheme Utilization                       | . 12-17 |
|    | About Preconfigured Authentication Schemes                      | . 12-17 |
|    | About Application Express Account Credentials                   | . 12-18 |
|    | About Database Account Credentials                              | . 12-18 |
|    | About LDAP Credentials Verification                             | . 12-18 |
|    | About DAD Credentials Verification                              | . 12-19 |
|    | About Creating an Authentication Scheme from Scratch            | . 12-19 |
|    | About Session Management Security                               | . 12-20 |
|    |                                                                 |         |

|    | Building a Login Page                                                    | 12-20   |
|----|--------------------------------------------------------------------------|---------|
|    | About Deep Linking                                                       | . 12-20 |
|    | Providing Security Through Authorization                                 |         |
|    | How Authorization Schemes Work                                           |         |
|    | Creating an Authorization Scheme                                         | 12-21   |
|    | Editing Attributes of an Existing Authorization Scheme                   |         |
|    | About the Evaluation Point Attribute                                     |         |
|    | About Resetting Authorization Scheme State                               | 12-22   |
|    | Attaching an Authorization Scheme to an Application, Page, or Components |         |
|    | Attaching an Authorization Scheme to an Application                      |         |
|    | Attaching an Authorization Scheme to a Page                              |         |
|    | Attaching an Authorization Scheme to a Control or Component              |         |
|    | Viewing Authorization Reports                                            |         |
|    | Subscription                                                             |         |
|    | Utilization                                                              |         |
|    |                                                                          |         |
| 13 | Advanced Programming Techniques                                          |         |
|    | Accessing Data with Database Links                                       |         |
|    | Using Collections                                                        |         |
|    | About the HTMLDB_COLLECTION API                                          |         |
|    | About Collection Naming                                                  |         |
|    | Creating a Collection                                                    |         |
|    | About the Parameter p_generate_md5                                       |         |
|    | Truncating a Collection                                                  |         |
|    | Accessing a Collection                                                   |         |
|    | Deleting a Collection                                                    |         |
|    | Deleting All Collections for the Current Application                     |         |
|    | Deleting All Collections in the Current Session                          |         |
|    | Adding Members to a Collection                                           |         |
|    | About the Parameters p_generate_md5 and p_clob001                        | 13-5    |
|    | Updating Collection Members                                              | 13-6    |
|    | Deleting Collection Members                                              |         |
|    | Determining Collection Status                                            | 13-7    |
|    | Merging Collections                                                      | 13-7    |
|    | Managing Collections                                                     | 13-8    |
|    | Obtaining a Member Count                                                 | 13-8    |
|    | Resequencing a Collection                                                | 13-9    |
|    | Verifying Whether a Collection Exists                                    |         |
|    | Adjusting a Member Sequence ID                                           | 13-9    |
|    | Sorting Collection Members                                               | 13-9    |
|    | Clearing Collection Session State                                        |         |
|    | Creating Custom Activity Reports Using HTMLDB_ACTIVITY_LOG               | 13-10   |
|    | Running Background PL/SQL                                                |         |
|    | Understanding the HTMLDB_PLSQL_JOB Package                               |         |
|    | About System Status Updates                                              |         |
|    | Using a Process to Implement Background PL/SQL                           |         |
|    | Implementing Web Services                                                | . 13-14 |

|    | Understanding Web Service References                            | 13-15 |
|----|-----------------------------------------------------------------|-------|
|    | Accessing the Web Service References Page                       |       |
|    | Specifying an Application Proxy Server Address                  |       |
|    | Creating a Web Service Reference                                |       |
|    | Creating a Web Service Reference by Searching a UDDI Registry   |       |
|    | Creating a Web Service Reference by Specifying a WSDL Document  |       |
|    | Using the Web Service Reference Repository                      |       |
|    | Testing a Web Service Reference                                 |       |
|    | Creating an Input Form and Report on a Web Service              |       |
|    | Creating a Form and Report After Creating a Reference           |       |
|    | Creating a Form and Report by Adding a New Page                 |       |
|    | Creating a Form on a Web Service                                |       |
|    | Creating a Form After Creating a Reference                      | 13-19 |
|    | Creating a Form by Adding a New Page                            |       |
|    | Invoking a Web Service as a Process                             |       |
|    | Displaying Web Service Results in a Report                      |       |
|    | Editing a Web Service Process                                   |       |
|    | Viewing a Web Service Reference History                         |       |
| 14 | Managing Application Globalization                              |       |
|    | About Translating an Application and Globalization Support      | 14-1  |
|    | About Language Identification                                   |       |
|    | Rules for Translating Applications Built in Application Builder | 14-2  |
|    | How Translated Applications Are Rendered                        | 14-2  |
|    | About Translatable Components                                   | 14-2  |
|    | About Shortcuts that Support Translatable Messages              | 14-3  |
|    | About Messages                                                  | 14-3  |
|    | About Dynamic Translation Text Strings                          | 14-3  |
|    | About Translating Region Titles                                 | 14-3  |
|    | About Translating Templates                                     | 14-4  |
|    | Specifying the Primary Language for an Application              | 14-4  |
|    | Using Format Masks for Items                                    | 14-5  |
|    | Translating Applications for Multibyte Languages                | 14-5  |
|    | Understanding the Translation Process                           |       |
|    | Step 1: Navigate to the Translate Application Page              | 14-6  |
|    | Step 2: Map Primary and Target Application IDs                  | 14-6  |
|    | Step 3: Seed and Export Text to a Translation File              |       |
|    | Seeding Translatable Text                                       |       |
|    | Exporting Text to a Translation File                            | 14-7  |
|    | Step 4: Translate the XLIFF File                                | 14-9  |
|    | Step 5: Upload and Publish a Translated XLIFF Document          |       |
|    | Translating Messages Used in PL/SQL Procedures                  |       |
|    | Defining Translatable Messages                                  |       |
|    | HTMLDB_LANG.MESSAGE API                                         |       |
|    | Translating Data That Supports List of Values                   |       |
|    | Defining a Dynamic Translation                                  |       |
|    | HTMLDB_LANG.LANG API                                            | 14-12 |

|    | About Supported Globalization Codes | 14-13 |
|----|-------------------------------------|-------|
| 15 | Oracle Application Express APIs     |       |
|    | HTMLDB UTIL                         | 15-1  |
|    | CHANGE_CURRENT_USER_PW Procedure    |       |
|    | CLEAR_APP_CACHE Procedure           |       |
|    | CLEAR_PAGE_CACHE Procedure          |       |
|    | CLEAR_USER_CACHE Procedure          |       |
|    | COUNT_CLICK Procedure               |       |
|    | CREATE_USER Procedure               |       |
|    | CREATE_USER_GROUP Procedure         |       |
|    | CURRENT_USER_IN_GROUP Function      |       |
|    | EDIT_USER Procedure                 |       |
|    | EXPORT_USERS Procedure              |       |
|    | FETCH_APP_ITEM Function             |       |
|    | FETCH_USER Procedure                | 15-9  |
|    | FIND_SECURITY_GROUP_ID Function     | 15-10 |
|    | FIND_WORKSPACE Function             | 15-11 |
|    | GET_ATTRIBUTE Function              | 15-11 |
|    | GET_CURRENT_USER_ID Function        | 15-12 |
|    | GET_DEFAULT_SCHEMA Function         | 15-12 |
|    | GET_EMAIL Function                  | 15-13 |
|    | GET_FILE Procedure                  | 15-13 |
|    | GET_FILE_ID Function                | 15-14 |
|    | GET_FIRST_NAME Function             | 15-15 |
|    | GET_GROUPS_USER_BELONGS_TO Function | 15-15 |
|    | GET_GROUP_ID Function               | 15-16 |
|    | GET_GROUP_NAME Function             | 15-16 |
|    | GET_LAST_NAME Function              | 15-17 |
|    | GET_USERNAME Function               | 15-17 |
|    | GET_NUMERIC_SESSION_STATE Function  | 15-17 |
|    | GET_PREFERENCE Function             | 15-18 |
|    | GET_SESSION_STATE Function          | 15-19 |
|    | GET_USER_ID Function                | 15-19 |
|    | GET_USER_ROLES Function             | 15-20 |
|    | IS_LOGIN_PASSWORD_VALID Function    | 15-20 |
|    | IS_USERNAME_UNIQUE Function         | 15-21 |
|    | KEYVAL_NUM Function                 | 15-21 |
|    | KEYVAL_VC2 Function                 | 15-22 |
|    | PREPARE_URL Function                | 15-22 |
|    | PUBLIC_CHECK_AUTHORIZATION Function | 15-23 |
|    | REMOVE_PREFERENCE Procedure         | 15-23 |
|    | REMOVE_SORT_PREFERENCES Procedure   | 15-24 |
|    | REMOVE_USER Procedure               | 15-24 |
|    | RESET_PW Procedure                  | 15-25 |
|    | RESET_AUTHORIZATIONS Procedure      | 15-25 |
|    | SAVEKEY NI IM Eunction              | 15-26 |

| SAVEKEY_VC2 Function                           | 15-26 |
|------------------------------------------------|-------|
| SET_ATTRIBUTE Procedure                        | 15-27 |
| SET_EMAIL Procedure                            | 15-27 |
| SET_FIRST_NAME Procedure                       | 15-28 |
| SET_LAST_NAME Procedure                        | 15-28 |
| SET_USERNAME Procedure                         | 15-29 |
| SET_PREFERENCE Procedure                       | 15-29 |
| SET_SESSION_STATE Procedure                    | 15-30 |
| STRING_TO_TABLE Function                       | 15-30 |
| TABLE_TO_STRING Function                       | 15-31 |
| URL_ENCODE Function                            |       |
| HTMLDB_MAIL                                    |       |
| SEND Procedure                                 |       |
| PUSH_QUEUE Procedure                           |       |
| HTMLDB_ITEM                                    |       |
| CHECKBOX Function                              |       |
| DATE_POPUP Function                            |       |
| DISPLAY_AND_SAVE Function                      |       |
| HIDDEN Function                                |       |
| MD5_CHECKSUM Function                          |       |
| MD5_HIDDEN Function                            |       |
| MULTI_ROW_UPDATE Procedure                     |       |
| POPUP_FROM_LOV Function                        |       |
| POPUP_FROM_QUERY Function                      |       |
| POPUPKEY_FROM_LOV Function                     | 15-46 |
| POPUPKEY_FROM_QUERY Function                   | 15-48 |
| RADIOGROUP Function                            | 15-49 |
| SELECT_LIST Function                           | 15-50 |
| SELECT_LIST_FROM_LOV Function                  | 15-51 |
| SELECT_LIST_FROM_LOV_XL Function               | 15-52 |
| SELECT_LIST_FROM_QUERY Function                | 15-53 |
| SELECT_LIST_FROM_QUERY_XL Function             | 15-54 |
| TEXTAREA Function                              | 15-55 |
| TEXT Function                                  | 15-56 |
| TEXT_FROM_LOV Function                         | 15-57 |
| TEXT_FROM_LOV_QUERY Function                   | 15-58 |
| HTMLDB_APPLICATION                             | 15-59 |
| Referencing Arrays                             | 15-59 |
| Referencing Values Within an On Submit Process | 15-60 |
| Converting an Array to a Single Value          | 15-60 |
| HTMLDB_CUSTOM_AUTH                             | 15-60 |
| APPLICATION_PAGE_ITEM_EXISTS Function          |       |
| CURRENT_PAGE_IS_PUBLIC Function                | 15-61 |
| DEFINE_USER_SESSION Procedure                  | 15-61 |
| GET_COOKIE_PROPS Procedure                     | 15-62 |
| GET_LDAP_PROPS Procedure                       | 15-62 |
| GET NEXT SESSION ID Function                   | 15-63 |

|     | GET_SESSION_ID_FROM_COOKIE Function                                                                                                    | 15-63                                                                                                    |
|-----|----------------------------------------------------------------------------------------------------|----------------------------------------------------------------------------------------------------|
|     | GET_USERNAME Function                                                                                                    | 15-64                                                                                                    |
|     | GET_SECURITY_GROUP_ID Function                                                                                                    | 15-64                                                                                                    |
|     | GET_SESSION_ID Function                                                                                                    | 15-64                                                                                                    |
|     | GET_USER Function                                                                                                    | 15-64                                                                                                    |
|     | IS_SESSION_VALID Function                                                                                                    | 15-64                                                                                                    |
|     | LOGIN Procedure                                                                                                    | 15-65                                                                                                    |
|     | LOGOUT Procedure                                                                                                    | 15-66                                                                                                    |
|     | POST_LOGIN Procedure                                                                                                    | 15-66                                                                                                    |
|     | SESSION_ID_EXISTS Function                                                                                                    | 15-67                                                                                                    |
|     | SET_USER Procedure                                                                                                    | 15-67                                                                                                    |
|     | SET_SESSION_ID Procedure                                                                                                    | 15-67                                                                                                    |
|     | SET_SESSION_ID_TO_NEXT_VALUE Procedure                                                                                                    | 15-68                                                                                                    |
|     | HTMLDB_LDAP                                                                                                    | 15-68                                                                                                    |
|     | AUTHENTICATE Function                                                                                                    | 15-68                                                                                                    |
|     | IS_MEMBER Function                                                                                                    | 15-69                                                                                                    |
|     | MEMBER_OF Function                                                                                                    | 15-69                                                                                                    |
|     | MEMBER_OF2 Function                                                                                                    | 15-70                                                                                                    |
|     | GET_USER_ATTRIBUTES Procedure                                                                                                    | 15-70                                                                                                    |
|     | GET_ALL_USER_ATTRIBUTES Procedure                                                                                                    | 15-71                                                                                                    |
|     | t III Database Tools                                                                                                    |                                                                                                    |
| Par | Managing Database Objects with Object Browser                                                                                                    |                                                                                                    |
|     | Managing Database Objects with Object Browser  About Object Browser                                                                                                    |                                                                                                    |
|     | Managing Database Objects with Object Browser  About Object Browser  Accessing Object Browser                                                                                                    | 16-2                                                                                                    |
|     | Managing Database Objects with Object Browser  About Object Browser  Accessing Object Browser  Searching For and Browsing Database Objects                                                                                                    | 16-2<br>16-3                                                                                                    |
|     | Managing Database Objects with Object Browser  About Object Browser  Accessing Object Browser  Searching For and Browsing Database Objects  Searching For and Selecting Database Objects                                                                                                    | 16-2<br>16-3<br>16-3                                                                                                    |
|     | Managing Database Objects with Object Browser  About Object Browser                                                                                                    | 16-2<br>16-3<br>16-3<br>16-4                                                                                                |
|     | Managing Database Objects with Object Browser  About Object Browser  Accessing Object Browser  Searching For and Browsing Database Objects  Searching For and Selecting Database Objects  Hiding the Object Selection Pane  About Creating New Database Objects                                                                                                    | 16-2<br>16-3<br>16-3<br>16-4<br>16-4                                                                                        |
|     | Managing Database Objects with Object Browser  About Object Browser  Accessing Object Browser  Searching For and Browsing Database Objects  Searching For and Selecting Database Objects  Hiding the Object Selection Pane  About Creating New Database Objects  Managing Tables                                                                                                    | 16-2<br>16-3<br>16-3<br>16-4<br>16-4<br>16-5                                                                                |
|     | Managing Database Objects with Object Browser  About Object Browser  Accessing Object Browser  Searching For and Browsing Database Objects  Searching For and Selecting Database Objects  Hiding the Object Selection Pane  About Creating New Database Objects  Managing Tables  Creating a Table.                                                                                                    | 16-2<br>16-3<br>16-3<br>16-4<br>16-4<br>16-5<br>16-5                                                                        |
|     | Managing Database Objects with Object Browser  About Object Browser  Accessing Object Browser  Searching For and Browsing Database Objects  Searching For and Selecting Database Objects  Hiding the Object Selection Pane  About Creating New Database Objects  Managing Tables  Creating a Table.  Browsing a Table.                                                                                                    | 16-2<br>16-3<br>16-3<br>16-4<br>16-4<br>16-5<br>16-5                                                                        |
|     | Managing Database Objects with Object Browser  About Object Browser  Accessing Object Browser  Searching For and Browsing Database Objects  Searching For and Selecting Database Objects  Hiding the Object Selection Pane  About Creating New Database Objects  Managing Tables  Creating a Table  Browsing a Table  Summary of Available Views                                                                                                    | 16-2<br>16-3<br>16-3<br>16-4<br>16-4<br>16-5<br>16-5<br>16-7                                                                |
|     | Managing Database Objects with Object Browser  About Object Browser  Accessing Object Browser  Searching For and Browsing Database Objects  Searching For and Selecting Database Objects  Hiding the Object Selection Pane  About Creating New Database Objects  Creating a Table  Browsing a Table  Summary of Available Views  Editing a Table                                                                                                    | 16-2<br>16-3<br>16-3<br>16-4<br>16-5<br>16-5<br>16-7<br>16-7                                                                |
|     | Managing Database Objects with Object Browser  About Object Browser  Accessing Object Browser  Searching For and Browsing Database Objects  Searching For and Selecting Database Objects  Hiding the Object Selection Pane  About Creating New Database Objects  Managing Tables  Creating a Table  Browsing a Table  Summary of Available Views.  Editing a Table  Dropping a Table                                                                                                    | 16-2<br>16-3<br>16-3<br>16-4<br>16-4<br>16-5<br>16-5<br>16-7<br>16-7<br>16-9                                                |
|     | Managing Database Objects with Object Browser  About Object Browser  Accessing Object Browser  Searching For and Browsing Database Objects  Searching For and Selecting Database Objects  Hiding the Object Selection Pane  About Creating New Database Objects  Managing Tables  Creating a Table  Browsing a Table  Summary of Available Views  Editing a Table  Dropping a Table  Managing Views                                                                                                    | 16-2<br>16-3<br>16-3<br>16-4<br>16-5<br>16-5<br>16-7<br>16-7<br>16-9<br>16-10                                               |
|     | Managing Database Objects with Object Browser  About Object Browser                                                                                                    | 16-2<br>16-3<br>16-4<br>16-4<br>16-5<br>16-5<br>16-7<br>16-7<br>16-9<br>16-10<br>16-10                                      |
|     | Managing Database Objects with Object Browser  About Object Browser  Accessing Object Browser  Searching For and Browsing Database Objects  Searching For and Selecting Database Objects  Hiding the Object Selection Pane  About Creating New Database Objects  Managing Tables  Creating a Table.  Browsing a Table.  Summary of Available Views.  Editing a Table.  Dropping a Table.  Dropping a Table.  Managing Views  Creating a View  Browsing a View  Browsing a View                                                                                                    | 16-2<br>16-3<br>16-3<br>16-4<br>16-5<br>16-5<br>16-7<br>16-7<br>16-9<br>16-10                                               |
|     | Managing Database Objects with Object Browser  About Object Browser  Accessing Object Browser  Searching For and Browsing Database Objects  Searching For and Selecting Database Objects  Hiding the Object Selection Pane  About Creating New Database Objects  Managing Tables  Creating a Table  Browsing a Table  Summary of Available Views  Editing a Table  Dropping a Table  Oropping a Table  Managing Views  Creating a View  Browsing a View  Summary of Available Views                                                                                                    | 16-2<br>16-3<br>16-3<br>16-4<br>16-4<br>16-5<br>16-5<br>16-7<br>16-7<br>16-10<br>16-10<br>16-10                             |
|     | Managing Database Objects with Object Browser  About Object Browser                                                                                                    | 16-2<br>16-3<br>16-4<br>16-4<br>16-5<br>16-5<br>16-7<br>16-7<br>16-10<br>16-10<br>16-11<br>16-11                            |
|     | Managing Database Objects with Object Browser  About Object Browser                                                                                                    | 16-2<br>16-3<br>16-4<br>16-4<br>16-5<br>16-5<br>16-7<br>16-7<br>16-10<br>16-10<br>16-11<br>16-11                            |
|     | Managing Database Objects with Object Browser  About Object Browser                                                                                                    | 16-2<br>16-3<br>16-4<br>16-4<br>16-5<br>16-5<br>16-7<br>16-7<br>16-10<br>16-10<br>16-11<br>16-11<br>16-11<br>16-12          |
|     | Managing Database Objects with Object Browser  About Object Browser  Accessing Object Browser  Searching For and Browsing Database Objects  Searching For and Selecting Database Objects  Hiding the Object Selection Pane  About Creating New Database Objects  Managing Tables  Creating a Table  Browsing a Table  Summary of Available Views.  Editing a Table  Dropping a Table  Dropping a Table  Managing Views  Creating a View  Browsing a View  Summary of Available Views.  Editing a View  Editing a View  Editing a View  Editing a View Manually  Using Find and Replace                                                                      | 16-2<br>16-3<br>16-4<br>16-4<br>16-5<br>16-5<br>16-7<br>16-7<br>16-10<br>16-10<br>16-11<br>16-11<br>16-12<br>16-12          |
|     | Managing Database Objects with Object Browser  About Object Browser  Accessing Object Browser  Searching For and Browsing Database Objects  Searching For and Selecting Database Objects  Hiding the Object Selection Pane  About Creating New Database Objects  Managing Tables  Creating a Table  Browsing a Table  Summary of Available Views  Editing a Table  Dropping a Table  Managing Views  Creating a View  Browsing a View  Summary of Available Views  Editing a View  Browsing a View  Summary of Available Views  Editing a View  Summary of Available Views  Editing a View  Downloading a View  Lising Find and Replace  Downloading a View | 16-2<br>16-3<br>16-4<br>16-4<br>16-5<br>16-5<br>16-7<br>16-7<br>16-10<br>16-10<br>16-11<br>16-11<br>16-12<br>16-12<br>16-12 |

| Managing Indexes             | 16-13 |
|------------------------------|-------|
| Creating an Index            | 16-13 |
| Browsing an Index            | 16-13 |
| Summary of Available Views   |       |
| Dropping an Index            | 16-14 |
| Managing Sequences           | 16-14 |
| Creating a Sequence          | 16-14 |
| Browsing a Sequence          | 16-15 |
| Summary of Available Views   |       |
| Dropping a Sequence          |       |
| Managing Types               | 16-15 |
| Creating a Type              | 16-16 |
| Browsing a Type              |       |
| Summary of Available Views   | 16-16 |
| Dropping a Type              |       |
| Managing Packages            |       |
| Creating a Package           | 16-17 |
| Viewing a Package            | 16-17 |
|                              |       |
| Summary of Available Views   |       |
| Editing a Package            | 16-19 |
| 0 0                          |       |
| Compiling a Package          |       |
| Downloading a Package        | 16-20 |
| Dropping a Package           | 16-20 |
| Managing Procedures          | 16-20 |
| Creating a Procedure         | 16-21 |
| Browsing a Procedure         |       |
| Summary of Available Views   |       |
| Editing a Procedure          | 16-22 |
| Editing a Procedure Manually | 16-22 |
| Compiling a Procedure        |       |
| Downloading a Procedure      | 16-23 |
| Dropping a Procedure         | 16-23 |
| Managing Functions           | 16-23 |
| Creating a Function          | 16-23 |
| Browsing a Function          | 16-24 |
| Summary of Available Views   | 16-24 |
| Editing a Function           | 16-25 |
| Editing a Function Manually  | 16-25 |
| Compiling a Function         | 16-25 |
| Downloading a Function       | 16-25 |
| Dropping a Function          | 16-26 |
| Managing Triggers            | 16-26 |
| Creating Triggers            | 16-26 |
| Browsing a Trigger           | 16-27 |
| Summary of Available Views   | 16-27 |
| Editing a Trigger            | 16-27 |

|    | Editing a Trigger Manually                    | 16-27 |
|----|-----------------------------------------------|-------|
|    | Compiling a Trigger                           |       |
|    | Downloading a Trigger                         | 16-28 |
|    | Dropping a Trigger                            | 16-28 |
|    | Managing Database Links                       |       |
|    | Creating a Database Link                      |       |
|    | Browsing a Database Link                      |       |
|    | Summary of Available Views                    |       |
|    | Dropping a Database Link                      |       |
|    | Managing Materialized Views                   |       |
|    | Creating a Materialized View                  |       |
|    | Browsing a Materialized View                  |       |
|    | Summary of Available Views                    |       |
|    | Dropping a Materialized View                  |       |
|    | Managing Synonyms                             |       |
|    | Creating Synonyms                             |       |
|    | Viewing a Synonym                             |       |
|    | Dropping a Synonym                            |       |
| 17 | Building Queries with Query Builder           |       |
|    | About Query Builder                           | 17-1  |
|    | Accessing Query Builder                       |       |
|    | Understanding the Query Building Process      |       |
|    | Using the Object Selection Pane               |       |
|    | Searching and Filtering Objects               |       |
|    | Hiding the Object Selection Pane              |       |
|    | Selecting Objects                             |       |
|    | About Supported Column Types                  |       |
|    | Adding an Object to the Design Pane           |       |
|    | Resizing the Design and Results Panes         |       |
|    | Removing or Hiding Objects in the Design Pane |       |
|    | Specifying Query Conditions                   | 17-6  |
|    | Creating Relationships Between Objects        | _     |
|    | About Join Conditions                         |       |
|    | Joining Objects Manually                      |       |
|    | Joining Objects Automatically                 |       |
|    | Working with Saved Queries                    |       |
|    | Saving a Query                                |       |
|    | Editing a Saved Query                         |       |
|    | Deleting a Saved Query                        |       |
|    | Viewing Generated SQL                         |       |
|    | Viewing Query Results                         |       |
| 18 | Using SQL Scripts                             |       |
|    | What is SQL Scripts?                          | 18-1  |
|    | Accessing SQL Scripts                         |       |
|    |                                               |       |

|    | About the SQL Scripts Page                       | 18-2    |
|----|--------------------------------------------------|---------|
|    | Creating a SQL Script                            | 18-3    |
|    | Creating a SQL Script in the Script Editor       | 18-4    |
|    | Uploading a SQL Script                           | 18-4    |
|    | Using the Script Editor                          | 18-5    |
|    | Deleting a SQL Script                            | 18-6    |
|    | Deleting Scripts from the SQL Scripts Page       | 18-6    |
|    | Deleting a Script in the Script Editor           | 18-6    |
|    | Copying a SQL Script                             | 18-7    |
|    | Executing a SQL Script                           | 18-7    |
|    | Executing a SQL Script in the Script Editor      | 18-7    |
|    | Executing a SQL Script from the SQL Scripts Page | 18-8    |
|    | About the Run Script Page                        | 18-8    |
|    | Viewing SQL Script Results                       | 18-9    |
|    | Viewing Results from the SQL Scripts Page        |         |
|    | About the Results Page                           |         |
|    | Exporting and Importing SQL Scripts              | 18-11   |
|    | Copying Scripts to an Export Script              | 18-11   |
|    | About the Scripts Pane                           | 18-12   |
|    | About the Scripts to Export Pane                 | 18-13   |
|    | Importing Scripts from an Export Script          |         |
|    | About the Import Scripts Pane                    | 18-14   |
|    | Viewing Script and Result Quotas                 | . 18-14 |
| 19 | What is SQL Commands?                            |         |
|    | Accessing SQL Commands                           |         |
|    | About the SQL Commands Home Page                 |         |
|    | Executing a SQL Command                          |         |
|    | Running a SQL Command                            |         |
|    | About Transactions in SQL Commands               |         |
|    | About Unsupported SQL*Plus Commands              |         |
|    | About Command Termination                        |         |
|    | Using Bind Variables                             |         |
|    | Saving a SQL Command                             |         |
|    | Copying a Command                                |         |
|    | Using Saved Commands                             |         |
|    | Accessing Saved Commands                         |         |
|    | About the Saved SQL Pane                         |         |
|    | Using SQL Command History                        |         |
|    | Accessing a Command from Command History         |         |
|    | About the History Pane                           |         |
|    | Viewing Results                                  |         |
|    | Accessing the Results Pane                       |         |
|    | About the Results Pane                           |         |
|    | Using Explain Plan<br>Viewing an Explain Plan    |         |
|    |                                                  |         |

|           | About Explain Plan Pane                                   | 19-9 |
|-----------|-----------------------------------------------------------|------|
| 20        | Using SQL Utilities                                       |      |
|           | Loading and Unloading Data from From the Database         | 20-1 |
|           | Accessing the Data Load/Unload Page                       | 20-1 |
|           | Loading Data                                              | 20-2 |
|           | Loading a Text File                                       | 20-2 |
|           | Loading an XML Document                                   | 20-2 |
|           | Loading Spreadsheet Data                                  | 20-2 |
|           | Unloading Data                                            | 20-3 |
|           | Unloading a Text File                                     | 20-3 |
|           | Unloading to an XML Document                              | 20-3 |
|           | Using Text Data Load Repository                           | 20-4 |
|           | Generating DDL                                            | 20-4 |
|           | Viewing Object Reports                                    | 20-5 |
|           | Viewing All Objects Reports                               | 20-5 |
|           | Accessing the Data Dictionary                             | 20-5 |
|           | Viewing PL/SQL Reports                                    | 20-6 |
|           | Viewing Program Unit Arguments                            | 20-6 |
|           | Viewing Unit Line Counts                                  | 20-6 |
|           | Searching PL/SQL Source Code                              | 20-6 |
|           | Viewing Security Reports                                  | 20-7 |
|           | Viewing Role Privileges                                   | 20-7 |
|           | Viewing Object Grants                                     | 20-7 |
|           | Viewing Column Privileges                                 | 20-7 |
|           | Viewing Details about the Tables in Your Database         | 20-8 |
|           | Using the Recycle Bin to View and Restore Dropped Objects | 20-8 |
|           | Managing Objects in the Recycle Bin                       | 20-9 |
|           | Emptying the Recycle Bin Without Viewing the Objects      | 20-9 |
| Par<br>21 | rt IV Administration  Administering the Database          |      |
|           | About the Administration Page                             | 21-1 |
|           | Changing Your Password                                    | 21-2 |
|           | About Expired Passwords                                   | 21-2 |
|           | Changing the Login Message                                | 21-2 |
|           | Monitoring Database Storage                               | 21-3 |
|           | Monitoring the Space Available                            | 21-3 |
|           | Reclaiming Space in the Database                          | 21-4 |
|           | Viewing Tablespaces                                       | 21-4 |
|           | Viewing Datafiles                                         | 21-5 |
|           | Viewing Database Logging Status                           | 21-6 |
|           | Accessing the Database Logging Page                       | 21-6 |
|           | About Redo Log Files                                      | 21-7 |
|           | About the Flash Recovery Area                             | 21-7 |
|           | •                                                         |      |

| About ARCHIVELOG Mode                      | 21-7  |
|--------------------------------------------|-------|
| Monitoring Memory                          | 21-8  |
| About System Global Area Memory            | 21-8  |
| About Program Global Area Memory           | 21-9  |
| Viewing Current Memory Utilization         | 21-9  |
| Configuring System Global Area Memory      | 21-9  |
| Configuring Program Global Area Memory     | 21-10 |
| Managing Database User Accounts            | 21-10 |
| Viewing Database Users                     | 21-11 |
| Creating a Database User                   | 21-12 |
| Editing an Existing Database User          | 21-13 |
| Dropping a Database User                   | 21-14 |
| Monitoring the Database                    | 21-15 |
| Sessions                                   | 21-15 |
| Sessions Report                            | 21-16 |
| Locks Report                               | 21-16 |
| Waits Report                               | 21-16 |
| I/O Report                                 | 21-16 |
| SQL Report                                 | 21-16 |
| Open Cursors                               | 21-17 |
| About System Statistics                    | 21-17 |
| About Top SQL                              | 21-17 |
| About Long Operations                      | 21-18 |
| Viewing Database Details                   | 21-18 |
| Managing HTTP Access to the User Interface | 21-19 |
| About the Embedded PL/SQL Gateway          | 21-19 |
| Restricting Access to Oracle Database XE   | 21-20 |

### A Available Conditions

### Index

# **Preface**

*Oracle Database Express Edition Application Express User's Guide* describes how to use the Oracle Application Express client within Oracle Database Express Edition (Oracle Database XE).

This preface contains these topics:

- Documentation Topics
- Audience
- Documentation Accessibility
- Related Documents
- Conventions

# **Documentation Topics**

This document contains the following chapters:

| Title                                      | Description                                                                                                    |
|--------------------------------------------|----------------------------------------------------------------------------------------------------|
| Quick Start                                | Offers a quick introduction to using the Oracle<br>Application Express client within Oracle Database XE.                                                                                                    |
| Running a Demonstration<br>Application     | Describes how to run and modify the demonstration applications that install with Application Builder.                                                                                                    |
| Application Builder Concepts               | Provides basic conceptual information about Application Builder. Use Application Builder to assemble an HTML interface (or application) on top of database objects such as tables and procedures.                                 |
| Using Application Builder                  | Provides important background information about using Application Builder to build dynamically rendered applications.                                                                                                    |
| Building an Application                    | Describes how to use Application Builder to build an application and application components.                                                                                                    |
| Controlling Page Layout and User Interface | Describes different approaches to customizing an application's user interface and page layout including customizing regions, editing item attributes, customizing templates, and incorporating cascading style sheets and images. |
| Adding Navigation                          | Describes how to implement navigation in your application using different types of navigation controls, including navigation bar entries, tabs, breadcrumbs, lists, and trees.                                                    |

| Title                                         | Description                                                                                                    |  |  |
|-----------------------------------------------|----------------------------------------------------------------------------------------------------|--|--|
| Understanding Application<br>Administration   | Explains how to mange your application development environment, including managing application services, session state, user preferences, log files, application models, Application Express end users, application development activity, and explains how to send email from an application. |  |  |
| Managing User Interface Defaults              | Describes how to use user interface defaults to assign<br>default user interface properties to a table, column, or<br>view.                                                                                                    |  |  |
| Debugging an Application                      | Describes approaches to debugging your Application Builder application, including viewing Debug Mode, enabling SQL tracing, viewing page reports, and how to manually remove a control or a component to isolate a problem.                                                                   |  |  |
| Deploying an Application                      | Explains how to deploy an application built within Application Builder.                                                                                                    |  |  |
| Managing Application Security                 | Describes how to provide security for an Application Builder application by utilizing cross-site scripting protection, session state protection, authentication, and authorization.                                                                                                    |  |  |
| Advanced Programming<br>Techniques            | Provides information about advanced programming techniques including establishing database links, using collections, running background SQL, utilizing Web services, and managing user preferences.                                                                                           |  |  |
| Managing Application<br>Globalization         | Explains how to translate an application built-in Application Builder.                                                                                                    |  |  |
| Oracle Application Express APIs               | Describes the APIs available in Oracle Application Express.                                                                                                    |  |  |
| Managing Database Objects with Object Browser | Describes how to use Object Browser to browse, create, and edit objects in an Oracle Database Express Edition database.                                                                                                    |  |  |
| Building Queries with Query<br>Builder        | Explains how to use Query Builder's graphical user interface to search and filter database objects, select objects and columns, create relationships between objects, view formatted query results, and save queries.                                                                         |  |  |
| Using SQL Scripts                             | Provides information on how to use SQL Scripts to create, edit, view, run, and delete script files.                                                                                                    |  |  |
| Using SQL Commands                            | Explains on how to use SQL Commands to create, edit, view, run, and delete SQL commands.                                                                                                    |  |  |
| Using SQL Utilities                           | Describes how to use SQL Utilities to load and unload data from the Oracle Database XE database, generate DDL, view object reports, and restore dropped database objects.                                                                                                    |  |  |
| Administering the Database                    | Describes how to administer the Oracle Database XE database.                                                                                                    |  |  |

# **Audience**

Oracle Database Express Edition Application Express User's Guide is intended for application developers who are building database-centric Web applications using the Oracle Application Express client within Oracle Database XE. Oracle Database XE includes an intuitive browser-based user interface. This browser-based user interface is built within the Oracle Application Express client. The guide describes how to use the

Oracle Database XE browser-based user interface to administer the database, run scripts and queries, and build Web-based application.

To use this guide, you need to have a general understanding of relational database concepts as well as an understanding of the operating system environment under which you are running the Oracle Database XE.

**See Also:** "Introducing Oracle Database XE" in *Oracle Database Express Edition 2 Day DBA Guide* 

## **Documentation Accessibility**

Our goal is to make Oracle products, services, and supporting documentation accessible, with good usability, to the disabled community. To that end, our documentation includes features that make information available to users of assistive technology. This documentation is available in HTML format, and contains markup to facilitate access by the disabled community. Accessibility standards will continue to evolve over time, and Oracle is actively engaged with other market-leading technology vendors to address technical obstacles so that our documentation can be accessible to all of our customers. For more information, visit the Oracle Accessibility Program Web site at

http://www.oracle.com/accessibility/

### **Accessibility of Code Examples in Documentation**

Screen readers may not always correctly read the code examples in this document. The conventions for writing code require that closing braces should appear on an otherwise empty line; however, some screen readers may not always read a line of text that consists solely of a bracket or brace.

### Accessibility of Links to External Web Sites in Documentation

This documentation may contain links to Web sites of other companies or organizations that Oracle does not own or control. Oracle neither evaluates nor makes any representations regarding the accessibility of these Web sites.

## **Related Documents**

For more information, see these Oracle resources:

- Oracle Database Express Edition Installation Guide for Linux
- Oracle Database Express Edition Installation Guide for Microsoft Windows
- Oracle Database Express Edition 2 Day DBA Guide
- Oracle Database Express Edition 2 Day Developer Guide
- Oracle Database Express Edition 2 Day Plus Application Express Developer Guide

For the most recent version of the Oracle Database Express Edition documentation, see the Oracle Database XE online library:

http://www.oracle.com/technology/xe/documentation

# **Conventions**

The following text conventions are used in this document:

| Convention | Meaning                                                                                                    |  |  |  |  |
|------------|----------------------------------------------------------------------------------------------------|--|--|--|--|
| boldface   | Boldface type indicates graphical user interface elements associated with an action, or terms defined in text or the glossary.         |  |  |  |  |
| italic     | Italic type indicates book titles, emphasis, or placeholder variables for which you supply particular values.                          |  |  |  |  |
| monospace  | Monospace type indicates commands within a paragraph, URLs, code in examples, text that appears on the screen, or text that you enter. |  |  |  |  |

# Part I

# Getting Started with Oracle Application Express

Part I provides an introduction to Oracle Application Express. These chapters introduce you to basic Oracle Application Express concepts.

Part I contains the following chapters:

- Chapter 1, "Quick Start"
- Chapter 2, "Running a Demonstration Application"

# **Quick Start**

This section offers a quick introduction to using the Oracle Application Express client within Oracle Database Express Edition (Oracle Database XE). It is assumed you have already completed the installation process.

This section contains the following topics:

- What is Oracle Application Express?
- About the Database Home Page
- Navigation Alternatives
- Using Online Help

**See Also:** "Running a Demonstration Application" on page 2-1 and "Application Builder Concepts" on page 3-1

## What is Oracle Application Express?

Oracle Database XE includes an intuitive browser-based user interface built within the Oracle Application Express client.

What is Oracle Application Express? Oracle Application Express is a hosted declarative development environment for developing and deploying database-centric Web applications. Thanks to built-in features such as design themes, navigational controls, form handlers, and flexible reports, Oracle Application Express accelerates the application development process.

The Application Express engine renders applications in real time from data stored in database tables. When you create or extend an application, Oracle Application Express creates or modifies metadata stored in database tables. When the application is run, the Application Express engine then reads the metadata and displays the application.

To provide stateful behavior within an application, Oracle Application Express transparently manages session state in the database. Application developers can get and set session state using simple substitutions as well as standard SQL bind variable syntax.

## **About the Database Home Page**

Oracle Database XE includes an intuitive browser-based user interface for administering the database, running scripts and queries, building Web-based applications. The starting point for this interface is the Database Home Page.

The Database Home Page features the following components:

- **Administration**. Use Administration to manage database user accounts, manage storage, monitor database activity, and view configuration information. See "Administering the Database" on page 21-1.
- Object Browser. View, create, modify, browse, and drop database objects. Use the PL/SQL editor to edit and compile packages, procedures, functions, and triggers while taking advantage of error reporting. See "Managing Database Objects with Object Browser" on page 16-1.
- **SQL**. Click **SQL** to access the following SQL tools:
  - **SQL Commands**. Run SQL commands and anonymous PL/SQL, scripts, and saved queries. See "Using SQL Commands" on page 19-1.
  - **SQL Scripts**. Use SQL Scripts to create, edit, view, run, and delete script files. You can also upload and download scripts from your local file system. See "Using SQL Scripts" on page 18-1.
  - **Query Builder**. Use Query Builder's graphical user interface to search and filter database objects, select objects and columns, create relationships between objects, view formatted query results, and save queries with little or no SQL knowledge. See "Building Queries with Query Builder" on page 17-1.
- **Utilities**. Use Utilities to import and export data from the database, generate DDL, view object reports, and restore dropped database objects. See "Using SQL Utilities" on page 20-1.
- **Application Builder**. Use Application Builder to assemble an HTML interface (or application) on top of database objects such as tables and procedures. See "Application Builder Concepts" on page 3-1 and "Using Application Builder" on page 4-1.

**See Also:** "Introducing Oracle Database XE" in *Oracle Database* Express Edition 2 Day DBA Guide

### **About the Links List**

The Links list displays on the right side of Database Home Page. Use this list to access the following Oracle Database XE resources:

- **License Agreement** displays the Oracle Database Express Edition license agreement.
- **Getting Started** displays *Oracle Database Express Edition Getting Started Guide*. Use this guide to get up and running using Oracle Database XE by creating a simple application.
- **Learn More** displays a list of suggested titles from the Oracle Database XE Documentation Library.
- **Documentation** links to the Oracle Database Express Edition Documentation Library.
- Forum Registration links to the Oracle Database Express Edition Registration page. Completing registration entitles you for membership in the Oracle Database 10g Express Edition Discussion Forum.
- **Discussion Forum** links to Oracle Database Express Edition Discussion Forum. Use this forum to post questions about using Oracle Database XE or to help other members solve answers their questions. Access to the forum require registration.
- **Product Page** links the Oracle Database Express Edition home page on Oracle Technology Network (OTN).

### **About the Usage Monitor**

Oracle Database XE is limited to 4 GB of user data and 1 GB of memory. You can use the Usage Monitor on the right side of the Database Home Page to monitor the storage space available, memory allocation, the current number of database sessions, and users, and database log archive status.

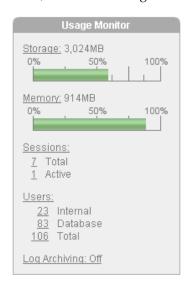

To view more detailed information, click the following links on the Usage Monitor:

- **Storage**. See "Monitoring Database Storage" on page 21-3.
- Memory. See "Monitoring Memory" on page 21-8.
- **Sessions**. See "Sessions Report" on page 21-16.
- **Users**. See "Viewing Database Users" on page 21-11.
- Log Archiving. See "Viewing Database Logging Status" on page 21-6.

#### **Customizing the Appearance of the Database Home Page**

You can control what regions display on the Database Home Page by clicking the Customize link in the upper right corner of the page. By default, both the Links list and Usage Monitor appear.

To hide the Links list and Usage Monitor:

- Click the **Customize** link in the upper right corner of the Database Home Page.
- Deselect the region you wish hide and click **Apply Changes**.

## **Navigation Alternatives**

This section describes alternative methods for navigating between pages in the Oracle Database XE browser-based user interface.

#### **Navigating Using Icons or Drop Down Menus**

You can move between pages in user interface by clicking large graphical icons. When using these icons, you have two navigation options:

**Primary Navigation (drill-down).** Click the large icons in the center of the page to drill-down to the appropriate page.

Secondary Navigation (drop down menus). Click the down arrow on the right side of the icon to view a drop down menu. Select an option from the menu.

**Note:** For the purposes of consistency, this document uses the primary navigation path (or drill-down approach) when explaining navigation.

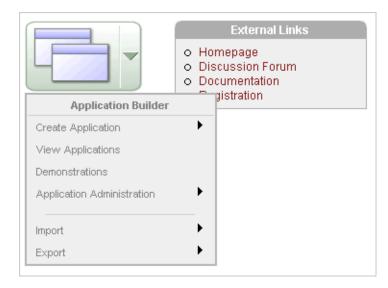

### **Navigating Using Breadcrumbs**

Breadcrumbs (also called locator links) appear at the top of every page within the Oracle Database XE browser-based user interface. Each breadcrumb entry indicates where the current page is relative to other pages within the user interface. You can use breadcrumbs to instantly link to a previous page. For example, clicking on Home takes you to the Database Home Page.

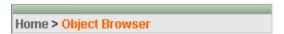

**See Also:** "Introducing Oracle Database XE" in *Oracle Database* Express Edition 2 Day DBA Guide

## **Using Online Help**

The Oracle Database XE browser-based user interface features three types of online help:

- Procedural Online Help
- Page-Level Help
- Field Level Help

**See Also:** "Introducing Oracle Database XE" in *Oracle Database* Express Edition 2 Day DBA Guide

### **Procedural Online Help**

You can access an HTML-based online Help system by clicking the Help icon in the upper right corner of the window.

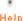

#### Help

Procedural help includes content from the following sources:

- Oracle Database Express Edition 2 Day DBA Guide discusses common day-to-day administrative tasks.
- Oracle Database Express Edition 2 Day Developer Guide explains how to take advantage of the Oracle Database Express Edition development environment.
- Oracle Database Express Edition Application Express User's Guide describes how to use the Oracle Database XE browser-based user interface to administer the database, run scripts and queries, and build Web-based applications. See "Documentation Topics" on page -xxvii.

When you click the Help icon, a help topic that describes the current page appears. To view the table of contents of another help set, select it from the list in the upper left side of the window.

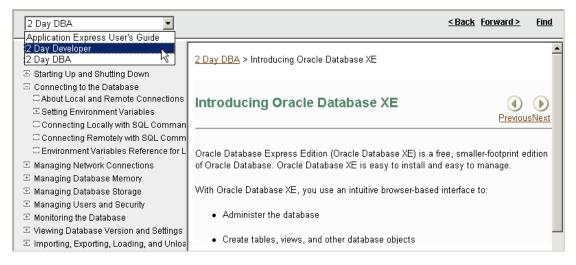

You can browse through help topics by:

- Expanding and collapsing the table of contents. To view a topic, simply select it.
- Clicking the breadcrumb links at the top of each help topic.
- Clicking the **Previous** and **Next** buttons within a topic. Click these buttons to access the previous and next help topic within the structure of the help set.

The top of the window features a gray bar. Click **Back** and **Forward** to return to a previously viewed page. These controls work similarly to the Back and Forward controls in a Web browser.

Click **Find** to perform a keyword search of the entire help system. When the search field appears, enter a case insensitive query in the field provided and click Find. To search for an exact phrase, enclose the phrase in double quotation marks.

#### Page-Level Help

Many pages with in the Oracle Database XE browser-based user interface include page-level Help. Page-level Help displays in a text box on the right side of the page and offers a brief description of the page functionality.

#### Field Level Help

Most select lists, check boxes, and fields within the Oracle Database XE browser-based user interface include item help. When item help is available, the item label changes to red when you pass your cursor over it. Click the item label to display a description in a separate window.

## **Running a Demonstration Application**

This section describes how to run and modify the demonstration applications that install with Application Builder. Running and analyzing how an application works is an effective way to better understand how you can use Application Builder to build your own applications.

This section contains the following topics:

- Installing a Demonstration Application
- Running a Demonstration Application
- **Understanding Sample Application**
- Modifying a Demonstration Application
- Viewing Underlying Database Objects

#### See Also:

- "Quick Start" on page 1-1
- "Application Builder Concepts" on page 3-1
- "Using Application Builder" on page 4-1

## Installing a Demonstration Application

Application Builder includes a number of demonstration applications you can install. Use these applications to learn more about the different types of functionality you can include in your applications.

To install the demonstration applications:

- From the Database Home Page, click the down arrow on the right side of the Application Builder icon.
- From the menu, select **Demonstrations**.

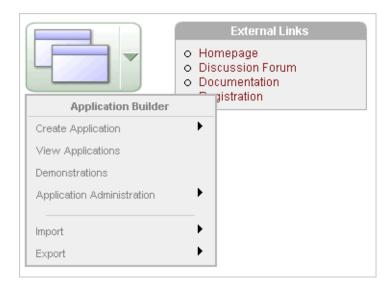

The Demonstration Applications page appears, displaying the following applications:

- Sample Application offers a working demonstration that highlights basic design concepts.
- Collection Showcase demonstrates shopping cart concepts.
- Web Services serves as an example of how you can use Web Services.
- To install a demonstration application, scroll down to the application you want to install and click **Install**.

**Installed** appears in the Status column.

- To edit an installed demonstration application, click **Edit**.
- To run an installed demonstration application, click **Run**.
- To reinstall a demonstration application, click **Re-Install**.

**Note:** Alternatively, you can access the demonstration applications page running the Create Application Wizard.

**See Also:** "About Demonstration Applications" on page 5-6 and "Running a Demonstration Application" on page 2-2

## **Running a Demonstration Application**

Application Builder installs with a number of demonstration applications. Once you have installed a demonstration application, you can run it from the Demonstration Applications page or from the Application Builder home page.

Topics in this section include:

- Running an Application from Demonstration Applications
- Running an Application from the Application Home Page

**See Also:** "Installing a Demonstration Application" on page 2-1 and "Running a Page or Application" on page 5-11

#### Running an Application from Demonstration Applications

The simplest way to run a demonstration application is to navigate to the Demonstration Applications page.

To run a demonstration application from the Demonstration Applications page:

- From the Database Home Page, click the down arrow on the right side of the Application Builder icon.
- From the menu, select **Demonstrations**.
- On the Demonstration Applications page, locate the application you want to run.
- In the Action column, click **Run**.
- Enter the appropriate username and password and click **Login**.

For Sample Application, enter either demo or admin for the user name and enter the current database user name in lowercase letters for the password.

For other demonstration applications, enter your database user name and password.

## Running an Application from the Application Home Page

Once you have installed a demonstration application, you can run it from the Application Builder home page.

To run a demonstration application from the Application Builder home page:

- 1. Log in to the Database Home Page user interface.
  - The Database Home Page appears.
- Click the **Application Builder** icon.
- Select an application.
  - The Application appears.
- **4.** Click the **Run Application** icon.
- Enter the appropriate username and password and click **Login**.

For the demonstration application Sample Application, enter either demo or admin for the user name and enter your database user name in lowercase letters for the password.

For other demonstration applications, enter your database user name and password.

## Understanding Sample Application

Each demonstration application shows a different set of features. This section describes the demonstration application, Sample Application.

Sample Application shows an easy-to-use interface for viewing, updating, and searching order and customer information for electronic and computer products. Users can navigate among the pages using the Home, Customers, Products, Orders, and Charts tabs.

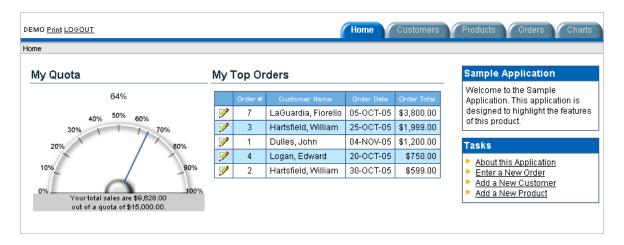

Sample Application demonstrates the following functionality:

- Examples of ways to display summary information, including a dial chart and summary reports
- Reports for viewing, updating, and adding customers, products, and orders
- A Calendar report
- SVG charts available in Oracle Application Express including cluster bar, pie chart, and stacked bar
- Printer friendly mode

The following sections describe specific functionality available on each page.

**See Also:** "What Is a Page?" on page 3-1

### About the Home Page

The Home page contains four regions:

- My Quota
- My Top Orders
- Sample Application
- Tasks

My Quota demonstrates the use of a new SVG chart called a Dial Chart. This chart displays a value based on an underlying SQL statement. Although not demonstrated in this example, you can enable an asynchronous refresh by editing the attributes of any SVG chart.

My Top Orders is a simple report based on a SQL query. This report displays a subset of the information that appears on the Orders page. Users can link to order details by selecting the **Edit** icon.

Sample Application is a simple HTML region that displays static text. You can create this type of region to display explanatory information to users.

**Tasks** contains an list with links to other pages in *Sample Application*. Links available on the Home page Tasks list include:

**About this Application** links to an informational page that describes this application.

- **Enter a New Order** links to a wizard for creating a new order.
- Add a New Customer links to a form for entering new customer information.
- Add a New Product links to a form for adding new products.

#### See Also:

- "Creating Charts" on page 5-39
- "Creating a Report Using a Wizard" on page 5-17
- "Creating a Region" on page 7-2
- "Creating Lists" on page 6-13

#### **About the Customers Page**

The Customers page enables users to view and edit customer information. The Customers page consists of two main regions:

- Customers
- **Top Customers**

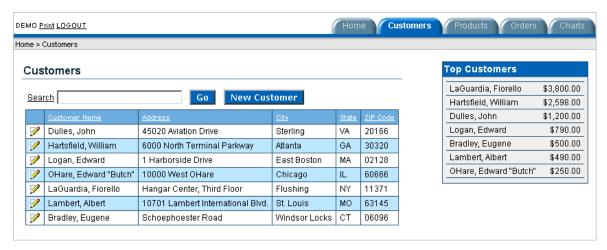

**Customers** is an updatable report for tracking customer information. This region is also based on a SQL query. To search for a customer, enter a customer name in the Search field and click Go. To sort by customer name, click the column heading. A Sort icon appears to the right of the heading, Customer Name. To update existing customer information, click the **Edit** icon.

Top Customers ranks customers by order amount. This report is based on a SQL query that returns top customers based on their orders.

**See Also:** "Creating Reports" on page 5-17

## About the Products Page

The Products page enables users to view and edit product information. The Products page consists of two main regions:

- **Products**
- Top 10 Products

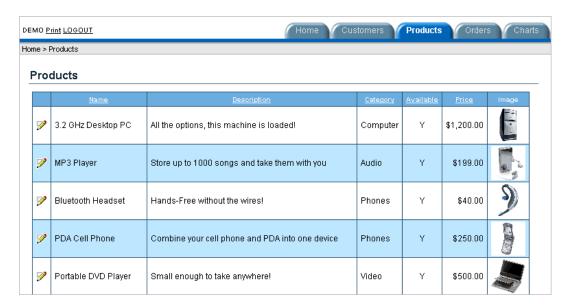

**Products** displays an updatable report for tracking product information. This region is based on a SQL query that uses a custom function for displaying images stored in the database. To sort by product category, click the column heading. A Sort icon appears to the right of the heading. To edit a product description, click the Edit icon. To add a new product, click the Create Product button at the bottom of the page. Users can export the data in the Products report to a spreadsheet, by clicking Export to Spreadsheet.

**Top 10 Products** is also a SQL report. This report outlines the top ten products based on quantities sold.

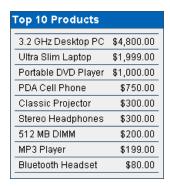

**See Also:** "Creating Reports" on page 5-17

## About the Orders Page

The Orders page enables users to view and edit customer orders. The Orders page contains two regions:

- My Orders
- Order by Day

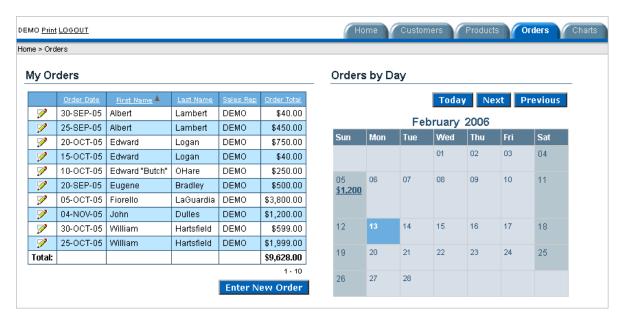

My Orders is a wizard report which summarizes the current orders in the system. To sort a column, click the column heading. A Sort icon appears next to column heading. To edit an existing order, click the Edit icon. To add a new order, click the Enter New Order button.

**Orders by Day** is a Calendar report. This report displays the each order on the appropriate date in a calendar. Users can select a calendar entry to view order details.

**See Also:** "Creating Calendars" on page 5-34 and "Creating Reports" on page 5-17

## About the Charts Page

The Charts page illustrates three of the several types of SVG charts available in Application Builder: cluster bar, pie chart, and stacked bar. To view a chart, select a chart type.

**See Also:** "Creating Charts" on page 5-39

## About the Admin Page

The Admin page displays only if you log in to Sample Application using the user name admin. Sample Application makes use of a custom authentication scheme that stores user names and obfuscated passwords in a table. The Manage Users page enables you to manage additional users.

Note that this custom authentication scheme does not use any user names or passwords associated with Oracle Application Express application developers.

## Viewing Pages in Printer Friendly Mode

Clicking **Print** in the upper right corner of the page displays the current page in Printer Friendly mode. When in Printer Friendly mode, the Application Express engine displays all text within the HTML form fields as text.

To enable your application to display in Printer Friendly mode, you need to create and then specify a Print Mode Page Template on the Edit Application Attributes page.

**See Also:** "Optimizing a Page for Printing" on page 7-42

## Modifying a Demonstration Application

Once you understand the type of functionality available in a demonstration application, the next step is to learn more about how each page is constructed. You edit an application using Application Builder. Using Application Builder you can edit existing pages in an application, add pages to an application, or create entirely new applications.

Topics in this section include:

- About the Developer Toolbar
- **Editing a Demonstration Application**

## **About the Developer Toolbar**

The Developer toolbar is a quick way to edit the current application, the current running page, create a new page, control, or component, view session state, or turn edit links on or off.

**See Also:** "Using the Developer Toolbar" on page 4-18

The Developer toolbar consists of the following links:

- **Edit Application** links you to the Application Builder home page. See "Application Builder Concepts" on page 3-1.
- Edit Page accesses the Page Definition for the current running page. See "About the Page Definition" on page 4-16.
- Create links to a wizard for creating a new page, region, page control (item, button, branch, computation, process, or validation), or a shared control (navigation bar icon, tab, list of values, list, or breadcrumb). See "Building an Application" on page 5-1.
- Session links you to session state information for the current page. See "Viewing Session State" on page 3-5.
- **Debug** toggles the page between Debug and No Debug mode. See "Accessing Debug Mode" on page 10-2.
- Show Edit Links toggles between Show Edit Links and Hide Edit Links. Clicking **Show Edit Links** displays edit links next to each object on the page that can be edited. Each edit link resembles two colons (::) and appears to the right of navigation bar items, tabs, region titles, buttons, and items. Clicking on the link displays another window in which to edit the object.

## **Editing a Demonstration Application**

There are two ways to edit a demonstration application:

- From Demonstration Applications page, click **Edit** next to the desired application.
- If you are running an application, click **Edit Page** on the Developer toolbar.

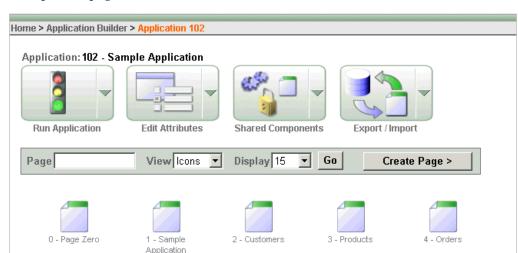

The Application Builder appears. The application ID and application name display at the top of the page.

You can run the current application, edit application attributes, create shared components, export and import information, or create a new page by clicking one of the following:

- **Run Application** submits the pages in the current application to the Application Express engine to render viewable HTML.
- **Edit Attributes** displays the Edit Application Attributes page.
- **Shared Components** links to a new page for building shared application components and user interface controls.
- **Export/Import** links you to the Export/Import Wizard.
- **Create Page** links to a wizard for creating a new page.

The pages that make up the application display at the bottom of the page. To access a specific page, select it. To search for a specific page, enter a case insensitive query for the page title or page ID in the Page field and click **Go**.

**See Also:** "About the Application Home Page" on page 4-1 and "About the Page Definition" on page 4-16

## Viewing Underlying Database Objects

The Application Express engine renders applications in real time based on data stored in database tables. You can view the database objects for any demonstration application in Object Browser.

**See Also:** "Managing Database Objects with Object Browser" on page 16-1

To view the database objects used for an application:

- On the Database Home Page, click the **Object Browser** icon. Object Browser appears.
- 2. Select an object type from the Object list in the upper left corner of the page. For example, to view tables, select **Tables**.

To search for an object name, enter keywords in the search field beneath the Object

A list of matching objects appears.

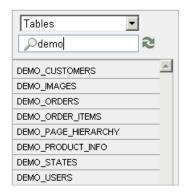

To perform a specific task related to the selected object, select the object and the appropriate task button.

For example, to modify a column in the DEMO\_CUSTOMERS table:

- From the Objects list, select **Tables**.
- From the Tables list, select DEMO\_CUSTOMERS.
- Click Modify Column.
- To view additional object details, select a tab beneath the object name. For example, to view the data in the DEMO\_CUSTOMERS table:
  - **a.** From the Tables list, select DEMO\_CUSTOMERS.
  - **b.** Select the **Data** tab.

A report appears that displays the data in the DEMO\_CUSTOMERS table appears.

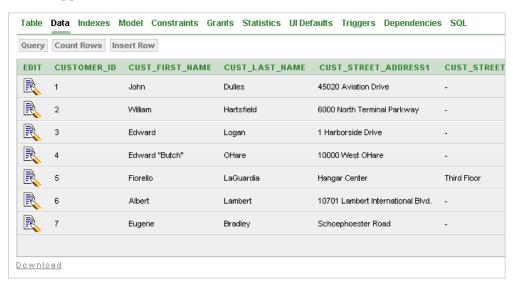

# Part II

## **Application Development**

Part II describes how to use Application Builder to develop database-driven applications.

Part II contains the following chapters:

- Chapter 2, "Running a Demonstration Application"
- Chapter 3, "Application Builder Concepts"
- Chapter 4, "Using Application Builder"
- Chapter 5, "Building an Application"
- Chapter 7, "Controlling Page Layout and User Interface"
- Chapter 6, "Adding Navigation"
- Chapter 8, "Understanding Application Administration"
- Chapter 9, "Managing User Interface Defaults"
- Chapter 10, "Debugging an Application"
- Chapter 11, "Deploying an Application"
- Chapter 12, "Managing Application Security"
- Chapter 13, "Advanced Programming Techniques"
- Chapter 14, "Managing Application Globalization"
- Chapter 15, "Oracle Application Express APIs"

## **Application Builder Concepts**

This section provides basic conceptual information about Application Builder. Use Application Builder to assemble an HTML interface (or application) on top of database objects such as tables and procedures. Each application is a collection of pages linked together using tabs, buttons, or hypertext links.

This section contains the following topics:

- What Is a Page?
- Understanding Page Processing and Page Rendering
- **Understanding Session State Management**
- Managing Session State Values
- **Understanding URL Syntax**
- **Using Substitution Strings**

See Also: "Using Application Builder" on page 4-1 and "Building an Application" on page 5-1

**Note:** The Application Builder icon does not appear when you log in to the Database Home Page as user SYSTEM. It is expected that this user performs administration tasks only. To develop Application Express applications, log in as a user other than SYSTEM.

## What Is a Page?

A page is the basic building block of an application. When you build an application in Application Builder, you create pages that contain user interface elements, such as tabs, lists, buttons, items, and regions.

You add controls to a page on the Page Definition.

To view the Page Definition of an existing page:

- Navigate to the Database Home Page.
- Click the **Application Builder** icon.
- Select an application.
- Select a page.

The Page Definition appears and is divided into three main sections:

- Page Rendering lists user interface controls and logic that is executed when the page is rendered. See "About Page Rendering Controls" on page 4-23.
- Page Processing lists logic controls (such as computations and processes) that are evaluated and executed when the page is processed. See "About Page Processing Controls" on page 4-25.
- Shared Components lists common components that can display or be applied on every page within an application. See "About Shared Components" on page 4-26.

**See Also:** "About the Page Definition" on page 4-16 and "Editing a Page Definition" on page 4-19

## Understanding Page Processing and Page Rendering

When you create an application in Application Builder, you link pages together using tabs, buttons, or hypertext links. Each page can have buttons and items and can include application logic. You can branch from one page to the next using conditional navigation, perform calculations, validations, and display reports, calendars, and charts. You can generate reports, charts, and forms using built-in wizards, static HTML, or deliver more custom rendering with PL/SQL programming.

Topics in this section include:

- How the Application Express Engine Renders and Processes Pages
- **Understanding Conditional Rendering and Processing**
- Verifying User Identity
- Controlling Access to Controls and Components

## How the Application Express Engine Renders and Processes Pages

The Application Express engine dynamically renders and processes pages based on data stored in Oracle database tables. To view a rendered version of your application, you request it from the Application Express engine. When you run an application, the Application Express engine relies on two processes:

- **Show Page** is the page rendering process. It assembles all the page attributes (including regions, items, and buttons) into a viewable HTML page.
- **Accept Page** performs page processing. It performs any computations, validations, processes, and branching.

When you request a page using a URL, the engine is running Show Page. When you submit a page, the Application Express engine is running Accept Page or performing page processing during which it saves the submitted values in the session cache and then performs any computations, validations, or processes.

## Understanding Conditional Rendering and Processing

A condition is a small unit of logic that helps you control the display of regions, items, buttons, and tabs as well as the execution of processes, computations, and validations. For example, when you apply a condition to a button, the rendering engine evaluates the condition during the rendering (or Show Page) process. Whether the condition passes or fails determines if the page control (such as a button) displays.

You specify a condition by selecting a condition type when you create the control or component (for example, the region, item, button, or tab) or by making a selection

from the Condition Type attribute. Depending upon the Condition Type you select, enter the appropriate values in the Expressions fields. The condition evaluates to true or false based on the values you enter in the Expression fields.

> **Note:** Whether you use the Expression fields depends upon the selected condition type. Some condition types do not require values in either field, others require a value only for Expression 1, and other condition types require values in both fields. Although these fields are labeled "Expression 1" and "Expression 2", the values for a given condition type do not necessarily conform to any formal definition of the term **expression**. They are simply text values appropriate for the selected condition type.

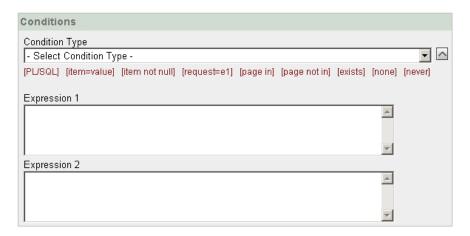

To view a complete listing of all available conditions for a given component or control click the small icon that resembles an upward arrow to the right of the Condition Type list. Shortcuts to common selections appear directly beneath the list. If your condition requires an expression, enter it in the appropriate field.

The following sections offer examples of some commonly used condition types.

**See Also:** Appendix A, "Available Conditions" on page A-1 for a detailed listing of available condition types

#### Current Page in Expression 1

Current page in Expression 1 evaluates to true if the current page ID is contained within the comma-delimited list of pages in Expression 1. For example:

100

If the current page is 100, then this condition evaluates to true and the condition passes.

#### **Exists**

**Exists (SQL query returns at least one row)** is expressed as a SQL query. If the query returns at least one row, then the condition evaluates as true. For example:

```
SELECT 1 FROM emp WHERE deptno = :P101_DEPTNO
```

This example references item P101\_DEPTNO as a bind variable. You can use bind variables within application processes and SQL query regions to reference item session state. If one or more employees are in the department identified by the value of P101\_ DEPTNO, then the condition evaluates as true.

**See Also:** "About Bind Variables" on page 3-9

#### PL/SQL Expression

Use PL/SQL Expression to specify an expression in valid PL/SQL syntax that evaluates to true or false. For example:

```
NVL(:MY ITEM,'NO') = 'YES'
```

If the value of :MY\_ITEM is Yes, then the condition evaluates as true. Otherwise, it evaluates as false.

## Verifying User Identity

Authentication is the process of establishing users' identities before they can access an application. Authentication may require a user to enter a user name and password, or may involve the use of a digital certificate or a secure key.

Oracle Application Express supports modular authentication, making it easy to switch authentication methods when needed. You can establish a user's identity by selecting from a number of built-in authentication methods, or by using a wizard to create your own custom authentication approach.

**See Also:** "Establishing User Identity Through Authentication" on page 12-14 for more information

## Controlling Access to Controls and Components

While conditions control the rendering and processing of specific controls or components on a page, authorization schemes control user access. Authorization is a broad term for controlling access to resources based on user privileges.

Authorization schemes extend the security of your application's authentication scheme. You can specify an authorization scheme for an entire application, a page, or specific page control such as a region, item, or button. For example, you could use an authorization scheme to selectively determine which tabs, regions, or navigation bar entries a user sees.

**See Also:** "Providing Security Through Authorization" on page 12-20

## Understanding Session State Management

HTTP, the protocol over which HTML pages are most often delivered, is a stateless protocol. A Web browser is only connected to the server for as long as it takes to download a complete page. In addition, each page request is treated by the server as an independent event, unrelated to any page requests that happened previously or may occur in the future. This means that to access form values entered on one page on a subsequent page, some form of session state management needs to occur. Typically, when a user enters values into a form on one page, those values are not accessible on later pages. Oracle Application Express transparently maintains session state and provides developers with the ability to get and set session state values from any page in the application.

Topics in this section include:

- What Is a Session?
- **Understanding Session IDs**
- Referencing Session State

#### What Is a Session?

A session is a logical construct that establishes persistence (or stateful behavior) across page views. Each session is assigned a unique identifier. The Application Express engine uses this identifier (or session ID) to store and retrieve an application's working set of data (or session state) before and after each page view.

Because sessions are entirely independent of one another, any number of sessions can exist in the database at the same time. Because sessions persist in the database until purged by an administrator, a user can return to an old session and continue running an application long after first launching it. A user can also run multiple instances of an application simultaneously in different browser sessions.

Sessions are logically and physically distinct from Oracle database sessions used to service page requests. A user runs an application in a single Oracle Application Express session from log in to log out with a typical duration measured in minutes or hours. Each page requested during that session results in the Application Express engine creating or reusing an Oracle database session to access database resources. Often these database sessions last just a fraction of a second.

## **Understanding Session IDs**

The Application Express engine establishes the identity (or anonymity) of the user for each page request and the session ID to fetch session state from the database. The most visible location of the session ID is in the URL for a page request. Another visible location is in the page's HTML POST data and indirectly in the contents of a session cookie. This cookie is sent by the Application Express engine during authentication and is maintained for the life of the application (or browser) session.

Oracle Application Express assigns new session IDs during authentication processing, records the authenticated user's identity with the session ID, and continually checks the session ID in each page request's URL or POST data with the session cookie and the session record in the database. These checks provide users with flexibility and security.

While the session ID is the key to session state, the session cookie (where applicable) and the session record safeguard the integrity of the session ID and the authentication status of the user.

## Viewing Session State

The behavior of an Oracle Application Express application is usually driven by values in session state. For example, a button may display conditionally based on the value of an item session state. You can view the session state for a page by clicking **Session** on the Developer toolbar.

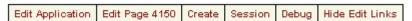

**See Also:** "Using the Developer Toolbar" on page 4-18 for more information about the Developer toolbar

#### **About the Session State Page**

The Session State page provides valuable information about the current page. To locate a specific page, enter the page ID in the page field and click Go. Table 3-1 describes the various types of information available on the Session State page.

Table 3–1 Information Available on the Session State Page

| Heading           | Description                                                                                                    |
|-------------------|----------------------------------------------------------------------------------------------------|
| Application       | Identifies the application name, session ID, current user, workspace ID (or database user ID), and browser language.                                                                                    |
| Page Items        | Identify attributes of the page item, including the application and page IDs, item name, how the item displays (hidden, popup, button, display only HTML), the item value in session state, and status. |
|                   | The Status column indicates the status of the session state. Available values include:                                                                                                    |
|                   | ■ I - Inserted                                                                                                    |
|                   | ■ U - Updated                                                                                                    |
|                   | R - Reset                                                                                                    |
| Application Items | Application items are items that do not reside on a page.<br>Application items are session state variables without the<br>associated user interface properties.                                         |
|                   | <b>See Also</b> : "Creating an Application-Level Item" on page 5-58 and "Using Substitution Strings" on page 3-13 for information about referencing item values                                         |
| Session State     | Summarizes session state for the current session. Lists applicable application IDs, page IDs, item names, display type, item values, and display labels.                                                |

**See Also:** "Managing Session State Values" on page 3-6

## **Managing Session State Values**

When building interactive, data-driven Web applications, the ability to access and manage session state values is critical. In Oracle Application Express, session state is automatically managed for every page and easily referenced in static HTML or logic controls such as processes or validations.

Topics in this section include:

- Referencing Session State
- Setting Session State
- Clearing Session State
- **About Bind Variables**

**See Also:** "Items" on page 4-25 and "Referencing Item Values" on page 5-55

## **Referencing Session State**

Referencing the value of an item is one of the most common examples of referencing session state. An item can be a field, a text area, a password, a select list, or check box. Table 3–2 describes the supported syntax for referencing item values.

Table 3-2 Syntax for Referencing Item Values

| Туре                | Syntax                | Description                                                                                                    |
|---------------------|-----------------------|----------------------------------------------------------------------------------------------------|
| SQL                 | :MY_ITEM              | Standard bind variable syntax for items whose names are no longer than 30 characters. Use this syntax for references within a SQL query and within PL/SQL. |
| PL/SQL              | V('MY_ITEM')          | PL/SQL syntax referencing the item value using the $\mbox{${\tt V}$}$ function.                                                                            |
|                     |                       | See Also: "Oracle Application Express APIs" on page 15-1                                                                                                   |
| PL/SQL              | NV('MY_NUMERIC_ITEM') | Standard PL/SQL syntax referencing the numeric item value using the NV function.                                                                           |
|                     |                       | See Also: "Oracle Application Express APIs" on page 15-1                                                                                                   |
| Static text (exact) | &MY_ITEM.             | Static text. Exact substitution.                                                                                                    |

## **Setting Session State**

When a user submits a page, the Application Express engine automatically stores values typed into fields (items) in session state. For example, suppose you have an application containing two pages. The first page of the application contains a form in which a user can enter a phone number. You defined this form by creating an item named P2\_PhoneNo. On the second page, you want to display the information the user enters in the form.

When the page is submitted, Oracle Application Express captures the value entered in the phone number field and stores the value for future use. The phone number entered by the user can then be retrieved from session state by referencing the item associated with the field on the page.

## Clearing Session State

As you develop your applications, you may find it useful to clear the cached value for specific items, all items on a page, all pages in an application, or the current user session. Clearing a cached value resets the value to null. The topics that follow offer specific examples of clearing session state.

Topics in this section include:

- Clearing Cache by Item
- Clearing Cache by Page
- Clearing Cache for an Entire Application
- Clearing Cache for the Current User Session

#### Clearing Cache by Item

Clearing cache for a single item resets the value of the item to null. For example, you might use this approach to make sure a specific item's value is null when a page is prepared for rendering.

The following example uses standard f?p syntax to clear the cache for an item. This example calls page 5 of application 100. Placing MY\_ITEM in the ClearCache position of the f?p syntax resets the value of MY\_ITEM to NULL.

f?p=100:5:&SESSION.::NO:MY\_ITEM

The following example resets the value of the items THE\_EMPNO and THE\_DEPTNO.

f?p=100:5:&SESSION.::NO:THE\_EMPNO,THE\_DEPTNO

#### Clearing Cache by Page

Caching application items provides an effective way to maintain session state. However, there are occasions when you may want to clear the cache for all items on a page. For example, suppose you needed to clear all fields on a page when a user clicks a link that creates a new order. By clearing the cache for an entire page, you set the value of all items on the page to null.

Clearing Session Cache for Two Pages While Resetting Pagination This example clears the session cache for two pages and resets pagination.

f?p=6000:6003:&SESSION.::NO:RP,6004,6014

#### This example:

- Runs page 6003 of application 6000 and uses the current session ID
- Indicates to not show debug information (NO)
- Clears all values maintained by the current session's cache for items of pages 6004 and 6014
- Resets region pagination (RP) on page 6003 (the requested page)

**See Also:** "Controlling Report Pagination" on page 5-19

Clearing Session Cache on a Page and Passing an Item Value This example shows how to implement an update form. It clears existing information and sets the item's value (typically a primary key).

f?p=6000:6003:&SESSION.::NO:6003:MY\_ITEM:1234

#### This example:

- Runs page 6003 of application 6000 and use the current session ID
- Indicates to not show debug information (NO)
- Clears all values maintained by the current session's cache for items on page 6003
- Sets the session state of an item called MY\_ITEM to the value 1234

Clearing Session Cache on a Page and Passing Values to Multiple Items This example is similar to the previous example, except it passes values to multiple items.

```
f?p=6000:6004:&SESSION.::NO:6003:MY_ITEM1,MY_ITEM2,MY_ITEM3:1234,,5678
```

#### This example:

- Runs page 6004 of application 6000 and use the current session ID
- Clears the current session's cache for items on page 6003
- Indicates debug information should be hidden (NO)
- Sets the value of MY\_ITEM1 to 1234, sets the value of MY\_ITEM2 to null (indicated by the comma used as placeholder), and sets the value of MY\_ITEM3 to 5678

#### Clearing Cache for an Entire Application

You can clear an application's cache by using f?p syntax and creating a Clear Cache argument using the keyword *APP*. For example:

f?p=App:Page:Session::NO:APP

**Note:** Resetting the cache for an entire application does not restore the application to a completely reset state. For example, if an application includes on-new instance computations or on-new instance processes, the Application Express engine runs these computations and processes when the application session is created. Then, it processes the clear cache request and displays the requested page.

The only way to reset the application completely without a session ID (if no cookie is used to track the session ID) is to request it using a URL without a session ID, or by calling HTMLDB\_ APPLICATION.CLEAR APP CACHE from another application. If the session ID is tracked using a cookie, you will need to logout to reset the state.

#### Clearing Cache for the Current User Session

Another approach to clearing an application's cache is to create a Clear Cache argument using the keyword SESSION. For example:

f?p=6000:6004:12507785108488427528::NO:SESSION

#### **About Bind Variables**

You can use bind variables within an application process or SQL query to reference session state of a specified item. For example:

```
SELECT * FROM emp WHERE name like '%' || :SEARCH_STRING || '%'
```

In this example, the search string is a page item. If the region type is defined as SQL Query, you can reference the value using standard SQL bind variable syntax. Using bind variables ensures that parsed representations of SQL queries are reused by the database, optimizing memory usage by the server.

When using bind variable syntax, remember the following rules:

- Bind variable names must correspond to an item name.
- Bind variable names are not case-sensitive.
- Bind variable names cannot be longer than 30 characters (that is, they must be a valid Oracle identifier).

Although page item and application item names can be up to 255 characters, if you intend to use an application item within SQL using bind variable syntax, the item name must be 30 characters or less.

#### Using Bind Variables in Regions Based on a SQL Query or LOV

If your region type is defined as a SQL Query, SQL Query (plsql function body returning SQL query), or list of values (LOV), you can reference session state using the following syntax:

```
:MY_ITEM
```

One common way to do this is to incorporate a session state variable in a WHERE clause. The following example shows how to bind the value of the item THE\_DEPTNO into a region defined from a SQL Query.

```
SELECT ename, job, sal
FROM emp
WHERE deptno = :THE_DEPTNO
```

**See Also:** "Customizing Regions" on page 7-2 for information about creating regions

#### Using Bind Variables in PL/SQL Procedures

For region types defined as a PL/SQL Procedure, regions are constructed using PL/SQL anonymous block syntax. In other words, the beginning and ending are added automatically around the PL/SQL. For example:

```
INSERT INTO emp (empno, ename, job)
VALUES (:P1_empno, :P1_name, :P1_job);
```

In this example, the values of the empno, ename, and job are populated by the values of P1\_empno, P1\_name, and P1\_job.

## Understanding URL Syntax

Each application has a number (called an application ID) that uniquely identifies it. Similarly, each page also has a unique number (called a page ID). Applications and pages may also have alphanumeric aliases. Application aliases are unique within a a database user account and page aliases are unique within each application. When you run an application, the Application Express engine generates a session number that serves as a key to the user's session state.

Topics in this section include:

- Understanding the URL that Displays for a Page
- Using f?p Syntax to Link Pages
- Calling a Page Using an Application and Page Alias
- Calling a Page from a Button URL

## Understanding the URL that Displays for a Page

The URL that displays for each page indicates the location of Oracle Application Express and identifies the address of Oracle Application Express, the application ID, page ID, and session ID. For example:

```
http://apex.oracle.com/pls/apex/f?p=4350:1:220883407765693447
```

This example indicates:

- apex.oracle.com is the URL of the server
- pls is the indicator to use the mod\_plsql cartridge
- apex is the database access descriptor (DAD) name. The DAD describes how HTTP Server connects to the database server so that it can fulfill an HTTP request. The default value is apex.

- f?p= is a prefix used by Oracle Application Express
- 4350 is application being called
- 1 is the page within the application to be displayed
- 220883407765693447 is the session number

See Also: "About Publishing the Application URL" on page 11-14

## **Using f?p Syntax to Link Pages**

You can create links between pages in your application using the following syntax:

f?p=App:Page:Session:Request:Debug:ClearCache:itemNames:itemValues:PrinterFriendly

Table 3–3 describes the arguments you can pass when using f?p syntax.

Table 3-3 f?p Syntax Arguments

| Table 3–3 1:p | Syntax Arguments                                                                                                    |  |
|---------------|----------------------------------------------------------------------------------------------------|--|
| Syntax        | Description                                                                                                    |  |
| App           | Indicates an application ID or alphanumeric alias.                                                                                                    |  |
| Page          | Indicates a page ID or alphanumeric alias.                                                                                                    |  |
| Session       | Identifies a session ID. You can reference a session ID to create hypertext links to other pages that maintain the same session state by passing the session number. You can reference the session ID using the syntax:                                                                                                    |  |
|               | <ul> <li>Short substitution string: &amp;SESSION.</li> </ul>                                                                                                    |  |
|               | ■ PL/SQL: V('SESSION')                                                                                                    |  |
|               | ■ Bind variable: :APP_SESSION                                                                                                    |  |
| Request       | Sets the value of REQUEST. Each application button sets the value of REQUEST to the name of the button. This enables accept processing to reference the name of the button when a user clicks it. You can reference REQUEST using the syntax:                                                                                                    |  |
|               | ■ Substitution string: &REQUEST.                                                                                                    |  |
|               | ■ PL/SQL: V('REQUEST')                                                                                                    |  |
|               | ■ Bind variable: :REQUEST                                                                                                    |  |
| Debug         | Displays application processing details. Valid values for the DEBUG flag are YES or NO. Setting this flag to YES displays details about application processing. You can reference the Debug flag using the following syntax:                                                                                                    |  |
|               | ■ Short substitution string: &DEBUG.                                                                                                    |  |
|               | ■ PL/SQL: V('DEBUG')                                                                                                    |  |
|               | ■ Bind variable: : DEBUG                                                                                                    |  |
| ClearCache    | Clears the cache. This sets the value of items to null.                                                                                                    |  |
|               | To clear cached items on a single page, specify the numeric page ID. To clear cached items on multiple pages, use a comma-separated list of page IDs. Clearing a page's cache also resets any stateful processes on the page. Individual or comma-separated values can also include collection names to be reset or the keyword RP, which resets region pagination on the requested page. The keyword APP clears cache for all pages and all application-level items in the current application and removes sort preferences for the current user. The keyword SESSION achieves the same result as the APP keyword, but clears items associated with all applications that have been used in the current session. |  |

Table 3–3 (Cont.) f?p Syntax Arguments

| Syntax          | Description                                                                                                    |
|-----------------|----------------------------------------------------------------------------------------------------|
| itemNames       | Comma-delimited list of item names used to set session state with a URL.                                                                                                    |
| itemValues      | List of item values used to set session state within a URL. Item values cannot include colons, but can contain commas if enclosed with backslashes. To pass a comma in an item value, enclose the characters with backslashes. For example:                                                                                                    |
|                 | \123,45\                                                                                                    |
| PrinterFriendly | Determines if the page is being rendered in printer friendly mode. If PrinterFriendly is set to Yes, then the page is rendered in printer friendly mode. The value of PrinterFriendly can be used in rendering conditions to remove elements such as regions from the page to optimize printed output. You can reference the printer friendly preference by using the following syntax:  V('PRINTER_FRIENDLY') |
|                 | When referenced, the Application Express engine will not display tabs or navigation bars, and all items will be displayed as text and not as form elements.                                                                                                    |

Although it is important to understand how f?p syntax works, you rarely have to construct this syntax yourself. Application Builder includes many wizards that automatically create these references for you. The following sections describe specific instances that utilize f?p syntax to link pages.

## Calling a Page Using an Application and Page Alias

Application and page aliases must consist of valid Oracle identifiers, cannot contain any whitespace, and are not case-sensitive. The following example calls a page using an application and a page alias from within an application. It runs the page home of the application *myapp* and uses the current session ID.

f?p=myapp:home:&SESSION.

Application aliases must be unique within a database user account (or workspace). If an application in a different database user account has the same application alias, use the &c argument to specify the database user account (or workspace) name. For example:

f?p=common\_alias:home:&session.&c=WORKSPACE\_A

## Calling a Page from a Button URL

When you create a button, you can specify a URL to redirect to when the user clicks the button. This example runs page 6001 of application 6000 and uses the current session ID.

f?p=6000:6001:&SESSION.

Note that this is only one approach to using a button. This method bypasses page submission and acts as a hyperlink on the page. Another method is to submit the page first. In that approach, clicking the button submits the page for processing, allowing forms to be submitted and session state to be saved.

**See Also:** "Creating Buttons" on page 5-47

## **Using Substitution Strings**

You can use substitution strings within a page template or region source to replace a character string with another value. As you design your application and enable users to edit items, you will need to use substitution strings in order to pass information.

You can use substitution strings in Application Builder in the following ways.

- Include a substitution string within a template
- Reference page or application items using &ITEM. syntax
- Use built-in substitution strings to achieve a specific type of functionality

Substitution strings used within a template are delimited by the number symbol (#). For example:

#ABC#

To reference page or application items using substitution variables:

- Precede the item name with an ampersand (&).
- Append a period (.) to the item name.

For example, you would refer to an application item named F101\_X in an HTML region, a region title, an item label, or in any of numerous other contexts as: &F101 X.

Notice the required trailing period. When the page is rendered, Application Express engine replaces value the substitution string with the value of item F101\_X.

## **Built-in Substitution Strings**

Application Builder supports a number of built-in substitution strings. You may need to reference these values to achieve specific types of functionality.

The following sections describe these substitution strings, when to use them, and what supported syntax is currently available. Note that bind variable : USER has special meaning within the database.

Topics in this section include:

- APP\_ALIAS
- APP\_ID
- APP IMAGES
- APP\_PAGE\_ID
- APP SESSION
- APP\_UNIQUE\_PAGE\_ID
- APP USER
- AUTHENTICATED\_URL\_PREFIX
- BROWSER\_LANGUAGE
- CURRENT\_PARENT\_TAB\_TEXT
- DEBUG

- HOME\_LINK
- LOGIN\_URL
- **IMAGE PREFIX**
- Application Express SCHEMA OWNER
- PRINTER FRIENDLY
- LOGOUT\_URL
- PROXY\_SERVER
- PUBLIC\_URL\_PREFIX
- **REQUEST**
- **SQLERRM**
- SYSDATE YYYYMMDD
- WORKSPACE\_IMAGES

#### See Also:

- "Substitutions" on page 4-10 for information about defining static substitution strings as an application attribute
- "Establishing User Identity Through Authentication" on page 12-14 for information about authentication

#### **APP ALIAS**

APP\_ALIAS is an alphanumeric name for the current application. APP\_ALIAS is different from the APP\_ID in that the APP\_ID must be unique over all workspaces (or database user accounts) and all applications hosted in one database. In contrast, APP\_ ALIAS must be unique within a workspace. For example, by using the same APP\_ ALIAS you can create the application, ABC, in two different database user accounts. You can use APP\_ALIAS almost anywhere APP\_ID can be used. For example, f?p syntax can use an APP\_ALIAS or an application ID as demonstrated in this example:

f?p=ABC:1:&SESSION.

This example runs application ABC, page 1 using the current session.

Table 3–4 describes the supported syntax for referencing APP\_ALIAS.

Table 3-4 APP\_ALIAS Syntax

| Reference Type      | Syntax         |
|---------------------|----------------|
| Bind variable       | :APP_ALIAS     |
| PL/SQL              | V('APP_ALIAS') |
| Substitution string | &APP_ALIAS.    |

#### The following is an HTML example:

Click me to go to page 1 <a href="f?p=&APP\_ALIAS.:1:&SESSION."> of the current application</a>

#### APP ID

APP\_ID identifies the application ID of the currently executing application. Table 3–5 describes the supported syntax for referencing APP\_ID.

Table 3-5 APP\_ID Syntax

| Reference Type      | Syntax                                  |
|---------------------|-----------------------------------------|
| Bind variable       | :APP_ID                                 |
| Direct PL/SQL       | HTMLDB_APPLICATION.G_FLOW_ID (A NUMBER) |
| PL/SQL              | NV('APP_ID')                            |
| Substitution string | &APP_ID.                                |

The following is an example of a substitution string reference:

#### **APP IMAGES**

Use this substitution string to reference uploaded images, JavaScript, and cascading style sheets that are specific to a given application and are not shared over many applications. If you upload a file and make it specific to an application, then you must use this substitution string, or bind variable. Table 3-6 describes the supported syntax for referencing APP\_IMAGES.

Table 3-6 APP\_IMAGES Syntax

| Reference Type        | Syntax          |
|-----------------------|-----------------|
| Bind variable         | :APP_IMAGES     |
| Direct PL/SQL         | Not available.  |
| PL/SQL                | V('APP_IMAGES') |
| Substitution string   | &APP_IMAGES.    |
| Template substitution | #APP_IMAGES#    |

**See Also:** "IMAGE\_PREFIX" on page 3-19, "WORKSPACE\_ IMAGES" on page 3-23, and "Managing Images" on page 7-45

#### APP\_PAGE\_ID

APP\_PAGE\_ID is the current application ID. For example, if your application was on page 3, then the result would be 3. Using this syntax is useful when writing application components that need to work generically in multiple applications. Table 3–7 describes the supported syntax for referencing APP\_PAGE\_ID.

Table 3-7 APP\_PAGE\_ID Syntax

| Reference Type | Syntax                                       |
|----------------|----------------------------------------------|
| Bind variable  | :APP_PAGE_ID                                 |
| Direct PL/SQL  | HTMLDB_APPLICATION.G_FLOW_STEP_ID (A NUMBER) |
| Direct PL/SQL  | :APP_PAGE_ID                                 |
| PL/SQL         | NV('APP_PAGE_ID')                            |

f?p=&APP\_ID.:40:&SESSION.

Table 3-7 (Cont.) APP\_PAGE\_ID Syntax

| Reference Type      | Syntax        |
|---------------------|---------------|
| Substitution string | &APP_PAGE_ID. |

The following is an example of a substitution string reference:

f?p=&APP\_ID.:&APP\_PAGE\_ID.:&SESSION.

#### **APP SESSION**

APP\_SESSION is one of the most commonly used built-in substitution strings. You can use this substitution string to create hypertext links between application pages that maintain a session state by passing the session number. Table 3–8 describes the supported syntax for referencing APP\_SESSION.

Table 3-8 APP\_SESSION Syntax

| Reference Type            | Syntax           |
|---------------------------|------------------|
| Bind variable             | :APP_SESSION     |
| PL/SQL                    | V('APP_SESSION') |
| Short PL/SQL              | V('SESSION')     |
| Short substitution string | &SESSION.        |
| Substitution string       | &APP_SESSION.    |

#### Consider the following examples:

From within an HTML region:

```
<a href="f?p=100:5:&SESSION.">click me</a>
```

Using PL/SQL:

```
htf.anchor('f?p=100:5:'||V('SESSION'),'click me');
```

Using a SQL query:

```
SELECT htf.anchor('f?p=100:5:'||:app_session,'clickme') FROM DUAL;
```

#### APP\_UNIQUE\_PAGE\_ID

APP\_UNIQUE\_PAGE\_ID is an integer generated from an Oracle sequence which is unique for each page view. This number is used by applications to prevent duplicate page submissions and can be used for other purposes. For example, if you want to make a unique URL to avoid browser caching issues, you can embed this number in the request or debug column in calls to the f procedure. Table 3–9 describes the supported syntax for referencing APP\_UNIQUE\_PAGE\_ID.

Table 3-9 APP\_UNIQUE\_PAGE\_ID Syntax

| Reference Type      | Syntax                  |
|---------------------|-------------------------|
| Bind variable       | :APP_UNIQUE_PAGE_ID     |
| PL/SQL              | V('APP_UNIQUE_PAGE_ID') |
| Substitution string | &APP_UNIQUE_PAGE_ID.    |

#### The following is an HTML example:

```
SELECT 'f?p=100:1:'||:APP_SESSION||':'||:APP_UNIQUE_PAGE_ID||
    ':::P1_EMPNO:'||empno,
   ename,
    job
FROM emp
```

Note the use of the APP\_UNIQUE\_PAGE\_ID in the request column. This makes this URL unique and may avoid excessive browser caching problems.

#### APP\_USER

APP\_USER is the current user running the application. Depending upon your authentication model, the value of the user is set differently. If the application is running using database authentication, then the value of the user is the same as the database pseudo column USER. If the application uses an authentication scheme that requires the user to authenticate, the value of APP\_USER is set by the authentication scheme, usually to the user name used during authentication. Table 3-10 describes the supported syntax for referencing APP\_USER.

Table 3-10 APP\_USER Syntax

| Reference Type      | Syntax        |
|---------------------|---------------|
| Bind variable       | :APP_USER     |
| PL/SQL              | V('APP_USER') |
| Short PL/SQL        | V('USER')     |
| Substitution string | &USER.        |

#### Consider the following examples:

From within an HTML region:

```
Hello you are logged in as &USER.
```

Using PL/SQL:

```
htp.p('Hello you are logged in as'||V('USER'));
```

As a bind variable:

```
SELECT * FROM some_table WHERE user_id = :app_user
```

**See Also:** "Authentication" on page 4-12 for information about the Public User attribute

#### AUTHENTICATED\_URL\_PREFIX

This application-level attribute identifies a valid authenticated prefix (that is, a logged in URL prefix). You can use a relative path or a full path beginning with http. This item is useful if your application can be run in both authenticated (logged in) and public (not logged in) modes. You can use AUTHENTICATED\_URL\_PREFIX to construct a link to an authenticated page. This item is most useful when using basic database authentication because changes to the URL can require authentication. Table 3–11 describes the supported syntax for referencing AUTHENTICATED\_URL\_ PREFIX.

Table 3–11 AUTHENTICATED\_URL\_PREFIX Syntax

| Reference Type      | Syntax                        |
|---------------------|-------------------------------|
| Bind variable       | :AUTHENTICATED_URL_PREFIX     |
| PL/SQL              | V('AUTHENTICATED_URL_PREFIX') |
| Substitution string | &AUTHENTICATED_URL_PREFIX.    |

#### **BROWSER\_LANGUAGE**

BROWSER\_LANGUAGE refers to the Web browser's current language preference. Table 3–12 describes the supported syntax for referencing BROWSER\_LANGUAGE.

Table 3–12 BROWSER\_LANGUAGE Syntax

| Reference Type      | Syntax                                |
|---------------------|---------------------------------------|
| Bind variable       | :BROWSER_LANGUAGE                     |
| Direct PL/SQL       | HTMLDB_APPLICATION.G_BROWSER_LANGUAGE |
| PL/SQL              | V('BROWSER_LANGUAGE')                 |
| Substitution string | :BROWSER_LANGUAGE.                    |
| Substitution string | &BROWSER_LANGUAGE.                    |

#### CURRENT\_PARENT\_TAB\_TEXT

CURRENT\_PARENT\_TAB\_TEXT is most useful in page templates, but is only relevant for applications that use two-level tabs (that is, parent and standard tabs). Use this string to reference the parent tab label. This substitution string enables you to repeat the currently selected parent tab within the page template. Table 3-13 describes the supported syntax for referencing CURRENT\_PARENT\_TAB\_TEXT.

Table 3–13 CURRENT\_PARENT\_TAB\_TEXT Syntax

| Reference Type      | Syntax                    |
|---------------------|---------------------------|
| Bind variable       | Not Available.            |
| Substitution string | &CURRENT_PARENT_TAB_TEXT. |

#### **DEBUG**

Valid values for the DEBUG flag are Yes or No. Turning debug on shows details about application processing. If you write your own custom code, you may want to generate debug information only if the debug mode is set to Yes. Table 3–14 describes the supported syntax for referencing DEBUG.

Table 3–14 DEBUG Syntax

| Reference Type      | Syntax                     |
|---------------------|----------------------------|
| Bind variable       | :DEBUG                     |
| Direct PL/SQL       | HTMLDB_APPLICATION.G_DEBUG |
| PL/SQL              | V('DEBUG')                 |
| Substitution string | &DEBUG.                    |

The following is an example of a substitution string reference that preserves the current value of DEBUG:

f?p=100:1:&SESSION.::&DEBUG

#### HOME\_LINK

HOME\_LINK is the home page of an application. The Application Express engine will redirect to this location if no page is given and if no alternative page is dictated by the authentication scheme's logic. You define the Home Link on the Application Attributes page.

Table 3–15 describes the supported syntax for referencing HOME\_LINK.

Table 3–15 HOME\_LINK Syntax

| Reference Type      | Syntax                         |
|---------------------|--------------------------------|
| Direct PL/SQL       | HTMLDB_APPLICATION.G_HOME_LINK |
| PL/SQL              | V('HOME_LINK')                 |
| Template Reference  | #HOME_LINK#                    |
| Substitution String | &HOME_LINK.                    |

**See Also:** "Authentication" on page 4-12 for information about the Home Link attribute

#### LOGIN URL

Use LOGIN\_URL to display a link to a login page for users that are not currently logged in. Table 3–16 describes the supported syntax for LOGIN\_URL.

> **See Also:** "Authentication" on page 4-12 and "Editing Security Attributes" on page 4-12

Table 3–16 LOGIN\_URL Syntax

| Reference Type        | Syntax                         |
|-----------------------|--------------------------------|
| Bind variable         | :LOGIN_URL                     |
| Direct PL/SQL         | HTMLDB_APPLICATION.G_LOGIN_URL |
| PL/SQL                | V('LOGIN_URL')                 |
| Substitution string   | &LOGIN_URL.                    |
| Template Substitution | #LOGIN_URL#                    |

#### **IMAGE PREFIX**

The value of IMAGE\_PREFIX determines the virtual path the Web server uses to point to the images directory distributed with Oracle Application Express. If you want to reference uploaded images, use WORKSPACE\_IMAGES and APP\_IMAGES. Table 3-17 describes the supported syntax for referencing IMAGE\_PREFIX.

**See Also:** "APP\_IMAGES" on page 3-15,"WORKSPACE\_ IMAGES" on page 3-23, and "Configuring Standard Application Attributes" on page 4-6

Table 3-17 IMAGE\_PREFIX Syntax

| Reference Type        | Syntax                            |
|-----------------------|-----------------------------------|
| Bind variable         | :IMAGE_PREFIX                     |
| Direct PL/SQL         | HTMLDB_APPLICATION.G_IMAGE_PREFIX |
| PL/SQL                | V('IMAGE_PREFIX')                 |
| Substitution string   | &IMAGE_PREFIX.                    |
| Template Substitution | #IMAGE_PREFIX#                    |

#### **Application Express SCHEMA OWNER**

If you are generating calls to applications from within your PL/SQL code, you may need to reference the owner of the Oracle Application Express schema. The following describes the correct syntax for a direct PL/SQL reference:

HTMLDB\_APPLICATION.G\_FLOW\_SCHEMA\_OWNER

You may also use #FLOW\_OWNER# to reference this value in SQL queries and PL/SQL (for example, in a region or a process).

#### PRINTER\_FRIENDLY

The value of PRINTER\_FRIENDLY determines if the Application Express engine is running in print view mode. This setting can be referenced in conditions to eliminate elements not desired in a printed document from a page. Table 3-18 describes the supported syntax for referencing PRINTER\_FRIENDLY.

Table 3-18 PRINTER\_FRIENDLY Syntax

| Reference Type      | Syntax                                                    |
|---------------------|-----------------------------------------------------------|
| Direct PL/SQL       | HTMLDB_APPLICATION.G_PRINTER_FRIENDLY (VARCHAR2 DATATYPE) |
| PL/SQL              | V('PRINTER_FRIENDLY')                                     |
| Substitution string | &PRINTER_FRIENDLY.                                        |

#### LOGOUT URL

LOGOUT\_URL is an application-level attribute used to identify the logout URL. This is a URL that navigates the user to a logout page or optionally directly logs out a user. To create a logout navigation bar entry, add a trailing period to &LOGOUT\_URL (&LOGOUT\_URL.). If you are coding a page template, use #LOGOUT\_URL#. Table 3-19 describes the supported syntax for referencing LOGOUT\_URL.

Table 3-19 LOGOUT\_URL Syntax

| Reference Type        | Syntax          |
|-----------------------|-----------------|
| Bind variable         | :LOGOUT_URL     |
| PL/SQL                | V('LOGOUT_URL') |
| Substitution string   | &LOGOUT_URL.    |
| Template substitution | #LOGOUT_URL#    |

#### PROXY\_SERVER

PROXY\_SERVER is an application attribute. The attribute may be used by regions whose source comes from a URL. The following is the correct syntax for a direct PL/SQL reference used when you are writing PL/SQL to access remote Web servers from within the database (for example, when using the utl\_http package shipped with the database).

HTMLDB APPLICATION.G PROXY SERVER

#### **PUBLIC URL PREFIX**

PUBLIC\_URL\_PREFIX is an application-level attribute that identifies a URL to toggle out of a logged in mode to a public view. Table 3–20 describes the supported syntax for referencing PUBLIC\_URL\_PREFIX.

Table 3–20 PUBLIC\_URL\_PREFIX Syntax

| Reference Type        | Syntax                 |
|-----------------------|------------------------|
| Bind variable         | : PUBLIC_URL_PREFIX    |
| PL/SQL                | V('PUBLIC_URL_PREFIX') |
| Substitution string   | &PUBLIC_URL_PREFIX.    |
| Template substitution | #PUBLIC_URL_PREFIX#    |

#### REQUEST

Each application button sets the value of REQUEST to the name of the button or to the request value attribute associated with the button. This enables accept processing to reference the name of the button when a user clicks it. In the f?p syntax, REQUEST may be set using the fourth argument.

Referencing the Value of REQUEST REQUEST is typically referenced during Accept processing (that is, the processing that occurs when you post a page). Table 3–21 describes the supported syntax for referencing REQUEST.

Table 3–21 REQUEST Syntax

| Reference Type      | Syntax                         |
|---------------------|--------------------------------|
| Bind variable       | :REQUEST                       |
| Direct PL/SQL       | HTMLDB_APPLICATION.G_REQUEST   |
| PL/SQL              | V('REQUEST')                   |
| Substitution string | &REQUEST                       |
|                     | &REQUEST. (exact syntax match) |

Scope and Value of REQUEST for Posted Pages When you post a page, you initiate Accept processing. Accept processing consists of computations, validations, processes, and branches. The value of REQUEST is available during each phase of the Accept processing. Once an application branches to a different page then REQUEST is set to NULL.

The value of REQUEST is the name of the button the user clicks, or the name of the tab the user selects. For example, suppose you have a button with a name of CHANGE, and a label Apply Change. When a user clicks the button, the value of REQUEST will be CHANGE.

Referencing REQUEST Using Declarative Conditions It is common to reference REQUEST using conditions. For example, you may want to reset pagination when a user clicks **Go** on a report page. You can reset pagination by creating an on-submit page process. The page process can be made conditional using the condition Request = Expression 1.

To create an on-submit page process:

- Under Condition, select the condition type **Request = Expression 1**.
- In Expression 1, enter **GO**.

Using REQUEST for Show Processing You can also use REQUEST for Show processing when navigating to a page using f?p syntax. For example:

```
f?p=100:1:&SESSION.:GO
```

Remember that the fourth argument in the f?p syntax is REQUEST. This example goes to application 100, page 1 for the current session, and sets the value of REQUEST to GO. Any process or region can reference the value of REQUEST using Show processing.

The following is a similar example using PL/SQL:

```
IF V ('REQUEST') = 'GO' THEN
  htp.p('hello');
END IF;
```

Note that htp.p('hello') is a call to a PL/SQL Web Toolkit package to print out the specified text string.

#### See Also:

- Oracle Database Application Developer's Guide Fundamentals for information about developing Web applications with PL/SQL
- Oracle Database PL/SQL Packages and Types Reference for information about htp packages

#### SQLERRM

SQLERRM is a template substitution only available in the Applications Region Error Message. The following describes the correct syntax for a region template substitution reference:

#SOLERRM#

#### SYSDATE\_YYYYMMDD

SYSDATE\_YYYYMMDD represents the current date on the database server, with the YYYYMMDD format mask applied. You may use this value instead of repeated calls to the SYSDATE() function. The following list describes the supported syntax for referencing SYSDATE\_YYYYMMDD.

Bind variable

```
:SYSDATE YYYYMMDD
```

PL/SQL

```
V('SYSDATE_YYYYMMDD')
```

Direct PL/SQL

```
HTMLDB_APPLICATION.G_SYSDATE (DATE DATATYPE)
```

Table 3–22 SYSDATE\_YYYYMMDD Syntax

| Reference Type | Syntax                                       |
|----------------|----------------------------------------------|
| Bind variable  | :SYSDATE_YYYYMMDD                            |
| Direct PL/SQL  | HTMLDB_APPLICATION.G_SYSDATE (DATE DATATYPE) |
| PL/SQL         | V('SYSDATE_YYYYMMDD')                        |

## WORKSPACE\_IMAGES

Use this substitution string to reference uploaded images, JavaScript, and cascading style sheets that are shared over many applications within a workspace (or database user account). Table 3–23 describes the supported syntax for referencing WORKSPACE\_ IMAGES.

Table 3–23 WORKSPACE\_IMAGES Syntax

| Reference Type        | Syntax                |
|-----------------------|-----------------------|
| Bind variable         | :WORKSPACE_IMAGES     |
| Direct PL/SQL         | Not available         |
| PL/SQL                | V('WORKSPACE_IMAGES') |
| Substitution string   | &WORKSPACE_IMAGES.    |
| Template substitution | #WORKSPACE_IMAGES#    |

See Also: "APP\_IMAGES" on page 3-15 and "IMAGE\_PREFIX" on page 3-19

# **Using Application Builder**

This section provides important background information about using Application Builder to build dynamically rendered applications.

This section contains the following topics:

- Accessing Application Builder
- About the Application Builder Home Page
- About the Application Home Page
- **About Application Attributes**
- About the Page Definition
- Using the Developer Toolbar
- **Editing a Page Definition**
- Linking to Other Pages from the Page Definition
- About the Shared Components Page
- **Understanding Application Processes**
- **Understanding Application Computations**
- Viewing Application Reports

## See Also:

- "Quick Start" on page 1-1
- "Application Builder Concepts" on page 3-1
- "Building an Application" on page 5-1
- "Controlling Page Layout and User Interface" on page 7-1
- "Adding Navigation" on page 6-1

# **Accessing Application Builder**

An application is a collection of database-driven Web pages linked together using tabs, buttons, or hypertext links. The pages within an application share a common session state definition and authentication method. Application Builder is the tool you use to build the pages that comprise an application.

**Note:** The Application Builder icon does not appear when you log in to the Database Home Page as user SYSTEM. It is expected that this user performs administration tasks only. To develop Application Express applications, log in as a user other than SYSTEM.

To access Application Builder:

- Log in to the Database Home Page user interface.
  - The Database Home Page appears.
- To view the **Application Builder** home page you can either:
  - Click the Application Builder icon to link to the Application Builder home page.
  - Click the down arrow on the right side of the Application Builder icon to view a drop down menu. Then select the appropriate menu option.

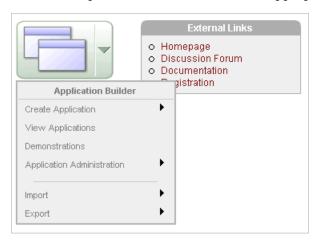

**Note:** For the purposes of the consistency, this document uses the primary navigation path (or drill-down approach) when explaining navigation.

## **About the Application Builder Home Page**

The Application Builder home page displays all installed or recently created applications.

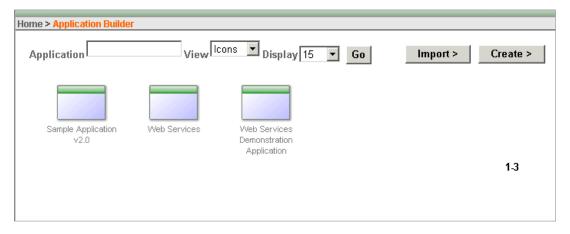

You can use the controls at the top of the Application Builder home page to:

- **Search for an Application.** Enter keywords in the Application field and click **Go**. To view all applications, leave the Application field blank and click **Go**. You control how many rows display by making a selection from the Display list.
- Change the Page View. By default, each application displays as a large icon. You can change the appearance of the page by making a selection from the View list. Available View options include:
  - Icons (the default) displays each application as a large icon identified by the application name.
  - **Details** displays each application as a line in a report. Each line includes the application ID, the application name, when the application was last updated, the page count, and who last updated the application.

You can control how many applications display by making a selection from the Display list.

- **Import Application Files.** Click **Import** to import an exported application file.
- **Create an Application.** Click **Create** to create a new application or install a demonstration application.

Additionally, click an application icon or application name at the bottom of the page to view a specific application.

**See Also:** "Importing Export Files" on page 11-11, "Installing a Demonstration Application" on page 2-1, and "About Creating an Application Using a Wizard" on page 5-2

#### **About the Administration Task List**

The Administration task list appears on the right side of the Application Builder home page. Use the following links to administer your application development environment:

- **Manage Services** links to the Mange Services page. Use this page to manage session state, log files, preferences, and application models. See "About the Manage Services Page" on page 8-2.
- Manage Application Express Users links to the Manage Application Express Users page. Use this page to manage Application Express user accounts as well as user groups. See "Managing Application Express End Users" on page 8-11 and "Managing Application Express Users Using Groups" on page 8-13.

- **Monitor Activity** links to the Monitor Activity page. Use this page to monitor changes to page views and entire applications. See "Monitoring Activity" on page 8-15.
- **Email Configuration** links to the Email Configuration page. Use this page to learn how to send email from an Application Builder application. See "How to Send Email from an Application" on page 8-16.
- **About Application Express** links to the About Application Express page. See "About Application Express" on page 8-2.

**See Also:** "Understanding Application Administration" on page 8-1

## **About the Application Home Page**

To view a specific application, select the application on the Application Builder home page. The Application home page appears. The application ID and the application name display at the top of the page.

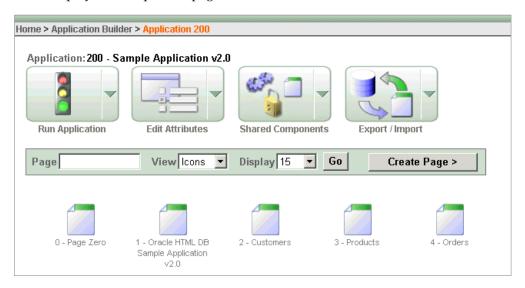

The following four large icons appear next:

- **Run Application** submits the pages in the current application to the Application Express engine to render viewable HTML. See "How the Application Express Engine Renders and Processes Pages" on page 3-2.
- **Edit Attributes** links to the Application Attributes page where you can access Standard Attributes (attributes common to the entire application), Security Attributes, and Globalization Attributes. See "About Application Attributes" on page 4-6.
- Shared Components links to a list of shared components and user interface controls that can display or be applied on every page within an application. See "About the Shared Components Page" on page 4-40.
- **Export/Import** links you to the Export Import Wizard. Use this wizard to import and export an entire application as well as related files such as cascading style sheets, images, static files, script files, themes, user interface defaults, and workspaces (or database user accounts). "Exporting an Application and Related Files" on page 11-5.

A search bar appears in the center of the page and features the following controls:

- **Page.** Search for a page ID or name by entering a case insensitive keyword or phrase in the Page field and clicking **Go**. To view all pages in an application, leave the Page field blank and click Go. You control how many rows display by making a selection from the Rows list.
- **View.** By default, each page displays as a large icon. You can change the appearance of the page by making a selection from the View list. You can control how many pages display, by making a selection from the Display list. See "Page Display Alternatives" on page 4-5.
- **Create Page.** Click the **Create Page** button to launch a wizard to create a new page. See "Adding Pages to an Application" on page 5-8.

#### **About the Tasks List**

A Tasks list displays on the right side of the Application home page.

## · Delete this Application Manage Page Groups Manage Page Locks View Application Reports

The Task list contains the following links:

- Delete this Application deletes the current application. See "Deleting an Application" on page 5-7.
- Manage Page Groups links to the Page Groups page. Make the pages within your application easier to access by organizing them into page groups. See "Grouping Pages" on page 5-12.
- Manage Page Locks links to the Locked Pages page. Locking pages in an application prevents conflicts during application development. See "Locking and Unlocking a Page" on page 5-13.
- **View Application Reports** displays links to summary application reports. See "Viewing Application Reports" on page 4-49.

#### Page Display Alternatives

You can control how the pages display on the Application home page by making a selection from the View list. Available View options include:

- **Icons** (the default) displays each page as a large icon identified by the page name.
- **Details** displays each page as a line in a report. Each line includes the page ID, the page name, when the page was last updated, and who last updated the page.
  - This view also includes a Lock and a Run icon. Use the Lock icon to prevent conflicts during application development. Click the **Run** icon to submit a page to the Application Express engine and render viewable HTML.

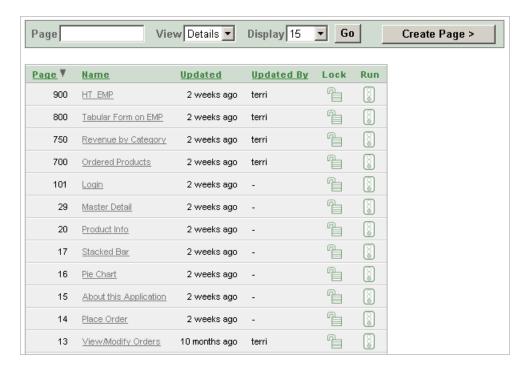

**See Also:** "Locking and Unlocking a Page" on page 5-13 and "Running a Page or Application" on page 5-11

## **About Application Attributes**

Application attributes apply to an entire application. Once you create an application the next logical step is to review and possibly update application attributes.

Topics in this section include:

- Configuring Standard Application Attributes
- Configuring Security Attributes
- Configuring Globalization Attributes

## **Configuring Standard Application Attributes**

Standard Application Attributes display on the Edit Application Attributes page. You use these attributes to control the application name and availability as well as defined substitution strings. Additionally, the Edit Application Attributes page displays defined build options, the associated theme, template defaults, and component defaults. Required values are marked with a red asterisk (\*).

Topics in this section include:

- Accessing the Edit Application Attributes Page
- **Editing Application Attributes**

### Accessing the Edit Application Attributes Page

To edit application attributes:

- On the Database Home Page, click the **Application Builder** icon.
- Select an application.

3. Click Edit Attributes.

The Application Attributes page appears.

4. Click Edit Standard Attributes.

The Edit Application Attributes page appears.

### **Editing Application Attributes**

The following sections describe the attributes available on the Edit Application Attributes page.

Topics in this section include:

- Name
- Availability
- **Global Notifications**
- Substitutions
- Logo
- **Build Options**
- Theme
- Template Defaults
- Component Defaults

Name Use Name to define basic characteristics of your application, including the application name, an optional alphanumeric alias, a version number, and the application owner. Table 4–1 describes all Name attributes.

Table 4–1 Application Definition Attributes

| Attribute         | Description                                                                                                    |
|-------------------|----------------------------------------------------------------------------------------------------|
| Name              | Provides a short descriptive name for the application to distinguish it from other applications in your development environment.                                   |
| Application Alias | Assigns an alternate alphanumeric application identifier. You can use this identifier in place of the application ID.                                              |
|                   | For example, suppose you create an alias of myapp for application 105. Using f?p syntax, you could call application 105 as either:                                 |
|                   | • f?p=105:1                                                                                                    |
|                   | <pre>f?p=myapp:1</pre>                                                                                                    |
| Version           | Includes the application's version number on a page. You can also automatically tie the version to the date of last modification using the following format masks: |
|                   | ■ YYYY.MM.DD                                                                                                    |
|                   | ■ MM.DD.YYYY                                                                                                    |
|                   | ■ DD.MM.YYYY                                                                                                    |
|                   | If your application version uses YYYY.MM.DD then Application Builder replaces this format mask with the date of last modification of any application attribute.    |

Table 4–1 (Cont.) Application Definition Attributes

| Attribute           | Description                                                                                                    |
|---------------------|----------------------------------------------------------------------------------------------------|
| Image Prefix        | Determines the virtual path the Web server uses to point to the images directory distributed with Application Builder. During installation, the virtual path is configured as /i/.                                                                                                    |
|                     | When embedding an image in static text (for example, in page or region headers or footers) you can reference an image using the substitution string #IMAGE_PREFIX#. For example, to reference the image go.gif you would use the following syntax:                                                                                                    |
|                     | <pre><img src="#IMAGE_PREFIX#go.gif"/></pre>                                                                                                    |
|                     | <b>See Also:</b> "IMAGE_PREFIX" on page 3-19, "Managing Images" on page 7-45, and "Referencing Images" on page 7-46                                                                                                    |
| Proxy Server        | Use this field to specify a proxy server.                                                                                                    |
|                     | For example, you may require a proxy server when using a region source type of URL. The URL region source embeds the results of the URL (that is, the page returned by navigating to the URL) as the region source. If you use a firewall and the target of a URL is outside the firewall relative to Application Builder, you may need to specify a proxy server. |
|                     | You can reference values entered into this field from PL/SQL using the PL/SQL package variable HTMLDB_ APPLICATION.G_PROXY_SERVER.                                                                                                    |
| Logging             | Determines whether or not user activity is recorded in the Oracle Application Express activity log. When set to <b>Yes</b> , every page view will be logged, allowing an administrator to monitor user activity for each application.                                                                                                    |
|                     | Disabling logging may be advisable for high volume applications.                                                                                                    |
| Parsing Schema      | Specifies the schema that all SQL and PL/SQL in the application will be parsed as. You may use #OWNER# to reference this value in SQL queries and PL/SQL (for example, in a region or a process).                                                                                                    |
| Exact Substitutions | Select whether or not only exact substitutions will be supported. For optimal run-time performance, it is recommended you use exact substitutions.                                                                                                    |
|                     | Exact substitutions use the following sytnax:                                                                                                    |
|                     | &ITEM.                                                                                                    |
|                     | Non-exact substitutions use the following sytnax:                                                                                                    |
|                     | &ITEM                                                                                                    |

See Also: "Using Substitution Strings" on page 3-13 and "Using f?p Syntax to Link Pages" on page 3-11

Availability Use Availability attributes to manage your application by defining an application status and build status. For example, if you select the status Restricted Access, you can specify which users have access and can run the application. Table 4–2 describes these attributes.

Table 4–2 Application Availability Attributes

### **Attribute** Description Status Specifies whether or not the application is available or unavailable for use. Options include: **Available** - Application is available with no restrictions. **Available with Edit Links** - Application is available for use. For developers, the Developer toolbar displays at the bottom of each page. Requires the developer to be logged in to the Application Builder in the same browser session. Available to Developers Only - Application is available to users having developer privileges. **Restricted Access** - Application is available to developers named in **Restrict to comma separated user list**. **Unavailable** - Application cannot be run or edited. The message in Message for unavailable application displays. when users attempt to access the application. Unavailable (Status Shown with PL/SQL) - Application cannot be run or edited. **Unavailable** (**Redirect to URL**) - Application cannot be run. The user is linked to the URL entered in Message for unavailable application. **Build Status** Identifies the build status of the current application: Run and Build Application - Developers can both run and develop the application. Run Application Only - Developers can only run the application. Message for unavailable If you set Status to Unavailable, Unavailable (Status Shown with PL/SQL), or Unavailable (Redirect to URL), the text you application enter in this attribute displays. If you set Status to Available, the text you enter in this attribute does not display. Use this attribute in conjunction with the Status **Restricted** Restrict to comma separated user list (Status must equal Access. If you set Status to Restricted Access, only the users Restricted Access) listed in this attribute can run the application. To use this From the Status list, select **Restricted Access**. 1. Enter a comma-delimited list of users who can run the application in the field provided.

Global Notifications You can use the Global Notifications attribute to communicate system status to application users. For example, you can use this attribute to notify users of scheduled downtime, or communicate other messages regarding application availability. If the page templates used in your application contain the #GLOBAL\_ NOTIFICATION# substitution string, the text entered here will display in that string's place.

To create a global notification:

- Include the #GLOBAL\_NOTIFICATION# substitution string in your page template.
- Navigate to the Edit Application Attributes page and enter a message in the Global Notifications attribute.
- Click **Apply Changes**.

**See Also:** "Using Substitution Strings" on page 3-13

**Substitutions** Use these fields to define static substitution strings for your application. You can use static substitution string for phrases or labels that occur in many places within an application. Defining static substitution strings centrally enables you to change text strings in multiple places in your application by making a single change to the Substitution Value defined on this page.

**See Also:** "Using Substitution Strings" on page 3-13

**Logo** Use these attributes to identify an image to be used as the logo for this application.

In **Image**, identify the image preceded by the prefix identified in the Image Prefix attribute. The Image Prefix attribute determines the virtual path the Web server uses to point to the images directory distributed with Application Builder. The following example, includes the default prefix /i/:

```
/i/my_image.gif
```

If you specify an image in the Image attribute and include the #LOGO# substitution string in your page template, the Application Express engine generates an image tag. Use Logo Image Attributes to specify image attributes for the logo image. For example:

```
width="100" height="20" alt="Company Logo"
```

**See Also:** "Managing Images" on page 7-45, "Verifying the Prefix for the Virtual Image Directory" on page 7-46, "Customizing Templates" on page 7-17, and "Page Templates" on page 7-28

**Build Options** Displays existing build options. Most application attributes have a build option attribute. Do not specify a build option unless you plan to exclude that object from specific installations. Build Options have two possible values: INCLUDE and EXCLUDE. If you specify an attribute to be included, then the Application Express engine considers it at run time. However, if you specify an attribute to be excluded, then the Application Express engine treats it as if it does not exist.

```
See Also: "Using Build Options to Control Configuration" on
page 11-15
```

**Theme** Displays the current theme applied to the application. Themes are collections of templates that can be used to define the layout and style of an entire application. Each theme provides a complete set of templates that accommodate every user interface pattern that may be needed in an application.

```
See Also: "Managing Themes" on page 7-8
```

**Template Defaults** Template Defaults list the default templates for this application. To specify a new template at the application level, you can either:

- Select a new theme
- Select a new default page template on the Define Theme page

You can also override this default by making a selection from the Page Template list on the Page Attributes page.

Table 4–3 describes template defaults for the current application.

Table 4–3 Application Template Defaults Attributes

| Attribute                | Description                                                                                                    |
|--------------------------|----------------------------------------------------------------------------------------------------|
| Default Page Template    | Indicates the default page template to display pages. You can override this selection by making a selection from the Page Template list on the Page Attributes page.                                                                                                    |
|                          | See Also: "Editing Page Attributes" on page 4-20                                                                                                    |
| Print Mode Page Template | Identifies the template to be used when the Application Express engine is in printer friendly mode.                                                                                                    |
|                          | When calling the Application Express engine to render a page, you have the option to specify whether or not the page should be displayed using the Print Mode Page Template specified.                                                                                   |
|                          | If you specify Yes, then the page displays using a printer friendly template. The Application Express engine displays all text within HTML Form Fields as text. The printer friendly template does not need to have the #FORM_OPEN# or #FORM_CLOSE# substitution string. |
|                          | See Also: "Optimizing a Page for Printing" on page 7-42                                                                                                    |
| Error Page Template      | Optional. Specifies a page template to use for errors that display on a separate page, as opposed to those that display inline.                                                                                                    |

**See Also:** "Changing Default Templates in a Theme" on page 7-10 and "Customizing Templates" on page 7-17

Component Defaults Component Defaults identify default templates used when running wizards. You can override these settings on the attributes page for each control or component. Table 4–4 describes component defaults for the current application.

Table 4–4 **Component Defaults** 

| Attribute           | Description                                                                           |
|---------------------|---------------------------------------------------------------------------------------|
| Calendar            | Default calendar template used when you create a new calendar.                        |
| Label               | Default label template used when you create new page items.                           |
| Report              | Default report template used when you create new report.                              |
| List                | Default template used when you create a list.                                         |
| Breadcrumb          | Default template used when you create a breadcrumb.                                   |
| Button              | Default template to be used when you create new buttons that are template controlled. |
| Region              | Default region template used when you create a new region.                            |
| Chart Region        | Default region template used when you create a chart.                                 |
| Form Region         | Default region template used when you create a form.                                  |
| Report Region       | Default region template used when you create a report.                                |
| Tabular Form Region | Default region template used when you create a tabular form.                          |
| Wizard Region       | Default region template used when you create a new wizard component.                  |
| Breadcrumb Region   | Default region template used when you create a new breadcrumb.                        |
| List Region         | Default region template used when you create a new list.                              |

**See Also:** "Changing Default Templates in a Theme" on page 7-10 and "Customizing Templates" on page 7-17

## **Configuring Security Attributes**

You can provide security for your application by configuring attributes on the Edit Security Attributes page. The Security Attributes you choose apply to all pages within an application.

Topics in this section include:

- Accessing the Edit Security Attributes Page
- **Editing Security Attributes**

**See Also:** "Managing Application Security" on page 12-1

## Accessing the Edit Security Attributes Page

To access the Edit Security Attributes page:

- 1. On the Database Home Page, click the **Application Builder** icon.
- Select an application.
- 3. Click Edit Attributes.

The Application Attributes page appears.

4. Click Edit Security Attributes.

The Edit Security Attributes page appears.

## **Editing Security Attributes**

The following sections describe the attributes available on the Edit Security Attributes page.

Topics in this section include:

- Authentication
- Authorization
- **Database Schema**
- Session State Protection
- Virtual Private Database (VPD)

**Authentication** Authentication is the process of establishing users' identities before they can access an application. Although you define multiple authentication schemes for your application, only one scheme can be current at a time. Table 4–5 describes the attributes available under Authentication.

Table 4–5 Authentication Attributes

| Attribute             | Descriptions                                                                                                    |
|-----------------------|----------------------------------------------------------------------------------------------------|
| Home Link             | Specifies an URL or procedure that should be run when you run the application.                                                                                                    |
|                       | For example, Home Link could contain the relative URL used to locate the application home page. For example, f?p=6000:600 would specify application 6000 with a home page ID of 600. In this example, the value you enter in Home Link replaces the #HOME_LINK# substitution string in application templates.                                                             |
|                       | You can also use this attribute to name a procedure. For example, you could create a procedure such as personal_calendar which calls an HTML page to serve as the application home.                                                                                                    |
|                       | <b>Note:</b> Do not use the Home Link attribute to determine the page that displays after authentication. The page that displays after authentication is determined by other components within the application's authentication scheme.                                                                                                    |
|                       | See Also: "HOME_LINK" on page 3-19                                                                                                    |
| Login URL             | Replaces the substitution strings &LOGIN_URL. in HTML or #LOGIN_URL# in templates.                                                                                                    |
|                       | <b>See Also:</b> "LOGIN_URL" on page 3-19 and "Creating an Authentication Scheme" on page 12-16                                                                                                    |
| Public User           | Identifies the Oracle schema (or user) used to connect to the database through the database access descriptor (DAD). The default value is ANONYMOUS in environments where the database server version is Oracle Database Express Edition and it is HTMLDB_PUBLIC_USER for all other versions of the database server.                                                      |
|                       | Once a user has been identified, the Application Express engine keeps track of each user by setting the value of the built-in substitution string APP_USER. When APP_USER equals this value, the Application Express engine considers the current session to be a public user session. The Application Express engine supports the following built-in display conditions: |
|                       | <ul> <li>USER_IS_PUBLIC_USER</li> </ul>                                                                                                    |
|                       | <ul> <li>USER_IS_NOT_PUBLIC_USER</li> </ul>                                                                                                    |
|                       | If the current application user (APP_USER) equals the value of this attribute, then the user is logged on as a public user. Some applications have public (not logged in) and a private (logged in) modes. By determining if the user is the public user, you can conditionally display or hide information.                                                              |
|                       | For example, you can show a login button if the user is the public user and a logout link if the user is not a public user.  Reference this value using HTMLDB_APPLICATION.G_PUBLIC_USER. The Application Express engine also has built in condition types USER_IS_PUBLIC_USER and USER_IS_NOT_PUBLIC.                                                                    |
|                       | <b>See Also:</b> "HOME_LINK" on page 3-19 and "Understanding Conditional Rendering and Processing" on page 3-2                                                                                                    |
| Authentication Scheme | Click this button to define a new authentication scheme.                                                                                                    |
|                       | <b>See Also:</b> "Understanding How Authentication Works" on page 12-15 and "Creating an Authentication Scheme" on page 12-16                                                                                                    |

**Authorization** Authorization controls user access to specific controls or components based on user privileges. You can specify an authorization scheme for your

application, by making a selection from the **Authorization Scheme** list. You can assign only one authorization to an entire application. However, you can assign an authorization scheme to individual pages, page controls (such as a region, a button, or an item), or a shared component (such as a menu, a list, or a tab).

To create a new authorization scheme, click **Define Authorization Schemes**.

An authorization scheme is a binary operation that either succeeds (equals true) or fails (equals false). If it succeeds, then the component or control can be viewed. If it fails, then the component or control cannot be viewed or processed. When you attach an authorization scheme to a page and it fails, an error message displays instead of the page. However, when you attach an authorization scheme to a page control (for example, a region, a button, or an item) and it fails, no error page displays. Instead, the control either does not display or is not processed or executed.

**See Also:** "Providing Security Through Authorization" on page 12-20

Database Schema Use Parsing Schema to specify the database scheme for the current application. Once defined, all SQL and PL/SQL commands issued by the application will be performed with the rights and privileges of the defined database schema.

**Session State Protection** Enabling Session State Protection can prevent hackers from tampering with URLs within your application. URL tampering can adversely affect program logic, session state contents, and information privacy.

To enable or disable Session State Protection for your application, make a selection from the Session State Protection list. Setting Session State Protection to Enabled turns on session state protection controls defined at the page and item level.

To configure Session State Protection, click Manage Session State Protection.

**See Also:** "Understanding Session State Protection" on page 12-3

**Virtual Private Database (VPD)** A Virtual Private Database (VPD) provides an application programming interface (API) that enables developers to assign security policies to database tables and views. Using PL/SQL, developers can create security policies with stored procedures, and bind the procedures to a table or view by means of a call to an RDBMS package. Such policies are based on the content of application data stored within the database, or are based on context variables provided by the Oracle database. In this way, VPD permits access security mechanisms to be removed from applications and centralized.

The PL/SQL you enter in this field is executed immediately after the user is authenticated. V ( 'USER') is accessible from this function. Session state for the current call is not yet initialized when this call is made. If your application does not need to employ VPD to support multiple customers in the same database, leave this attribute null.

**See Also:** "Providing Security Through Authorization" on page 12-20 and Oracle Label Security Administrator's Guide

## **Configuring Globalization Attributes**

In Application Builder you can develop applications that can run concurrently in different languages. A single application can be translated to support different languages. Use the attributes on the Edit Globalization Attributes page to specify globalization options such as the primary application language.

Topics in this section include:

- Accessing the Globalization Attributes Page
- **Editing Globalization Attributes**

**See Also:** "Managing Application Globalization" on page 14-1

### Accessing the Globalization Attributes Page

To access the Edit Globalization Attributes page:

- On the Database Home Page, click the **Application Builder** icon.
- Select an application.

Application Builder appears.

Click Edit Attributes.

The Application Attributes page appears.

Click Edit Globalization Attributes.

The Edit Globalization Attributes page appears.

## Editing Globalization Attributes

The following sections describe the attributes available on the Edit Globalization Attributes page.

**Application Primary Language** Identifies the language in which an application is developed. This language is the base language from which all translations are made. For example, suppose application 100 was authored in English, translated into French, and published as application 101. English would be the Application Primary Language.

All modifications to the application should be made to the primary language specified

**Application Language Derived From** Specifies how Application Builder determines or derives the application language. The application primary language can be static, derived from the Web browser language, or determined from a user preference or item. The database language setting also determines how the date is displayed and how certain information is sorted.

This option enables you to disable browser derived language support. You also have the option of having the application language derived from an application preference.

Automatic CSV Encoding Automatic CSV Encoding controls the encoding of all CSV report output in an application. The default value for Automatic CSV Encoding is No. If Automatic CSV Encoding is set to Yes, CSV report output will be properly converted to a character set compatible with localized desktop applications. The character set for the CSV encoding is determined by the Application Language Derived From setting.

The encoding of pages in Application Builder is determined by the character set of the database access descriptor (DAD) used to access the Database Home Page. For example, if the character set of the Database Access Descriptor is AL32UTF8, all pages in all applications in the Database Home Page user interface will be encoded in UTF-8.

By default, the CSV output from report regions is encoded in the same character set as the Database Access Descriptor. However, some desktop spreadsheet applications require that the data is encoded in the client desktop operating system character set. In the case of multibyte data, the CSV output from report regions will often appear corrupted when opened by a desktop spreadsheet application. This is because the CSV output is encoded differently that what is required by the desktop application. Enabling Automatic CSV Encoding resolves this issue.

For example, if the user's language preference for an application is de, the CSV data will be encoded in Western European Windows 1252, regardless of the Database Access Descriptor character set setting. If the user's language preference is zh-cn, the CSV data will be encoded in Chinese GBK.

## About the Page Definition

A page is the basic building block of an application. Each page can have buttons and fields (called items) and application logic (or processes). You can branch from one page to the next using conditional navigation; perform calculations (called computations); perform validations (such as edit checks); and display reports, calendars, and charts. You view, create, and edit the controls that define a page by accessing the Page Definition.

Topics in this section include:

- Accessing a Page Definition
- Understanding the Page Definition

**See Also:** "Editing a Page Definition" on page 4-19

## Accessing a Page Definition

You can view, create, and edit the controls that define a page by accessing the Page Definition.

To access the Page Definition for an existing page:

- 1. On the Database Home Page, click the **Application Builder** icon. Application Builder home page appears.
- **2.** Select an application.

The Application home page appears.

**3.** Select a page.

The Page Definition appears.

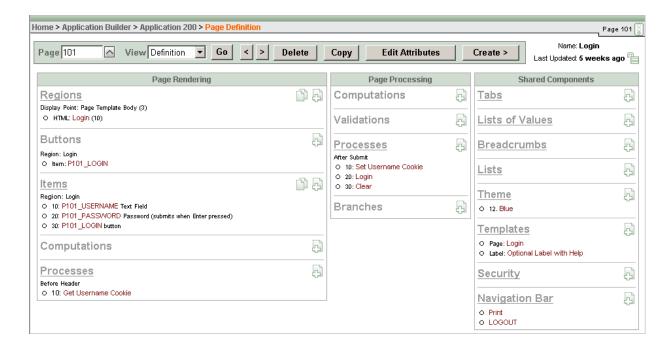

## Understanding the Page Definition

A breadcrumb trail displays at the top of each Page Definition. Breadcrumb trails appear on every page in the Database Home Page user interface. Each breadcrumb entry indicates your location relative to other pages in the current application and functions as an alternate navigation path. You can instantly go to another page by clicking a breadcrumb entry.

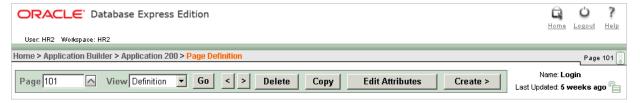

The current page identification number (or ID) displays on the far right side of the page, next to a small icon that resembles a traffic light. This icon is called the Run Page icon. Clicking this icon runs the current page and renders it into viewable HTML.

A page navigation bar appears next. Options available on the page navigation bar include:

- **Page.** Displays the current page identification number (ID). To view another page directly, enter the page ID in the Page field and click Go. To access the previous or next page, click the arrow buttons.
- **View.** Controls the current page view. To view an alternative report, make a selection from the list and click **Go**. See "Linking to Other Pages from the Page Definition" on page 4-38.
- **Previous and Next.** These buttons resemble less than (<) and greater than (>) signs. Click these buttons to move to the previous or next page ID.
- **Delete**. Deletes the current page.
- **Copy.** Creates a copy of the current page. You specify a new page ID and page name.

- **Edit Attributes.** Links to Page Attributes. Use this page to edit high-level page attributes such as the page name, an optional name alias, and view information about defined tab sets, specified templates, and defined authorization schemes. See "Editing Page Attributes" on page 4-20.
- **Create.** Links to a wizard for creating a new page. See "Creating a Page from the Page Definition" on page 5-9.

The page name and last update date display to the right of the page navigation bar.

**See Also:** "Adding Pages to an Application" on page 5-8 and "Running a Page or Application" on page 5-11

The center of every Page Definition is divided into three sections:

- Page Rendering lists user interface controls and logic that execute when the page is rendered.
- Page Processing lists list logic controls (such as computations and processes) that are evaluated and executed when the page is processed.
- **Shared Components** lists common components that can be called from multiple pages in an applications.

## **Using the Developer Toolbar**

The Developer toolbar offers a quick way to edit the current page, create a new page, region, or page control, view session state, or turn edit links on an off. You can control whether the Developer toolbar displays by changing the Availability Status on the Edit Application Attributes page.

**See Also:** "Editing Application Attributes" on page 4-7 for information on the Status list

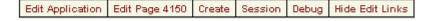

The Developer toolbar consists of the following links:

- **Edit Application** links you to the Application home page. See "About the Application Builder Home Page" on page 4-2.
- **Edit Page** accesses the Page Definition for the current running page. See "Editing a Page Definition" on page 4-19.
- Create links to a wizard for creating a new page, region, page control (item, button, branch, computation, process, or validation), or a shared control (navigation bar icon, tab, list of values, list, or breadcrumb). See "Creating a Page from the Developer Toolbar" on page 5-10.
- Session displays a new window containing session state information for the current page. See "Viewing Session State" on page 3-5.
- **Debug** toggles the page between Debug and No Debug mode. See "Accessing Debug Mode" on page 10-2.
- Show Edit Links toggles between Show Edit Links and Hide Edit Links. Clicking Show Edit Links displays edit links next to each object on the page that can be edited. Each edit link resembles two colons (::) and appears to the right of navigation bar items, tabs, region titles, buttons, and items. Clicking on the link displays another window in which to edit the object.

## **Editing a Page Definition**

A page is the basic building block of an application. Each page has page ID, a name, and typically some text attributes such as a header, title and footer. You add content to your page by creating page controls (regions, items, and buttons). Page templates and page region templates control the exact look and feel of each page.

Topics in this section include:

- Accessing a Summary View of Controls, Components, and Application Logic
- Copying or Creating a Control or Component
- **Editing Page Attributes**
- **About Page Rendering Controls**
- **About Page Processing Controls**
- **About Shared Components**
- **Understanding Page Computations**
- **Understanding Validations**
- **Understanding Page Processes**
- **Understanding Branches**

**See Also:** "About the Page Definition" on page 4-16

## Accessing a Summary View of Controls, Components, and Application Logic

Each Page Definition serves a a central navigation point for all the controls, components, and application logic that define a page.

You can access a summary view of all defined controls or components by selecting the title (for example, Regions, Button, Items, Computations, Processes, and so on). For example, selecting Regions displays a summary report of all currently defined regions on the current page. You can use this summary view to:

- Edit the multiple attributes at once by making new selections from the available fields and select lists.
- Link to a definition page by clicking the **Edit** icon.

You can access additional summary views by clicking the buttons at the top of each page. To save your edits to any summary view, click Apply Changes.

You can also view the attributes of a specific control or component by selecting its name on the Page Definition. For example, suppose your Page Definition contains a region named Customers. Clicking the region name Customers would display an attributes page for that region.

## Copying or Creating a Control or Component

You can copy or create new controls or components by clicking the Copy and Create icons. The Create icon resembles a plus (+) sign that overlaps a small page. Click the Create icon to create a new control or component.

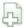

The Copy icon resembles two small overlapping pages. Click the Copy icon to make a copy of an existing control or component.

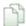

## **Editing Page Attributes**

Page attributes only apply to a specific page. You access page attributes from the Page Definition.

To edit page attributes:

- **1.** Navigate to the Page Definition:
  - **a.** Navigate to the Database Home Page.
  - **b.** Click the **Application Builder** icon.
  - **c.** Select an application.
  - **d.** Select a page.

The Page Definition appears.

**2.** At the top of the page, click **Edit Attributes**.

The Page Attributes page appears. Required values are marked with a red asterisk

The topics that follow describe the specific sections of the Page Attributes page.

**See Also:** "Adding Pages to an Application" on page 5-8 for information about creating a new page

#### Name

Use these attributes to define general attributes for the current page such as a page name, an optional alphanumeric alias, and associated page groups. Table 4-7 describes these attributes.

Table 4-6 Page Attributes: Name

| Attributes | Descriptions                                                                                                    |
|------------|----------------------------------------------------------------------------------------------------|
| Name       | Identifies the name of the current page for application developers. This name is used in numerous pages and reports, along with the page ID and page title.                            |
| Page Alias | Enter an alphanumeric alias for this page. This alias must be unique within the current application.                                                                                   |
|            | For example, if you were working on page 1 of application 100, you could create an alias called home. You could then access this page from other pages using the following f?p syntax: |
|            | f?p=100:home                                                                                                    |
| Group      | Identify the page group you would like to associate with this page. Page groups do not affect functionality, but help developers manage the pages within an application.               |
|            | See Also: "Grouping Pages" on page 5-12                                                                                                    |

## **Display Attributes**

Use these attributes to define general display attributes for the current page such as the selected page template, standard tab set, title, and cursor focus. Table 4–7 describes these attributes.

Table 4–7 Page Attributes: Display Attributes

| Attributes       | Descriptions                                                                                                    |
|------------------|----------------------------------------------------------------------------------------------------|
| Page Template    | Select a page template to control the appearance of this page.  Making a selection here overrides the default page template defined within the current theme.                                                                                                    |
|                  | See Also: "Changing Default Templates in a Theme" on page 7-10                                                                                                    |
| Standard Tab Set | Select a standard tab set to be used for this page. A standard tab set is associated with a specific page and page ID. You can use standard tabs to link users to a specific page.                                                                                   |
|                  | See Also: "Creating Tabs" on page 6-5                                                                                                    |
| Title            | Enter a title to display in the title bar of the browser window. The Application Express engine uses the title you specify here in place of the #TITLE# substitution string used in the page template. This title is inserted between the HTML tag <title></title> . |
| Cursor Focus     | Select whether or not you want the cursor focus to be placed in the first field on the page.                                                                                                    |
|                  | Select <b>Do not focus cursor</b> if you do not want to include JavaScript.                                                                                                    |

#### **Header and Footer**

Use these attributes to define page header, body header, body footer, and page footer text. Table 4–8 describes these attributes.

Table 4–8 Page Header, Footer and Text Attributes

| Attribute   | Description                                                                                                    |
|-------------|----------------------------------------------------------------------------------------------------|
| Header Text | Enter the text of the HTML to display after the page template header and before page template body.                             |
| Body Header | Enter the text of the HTML to display before showing regions. Displays before the page template #BOX_BODY# substitution string. |
| Footer      | Enter the text of the HTML to display after page template body and before page template footer.                                 |

## **HTML Header**

Use this attribute to replace the #HEAD# substitution string in the page template header. The values entered here are inserted after the HTML <HEAD> tag. Common uses of these attributes:

- Code page-specific inline cascading style classes
- Add additional style sheets for a specific page
- Code page-specific JavaScript
- Code page-specific meta tag page refresh

### On Load

Use this attribute to add events when the page is being loaded, such as calls to JavaScript. In the Page HTML Body Attribute, enter JavaScript or text to be substituted for your page template's #ONLOAD# substitution string. To use this feature, your page template must include the #ONLOAD# substitution string.

You can use the Page HTML Body attribute to write into the contents of the opening <br/><body> tag. A typical page template might use #ONLOAD# within the opening <body> tag as shown in the following example:

```
<ht.ml>
<head>
</head>
<body #ONLOAD# >
```

See Also: "Incorporating JavaScript into an Application" on page 5-65

### Security

Use these attributes to specify an authorization scheme, authentication, and URL access protection for the current page. Table 4–9 describes these attributes

Table 4-9 Page Attributes: Security

| Attribute            | Description                                                                                                    |
|----------------------|----------------------------------------------------------------------------------------------------|
| Authorization Scheme | Select an authorization scheme to be applied to the page. Authorization schemes are defined at the application level and can be applied to many elements within the application.                                                                                                    |
|                      | An authorization scheme is evaluated either once for each application session (at session creation), or once for each page view. If the selected authorization scheme evaluates to true, then the page displays and is subject to other defined conditions. If it evaluates to false, then the page will not display and an error message displays.                                                                                                    |
|                      | <b>See Also:</b> "Providing Security Through Authorization" on page 12-20                                                                                                    |
| Authentication       | Specifies whether this page has been defined as public or requires authentication. If a page is identified as public, the page can be viewed before authentication. This attribute only applies if the application uses SCHEME authentication. The application's page sentry function can access this page attribute to identify pages that do not require prior authentication to view. The implementation of the authentication scheme's page sentry function determines if this attribute has any effect. |
|                      | <b>See Also:</b> "Establishing User Identity Through Authentication" on page 12-14                                                                                                    |

#### **Duplicate Submission**

Use the **Allow duplicate page submissions** list to specify whether or not users may process a page multiple times in a row. Set this attribute to No to prevent duplicate page submissions from being processed multiple times.

Examples of duplicate page submissions include:

A user clicks the Submit button multiple times.

You create a branch of type Branch to Page, and the user clicks the browser reload button.

### Configuration

Build options allow you to enable or disable functionality. Most application attributes have a build option attribute. Do not specify a build option for the current page unless you plan to exclude the page in certain configurations.

Build options have two possible values: INCLUDE and EXCLUDE. If you specify an attribute as being included, then the Application Express engine considers it part of the application definition at run time. Conversely, if you specify an attribute as being excluded, then the Application Express engine treats it as if it does not exist

See Also: "Using Build Options to Control Configuration" on page 11-15

#### On Error Text

Use this attribute to specify the error text that displays in the #NOTIFICATION\_ MESSAGE# template substitution string in the event an error occurs on the page.

**See Also:** "Page Templates" on page 7-28

#### Help

Use this attribute to enter Help text for the current page.

Help text is displayed using a help system that you must develop. To show the Help for a specific page, call the HTMLDB APPLICATION. HELP procedure from a page that you create for displaying Help text. For example, you could use a navigation bar icon similar to:

```
f?p=4000:4600:&APP_SESSION.::&DEBUG::LAST_STEP:&APP_PAGE_ID
```

Page-level help supports shortcuts using the following syntax:

"SHORTCUT\_NAME"

**See Also:** "Creating a Help Page" on page 5-68 and "Using Shortcuts" on page 5-63

### **Comments**

Use this attribute to record developer comments about the current page. These comments never display when the application is running.

## About Page Rendering Controls

Use the Page Rendering section of the Page Definition to specify attributes for defined regions, buttons, items, page rendering computations, and page processes.

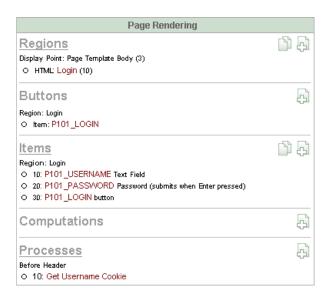

Topics in this section include:

- Regions
- **Buttons**
- **Items**
- Computations
- **Processes**

**See Also:** "About the Page Definition" on page 4-16, "Accessing a Summary View of Controls, Components, and Application Logic" on page 4-19 and "Copying or Creating a Control or Component" on page 4-19

#### Regions

A region is a area on a page that serves as a container for content. Each page can have any number of regions. The content of a region is determined by the region source. For example, a region may contain a report based on a SQL query you define, or it may contain static HTML.

You control the appearance of a region through a specific region template. You can use regions to group page controls (such as items or buttons). You can also create simple regions that do not generate additional HTML, or create elaborate regions that frame content within HTML tables or images.

### See Also:

- "Customizing Regions" on page 7-2 for information about creating specific types of regions
- Oracle Database Application Developer's Guide Fundamentals for information about developing Web applications with PL/SQL
- Oracle Database PL/SQL Packages and Types Reference for information about htp packages

#### **Buttons**

As you design your application, you can use buttons to direct users to a specific page or URL, or submit a page. When you submit a page, the Application Express engine posts or process information. A button can be implemented as an HTML button, an image, or by using a template. Buttons can be placed in predefined region template positions or among items in a form.

**See Also:** "Creating Buttons" on page 5-47

#### **Items**

Items are HTML form elements such as text fields, select lists, and check boxes with an associated session state. Item attributes affect the display and behavior of items on a page. For example, these attributes can impact where a label displays, how large an item will be, and whether or not the item will display next to, or below the previous item.

There are two categories of items: page items and application items. Page items are placed on a page and have associated user interface properties, such as Display As, Label, and Label Template. Application items are not associated with a page and therefore have no user interface properties. An application item can be used as a global variable.

**See Also:** "Creating Items" on page 5-51

#### Computations

Computations are units of logic used to assign session state to items. You can use computations to assign a value to an identified item when a page is submitted or displayed.

> **See Also:** "Creating a Page Computation" on page 4-29 and "Understanding Application Computations" on page 4-47

#### **Processes**

Processes are logic controls used to execute data manipulation language (DML) or PL/SQL. For example, you can use a process to populate session state at the time a page is rendered, to execute some type of logic (for example, using PL/SQL), or to make a call to the rendering engine. Typically a process performs an action. A process may be hand coded PL/SQL, or the invocation of a predefined process.

**See Also:** "Understanding Page Processes" on page 4-35 and "Understanding Application Processes" on page 4-44

## About Page Processing Controls

Use the Page Processing section of the Page Definition to specify application logic such as computations, validations, processes, and branches. In general, the Application Express engine runs this logic in the order it appears on the Page Definition.

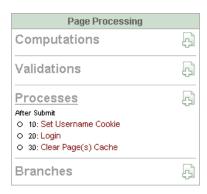

Topics in this section include:

- Computations
- **Validations**
- **Processes**
- **Branches**

**See Also:** "About the Page Definition" on page 4-16, "Accessing a Summary View of Controls, Components, and Application Logic" on page 4-19, and "Copying or Creating a Control or Component" on page 4-19

#### **Computations**

Computations are units of logic used to assign session state to items and are executed at the time the page is processed.

**See Also:** "Understanding Page Computations" on page 4-29

#### **Validations**

Validations enable you to create logic controls to verify whether user input is valid. For example, a validation can check whether or not a value has been entered into a mandatory field

**See Also:** "Understanding Validations" on page 4-32

#### **Processes**

Processes are logic controls used to execute data manipulation language (DML) or PL/SQL. Processes are executed after the page is submitted.

**See Also:** "Understanding Page Processes" on page 4-35

#### **Branches**

Branches enable you to create logic controls that determine how the user navigates through the application.

**See Also:** "Understanding Branches" on page 4-37

## **About Shared Components**

Shared Components section of the Page Definition contains common elements that can display or be applied on any page within an application.

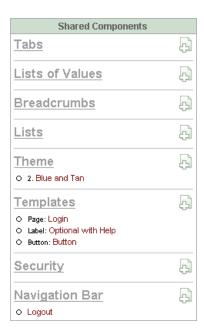

**See Also:** "About the Shared Components Page" on page 4-40

Topics in this section include:

- **Tabs**
- Lists of Values
- **Breadcrumbs**
- Lists
- Theme
- **Templates**
- Security
- Navigation Bar

**See Also:** "About the Page Definition" on page 4-16, "Accessing a Summary View of Controls, Components, and Application Logic" on page 4-19, and "Copying or Creating a Control or Component" on page 4-19

#### **Tabs**

Tabs are an effective way to navigate between pages of an application. Application Builder includes two different types of tabs: standard tabs and parent tabs.

An application having only one level of tabs uses a standard tab set. A standard tab set is associated with a specific page. You can use standard tabs to link users to other pages within your application. A parent tab set functions as a container to hold a group of standard tabs. Parent tabs give users another level of navigation as well as context (or sense of place) within the application.

**See Also:** "Creating Tabs" on page 6-5

#### **Lists of Values**

A list of values (LOV) is a static or dynamic definition used to display a specific type of page item, such as a radio group, check box, or select list. LOVs can be static (that is, based on a set of predefined display and return values) or dynamic (based on SQL queries that select values from tables). Once created, a LOV can then be referenced by one or more page items.

You define LOVs at the application level by running the LOV Wizard and adding them to the List of Values repository.

**See Also:** "Creating Lists of Values" on page 5-60

#### **Breadcrumbs**

A breadcrumb is a hierarchical list of links that is rendered using a template. For example, you can display breadcrumbs as a list of links or as a breadcrumb path.

**See Also:** "Creating Breadcrumbs" on page 6-9

#### Lists

A list is a collection of links that is rendered using a template. For each list entry, you specify display text, a target URL, and other attributes that control when and how the list entry displays. You control the display of the list and the appearance of all list entries by linking the list to a template.

**See Also:** "Creating Lists" on page 6-13

#### **Theme**

A theme is a named collection of templates that defines the application user interface. Each theme contains templates for every type of application component and page control, including individual pages, regions, reports, lists, labels, menus, buttons, and list of values.

**See Also:** "Managing Themes" on page 7-8

#### **Templates**

Templates control the look and feel of the pages in your application. As you create your application, you specify templates for pages, regions, reports, lists, labels, menus, buttons, and popup list of values. Groups of templates are organized into named collections called themes.

**See Also:** "Customizing Templates" on page 7-17

#### Security

You can provide security for your application by specifying an authorization scheme. Authorization is a broad term for controlling access to resources based on user privileges.

**See Also:** "Providing Security Through Authorization" on page 12-20

#### **Navigation Bar**

Use a navigation bar to link users to various pages within an application. Typically a navigation bar is used to enable users to log in and log out or link to Help text. The location of a navigation bar depends upon the associated page template. A navigation bar icon enables you to display a link from an image or text. When you create a navigation bar icon you can specify an image name, text, a display sequence, and a target location (a URL or page).

**See Also:** "Creating a Navigation Bar Entry" on page 6-1

## Understanding Page Computations

Use page computations to assign a value to an identified item when a page is submitted or displayed. You can also use application-level computations to assign values to items. Most application-level computations are performed for every page in an application. In contrast, computations created at the page-level only execute when that page is rendered or processed.

**See Also:** "Understanding Application Computations" on page 4-47

Topics in this section include:

- Creating a Page Computation
- **Understanding Computation Points and Computation Syntax**
- **Editing Page Computation Attributes**

### Creating a Page Computation

You create a page computation by running the Create Page Computation Wizard. For each computation, specify the item for which you are creating the computation as well as a computation type.

**See Also:** "Computations" on page 4-25

To create a page computation:

- Navigate to the appropriate Page Definition:
  - **a.** Navigate to the Database Home Page.
  - **b.** Click the **Application Builder** icon.
  - **c.** Select an application.
  - **d.** Select a page.

The Page Definition appears.

- Under Computations, click the **Create** icon.
- For Item Location, select the where the computation will execute and click **Next**. Location options include:
  - Item on this Page
  - Item on Another Page
  - Application Level Item
- For Item, select the item and computation point at which you would like to perform the computation:
  - Compute Item Select the item the computation will update.
  - Sequence Select the order of evaluation.

- **c.** Computation Point Select the point at which the computation executes. The computation point On New Instance executes the computation when a new session (or instance) is generated.
- **d.** Computation Type Select the method of computation you want to create.
- Click Next.
- In Computation, enter a computation which corresponds to the selected computation type and click Next.
- **6.** On Condition, you can choose to make the computation conditional. To make a computation conditional, make selection from the Condition Type list and enter text in the expression fields.
- Click Create. 7.

### **Understanding Computation Points and Computation Syntax**

A good example of using computations can be illustrated by a page containing form fields for entering phone numbers. In this example, the phone number is stored in one database column, however the data entry form breaks the phone number into three components: area code, prefix, and line number. In this example, the page items are called P10\_AREA\_CODE, P10\_PREFIX, and P10\_LINE\_NUMBER.

Next, suppose you need to combine the values stored in these items into a single string. You could accomplish this by using an After Submit computation and store the combined values in an item called P10\_PHONE\_NUMBER.

To create a computation to store the combined values of P10\_AREA\_CODE, P10\_ PREFIX, and P10\_LINE\_NUMBER in new items:

- Navigate to the appropriate Page Definition:
- 2. Create a new item named P10\_PHONE\_NUMBER to store the combined values of P10\_AREA\_CODE, P10\_PREFIX, and P10\_LINE\_NUMBER. See "Creating a Page-Level Item" on page 5-51.
- **3.** Under Computations, click the **Create** icon.
- For Location, select **Item on this Page** and click **Next**.
- For Compute Item, select P10\_PHONE\_NUMBER.
- For Sequence, select the order of evaluation.
- For Computation, you have the option of creating one of the following computation types:
  - Static Assignment:
    - For Computation Type, select **Static Assignment** and click **Next**.
    - Enter the following computation:

```
(&P10_AREA_CODE.) &P10_PREFIX.-&P10_LINE_NUMBER.
```

- Click Next.
- **b.** PL/SQL Function Body:
  - For Computation Type, select PL/SQL Function Body and click Next.
  - Enter the following computation:

```
DECLARE
1_return_value VARCHAR2(300) DEFAULT NULL;
```

```
BEGIN
   1_return_value :=
'('||:P10_AREA_CODE||')'||:P10_PREFIX||'-'||:P10_LINE_NUMBER;
RETURN l_return_value;
END:
```

- Click Next.
- c. SQL Query:
  - For Computation Type, select **SQL Query** and click **Next**.
  - Enter the following computation:

```
SELECT '('||:P10_AREA_CODE||')'||:P10_PREFIX||'-'||:P10_LINE_NUMBER
FROM DUAL
```

- Click Next.
- **d.** PLSQL Expression:
  - For Computation Type, select **PLSQL Expression** and click **Next**.
  - Enter the following computation:

```
'('||:P10_AREA_CODE||')'||:P10_PREFIX||'-'||:P10_LINE_NUMBER
```

- Click **Next**.
- 8. Click Create.

### **Editing Page Computation Attributes**

Once you create a computation, you can edit it on the Edit Page Computation page.

To edit a page computation:

- Navigate to the appropriate Page Definition:
  - **a.** Navigate to the Database Home Page.
  - **b.** Click the **Application Builder** icon.
  - **c.** Select an application.
  - **d.** Select a page.

The Page Definition appears.

Under Computations, select the computation name.

Edit Page Computation page appears.

Click **Apply Changes**.

Editing the Computation Point and Source You control when a computation executes under the Computation Point attributes by specifying a sequence and a computation point. The computation point **On New Instance** executes the computation when a new session (or instance) is generated.

Under Source, enter an expression or query to compute an item's value. In the event a computation fails, you can optionally define an error message in the Computation Error Message field.

**Creating Conditional Computations** You can make a computation conditional by making a selection from the Condition Type list and entering text in the expression fields.

## Understanding Validations

You can define a validation declaratively by selecting a validation method. You enter the actual validation edit check in the Validation Messages field. Be aware that if a validation fails, subsequent page processes or computations will not occur. Also remember that the validation you enter must be consistent with the validation type you selected. For more information about validation types, see online Help.

Topics in this section include:

- Creating a Validation
- Defining How Validation Error Messages Display
- **Processing Validations Conditionally**

### Creating a Validation

To create a new validation:

**Note:** Text entered for validations may not exceed 3,950 characters.

- **1.** Navigate to the appropriate Page Definition:
  - **a.** Navigate to the Database Home Page.
  - **b.** Click the **Application Builder** icon.
  - **c.** Select an application.
  - d. Select a page.

The Page Definition appears.

Under Validations, click the Create icon.

The Create Validations Wizard appears.

- 3. Select a validation level. **Item level validations** are specific to a single item. **Page level validations** do not apply to any single item, but apply to an entire page.
- If you selected **Item level validation**, select the item to be validated and click Next.
- Select a validation method as described in Table 4–10.

Table 4–10 Validation Methods

| Validation Method | Descriptions                                                                                                    |
|-------------------|----------------------------------------------------------------------------------------------------|
| SQL               | Compares item values to data in the database.                                                                                                    |
|                   | For example, you can use a SQL validation to verify whether a last name typed into a field exists in the database. In the following Exists SQL validation, the field is named P1_LAST_NAME and the table is named customers. |
|                   | SELECT 1 FROM customers WHERE last name = :P1 LAST NAME                                                                                                    |

Table 4–10 (Cont.) Validation Methods

#### Validation Method Descriptions

PL/SQL

Useful if you need complex logic to validate entered data.

For example, suppose you need to create a validation for an address form that requires the user enter a province if the address is not in the United States. You could create the validation as a Function Returning Boolean, using the following PL/SQL:

```
IF :P1_COUNTRY = 'US' AND :P1_PROVINCE IS NULL THEN
     RETURN FALSE;
  ELSE
   RETURN TRUE;
  END IF;
END;
```

You could also create the same validation implemented as a PL/SQL Expression as follows:

```
NOT (:P1_COUNTRY='US' AND :P1_PROVINCE IS NULL);
```

Item Level Null

Checks if an item's value in session state is null.

For example, you could validate that the user enters a value in a field by creating an item validation and then selecting the validation method Item Not Null.

**Item String** Comparison Compares the value of an item to a specific string.

There are several string comparison validations that compare the value of an item to a literal string. For example, you select the validation type **Item in Expression 1 is contained in Expression 2** to validate a user entry in a field against a list of values you provide.

In Expression 1, enter the name of item you want to validate without a colon. For example:

P1\_VALUE

In Expression 2, enter a string a values you want to validate against. For example:

ABC/DEF/GHI

#### Regular Expression

Regular expressions provide a method to describe text patterns. Use a Regular Expression validation to perform data validation.

For example, you could use the following regular expression validation to verify that a string of entered data always consists of groups of six numbers separated by commas and followed by a comma:

```
^([[:digit:]]{6},)+$
```

This regular expression would find the following entries valid:

```
123456,654321,
123456,
123456, 123456, 654321,
```

However, the following would not be valid:

123456,12345

12345

- **6.** For SQL, PL/SQL, and Item String Comparison validations, select the type of validation you want to create and click Next.
- **7.** Specify the sequence and validation name and click **Next**.
- Depending upon the validation method, enter the validation or message text that displays if the validation fails. Click **Next**.
- Define conditions that apply to this validation and click **Create**.

**See Also:** "Validating User Input in Forms" on page 5-33

## **Defining How Validation Error Messages Display**

You can choose to have validation error messages display inline (that is, on the page where the validation is performed) or on a separate error page.

To define how a validation error message displays:

- **1.** Navigate to the appropriate Page Definition:
  - **a.** Navigate to the Database Home Page.
  - **b.** Click the **Application Builder** icon.
  - **c.** Select an application.
  - **d.** Select a page.

The Page Definition appears.

Under Validations, select the appropriate validation.

The attributes page for the validation appears.

- **3.** Scroll down to Error Message.
- In Error Message, enter your error message text.
- From Error message display location, select a display location.

This attribute identifies where a validation error message displays. **Validation error messages** can display on an error page or inline within the existing page. **Inline error messages** can display in a notification area (defined as part of the page template) or within the field label.

To create a hard error that stops all processing (including validations), you must display the error on an error page.

- **6.** If you select Inline with Field or Inline with Field and in Notification, you need to associate an item with the error message. To associate an item with the error message, select the item from the Associated Item list.
- 7. Click Apply Changes.

#### **Processing Validations Conditionally**

You can control when and if a validation is performed under Conditions.

To create a condition for an existing validation:

- **1.** Navigate to the appropriate Page Definition:
  - **a.** Navigate to the Database Home Page.
  - **b.** Click the **Application Builder** icon.
  - **c.** Select an application.

**d.** Select a page.

The Page Definition appears.

Under Validations, select the appropriate validation.

The attributes page for the validation appears.

- Scroll down to Conditions.
- To have a validation performed when a user clicks a particular button, make a selection from the When Button Pressed list.
- Make a section from the Condition Type list.
- Depending upon the selected Condition Type, enter values in the Expression attributes. The validation will be rendered or processed if the specified condition is
- 7. Click Apply Changes.

## Understanding Page Processes

A page process performs an action at a specified point during the rendering or submission of the page. For example, you can create a page process to execute logic or to make a call to the Application Express engine. A page process is a unit of logic that runs when a specific event occurs, such as loading or submitting a page.

From a functional perspective, there is no difference between page-level and application-level processes. The difference between these two process types is where the process is defined, that is at the page level or at the application level.

**See Also:** "Understanding Application Processes" on page 4-44

Topics in this section include:

- Creating a Page Process
- **Editing Process Attributes**

#### Creating a Page Process

You create a process by running the Create Process Wizard. During the wizard, you define a process name, specify a sequence, the point at which process will execute, and select a process category. You can change nearly all of these attributes on the Edit Page Process page.

To create a new process:

- **1.** Navigate to the appropriate Page Definition:
  - **a.** Navigate to the Database Home Page.
  - **b.** Click the **Application Builder** icon.
  - **c.** Select an application.
  - **d.** Select a page.

The Page Definition appears.

- Under Processes, click the **Create** icon.
- Select a category. Table 4–11 describes available page process categories.

Table 4-11 Process Categories

| Process Category   | Description                                                                                                    |
|--------------------|----------------------------------------------------------------------------------------------------|
| Data Manipulation  | Data Manipulation process types are frequently used by wizards to support data manipulation language (DML) actions.  Application Builder supports the following declarative data manipulation processes:                                                                                                    |
|                    | <ul> <li>Select Automatic Row Fetch and Automatic Row<br/>Processing (DML) to create an automatic data manipulation<br/>language (DML) process</li> </ul>                                                                                                    |
|                    | <ul> <li>Use Multi Row Update and Multi Row Delete in<br/>conjunction with tabular forms.</li> </ul>                                                                                                    |
|                    | <ul> <li>Use Add Rows to Tabular Form in conjunction with a<br/>tabular form</li> </ul>                                                                                                    |
| Close Popup Window | Upon execution, this process type closes a popup window and refreshes the calling window.                                                                                                    |
| Form Pagination    | Implements pagination through the detail records associated with a master detail form. Most often used in master detail forms (such as in the Master Detail Wizard), this process checks the master table to determine which set of detail records you are in and determines what the next detail record should be.                                                                                     |
|                    | See Also: "Building a Master Detail Form" on page 5-29                                                                                                    |
| On Demand          | Creates an application-level process that can only be executed when called from a specific page. When you create this process type at the page-level, you are creating reference to an existing application-level process.                                                                                                    |
|                    | <b>See Also</b> : "About On Demand Application Processes" on page 4-44                                                                                                    |
| PL/SQL             | Runs the PL/SQL you provide. Use this process type to execute a block of PL/SQL entered directly into the process or to simply call an existing API.                                                                                                    |
| Reset Pagination   | In Report regions, resets pagination back to the first result set. The Application Express engine keeps track of where the user is within a given result set. This process category returns the user to the beginning result set. In other words, this category resets the counters associated with the report region to return the first part of the result set the next time the result set displays. |
| Session State      | Sets the values of existing session state items to null. Select this process type to clear the cache for applications, sessions, or items as well as to clear existing user preferences.                                                                                                    |
|                    | <b>See Also:</b> "Managing Session State Values" on page 3-6 and "Managing User Preferences" on page 8-5                                                                                                    |
| Web Services       | Implements a Web Service as a process on a page. Running the process submits a request to the service provider.                                                                                                    |
|                    | See Also: "Invoking a Web Service as a Process" on page 13-20                                                                                                    |

**4.** Follow the on-screen instructions.

## **Editing Process Attributes**

Once you create a process, you can control when the process executes and what the process does by editing attributes on the Edit Page Process page.

To edit an existing page process:

**1.** Navigate to the appropriate Page Definition:

- Navigate to the Database Home Page.
- Click the **Application Builder** icon.
- Select an application.
- Select a page.

The Page Definition appears.

Select the process name.

The Edit Page Process page appears.

**Changing Processing Points and Source** You control when a process executes by specifying a sequence number and a process point under Process Point. You can prevent a process from running during subsequent visits to a page by selecting one of the following options under Run Process:

- Once for each page visit
- Once for each session or when reset

Enter the appropriate code for PL/SQL process types. For PL/SQL anonymous block processes, enter the appropriate code under Process. For Clear Cache processes, enter the appropriate code under **Source**. In the event a process fails, you can optionally define an error message in the Process Error Message field.

Creating Conditional Processes You can make a process conditional by selecting a condition type and entering an expression under Conditional Processing.

Additionally, you can also make a selection from the When Button Pressed attribute. When you select a button from this list, the process only executes if a user clicks the selected button.

## **Understanding Branches**

A branch is an instruction to go to a specific page, procedure, or URL. For example, you can branch from page 1 to page 2 after page 1 is submitted.

You create a new branch by running the Create Page Branch Wizard and specifying Branch Point and Branch Type. The Branch Type defines the type of branch you are creating. For more information about Branch Types, see online Help.

Topics in this section include:

- Defining a Branch Point and Action
- Branching Conditionally

### **Defining a Branch Point and Action**

When you click a standard tab in an application, the Application Express engine sets session state, executes computations, and then links you to the target page. It does not run any processes or explicitly defined branches. In cases where the page is submitted without clicking a tab, the Application Express engine explicitly defines branches to direct users to a subsequent page.

You can control when a branch executes by making a selection from the Branch Point list. Available options include:

On Submit: Before Computation - Branching occurs before computations, validations, or processing. Use this option for buttons that do not need to invoke any processing, for example, a Cancel button.

- On Submit: Before Validation Branching occurs after computations, but before validations or processing. If a validation fails, page processing stops, a rollback is issued, and the page displays the error. Because of this default behavior, you do not need to create branches to accommodate validations. However, you may want to branch based on the result of a computation (for example, to a previous branch point).
- On Submit: Before Processing Branching occurs after computations and validations, but before processing. Use this option to branch based on a validated session state, but before performing any page processing.
- On Submit: After Processing Branching occurs after computations, validations, and processing. This option branches to a URL or page after performing computations, validations, and processing. When using this option, remember to sequence your branches if you have multiple branches for a given branch point.
- On Load: Before Header Branching occurs before a page is rendered. This option displays another page instead of the current page or redirects the user to another URL or procedure.

Depending upon the Branch Type you select, you can specify the following additional information in the Action attributes:

- The page ID of the page to which you want to branch
- PL/SQL procedure which ultimately renders a branch target page
- A URL address

### **Branching Conditionally**

Like other controls, branches can be made conditional. To create a conditional branch, make a selection from the Condition Type list, and enter text in the expression fields to implement the condition type you choose.

**See Also:** "Controlling Navigation Using Branches" on page 6-8

## Linking to Other Pages from the Page Definition

You can use the View list on the Page Definition to quickly access the Page Events, Database Object Dependencies, History, Export, Groups, and Referenced Components pages.

Topics in this section include:

- Using the View List on the Page Definition
- **About Events**
- **About Objects**
- **About History**
- **About Export**
- **About Groups**
- About Referenced

**See Also:** "Understanding the Page Definition" on page 4-17

## Using the View List on the Page Definition

To access other pages using the View list:

- 1. Navigate to the Database Home Page.
- Click the **Application Builder** icon.
- Select an application.
- Select a page.

The Page Definition appears.

- From the View list, select one of the following and click **Go**:
  - Events. See "About Events".
  - Objects. See "About Objects".
  - History. See "About History"
  - Export. See "About Export".
  - Groups. See "About Groups".
  - Referenced. See "About Referenced".

**See Also:** "Understanding the Page Definition" on page 4-17

### About Events

Page Events details all currently defined page controls and processes. This page provides a chronological view of how and in what order the Application Express engine renders the page, invokes logic, and runs processes. You can control the amount of information that displays by selecting one of the following buttons:

- Show All displays all possible page controls and processes, including those not currently defined.
- **Show Used** displays currently used page controls and processes (Default).

To view details about a specific page control or process, click the appropriate hypertext link. Alternately, you can create new page controls and processes by clicking the small icons to the left of each entry.

To run the current page, click the **Run** icon.

## **About Objects**

The Database Object Dependencies page displays a list of database objects referenced by the current page.

## **About History**

The History page displays a history of recent changes to the currently selected page by developer (or user), application, page ID, modification date, component, and action.

## About Export

Use the Export page to export the current page. Remember that some pages may reference shared components. To export all pages within an application, you need to complete an application export.

**See Also:** "How to Deploy an Application to Another Oracle Application Express Instance" on page 11-4 and "Exporting a Page in an Application" on page 11-6

## **About Groups**

The Groups page displays all pages that are part of the same page group as the current page. Click a page ID to edit the page group. Click a page name to view the page definition.

**See Also:** "Grouping Pages" on page 5-12

#### About Referenced

The Referenced Components page lists page components and shared components associated with the current page.

## **About the Shared Components Page**

Shared components are common elements that can display or be applied on any page within an application. Examples of shared components include:

- Logic controls, such as application items, application processes, application computations, Web service references, and build options
- Security controls, such as creating authentication and authorization schemes, enabling session state protection, or configuring Security attributes
- Globalization tasks such as translating an application, translating messages, or configuring globalization attributes
- Navigation controls, such as breadcrumbs, lists, navigation bar entries, tabs, and
- User interface elements, such as themes, templates, user interface defaults, lists of values, and shortcuts)
- File management, such as managing cascading style sheets, images, and static files

You can use the tools and wizards on the Shared Components page either at the application-level, or on specific pages.

Topics in this section include:

- Accessing the Shared Components Page
- Understanding the Shared Components Page

## Accessing the Shared Components Page

To access the Shared Components page:

- **1.** Navigate to the Database Home Page.
- **2.** Click the **Application Builder** icon.
- Select an application.
- **4.** On the Application home page, click **Shared Components**.
  - The Shared Components page appears.
- To create a shared component, select the appropriate link.

## **Understanding the Shared Components Page**

The following sections describe each link on the Shared Components page.

## Application Items

Application level items do not display, but are used as global variables to the application. Commonly, you set the value of a page-level item using an application or page computations.

**See Also:** "Creating an Application-Level Item" on page 5-58

### **Application Processes**

Use application processes to run PL/SQL logic:

- At specific points for each page in an application
- As defined by the conditions under which the process is set to execute
- Upon the creation of a new session

Note that **On Demand** processes execute only when called from page-level On Demand process.

**See Also:** "Understanding Application Processes" on page 4-44

### **Application Computations**

Use application-level computations to assign values to application and page-level items for each page displayed or upon the creation of a new application session. You can also create an application-level computation and execute it conditionally on multiple pages.

See Also: "Understanding Application Computations" on page 4-47

#### Web Service References

Web service references in Application Builder are based on the Simple Object Access Protocol (SOAP). You can create a reference to a Web service and then incorporate it into an application to process data submitted by a form, or to render output in the form or report.

See Also: "Implementing Web Services" on page 13-14

#### **Build Options**

Use build options to conditionally display or process specific functionality within an application. You can use build options to control which features of an application are turned on for each application deployment.

**See Also:** "Using Build Options to Control Configuration" on page 11-15

### **Authentication Schemes**

Authentication is the process of establishing each user's identity before they can access your application. Authentication may require a user to enter a user name and password or may involve verification of a user's identity or use of a secure key

**See Also:** "Establishing User Identity Through Authentication" on page 12-14

## **Authorization Schemes**

Authorization restricts user access to specific controls or components based on predefined user privileges.

> **See Also:** "Providing Security Through Authorization" on page 12-20

#### **Session State Protection**

Session State Protection is a built-in functionality that prevents hackers from tampering with the URLs within your application. URL tampering can adversely affect program logic, session state contents, and information privacy.

**See Also:** "Understanding Session State Protection" on page 12-3

## **Edit Security Attributes**

Use the Edit Security Attributes page to configure general security attributes for all pages within an application.

**See Also:** "Configuring Security Attributes" on page 4-12

### Translate Application

You can develop applications in Oracle Application Express that can run concurrently in different languages. A single Oracle database and Oracle Application Express instance can support an application in multiple languages. Translating an application involves multiple steps. Click this link to access the Translate Application page.

**See Also:** "About Translating an Application and Globalization Support" on page 14-1 and "Understanding the Translation Process" on page 14-6

#### Text Message

Text messages are named text strings that can be called from PL/SQL code you write. This PL/SQL can be anonymous blocks within page processes and page regions, or in packages and procedures.

**See Also:** "Translating Messages Used in PL/SQL Procedures" on page 14-10

#### **Edit Globalization Attributes**

You can develop applications that can run concurrently in different languages. Click this link to specify globalization options such as the Application Primary Language and Application Language Derived From attributes.

**See Also:** "Configuring Globalization Attributes" on page 4-14 and "About Translating an Application and Globalization Support" on page 14-1

#### **Breadcrumbs**

Breadcrumbs provide users with hierarchical navigation. A breadcrumb is a hierarchical list of links that display using templates. You can display a breadcrumb as a list of links, or as a breadcrumb path.

**See Also:** "Creating Breadcrumbs" on page 6-9

#### Lists

A list is a shared collection of links. You control the appearance of a list through list templates. Each list element has a display condition that enables you to control when it displays.

**See Also:** "Creating Lists" on page 6-13

### **Navigation Bar Entries**

Navigation bar entries offer users a simple navigation path for moving between pages in an application. The location of a navigation bar depends upon the associated page template. Navigation bar entries can display as a link from an image or text. A navigation bar entry can be an image, an image with text beneath it, or text.

**See Also:** "Creating a Navigation Bar Entry" on page 6-1

#### Tabs

Tabs are an effective way to navigate users between pages in an application. You can create two types of tabs: standard tabs or parent tabs. A standard tab set is associated with a specific page and page ID. A parent tab set functions as a container to hold a group of standard tabs.

**See Also:** "Creating Tabs" on page 6-5

#### Trees

A tree is an effective way to communicate hierarchical or multiple level data.

**See Also:** "Creating Trees" on page 6-18

#### **Themes**

A theme is a named collection of templates that defines the application user interface.

**See Also:** "Managing Themes" on page 7-8

#### **Templates**

Templates control the look and feel of specific constructs within your application, such as pages, regions, items, and menus.

**See Also:** "Customizing Templates" on page 7-17

#### **User Interface Defaults**

User interface defaults enable you to assign default user interface properties to a table, column, or view within a specified schema. When you create a form or report using a wizard, the wizard uses this information to create default values for region and item properties.

Because user interface defaults are associated with a table, you can use them with applications created using the form and report wizards.

**See Also:** "Managing User Interface Defaults" on page 9-1

### **Lists of Values**

A list of values (LOV) is a static or dynamic set of values used to display a popup list of values, select list, check box, or radio group.

**See Also:** "Creating Lists of Values" on page 5-60

#### **Shortcuts**

Use shortcuts to avoid repetitive coding of HTML or PL/SQL functions. You can create a shortcut to define a page control such as a button, HTML text, a PL/SQL procedure, or HTML. Once you define a shortcut it is stored in a central repository so you can reference from various locations within your application.

**See Also:** "Using Shortcuts" on page 5-63

### Cascading Style Sheets

Application Builder includes themes that contain templates that reference their own cascading style sheets (CSS). Use the Cascading Style Sheets link to upload cascading style sheets to your database user account.

**See Also:** "Using Custom Cascading Style Sheets" on page 7-43

### **Images**

Use the Images link to upload images to your database user account.

**See Also:** "Managing Images" on page 7-45

### **Static Files**

Use the Static Files link to upload static files to your database user account.

**See Also:** "Managing Static Files" on page 7-48

## **Understanding Application Processes**

Application processes are blocks of PL/SQL logic that are set to run at specific points using the processing of multiple pages of an application. By default, application processes execute at the same point for every page in the application. However, you can apply conditions for specific pages to control when the process executes.

Topics in this section include:

- **About On Demand Application Processes**
- Application Process Example
- **Creating an Application Process**
- **Accessing Application Processes Reports**

## **About On Demand Application Processes**

A special type of application process is the **On Demand** process. An On Demand application process has a Process Point of **On Demand** and executes when called from a page-level On Demand process. On Demand processes are useful when you have PL/SQL logic that you would like to run from different execution points across multiple pages.

**See Also:** "Creating a Page Process" on page 4-35

## Running an On Demand Process from a Page Request

You can have a page request run an On Demand process by using the following syntax:

f?p=application\_id:page\_id:session:APPLICATION\_PROCESS=process\_id

#### Where:

- application id is the application ID or alphanumeric alias
- page\_id is the page ID or alphanumeric alias
- session is the session ID
- APPLICATION\_PROCESS=process\_id is the keyword APPLICATION\_ PROCESS= followed by either the process ID or an alphanumeric name of an application-level process having a Process Point of On Demand

When you use this syntax, the Application Express engine recognizes the request and processes it using the following rules:

- The page ID in the URL can be any page ID. The page ID is required in the request only as a syntactic placeholder because no specific page is accessed for this type of request.
- The process authorization scheme, the application's authorization scheme, and the process conditions are supported.
- Session state (that is, item names and values) may be set in the URL, but clear cache options are ignored.
- Any failures of authentication, authorization, or process conditions do not result in visible error messages or other indicators of such failures and most often result in a blank page being displayed.
- Specifying the process by name locates the first process with the specified (case-preserved) name.

**See Also:** "Clearing Session State" on page 3-7

## Application Process Example

A shopping cart application is a good example of when you might use an application process. For example, suppose you need to display the contents of a user's shopping cart with each page view. To accomplish this you create a region on page zero of your application that displays the values of the application-level items TOTAL\_CART\_ ITEMS and TOTAL\_PURCHASE\_PRICE.

**See Also:** "Displaying Components on Every Page of an Application" on page 7-2

Instead of writing a process of each page to set the values of TOTAL CART ITEMS and TOTAL\_PURCHASE\_PRICE, you could write an application process of type **On Load:** Before Header to compute these values. Then, the Application Express engine would execute the process on each page as it renders the application. As a result, each page, would display the most current values for TOTAL\_CART\_ITEMS and TOTAL\_ PURCHASE\_PRICE.

## **Creating an Application Process**

To create an application process:

- **1.** Navigate to the Shared Components page:
  - **a.** On the Database Home Page, click **Application Builder**.
  - **b.** Select an application.
  - **c.** On the Application home page, click **Shared Components**. The Shared Components page appears.
- **2.** Under Logic, select **Application Processes**.
- 3. Click Create.
- **4.** For Identification:
  - **a.** Name Enter a name for the application process.
  - **b.** Sequence Number Specify the sequence number for this process. The sequence number determines the order in which the process will be evaluated relative to other process.
  - **c.** Point Identify the point at which this process executes.
  - d. Click Next.
- **5.** For Source:
  - **a.** Process Text Enter the text that is to be the source of your process.
  - **b.** Error Message Enter the error message that displays if the process raises an error.
  - c. Click Next.
- For Conditionality:
  - **a.** Condition Type Select a condition type that must be met in order for this process to execute.
  - **b.** Expression 1 and Expression 2 Uses these attribute to conditionally control whether or not the process executes. Enter values in this attribute based on the specific condition type you select. The process will execute if the specified condition is met.
  - c. Click Create Process.

### **About the Application Process Page**

Once you create an application process, it appears on the Application Processes page. You control how the page displays by making a selection from the View list. Available options include:

- **Icons** (the default) displays each process as a large icon. To edit a process, click the appropriate icon.
- **Details** displays each application process as a line in a report. To edit a process, click the name.

## Accessing Application Processes Reports

After you create an application process, you can access the Utilization and History reports.

To access application processes reports:

**1.** Navigate to the Database Home Page.

- 2. Click **Application Builder**.
- 3. Select an application.
- When Application Builder appears, click **Shared Components**.
- Under Logic, select **Application Processes**.
- Select one of the following tabs at the top of the page:
  - Utilization
  - History
- **7.** Follow the on-screen instructions.

#### Utilization

Click **Utilization** to display the Application Process Utilization page. This page displays application processes used in the current application.

### History

Click **History** to display the Application Process History page. This page displays a history of recently changed application process by date.

## **Understanding Application Computations**

Application Computations are units of logic that set the value of a single page or application level item and are run at the same point across multiple pages in an application. Like page level computation, application computations can be based on static values, item values, PL/SQL, or SQL.

Topics in this section include:

- **About Application Computations**
- Creating an Application Computation
- Accessing the Application Computation History Report

## **About Application Computations**

A common use of an application item is to store the value of the last page viewed in the application. By storing the value in an item, you can add a back button and then redirect the user to the page ID captured by the computation. This type of computation works well, for example, when you need to enable users to back out of an error page.

The following is an example of a computation that stores the last page visited. In this example, the computation:

- Stores the last application page visited to an item named LAST\_PAGE
- Checks that the value of a CURRENT\_PAGE\_ITEM is of type PL/SQL Function Body with a Computation body of:

```
BEGIN
   :LAST_PAGE := nvl(:CURRENT_PAGE,:APP_PAGE_ID);
   :CURRENT_PAGE := :APP_PAGE_ID;
  RETURN : LAST_PAGE;
END;
```

## About Application Computations that Execute On New Instance

Typically an application computation runs at the same point across multiple pages in an application. The exception is computations having a Computation Point of **On New Instance**. This type of computation only runs when a user first accesses your application. This type of computation is useful when you need to only retrieve information once within a user's session (for example, to retrieve a user's job title).

## Creating an Application Computation

To create an application computation:

- 1. Navigate to the Shared Components page:
  - **a.** On the Database Home Page, click **Application Builder**.
  - **b.** Select an application.
  - **c.** On the Application home page, click **Shared Components**. The Shared Components page appears.
- **2.** Under Logic, select **Application Computation**.
- 3. Click Create.
- **4.** For Computation Item, select the item this computation will affect.
- 5. For Computation Point, select a process point at which this computation should be performed.
- For Computation:
  - **a.** For Computation Enter the computation logic that corresponds to the computation type.
  - **b.** Computation Error Message Enter the error message that displays if the computation fails.
- 7. From Authorization Scheme (optional), select an authorization scheme which must evaluate to True in order for this computation to execute.
- **8.** Under Conditions:
  - **a.** Condition Type Select a condition type that must be met in order for this computation to execute.
  - **b.** Expression 1 and Expression 2 Uses these attribute to conditionally control whether or not the computation executes. Enter values in this attribute based on the specific condition type you select. The computation will execute if the specified condition is met.
- **9.** From Build Option (optional), select a build option for this component.
- 10. Click Create.

#### About the Application Computations Page

Once you create an application computation, it appears on the Application Computations page. You control how the page displays by making a selection from the View list. Available options include:

**Icons** (the default) displays each computation as a large icon. To edit an computation, click the appropriate icon.

**Details** displays each application process as a line in a report. To edit a computation process, click the name.

## Accessing the Application Computation History Report

Once you create an application computation, you can view the Application Computation History report.

To access the Application Computation History report:

- Navigate to the Database Home Page.
- Click the **Application Builder** icon.
- Select an application.
- When Application Builder appears, click **Shared Components**.
- Under Logic, select **Application Processes**.
- Select **History** tab at the top of the page.

This Application Computation History report displays a history of recently changed application computations by date.

## Viewing Application Reports

Application Builder includes over 65 reports which provide a comprehensive view of your application from various perspectives. You can use application reports to achieve consistency among shared components and page components within your application. For example, you can view details about buttons used on all pages within your application. Additionally, many reports are updatable so you can standardize components, such as item and region labels, without navigating to a specific page.

To view reports specific to the currently selected application:

- Navigate to the Database Home Page.
- Click the **Application Builder** icon.
- Select an application.
  - The Applications home page appears.
- On the Tasks list, click **View Application Reports**.
- Select a type of report to view:
  - **Shared Components** reports offer information on common elements that can display on every page within an application. Report examples include Application Comments, Breadcrumb Entries, Database Object Dependencies, Lists of Values, Static Entries, and Messages).
  - Page Components reports offer detailed information on controls and logic that execute when the page is rendered (for example, branches, buttons, computations, items, and regions).
  - **Activity Reports** offer details about developer activity within the current application. Available reports include Changes by Developer, Changes by Developer by Day, Chart of Changes by Developer, and Recent Changes.
  - **Cross Application Reports** offer information that apply to multiple applications. Available reports include Application Attributes, Application

Comments, Build Options, Page Component Counts, Security Profiles by Application, and Template Defaults by Application.

**See Also:** "Creating Custom Activity Reports Using HTMLDB\_ ACTIVITY\_LOG" on page 13-10

## About the Database Object Dependencies Report

The Database Object Dependencies report identifies database objects referenced by the current application. Review this report to determine what objects to move when deploying an application.

**See Also:** "How to Deploy an Application to Another Oracle Application Express Instance" on page 11-4

To view the Database Object Dependencies report:

- Navigate to the Database Home Page.
- Click the **Application Builder** icon.
- Select an application.
- On the Tasks list, click **View Application Reports**.
- Click **Shared Components**.
- Under Shared Component Reports, select **Database Object Dependencies**.
- Click Compute Dependencies.
- To view the components that reference a specific database object, select the Reference Count number.

## **About the Region Search Source Report**

Use the Region Source report to search through all region source in your application.

To view the Region Source report:

- **1.** Navigate to the Database Home Page.
- **2.** Click the **Application Builder** icon.
- Select an application.
- On the Tasks list, click **View Application Reports**.
- Click Page Components.
- Select Search Source.
- To view the Page Definition for a region, select the page ID.
- To view region attributes for a region, select the region name.

# **Building an Application**

This section describes how to use Application Builder to build an application and application components. It includes instructions for creating an application and adding pages as well as adding components (reports, charts, or forms), page controls (buttons, items, list of values), and shared components (menus, lists, or tabs).

This section contains the following topics:

- Creating an Application
- Adding Pages to an Application
- **Creating Reports**
- **Creating Forms**
- **Creating Calendars**
- **Creating Charts**
- **Creating Buttons**
- Creating Items
- Creating Lists of Values
- **Using Shortcuts**
- Incorporating JavaScript into an Application
- Creating Dependent Select Lists
- Creating a Help Page

#### See Also:

- "Using Application Builder" on page 4-1
- "Controlling Page Layout and User Interface" on page 7-1
- "Adding Navigation" on page 6-1

## Creating an Application

An application is a collection of pages which share a common session state and authentication. You create a new application in Application Builder using a wizard. You delete an application from the Application Builder home page.

Topics in this section include:

- About Creating an Application Using a Wizard
- About the Create Application Wizard

- About the Create Application from Spreadsheet Wizard
- **About Demonstration Applications**
- Deleting an Application

## About Creating an Application Using a Wizard

When you click Create on the Application Builder home page, you must choose one of the following options:

- **Create Application**. Creates an application based on SQL queries or database tables. You can define blank pages or pages that contain reports, forms, tabular forms, or a report with a linked form. See "About the Create Application Wizard" on page 5-2.
- **Create Application from Spreadsheet**. Creates an application based on spreadsheet data. You can upload or paste spreadsheet data to create a table and then add a user interface. In the resulting application, users can create queries, add, insert, or update records, or analyze the data. See "About the Create Application from Spreadsheet Wizard" on page 5-5.
- **Demonstration Application.** Installs or uninstalls demonstration applications. Use demonstration applications to learn how to build applications. See "About Demonstration Applications" on page 5-6.

**See Also:** "Adding Pages to an Application" on page 5-8 for information about adding reports and forms by creating a new page

## About the Create Application Wizard

The Create Application wizard enables you to create a fully functional application based on any number of tables. You can use the Create Application Wizard to create blank pages, or pages based on SQL queries or database tables. You can create SQL queries by manually typing SQL or by using the graphical user interface of Query Builder. Applications based on tables can consist of a simple report, a form and report, or a tabular form. When creating pages on tables, you have the option to generate analysis pages. Analysis pages extend a simple report or a report on a form to include multiple drill-down reports and charts.

Topics in this section include:

- Creating an Application Based on Tables or Queries
- About Application Models and User Interface Defaults
- Leveraging Application Models and User Interface Defaults

### Creating an Application Based on Tables or Queries

You can create an application based on a table, query, or drill-down query by selecting **Create Application** in the Create Application Wizard.

To create an application based on a table, query, or drill-down query:

- On the Database Home Page, click the **Application Builder** icon.
- Click the **Create** button.
- Select **Create Application** and click **Next**.
- Enter the basic application details and click **Next**:

- Name Enter a name to identify the application.
- Application Enter an unique integer value to identify the application.
- Create Application Select a creation method:
  - **From scratch** enables you to add pages manually
  - **Based on existing application design model** enables you to copy page definitions from a previous application model.

Note that you will still have to define all other application attributes, or you can choose to copy some attributes using by choosing to copy shared components from another application (See step 7 and "About Application Models and User Interface Defaults" on page 5-4).

**d. Schema** - Your application will obtain its privileges by parsing all SQL as a specific database schema. Identify the database schema owner.

Next, add pages to your application.

- Under Add Pages:
  - **a.** Select the type of page you want to add. Options include:
    - **Blank** creates a page with no built-in functionality.
    - **Report** creates a page the contains the formatted result of a SQL query. You can choose to build a report based on a table you select, or based on a custom SQL SELECT statement or a PL/SQL function returning a SQL SELECT statement that you provide.
    - **Form** creates a form to update a single row in a database table.
    - **Tabular Form** creates a form to perform update, insert, and delete operations on multiple rows in a database table.
    - **Report and Form** builds a two page report and form combination. On the first page, users select a row to update. On the second page users can add a new record or update or delete an existing record.

**Action** displays the currently selected page type. For each selection, the wizard prompts you for a variety of different types of information.

Report pages include the **Include Analysis Pages** check box. Select this option and follow the wizard prompts to extend a simple report or a report on a form to include multiple drill-down reports and charts.

b. Click Add Page.

The page (or pages) appear at the top of the page. To delete a page, click Delete icon.

- **c.** Repeat the previous steps until all pages have been added.
- Click Next.
- **6.** Determine whether to include tabs in your application and click **Next**.
- Determine whether to import shared components from another application. Shared components are common elements that can display or be applied on any page within an application.

To include shared components:

**a.** From Copy Shared Components from Another Application, select **Yes**.

- **b.** From Copy from Application, select the application from which you want to import shared components.
- **c.** From Select Components to Import, select the components to import.
- d. Click Next.
- Select the following authentication and globalization preferences:
  - a. Default Authentication Scheme Identify an authentication scheme you would like to use by default.
    - Authentication is the process of establishing users' identities before they can access an application. See "Establishing User Identity Through Authentication" on page 12-14.
  - **b.** Language Select the primary language for this application.
    - This attribute identifies the language in which an application is developed. This language is the base language from which all translations are made.
  - **c.** User Language Preference Derived From Specifies how the engine determines the application language. The application primary language can be static (that is, derived from the Web browser language) or determined from a user preference or item. The database language setting determines date display and sorting characteristics.
    - You can alter the Language and User Language Preference Derived From attributes later on Edit Globablization attributes page. See "Configuring Globalization Attributes" on page 4-14.
  - **d.** Click **Next**.
- **9.** Select a theme and click **Next**.
  - Themes are collections of templates that can be used to define the layout and style of an entire application. See "Managing Themes" on page 7-8.
- **10.** Confirm your selections. To return to a previous wizard page, click **Previous**. To accept your selections, click **Finish**.

### About Application Models and User Interface Defaults

The Create Application Wizard is designed with the assumption that the developer may run it multiple times. To facilitate this iterative approach to application development, every time you run the wizard it saves the page definitions to an application model.

Consider the following example. You create a new application by running the Create Application Wizard. After viewing the application, you realize it is not quite what you wanted. Instead of altering it, you can run the wizard again and select an application model. By selecting an existing application model when you rerun the wizard, you can quickly improve your application with minimal time and effort.

**See Also:** "Managing Application Models" on page 8-10

Another way to increase your productivity when creating an application is to specify user interface defaults. User interface defaults are metadata that enable you to assign default user interface properties to a table, column, or view within a specified schema.

**See Also:** "Managing User Interface Defaults" on page 9-1

## Leveraging Application Models and User Interface Defaults

You can increase your productivity when creating applications by leveraging application models and user interface defaults. Consider the following scenario:

- Create an application based on tables or views by running the Create Application Wizard.
- Run the generated application. Note any functional deficiencies.
- Evaluate whether to create or edit user interface defaults.

For example, you can use user interface defaults to control how form field or report labels display. You can also utilize user interface defaults to display specific columns or have columns display in an alternate order.

- 4. Navigate to the Application home page and create a new application by clicking Create.
- Select Create Application.
- When prompted to enter application details, specify the following:
  - Name Enter a name to identify the application.
  - Application Enter an unique integer value to identify the application, or accept the default.
  - c. Create Application Select Based on existing application design model.
- **7.** Select an application model.

Note the pages you previously created already appear.

- Add pages, edit pages, or remove pages.
- Complete the wizard.
- **10.** Repeat steps 2 through 9 until the application meets your functional requirements.

## About the Create Application from Spreadsheet Wizard

You can create an application based on spreadsheet data by selecting Create **Application from Spreadsheet** in the Create Application Wizard.

To create an application from spreadsheet data:

- 1. On the Database Home Page, click the **Application Builder** icon.
- Click the **Create** button.
- Select Create Application from Spreadsheet.
- Specify how spreadsheet data will be uploaded. Select one of the following and click Next:
  - **a.** Upload file (comma-delimited or tab-delimited). Specify the following and click Next:
    - File Click Browse to locate the file to be uploaded.
    - Separator Specify the column separator character. Use \t for tab separators.
    - Optionally Enclosed By Enter a delimiter character. You can use this character to delaminate the starting and ending boundary of a data value. If you specify a delimiter character, the wizard ignores white space occurring before the starting and ending boundary of a data value. You

- can also use this option to enclose a data value with the specified delimiter
- File Character Set Choose the character set in which the text file is encoded.
- **b.** Copy and paste (up to 30KB). Copy and paste the spreadsheet data you wish to import and click Next.
- Review the preview of how your table will display and click **Next**. Specify the table name and column names, modify the data types, or specify which columns to include.
- **6.** Review the displayed Singular Name and enter a Plural Name.
  - Column User Interface Defaults display default label names.
- 7. (Optional) Under Column User Interface Defaults, edit the displayed Label names and click Next.
- **8.** For Summary By Column, select the columns for which data will be summarized in reports and charts and click Next.
- **9.** This wizard creates several summary reports. Select columns for which values will be aggregated in summary reports.
  - **Aggregate by Column** Choose one or more columns for which you want data summarized or averaged.
  - **b.** Aggregate Function to Use Select the aggregate function to use in the report (Sum or Average).
  - c. Click Next.
- **10.** Select Application Options:
  - **a. Application Name** Enter an alphanumeric name for this application.
  - **b.** Specify a Create Mode:
    - **Read and Write** includes insert and update pages.
    - **Read Only** does not include insert and update pages.
  - **c.** Select a chart type.
  - d. Click Next.
- 11. Select a theme and click Next.

Themes are collections of templates that can be used to define the layout and style of an entire application. See "Managing Themes" on page 7-8.

**12.** Confirm your selections. To return to a previous wizard page, click **Previous**. To accept your selections, click **Create**.

## **About Demonstration Applications**

Oracle Application Express installs with a number of demonstration applications. Use these applications to learn more about the different types of functionality you can include in your applications.

**See Also:** "Running a Demonstration Application" on page 2-1

## Accessing Demonstration Application

To access demonstration applications:

- On the Database Home Page, click the **Application Builder** icon.
- Click the **Create** button.
- Select **Demonstration Application**.

The Demonstration Applications page appears, displaying links to the following applications:

- Sample Application offers a working demonstration that highlights basic design concepts
- Collection Showcase demonstrates shopping cart concepts
- Web Services serves an example of how you can use Web Services
- To install a demonstration application, scroll down to the application you want to install, click Install.

**Installed** appears as the Status.

- To edit an installed demonstration application, click **Edit**.
- To run an installed demonstration application, click **Run**.
- To reinstall a demonstration application, click **Re-Install**.

## **Deleting an Application**

You can delete an application from within Application Builder, or while editing application attributes. If you delete an application you also delete all defined components (reports, charts, or forms), page controls (buttons, items, list of values), and shared components (breadcrumbs, lists, and tabs, but not user interface defaults).

Topics in this section include:

- Deleting an Application from Application Builder
- Deleting an Application from Edit Application Attributes

#### Deleting an Application from Application Builder

To delete an application from Application Builder:

- On the Database Home Page, click the **Application Builder** icon.
- Select an application.
- When Application Builder appears, verify the application ID and name at the top of the page.
- On the Tasks list, click **Delete this Application**.
- Follow the on-screen instructions.

#### Deleting an Application from Edit Application Attributes

To delete an application from Edit Application Attributes:

- On the Database Home Page, click the **Application Builder** icon.
- Select an application. 2.
- Click Edit Attributes.

- 4. Click Edit Standard Attributes.
- Verify the application ID and name.
- Click **Delete** at the top of the page.

**See Also:** "Configuring Standard Application Attributes" on page 4-6

## Adding Pages to an Application

You can add a new page or add a component to an existing page by running the Create Page Wizard. You can access this wizard by:

- Clicking Create Page on the Applications home page
- Clicking **Create** on the Page Definition
- Selecting the Create link on the Developer toolbar

**Note:** You can also add a component (that is, a report, chart, form, wizard, a calendar, or tree) to an existing page using the Create Page Wizard. When prompted, specify an existing page ID.

#### Topics in this section include:

- Creating a Page from Application Home Page
- Creating a Page from the Page Definition
- Creating a Page from the Developer Toolbar
- Running a Page or Application
- **Grouping Pages**
- Locking and Unlocking a Page
- Deleting a Page

**See Also:** "Creating Reports" on page 5-17, "Creating Charts" on page 5-39, "Creating Forms" on page 5-26, "Creating Calendars" on page 5-34, and "Creating Trees" on page 5-34

## Creating a Page from Application Home Page

To create a new page from the Application home page:

- 1. On the Database Home Page, click the **Application Builder** icon.
- **2.** Select an application.

The Application home page appears.

- 3. Click Create Page.
- **4.** Select the type of page you want to create:
  - Blank Page
  - Multiple Blank Pages
  - Report
  - Chart

- Form
- Wizard
- Calendar
- Tree
- Login Page
- Follow the on-screen instructions.

## **Creating a Page from the Page Definition**

To create a new page while viewing a Page Definition:

- **1.** Navigate to the appropriate Page Definition:
  - **a.** Navigate to the Database Home Page.
  - **b.** Click the **Application Builder** icon.
  - **c.** Select an application.
  - d. Select a page.

The Page Definition appears.

- **2.** From the navigation bar at the top of the page, click the **Create** button.
- Select the type of page you want to create:
  - New Page
  - Region on this page
  - Page control on this page
  - **Shared Control**

Table 5–1 describes the various selections available based on the type of page you select.

Table 5–1 Create Page Options

| Create Page Options | Available Selections                     |
|---------------------|------------------------------------------|
| New Page            | Available page types:                    |
|                     | ■ Blank age                              |
|                     | <ul> <li>Multiple blank pages</li> </ul> |
|                     | <ul><li>Report</li></ul>                 |
|                     | <ul><li>Chart</li></ul>                  |
|                     | ■ Form                                   |
|                     | <ul><li>Wizard</li></ul>                 |
|                     | <ul> <li>Calendar</li> </ul>             |
|                     | ■ Tree                                   |
|                     | ■ Login Page                             |

Table 5–1 (Cont.) Create Page Options

| Create Page Options       | Available Selections                                                |
|---------------------------|---------------------------------------------------------------------|
| Region on this page       | Regions function as containers for content. Available region types: |
|                           | ■ HTML                                                              |
|                           | <ul><li>Report</li></ul>                                            |
|                           | ■ Form                                                              |
|                           | ■ Chart                                                             |
|                           | <ul> <li>Breadcrumb</li> </ul>                                      |
|                           | <ul> <li>PL/SQL Dynamic Content</li> </ul>                          |
|                           | ■ Tree                                                              |
|                           | <ul><li>URL</li></ul>                                               |
|                           | <ul> <li>Calendar</li> </ul>                                        |
|                           | <ul> <li>Multiple HTML</li> </ul>                                   |
|                           | <ul> <li>Help Text</li> </ul>                                       |
| Page control on this page | Page controls:                                                      |
|                           | ■ Item                                                              |
|                           | ■ Button                                                            |
|                           | ■ Branch                                                            |
|                           | <ul> <li>Computation</li> </ul>                                     |
|                           | <ul><li>Process</li></ul>                                           |
|                           | <ul> <li>Validation</li> </ul>                                      |
| Shared control            | Shared component options:                                           |
|                           | <ul> <li>Navigation Bar icon</li> </ul>                             |
|                           | <ul><li>Parent tab</li></ul>                                        |
|                           | ■ Standard tab                                                      |
|                           | <ul> <li>List of values</li> </ul>                                  |
|                           | ■ List                                                              |
|                           | ■ Breadcrumb                                                        |

**4.** Follow the on-screen instructions.

**See Also:** Editing a Page Definition on page 4-19

## **Creating a Page from the Developer Toolbar**

Users who log in to the Database Home Page user interface using a database user account have access to the Developer toolbar. The Developer toolbar displays at the bottom every page and offers a quick way create a new page.

To create a new page from the Developer toolbar:

- 1. On the Developer toolbar, select **Create**. The New Component Wizard appears.
- 2. Select the type of component you want to create and click Next. Available options include:
  - New Page

- Region on this page
- Page control on this page
- Shared control

Table 5–1 on page 5-9 describes the various selections available based on the type of page you select.

**3.** Follow the on-screen instructions.

**See Also:** "Using the Developer Toolbar" on page 4-18

## Running a Page or Application

The Application Express engine dynamically renders and processes pages based on data stored in database tables. To view a rendered version of your application, you run or submit it to the Application Express engine. As you create new pages, you can run them individually, or run an entire application. You can run an application by clicking the Run Application icon.

Topics in this section include:

- About the Run Application Icon
- Running an Application from the Application Builder Home Page
- Running an Application from the Application Home Page
- Running a Page from the Pages List on the Application Home Page
- Running a Page from the Page Definition

## About the Run Application Icon

The Run Application icon resembles a traffic light. A large colored Run Application icon appears on the Application home page.

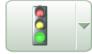

Run Application

Many pages within Application Builder also feature a smaller, light green version of this icon. Clicking this smaller Run icon runs the current application or individual pages depending upon the context. For example, clicking the Run icon on the Application home page runs the entire application. Clicking the icon on the Page Definition runs the current page.

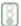

#### Running an Application from the Application Builder Home Page

To run an entire application from the Application Builder home page:

- On the Database Home Page, click the **Application Builder** icon.
- From the View list, select **Details** and click **Go**.
- Locate the application in the Applications list.
- Click the **Run** icon in the far right column.

## Running an Application from the Application Home Page

To run an entire application from the Application home page:

- On the Database Home Page, click the **Application Builder** icon. The Application Builder home page appears.
- Select on application.
- **3.** Click the **Run** icon.

### Running a Page from the Pages List on the Application Home Page

To run a page from the Pages list:

- On the Database Home Page, click the **Application Builder** icon.
- Select an application.
- From the View list, select **Details** and click **Go**.
- From the Pages list, locate the page you want to run and click the **Run** icon in the far right column.

### Running a Page from the Page Definition

To run a specific page from the Page Definition:

- **1.** On the Database Home Page, click the **Application Builder** icon.
- Select an application.
- **3.** Select a page.

The Page Definition appears.

**4.** Click the **Run Page** icon in the upper right corner of the page.

## **Grouping Pages**

Use page groups to organize and manage the pages within an application. To use page groups, you create a group and then assign pages to the group.

Page groups do not have any function other than to help a developer organize their application pages.

You can make the pages within your application easier to access by organizing them into page groups.

Topics in this section include:

- Viewing the Page Group Report
- Creating a Page Group
- Assigning Pages to a Page Group

#### Viewing the Page Group Report

The Page Group report offers a comprehensive list of which pages in an application are assigned to a group and which pages are unassigned.

Viewing Page Groups from the Application Home Page To view the Page Group report from the Application home page:

On the Database Home Page, click the **Application Builder** icon.

- 2. Select the application.
- On the Tasks List on the right side of the page, click **Manage Page Groups**.
- On the Tasks list, click **Report Page Groups**.

Viewing Page Groups from the Page Definition To view page groups from the Page Definition:

- On the Database Home Page, click the **Application Builder** icon.
- Select an application.
- **3.** Select a page.

The Page Definition appears.

From the View list, select **Groups**.

### Creating a Page Group

To create a page group:

- On the Database Home Page, click the **Application Builder** icon
- Select an application.
- On the Tasks List on the right side of the page, click **Manage Page Groups**. 3.
- On the Page Groups page, click Create.
- Enter a name, a description (optional), and click **Create**.

## Assigning Pages to a Page Group

To assign pages to page group:

- On the Database Home Page, click the **Application Builder** icon.
- Select an application.
- On the Tasks List on the right side of the page, click **Manage Page Groups**.
- On the Tasks list, click **Report Unassigned Pages**.

The Unassigned Pages page appears.

- **5.** From Page Group, select a group to which you want to assign pages.
- **6.** Select the pages to be assigned.
- 7. Click Assigned Checked.

Selecting the page ID takes you to the Page Attributes page. Selecting the Page Name links to the Page Definition.

## Locking and Unlocking a Page

You can prevent conflicts during application development by locking pages in your application. By locking a page, you prevent other developers from editing it.

Topics in this section include:

- Determining If a Page Is Locked
- Locking a Page
- **Unlocking Pages**

Accessing Alternative Locked Pages Views

### Determining If a Page Is Locked

A lock icon indicates whether a page is currently locked. If a page is unlocked, the icon appears as an open padlock. If the page is locked, the icon appears as a locked padlock. A lock icon appears on the following pages:

- Application home page. Select Details from the Display list. A list of pages appears. The lock icon appears under the Lock column.
- **Page Definition**. The lock icon appears on the far right side of the page across from the breadcrumb menu.

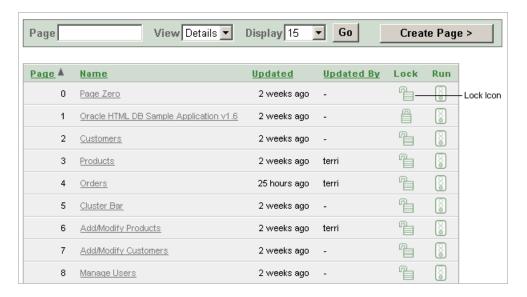

### Locking a Page

You can lock pages from the Page Locks page, the Pages list, and from a Page Definition.

**Locking a Page from the Page Locks Page** To lock a page of your application:

- On the Database Home Page, click the **Application Builder** icon.
- 2. Select an application.
- On the Tasks List on the right side of the page, click **Manage Page Locks**.
- Select the appropriate pages and click **Lock Checked**.
- Enter a comment in the Comment field.
- Click Lock Page(s).

**Locking a Page from the Pages List** To lock a page from the Pages list:

- On the Database Home Page, click the **Application Builder** icon.
- Select an application.
- From the View list, select **Details** and click **Go**.
- In the Pages list, locate the page you want to lock and click the **Lock** icon.
- Enter a comment in the Comment field.

**6.** Click Lock Page(s).

### **Locking a Page from the Page Definition** To lock a page from the Page Definition:

- **1.** Navigate to the appropriate Page Definition:
  - **a.** Navigate to the Database Home Page.
  - **b.** Click the **Application Builder** icon.
  - Select an application.
  - **d.** Select a page.
    - The Page Definition appears.
- Click the **Lock** icon in the upper right corner above Shared Components.
- Select the appropriate pages and click **Lock Checked**.
- Enter a comment in the Comment field.
- Click Lock Page(s).

### Unlocking Pages

Only the developer who locked a page can unlock it. However, a developer with administrative privileges can unlock pages locked by other developers.

### **Unlocking Pages from the Page Locks Page** To unlock a page from the Page Locks page:

- On the Database Home Page, click the **Application Builder** icon.
- Select the application.
- On the Tasks List on the right side of the page, click **Manage Page Locks**.
- Select the appropriate pages.
- Click UnLock Checked.

### **Unlocking Pages from the From the Pages List** To unlock a page from the Pages list:

- On the Database Home Page, click the **Application Builder** icon.
- Select an application.
- From the View list, select **Details** and click **Go**.
- In the Pages list, locate the page you want to unlock and click the **Lock** icon. The Edit Lock Comment page appears.
- Click UnLock.

#### **Unlocking Pages from the Page Definition** To unlock pages from the Page Definition:

- On the Database Home Page, click the Application Builder icon.
- Select the application. 2.
- Select the Page you want to unlock in the Pages list.
- Click the **Lock** icon in the upper right corner above Shared Components. The Page Locks page appears.
- Select the Page you want to unlock and click **Unlock Checked**.

## Accessing Alternative Locked Pages Views

You can access a number of different views of Locked Pages on the Locked Pages page.

To access different views of locked pages:

- 1. On the Database Home Page, click the **Application Builder** icon.
- Select the application.
- On the Tasks List on the right side of the page, click **Manage Page Locks**.
- On the Tasks list, click one of the following:
  - Show Locked Pages displays only locked pages within the current application.
  - **Show All Pages** displays all pages within the current application.
  - Show Unlocked Pages display only unlocked pages within the current application.
  - **Administer Locks** enables an administrators to unlock any pages locked by a developer.

## **Deleting a Page**

You can delete a page from the Page Definition or while editing page attributes.

Topics in this section include:

- Deleting a Page from the Page Definition
- Deleting a Page While Editing Page Attributes

### **Deleting a Page from the Page Definition**

To delete a page from the Page Definition:

- 1. On the Database Home Page, click the **Application Builder** icon.
- **2.** Select an application.
- **3.** Select a page.

The Page Definition appears.

- Verify the page name.
- From the navigation bar at the top of the page, click **Delete**.
- Follow the on-screen instructions.

**See Also:** "Editing a Page Definition" on page 4-19 for information about editing page attributes

#### **Deleting a Page While Editing Page Attributes**

To delete a page while editing page attributes:

- On the Database Home Page, click the **Application Builder** icon.
- Select an application.
- **3.** Select a page.

The Page Definition appears.

Click the **Edit Attributes** icon.

- Click Edit Standard Attributes.
- Verify the application ID and page name. The Edit Application Attributes page appears.
- Click **Delete**.
- Follow the on-screen instructions.

## **Creating Reports**

In Oracle Application Express, a report is the formatted result of a SQL query. You can generate reports by selecting and running a built-in query, or by defining a report region based on a SQL query.

Topics in this section include:

- Creating a Report Using a Wizard
- **Editing Report Attributes**
- Controlling Report Pagination
- **Enabling Column Sorting**
- Adding a CSV Link to a Report
- Exporting a Report as an XML File or a CSV File
- Creating a Column Link
- Defining an Updatable Column
- Defining a Column as a List of Values
- Controlling When Columns Display
- Controlling Column Breaks

## Creating a Report Using a Wizard

Application Builder includes a number of built-in wizards for generating reports.

To create a report using a wizard:

- On the Database Home Page, click the **Application Builder** icon.
- Select the application.
- Click Create Page.
- Select **Report**.
- Select one of the following report types:
  - Wizard Report Does not require any SQL knowledge. Select the appropriate schema, table, columns, and result set display.
  - SQL Report Creates a report based on a custom SQL SELECT statement or a PL/SQL function returning a SQL SELECT statement that you provide.
- Follow the on-screen instructions.

## **Editing Report Attributes**

You can use the Report Attributes and Column Attributes pages to precisely control the definition of report pages. For example, you can use these attributes to alter column heading text, change column positioning, hide a column, create a sum of a column, or select a sort sequence.

On the Page Definition, you can access the Report Attributes page by clicking either Report or RPT, adjacent to the report region you want to edit. Report indicates the report is a regular report, and RPT indicates the report is an wizard report. You can also navigate to the Report Attributes page by clicking the region name and then selecting the Report Attributes tab.

To access the Report Attributes page:

- On the Database Home Page, click the **Application Builder** icon.
- Select the application.
- 3. Select a page.

The Page Definition appears.

Under Regions, click **Report** next to the name of the report region you want to edit.

The Report Attributes page appears.

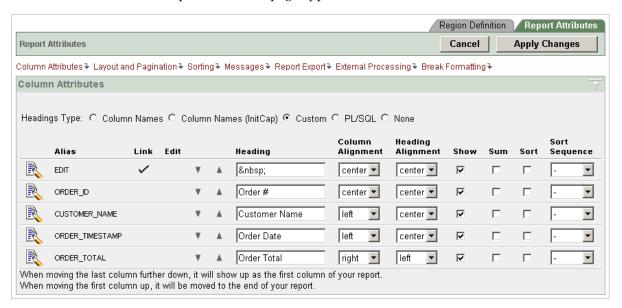

Heading Type identifies how the heading was generated for the report. Use the Column Attributes section to control report column appearance and functionality. The Link column indicates if a column link is currently defined. The Edit column indicates whether or not a column is currently updatable.

Table 5–2 describes common report column edits.

Table 5-2 Common Report Column Edits

| Description                    | Developer Action                                       |
|--------------------------------|--------------------------------------------------------|
| Alter column display sequence. | Click the up and down arrows.                          |
| Alter heading alignment.       | Under Column Alignment, select a new column alignment. |
| Change column heading text.    | Under Heading, enter different heading text.           |

Table 5-2 (Cont.) Common Report Column Edits

| Description                     | Developer Action                                                                                           |
|---------------------------------|----------------------------------------------------------------------------------------------------|
| Control which columns display.  | Click <b>Show</b> to indicate a column should display.                                                     |
| Enable an unique sort sequence. | Click <b>Sort</b> and select a sequence number from <b>Sort Sequence</b> .                                 |
|                                 | Any number of columns can be sort enabled. However, at least one column must have a Sort Sequence defined. |
| Enable the sum of a column.     | Click <b>Sum</b> to enable the sum of a column.                                                            |

You can further refine the attributes of a specific column on the Column Attributes page.

**5.** To access the Column Attributes page, click the **Edit** icon adjacent to the appropriate column Alias.

See online Help for more information about a specific attribute.

## Controlling Report Pagination

You control report pagination by:

- Including a pagination substitution string in the report template
- Making selections from Layout and Pagination on the Report Attributes page

You control how pagination displays by making selections from the Layout and Pagination attributes on the Report Attributes page.

To access the Layout and Pagination section of the Report Attributes page:

- Create a report. See "Creating a Report Using a Wizard" on page 5-17.
- Under Regions, click the appropriate report attributes link (**Report** or **RPT**). The Report Attributes page appears.
- **3.** Scroll down to Layout and Pagination.

You use the Layout and Pagination attributes to select a pagination style, determine where pagination displays, and specify the number of rows that display on each page. Table 5–3 describes the most commonly used Layout and Pagination attributes.

Table 5–3 Layout and Pagination Attributes

| Attribute         | Description                                                                                                    |
|-------------------|----------------------------------------------------------------------------------------------------|
| Report Template   | Specifies a template to be applied to this report. Report templates provide control over the results of a row from your SQL query. You can choose from a number of default templates, or pick a custom build template.               |
| Pagination Scheme | Specifies a pagination scheme for this report.                                                                                                    |
|                   | Pagination provides the user with information about the number<br>of rows and the current position within the result set. Pagination<br>also defines the style of links or buttons used to navigate to the<br>next or previous page. |
|                   | For more information, see the Help for this item.                                                                                                    |

Table 5-3 (Cont.) Layout and Pagination Attributes

| Attribute        | Description                                                                                                    |
|------------------|----------------------------------------------------------------------------------------------------|
| Display Position | Defines where pagination displays.                                                                                                    |
|                  | If you choose to display pagination above a report, the selected report template needs to support that type of display.                                                                                                    |
| Number of Rows   | Defines the maximum number of rows to display on each page.                                                                                                    |
| Strip HTML       | Specifies whether or not to remove HTML tags from the original column values for HTML expressions and column links.                                                                                                    |
|                  | If you select values from the database that already contain HTML tags, then those tags can cause conflicts with the HTML generated for your columns links or HTML expressions. When this option is enabled, only the actual data portion of your column value is used. |

### Including Pagination After the Rows in a Report

To include pagination after the rows in a report:

- **1.** Create a report. See "Creating a Report Using a Wizard" on page 5-17. Next, select the appropriate Layout and Pagination attributes.
- **2.** Navigate to the Report Attributes page:
  - **a.** Navigate to the Page Definition.
  - **b.** Under Regions, click the appropriate report attributes link (**Report** or **RPT**). The Report Attributes page appears.
- **3.** Under Layout and Pagination, select the following:
  - Report Template Select a report template (optional).
  - **b.** Pagination Scheme Select a pagination scheme.
  - **c.** Display Position Select a display position.
  - **d.** Number of Rows Specify how many rows display on each page.
  - e. Click Apply Changes.
- **4.** Edit the report template:
  - **a.** Navigate to the Page Definition.
  - **b.** Under Templates, select the report template name.
  - **c.** Include the #PAGINATION# substitution string in the After Rows attribute.
  - d. Click Apply Changes.
- **5.** Run the page.

#### Including Pagination Before the Rows in a Report

To include pagination before the rows in a report:

- 1. Create a report. See "Creating a Report Using a Wizard" on page 5-17. Next, select the appropriate Layout and Pagination attributes.
- **2.** Navigate to the Report Attributes page:
  - **a.** Navigate to the Page Definition.

- **b.** Under Regions, click the appropriate report attributes link (**Report** or **RPT**). The Report Attributes page appears.
- Under Layout and Pagination:
  - Report Template Select a report template (optional).
  - Pagination Scheme Select a pagination scheme.
  - Display Position Select a position that contains the word top.
  - Number of Rows Specify how many rows display on each page.
  - Click **Apply Changes**.
- Edit the report template.
  - Navigate to the Page Definition.
  - Under Templates, select the report template name.
  - **c.** Include the #TOP\_PAGINATION# substitution string in the Before Rows attribute.
  - d. Click Apply Changes.
- Run the page.

### **Enabling Column Sorting**

You enable column sorting on the Report Attributes page.

To enable column sorting:

- Navigate to the Report Attributes page. See "Editing Report Attributes" on page 5-18.
- 2. Under Report Column Attributes, select the **Sort** check box adjacent to the columns to be sorted.
- **3.** From Sort Sequence, select a sequence number.
  - Sort Sequence is optional. However, if there are one or more sort enabled columns, then at least one column needs a defined Sort Sequence.
- **4.** Scroll down to Sorting.
- Specify ascending and descending image attributes or click **set defaults**.

# Adding a CSV Link to a Report

You can create a link within a report that enables users to export the report as a comma-delimited file (.csv) file. To add a CSV link to a report you need to enable the CSV output option. When using the CSV output option, the report template is not important. You can include a CSV link with any report template that has the CSV export substitution string defined.

**See Also:** "Automatic CSV Encoding" on page 4-15

#### **Enabling the CSV Output Option**

To enable the Enable CSV output option:

Navigate to the appropriate Report Attributes page. See "Editing Report Attributes" on page 5-18.

- **2.** Scroll down to Report Export.
- From Enable CSV output, select **Yes**.
- (Optional) In the Separator and Enclosed By fields, define the separator and delimiter.

The default Enclosed By by characters are a double quotation marks (""). The default delimiter is either a comma or a semicolon depending upon your current NLS settings.

- 5. In the Link Label field, enter link text. This text will display in your report and enable users to invoke a download.
- **6.** (Optional) To specify a default export file name, enter a name in the Filename field.

By default, the Application Express engine creates an export file name by taking the region name and adding the appropriate file name extension (.csv or .xml).

**7.** Click **Apply Changes**.

### Exporting a Report as an XML File or a CSV File

You can export a report as an XML files by selecting a report template.

To export a report as a file:

- 1. Navigate to the appropriate Report Attributes page. See "Editing Report Attributes" on page 5-18.
- 2. Scroll down to Layout and Pagination.
- From the Report Template list, select **export: XML** or **export: CSV**. Selecting export: XML prevents the Application Express engine from rendering the page and dumps the content to an XML file.
- Click **Apply Changes**.

# Creating a Column Link

Use the Column Link attributes to create a link from a report to another page in your application or to a URL.

To create a column link to another page:

- 1. Navigate to the appropriate Report Attributes page. See "Editing Report Attributes" on page 5-18.
- **2.** Under Report Column Attributes, locate the column to contain the link.
- Click the **Edit** icon adjacent to the column name.

The Column Attributes page appears.

- 4. Scroll down to Column Link.
- To create a column link to another page:
  - From Target, select **Page in this Application**.
  - (Optional) In Link Attributes, specify additional column link attributes that will be included in the <a href= > tag (for example, a link target, classes, or styles).

- **c.** In Link Text, enter the text to be displayed as a link, specify an image tag, or pick from the list of default images.
- **d.** In Page, specify the target page ID. To reset the pagination for this page, select Reset Pagination.
- **e.** In Request, specify the request to be used.
- In Clear Cache, specify the pages (that is, the page IDs) on which to clear cache. You can specify multiple pages by listing the page IDs in a comma-delimited list.
- **g.** Use the Name and Value fields to specify session state for a specific item.

#### 6. Click Apply Changes.

To create a column link to a URL:

- 1. Navigate to the appropriate Report Attributes page. See "Editing Report Attributes" on page 5-18.
- Access the Column Attributes page by clicking the **Edit** icon adjacent to the appropriate column.
  - The Column Attributes page appears.
- **3.** Scroll down to Column Link.
- **4.** Under Column Link, make the following selection:
  - **a.** From Target Type, select **URL**.
  - **b.** In Link Text, enter the text to be displayed as a link and select a substitution string.
  - c. (Optional) In Link Attributes, specify additional column link attributes that will be included in the <a href= > tag (for example, a link target, classes, or styles).
  - **d.** In URL, enter the appropriate address.
- Click **Apply Changes**.

# Defining an Updatable Column

You can make a column updatable by editing Tabular Form Element attributes on the Column Attributes page. Note that the Application Express engine can only perform updates if:

- A multirow update is defined
- A PL/SQL process is implemented to process updated data
- When using the built-in tabular form elements and display types, then the report has to be defined using the type **SQL Query (updatable report)**

To define updatable column attributes:

- 1. Navigate to the appropriate Report Attributes page. See "Editing Report Attributes" on page 5-18.
- 2. Access the Column Attributes page by clicking the **Edit** icon adjacent to the appropriate column.
  - The Column Attributes page appears.
- **3.** Scroll down to Tabular Form Element.

- **4.** Under Tabular Form Element, make the following selections:
  - **a.** Display As Select a type of updatable column.

Use this option to make a column updatable. Updates can only be performed if a multirow update is defined, or PL/SQL process is implemented to process updated data.

- **b.** Date Picker Format Mask Make a selection if you selected the Display As type of **Date Picker**.
- Element Width Specify the width of the form item.
- **d.** Number of Rows Specify the height of a form item (applicable to text areas).
- Element Attributes Define a style or standard form element attribute.
- Element Option Attributes Specify form element attributes for items in a radio group or check box.
- Primary Key Source Type Identify the default type.
- **h.** Primary Key Source Identify the default source.

If the current column is part of the primary key defined in an MRU process, only the primary key source type and source appear.

Otherwise, Default and Default Type appear. Use Default and Default Type to establish a relationship between two master records in a master detail form, or to set the default values for new rows.

- Reference Table Owner Identify the owner of the referenced table. Use this attribute to build User Interface Defaults for reports.
- Reference Table Name Identify the table or view that contains the current report column.
- **k.** Reference Column Name Identify the column name that this report column references.
- 5. Click Apply Changes.

# **Defining a Column as a List of Values**

Report columns can be rendered as lists of values. For example, a column can be rendered using a select list or a popup list of values. Or, a column can also be rendered as read-only text based on a list of values.

This last approach is an effective strategy when creating display lookup values and is particularly useful in regular, nonupdatable reports. This approach enables you to display the value of a column without having to write a SQL JOIN statement.

To render a report column as a list of values:

- 1. Navigate to the appropriate Report Attributes page. See "Editing Report Attributes" on page 5-18.
- 2. Access the Column Attributes page by clicking the **Edit** icon adjacent to the appropriate column.

The Column Attributes page appears.

- **3.** Scroll down to List of Values.
- From Named LOV, make a selection from the List of Values repository.
- To include a null value in a list of values:

- In Display Null, select **Yes**.
- In Null Text, specify the value that displays.

A column can also have a value that does not display in its list of values.

- To define a value that does not display in the list of values:
  - **a.** From Display Extra Value, select **Yes**.

The extra value is used if the actual column value is not part of the LOV. In that situation, the actual value is shown. If you do not display extra values, you may end up with the wrong value and unintentionally update your data incorrectly.

- **b.** In Null Value, specify the value that displays.
- If you have not selected a Named LOV, enter the query used to display a select list in the LOV Query field.
- If you have not selected a Named LOV, enter the query used to display a select list in LOV Query.
- 8. Click Apply Changes.

**See Also:** "Creating Lists of Values" on page 5-60

### Controlling When Columns Display

You can use the Authorization and Condition column attributes to control when a column displays.

Authorization enables you to control access to resources (such as a report column) based on predefined user privileges. For example, you could create an authorization scheme in which only managers can view a specific report column. Before you can select an authorization scheme, you must first create it.

A condition is a small unit of logic that enables you to control the display of a column based on a predefined condition type. The condition evaluates to true or false based on the values you enter in the Expressions fields.

To specify Authorization and Condition attributes:

- 1. Navigate to the appropriate Report Attributes page. See "Editing Report Attributes" on page 5-18.
- Access the Column Attributes page by clicking the **Edit** icon adjacent to the appropriate column.

The Column Attributes page appears.

- Under Authorization, make a selection from the Authorization Scheme list.
- Under Conditions, make a selection from the Condition Type list, and depending upon your selection, enter an expression or value in the appropriate Expression

If the authorization is successful and the condition type display evaluates to true, the column displays.

#### See Also:

- "Providing Security Through Authorization" on page 12-20
- "Understanding Conditional Rendering and Processing" on page 3-2
- Appendix A, "Available Conditions" on page A-1

### **Controlling Column Breaks**

You can control if a specific column repeats and how column breaks appear when printed using Break Formatting attributes. For example, suppose your report displays employee information by department number. If multiple employees are members of the same department, you can increase the readability by specifying the department number only appears once.

To create this type of column break:

- 1. Navigate to the appropriate Report Attributes page. See "Editing Report Attributes" on page 5-18.
- Scroll down to Break Formatting.
- Make a selection from the Breaks list.

# **Creating Forms**

You can include a variety of different types of forms in your applications. You can include forms that enable users to update just a single row in a table or multiple rows at once. Application Builder includes a number of wizards you can use to create forms automatically, or you can create forms manually.

Topics in this section include:

- Creating a Form Using a Wizard
- Creating a Tabular Form
- Building a Master Detail Form
- Creating a Form Manually
- Validating User Input in Forms

# Creating a Form Using a Wizard

The easiest way to create a form is to use a wizard. For example, the Form on Table or View Wizard creates one item for each column in a table. It also includes the necessary buttons and processes required to insert, update, and delete rows from the table using a primary key. Each region has a defined name and display position; all other attributes are items, buttons, processes, and branches.

To create a form using a wizard:

- On the Database Home Page, click the **Application Builder** icon.
- Select an application.
- Click Create Page.
- Select Form.
- Under Forms, select a type of form page as described in Table 5–4.

Table 5-4 Forms Page Types

| Form Page Type                    | Description                                                                                                    |  |
|-----------------------------------|----------------------------------------------------------------------------------------------------|--|
| Form on a Procedure               | Builds a form based on stored procedure arguments. Use this approach when you have implemented logic or data manipulation language (DML) in a stored procedure or package.                             |  |
| Form on a SQL Query               | Creates a form based on the columns returned by a SQL query such as an EQUIJOIN.                                                                                                    |  |
| Form on a Table or View           | Creates a form that enables users to update a single row in a database table.                                                                                                    |  |
| Form on a Table with Report       | Creates two pages. One page displays a report. Each row provides a link to the second page to enable users to update each record.                                                                      |  |
|                                   | <b>Note:</b> This wizard does not support tables having more than 127 columns. Selecting more than 127 columns generates an error.                                                                     |  |
| Form on Web Service               | Creates a page with items based on a Web service definition. This wizard creates a user input form, a process to call the Web service, and a submit button.                                            |  |
|                                   | See Also: "Creating a Form on a Web Service" on page 13-19                                                                                                    |  |
| Form and Report on Web<br>Service | Creates a page with items based on a Web service definition. This wizard creates a user input form, a process to call the Web service, a submit button, and displays the results returned in a report. |  |
|                                   | <b>See Also</b> : "Creating an Input Form and Report on a Web Service" on page 13-18                                                                                                    |  |
| Master Detail Form                | Creates a form that displays a master row and multiple detail rows within a single HTML form. With this form, users can query, insert, update, and delete values from two tables or views.             |  |
|                                   | See Also: "Building a Master Detail Form" on page 5-29                                                                                                    |  |
| Summary Page                      | Creates a read-only version of a form. Typically used to provide a confirmation page at the end of a wizard.                                                                                           |  |
| Tabular Form                      | Creates a form in which users can update multiple rows in a database.                                                                                                    |  |
|                                   | See Also: "Creating a Tabular Form" on page 5-27                                                                                                    |  |

**6.** Follow the on-screen instructions.

# **Creating a Tabular Form**

A tabular form enables users to update multiple rows in a table. The Tabular Form Wizard creates a form to perform update, insert, and delete operations on multiple rows in a database table.

To create a tabular form:

- On the Database Home Page, click the **Application Builder** icon.
- Select an application.
- Click Create Page.
- 4. Select Form.

**5.** Select **Tabular Form**.

The Tabular Form Wizard appears.

- **6.** On Identify Table/View Owner:
  - **a.** Specify the table or view owner on which you want to base your tabular form.
  - b. Select the operations to be performed on the table (for example, **Update**, **Insert** and Delete).
- **7.** On Identify Table/View Name, select a table.
- **8.** On Identify Columns to Display:
  - **a.** Specify whether or not to use user interface defaults. Select **Yes** or **No**. User interface defaults enable you to assign default user interface properties to a table, column, or view within a specified schema.
  - **b.** Select the columns (updatable and nonupdatable) to include in the form. You can modify the column order or your SQL query after you create the page.
- 9. On Identify Primary Key, select the Primary Key column and a secondary Primary Key column (if applicable).
- **10.** On Defaults for Primary and Foreign Keys, select a source type for the primary key column. Valid options include:
  - **Existing trigger** Select this option if a trigger is already defined for the table. You can also select this option if you plan on specifying the primary key column source later after completing the form.
  - **Custom PL/SQL function** Select this option if you wish to provide a PL/SQL function to generate returning key value.
  - **Existing sequence** Select this option is you wish to pick the sequence from a list of sequences available in the selected schema.
- **11.** On Updatable Columns, select which columns should be updatable.
- **12.** On Identify Page and Region Attributes.
  - **a.** Specify page and region information.
  - **b.** Select a region template.
  - **c.** Select a report template.
- **13.** On Identify Tab, specify a tab implementation for this page.
- **14.** On Button Labels, enter the display text to appear for each button.
- **15.** On Identify Branching, specify the pages to branch to after the user clicks the Submit and Cancel buttons.
- 16. Click Finish.

**Note:** Do not modify the select list of a SQL statement of a tabular form after it has been generated. Doing so can result in a checksum error when you alter data in the form.

**See Also:** "Managing User Interface Defaults" on page 9-1

### **Building a Master Detail Form**

A master detail form reflects a one-to-many relationship between two tables in a database. Typically, a master detail form displays a master row and multiple detail rows within a single HTML form. With this form, users can insert, update, and delete values from two tables or views.

To create a master detail form:

- On the Database Home Page, click the **Application Builder** icon.
- Select an application.
- Click Create Page.
- Select Form.
- Select Master Detail Form.

The Master Detail Wizard appears.

- On Define Master Table:
  - Select a table or view owner.
  - Select a table or view name.
  - Select the columns to display.
- On Define Detail Table:
  - Specify to show only related tables.
  - Select the table or view owner.
  - Select the table or view name.
  - Select the columns to display.
- On Define Primary Key, select the primary key column for the master table, and then select the primary key column for the detail table.
- On Define Master and Detail, define the relationships between master and detail tables.
- **10.** Specify the source for the master table and detail table primary key columns.
- 11. On Define Master Options, specify whether or not to include master row navigation.

If you include master row navigation, define navigation order columns. If a navigation order column is not defined, the master update form navigates by the primary key column.

**12.** On Choose Layout, specify the layout of the master detail pages.

You can include the master detail as a tabular form on the same page, or add the master detail on a separate page.

- **13.** On Page Attributes, review and edit the master page and detail page information.
- **14.** On Identify Tabs, specify whether or not to include an optional tab set.
- **15.** Click **Create**.

# Creating a Form Manually

You can also create a form manually by performing the following steps:

- Create an HTML region (to serve as a container for your page items)
- Create items to display in the region
- Create processes and branches

To create a form manually by creating and HTML region:

- **1.** Navigate to the appropriate Page Definition:
  - **a.** Navigate to the Database Home Page.
  - **b.** Click the **Application Builder** icon.
  - **c.** Select an application.
  - **d.** Select a page.

The Page Definition appears.

- **2.** Create an HTML region:
  - **a.** Under Regions, click the **Create** icon.
  - **b.** Select the region type **HTML**.
  - **c.** Follow the on-screen instructions.
- **3.** Start adding items to the page:
  - Under Items, click the Create icon.
  - Follow the on-screen instructions.

### Processing a Form

Once you create a form, the next step is to process the data a user types by inserting into or updating the underlying database tables or views. There are three ways to process a form:

- Creating an Automatic Row (DML) Processing Process
- Creating a Process that Contains One or More Insert Statements
- Using a PL/SQL API to Process Form Values

### Creating an Automatic Row (DML) Processing Process

One common way to implement a form is to manually create an Automatic Row Processing (DML) process. This approach offers three advantages. First, you are not required to provide any SQL coding. Second, Oracle Application Express performs DML processing for you. Third, this process automatically performs lost update detection. Lost update detection ensures data integrity in applications where data can be accessed concurrently.

To implement this approach you need to:

- Add items, define the Item Source Type as Database Column, and specify a case-sensitive column name.
- Select the option **Always overrides the cache value**.

To create an Automatic Row Processing (DML) process:

- **1.** Navigate to the appropriate Page Definition:
  - **a.** Navigate to the Database Home Page.
  - **b.** Click the **Application Builder** icon.

- **c.** Select an application.
- **d.** Select a page.

The Page Definition appears.

- Under Processes, click the **Create** icon.
- Select the process Data Manipulation.
- Select the process category **Automatic Row Processing (DML)**.
- Specify the following process attributes:
  - **a.** In the Name field, enter a name to identify the process.
  - In the Sequence field, specify a sequence number.
  - From the Point list, select the appropriate processing point. In most instances, select Onload - After Header.
  - From the Type list, select **Automated Row Processing (DML)**.
- Follow the on-screen instructions.

### Creating a Process that Contains One or More Insert Statements

In this approach to form handling, you create one or more processes to handle insert, update, and delete actions. Instead of having the Application Express engine handling everything transparently, you are in complete control.

For example, suppose you have a form with three items:

- P1\_ID A hidden item to store the primary key of the currently displayed row in a table.
- P1\_FIRST\_NAME A text field for user input.
- P1\_LAST\_NAME A text field for user input.

Assume also there are three buttons labeled Insert, Update, and Delete. Also assume you have a table T that contains the columns id, first\_name, and last\_name. The table has a trigger that automatically populates the ID column when there is no value supplied.

To process the insertion of a new row, you create a conditional process of type PL/SQL that executes when the user clicks the Insert button. For example:

```
BEGIN
  INSERT INTO T ( first_name, last_name )
     VALUES (:P1_FIRST_NAME, :P1_LAST_NAME);
END:
```

To process the updating of a row, you create another conditional process of type PL/SQL. For example:

```
BEGIN
    UPDATE T
       SET first_name = :P1_FIRST_NAME,
          last_name = :P1_LAST_NAME
    WHERE ID = :P1_ID;
END;
```

To process the deletion of a row, you create a conditional process that executes when the user clicks the Delete button. For example:

BEGIN

```
DELETE FROM T
   WHERE ID = :P1_ID;
END:
```

### Using a PL/SQL API to Process Form Values

For certain types of applications, it is appropriate to centralize all access to tables in a single or a few PL/SQL packages. If you created a package to handle DML operations, you can call procedures and functions within this package from an After Submit PL/SQL process to process insert, updates, and delete requests.

#### **Populating Forms**

Oracle Application Express populates a form on load, or when the Application Express engine renders the page. You can populate a form in the following ways:

- Create a process and define the type as Automated Row Fetch.
- Populate the form manually by referencing a hidden session state item.

To create an Automated Row Fetch process:

- **1.** Navigate to the appropriate Page Definition:
  - Navigate to the Database Home Page.
  - **b.** Click the **Application Builder** icon.
  - **c.** Select an application.
  - Select a page.

The Page Definition appears.

- **2.** Under Processes, click **Create**.
- **3.** Select the process type **Data Manipulation**.
- Select the process category **Automatic Row Fetch**.
- **5.** Specify the following process attributes:
  - **a.** In the Name field, enter a name to identify the process.
  - **b.** In the Sequence field, specify a sequence number.
  - From the Point list, select the appropriate processing point.
  - From the Type list, select **Automated Row Fetch**.
- Follow the on-screen instructions.

You can also populate a form manually by referencing a hidden session state item. For example, the following code in an Oracle Application Express process of type PL/SQL would set the values of ename and sal. The example also demonstrates how to manually populate a form by referencing a hidden session state item named P2\_ID.

```
FOR C1 in (SELECT ename, sal
FROM emp WHERE ID=:P2_ID)
LOOP
     :P2_ENAME := C1.ename;
     :P2_SAL := C1.sal;
END LOOP;
```

#### In this example:

C1 is an implicit cursor.

- The value of P2\_ID has already been set.
- The process point for this process would be set to execute (or fire) on or before Onload - Before Regions.

### Validating User Input in Forms

You can use validations to check data a user enters before processing. Once you create a validation and the associated error message, you can associate it with a specific item. You can choose to have validation error messages display inline (that is, on the page where the validation is performed) or on a separate error page.

Creating an inline error message involves these steps:

- Create a new validation and specify error message text.
- Associate the validation with a specific item.

### Creating a Validation

To create a new validation:

- **1.** Navigate to the appropriate Page Definition:
  - **a.** Navigate to the Database Home Page.
  - **b.** Click the **Application Builder** icon.
  - **c.** Select an application.
  - **d.** Select a page.

The Page Definition appears.

- **2.** Under Validations, click the **Create** icon.
- When the Create Validations Wizard appears, follow the on-screen instructions.

Validation Types are divided into two categories:

- **Item.** These validations start with the term Item and provide common checks you may want to perform on the item with which the validation is associated.
- **Code.** These validations require you provide either a piece of PL/SQL code or SQL query that defines the validation logic. Use this type of validation to perform custom validations that require verifying values of more than one item or accessing additional database tables.
- Follow the on-screen instructions.

**Note:** Validations cannot contain more than 3,950 characters.

#### Associating a Validation with a Specific Item

To associate an item with a validation and specify error message text:

- Navigate to the appropriate Page Definition:
  - **a.** Navigate to the Database Home Page.
  - **b.** Click the **Application Builder** icon.
  - Select an application.
  - **d.** Select a page.

The Page Definition appears.

**2.** Under Validations, select the validation item you want to associate.

The attributes page for the validation appears.

- Scroll down to Error Message:
  - In Error message display location, verify the display location.
  - In Associated Item, select the item you want to associate with this validation.
- Click **Apply Changes**.

### About Error Message

Error message display location identifies where a validation error message displays. Validation error messages can display on an error page or inline within the existing page. Inline error messages can display in a notification area (defined as part of the page template) or within the field label.

To create a hard error that stops processes, including any remaining validations, you must display the error on an error page.

# **Creating Calendars**

Application Builder includes a built-in wizard for generating a calendar. Once you specify the table on which the calendar is based, you can create drill-down links to information stored in specific columns.

Topics in this section include:

- **About Creating Calendars**
- Creating a New Calendar
- Converting an Easy Calendar to a SQL Calendar
- **Editing a Calendar Title**
- **Editing Calendar Attributes**

# **About Creating Calendars**

Application Builder supports two calendar types:

- Easy Calendar creates a calendar based on schema, table, and columns you specify. The wizard prompts you to select a date column and display column.
- **SQL Calendar** creates a calendar based on a SQL query you provide. The SQL SELECT statement you provide must include at least two columns: a date column and display column.

**See Also:** "Calendar Display" on page 5-37

#### Supported Calendar Substitution Strings

Application Builder supports a number of date format substitution strings. You can view a complete list of supported substitution strings on the Calendar Templates page.

To view a list of supported substitution strings for calendars:

- Navigate to the appropriate calendar template.
- Expand the Substitution Stings list on the right side of the page.

**See Also:** "Viewing Templates" on page 7-19

### Creating a New Calendar

How you create a calendar depends upon if you are adding a calendar to an existing page or adding a calendar on a new page. When creating calendars remember:

- You can only create one calendar for each page.
- The **date column** determines which days on the calendar will contain entries.
- The **display column** defines a specific row that will display a calendar date.

**See Also:** "Editing Calendar Attributes" on page 5-36

### Adding a Calendar to an Existing Page

To add a calendar to an existing page:

- **1.** Navigate to the Page Definition:
  - **a.** Navigate to the Database Home Page.
  - **b.** Click the **Application Builder** icon.
  - **c.** Select an application.
  - **d.** Select a page.

The Page Definition appears.

Under Regions, click the **Create** icon.

The Create Region Wizard appears.

- 3. Select Calendar.
- **4.** Select the type of calendar you want to create:
  - Easy Calendar creates a calendar based on the date column and display column you specify.
  - **SQL Calendar** creates a calendar based on a SQL query you provide.
- **5.** Follow the on-screen instructions.

#### Adding a Calendar to a New Page

To create a calendar on a new page:

- Navigate to the Database Home Page.
- 2. Click the **Application Builder** icon.
- Select an application.
- 4. Click Create Page.
- Select **Calendar**.
- Select the type of calendar you want to create:
  - Easy Calendar creates a calendar based on the date column and display column you specify.
  - **SQL Calendar** creates a calendar based on a SQL query you provide.
- **7.** Follow the on-screen instructions.

### Converting an Easy Calendar to a SQL Calendar

Creating an Easy Calendar is the simplest way to create a calendar. However, if you find the resulting calendar does not meet your needs, you can quickly convert it to a SQL Calendar.

To convert an Easy Calendar to a SQL Calendar:

- **1.** Navigate to the Page Definition:
  - **a.** Navigate to the Database Home Page.
  - **b.** Click the **Application Builder** icon.
  - **c.** Select an application.
  - **d.** Select a page.

The Page Definition appears.

**2.** Under Regions, click **CAL** next to the region name.

The Calendar Attributes page appears.

On the Tasks list, click **Convert to SQL Based calendar**.

Converting an Easy Calendar to a SQL Calendar, adds a Region Source section to the Region Definition. The Region Source contains the original SQL query that creates the calendar. By having accessing the Region Source, you can edit the query to meet your needs.

### **Editing a Calendar Title**

The title that appears at the top of calendar corresponds to the region title.

To alter the region title:

- **1.** Navigate to the Page Definition:
  - **a.** Navigate to the Database Home Page.
  - **b.** Click the **Application Builder** icon.
  - **c.** Select an application.
  - **d.** Select a page.

The Page Definition appears.

Under Regions, select the region name.

The Region Definition appears.

- Under Region, enter a new title.
- Click **Apply Changes**.

# **Editing Calendar Attributes**

Once you have created a calendar, you can alter how it appears by editing its attributes.

Topics in this section include:

- Accessing the Calendar Attributes Page
- Calendar Display
- Calendar Interval

- Column Link
- Day Link

### Accessing the Calendar Attributes Page

To access the Calendar Attributes page:

- Navigate to the appropriate Page Definition:
  - **a.** Navigate to the Database Home Page.
  - **b.** Click the **Application Builder** icon.
  - **c.** Select an application.
  - **d.** Select a page.

The Page Definition appears.

Under Regions, click **CAL** next to the region name.

The Calendar Attributes page appears. The topics that follow describe the specific sections of the Calendar Attributes page.

### Calendar Display

Use Calendar Display to specify a calendar template, date columns, and general calendar formatting.

Calendar Template determines what template is used when the Application Express engine renders a calendar. Date Column defines the column from the table or query containing the dates to be placed on the calendar. **Display Column** defines a specific row that displays on a calendar date.

To select another Display Column:

- Navigate to the appropriate Calendar Attributes page.
- Locate the Calendar Display section.
- To specify another display column, make a selection from the Display Column list.
- Click **Apply Changes**.

To specify a custom Display Column:

- Navigate to the appropriate Calendar Attributes page.
- Locate the Calendar Display section.
- From Display Type, select **Custom**.
- In Column Format, enter a custom column format. You can use an HTML expression and supported substitution strings.
- Click Apply Changes.

**See Also:** "Supported Calendar Substitution Strings" on page 5-34

### Calendar Interval

Use Calendar Interval to define the dates that are included in the calendar.

Begin At Start Of Interval determines when the calendar should start. Selecting this option creates a calendar that spans an entire interval (such as a month). For example:

- If **Begin at start of interval** is selected, the date is June 15th, and the display is monthly, the resulting calendar spans from June 1st to June 30th.
- If **Begin at start of interval** is not selected, the date is June 15th, and the display is monthly, the resulting calendar spans from June 15th to June 30th.

**Date Item** holds the date on which the calendar is based.

The next two attributes define which items hold the calendar start date and end date. You can use these attributes to create calendars that span multiple months at a time. **Item Containing Start Date** points to an item that holds the start date of the calendar. **Item Containing End Date** points to an item that holds the end date of calendar. Note that format of the date of either item must be YYYYMMDD.

**Start of Week** determines the day of the week on which the calendar starts.

#### Column Link

Use Column link to create a link on the column in the calendar.

To create a column link to another page:

- Navigate to the appropriate Calendar Attributes page.
- Scroll down to Column Link.
- 3. From Target is a, select **Page in this Application**.
- In Page, specify the target page ID. To reset the pagination for this page, select reset pagination for this page.
- In Request, specify the request to be used.
- In Clear Cache, specify the pages (that is, the page IDs) on which to clear cache. Specify multiple pages by listing the page IDs in a comma-delimited list.

You can set session state (that is, give a listed item a value) using the next two attributes: the Set these items attribute and the With these values attribute.

- To set session state:
  - Set these items Enter a comma-delimited list of item names for which you would like to set session state.
  - **b.** With these values Enter a comma-delimited list of values for the items specified in the previous step.

You can specify static values or substitution syntax (for example, &APP\_ITEM\_ NAME.). Note that item values passed to f?p= in the URL cannot contain a colon (:). Additionally, item values cannot contain commas unless you enclose the entire value in backslashes (for example, \1234, 56\).

**8.** Click **Apply Changes**.

**See Also:** "Supported Calendar Substitution Strings" on page 5-34

To create a column link to a URL:

- Navigate to the appropriate Calendar Attributes page.
- Scroll down to Column Link.
- From Target is a, select **URL**.
- In URL, enter the appropriate address.
- Click **Apply Changes**.

### Day Link

Use Day link to create a link on a day in the calendar. This attribute creates a link on an actual number (or day) on the calendar.

To create a day link to another page:

- Navigate to the appropriate Calendar Attributes page.
- Scroll down to Day Link.
- From Target is a, select **Page in this Application**.
- In Page, specify the target page ID.

To reset the pagination for this page, select reset pagination for this page.

- In Request, specify the request to be used.
- In Clear Cache, specify the pages (that is, the page IDs) on which to clear cache. Specify multiple pages by listing the page IDs in a comma-delimited list.

You can set session state (that is, give a listed item a value) using the next two attributes: Set these items and With these values.

- To set session state:
  - Set these items Enter a comma-delimited list of item names for which you would like to set session state.
  - With these values Enter a comma-delimited list of values for the items specified in the previous step.

You can specify static values or substitution syntax (for example, &APP\_ITEM\_ NAME.). Note that item values passed to f?p= in the URL cannot contain a colon (:). Additionally, item values cannot contain commas unless you enclose the entire value in backslashes (for example, \1234, 56\).

#### Click **Apply Changes**.

To create a day link to a URL:

- Navigate to the appropriate Calendar Attributes page.
- Scroll down to Day Link.
- From Target is a, select **URL**.
- In URL, enter the appropriate address.
- Click **Apply Changes**.

# **Creating Charts**

Application Builder includes built-in wizards for generating HTML and Scalable Vector Graphics (SVG) charts. Oracle Application Express supports two types of graphical charts:

- HTML
- **SVG**

SVG is an XML-based language for Web graphics from the World Wide Web Consortium (W3C). SVG charts are defined using an embed tag. When evaluating whether or not a SVG chart is the appropriate chart type for your application remember that:

Some Web browsers do not support SVG charts.

Most Web browsers that support SVG charts require users download an SVG plug-in.

Topics in this section include:

- About SVG Plug-in Support
- **About Creating Charts**
- Creating a New Chart
- **Editing Chart Attributes**
- **Understanding Chart Cascading Style Sheet Classes**
- Referencing a Custom Cascading Style Sheet
- Specifying Custom CSS Styles Inline
- **Enabling Asynchronous Updates**
- Displaying Charts in Other Languages

### About SVG Plug-in Support

The Adobe SVG plug-in can handle data encoded in UTF-8, UTF-16, ISO-8859-1, and US-ASCII. Encoding of an SVG chart is determined by the database access descriptor (DAD) database character set. If the DAD character set is not UTF8, AL32UTF8, AL16UTF16, WE8ISO8859P1, or US7ASCII, SVG charts may not render properly in the Adobe SVG plug-in.

### **About Creating Charts**

You define a chart in Application Builder using a wizard. For most chart wizards, you select a chart type and provide a SQL query using the following syntax:

```
SELECT link, label, value
FROM
     . . .
```

#### Where:

- link is a URL.
- label is the text that displays in the bar.
- value is the numeric column that defines the bar size.

### For example:

```
SELECT null, ename, sal
FROM scott.emp
WHERE deptno = :P101_DEPTNO
```

To create a dial chart, select a dial chart type and provide a SQL query using the following syntax:

```
SELECT value , maximum_value [ ,low_value [ ,high_value] ]
FROM
```

#### Where:

- value is the starting point on the dial.
- maximum\_value is the possible highest point on the dial.
- low\_value and high\_value are the historical low and high values.

### For example:

SELECT dbms\_random.value(500, 1200), 1300, dbms\_random.value(100, 200) FROM DUAL

Table 5–5 describes the chart types available in Application Builder.

Table 5–5 Available Chart Types

| Chart Type              | Description                                                                                                    |
|-------------------------|----------------------------------------------------------------------------------------------------|
| Bar (HTML)              | Bar chart showing one data series with each data point represented by a bar.                                                                                                    |
|                         | HTML-based. Does not require a plug-in.                                                                                                    |
| Bar, Horizontal         | Single series-based bar chart oriented horizontally with each data point in the series represented by a bar.                                                                                                    |
|                         | SVG-based. Requires a SVG plug-in.                                                                                                    |
| Bar, Vertical           | Single series-based bar chart oriented vertically with each data point in series represented by a bar.                                                                                                    |
|                         | SVG-based. Requires a SVG plug-in.                                                                                                    |
| Cluster Bar, Horizontal | Multiple series-based bar chart oriented horizontally and clustered by a common variable with each data point in the series represented by a bar (for example, <i>Department sales total clustered by month of year</i> ). |
|                         | SVG-based. Requires a SVG plug-in.                                                                                                    |
| Cluster Bar, Vertical   | Multiple series-based bar chart oriented vertically clustered by a common variable with each data point in series represented by a bar (for example, <i>Department sales total clustered by month of year</i> ).           |
|                         | SVG-based. Requires a SVG plug-in.                                                                                                    |
| Dial - Sweep            | Also known as an angular gauge; this chart shows either percentage of maximum value or absolute value compared to a maximum value represented as a solid area.                                                             |
|                         | SVG-based. Requires a SVG plug-in.                                                                                                    |
| Dial                    | Also known as angular gauge; this chart shows either percentage of maximum value or absolute value compared to maximum value represented as a line.                                                                        |
|                         | SVG-based. Requires a SVG plug-in.                                                                                                    |
| Line                    | Multiple series-based line chart oriented with each line representing all data points in the series.                                                                                                    |
|                         | SVG-based. Requires a SVG plug-in.                                                                                                    |
| Pie                     | Single series-based pie chart with each slice representing a data point in the series.                                                                                                    |
|                         | SVG-based. Requires a SVG plug-in.                                                                                                    |
| Stacked Bar, Horizontal | Multiple series-based bar chart oriented horizontally with each data point being an absolute value in the series representing a segment of a single bar.                                                                   |
|                         | SVG-based. Requires a SVG plug-in.                                                                                                    |
| Stacked Bar, Vertical   | Multiple series-based bar chart oriented vertically with each data point being an absolute value in the series representing a segment of a single bar.                                                                     |
|                         | SVG-based. Requires a SVG plug-in.                                                                                                    |
|                         |                                                                                                    |

Table 5-5 (Cont.) Available Chart Types

| Chart Type                            | Description                                                                                                    |
|---------------------------------------|----------------------------------------------------------------------------------------------------|
| Stacked Percentage Bar,<br>Horizontal | Multiple series-based bar chart oriented horizontally with each data point being an percentage of 100% of the series represented by a segment of a single bar. |
|                                       | SVG-based. Requires a SVG plug-in.                                                                                                    |
| Stacked Percentage Bar,<br>Vertical   | Multiple series-based bar chart oriented vertically with each data point being an percentage of 100% of the series represented by a segment of a single bar    |
|                                       | SVG-based. Requires a SVG plug-in.                                                                                                    |

**Note:** Do not change the type of an existing chart. Instead, delete the existing chart and then re-create it.

### **Creating a New Chart**

How you create a chart depends upon whether you are adding the chart to an existing page, or adding a chart on a new page.

### Adding a Chart to an Existing Page

To add a chart to an existing page:

- **1.** Navigate to the Page Definition:
  - **a.** Navigate to the Database Home Page.
  - **b.** Click the **Application Builder** icon.
  - **c.** Select an application.
  - **d.** Select a page.

The Page Definition appears.

Under Regions, click the **Create** icon.

The Create Region Wizard appears.

- 3. Select Chart.
- Select the type of chart you want to create. See Table 5–5 on page 5-41.
- Follow the on-screen instructions.

**See Also:** "About Creating Charts" on page 5-40

#### Adding a Chart to a New Page

To create a chart on a new page:

- 1. On the Database Home Page, click the **Application Builder** icon.
- Select an application.
- Click Create Page. 3.
- 4. Select Chart.
- Select the type of chart you want to create. See Table 5–5 on page 5-41.
- Follow the on-screen instructions.

**See Also:** "About Creating Charts" on page 5-40

### **Editing Chart Attributes**

Once you have created a chart, you can alter its display by editing chart attributes on the Chart Attributes page.

To access the Chart Attributes page:

- **1.** Navigate to the Page Definition:
  - **a.** Navigate to the Database Home Page.
  - **b.** Click the **Application Builder** icon.
  - **c.** Select an application.
  - **d.** Select a page.

The Page Definition appears.

Under Regions, click **Chart** next to the name of the chart region you want to edit.

The Chart Attributes page appears.

Note that removing the chart title (that is, the Chart Title attribute) may negatively impact the location and display of the chart legend.

### **Understanding Chart Cascading Style Sheet Classes**

When you create a new chart, Oracle Application Express renders it based on cascading style sheet (CSS) classes associated with the current theme. You can change the appearance of a chart by referencing another CSS or by overriding individual classes in the CSS section of the Edit Attributes page

The following sample contains the CSS classes for the dial chart in Sample Application. This example contains all the available CSS classes. Class names appear in boldface.

```
text{font-family:Verdana, Geneva, Arial, Helvetica, sans-serif;fill:#000000;}
tspan{font-family:Verdana, Geneva, Arial, Helvetica, sans-serif;fill:#000000;}
text.title{font-weight:bold;font-size:14;fill:#000000;}
text.moredatafound(font-size:12;)
rect.legend{fill:#EEEEEE; stroke:#000000; stroke-width:1;}
text.legend{font-size:10;}
#background{fill:#FFFFFF;stroke:none;}
rect.chartholderbackground{fill:#fffffff;stroke:#000000;stroke-width:1;}
#timestamp{text-anchor:start;font-size:9;}
text.tic{stroke:none;fill:#000000;font-size:12}
line.tic{stroke:#000000;stroke-width:1px;fill:none;}
#dial{stroke: #336699; stroke-width: 2px; fill: #336699; fill-opacity: .5;}
#dial.alert{fill:#FF0000;fill-opacity:.5;}
#dialbackground(stroke:#000000;stroke-width:none;fill:none;filter:url(#MyFilter);}
#dialcenter{stroke:none;fill:#111111;filter:url(#MyFilter);}
#dialbackground-border(stroke: #DDDDDD); stroke-width: 2px; fill:none; filter:url
(#MyFilter);}#low{stroke-width:3;stroke:#336699;}
#high{stroke-width:3;stroke:#FF0000;}
#XAxisTitle{letter-spacing:2; kerning:auto; font-size:14; fill:#000000; text-anchor:mi
ddle: }
#YAxisTitle{letter-spacing:2;kerning:auto;font-size:14;fill:#000000;text-anchor:mi
ddle; writing-mode: tb; }
.XAxisValue{font-size:8;fill:#000000;}
.YAxisValue{font-size:8;fill:#000000;text-anchor:end;}
.nodatafound{stroke:#000000;stroke-width:1;font-size:12;}
```

```
.AxisLine{stroke:#000000;stroke-width:2;fill:#FFFFFF;}
.GridLine{stroke:#000000;stroke-width:0.3;stroke-dasharray:2,4;fill:none;}
g.dataholder rect{stroke:#000000;stroke-width:0.5;}
.legenditem rect{stroke:#000000;stroke-width:0.5;}
```

Table 5–6 describes all supported CSS classes. Note that certain classes only apply to specific chart types.

Table 5-6 Available Chart CSS Classes

| Class                      | Description                                                                                                    |
|----------------------------|----------------------------------------------------------------------------------------------------|
| text                       | Defines the appearance of text that displays in a chart.                                                                        |
| tspan                      | Defines the appearance of text that displays in a chart. tspan should match the definition of text.                             |
| text.title                 | Overrides the default chart text. Use this class for title text.                                                                |
| text.moredatafound         | Defines the appearance of more datafound text.                                                                                  |
| rect.legend                | Creates the rectangular box that holds the chart legend.                                                                        |
|                            | To a remove the legend border, change rect.legend to the following:                                                             |
|                            | <pre>rect.legend{fill:#CCCC99;stroke:none;}</pre>                                                                               |
| text.legend                | Defines the text that appears in the chart legend.                                                                              |
| #background                | Creates the entire background for the SVG plug-in.                                                                              |
|                            | For a solid white background with no border, change #background to the following:                                               |
|                            | <pre>#background{fill:#FFFFFF;stroke:#FFFFFF;stroke-wid th:2;}</pre>                                                            |
| rect.chartholderbackground | Not applicable to pie and dial charts. Creates the background of the rectangle that holds the chart data.                       |
|                            | For a clear background, change rect.chartholderbackground to the following:                                                     |
|                            | <pre>rect.chartholderbackground(display:none;)</pre>                                                                            |
| #timestamp                 | Only applicable if the Asynchronous Update chart attribute is set to Yes. Controls the appearance of the update timestamp test. |
|                            | To disable the display of the timestamp, use defines #timestamp as follows in the Custom CSS, Inline attribute.                 |
|                            | "#timestamp{display:none;}"                                                                                                    |
|                            | <b>See Also:</b> "Enabling Asynchronous Updates" on page 5-46                                                                   |
| text.tic                   | Dial charts only. Defines the numbers on a dial chart.                                                                          |
| line.tic                   | Dial charts only. Defines the graduation mark that displays directly beneath the number on a dial chart.                        |
| #dial                      | Dial charts only. Defines the value that displays on the dial chart.                                                            |
| #dial.alert                | Dial charts only. Defines a value (called an alert value) that renders on in a dial chart using a different display.            |
| #dialbackground            | Dial charts only. Creates the background of a dial chart.                                                                       |

Table 5-6 (Cont.) Available Chart CSS Classes

| Class                  | Description                                                                                    |  |
|------------------------|------------------------------------------------------------------------------------------------|--|
| #dialcenter            | Dial charts only. Creates the center of the dial on a dial chart.                              |  |
| #dialbackground-border | Dial charts only. Works in conjunction with #dialbackground to create specific graphic effect. |  |
| #low                   | Dial charts only. Defines a historical low watermark of the data being displayed on a chart.   |  |
| #high                  | Dial charts only. Defines historical high watermark of the data being displayed on a chart.    |  |
| #XAxisTitle            | Defines the title that appears on the x-axis                                                   |  |
| #YAxisTitle            | Defines the title that appears on the y-axis.                                                  |  |
| .XAxisValue            | Defines the value that appears on the x-axis.                                                  |  |
| .YAxisValue            | Defines the value that appears on the y-axis.                                                  |  |
| .AxisLabel             | Similar to the axis value.                                                                     |  |
| .nodatafound           | Defines the text element that displays if no information is available.                         |  |
| .AxisLine              | Indicates zero on charts that have negative values.                                            |  |
| .GridLine              | Creates the horizontal and vertical lines on the chart.                                        |  |
| g.dataholder rect      | Applies a blanket style to all data that displays in the chart.                                |  |
| .legenditem rect       | Applies a blanket style to all rectangular items in the legend.                                |  |

# Referencing a Custom Cascading Style Sheet

You can reference a custom cascading style sheet for a chart using the CSS section of the Chart Attributes page. When you reference an external CSS, you can reference it entirely or simply override specific styles.

To reference a custom chart CSS:

- Upload the CSS to Application Builder. See "Uploading Cascading Style Sheets" on page 7-44.
- **2.** Create a chart. See "Creating a New Chart" on page 5-42.
- Navigate to the Page Definition:
  - **a.** Navigate to the Database Home Page.
  - **b.** Click the **Application Builder** icon.
  - **c.** Select an application.
  - d. Select a page.
    - The Page Definition appears.
- **4.** Under Regions, click **Chart** next to the region name.
  - The Chart Attributes page appears.
- **5.** Scroll down to the CSS section.
- **6.** From Use Custom CSS, select **Yes**.

- **7.** To reference an external CSS exclusively:
  - **a.** In Custom CSS, Link, enter a link to a custom CSS. For example:

```
#IMAGE_PREFIX#themes/theme_4/svg.css
```

**b.** Specify that the CSS should be used exclusively. In Custom CSS, Inline enter the following:

- To reference a custom CSS and override specific styles:
  - **a.** In Custom CSS, Link, enter a link to a custom style sheet. For example:

```
#IMAGE_PREFIX#themes/theme_4/svg.css
```

**b.** In Custom CSS, Inline, enter the custom CSS styles you want to override.

### Specifying Custom CSS Styles Inline

You can override specific styles within the default CSS, using the Custom CSS, Inline attribute on the Chart Attributes page.

To override specific styles within the default CSS:

- 1. Create a chart. See "Creating a New Chart" on page 5-42.
- Navigate to the Page Definition:
  - **a.** Navigate to the Database Home Page.
  - **b.** Click the **Application Builder** icon.
  - **c.** Select an application.
  - d. Select a page.

The Page Definition appears.

**3.** Under Regions, click **Chart** next to the region name.

The Chart Attributes page appears.

- 4. Scroll down to CSS.
- **5.** From Use Custom CSS, select **Yes**.
- In Custom CSS, Inline, enter the custom CSS styles you want to override.

# **Enabling Asynchronous Updates**

You can create charts that monitor information by enabling the Asynchronous Update attribute on the Chart attributes page. Enabling this attribute updates the chart to reflect changes in the underlying data within a specified time interval.

To enable asynchronous updates:

- 1. Create a chart. See Creating a New Chart on page 5-42.
- **2.** Navigate to the Page Definition:
  - **a.** Navigate to the Database Home Page.
  - **b.** Click the **Application Builder** icon.
  - **c.** Select an application.

**d.** Select a page.

The Page Definition appears.

- Under Regions, click **Chart** next to the region name.
  - The Chart Attributes page appears.
- Scroll down to Refresh.
- From Asynchronous Update, select Yes.
- In Update Interval (Seconds), enter the interval in seconds between chart updates. For optimal performance, select an interval that is greater than 2 seconds.

When Asynchronous Update is enabled, a timestamp displays on the chart indicating that last update.

To disable the Asynchronous Update timestamp:

- Navigate to the Chart Attributes page.
- Locate the CSS section.
- From Use Custom CSS, select **Yes**.
- In Custom CSS, Inline edit #timestamp as follows:

```
#timestamp{display:none;}
```

# Displaying Charts in Other Languages

To display a chart in another language, you edit the text and tspan classes to reflect the correct language.

To display a chart in another language:

- 1. Navigate to the Chart Attributes page. See "Editing Chart Attributes" on page 5-43.
- Scroll down to CSS.
- **3.** From Use Custom CSS, select **Yes**.
- In Custom CSS, Inline, edit the text and tspan classes to reflect the correct language. The following example demonstrates how to change a chart to Korean:

```
text{font-family:Batang;fill:#000000;}
tspan{font-family:Batang;fill:#000000;}
```

# **Creating Buttons**

As you design your application, you can use buttons to direct users to a specific page or URL, or to post or process information (for example, by creating Create, Cancel, Next, Previous, or Delete buttons).

Buttons can perform two different types of actions. A button can submit a page and then redirect to a URL. Alternately, a button can branch to a URL without submitting the page.

Topics in this section include:

- Creating a Button Using a Wizard
- **Creating Multiple Buttons**
- Understanding the Relationship Between Button Names and REQUEST

- **About Branching with Buttons**
- Displaying Buttons Conditionally

### Creating a Button Using a Wizard

You create a button by running the Create Button Wizard from the Page Definition. Each button resides in a region. A region is an area on a page that serves as a container for content.

To create a new button:

- **1.** Navigate to the appropriate Page Definition:
  - **a.** Navigate to the Database Home Page.
  - **b.** Click the **Application Builder** icon.
  - **c.** Select an application.
  - **d.** Select a page.

The Page Definition appears.

- 2. If necessary, create an HTML region. See "Customizing Regions" on page 7-2.
- **3.** Under Buttons, click the **Create** icon.

The Create Button Wizard appears.

- **4.** Select a region to contain the button.
- **5.** Select a position for the button:
  - Create a button displayed among this region's items
  - Create a button in a region position

Select Create a button displayed among this region's items to add a button to a region as if it was an item (for example, to add a button directly to the right of a form field).

- **6.** If you select **Create a button in a region position**:
  - **a.** Specify the Button Name and Label.
  - b. Select a Button Type: HTML Button (Default), Image, or Template Driven Select **Button** is **Reset** to create an Undo button. When enabled, this type of button resets the page values to the state they were in when the page was initially rendered.
  - **c.** Select an Action.

Selecting **Submit page and redirect to URL** submits the current page to the Application Express engine whenever a user clicks the button.

Selecting **Redirect to URL without submitting page** avoids submitting the page. Choose this action when submitting the page for processing is not necessary (for example, a Cancel button). This action avoids processing in the database and therefore reduces the load.

- 7. If you select Create a button displayed among this region's items:
  - **a.** Specify the Button Name and Sequence.
  - **b.** Specify if the button displays at the beginning of a new line or new field.
  - **c.** Specify a Label.

- **d.** Enter the value of Request.
- **e.** Select the Button Style.
- Follow the on-screen instructions

**See Also:** "Understanding the Relationship Between Button Names and REQUEST" on page 5-49

### Creating an HTML Button

Buttons can be placed in a predefined region template position or among items in a form. To create an HTML button, select one of the following while running the Create **Button Wizard:** 

- Under Task, select Create a button in a region position.
- Under Button Type, select a button type and then HTML Button (default).

### Creating Multiple Buttons

You can create multiple buttons within the same region at once using the Create Multiple Buttons Wizard.

To create multiple buttons at once:

- Navigate to the appropriate Page Definition:
  - **a.** Navigate to the Database Home Page.
  - **b.** Click the **Application Builder** icon.
  - **c.** Select an application.
  - **d.** Select a page.

The Page Definition appears.

- 2. If necessary, create an HTML region. See "Customizing Regions" on page 7-2.
- Under Buttons, click the **Create** icon.

The Create Button Wizard appears.

Select **Create Multiple Buttons** at the bottom of the page.

The Create Multiple Button Wizard appears.

- **5.** From Place Buttons in Region, select the region to contain the buttons.
- From Template, select a template.
- In HTML Attributes, specify HTML attributes for these buttons. This text will be added to the HTML element definition. For example, you could set the class of a text button as follows:

```
class="myclass"
```

- To quickly populate the remaining fields, make a selection from the Quick Button list on the right side of the page.
- 9. Click Create Buttons.

# Understanding the Relationship Between Button Names and REQUEST

The name you give a button determines the value of the built-in attribute REQUEST. You can reference the value of REQUEST from within PL/SQL using the bind variable

: REQUEST. By using this bind variable, you can conditionally process, validate, or branch based on which button the user clicks. You can also create processes that execute when the user clicks a button. You can also use a more complex condition as demonstrated in the following examples:

```
If :REQUEST in ('EDIT', 'DELETE') then ...
If :REOUEST != 'DELETE' then ...
```

These examples assume the existence of buttons named EDIT and DELETE. You can also use this syntax in PL/SQL Expression conditions. Be aware, however, that the button name case is preserved. In other words, if you name a button LOGIN, then a request looking for the name *Login* will fail. For example:

```
<input type="BUTTON" value="Finish" onClick="javascript:doSubmit('Finish');">
```

Note that in this example *Finish* is the name of the REQUEST and this example is case-sensitive.

### **About Branching with Buttons**

Each page can include any number of branches. A branch links to another page in your application or to a URL. The Application Express engine considers branching at different times during page processing. You can choose to branch before processing, before computation, before validation, and after processing. Like any other control in Application Builder, branching can be conditional. For example, you can branch when a user clicks a button. When you create a branch, you associate it with a specific button. The branch will only be considered if a user clicks the button.

See Also: "Controlling Navigation Using Branches" on page 6-8

# Displaying Buttons Conditionally

You can choose to have a button display conditionally by editing attributes on the Edit Pages Button page.

To have a button display conditionally:

- Create the button. See "Creating a Button Using a Wizard" on page 5-48.
- Navigate to the appropriate Page Definition:
  - **a.** Navigate to the Database Home Page.
  - **b.** Click the **Application Builder** icon.
  - **c.** Select an application.
  - **d.** Select a page.

The Page Definition appears.

**3.** Under Buttons, select the button name.

The attributes page for the button appears.

- Scroll down to Conditional Button Display.
- Make a selection from the Condition Type list.
- Enter an expression in the fields provided.
- **7.** Click **Apply Changes**.

**See Also:** "About Bind Variables" on page 3-9

# Creating Items

An item is part of an HTML form. An item can be a text field, text area, password, select list, check box, and so on. Item attributes affect the display of items on a page. For example, these attributes can impact where a label displays, how large an item will be, and if the item will display next to or below the previous item.

There are two types of items: page items and application items. Page items are placed on a page and have associated user interface properties, such as Display As, Label and Label Template. Application items are not associated with a page and therefore have no user interface properties. You can use an application item as a global variable.

Topics in this section include:

- Creating a Page-Level Item
- Referencing Item Values
- **Editing Page Item Attributes**
- Displaying Conditional or Read-Only Page Items
- Working with a Multiple Select List Item
- Creating an Application-Level Item
- Populating an Alternative Date Picker Format

**See Also:** "How Item Attributes Affect Page Layout" on page 7-6 and "Using Substitution Strings" on page 3-13

### Creating a Page-Level Item

You create a page-level item by running the Create Item Wizard from the Page Definition.

To create a new page-level item:

- Navigate to the appropriate Page Definition:
  - **a.** Navigate to the Database Home Page.
  - **b.** Click the **Application Builder** icon.
  - Select an application.
  - **d.** Select a page.

The Page Definition appears.

- If necessary, create an HTML region. See "Customizing Regions" on page 7-2.
- Under Items, click the **Create** icon.
- Select an item type. See "About Item Types" on page 5-52.
- Follow the on-screen instructions

#### About Item Naming Conventions

When specifying an item name, remember the following rules. Item names must:

- Not have quotation marks
- Begin with a letter or a number, and subsequent characters can be letters, numbers, or underscore characters,
- Be case-insensitive.

- Should not exceed 30 characters.
- Cannot contain letters outside the base ASCII character set.

### **About Item Types**

When you create an item, you specify an item type. Once you create an item, these types appear on the Display As list on the Edit Page Item page. Table 5–7 describes available item types.

Table 5–7 Available Item Types

| Item Type       | Description                                                                                                    |  |
|-----------------|----------------------------------------------------------------------------------------------------|--|
| Check box       | Displayed using a list of values. A list of values is required for items displayed as check boxes. The value corresponding to a checked box is returned in a single colon-delimited string.                                                                                                    |  |
|                 | The following example demonstrates how to create a single check box that returns YES. This example would display both a check box and a field label.                                                                                                    |  |
|                 | SELECT NULL display_text, 'YES' return_value FROM DUAL;                                                                                                    |  |
|                 | This example includes the additional text <i>Click to select</i> .                                                                                                    |  |
|                 | SELECT 'Click to select' display_text, 'YES' return_value FROM DUAL;                                                                                                    |  |
|                 | <b>See Also:</b> "HTMLDB_UTIL" on page 15-1 for information about breaking up returned values                                                                                                    |  |
| Date Picker     | Displays a text field with a Calendar icon next to it. When clicked, this icon displays a small calendar from which the user can select a date and a time (optional).                                                                                                    |  |
|                 | If the format you need is not included in the Display As list, select <b>Date Picker</b> (use application format mask). When using a format mask, your application looks for the format in an item called PICK_DATE_FORMAT_MASK. Note that you need to populate this item before this item type will work. |  |
|                 | See Also: "Populating an Alternative Date Picker Format" on page 5-59                                                                                                    |  |
| Display As Text | Available Display As Text subtypes include:                                                                                                    |  |
|                 | ■ <b>Display as Text (based on LOV, does not save state)</b> - Displays the display value from an LOV by matching the item's source value with the LOV's return value.                                                                                                    |  |
|                 | ■ <b>Display as Text (based on LOV, saves state)</b> - Same as the previous option, but also generates a form item that gets submitted with the page to pass the return value into session state.                                                                                                    |  |
|                 | <ul> <li>Display as Text (based on PL/SQL, does not save state) - Displays the<br/>output of an anonymous PL/SQL block.</li> </ul>                                                                                                    |  |
|                 | <ul> <li>Display as Text (does not save state) - Displays the item's source value on<br/>the page without creating a form item.</li> </ul>                                                                                                    |  |
|                 | ■ <b>Display as Text (escape special characters, does not save state)</b> - Displays the item's source value with special characters ('<','>','&') escaped.                                                                                                    |  |
|                 | <ul> <li>Display as Text (saves state) - Displays the item's source value and creates<br/>a form items which gets submitted with the page to pass the value into<br/>session state.</li> </ul>                                                                                                    |  |
| File Browse     | Displays a text field with a Browse button. This enables the user to locate a file on a local file system and upload it. Oracle Application Express provides a table for these files to be uploaded to as well as an API to retrieve the files.                                                            |  |
|                 | <b>See Also:</b> "Understanding the Security Risks of File Upload Tables" on page 12-14                                                                                                    |  |

Table 5–7 (Cont.) Available Item Types

| Description                                                                                                    |  |
|----------------------------------------------------------------------------------------------------|--|
| Renders an HTML hidden form element. Session state can be assigned and referenced just like a text field.                                                                                                    |  |
| Based on a list of values. This item enables you to manage a list of items by selecting and adding to a list. The list of values display as a popup.                                                                                                    |  |
| Renders as a multiselect HTML form element. When submitted, selected values are returned in a single colon-delimited string. You can break up the values using the HTMLDB_UTIL API.                                                                                                    |  |
| <b>See Also:</b> "Working with a Multiple Select List Item" on page 5-57 and "HTMLDB_UTIL" on page 15-1                                                                                                    |  |
| Renders as an HTML password form element.                                                                                                    |  |
| Renders as a text field with an icon. When the user clicks the icon, a popup window appears with a list of values represented as a series of links. When the user makes a selection from this list, the selected value will be placed in the text field. You control popup LOVs through templates. You can only specify one popup LOV template for each application |  |
| Using a popup LOV is a good choice for lists of values that are too large to return on a single page.                                                                                                    |  |
| There are two types of Popup LOVs: one that fetches a set of rows when the window pops up and one that does not.                                                                                                    |  |
| Popup LOVs must be based on a query that selects two columns with different column aliases. For example:                                                                                                    |  |
| SELECT ename name, empno id FROM emp                                                                                                    |  |
| If one of the columns is an expression, remember to use an alias. For example:                                                                                                    |  |
| SELECT ename  ' '  job display_value, empno FROM emp                                                                                                    |  |
| Renders as an HTML radio group form element, based on a list of values. Choose <b>Radiogroup with Submit</b> to have the page submitted when the radio button is selected.                                                                                                    |  |
| The following example displays employee names (ename), but returns employee numbers (empno):                                                                                                    |  |
| SELECT ename, empno FROM emp                                                                                                    |  |
|                                                                                                    |  |

Table 5–7 (Cont.) Available Item Types

#### **Item Type**

#### Description

Select List

Displays using a list of values. A list of values is required for items displayed as a select list. Select lists are rendered using the HTML form element <select>. The values in a select list are determined using a named list of values or a list of values defined at the item level. You can specify the NULL display value and NULL return value.

The following example would return employee names (ename) and employee numbers (empno) from the emp table. Note that column aliases are not required and are included in this example for clarity.

SELECT ename display\_text, empno return\_value FROM emp

Oracle Application Express provides additional enhancements to a standard HTML select list:

- **Select List with Submit** Submits the page when the user changes its selected value. Upon submit, the REQUEST will be set to the name of the item that represents the select list, allowing you to execute conditional computations, validations, processes, and branches.
- Select List with Redirect Redirects the user back to the same page, setting ONLY the newly selected value of the select list in session state.
- Select List Returning URL Redirect Based on a list of values with URLs as the return values. Changing the value of the select list causes the browser to redirect to the corresponding URL.
- **Select List with Branch to Page** Based on list of values with page IDs as return values. Changing the selected value in the select list causes the Application Express engine to branch to the corresponding page.

**Note**: Long select lists can result in error. If you have a long select list that generates an error try using a Popup List of Values instead.

Table 5–7 (Cont.) Available Item Types

| Item Type            | Description                                                                                                    |  |
|----------------------|----------------------------------------------------------------------------------------------------|--|
| Stop and Start Table | Forces the close of an HTML table using the  tag and starts a new HTML table. You can use this item type of reset the column width in the middle of the region.                                                                                                    |  |
|                      | Note that a Stop and Start Table item only displays its label. You can prevent the label from displaying at all by setting it to null. To do this, you simply remove the default label.                                                                                                    |  |
| Text                 | Displays as an HTML text field containing a maximum of 30,000 bytes of text. You control the maximum length and display width by editing the Height and Width item attribute.                                                                                                    |  |
|                      | Available Text display options include:                                                                                                    |  |
|                      | ■ Text Field - Renders as a text field.                                                                                                    |  |
|                      | ■ Text Field (Disabled, does not save state) - Displays a read-only version of a display value from a list of values by using the item's value in session state to look up the corresponding display value in the associated list of values. The value displayed on the screen is not saved in session state upon submit. |  |
|                      | ■ Text Field (Disabled, saves state) - Displays a read-only version of a display value from a list of values by using the item's value in session state to look up the corresponding display value in the associated list of values.                                                                                      |  |
|                      | ■ Text Field (always submits page when Enter pressed) - Displays a read-only version of the value in session state. Upon submit, the value displayed is saved in session state.                                                                                                    |  |
|                      | <ul> <li>Text Field with Calculator Popup - Renders as a text field with an icon<br/>next to it. When clicked, the icon displays a small window containing a<br/>calculator. Calculations are placed back in the text field.</li> </ul>                                                                                   |  |
| Text Area            | Renders as an HTML text area. There is no maximum length for an item displayed as a text area. You control the height and width by editing the Height and Width item attribute. Additional available Text Area Display As options include:                                                                                |  |
|                      | ■ Text Area (auto height) - Varies the height based on the amount of text. Use this option to have a large text area if you have a lot of data and a small text area if you have little or no data.                                                                                                    |  |
|                      | <ul> <li>Text Area with Counter - Includes a counter that displays the number of<br/>bytes entered in the field.</li> </ul>                                                                                                    |  |
|                      | <ul> <li>Text Area with Spell Checker - Provides a popup English language spell<br/>checker.</li> </ul>                                                                                                    |  |
|                      | <ul> <li>Text Area with HTML Editor - Provides basic text formatting controls.</li> <li>Note that these controls may not work in all Web browsers.</li> </ul>                                                                                                    |  |

# **Referencing Item Values**

You can reference item values stored in session state in regions, computations, processes, validation, and branches. Table 5–8 describes the supported syntax for referencing item values.

**See Also:** "Managing Session State Values" on page 3-6

Syntax for Referencing Item Values Table 5–8

| Туре                | Syntax                | Description                                                                                                    |
|---------------------|-----------------------|----------------------------------------------------------------------------------------------------|
| SQL                 | :MY_ITEM              | Standard bind variable syntax for items whose names are no longer than 30 bytes. Use this syntax for references within a SQL query and within PL/SQL. |
| PL/SQL              | V('MY_ITEM')          | $PL/SQL$ syntax referencing the item value using the $\ensuremath{\mathtt{V}}$ function.                                                              |
|                     |                       | See Also: "Oracle Application Express APIs" on page 15-1                                                                                              |
| PL/SQL              | NV('MY_NUMERIC_ITEM') | Standard PL/SQL syntax referencing the numeric item value using the NV function.                                                                      |
|                     |                       | See Also: "Oracle Application Express APIs" on page 15-1                                                                                              |
| Static Text         | &MY_ITEM              | Static text.                                                                                                    |
| Static Text (exact) | &MY_ITEM.             | Static text. Exact Substitution.                                                                                                    |

You can set the value of an item in your application using any of the following methods:

For page items, use the Source Attribute to set the item value.

From the Page Definition, select the item name to view the Edit Page Item page. Scroll down to Source and edit the appropriate fields.

You can also set the value of an item in any region based on PL/SQL or a process using the following syntax:

```
BEGIN
:MY_ITEM := 'new value';
END;
```

Pass the value on a URL reference using f?p syntax. For example:

```
f?p=100:101:10636547268728380919::NO::MY_ITEM:ABC
```

Set the value using a computation. Computations are designed to set item values. For example:

```
TO_CHAR(SYSDATE, 'Day DD Month, YYYY');
```

Use the PL/SQL API to set an item value within a PL/SQL context. For example:

```
HTMLDB_UTIL.SET_SESSION_STATE('MY_ITEM', SYSDATE);
```

**See Also:** "Clearing Session State" on page 3-7, "Oracle Application Express APIs" on page 15-1, and "About Cross-Site Scripting Protection" on page 12-1

# **Editing Page Item Attributes**

Once you create an item, you can edit it on the Edit Page Item page.

To edit item attributes:

- **1.** Navigate to the appropriate Page Definition:
  - **a.** Navigate to the Database Home Page.
  - **b.** Click the **Application Builder** icon.

- Select an application.
- Select a page.

The Page Definition appears.

Under Items, select the item name.

The attributes page for the item appears.

- Edit the appropriate item attributes. For information on a specific attribute, see item Help.
- Click **Apply Changes**.

**See Also:** "About Cross-Site Scripting Protection" on page 12-1

## Displaying Conditional or Read-Only Page Items

You can choose to have an item display conditionally or as read-only by editing attributes on the Edit Pages Item page.

To display a conditional or read-only item:

- Create the item. See "Creating a Page-Level Item" on page 5-51.
- Navigate to the appropriate Page Definition:
  - **a.** Navigate to the Database Home Page.
  - **b.** Click the **Application Builder** icon.
  - Select an application.
  - **d.** Select a page.

The Page Definition appears.

Under Items, select the item name.

The attributes page for the item appears.

- To display an item conditionally:
  - Scroll down to Conditions.
  - Make a selection from the Condition Type list.
  - Enter an expression in the fields provided.
- To make an item read-only:
  - Scroll down to Read Only Display Settings.
  - Make a selection from the Read Only Condition Type list.
  - Enter an expression in the fields provided.
- Click **Apply Changes**.

# Working with a Multiple Select List Item

A multiple select item renders as a multiple select list form element. When submitted, selected values are returned in a single colon-delimited string. You can handle values in this format in two ways:

- Using the INSTR function
- Using the HTMLDB\_UTIL.STRING\_TO\_TABLE function

### Using HTMLDB\_UTIL.STRING\_TO\_TABLE to Convert Selected Values

Suppose you had a report on the EMP and DEPT tables that is limited by the departments selected from a Department multiple select list. First, you create the multiple select item, P1\_DEPTNO, using the following query:

```
SELECT dname, deptno
FROM dept
```

Second, you return only those employees within the selected departments as follows:

```
SELECT ename, job, sal, comm, dname
FROM emp e, dept d
WHERE d.deptno = e.deptno
AND instr(':'||:P1_DEPTNO||':',':'||e.deptno||':') > 0
```

Next, assume you want to programmatically step through the values selected in the multiple select item, P1\_DEPTNO. To accomplish this, you would convert the colon-delimited string into a PL/SQL array using the HTMLDB\_UTIL.STRING\_TO\_ TABLE function. The following example demonstrates how to insert the selected departments into an audit table containing the date of the query.

```
DECLARE
   1_selected HTMLDB_APPLICATION_GLOBAL.VC_ARR2;
BEGIN
  -- Convert the colon separated string of values into
  -- a PL/SQL array
 1_selected := HTMLDB_UTIL.STRING_TO_TABLE(:P1_DEPTNO);
  -- Loop over array to insert department numbers and sysdate
 FOR i IN 1..1_selected.count
   INSERT INTO report_audit_table (report_date, selected_department)
       VALUES (sysdate, l selected(i));
 END LOOP;
END:
```

**See Also:** "STRING TO TABLE Function" on page 15-30

# Creating an Application-Level Item

Application level items do not display, but are used as global variables to the application.

To create a new application-level item:

- Navigate to the Database Home Page.
- Click the **Application Builder** icon.
- Select an application.
- When Application Builder appears, click **Shared Components**.
- Under Logic, select **Items**.

The Application Items page appears.

- To create a new application item, click Create.
- Follow the on-screen instructions.

### About the Application Items Page

Once you create a application item, it appears on the Application Items page. You control how the Application Items page displays by making a selection from the View list. Available options include:

- **Icons** (the default) displays each application item as a large icon. To edit an application item, click the appropriate icon.
- **Details** displays each application item as a line in a report. To edit an application item, click the name.

### Accessing Application Item History

You can view a history of changes to application items by clicking **History** at the top of the Application Items page.

### Populating an Alternative Date Picker Format

If you need to create a Date Picker item, but the format you need does not appear in the Display As list, select **Date Picker** (use application format mask). When an application uses this type of date picker, the Application Express engine derives the date format from an item named PICK\_DATE\_FORMAT\_MASK. You can populate this item in two ways:

- By defining an application substitution string named PICK\_DATE\_FORMAT\_MASK
- By creating an application-level item named PICK\_DATE\_FORMAT\_MASK

### Defining PICK\_DATE\_FORMAT\_MASK as an Application Substitution String

One approach to populating PICK\_DATE\_FORMAT\_MASK is to create an application substitution string. You define application-level substitution strings on the Edit Application Attributes page. Remember that an application-level substitution string is a static value and cannot be altered at run time.

To define a new application substitution string named PICK\_DATE\_FORMAT\_MASK:

- On the Database Home Page, click the **Application Builder** icon.
- Select an application.
  - Application Builder appears.
- Click the Edit Attributes icon.
- Click Edit Standard Attributes.
- Scroll down to Static Substitution Strings.
- Create a new static substitution string named PICK\_DATE\_FORMAT\_MASK:
  - In Substitution String, enter the name PICK\_DATE\_FORMAT\_MASK.
  - b. In Substitution Value, enter a value for your date format (for example, Month DD, YYYY).

### Defining an Application-Level Item Named PICK\_DATE\_FORMAT\_MASK

Another approach to populating PICK\_DATE\_FORMAT\_MASK is to create an application-level item named PICK\_DATE\_FORMAT\_MASK. This approach enables you

to control any items rendered as **Date Picker** (use application format mask) by simply setting the value of this item. Plus, you can set the value of PICK\_DATE\_FORMAT\_ MASK using a computation from anywhere within your application.

If you want to provide the user with a list of date formats as preferences, you will need to create an application-level item named PICK DATE FORMAT MASK and then use a computation to set the value of this item based upon the user's selection.

**See Also:** "Creating an Application-Level Item" on page 5-58

# Creating Lists of Values

A list of values (LOV) is a static or dynamic set of values used to display a specific type of page item, such as popup lists of values, a select list, a check box, a radio group, or multiple select lists.

Topics in this section include:

- Creating Named LOVs at the Application Level
- **About Static LOVs**
- **Editing an Existing LOV**
- Referencing Session State Within a LOV
- Referencing a Null Value in an Item Based on a LOV
- **Accessing LOV Reports**

**See Also:** "Creating Items" on page 5-51

# Creating Named LOVs at the Application Level

You define named (or shared) LOVs at the application level by running the Create LOV Wizard and adding them to the List of Values repository. All LOVs can be defined as static or dynamic. Static lists are based on predefined pairs of display values and return values. Dynamic lists are based on a SQL query you write that selects values from a table.

To create a named LOV:

- On the Database Home Page, click the **Application Builder** icon.
- Select an application.

The Application home page appears.

- **3.** Click the **Shared Components** icon.
- **4.** Under User Interface, select **Lists of Values**.
- To create a new LOV, click Create.
- Follow the on-screen instructions.

New named LOVs are added to the List of Values repository.

#### About the List of Values Page

Once you create a LOV, it appears on the List of Values page. You control how the page displays by making a selection from the View list. Available options include:

**Icons** (the default) displays each LOV as a large icon. To edit a LOV, click the appropriate icon.

**Details** displays each LOV as a line in a report. To edit a LOV, click the name.

### **About Static LOVs**

Static LOVs are based on a static list of display values and return values you specify when you run the Create LOV Wizard. To create a static LOV, you run the Create LOV Wizard and select the LOV type **Static**. Oracle Application Express stores the display values, return values, and sort sequence you specify in the List of Values repository. Once you add a static LOV to the repository, you can create an item and display it as a check box, radio group, select list, or popup list based on this definition.

### Editing an Existing LOV

To edit an existing LOV, select the LOV on the Lists of Values page.

To edit a LOV:

- On the Database Home Page, click the **Application Builder** icon.
- Select an application.
- Click Shared Components.
- Under User Interface, select **Lists of Values**.
- Select an LOV.

The Edit List of Values page appears.

Edit the appropriate attributes and click **Apply Changes**.

#### **Bulk Edit of Static LOVs**

You can edit the display values of all static LOVs by clicking the Grid Edit button on the Edit List of Values page.

To perform a bulk edit of static LOVs:

- 1. On the Database Home Page, click the **Application Builder** icon.
- Select an application.
- Click **Shared Components**.
- 4. Under User Interface, select Lists of Values.

By default, LOVs display as icons.

- **5.** Change the default display. Select **Details** from the View list and click **Go**.
- **6.** Locate Static LOV and select the LOV name.
- 7. Click the Grid Edit button located under Subscription.
- Edit the appropriate display values and click **Apply Changes**.

# Referencing Session State Within a LOV

You can reference session state by using bind variables. In the following example, this LOV only works if the item called *my\_deptno* contains a valid department number.

SELECT ename, empno FROM emp WHERE deptno = :my\_deptno

### Referencing a Null Value in an Item Based on a LOV

LOVs have a null display value option and a null return value option. The null display value is the value the end user sees in the list indicating the no selection from the proper (non-null) values of the list will be made. When a user selects a null display value, the LOV's null return value is sent to the application when the page is submitted. If the developer has left the null return value unspecified (or empty), the actual value transmitted is not an empty string or an Oracle null, but the literal %null%. The application must be prepared to deal with this literal and treat is as the null selection.

Be aware of this behavior when writing code to evaluate submitted values. For example, suppose a page evaluates the submitted item P1\_X and you need to use the PL/SQL expression replace (:P1\_X, '%' | | 'null%', null) to prepare the item for permanent storage in session state or for passing to DML or other APIs.

To avoid problems, be aware of the appropriate way to code %null% in expressions that occur in page computations, processes, and validations. You must break up the string so that the application does not replace %null% with a null value in the page metadata when it is saved. Consider the following example:

```
'%'||'null%'
```

### Accessing LOV Reports

Application Builder includes a number of reports designed to help you better manage LOVs.

To access LOV reports:

- On the Database Home Page, click the **Application Builder** icon.
- Select an application.
- When Application Builder appears, click **Shared Components**.
- Under User Interface, select **Lists of Values**.
- Select one of the following tabs at the top of the page:
  - Search
  - Subscription
  - Utilization
  - History
- Follow the on-screen instructions.

### Search

Click **Search** to display the Search Dynamic Lists of Values page. Use this page to search the queries that makes up dynamic LOVs. Enter a query in the Query Contains field and click Go.

#### Subscription

Click **Subscription** to display the List of Values Subscription page. This page displays all subscribed LOVs in your application.

#### Utilization

Click **Utilization** to display the List of Values Utilization page. This page displays LOVs used in the current application. To edit an LOV, click the LOV name.

### History

Click **History** to display the List of Values History page. This page displays a history of recently changed LOVs by date.

# **Using Shortcuts**

By using shortcuts you can avoid repetitive coding of HTML or PL/SQL functions. You can use a shortcut to define a page control such as a button, HTML text, a PL/SQL procedure, or HTML. Once defined, you can invoke a shortcut using specific syntax unique to the location in which the shortcut is used. Shortcuts can be referenced many times, thus reducing code redundancy.

This section contains the following topics:

- **About Shortcut Types**
- **Defining Shortcuts**
- **Accessing Shortcut Reports**

### About Shortcut Types

When you create a new shortcut, you must specify the type of shortcut you want to create. Oracle Application Express supports the following shortcut types:

- PL/SQL Function Body
- **HTML** Text
- HTML Text with Escaped Special Characters
- **Image**
- Text with JavaScript Escaped Single Quotes
- Message
- Message with JavaScript Escaped Special Quotes

#### Text with JavaScript Escaped Single Quotes

Use this type of shortcut to reference a shortcut inside of a JavaScript literal string. This shortcut defines a text string. When the shortcut is referenced, it escapes the single quotation marks required for JavaScript.

#### Message

Use this type of shortcut to reference a translatable message at run time. Note that since this shortcut does not have a shortcut body, the name of the shortcut must match the corresponding message name. At run time, the name of the shortcut expands to the text of the translatable message for the current language.

### Message with JavaScript Escaped Single Quotes

Use this type of shortcut to reference a shortcut inside of JavaScript literal string and reference a translatable message at run time.

**See Also:** "About Translating an Application and Globalization Support" on page 14-1

# **Defining Shortcuts**

Before you can incorporate a shortcut in your application, you must define it and add it to the Shortcuts repository. You reference new shortcuts using the following syntax:

"MY\_SHORTCUT"

Note that the shortcut name must be capitalized and enclosed in quotation marks.

To define a new shortcut:

- **1.** On the Database Home Page, click the **Application Builder** icon.
- **2.** Select an application.
- When Application Builder appears, click **Shared Components**.
- Under User Interface, select **Shortcuts**.
- Click Create.
- Select one of the following creation methods:
  - From Scratch
  - As a Copy of an Existing Shortcut
- Follow the on-screen instructions.

New shortcuts are added to the Shortcut repository and are available for use within the following locations:

- The Region Source attribute of regions defined as HTML Text (with shortcuts). See "Customizing Regions" on page 7-2.
- Region Header and Footer Text attribute. See "Specifying a Region Header and Footer" on page 7-5.
- Item Label attributes and Default Value attribute. See "Items" on page 4-25.
- Region Templates attributes. See "Editing Templates" on page 7-20.

### **About the Shortcuts Page**

Once you create a shortcut, it appears on the Shortcuts page. You control how the page displays by making a selection from the View list. Available options include:

- Icons (the default) displays each shortcut as a large icon. To edit a shortcut, click the appropriate icon.
- **Details** displays each shortcut as a line in a report. To edit a shortcut, click the

# Accessing Shortcut Reports

Application Builder includes a number of reports designed to help you better manage LOVs.

To access shortcut reports:

- On the Database Home Page, click the **Application Builder** icon.
- Select an application.

- 3. When Application Builder appears, click **Shared Components**.
- Under User Interface, select **Shortcuts**.
- Click one of the following buttons:
  - Subscription
  - History

**Note:** The Subscription and History buttons only appear after you create a shortcut.

#### Subscribed Shortcuts

Click **Subscription** to display the Subscribed Shortcuts page. This page displays all subscribed shortcuts in your application.

### Shortcut History

Click **History** to display the Shortcut History page. This page displays a history of recently changed shortcuts by date.

# Incorporating JavaScript into an Application

Adding JavaScript to a Web applications is a great way to add features that mimic those found client/server applications without sacrificing all of the benefits of Web deployment. Oracle Application Express includes multiple built-in interfaces especially designed for adding JavaScript.

Remember that JavaScript is not appropriate for data intensive validations. For example, to verify that a name is contained within a large database table, you would need to pull down every record to the client, creating a huge HTML document. In general, complex operations are much better suited for server-side Application Express validations instead of JavaScript.

This section contains the following topics:

- Referencing Items Using JavaScript
- **Incorporating JavaScript Functions**
- Calling JavaScript from a Button

**See Also:** "Understanding Validations" on page 4-32

# Referencing Items Using JavaScript

When you reference an item, the best approach is to reference by ID. If you view the HTML source of an Oracle Application Express page in a Web browser, you would notice that all items have an id attribute. This id corresponds to the name of the item, not the item label. For example, if you create an item with the name P1\_FIRST\_NAME and a label of First Name, the ID will be P1\_FIRST\_NAME.

Knowing the item ID enables you to use the JavaScript method getElementById() to get and set item attributes and values. The following example demonstrates how to reference an item by ID and display its value in an alert box.

```
<script language="JavaScript1.1" type="text/javascript">
  function firstName(){
   alert('First Name is ' + document.getElementById('P1_FIRST_NAME').value );
```

```
}
 // or a more generic version would be
 function displayValue(id) {
   alert('The Value is ' + document.getElementById(id).value );
</script>
 // Then add the following to the "Form Element Attributes" Attribute of the
item:
  onchange="displayValue('P1_FIRST_NAME');"
```

### **Incorporating JavaScript Functions**

There are two primary places to include JavaScript functions:

- In the HTML Header attribute of the page
- In a .js file in the page template

**See Also:** "Text with JavaScript Escaped Single Quotes" on page 5-63 for information about referencing a shortcut inside of a JavaScript literal string

### Incorporating JavaScript in the HTML Header Attribute

One way to include JavaScript into your application is to add it to the HTML Header attribute of the page. This is a good approach for functions that are very specific to a page as well as a convenient way to test a function before you include it in the .js file.

You can add JavaScript functions to a page by simply entering the code into the HTML Header attribute of the Page Attributes page. For example, adding the following would make the test function accessible from anywhere on the current page.

To add JavaScript code in the HTML Header attribute:

- 1. On the Database Home Page, click the **Application Builder** icon.
- **2.** Select an application.
- **3.** Select a page.
- 4. Click Edit Attributes.
- **5.** Scroll down to HTML Header.
- **6.** Enter code into HTML Header and click **Apply Changes**.

For example, adding the following would test a function accessible from anywhere on the current page.

```
<script type="text/javascript">
 function test(){
   window.alert('This is a test.');
</script>
```

**See Also:** "HTML Header" on page 4-21

### Including JavaScript in a .js File Referenced by the Page Template

In Oracle Application Express you can reference a . js file in the page template. This approach makes all the JavaScript in that file accessible to the application. This is the

most efficient approach since a . js file loads on the first page view of your application and is then cached by the browser.

The following demonstrates how to include a .js file in the header section of a page template. Note the line script src= that appears in bold.

```
<!DOCTYPE html PUBLIC "-//W3C//DTD HTML 4.01 Transitional//EN">
<html>
<head>
    <title>#TITLE#</title>
    <script src="http://myserver.myport/my_images/custom.js"</pre>
type="text/javascript"></script>
<br/><body #ONLOAD#>#FORM_OPEN#
```

**See Also:** "Page Templates" on page 7-28

### Calling JavaScript from a Button

Calling a JavaScript from a button is a great way to confirm a request. Oracle Application Express uses this technique for the delete operation of most objects. For example, when you delete a button, a JavaScript message appears asking you to confirm your request. Consider the following example:

```
<script type="text/javascript">
 function deleteConfirm(msg)
var confDel = msg;
if(confDel ==null)
 confDel= confirm("Would you like to perform this delete action?");
 confDel= confirm(msg):
if (confDel == true)
 doSubmit('Delete');
</script>
```

This example creates a function to confirm a delete action and then calls that function from a button. Note that the function optionally submits the page and sets the value of the internal variable : REQUEST to Delete, thus performing the delete using a process that conditionally executes based on the value of request.

Note that when you create the button you would need to select Action Redirect to **URL** without submitting page. Then, you would specify a URL target such as the following:

```
confirmDelete('Would you like to perform this delete action?');
```

**See Also:** "Creating a Button Using a Wizard" on page 5-48

# **Creating Dependent Select Lists**

You can use a select list to determine the range of values of another select list on the same page. You can achieve this functionality by having a driving select list submit values to a subsequent select list. You incorporate these values in the subsequent select list as a bind variable in the WHERE clause of its query.

You can have one LOV drive another LOV by:

- Creating a basic form.
- Defining two lists of values. Note that the driving LOV must submit the page after a value is chosen.
- Defining a branch that branches back to the current page.

Consider the following example. The first LOV enables the user to pick a state.

```
SELECT state_name d, state_id v
FROM states
```

The second LOV selects the country name and country ID based on the state selected in the first LOV.

```
SELECT county_name d, county_id v
 FROM counties
WHERE state_id = :Px_STATE_ID
```

#### See Also:

- "Creating Forms" on page 5-26
- "Creating Lists of Values" on page 5-26
- "Controlling Navigation Using Branches" on page 6-8

# Creating a Help Page

Application Builder includes built-in attributes to create Help for your application. Creating Help for your application involves the following steps:

- Create a dedicated Help page and Help region
- Define page Help text
- Define item Help text
- Create a navigation bar icon to link to your Help page

Help created in Application Builder displays on a dedicated Help page. To access Help, users click a link that takes them to a dedicated Help page. This Help page displays page and item Help topics specific to the page they are viewing.

Topics in this section include:

- Creating a Help Page and Region
- **Defining Help Text**
- Creating a Help Navigation Bar Entry

# Creating a Help Page and Region

The first step in creating Help for your application is to create a dedicated page and Help Text region.

To create a new Help Text region:

- Create new page for your Help. See "Adding Pages to an Application" on page 5-8.
- 2. Navigate to the Page Definition of your Help page. See "Accessing a Page Definition" on page 4-16.
- **3.** Under Regions, the **Create** icon.

- When prompted to select a region type, select **Help Text**.
- Follow the on-screen instructions.

### **Defining Help Text**

You define Help text for a page or single item by editing attributes. Ideally, you would define these attributes as you create your application. For simplicity, however, the following procedures describe how to define this text after the fact.

To define page Help text:

- Navigate to the Page Definition for the page for which you want to add page Help.
- Click **Edit Attributes** to view the existing page attributes.
- Scroll down to Page Help Text.
- Enter your Help text in the field provided.
- Click Apply Changes.

Repeat the previous procedure for each page requiring page Help text.

To define item Help text for each page:

- Navigate to the Page Definition for the page for which you want to add item Help.
- Under Items, click name of the item you want to edit.
- Scroll down to **Help Text**.
- Enter your Help text in the field provided.
- Click **Apply Change**.

Repeat the previous procedure for each item requiring Help text.

### **Editing Multiple Item Help Topics at Once**

If you are including item Help in your application, you can edit multiple item Help topics at once using the Bulk Edit Item Help report.

**Accessing the Bulk Edit Item Help Report** To view the Bulk Edit Item Help report:

- On the Database Home Page, click the **Application Builder** icon.
- Select an application.
- On the Tasks list, click **View Application Reports**.
- Click **Page Components**.
- Select **Item Help Text**.

A report displays at the bottom on the page.

- **6.** In Bulk Item Help Report you can:
  - Update existing Help topics. Edit the Help text that appears and click **Apply** Changes.
  - Link to the Page Definition containing the item by clicking the page ID.
  - Link to the Page Item by clicking the item name.

Seeding Item Help Topics If you application does not yet contain item Help, you perform a mass update of default Help text.

To seed item Help topics:

- Access the Bulk Edit Item Help report.
- Click **Seed Item Help Text**. 2.
- In Default Help Text, enter the default text to appear in all Help topics.
- Click **Apply Changes**.

Searching for Existing Item Help Topics You can search for existing Help text, or for an item label.

To search for existing item Help topic:

- 1. In Help Contains, enter keywords.
- 2. Click Go.

**Searching for an Item Label** To search for an item label:

- In Help Contains, enter keywords.
- Click Go.

**See Also:** "Viewing Application Reports" on page 4-49

### Creating a Help Navigation Bar Entry

Once you have created your Help, the next step is to create a navigation bar entry so users can link to it.

To create a navigation bar entry:

- **1.** Navigate to the Page Definition:
  - **a.** Navigate to the Database Home Page.
  - b. Click the Application Builder icon.
  - Select an application.
  - **d.** Select a page.

The Page Definition appears.

- **2.** Under Navigation Bar, click the **Create** icon.
- Specify the appropriate navigation bar entry attributes:
  - Sequence
  - Alt Tag Text
  - Icon Image Name
  - Image Height and Image Width
  - **Text**

Specify the target location.

- To specify the target location:
  - From Target type, select **Page in this application**.
  - In Page, specify the page ID.

### In Request, type:

&APP\_PAGE\_ID.

By specifying substitution string &APP\_PAGE\_ID as the Request, you are instructing the Application Express engine to display Help text for the current page when the user clicks this icon.

# **Adding Navigation**

When you build an application, you can include different types of navigation controls, including navigation bar entries, tabs, breadcrumbs, lists, and trees. This section describes how to implement navigation in your application.

Navigation controls are shared components. Once you create them, you can add them to any page within your application. You add a specific type of navigation control at the application level on the Shared Components page.

This section contains the following topics:

- Creating a Navigation Bar Entry
- **Creating Tabs**
- Controlling Navigation Using Branches
- Creating Breadcrumbs
- **Creating Lists**
- **Creating Trees**

#### See Also:

- "About the Shared Components Page" on page 4-40
- "About the Page Definition" on page 4-16
- "Controlling Page Layout and User Interface" on page 7-1

# **Creating a Navigation Bar Entry**

Navigation bar entries offer an easy way to move users between pages in an application. The location of a navigation bar depends upon the associated page template. A navigation bar entry enables you to display a link from an image or text.

Topics in this section include:

- **About Navigation Bars**
- How to Create a Navigation Bar Entry
- Editing a Navigation Bar Entry
- Editing Multiple Navigation Bar Entries Simultaneously
- Accessing Navigation Bar Entry Reports

**See Also:** Customizing Templates on page 7-17

### **About Navigation Bars**

A navigation bar entry can be an image, an image with text beneath it, or text. You must supply navigation bar entry images and text. When you create a navigation bar entry, you can specify an image, text, a display sequence, or a URL.

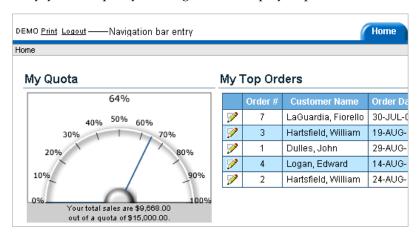

Navigation bars are different from other shared components in that you do not need to reference them on a page by page basis. If your page template includes the #NAVIGATION\_BAR# substitution string, the Application Express engine automatically includes any defined navigation bars when it renders the page.

See Also: "Supported Page Template Substitution Strings" on page 7-28 on using the #NAVIGATION\_BAR# substitution string

### How to Create a Navigation Bar Entry

Before you can add a navigation bar, you must create a navigation bar entry on the Navigation Bar page. You can access the Navigation Bar page from either the Page Definition or from the Shared Components page.

**See Also:** "About the Shared Components Page" on page 4-40

#### Creating a Navigation Bar Entry Referencing an Icon

To create a navigation bar entry referencing an icon:

- Navigate to the appropriate Page Definition:
  - **a.** Navigate to the Database Home Page.
    - Click the **Application Builder** icon.
    - Select an application.
    - **d.** Select a page.

The Page Definition appears.

- Under Shared Components, scroll down to Navigation Bar.
- Under Navigation Bar, click the **Create** icon. The Create Navigation Bar Entry Wizard appears.
- Specify the following Navigation Bar Entry attributes:
  - **a.** Sequence Specify the order of evaluation for this component.

- Alt Tag Text Enter ALT text for navigation icons that are images. If you do not specify an image name, then this text displays.
- Icon Image Name Defines the name of the image that displays.
- Image Height Defines the height of the image.
- Image Width Defines the width of the image.
- Text Enter additional text to display with the image. You can include text or use icons with no text. This attribute is optional and can be translated.
- Specify the target location.
  - **a.** If the target location is a URL:
    - From Target is a, select **URL**.
    - In URL Target, enter a URL.
  - **b.** If the target location is a page:
    - From Target is a, select **Page in this Application**.
    - In Page, specify the page ID.
- If the navigation bar entry will display conditionally, specify the appropriate conditional information and click **Create**.

### Creating a Navigation Bar Entry without an Icon

To create a navigation bar entry without icons:

- **1.** Navigate to the appropriate Page Definition:
  - **a.** Navigate to the Database Home Page.
  - **b.** Click the **Application Builder** icon.
  - Select an application.
  - **d.** Select a page.

The Page Definition appears.

- Under Shared Components, scroll down to **Navigation Bar**.
- Under Navigation Bar, click the **Create** icon.

The Create Navigation Bar Entry Wizard appears.

- Specify the following icon attributes:
  - Sequence Specify the order of evaluation for this component.
  - Text Enter additional text to display with the image. You can include text or use icons with no text. This attribute is optional and can be translated.
- Specify the target location.
  - If the target location is a URL:
    - From Target is a, select **URL**.
    - In URL Target, type a URL. For example:

http://www.yahoo.com

- **b.** If the target location is a page:
  - From Target is a, select **Page in this Application**.

- In Page, specify the page ID.
- **6.** If the navigation bar entry will display conditionally, specify the appropriate conditional information and click Create.

### Editing a Navigation Bar Entry

Once you create a navigation bar entry you can edit it on the Navigation Bar Entries page.

To edit a navigation bar entry:

- **1.** On the Database Home Page, click the **Application Builder** icon.
- Select an application.
- **3.** On the Applications home page, click **Shared Components**.
- **4.** Under Navigation, select **Navigation Bar Entries**.

The Navigation Bar Entries page appears.

- You can change the appearance of the page by making a selection from the View list and clicking **Go**. Available options include:
  - **Icons** (the default) displays each navigation bar entry as a large icon. To edit a navigation bar entry, click the icon.
  - **Details** displays each navigation bar as a line in a report. To edit a navigation bar, click the appropriate sequence number.

The Edit Navigation Bar Entry page appears.

Make the appropriate edits and click **Apply Changes**.

# Editing Multiple Navigation Bar Entries Simultaneously

To edit multiple navigation bar entries at once:

- **1.** On the Database Home Page, click the **Application Builder** icon.
- **2.** Select an application.
- **3.** On the Applications home page, click **Shared Components**.
- **4.** Under Navigation, select **Navigation Bar Entries**. The Navigation Bar Entries page appears.
- C lick **Grid Edit**.
- Edit the appropriate attributes and click **Apply Changes**.

# **Accessing Navigation Bar Entry Reports**

You can view the Navigation Bar Entry Subscription and Navigation Bar Entry History reports by clicking the appropriate tab at the top of the Navigation Bar Entries page.

**Note:** The Subscription and History buttons only appear after you create a navigation bar.

### Navigation Bar Entry Subscription Report

Click **Subscription** to access the Subscribed NavBars report. This report displays subscribed navigation bar entries in your application.

### Navigation Bar Entry History

Click **History** to view the Navigation Bar History report. This report lists recent changes to navigation bars.

# **Creating Tabs**

Tabs are an effective way to navigate users between pages of an application. You can create a tabbed application look by using parent tabs, standard tabs, and lists.

Application Builder includes two different types of tabs:

- Standard tabs
- Parent tabs

An application having only one level of tabs uses a standard tab set. A standard tab set is associated with a specific page and page ID. You can use standard tabs to link users to a specific page. A parent tab set functions as a container to hold a group of standard tabs. Parent tabs give users another level of navigation as well as a context (or sense of place) within the application. You can use parent tabs to link users to a specific URL associated with a specific page.

Topics in this section include:

- **About Template Support**
- About the Tabs Page
- Editing Multiple Tabs at Simultaneously
- Accessing Tab Reports

**Note:** When running the Create Application Wizard, you have the option of creating an application with tabs. The following procedures assume you have already created an application that does not have any tabs.

**See Also:** "Creating an Application" on page 5-1

# About Template Support

Before you can create parent and standard tabs, you need to check that your default template has positions defined for both standard and parent tabs using the appropriate substitution strings. You also need to make sure you do not override this template at the page-level.

#### See Also:

- "Template Defaults" on page 4-10 for information about setting a default page template at the application level
- "Display Attributes" on page 4-21 for information about setting a template at the page-level

### About the Tabs Page

The Tabs page displays a graphical representation of the tabs defined in your application. You access the Tabs page from the Shared Components page, or by clicking the heading Tabs on the Page Definition.

Topics in this section include:

- Accessing the Tabs Page from Shared Components
- Accessing the Tabs Page from a Page Definition
- Creating a New Tab from the Page Definition
- Using the Standard Tab Task List

### Accessing the Tabs Page from Shared Components

To access the Tabs page from the Shared Components page:

- On the Database Home Page, click the **Application Builder** icon.
- **2.** Select an application.
- **3.** On the Application Builder home page, click **Shared Components**.
- **4.** Under Navigation, select Tabs.

The Tabs page appears displaying a graphical representation of the tabs defined in your application.

**5.** To make another tab current, click the tab.

Notice the two Add buttons. Use the Add button on the upper right side of the image to add Parent tabs. Use the Add button at the lower left side of the image to add standard tabs.

**6.** To add a new tab, click Add adjacent to the appropriate tab type.

Think of parent tabs as a container to hold standard tabs. For example, to add two levels of tabs, you first create a parent tab and then add standard tabs to it.

#### Accessing the Tabs Page from a Page Definition

To access Tab Manager from the Page Definition:

- **1.** Navigate to the appropriate Page Definition:
  - **a.** Navigate to the Database Home Page.
  - **b.** Click the **Application Builder** icon.
  - **c.** Select an application.
  - **d.** Select a page.

The Page Definition appears.

**2.** Under Shared Components, select the heading **Tabs**.

The Tabs page appears displaying a graphical representation of the tabs defined in your application. The currently selected standard or parent tab is highlighted.

**3.** To make another tab current, click the tab.

Notice the two Add buttons. Use the Add button on the upper right side of the image to add Parent tabs. Use the Add button at the lower left side of the image to add standard tabs.

To add a new tab, click Add adjacent to the appropriate tab type.

Think of parent tabs as a container to hold standard tabs. For example, in order to add two levels of tabs you first create a parent tab and then add standard tabs to it.

### Creating a New Tab from the Page Definition

To create a new tab from the Page Definition:

- Navigate to the appropriate Page Definition:
  - **a.** Navigate to the Database Home Page.
  - **b.** Click the **Application Builder** icon.
  - **c.** Select an application.
  - **d.** Select a page.

The Page Definition appears.

Under Tabs, click the **Create** icon.

The Create Tab Wizard appears.

Follow the on-screen instructions.

### Using the Standard Tab Task List

The Standard Tab Task list displays on the right side of the Tabs page. You can access the links on this list to rename a standard tab set, resequence the display order, associate pages with a tab set, create a new standard tab, or create a new standard tab set.

To access the Standard Tab Task list:

- **1.** Navigate to the Tabs page:
  - **a.** On the Database Home Page, click the **Application Builder** icon.
  - Select an application.
  - Click Shared Components.
  - **d.** Under Navigation, select Tabs.
- Make a selection from the Standard Tab Task list. Available options include:
  - Rename Standard Tab Set
  - Resequence Display Order
  - Associate Page(s) with Selected Standard Tab
  - Create New Standard Tab
  - **Create New Standard Tab Set**

# **Editing Multiple Tabs at Simultaneously**

You can edit multiple tabs at once by clicking Edit Standard Tabs and Edit Parent **Tabs** on the Tabs page.

To edit multiple tabs at once:

- Navigate to Tab Manager. See "About the Tabs Page" on page 6-6.
- Click one of the following buttons:

- **Edit Standard Tabs**
- **Edit Parent Tabs**

### **Accessing Tab Reports**

You can view the Tab Utilization and Tab History reports by clicking the appropriate tab at the top of the Tab Manager page.

#### Standard Tab Utilization

Click **Utilization** to access the Standard Tab Utilization report. This report lists the standard tabs used in the current application.

### Standard and Parent Tab History

Click **History** to view the Standard Tab History and Parent Tab History reports. These reports display a history of changes to tab attributes for the current application.

# **Controlling Navigation Using Branches**

A branch is an instruction to link to a specific page, procedure, or URL. For example, you can branch from page 1 to page 2 after page 1 is submitted.

**Note:** If a page has a select list and a submit button, it can submit itself. However, you must create a branch to call the page or the submit will fail.

You create a new branch by running the Create Branch Wizard and specifying a the branch point and branch type. The branch type defines the type of branch you are creating.

To create a branch:

- **1.** Navigate to the appropriate Page Definition:
  - **a.** On the Database Home Page, click the **Application Builder** icon.
  - **b.** Select an application.
  - **c.** Select a page.

The Page Definition appears.

- Under Branches, click the **Create** icon.
- **3.** Select a branch point:
  - On Submit: Before Computation Occurs before computations, validations, or processing. Use this option for a Cancel button.
  - On Submit: Before Validation Occurs after computations, but before validations or processing. Typically not used. If a validation fails, page processing stops, a rollback is issued, and the page displays the error. Because of this default behavior, you do not need to create branches to accommodate validations. However, you might want to branch based on the result of a computation (for example, to the previous branch point).
  - On Submit: Before Processing Occurs after computations and validations, but before processing. Use this option to branch based on a validated session state, but before performing any page processing.

- On Submit: After Processing Occurs after computations, validations, and processing. This option branches to a URL or page after performing computations, validations, and processing. When using this option, remember to sequence your branches if you have multiple branches for a given branch point.
- On Load: Before Header Occurs before a page is rendered. This option displays another page, instead of the current page, or redirects the user to another URL or procedure.
- **4.** Select a branch type.

Depending upon the branch type, specify the following types of information on the pages that follow:

- The page ID of the page to which you want to branch
- PL/SQL code
- A URL address
- Follow the on-screen instructions.

# **Creating Breadcrumbs**

Breadcrumbs provide users with hierarchical navigation. A breadcrumb is a hierarchical list of links that display using templates. You can display a breadcrumb as a list of links or as a breadcrumb path.

Topics in this section include:

- **About Breadcrumbs**
- How to Create Breadcrumbs
- **Editing Breadcrumbs**
- Accessing Breadcrumb Reports

**See Also:** "Creating a New Template" on page 7-19 and "Breadcrumb Templates" on page 7-21

### **About Breadcrumbs**

A breadcrumb trail indicates where the user is within the application from a hierarchical perspective. In addition, users can click a specific page to instantly view it. You can include a breadcrumb that functions as second level of navigation and displays beneath the standard tabs at the top of each page.

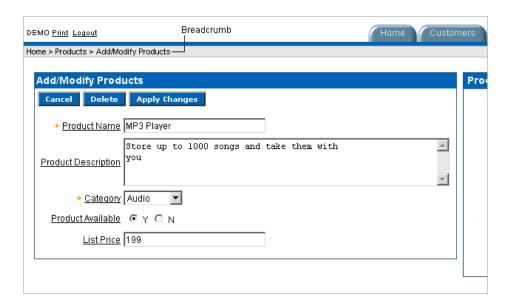

#### **How to Create Breadcrumbs**

To add a breadcrumb to a page in your application you must:

- Create the breadcrumb by running the Create Breadcrumb Wizard.
- Add entries to it.
- Add the breadcrumb to a page by creating a region.

### Creating Breadcrumbs from the Shared Components Page

To create breadcrumbs from the Shared Components page:

- On the Database Home Page, click the **Application Builder** icon.
- Select an application.
- On the Application Builder home page, click **Shared Components**.
- Under Navigation, select **Breadcrumbs**. The Breadcrumbs page appears.
- Click Create.
- Enter a name and click Create.

### Creating Breadcrumbs from a Page Definition

To create breadcrumbs from a Page Definition:

- **1.** Navigate to the appropriate Page Definition:
  - **a.** Navigate to the Database Home Page.
  - **b.** Click the **Application Builder** icon.
  - **c.** Select an application.
  - **d.** Select a page.
    - The Page Definition appears.
- Under Shared Components, scroll down to **Breadcrumbs** and click the **Create** icon.

**3.** Enter a name and click Create.

After you create a breadcrumb, you add entries to it.

### **Adding Breadcrumb Entries**

To add a breadcrumb entry:

- Navigate to the Breadcrumbs page:
  - Navigate to the Database Home Page.
  - Click the **Application Builder** icon.
  - Select an application.
  - On the Application Builder home page, click **Shared Components**.
  - Under Navigation, select **Breadcrumbs**.

The Breadcrumbs page appears.

- Select a breadcrumb to add entries to.
- Click Create Breadcrumb Entry.
- Under Breadcrumb Identification, specify the page on which this menu will be current
- Under Entry:
  - Sequence Indicate the order in which breadcrumb entries appear.
  - Parent Bread Entry Identify the parent of this entry.
  - Short Name Specify the short name of this entry (referenced in the breadcrumb template).
  - Long Name Specify the long name of this entry (referenced in the breadcrumb template).
- **Under Target:**

If the target location is a URL:

- From Target is a, select **URL**.
- In URL Target, enter a URL.

If the target location is a page:

- From Target is a, select Page in this Application
- In Page, specify the page ID
- You can make a breadcrumb conditional by making selections under Conditions.

To make the breadcrumb conditional:

- Make a selection from the Condition Type list.
- Enter an expression in the fields provided.
- When you are finished defining menu attributes, click Create at the top of the

Repeat these procedures for each breadcrumb entry you need to create.

### Adding a Breadcrumb Region

A region is a area on a page that serves as a container for content. Once you create a breadcrumb and a breadcrumb template, the next step is to create a region. Once you create a region you can add a breadcrumb to page.

**See Also:** "Creating a New Template" on page 7-19 and "Breadcrumb Templates" on page 7-21 for information about changing menu display

To create a breadcrumb region:

- **1.** Navigate to the appropriate Page Definition:
  - **a.** Navigate to the Database Home Page.
  - **b.** Click the **Application Builder** icon.
  - **c.** Select an application.
  - Select a page.

The Page Definition appears.

Under Regions, click the **Create** icon.

The Create Region Wizard appears.

- For the region type, select Breadcrumb.
- Enter a title and select a region template.
- Select a breadcrumb and a breadcrumb template.
- Optional. Identify the breadcrumb entry used to identify this page:
  - Breadcrumb Entry Label Enter a label for the breadcrumb entry.
  - Parent Breadcrumb Entry Select the appropriate hierarchical parent.
- **7.** Click Finish.

Repeat these procedures for each page where you would like to add breadcrumb navigation.

### About Creating a Dynamic Breadcrumbs

To give users more exact context, you can include session state in breadcrumbs, making your breadcrumbs dynamic. For example, suppose a page in your application displays a list of orders for a particular company and you want to include the following breadcrumb:

```
Home > Orders > Orders for ACME Inc
```

In this example, ACME Inc not only indicates the page a user is on and the navigation path. The Application Express engine stores the value of ACME Inc. in session state.

To create this type of dynamic menu, you must include a reference to a session state item in the breadcrumb's short name or long name, for example:

&COMPANY NAME.

# **Editing Breadcrumbs**

Once you create a breadcrumb you can edit it on the Breadcrumbs page.

To edit a breadcrumb:

- **1.** Navigate to the Database Home Page.
- Click the **Application Builder** icon. 2.
- **3.** Select an application.
- On the Application Builder home page, click **Shared Components**.
- 5. Under Navigation, select Breadcrumbs.

The Breadcrumbs page appears.

You can change the appearance of the page by making a selection from the View list. Available options include:

- **Icons** (the default) displays each breadcrumb as a large icon. To edit a breadcrumb, click the icon.
- **Details** displays each breadcrumb as a line in a report. To edit a breadcrumb, select the appropriate name.

### **Accessing Breadcrumb Reports**

You can view the Breadcrumb Utilization and Breadcrumb History reports by clicking the appropriate tab at the top of the Breadcrumbs page.

**Note:** The Utilization and History buttons only appear after you create a breadcrumb.

### **Breadcrumb Utilization Report**

Click **Utilization** to access the Breadcrumb Utilization report. This report lists breadcrumbs by page. Click the page ID to link to a specific page.

### **Breadcrumb History Report**

Click **History** to view the Breadcrumb History report. This report lists recent changes to breadcrumbs.

# **Creating Lists**

A list is a shared collection of links. You control the appearance of a list through list templates. Each list element has a display condition which enables you to control when it displays. You can define a list element to be either current or non current for a specific page. You further specify what current looks like using template attributes. You add a list to a page by creating a region and specifying the region type as List.

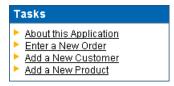

Topics in this section include:

- Creating a List
- Adding a List to a Page
- **Editing Multiple List Entries Simultaneously**

**Accessing List Reports** 

**See Also:** "Creating a New Template" on page 7-19 and "List Templates" on page 7-26 for information about altering list display

### Creating a List

To add a list to a page in your application you must:

- Create the list by running the Create Lists Wizard.
- Add items to the list.
- Add the list to a page by creating a List region.

### Creating a List from the Shared Components Page

To create a list from the Shared Components page:

- On the Database Home Page, click the **Application Builder** icon.
- Select an application.
- On the Applications home page, click **Shared Components**.
- Under Navigation, select **Lists**.

The Lists page appears.

- To create a new list, click **Create**.
- In the fields provided:
  - Enter a name for the list.
  - Select a list template.
  - If applicable, select a build option for this component. Build options are predefined settings that determine whether or not components within an application are enabled.
- Click Create.

### Creating a List from a Page Definition

To create a list from a Page Definition:

- Navigate to the appropriate Page Definition:
  - **a.** Navigate to the Database Home Page.
  - **b.** Click the **Application Builder** icon.
  - Select an application.
  - d. Select a page.

The Page Definition appears.

- Under Shared Components, scroll down to Lists and click the **Create** icon.
- In the fields provided:
  - Enter a name for the list.
  - **b.** Select a list template.

**c.** If applicable, select a build option for this component. Build options are predefined settings that determine whether or not components within an application are enabled.

#### 4. Click Create.

Once your list is created, you need to add entries to it.

### **Adding List Entries**

You can create hierarchical lists that contain sublists. To create a hierarchical list, you must:

- Select a list template that supports hierarchical lists. To determine which list templates support hierarchical lists, look for templates having the naming convention "with Sublist."
- Select a Parent List Item when you create each list entry.

"Viewing Templates" on page 7-19 and "List Templates" on See Also: page 7-26

To add an entry to a list:

- Navigate to the Lists page.
- Select a list.
- Click Create List Entry.

The Create / Edit List Entry page appears.

- Under Label and Sequence:
  - Parent List Item Identify the parent for this list entry. Use this attribute if you are creating a hierarchical list that will contain a sublist.
  - Sequence Indicate the order in which list entries appear.
  - Image Identify the file name for the image used to display this list entry. Control over this attribute is provided by list templates.
  - Image Attributes Identify the image attributes (such as width="12" height="12") for the list element image.

Use the #LIST\_LABEL# substitution string to reference the list label text. This substitution string allows for the title image attribute to be automatically set based on the value of the list label text. For example:

```
title="#LIST_LABEL#"
```

- **e.** List Entry Label (required) Enter the label text for this link (required).
- Specify a target location.

If the target location is a page:

- From Target Type, select **Page in this Application**.
- In Page, specify the target page ID.

To reset pagination for this page, select **reset pagination for this page**.

In Request, specify the request to be used.

**d.** In Clear Cache, specify the pages (that is, the page IDs) on which to clear cache. Specify multiple pages by listing the page IDs in a comma-delimited list.

You can set session state (that is, give a listed item a value) using the next two attributes:

- **e.** To set session state:
  - In Set these items, enter a comma-delimited list of item names for which you would like to set session state.
  - In With these values, enter a comma-delimited list of values for the items specified in the previous step.

You can specify static values, or substitution syntax (for example, &APP\_ ITEM\_NAME.). Note that item values passed to f?p= in the URL cannot contain a colon. Additionally, item values cannot contain commas unless you enclose the entire value in backslashes (for example, \1234, 56\).

If the target location is a URL:

- **a.** From Target type, select **URL**.
- **b.** In URL Target, enter a URL.
- **6.** Under Current List Entry Identification:
  - **a.** List Entry Current for Pages Type Specify when this list entry should be current based on the page type.
    - List items can be current or non-current. Current list items use the current template, non current list items use the non current list item template. The actual condition and templates are defined in subsequent attributes.
  - **b.** List Entry Current for Condition Based on the selection above, define a condition to evaluate. When this condition is true then the list item becomes current.
- **7.** To make the list entry conditional:
  - **a.** Make a selection from the Condition Type list.
  - **b.** Enter an expression in the fields provided.
- **8.** When you are finished defining list attributes, click Create or Create and Create Another.

# Adding a List to a Page

Once you create a list, the next step is to add it a page by creating a region and specifying the region type as List.

> **See Also:** "Creating a New Template" on page 7-19 and "List Templates" on page 7-26 for information about altering list display

To add a list to a page:

- **1.** Navigate to the appropriate Page Definition:
  - **a.** Navigate to the Database Home Page.
  - **b.** Click the **Application Builder** icon.
  - **c.** Select an application.

**d.** Select a page.

The Page Definition appears.

- Under Regions, click the Create icon. 2.
- Select List as the region type.
- Specify the following display attributes:
  - Title Enter a title for the region. This title will display if the region template you choose displays the region title.
  - Region Template Choose a template to control the look of the region.
  - Display Point Identify a display point for this region.

Two types of display points exist: page template positions and page body positions. Page template positions are controlled by page template substitution strings (#REGION\_POSITION\_01#..#REGION\_POSITION\_08#). Page template positions allow for exact placement of a region within a page template. Page body positions are displayed where the #BODY# substitution string in the page template indicates.

- Sequence Specify the sequence for this component. The sequence determines the order of evaluation.
- Column Indicate the column in which this region is to be displayed. A page can have multiple regions, these regions can be displayed in different columns. Please note that this attribute only applies to regions that are displayed in a Page Template Body position.
- From List, select the list you want to add.
- Click Create List Region.

Repeat these procedures for each page on which you would like to add a list.

# **Editing Lists**

Once you create a list you can edit it on the Lists page.

To edit a list:

**1.** Navigate to the Lists page.

From the Page Definition:

- Navigate to the Database Home Page.
- Click the **Application Builder** icon.
- Select an application.
- Select a page.
- Under Shared Components, select the title **Lists**.

From the Shared Components page:

- Navigate to the Database Home Page.
- Click the **Application Builder** icon.
- Select an application.
- On the Applications home page, click **Shared Components**.
- Under Navigation, select **Lists**.

The Lists page appears.

- **2.** You can change the appearance of the page by making a selection from the View list. Available options include:
  - **Icons** (the default) displays each list as a large icon. To edit a list, click the appropriate icon.
  - **Details** displays each list as a line in a report. To edit a list, click the list name.

### **Editing Multiple List Entries Simultaneously**

You can edit multiple list entries at once by clicking **Grid Edit** on the List Entries page.

To edit multiple list entries at once:

- 1. On the Database Home Page, click the **Application Builder** icon.
- **2.** Select an application.
- On the Application Builder home page, click **Shared Components**.
- 4. Under Navigation, select Lists.

The Lists page appears.

**5.** Select a list name.

The List Entries page appears.

- 6. Click Grid Edit.
- **7.** Edit the appropriate items and click **Apply Changes**.

### Accessing List Reports

You can view the List Utilization by Page, Unused Lists, and List History reports by clicking the appropriate tab at the top of the Lists page.

**Note:** The List Utilization, Unused Lists, and History buttons only appear after you create a list.

#### Utilization

Click **List Utilization** to access the Lists Utilization report. This report displays all lists included in the current application. To edit list entries, select the list name. To view the pages on which the list appears, click the number in the Pages column.

#### Unused

Click **Unused** to identify lists that are not used in the current application.

#### History

Click **History** to view changes to list definitions and list entries by developer and date.

# **Creating Trees**

You can use a tree in your application to effectively communicate hierarchical or multiple level data.

Topics in this section include:

- Creating a Tree
- Editing a Tree
- Accessing Tree Reports

### Creating a Tree

To create a tree:

- Navigate to the Shared Components page:
  - **a.** Navigate to the Database Home Page.
  - **b.** Click the **Application Builder** icon.
  - Select an application.
  - **d.** On the Application Builder home page, click **Shared Components**.
- Under Navigation, select **Trees**.

The Trees page appears.

- To create a new tree, click **Create**.
- Enter basic page information.
- Specify how tabs should be implemented.
- Enter a Tree Name and specify number of default expanded levels.
- Select a tree template.
- To display a tree, you need to specify a starting point. Depending on your Start Tree selection, enter either a query or a single value.
- Identify whether to include Collapse All, Expand All, or Reset Tree buttons.
- **10.** Specify the owner and name of the table on which the tree will be based.
- **11.** A tree is based on a query and returns data that can be represented in a hierarchy. Identify the column you want to use as the ID, the Parent ID, and specify the text that should appear on the leaf nodes.
  - I D Enter the column you want to use as the ID.
  - **b.** Parent ID Enter the Parent ID.
  - Leaf Node Text Specify the text that should appear on the leaf nodes.
  - Link Option Select Existing Application Item to make the leaf node text a link. If you select this option, specify a page to link to.
- **12.** Optional. Identify an optional where and order by clause to add to your query.
- **13.** Specify the display text for the Go button.
- **14.** Identify the page you want to branch to when the user clicks a button.
- 15. Click Finish.

# **Editing a Tree**

Once you create a tree you can edit it on the Trees page.

To edit a tree:

On the Database Home Page, click the **Application Builder** icon.

- **2.** Select an application.
- On the Applications home page, click **Shared Components**.
- **4.** Under Navigation, select **Trees**.
  - The Trees page appears.
- **5.** You can change the appearance of the page by making a selection from the View list. Available options include:
  - **Icons** (the default) displays each tree as a large icon. To edit a tree, click the icon.
  - **Details** displays each tree as a line in a report. To edit a tree, click the appropriate name.

### **Accessing Tree Reports**

You can view the Trees Utilization and Tree History reports by clicking the appropriate tab at the top of the Trees page.

**Note:** The Utilization and History buttons only appear after you have created a tree.

#### Tree Utilization

Click **Utilization** to access the Tree Utilization report. This report displays all trees included in the current application. To edit a tree, select the tree name.

### **Tree History**

Click **History** to view changes to trees by developer and date.

# **Controlling Page Layout and User Interface**

This section describes different ways you can customize your application's user interface and page layout including customizing regions, editing item attributes, customizing templates, and incorporating cascading style sheets and images.

This section contains the following topics:

- **Understanding Page Layout**
- Displaying Components on Every Page of an Application
- **Customizing Regions**
- How Item Attributes Affect Page Layout
- Incorporating Content from Other Web Sites
- Managing Themes
- **Customizing Templates**
- Optimizing a Page for Printing
- Using Custom Cascading Style Sheets
- **Managing Images**
- Managing Static Files
- Creating a Multiple Column Layout
- Rendering HTML Using Custom PL/SQL

**See Also:** "Adding Navigation" on page 6-1 for information about creating navigation bars, tabs, breadcrumbs, lists, and trees

## **Understanding Page Layout**

The Application Express engine renders pages by combining templates with application components defined by the developer and data in the database.

The overall framework (or structure of a page) is determined by the page template. For example, the page templates controls if a page uses tabs and a navigation bar. It can also define if a page includes a bar on the left side that serves as a placeholder for navigation or secondary content. Finally, a page template can include definitions of region positions, which enable precise control over placement of regions using HTML tables or style sheet definitions. The page template itself is composed of HTML combined with substitution strings which will be substituted with the appropriate components at run time.

As a developer, you add content on a page by creating a region. A region is an area of a page that serves as a container for content. Each region contains a different type of content such as HTML, a report, a form, a chart, a list, a breadcumb, PL/SQL, a tree, a URL, or a calendar. You position a region either relative to other regions (that is, based on its sequence number and column), or by using a region position defined in the page template. The style of the region is also controlled by the region template. Like the page template, the region template defines the structure of the area that the region takes up on a page. It defines if the region title is displayed and where it is displayed relative to the main content, or the body. A region can also define absolute positions for buttons.

**See Also:** "Creating a Region" on page 7-2

## Displaying Components on Every Page of an Application

Page zero of your application functions as a master page. The Application Express engine renders all components you add to page zero on every page within your application. You can further control whether or not the Application Express engine renders a component or runs a computation, validation, or process by defining conditions.

To create a page zero:

- **1.** Create a new page.
- Specify the page ID as zero (0).

**See Also:** "Adding Pages to an Application" on page 5-8, "Understanding Conditional Rendering and Processing" on page 3-2, and "Available Conditions" on page A-1

## **Customizing Regions**

A region is a area on a page that serves as a container for content. Each page can have any number of regions. You control the appearance of a region through a specific region template. The region template controls the look of the region, the size, determines whether or not there will be a border or a background color, and what type of fonts display. A region template also determines the standard placement for any buttons placed in region positions.

You can use regions to group page controls (such as items or buttons). You can create simple regions that do not generate additional HTML, or create elaborate regions that frame content within HTML tables or images.

Regions display in sequence within HTML table columns. You can also explicitly place regions in positions defined in the page template. You can also choose to display regions conditionally.

Topics in this section include:

- Creating a Region
- How Region Attributes Affect Page Layout

### Creating a Region

You create new regions by running the Create Region Wizard.

To create a new region:

- **1.** Navigate to the appropriate Page Definition:
  - **a.** Navigate to the Database Home Page.
  - **b.** Click the **Application Builder** icon.
  - Select an application.
  - d. Select a page.

The Page Definition appears.

Under Regions, click the **Create** icon.

The Create Region Wizard appears.

**3.** Select a region type and follow the on-screen instructions.

When you create a region you select a region type. The Application Express engine interprets a region differently based on the type you select. Table 7–1 describes the available region types.

Table 7–1 Region Types

| Region Type            | Description                                                                                                    |
|------------------------|----------------------------------------------------------------------------------------------------|
| HTML                   | When you select HTML, the wizard prompts you to select one of the following:                                                                               |
|                        | <ul> <li>HTML - Functions as containers for items and<br/>contain the HTML you provide. Any HTML you<br/>type may contain substitution strings.</li> </ul> |
|                        | ■ HTML Text (escape special characters) - Same as HTML region, but the Application Express engine escapes special characters before they are rendered.     |
|                        | <ul> <li>HTML Text (with shortcuts) - Same as HTML<br/>region, but with support for shortcuts.</li> </ul>                                                  |
|                        | See Also: "Using Shortcuts" on page 5-63                                                                                                    |
| Report                 | Report regions can be defined by a SQL query you write, or by using a wizard to guide you through the steps needed to write a query.                       |
|                        | See Also: "Creating Reports" on page 5-17                                                                                                    |
| Form                   | Form regions are used to contain a form.                                                                                                    |
|                        | See Also: "Creating Forms" on page 5-26                                                                                                    |
| Chart                  | Chart regions contain line, bar, or pie charts based on SQL queries.                                                                                       |
|                        | See Also: "Creating Charts" on page 5-39                                                                                                    |
| List                   | List regions contain a shared collection of links called list.                                                                                             |
|                        | See Also: "Creating Lists" on page 6-13                                                                                                    |
| Breadcrumb             | Breadcrumb regions contain a hierarchical list of links called a breadcrumb.                                                                               |
|                        | See Also: "Creating Breadcrumbs" on page 6-9                                                                                                    |
| PL/SQL Dynamic Content | Regions based on PL/SQL enable you to render any HTML or text using the PL/SQL Web Toolkit.                                                                |
| Tree                   | Trees are a hierarchical navigational control based on a SQL query executed at run time. It enables the user to expand an collapse nodes.                  |
|                        | See Also: "Creating Trees" on page 6-18                                                                                                    |

Table 7-1 (Cont.) Region Types

| Region Type   | Description                                                                                                    |
|---------------|----------------------------------------------------------------------------------------------------|
| URL           | URL based regions obtain their content by calling a Web server using a predefined URL.                                                                                    |
|               | <b>See Also:</b> "Incorporating Content from Other Web Sites" on page 7-8                                                                                                 |
| Calendar      | Calendar regions are used to contain a monthly calendar.                                                                                                    |
|               | See Also: "Creating Calendars" on page 5-34                                                                                                    |
| Multiple HTML | Use this option to create multiple HTML regions at once. In the fields provided, specify the Sequence, Title, Display Point, Report Template, and Column for each region. |
| Help Text     | Help Text regions enable you to provide page-level help.                                                                                                    |
|               | See Also: "Creating a Help Page" on page 5-68                                                                                                    |

#### See Also:

- Oracle Database Application Developer's Guide Fundamentals for information about developing Web applications with PL/SQL
- Oracle Database PL/SQL Packages and Types Reference for information about htp packages

### **How Region Attributes Affect Page Layout**

You can alter the appearance of a page by changing the region attributes.

To edit region attributes:

- **1.** Navigate to the appropriate Page Definition:
  - **a.** Navigate to the Database Home Page.
  - **b.** Click the **Application Builder** icon.
  - **c.** Select an application.
  - d. Select a page.

The Page Definition appears.

**2.** Under Regions, select the region name.

The Region Definition appears.

Table 7–2 describes region attributes that affect the layout of a page.

Table 7–2 Region Attributes Affecting Page Layout

| Attribute                                            | Description                                                                                                    |
|------------------------------------------------------|----------------------------------------------------------------------------------------------------|
| Conditions                                           | Defines conditions and appropriate expressions that determine if the region displays. Conditions can reference session state, the currently logged in user, or environment preferences (such as whether or not a page is in Print View mode).                                                                                                    |
|                                                      | <b>See Also:</b> "Understanding Conditional Rendering and Processing" on page 3-2 and "Optimizing a Page for Printing" on page 7-42                                                                                                    |
| Header and Footer                                    | Specifies HTML text to be displayed at the top of the region (just before the #BODY# content).                                                                                                    |
| Customization                                        | Enables end user customization. To utilize this feature, you must include the #CUSTOMIZE# substitution string in the Header, Body, or Footer section of the page template.                                                                                                    |
|                                                      | See Also: "Enabling Users to Customize a Page" on page 7-17                                                                                                    |
| User Interface, Column                               | Determines the column in which the region displays. If two regions are in the same display point, you can place them next to one another by setting the second region to display in column 2. Many regions can display in each column and the display order of the regions within the region display point and column is controlled by the region display sequence number. |
| User Interface, Template                             | Determines the look of the region. Select from the region templates defined in the application. To view template attributes, click the template name on the Page Definition.                                                                                                    |
|                                                      | <b>See Also:</b> "Customizing Templates" on page 7-17 and "Region Templates" on page 7-34                                                                                                    |
| User Interface, Sequence                             | Specifies the display order of the regions within the page.                                                                                                    |
| User Interface, Display<br>Point                     | Identifies where within the page the region displays. Regions are rendered in order of sequence number within a Display Point. Click the View icon to see the page layout and select a position.                                                                                                    |
|                                                      | The possible display points for a region are determined by the page-level template (which is a page attribute). If no page-level template is selected, the default page-level template, defined in the Application Definition is used.                                                                                                    |
| User Interface, Region<br>HTML table cell attributes | Defines additional attributes to be used in the HTML table cells when regions display in multiple columns. The attributes control the cells in the table used to lay out a region in multiple columns.                                                                                                    |

#### **Controlling Region Positioning**

When you create a region, you must specify its position (or Display Point) on the page. You can choose either a default position (such as Page Template Body) or a user-defined position in the template (such as Page Template Region Position 1.)

In addition to Display Point, you can specify the column in which the region will be placed. When you place regions in multiple columns, Oracle Application Express automatically renders the necessary HTML to produce a multiple column layout.

#### Specifying a Region Header and Footer

In addition to the body content of a region (which can be a report, a chart, or HTML with form elements), you can specify additional HTML to be placed above and below a region or in its header and footer. The region footer supports the following substitution strings:

#TIMING# shows the elapsed time in seconds used when rendering a region. You cab use this substitution string for debugging purposes.

#ROWS\_FETCHED# shows the number of rows fetched by the Oracle Application Express reporting engine (the page size). You can use these substitution strings to display customized messages to the user. For example:

```
Fetched #ROWS_FETCHED# rows in #TIMING# seconds.
```

- #TOTAL\_ROWS# displays the total number of rows that satisfy a SQL query used for a report.
- #FIRST\_ROW\_FETCHED# and #LAST\_ROW\_FETCHED# displays the range of rows displayed. For example:

Row(s) #FIRST\_ROW\_FETCHED# through #LAST\_ROW\_FETCHED# of #ROWS\_FETCHED# displayed

### **Enabling Users to Customize a Page**

You can use the Customization attribute to enable users to turn regions on and off in a running application.

To enable end user customization:

- Navigate to the appropriate Page Definition:
  - **a.** Navigate to the Database Home Page.
  - **b.** Click the **Application Builder** icon.
  - **c.** Select an application.
  - **d.** Select a page.

The Page Definition appears.

**2.** Under Regions, click the region name.

The Region Definition appears.

- **3.** Scroll down to Customization and select one of the following:
  - Customizable and Not Shown By Default
  - Customizable and Shown By Default
- 4. In Customized Option Name, enter the label that represents this region on the page to the user.
- 5. Include the #CUSTOMIZE# substitution string in the Header, Body, or Footer section of the page template.

To utilize this feature, you must include the #CUSTOMIZE# substitution string in the Header, Body, or Footer section of the page template.

If at least one region supports end user customization, a link called Customize appears wherever you include the #CUSTOMIZE# substitution string in the page template. When users click this link, a window displays enabling them to turn on and off regions on the page.

**See Also:** "Customizing Templates" on page 7-17

## How Item Attributes Affect Page Layout

An item is part of an HTML form and can be a text field, text area, password, select list, check box, and so on. You can alter the appearance of a page by changing the item attributes. For example, these attributes can effect where a label displays, how large an item will be, if the item will display next to or below the previous item.

**See Also:** "Creating Items" on page 5-51

To edit item attributes:

- **1.** Navigate to the Page Definition:
  - **a.** Navigate to the Database Home Page.
  - **b.** Click the **Application Builder** icon.
  - **c.** Select an application.
  - d. Select a page.

The Page Definition appears.

**2.** Under Items, click the item name.

The Item Definition appears.

Table 7–3 describes how item attributes affect the layout of a page.

Table 7–3 Item Attributes Effecting Page Layout

| Table 1-0 | item Attributes Effecting        | Tage Layout                                                                                                    |
|-----------|----------------------------------|----------------------------------------------------------------------------------------------------|
| Heading   | Attribute                        | Description                                                                                                    |
| Displayed | Sequence                         | Determines the order in which items are rendered within a region.                                                                                                    |
| Displayed | Region                           | Defines the region in which the item displays. All items must be in a region.                                                                                                    |
| Displayed | Begin On New Line                | Determines if this item displays on the same line as the previous item or if it displays on the next line.                                                                                                    |
| Displayed | Begin On New Field               | Determines if this item displays in the next column or in the same column as the previous item.                                                                                                    |
| Displayed | ColSpan                          | Items are laid out in HTML tables. Defines the value to be used for the COLSPAN attribute of the table cell containing an item.                                                                                                    |
| Displayed | RowSpan                          | Items are laid out in HTML tables. Defines the value to be used for the ROWSPAN attribute in the table cell in which that the item displays.                                                                                              |
| Label     | Label                            | Enter the label for this item. You can include HTML, JavaScript, and shortcuts. You can also use the substitution string #CURRENT_ITEM_NAME# to obtain the name of the item associated with this label.                                   |
| Label     | Horizontal/Vertical<br>Alignment | Controls the placement as well as the horizontal and vertical alignment of the label. Labels can be displayed above, below, or to the left of the item.                                                                                   |
| Label     | Template                         | Specifies the label template. Use label templates to apply a consistent appearance to labels in your application.                                                                                                    |
| Label     | HTML Table Cell<br>Attributes    | Defines additional attributes for the cell containing this item's label (for example, nowrap="nowrap").                                                                                                    |
| Label     | Post Element Texts               | Specifies additional attributes for the HTML table cell used to display each individual option in a radio group or set of check boxes. Can include HTML, JavaScript, and shortcuts. You can reference the following substitution strings: |
|           |                                  | ■ #CURRENT_FORM_ELEMENT# obtains the name of the HTML form element with which this post element text is associated.                                                                                                    |
|           |                                  | <ul> <li>#CURRENT_ITEM_NAME# obtains the name of the item with which<br/>this post element text is associated.</li> </ul>                                                                                                    |
|           |                                  |                                                                                                    |

Table 7–3 (Cont.) Item Attributes Effecting Page Layout

| Heading                          | Attribute                      | Description                                                                                                    |
|----------------------------------|--------------------------------|----------------------------------------------------------------------------------------------------|
| List of Values                   | Columns                        | Applies to radio groups and check boxes. Defines the number of columns to use to display the values defined in the List of Values. By default, all values display in one column.                                                                                                    |
| Conditions                       | Condition Type and Expressions | Defines conditions and appropriate expressions that determine if an item displays.                                                                                                    |
|                                  |                                | <b>See Also:</b> "Understanding Conditional Rendering and Processing" on page 3-2                                                                                                    |
| Read Only<br>Display<br>Settings | Read Only Condition<br>Type    | Defines conditions and expressions that determine if the item will display as read-only. Use this attribute to display certain items to a set of users as updatable, while displaying that same set of items to others users as nonupdatable. Reduces the need to code duplicate interfaces for different users. |

## **Incorporating Content from Other Web Sites**

Typically, pages in an application are based on data stored in an Oracle database. To incorporate content from other servers, you can create a region based on a URL to display content. For example, suppose you wanted to reference the current Oracle stock price. You could create a region of type URL based on a URL such as the following:

http://quote.yahoo.com/q?d=b&s=ORCL

You could then create a item called STOCK\_SYMBOL and base your region on a stock price entered by the user. For example:

http://quote.yahoo.com/q?d=b&s=&STOCK\_SYMBOL.

Sometimes (as is the case with the previous example) the HTML returned to the region is more than is needed. To restrict the HTML displayed you can use the following region attributes:

- URL (discard until but not including this text)
- URL (discard after and including this text)

Note that the previous example may require that you set the Proxy Server application attribute. If you do not set the Proxy Server application attribute, you will get an error message. Oracle Application Express uses the Oracle utl\_http.request\_pieces function to obtain the HTML generated from the given URL.

**See Also:** "Configuring Standard Application Attributes" on page 4-6 for information about setting the Proxy Server application attribute

## Managing Themes

Themes are collections of templates that can be used to define the layout and style of an entire application. The idea behind a theme is to provide a complete set of templates that accommodate every UI pattern that may be needed in an application. Templates are organized first by type (button, calendar, label, list, breadcrumb, page, popup LOV, region, and report) and then by template classes, identifying the purpose of the each template within that type. Each template type provides a group of standard classes and eight custom classes. These classifications enable Oracle Application

Express to map templates among themes, making it easy to quickly change the entire look and feel of an application.

Topics in this section include:

- Accessing the Themes Page
- Changing Default Templates in a Theme
- Creating a New Theme
- Switching an Active Theme
- Copying a Theme
- Deleting a Theme
- **About Exporting and Importing Themes**
- Changing a Theme Identification Number
- Viewing Theme Reports

**See Also:** "Customizing Templates" on page 7-17

### Accessing the Themes Page

You manage themes on the Themes page.

To access the Themes page from Shared Components:

- On the Database Home Page, click the **Application Builder** icon.
- Select an application.
- Click **Shared Components**.
- Under User Interface, select **Themes**.

The Themes page appears.

5. To access the Details view, select **Details** from the View list.

The currently selected theme displays a check mark in the current column.

To access the Themes page from the Page Definition:

- On the Database Home Page, click the **Application Builder** icon.
- Select an application.
- Select a page.

The Page Definition appears.

Select the theme name.

#### **About the Themes Page**

Once you create a theme, it appears on the Themes page. You control how the page displays by selecting the following options from the View list:

- Icons (the default) displays each theme as a large icon. To edit a theme, click the appropriate icon.
- **Details** displays each theme as a line in a report. To change the theme name or default templates, click the theme name.

In Details view, you can select the following options from the Display list:

- **Summary View** displays the theme ID, name, and current status.
- Detailed View displays the theme ID, name, current status, and the number of templates in each template type.

### Changing Default Templates in a Theme

Standard theme contains templates for every type of application component and region type. You can change the selected default templates for a theme on the Define Theme page.

You can override these defaults, by either selecting another template when you create new components or regions, or by changing the template on the component or region attributes page.

To review or change the default templates in a theme:

- **1.** Navigate to the Themes page:
  - **a.** On the Database Home Page, click the **Application Builder** icon.
  - **b.** Select an application.
  - c. Click Shared Components.
  - **d.** Under User Interface, select **Themes**.
- **2.** Access the Details view. From the View list, select **Details**.
- **3.** Select the appropriate theme name.

Create/Edit Theme page appears.

The top of the page displays the associated application ID and the Theme Identification Number.

- **4.** To change the theme name, enter a new name in the Name field.
- To change a default template, make a new selection from the appropriate list.

Table 7–4 describes the default templates available under the section Default Templates by Component.

Table 7-4 Default Templates by Component

| Attribute  | Description                                                                                                    |
|------------|----------------------------------------------------------------------------------------------------|
| Page       | Identifies the default template for displaying pages. If a developer does not explicitly choose a template, then the Application Express engine uses the template specified here.                                          |
|            | Once defined, this default template appears on the Edit Application Attributes page under the heading Application Template Defaults.                                                                                       |
|            | <b>See Also:</b> "Display Attributes" on page 4-21 for information about overriding the page template on the Page Attributes page                                                                                          |
| Error Page | Optional. Specifies a page template to use for errors that display on a separate page as opposed to those that display inline. Leave this attribute blank if you do not want to use a template designed to display errors. |
|            | Once defined, this default template appears on the Edit Application Attributes page under the heading Application Template Defaults.                                                                                       |

Table 7-4 (Cont.) Default Templates by Component

| Attribute             | Description                                                                                                    |
|-----------------------|----------------------------------------------------------------------------------------------------|
| Printer Friendly Page | Identifies the template to be used when the Application Express engine is in printer friendly mode. When calling Application Express to render a page, you have the option to identify a printer friendly attribute with values of YES or NO.                                                                                                    |
|                       | If you select YES, then the page displays using a printer friendly template. The Application Express engine displays all text within HTML form fields as text. The printer friendly template does not need to have the #FORM_OPEN# or #FORM_CLOSE# tags. The objective is to be able to display information with few tables and in a format suitable for printing. |
|                       | Once defined, this default template appears on the Edit Application Attributes page under the heading Application Template Defaults.                                                                                                    |
|                       | See Also: "Optimizing a Page for Printing" on page 7-42                                                                                                    |
| Breadcrumb            | Identifies the default breadcrumb template used when you create new breadcrumb.                                                                                                    |
| Button                | Identifies the default button template used when creating a new button.                                                                                                    |
| Calendar              | Specifies the default calendar template used when you create new calendar.                                                                                                    |
| Label                 | Identifies the default label template used when you create new label.                                                                                                    |
| List                  | Specifies the default list template used when you create new list.                                                                                                    |
| Region                | Specifies the default region template used when you create new region.                                                                                                    |
| Report                | Identifies the default region template used when you create a report.                                                                                                    |

Table 7–5 describes the default templates available under the section Default Templates by Region Type.

Table 7-5 Region Templates by Region Type

| Attribute     | Description                                                        |
|---------------|--------------------------------------------------------------------|
| Breadcrumbs   | Default region template used when creating a breadcrumb.           |
| Charts        | Default chart template used when creating a chart.                 |
| Forms         | Default form template used when creating a form.                   |
| Lists         | Default region template used when creating a list.                 |
| Reports       | Default region template used when creating a report.               |
| Tabular Forms | Default region template used when creating a tabular form.         |
| Wizards       | Default region template used when creating a new wizard component. |

## **Creating a New Theme**

You can create a new theme from scratch or select an existing theme from the repository.

To create a new theme:

- **1.** Navigate to the Themes page:
  - **a.** On the Database Home Page, click the **Application Builder** icon.

- **b.** Select an application.
- c. Click Shared Components.
- Under User Interface, select Themes.
- Click **Create**.
- 3. Specify whether to select a theme from the repository, or create a theme from scratch.
- **4.** If you select **From Repository**:
  - **a.** Select a theme from the repository.
  - **b.** Click **Create**.
- **5.** If you select **From Scratch**:
  - **a.** Specify a name.
  - b. Click Create.

Themes page appears.

- **c.** Define the default templates for the new theme:
  - Click the **Edit** icon adjacent to the new theme name.
  - To change the theme name, enter a new name in the Name field.
  - When the Define Theme page appears, select default templates for the new theme.

### Switching an Active Theme

When you switch to a new theme, all components that are assigned a template are assigned to a corresponding template in the new theme. Application Builder accomplishes template mapping through the assignment of template class identifiers.

**Note:** You can only switch to a new theme if another theme already exists.

To apply a theme to an application:

- **1.** Navigate to the Themes page:
  - **a.** On the Database Home Page, click the **Application Builder** icon.
  - **b.** Select an application.
  - c. Click Shared Components.
  - **d.** Under User Interface, select **Themes**.
- 2. Click Switch Theme.

The Switch Theme page appears.

- **3.** From the Switch to Theme list, select a new theme and click **Next**.
- Review the Status column to identify problematic mappings:
  - **Check** indicates the mapping was successful.

- Warning indicates there are more than one template in the theme you are switching to with the identified class. The warning provides a select list from which to choose the appropriate template.
- Error indicates that Application Builder was unable to map the class among the themes. Ensure that a class is identified for the templates in both themes.
- Click **Next** to continue.
- Click Switch Theme.

**See Also:** "Creating a New Theme" on page 7-11

### Copying a Theme

Each theme is identified by a numeric identification number (ID). When you copy a theme you specify a new theme ID. Copying a theme is useful if you want to experiment with editing a theme or to export a theme with a different ID.

To copy a theme:

- Navigate to the Themes page:
  - On the Database Home Page, click the **Application Builder** icon.
  - **b.** Select an application.
  - c. Click Shared Components.
  - Under User Interface, select **Themes**.
- On the Tasks list, click **Copy Theme**.
- On Copy Theme:
  - **a.** Copy From Theme Select the theme you want to copy.
  - Copy to this Theme Identification Number Enter a new ID for the theme.
  - Click Next.
- Click **Copy Theme ID**.

### Deleting a Theme

You can only delete inactive themes. When you delete a theme, Application Builder only removes inactive templates.

To delete a theme:

- Navigate to the Themes page:
  - **a.** On the Database Home Page, click the **Application Builder** icon.
  - Select an application.
  - c. Click Shared Components.
  - **d.** Under User Interface, select **Themes**.
- On the Tasks list, click **Delete Theme**.
- From Remove Theme, select the theme you want to delete and click **Next**.
- Click **Remove Theme**.

### **About Exporting and Importing Themes**

You export a theme in the same way you export any related application file. Exporting a theme from one development instance to another involves the following steps:

- Export the theme using the Export Theme utility.
- Import the exported file into the target Oracle Application Express instance.
- Install the exported file from the Export Repository.

**See Also:** "Exporting Themes" on page 11-9 and "Importing Export Files" on page 11-11

### **Changing a Theme Identification Number**

Each theme has an identification number (ID). You can use the Change Theme ID utility to change a theme ID to another number. Changing a theme ID is useful when you want to export a theme with a different number and then import it into another application.

To change a theme identification number:

- Navigate to the Themes page:
  - **a.** On the Database Home Page, click the **Application Builder** icon.
  - **b.** Select an application.
  - c. Click Shared Components.
  - **d.** Under User Interface, select **Themes**.
- On the Tasks list, click **Change Identification Number**.
- On the Change Theme ID page:
  - **a.** Select a theme.
  - **b.** Specify a new identification number.
  - c. Click Next.
  - Confirm your changes and click **Change Theme ID**.

## Viewing Theme Reports

Application Builder includes a number of reports designed to help you manage themes and templates.

Topics in this section include:

- Viewing All Templates in a Theme
- Viewing Theme Template Counts
- Viewing File References
- Viewing Class References
- Viewing Template Substitution Strings

#### Viewing All Templates in a Theme

To view all templates that comprise a theme:

**1.** Navigate to the Themes page:

- On the Database Home Page, click the **Application Builder** icon.
- Select an application.
- Click Shared Components.
- Under User Interface, select **Themes**.
- Click **Reports**.
- On the Theme Reports page:
  - From Report, select **Application Templates**.
  - From Theme, select a theme.
  - Click Go.

A listing of templates displays listing the template type, template name, the associated theme, and template class.

To edit a template, select the template name.

#### Viewing Theme Template Counts

The Theme Template Count report lists which template classes currently have templates created for them.

To view the Theme Template Count report:

- **1.** Navigate to the Themes page:
  - **a.** On the Database Home Page, click the **Application Builder** icon.
  - **b.** Select an application.
  - c. Click Shared Components.
  - **d.** Under User Interface, select **Themes**.
- Click **Reports**.
- On the Theme Reports page:
  - From Report, select Theme Template Counts.
  - From Theme, select a theme.
  - Click Go.
- If you are using custom classifications, select **Show Custom** and click **Go**.

#### Viewing File References

The File References report displays a listing of all files associated with templates, shared components, or page components in the current application.

To view the File References report:

- Navigate to the Themes page:
  - **a.** On the Database Home Page, click the **Application Builder** icon.
  - **b.** Select an application.
  - c. Click Shared Components.
  - Under User Interface, select **Themes**.
- **2.** On the Themes page, click **Reports**.

- **3.** On the Theme Reports page:
  - **a.** From Report, select **File References**.
  - **b.** From Theme, select a theme.
  - c. Click Go.
- On the File References page:
  - **a.** From Show, select the type of component to include in the report. If you do not make a selection, no results are returned.
  - **b.** From Show Files, select one of the following:
    - With context displays the component, the theme identification number, the component name, the image (if applicable), and the page ID. Select the page ID to link to a Page Definition.
    - Without context displays only the file name and the image (if applicable).
  - **c.** From File Extensions, select the type of extensions for which to search.
  - d. Click Go.
- To download a comma-delimited file (.csv) version of this report, click **Download CSV** at the bottom of the page.

#### Viewing Class References

Accessing the Class References report displays a listing of classes associated with templates, shared components, or page components in the current application.

To view the Class References report:

- **1.** Navigate to the Themes page:
  - **a.** On the Database Home Page, click the **Application Builder** icon.
  - **b.** Select an application.
  - c. Click Shared Components.
  - **d.** Under User Interface, select **Themes**.
- **2.** Click **Reports**.
- On the Theme Reports page:
  - From Report, select **Class References**.
  - **b.** From Theme, select a theme.
  - c. Click Go.
- On the Class References page:
  - a. From Show, select the components to check for a class reference. If you do not make a selection, no results are returned.
  - From Show Class Names, select one of the following:
    - With context displays the component, the theme identification number, the component name, the image (if applicable), and the page ID.
    - Without context displays only the referenced class.
  - c. Click Go.

To download a comma-delimited file (.csv) version of this report, click **Download CSV** at the bottom of the page.

#### Viewing Template Substitution Strings

Use the Template Substitution Strings report to view all supported substitution strings by component.

To view the Substitution String report:

- Navigate to the Themes page:
  - On the Database Home Page, click the **Application Builder** icon.
  - Select an application.
  - Click **Shared Components**.
  - **d.** Under User Interface, select **Themes**.
- Click **Reports**.
- On the Theme Reports page:
  - From the Report list, select **Template Substitution Strings**.
  - From the Theme list, select which themes to include in the report.
  - Click **Go**.
- To link to a template definition, select the component name.

**See Also:** "Using Substitution Strings" on page 3-13

## **Customizing Templates**

The Application Express engine creates the user interface of an application based on a named collection of templates called a theme. Templates control the look and feel of the components in your application. If you need to create a custom template, it is generally simplest to start with an existing template and then modify it. Once you have created one or more default templates, you can modify those templates to fit your specific needs.

Topics in this section include:

- **About Cascading Style Sheets**
- Selecting a Default Page Template
- Viewing Templates
- Creating a New Template
- **Viewing Template Reports**
- **Editing Templates**
- **Breadcrumb Templates**
- **Button Templates**
- Calendar Templates
- **Label Templates**
- List Templates
- Page Templates

- Popup LOV Templates
- **Region Templates**
- Report Templates

**See Also:** Managing Themes on page 7-8

### About Cascading Style Sheets

A cascading style sheet (CSS) provides a way to control the style of a Web page without changing its structure. When used properly, a CSS separates visual attributes such as color, margins, and fonts from the structure of the HTML document. Oracle Application Express includes themes that contain templates that reference their own CSS. The style rules defined in each CSS for a particular theme also determine the way reports and regions display.

**See Also:** "Using Custom Cascading Style Sheets" on page 7-43

### Selecting a Default Page Template

You can specify a default page template in two ways:

- Select a default page template within a specific theme.
- Select a specific page template on a page by page basis.

By default, the Application Express engine uses the Page template specified on the Themes page.

### Selecting a Page-level Template Within a Theme

To specify a default page template within a theme:

- **1.** On the Database Home Page, click the **Application Builder** icon.
- **2.** Select an application.
- 3. Click Shared Components.
- **4.** Under User Interface, select **Themes**.

The Themes page appears.

- **5.** Change the View. From View, select **Details**.
- In the Themes list, select the theme name.
- Under Default Templates by Component, make a selection from the Page list.

**See Also:** "Changing Default Templates in a Theme" on page 7-10

#### Selecting a Page-level Template for a Specific Page

To specify an page-level template for a specific page:

- 1. On the Database Home Page, click the **Application Builder** icon.
- Select an application.
- Select a page.
- Click **Edit Attributes**.
- Locate the section Primary Display Attributes.
- **6.** Make a selection from the Page Template list.

### Viewing Templates

You can view all available templates on the Templates page. Alternatively, you can view the templates used on a specific page on the Page Definition.

**See Also:** "Viewing All Templates in a Theme" on page 7-14

#### Viewing Templates on the Templates Page

To view existing templates:

- On the Database Home Page, click the **Application Builder** icon.
- Select an application.
- Click **Shared Components**.
- Under User Interface, select **Templates**.

The Templates page appears.

- You can narrow the display by making a selections from the following lists and clicking Go.
  - Theme View only templates in a specific theme.
  - Show View a specific type of template.
  - View View all templates, those currently referenced, or those not referenced.
- To view a template definition, click the template name.
- To see a preview of a template, click the **Run** icon in the Preview column.

**Note:** Not all template types have the preview capability.

#### Viewing Templates from the Page Definition

To view existing templates from the Page Definition:

- On the Database Home Page, click the **Application Builder** icon.
- Select an application.
- Select a page.

The Page Definition appears. Templates associated with the current page display under the Templates heading in the far right column.

To view attributes of an existing template, click the template name.

### Creating a New Template

If you need to create a custom template, it is generally simplest to start with an existing template and then modify it. Once you have created one or more default templates, you can modify those templates to fit your specific needs.

To create a custom template:

- **1.** Navigate to the Templates page.
  - **a.** On the Database Home Page, click the **Application Builder** icon.
  - **b.** Select an application.
  - Click **Shared Components**.

- **d.** Under User Interface, select **Templates**.
- Click Create.
- **3.** Select the type of template you want to create.
- **4.** Select a creation method:
  - From Scratch
  - As a Copy of an Existing Template
- Follow the on-screen instructions. Be careful to associate your template with the correct theme.

### **Viewing Template Reports**

Application Builder includes reports describing template utilization, subscription, and edit history.

To view template reports for the current application:

- **1.** Navigate to the Themes page:
  - **a.** On the Database Home Page, click the **Application Builder** icon.
  - **b.** Select an application.
  - c. Click Shared Components.
  - **d.** Under User Interface, select **Templates**.
- 2. You can narrow the display by making a selections from the following lists and clicking **Go**.
  - Theme View only templates in a specific theme.
  - Show View a specific type of template.
  - View View all templates, those currently referenced, or those not referenced.
- To view template reports, click the following buttons:
  - **Utilization** displays template utilization in the current application for all template types (page, report, region, label and list).
  - Subscription displays subscribed templates in your application.
  - **History** details recent changes to templates by developer and last update date.

## **Editing Templates**

Once you create a custom template, you can quickly edit it from either the Templates page or from the Page Definition.

To edit an existing template from the Templates page:

- Navigate to the Templates page.
  - **a.** On the Database Home Page, click the **Application Builder** icon.
  - **b.** Select an application.
  - Click **Shared Components**.
  - **d.** Under User Interface, select **Templates**.
- You can narrow the display by making a selections from the following lists and clicking **Go**.

- Theme View only templates in a specific theme.
- Show View a specific type of template.
- View View all templates, those currently referenced, or those not referenced.
- Locate the template you want to edit and select the template name.
- Follow the on-screen instructions.

As you edit templates, you can make changes in one window and run your application in another by selecting **Return to Page**. Selecting this check box, keeps the page you are editing current after you click **Apply Changes**.

### **Breadcrumb Templates**

A breadcrumb template controls the display of breadcrumb entries. You select a breadcrumb template when you create a region.

#### About Breadcrumb Style Navigation

Breadcrumbs usually indicate where the current page is relative to other pages in the application. In addition, users can click a specific page to instantly view it. The Database Home Page user interface includes breadcrumb paths beneath the standard tabs (or second level navigation tabs) at the top of each page.

Home > Application Builder > Application 200 > Page Definition

#### See Also:

- Online help for information about using specific sections of the Edit Breadcrumb Template page
- "Creating Breadcrumbs" on page 6-9

#### **Breadcrumb Template Attributes**

This section describes specific sections of the Breadcrumb Template page.

**Identification** Name identifies the name of the template. Use the **Translatable** check box to indicate that the template contains text strings that require translation. **Theme** indicates the theme to which the template is a member.

**Template Class** identifies a specific use for the template. When you switch to a new theme, all templates in one theme are mapped to corresponding templates in another theme. Application Builder accomplishes this template mapping through the assignment of a template class.

**Breadcrumb Template Subscription** Use Template Subscription to apply an existing template to the current application. When you select an existing template, you become a subscriber to that template.

To load a new copy of a master template, click Refresh.

**Breadcrumb Template Style)** Select one of the following template styles:

- Child Breadcrumb Entries displays all breadcrumb entries that are children of the current page parent breadcrumb (that is, peers of the current breadcrumb).
- **Current Breadcrumb** displays all breadcrumb entries in sequence with a common parent.

- Parent Breadcrumb Entries displays all breadcrumb entries for the current pages parent breadcrumb (that is, one level up from current breadcrumb entry).
- Parent to Leaf (breadcrumb style) displays the current page breadcrumb entry, its parent to the left, and so on until the root node is reached.

**Breadcrumb Entry Control** Table 7–6 describes available breadcrumb Entry attributes.

Table 7-6 Breadcrumb Entry Control attributes

| Attribute                             | Description                                                                                                    |
|---------------------------------------|----------------------------------------------------------------------------------------------------|
| Before First                          | Defines text that displays before the first breadcrumb entry.                                                                                    |
| Current Page Breadcrumb<br>Option     | Defines the look of a breadcrumb entry that corresponds to the current page. This attribute supports the following substitution strings:         |
|                                       | <ul> <li>#NAME# specifies the short name of the breadcrumb entry.</li> </ul>                                                                     |
|                                       | <ul> <li>#LINK# specifies the anchor target of the breadcrumb entry.</li> </ul>                                                                  |
|                                       | <ul> <li>#LONG_NAME# specifies the long name of the breadcrumb<br/>entry.</li> </ul>                                                             |
| Non Current Page<br>Breadcrumb Option | Defines the look of a breadcrumb entry that does not correspond to the current page. This attribute supports the following substitution strings: |
|                                       | <ul> <li>#NAME# specifies the short name of the breadcrumb entry</li> </ul>                                                                      |
|                                       | <ul> <li>#LINK# specifies the anchor target of the breadcrumb entry</li> </ul>                                                                   |
|                                       | <ul> <li>#LONG_NAME# specifies the long name of the breadcrumb entry</li> </ul>                                                                  |
| After Last                            | Defines text that displays after the last breadcrumb entry.                                                                                      |

**Template Attributes** Use **Breadcrumb Link Attributes** to specify hypertext link attributes for a breadcrumb entry.

Use **Between Levels** to specify text that displays between each level of a breadcrumb breadcrumb. For example, if your breadcrumb has three levels, this text would display at the "X" in the example that follows:

main X cars X porsche X 911

In **Max Levels** specify the number of levels when displaying breadcrumbs.

**Comments** Use this attribute to record developer comments.

### **Button Templates**

Button templates enable application developers to customize the look and feel of a button. To build a button, you can use multiple images or HTML tags. Using button templates is optional.

#### **Button Template Attributes**

This section describes specific sections of the Button Template page.

**Button Template Template Name** identifies the name of the template. Use the Translatable check box to indicate if the template contains text strings which require translation. **Theme** indicates the theme to which the template is a member.

**Template Class** identifies a specific use for the template. When you switch to a new theme, all templates in one theme are mapped to corresponding templates in another theme. Application Builder accomplishes this template mapping through the assignment of a template class.

**Template Subscription** Use Template Subscription to apply an existing template to the current application. When you select an existing template, you become a subscriber to that template.

To load a new copy of a master template, click Refresh.

**Template Text** Defines the button template that displays. You have the option of including standard application substitutions. For example, &ITEM\_NAME values can be substituted at rendering time. Button templates support the following substitution strings:

- #LABEL# is replaced with a button label.
- #LINK# is replaced with a URL. The URL then calls a #doSubmit# or a redirect JavaScript which submits the page (that is, setting the request value), or simply redirects it to the supplied URL.

**Comments** Use this attribute to record developer comments.

### Calendar Templates

Calendar templates control the appearance and placement of a calendar. Calendar templates frequently use HTML tables to arrange dates. You place calendar attributes using substitution strings such as #DD# and #MONTH#. A list of supported substitution strings appears on the right side of the Calendar Template Attributes page. Note that template substitution strings must be in uppercase letters and begin and end with a number sign (#).

**See Also:** "Creating Calendars" on page 5-34

#### Calendar Template Attributes

This section describes specific sections of the Calendar Template page.

Calendar Template Identification Name identifies the name of the template. Theme indicates the theme to which the template is a member.

**Template Class** identifies a specific use for the template. When you switch to a new theme, all templates in one theme are mapped to corresponding templates in another theme. Application Builder accomplishes this template mapping through the assignment of a template class.

**Template Subscription** Use Template Subscription to apply an existing template to the current application. When you select an existing template, you become a subscriber to that template.

To load a new copy of a master template, click Refresh.

**Month Attributes** In **Month Title Format** enter the format for the monthly title that appears at the top of each month. This is the first part of a calendar which prints on the page. For example:

```
#MONTH#
```

In **Day of Week Format** enter the format for the week day names which displays as the column header for that day of the week. For example:

```
#IDAY#
```

In **Month Open Format** enter HTML to be used to open a month. This displays immediately after the Month Title Format. Typically this attribute contains an HTML tag that functions as a container (such as a table). For example:

```
width="100%">
```

In Close Month Format enter HTML to be used to close a month. Since this is the last part printed, this attribute should contain HTML that closes the HTML tags used in the Month Open Format. For example:

**Week Attributes** Enter HTML to open and close a week.

In Week Open Format enter HTML to be used to open a week. This is printed for each week. Typically this attribute contains an HTML tag which functions as a container. For example:

```
\langle t.r \rangle
```

In Week Close Format enter HTML to be used to close the week. Since this is the last part printed, this attribute should contain HTML that closes HTML tags used in Week Open Format.

Weekday Attributes Enter HTML to format the days that occur during the work week (that is, Monday through Friday).

In Day Title Format enter HTML to be used the title of each day. This title displays after the Day Open Format. For example:

```
#DD#
```

In Day Open Format enter HTML to used to open a day. This displays on each day in the calendar. Typically this attribute contains an HTML tag that functions as a container. For example:

```
< t.d >
```

In Day Close Format enter HTML used to close a day. Since this is the last part printed, this attribute should close any HTML tags used in Day Open Format. For example:

In Today Open Format enter HTML used to open today. Typically this attribute contains an HTML tag which functions as a container (such as ) and would be different from the Day Open Format. For example:

**Non-Day Attributes** A non-day is not part of the current month. For example, suppose the first of a month is a Monday, but the week starts on a Sunday. Because Sunday is not part of the current month, Sunday would be a non-day. Use these attributes to format non-days.

In **Non-Day Title Format** enter a non-day title. For example:

In Non-Day Open Format enter HTML to open a non-day. Typically this attribute would contain an HTML tag that functions as a container. For example:

< t.d >

In **Non-Day Close Format** enter HTML to close a non-day. Typically this attribute would contain an HTML tag that closes the tag used in Non-Day Open Format. For example:

</t.d>

Weekend Attributes Enter HTML used to format days that occur on the weekend. Include substitution strings to include dynamic content. To view a list of supported substitution strings, see the Substitution Strings list on the right side of the Calendar Template page.

In Weekend Title Format, enter HTML to be used for a day occurring on a weekend. For example:

#DD#

In **Weekend Open Format**, enter HTML to open a day which is on a weekend. Typically this attribute would contain an HTML tag that functions as a container. For example:

< t.d >

In Weekend Close Format, enter HTML to close a day which is in a weekend. Since this is the last part printed, this attribute should close any HTML tags used in Weekend Open Format. For example:

</t.d>

**Comments** Use this attribute to record developer comments.

## **Label Templates**

Label templates are designed to centrally manage HTML markup of page item labels. Each item can have an optional label. You can control how these labels display using label templates. For example, you could create a label template called Required Field that references an image (such as an asterisk) to indicate to the user that the field is required.

Label templates enable you to define a before-and-after text string that gets prepended and appended to the item.

#### Label Template Attributes

This section describes specific sections of the Label Template page.

**Label Template Attributes** Template Name identifies the name of the template. Use the Translatable check box to indicate that the template contains text strings that require translation. **Theme** indicates the theme to which the template is a member.

**Template Class** identifies a specific use for the template. When you switch to a new theme, all templates in one theme are mapped to corresponding templates in another theme. Application Builder accomplishes this template mapping through the assignment of a template class.

Template Subscription Use Template Subscription to apply an existing template to the current application. When you select an existing template, you become a subscriber to that template.

To load a new copy of a master template, click Refresh.

Template Definition (normal display) In Before Label, enter HTML to display before the item label. Before Label supports the substitution strings #CURRENT\_FORM\_ ELEMENT#; #CURRENT\_FORM\_ID#, and #CURRENT\_ITEM\_NAME#. For example:

```
<label for="#CURRENT_ITEM_NAME#">
<a href="javascript:popupFieldHelp('#CURRENT_ITEM_ID#',</pre>
  '&SESSION.','&CLOSE.')" >
```

In After Label, enter HTML to display after the item label. Since the label will be automatically display before the HTML in this region, any open HTML tags in the Before Label region should be closed here. For example:

```
</a></label>
```

Label Template Attributes (error display) In On Error Before Label, enter HTML to precede the item label when an application displays an inline validation error message for the item. For example:

```
<font class="fieldtitleleft">#ERROR_MESSAGE#</font>
```

In **On Error After Label** enter HTML to be appended to the item label when a application displays an inline validation error message for the item. This attribute supports the substitution strings #CURRENT\_FORM\_ELEMENT#, #CURRENT\_FORM\_ ID#, and #CURRENT\_ITEM\_NAME#. The following example would append a space and a closing bracket to the displayed item label with the error.

```
 ]</font>
```

**Template Comments** Use this attribute to record developer comments.

## **List Templates**

A list is a shared collection of links. You control the appearance of a list through list templates. Using template attributes, you can also define a list element to be either current or non current for a specific page.

#### About Hierarchical Lists

Oracle Application Express supports hierarchical lists. To create a hierarchical list, you must:

- Select a list template that supports hierarchical lists. To determine which list templates support hierarchical lists, look for templates having the naming convention "with Sublist."
- Select a Parent List Entry when you create each list entry.

#### See Also:

- Online Help for information about using specific sections of the Edit List Template page
- "Creating Lists" on page 6-13

### **List Template Attributes**

This section describes specific sections of the List Template page.

Template Identification Name identifies the name of the template. Use the Translatable check box to indicate that the template contains text strings that require translation. **Theme** indicates the theme to which the template is a member.

**Template Class** identifies a specific use for the template. When you switch to a new theme, all templates in one theme are mapped to corresponding templates in another theme. Application Builder accomplishes this template mapping through the assignment of a template class.

**Template Subscription** Use **Template Subscription** to apply an existing template to the current application. When you select an existing template, you become a subscriber to that template.

To load a new copy of a master template, click Refresh.

Before List Elements Enter HTML that displays before any list elements. You can use this attribute to open an HTML table or HTML table row.

**List Element Display** Defines current and noncurrent list templates. Supported substitution strings include #LINK#, #TEXT#, #IMAGE\_PREFIX#, #IMAGE#, #IMAGE\_ATTR#, and #A01# to #A10#.

- **List Template Current.** Enter HTML or text to be substituted for the selected (or current) list template.
- List Template Current with Sub List Items. Enter HTML or text to be substituted for the selected (or current) list template when an item has sublist items. If not specified, the current list item template will be used.
- **List Template Noncurrent.** Enter HTML or text to be substituted for the unselected (or noncurrent) list template.
- List Template Noncurrent with Sub List Items. Enter HTML or text to be substituted for the unselected (or noncurrent) list template used when an item has sublist items. If not specified, the current list item template will be used.
- Between List Elements. Enter HTML that displays between list elements. This attribute will be ignored if no HTML is specified.

**Before Sub List Elements** Enter HTML that displays before any sublist elements.

**Sub List Elements** Defines current and noncurrent list templates. Supported substitution strings include #LINK#, #TEXT#, #IMAGE\_PREFIX#, #IMAGE#, #IMAGE\_ATTR#, and #A01# to #A10#.

- **Sub List Template Current.** Enter HTML or text to be substituted for the selected (or current) list template.
- Sub List Template Current with Sub List Items. Enter HTML or text to be substituted for the selected (or current) list template when an item has sublist items. If not specified, the current list item template will be used.
- **Sub List Template Noncurrent.** Enter HTML or text to be substituted for the unselected (or noncurrent) list template.
- Sub List Template Noncurrent with Sub List Items. Enter HTML or text to be substituted for the unselected (or noncurrent) list template used when an item has sublist items. If not specified, the current list item template will be used.
- Between Sub List Elements. Enter HTML that displays between list elements. This attribute will be ignored if no HTML is specified.

**After Sub List Elements** Enter HTML that displays after displaying sublist elements.

After List Elements Enter HTML that displays after displaying all list elements. You can use this attribute to close a HTML table opened in the Before List Elements attribute.

**Comments** Use this attribute to record developer comments.

### Page Templates

Page templates define the appearance of a page. Each template consists of a header template, a body template, a footer template, and a number of subtemplates. If you do not specify a page template as a page-level attribute, then the Application Express engine uses the default page template defined on the Define Theme page.

Page templates combine static HTML with substitution strings that are replaced at run time. You use substitution strings to indicate the existence and placement of a component within a page template. You can further specify how a component should display using subtemplates.

Topics in this section include:

- Supported Page Template Substitution Strings
- Page Template Attributes

#### Supported Page Template Substitution Strings

Table 7–7 describes the available page template substitution strings. Note that all template substitution strings must be in uppercase letters and begin and end with a number sign (#).

Page Template Substitution Strings

| Substitution String | Description                                                                                                    |
|---------------------|----------------------------------------------------------------------------------------------------|
| #APP_VERSION#       | Can be used in the Header or Footer sections of the page template. You define the value of #APP_VERSION# in the Version attribute on the Edit Application Attributes page |
|                     | See Also: "Name" on page 4-7                                                                                                    |
| #BOX_BODY#          | Identifies where the Body displays. If the Body is null, then #BOX_BODY# will be used instead.                                                                            |

Table 7–7 (Cont.) Page Template Substitution Strings

| Substitution String    | Description                                                                                                    |
|------------------------|----------------------------------------------------------------------------------------------------|
| #CUSTOMIZE#            | Can be used in the Header, Body, or Footer sections of the page template.                                                                                                    |
|                        | The Customization section of the Region Definition enables you to turn on end user customization. To utilize this feature, you must also include the #CUSTOMIZE# substitution string in the page template.                                                                    |
|                        | If at least one region supports end user customization, a link called <b>Customize</b> appears wherever the #CUSTOMIZE# substitution string appears in the page template. When users click this link, a window displays enabling them to turn on and off regions on the page. |
|                        | <b>See Also:</b> "How Region Attributes Affect Page Layout" on page 7-4                                                                                                    |
| #FORM_CLOSE#           | If a #FORM_OPEN# is included, then you must include a #FORM_CLOSE# in the header, body, or footer template. #FORM_OPEN# must appear before the #BOX_BODY# and #FORM_CLOSE# must appear after the #BOX_BODY# substitution string.                                              |
| #FORM_OPEN#            | Specifies where the HTML open form tag <form> is placed. You must include this substitution string in order to submit a form.</form>                                                                                                    |
|                        | You do not need to code your own form open, the Application Express engine does it for you.                                                                                                    |
| #GLOBAL_NOTIFICATION#  | Displays the Global Notification attribute. Global notifications are intended to communicate system status, such as pending system downtime. You can also use HTMLDB_APPLICATION.G_GLOBAL_NOTIFICATION to set this value if you want to set it programmatically.              |
|                        | <b>See Also:</b> "Global Notifications" on page 4-9 for information about the Global Notification attribute                                                                                                    |
| #HEAD#                 | Used after the <head> open tag, but before the </head> close tag. You can optionally define the contents of #HEAD# for each page (for example, to reference additional style sheets or JavaScript libraries).                                                                 |
| #LOGO#                 | Identifies an application logo.                                                                                                    |
|                        | In the Logo section of the Edit Application Attributes page, you can identify an image and image attributes for an application logo. To utilize this feature, you must also include the #LOGO# substitution string in the Header or Body page template.                       |
|                        | See Also: "Logo" on page 4-10                                                                                                    |
| #NAVIGATION_BAR#       | Defines the existence of navigation bar entries. A navigation bar will appear on every page in your application that uses a template that includes this substitution string. You can expand this substitution string using the Navigation bar subtemplate.                    |
|                        | See Also: "Subtemplate" on page 7-31 for information about Navigation Bar subtemplate                                                                                                    |
| #NOTIFICATION_MESSAGE# | Enables developers to communicate messages to the user. Defines where a summary of inline error messages is displayed. Inline error messages can be displayed next to a field, inline in the notification area, or both.                                                      |

Table 7-7 (Cont.) Page Template Substitution Strings

| Substitution String  | Description                                                                                                    |
|----------------------|----------------------------------------------------------------------------------------------------|
| #ONLOAD#             | Can be used in the Header and Footer section of the page template and should be placed inside the <body> html tag. For example:</body>                                           |
|                      | <br><br>dy #ONLOAD#>                                                                                                    |
|                      | Use this string as a substitute in a JavaScript call to be executed when a page is loaded by the Web browser. The JavaScript to be called can vary for each page.                |
| #PARENT_TAB_CELLS#   | Identifies the display of parent tabs. Parent tabs require standard tabs. If your application only has one of level tabs, you do not need this substitution string.              |
|                      | See Also: "Standard Tab Attributes" on page 7-31 for information about defining Parent Tab Attributes                                                                            |
| #REGION_POSITION_NN# | Identifies the exact placement of regions within a page. If no region is specified (for example, #REGION_POSITION_01#), then #REGION_POSITION_01# will be replaced with nothing. |
| #SUCCESS_MESSAGE#    | Defines where in the page success and error messages appear. If the page process runs without raising errors, then this text displays.                                           |
|                      | You can customize the display of the success message for each template by adding HTML to be displayed before and after the success message.                                      |
| #TAB_CELLS#          | Identifies the display of standard tabs.                                                                                                    |
|                      | See Also: "Standard Tab Attributes" on page 7-31                                                                                                    |
| #TITLE#              | Defines the page title. Typically included within HTML title tags.                                                                                                    |

#### See Also:

- "Using Substitution Strings" on page 3-13
- "Adding Pages to an Application" on page 5-8

#### **Page Template Attributes**

This section describes specific sections of the Page Template page.

Name Name identifies the name of the template. Use the Translatable check box to indicate that the template contains text strings that require translation. **Theme** indicates the theme to which the template is a member.

**Template Class** identifies a specific use for the template. When you switch to a new theme, all templates in one theme are mapped to corresponding templates in another theme. Application Builder accomplishes this template mapping through the assignment of a template class.

**Subscription** Use **Subscription** to apply an existing template to the current application. When you select an existing template, you become a subscriber to that template.

To load a new copy of a master template, select Refresh.

**Definitions** Each template consists of a header, a body, a footer, and subtemplates. Use substitution strings to include dynamic content. All template substitution strings must be in uppercase letters and begin and end with a number sign (#). See item Help for information about supported substitution strings.

**Header** is the first section of the page template. Enter HTML that defines the <Head> section of the HTML document. Regions that display or processes and computations that execute AFTER HEADER will display or execute immediately after this section in the template is rendered. For example:

```
<html>
 <head>
  <title>#TITLE#</title>
   #HEAD#
</head>
```

Body is the second section in the page template and is rendered after the header section, but before the footer section. Enter HTML that defines the <Body> section of the HTML document. At a minimum, you must include the #BOX\_BODY# substitution string. It is recommended that you also include the #FORM OPEN# and #FORM CLOSE# substitution strings. For example:

```
<body #ONLOAD#>
   #FORM OPEN#
   #BOX BODY#
   #FORM_CLOSE#
</body>
```

Footer is the third section in the page template that displays after the body.

Display Points Breadcrumb Display Point applies to generated components that use breadcrumbs and defines where the breadcrumbs are placed on the page. Sidebar Display Point applies to generated components that use Sidebars and defines where sidebars are placed on the page.

**Subtemplate** Use **Subtemplate** to specify how a component should display. Available subtemplates include:

- Success Message. Expands the #SUCCESS\_MESSAGE# substitution string. You can define a success message either programmatically or as an attribute of a process. If a success message exists and if the page template includes the #SUCCESS\_ MESSAGE# substitution string, then this subtemplate is used to render the message.
- **Navigation Bar.** Controls the display of navigation bar entries. Enter HTML or text to be substituted when the #NAVIGATION\_BAR# substitution string is referenced in the template header, body, or footer. Use the #BAR\_BODY# substitution string to identify where each navigation bar icon should display.
- Navigation Bar Entry. Enter HTML or text that to be substituted into the navigation bar #BAR\_BODY# substitution string for each navigation bar entry. Use the following substitution strings to create the navigation bar entry subtemplate.
- **Notification.** Enter HTML or text to be substituted when the #NOTIFICATION\_ MESSAGE# substitution string is referenced in the template header, body or footer. Use the substitution string #MESSAGE# to indicate where in the Notification Message the body of the message will appear.

Standard Tab Attributes You must populate this attribute if your application includes standard tabs. Standard tabs can be placed in the header, body, or footer sections of the

page template using the #TAB\_CELLS# substitution string. The page template Header/Body/Footer defines the HTML table and rows. This subtemplate defines how these tabs display by defining the specific cell. Available attributes include:

**Current Tab.** Enter HTML or text to be substituted for the currently selected standard tab. Whether or not a tab is current is determined by standard tab attributes. For example:

```
#TAB_LABEL#
```

Non Current Standard Tab. Enter HTML or text that will be substituted for the unselected standard tabs. Use the #TAB\_TEXT# substitution string to position a tab's label and link within the template. For example:

```
<a href="#TAB_LINK#">#TAB_LABEL#</a>
```

**See Also:** "Creating Tabs" on page 6-5

Parent Tab Attributes You must populate this attribute if your application includes two levels of tabs. Enter HTML or text that will be substituted for the selected parent tabs. Parent tabs can be placed in the header, body, or footer section of the page template using the #PARENT\_TAB\_CELLS# substitution string. Parent tabs only display in conjunction with standard tabs. Available attributes include:

Current Parent Tab. Enter HTML or text that will be substituted for the selected parent tabs. Whether or not a tab is current is determined by the page that displays and the standard tab set the page uses. Use the #TAB\_TEXT# substitution string to position a tab's label and link within the template. For example:

```
<a href="#TAB_LINK#">#TAB_LABEL#</a>
```

Non Current Parent Tab. Enter HTML or text that will be substituted for the unselected parent tabs. Use the #TAB\_TEXT# substitution string to position a tab's label and link within the template. For example

```
<a href="#TAB LINK#">#TAB LABEL#</a>
```

**See Also:** "Creating Tabs" on page 6-5

Image Based Tab Attributes Use this subtemplate for tabs that are entirely based on images. Available attributes include:

- **Current Image Tab.** Enter HTML to be used to indicate that an image based tab is currently selected. Include the #TAB\_TEXT# substitution string to show the displayed name of the tab.
- Non Current Image Tab. Enter the HTML to be used to indicate that an image tab is not currently selected. Include the #TAB\_TEXT# substitution string to show the displayed name of the tab.

Multi Column Region Table Attribute If the Application Express engine displays regions in multiple columns in the same region position, then Oracle Application Express will render an HTML table. This attribute enables you to control the attributes of the tag.

**Error Page Template Control** Use this attribute only when a page template will be designated as an error template. Use the #MESSAGE# substitution string to place the error message and the #BACK\_LINK# substitution string to display a link back to the previous page. A template can be designated as an error template by editing the application attributes. For example:

```
#MESSAGE#
<br>>
<a href="#BACK_LINK#">back</a>
```

**Comments** Use this attribute to record developer comments.

### **Popup LOV Templates**

Popup LOV templates control how popup lists display for all items defined as POPUP. You can only specify one popup LOV template for each theme.

**See Also:** "Creating Lists of Values" on page 5-60

#### **Popup List of Values Template Attributes**

This section describes specific sections of the Popup List of Values Template page.

**Application Identification** Theme indicates the theme to which the template is a member. Template Class identifies a specific use for the template. When you switch to a new theme, all templates in one theme are mapped to corresponding templates in another theme. Application Builder accomplishes this template mapping through the assignment of a template class. Use the Translatable check box to indicate that the template contains text strings that require translation.

**Template Subscription** Use **Template Subscription** to apply an existing template to the current application. When you select an existing template, you become a subscriber to that template.

To load a new copy of a master template, click Refresh.

**Form Icon** Use **Popup Icon** to specify an icon to display to the right of a form field for items of type POPUP. By default, the Application Express engine uses a list.gif image. Use **Popup Icon Attr** to defines image attributes (such as height and width) for the Popup Icon

**Search Field** Use these attributes to specify how a Search field displays. Table 7–8 describes available Search Field attributes.

Table 7–8 Search Field Attributes

| Attribute             | Description                                                                                      |
|-----------------------|--------------------------------------------------------------------------------------------------|
| Before Field Text     | Defines text to display before the popup list of values search field displays.                   |
| Filter Width          | Displays the text field using this width.                                                        |
| Filter Max Width      | Displays the text field widget using this maximum width.                                         |
| Filter Text Attribute | Displays the text field using these attributes. This will be included within the HTML input tag. |
| After Field Text      | Displays this text after displaying the search field, the search button, and the close button.   |

**Buttons** Use these attributes to define the button name and attributes for the Find, Close, Next, and Previous buttons.

**Window** Popup lists of values are executed using JavaScript. Use these attribute to control the values of scrollbars=, resizable=, width=, and height=. For information about default values see item Help.

**Pagination** Defines how row count results display.

**Result Set** Use these attributes to define text or HTML to display before and after a result set.

Page Attributes Use these attributes to define popup pages. For more information, see item Help.

### Region Templates

Region templates control the appearance and placement of region attributes. Region templates frequently use HTML tables to arrange content.

Region templates apply style elements to regions. Region templates display substitution strings. The only required substitution string, #BODY#, identifies where the source of the region should be placed. All other substitution strings are optional. You can use these substitution strings to indicate the existence and placement of a page control (such as a button) within the region.

#### **Region Template Attributes**

This section describes specific sections of the Region Template page.

Region Template Identification Name identifies the name of the template. Use the **Translatable** check box to indicate that the template contains text strings that require translation. **Theme** indicates the theme to which the template is a member.

**Template Class** identifies a specific use for the template. When you switch to a new theme, all templates in one theme are mapped to corresponding templates in another theme. Application Builder accomplishes this template mapping through the assignment of a template class.

**Template Subscription** Use **Template Subscription** to apply an existing template to the current application. When you select an existing template, you become a subscriber to that template.

To load a new copy of a master template, click Refresh.

**Region Template** ##BODY# is the only required substitution string. It identifies where the source of the region should be placed. All other substitution strings are optional. The following are valid substitution strings:

- #TITLE#
- #EXPAND#
- #CHANGE#
- #BODY#
- #FORM OPEN#
- #FORM CLOSE#

When you create a button in a region position, the positions you defined will appear in a select list. Use the following substitution strings to define positions for placement of buttons in a region:

- #EDIT#
- #CLOSE#
- #CREATE#
- #EXPAND#
- #HELP#
- #DELETE#
- #COPY#
- #NEXT#
- #PREVIOUS#

**See Also:** "Using Substitution Strings" on page 3-13

Form Table Attributes Page items display within regions. Items are rendered as HTML form elements in an HTML table. With this template property, you can define attributes that will be placed in the tag. For example:

class="instructiontext"

**Comments** Use this attribute to record developer comments.

### **Report Templates**

Report column templates provide you with control over the results of a row from a SQL query. This type of template defines a cell not an entire row

Each report template identifies column names using the syntax #1#, #2#, #3# and so on. You can also name columns using column name substitution syntax such as #ENAME# or #EMPNO#. You can reference any item from your application within your template. For example, to reference an item called ABC. in your template, you could include the exact substitution string &ABC.. The actual value of ABC. would be provided by an end user editing an item in your application named ABC.

Topics in this section include:

- About Generic Column Templates and Named Column Templates
- Report Column Template Attributes for Generic Column Templates
- Report Column Template Attributes for Named Column Templates
- About Using JavaScript in Column Templates

#### **About Generic Column Templates and Named Column Templates**

Oracle Application Express includes two types of report templates:

- Generic column templates
- Named column templates

**Generic Column Templates** A generic column template determines the appearance of a report by defining the look of the column once. This look is then repeated as many

times as is necessary based on the number of columns specified in the report's definition. This type of template is limited to reports that have a standard row and column structure. Additional style can be applied to a report using this type of template through the use of conditions.

The following example demonstrates how to have each column use a specific style:

```
#COLUMN_VALUE#
```

This example assumes your page template includes a CSS containing the class tabledata. This example also demonstrates the use the substitution strings #ALIGN# and #COLUMN\_VALUE#. If you actually ran this report, these substitution strings would be replaced with values generated by the results of a SQL query.

If your query uses an expression in the select list, it is a good idea to create an alias for the columns to avoid run time errors. For example, suppose your query was as follows:

```
SELECT ename, (sal + comm) * 12 FROM emp
```

You could rewrite the query to alias the columns as follows:

```
SELECT ename, (sal + comm) * 12 yearly_comp FROM emp
```

Named Column Templates Named column templates allow for more flexibility in report design. However, because they reference columns by name, they can only be used by reports that are based on those columns. For example:

```
#ENAME##SAL#
```

Although named column templates offer flexibility, you may need to create a new template for each query. You can also include a position notation. The following example demonstrates how to use following HTML and substitution strings:

```
#ENAME##SAL#
#1##2#
```

#### Report Column Template Attributes for Generic Column Templates

This section describes specific sections of the Report Column Template page for Generic Column Templates.

Report Template Identification Template Name identifies the name of the template. Use the Translatable check box to indicate the template contains text strings that require translation. **Template Type** indicates the type of template. Named Column templates reference column names in the template. Generic Column Templates reference the #COLUMN\_VALUE# substitution string in the template.

Theme indicates the theme to which the template is a member. Template Class identifies a specific use for the template. When you switch to a new theme, all templates in one theme are mapped to corresponding templates in another theme. Application Builder accomplishes this template mapping through the assignment of a template class.

**Template Subscription** Use **Template Subscription** to apply an existing template to the current application. When you select an existing template, you become a subscriber to that template.

To load a new copy of a master template, click Refresh.

**Before Rows** In **Before Rows**, enter HTML that displays once at the beginning of a report template. Opening an HTML table is a common use of this attribute as shown in the following example:

You can identify column headers using the syntax #1#, #2#, #3#. For example:

```
#1##2##3#
```

You can include pagination above a report by including the substitution string #TOP\_ PAGINATION#. This substitution string generates HTML which starts with an opening tag and ends with a closing tag. For example, to include an open table tag and the #TOP\_PAGINATION# substitution string you would enter the following:

```
#TOP_PAGINATION#
```

You can also include the substitution string #CSV\_LINK# to include support for exporting your report to comma separated value (CSV) format, a format compatible with most spreadsheet programs.

**Column Headings** Use **Column Heading Template** to add color to each column header cell. Note that the text of this attribute must indicate where the cell heading text will be colorized. For example:

```
#COLUMN_HEADER#
```

If you do not want any column headings, enter the following:

OMIT

If you do use this attribute, Application Express engine applies the default column heading template.

Before Each Row In Before Each Row, enter text to display before all columns in the report. Use this attribute to open a new HTML row. Before Each Row supports the following substitution strings:

#ROWNUM#

Use this substitution strings to specify the current row.

#COLCOUNT#

Use this substitution strings to specify the number of columns.

#HIGHLIGHT\_ROW#

Use this substitution strings to specify the number of highlighted rows.

**Column Templates** Column templates define the look of each column. You can define up to four column templates, each can be conditional. For example, you can have different background colors for even and odd rows, or highlight rows which meet a PL/SQL defined condition.

In each Column Template, you define the look of each column. Column Templates support the substitution strings described in Table 7–9.

Table 7–9 Column Template Substitution Strings

| Substitution String | Description                                             |
|---------------------|---------------------------------------------------------|
| #ALIGNMENT#         | Determines the column alignment. Specified by the user. |
| #COLCOUNT#          | Defines the count of the number of columns.             |
| #COLNUM#            | Defines the current column number.                      |
| #COLUMN_HEADER#     | Defines the column header.                              |
| #COLUMN_VALUE#      | Replaced with the value of the column.                  |
| #ROWNUM#            | Specifies the current row number.                       |

#### Consider the following example:

#COLUMN VALUE#

If you actually ran this report, these substitution strings would be replaced with values generated by the results of a SQL query.

By creating conditions, you can create a report that displays columns differently depending on whether or not the specified condition is met. To specify a column template be used conditionally, select a condition type from the Column Template Condition list. Valid values include:

- Use Based on PL/SQL Expression. Conditionally formats columns based on data in that row.
- **Use for Even Numbered Rows.** Conditionally formats even numbered rows.
- **Use for Odd Numbered Rows.** Conditionally formats odd numbered row.

If you select **Use Based on PL/SQL Expression**, the next step is to enter a PL/SQL expression in Column Template Expression field. For example, the following expression displays a value in bold if the value is greater than 2000:

#SAL# > 2000

Note that you could also use the substitution string #ROWNUM#. For example:

#ROWNUM# > 2000

After Each Row In After Each Row, enter HTML that displays after all columns in the report display. This attribute is often used to close an HTML table row. For example:

**After Rows** Use **After Rows** to specify text that should display after the last row. A common use of this attribute is to close the HTML table tag. For example:

The After Rows attribute supports the following substitution strings:

- **#PAGINATION#** 
  - Replaced with a pagination attribute.
- #COLCOUNT#

Substituted at run time with the number of columns defined in the report.

**Row Highlighting** Use **Background color for checked row** to control the background color of a report row when the row selector is checked. Use **Background color for** current row to control the background color of a report row when the user moves the mouse over the row.

Pagination Subtemplate The Pagination Subtemplate section contains attributes for editing the Pagination Template, Next Page Template, Previous Page Template, Next Set Template, and Previous Template. Pagination Subtemplates support the substitution strings #PAGINATION\_NEXT#, #PAGINATION\_NEXT\_SET#, #PAGINATION\_PREVIOUS# and #PAGINATION\_PREVIOUS\_SET#. Table 7-12 describes these templates.

Table 7–10 Pagination Subtemplate Attributes

| Pagination Subtemplate Attribute | Description                                                                                                 |
|----------------------------------|----------------------------------------------------------------------------------------------------|
| Pagination Template              | Applies to the entire pagination subtemplate. For example:                                                  |
|                                  | <pre><span class="instructiontext">#TEXT#</span></pre>                                                      |
|                                  | You can use the substitution string #TEXT# to specify where you want the pagination subtemplate to display. |
|                                  | Use the other Pagination Subtemplate attributes to modify individual items.                                 |
| Next Page Template               | Enter HTML to modify how the Next Page portion of the pagination subtemplate appears. For example:          |
|                                  | <a href="#LINK#">next</a>                                                                                   |
| Previous Page Template           | Enter HTML to modify how the Previous Page portion of the pagination subtemplate appears. For example:      |
|                                  | <a href="#LINK#">previous</a>                                                                               |
| Next Set Template                | Enter HTML to modify how the Next Set portion of the pagination subtemplate appears. For example:           |
|                                  | <a href="#LINK#">next set</a>                                                                               |
| Previous Set Template            | Enter HTML to modify how the Previous Set portion of the pagination subtemplate appears. For example:       |
|                                  | <a href="#LINK#">previous set</a>                                                                           |

**Comments** Use this attribute to record developer comments.

#### Report Column Template Attributes for Named Column Templates

This section describes specific sections of the Report Column Template page for Named Column Templates.

**Identification Template Name** identifies the name of the template. Use the **Translatable** check box to indicate the template contains text strings that require translation. **Template Type** indicates the type of template. Named Column templates reference column names in the template. Generic Column Templates reference the #COLUMN\_ VALUE# substitution string in the template.

Theme indicates the theme to which the template is a member. Template Class identifies a specific use for the template. When you switch to a new theme, all templates in one theme are mapped to corresponding templates in another theme. Application Builder accomplishes this template mapping through the assignment of a template class.

**Subscription** Use Subscription to apply an existing template to the current application. When you select an existing template, you become a subscriber to that template.

To load a new copy of a master template, click Refresh.

**Row Templates** Row templates define the look of each column. You can define up to four row templates, each of which can be conditional.

In each Row Template, you define the look of each row. Row Templates support the substitution strings described in Table 7–11.

| Table 7–11 | Row Template Substitution | Strings |
|------------|---------------------------|---------|
|------------|---------------------------|---------|

| Substitution String | Description                                          |
|---------------------|------------------------------------------------------|
| #ALIGNMENT#         | Determines the row alignment. Specified by the user. |
| #COLCOUNT#          | Defines the count of the number of columns.          |
| #COLNUM#            | Defines the current column number.                   |
| #COLUMN_HEADER#     | Defines the column header.                           |
| #COLUMN_VALUE#      | Replaced with the value of the column.               |
| #ROWNUM#            | Specifies the current row number.                    |

By creating conditions, you can create a report that displays rows differently depending on whether or not the specified condition is met. To specify a row template be used conditionally, select a condition type from the Column Template Condition list. Valid values include:

- Use Based on PL/SQL Expression. Conditionally formats columns based on data in that row.
- **Use for Even Numbered Rows.** Conditionally formats even numbered rows.
- Use for Odd Numbered Rows. Conditionally formats odd numbered row.

If you select **Use Based on PL/SQL Expression**, the next step is to enter a PL/SQL expression in the Column Template Expression field. For example, the following expression displays a value in bold if the value is greater than 2000:

#SAL# > 2000

Note that you could also use the substitution string #ROWNUM#. For example:

#ROWNUM# > 2000

**Column Headings** Use this template to add color to each column header cell. The text of this attribute must include help to indicate where the cell heading text should be colorized. If you do not enter a Column Heading Template, then a default column header template is applied. If you do not want any column headings, then enter OMIT.

For example:

#COLUMN\_HEADER#

Before first and after last row text In Before Rows, enter HTML that displays once at the beginning of a report template. Opening an HTML table is a common use of this attribute, as shown in the following example:

You can identify column headers using the syntax #1#, #2#, #3#. For example:

#1##2##3#

You can include pagination above a report by including the substitution string #TOP\_ PAGINATION#. This substitution string generates HTML that starts with an opening tag and ends with a closing tag. For example, to include an open table tag and #TOP\_PAGINATION# substitution string you would enter the following:

#TOP\_PAGINATION#

You can also include the substitution string #CSV\_LINK# to include support for exporting your report to CSV format, a format compatible with most spreadsheet programs.

Use After Rows to specify text that should display after the last row. A common use of this attribute is to close the HTML table tag. For example:

The After Rows attribute supports the following substitution strings:

- **#PAGINATION#** Replaced with a pagination attribute.
- #COLCOUNT#

Substituted at run time with the number of columns defined in the report.

Row Highlighting Use Background color for checked row to control the background color of a report row when the row selector is checked. Use **Background color for current row** to control the background color of a report row when the user moves the mouse over the row.

**Pagination** The Pagination section contains attributes for editing the Pagination Template, Next Page Template, Previous Page Template, Next Set Template, and Previous Template. Pagination Subtemplates support the substitution strings #PAGINATION\_NEXT#, #PAGINATION\_NEXT\_SET#, #PAGINATION\_PREVIOUS# and #PAGINATION\_PREVIOUS\_SET#. Table 7–12 describes these templates.

Table 7-12 Pagination Subtemplate Attributes

| Pagination Subtemplate Attribute | Description                                                                                                 |
|----------------------------------|----------------------------------------------------------------------------------------------------|
| Pagination Template              | Applies to the entire pagination subtemplate. For example:                                                  |
|                                  | <pre><span class="instructiontext">#TEXT#</span></pre>                                                      |
|                                  | You can use the substitution string #TEXT# to specify where you want the pagination subtemplate to display. |
|                                  | Use the other Pagination Subtemplate attributes to modify individual items.                                 |

Table 7–12 (Cont.) Pagination Subtemplate Attributes

| Pagination Subtemplate Attribute | Description                                                                                                    |
|----------------------------------|----------------------------------------------------------------------------------------------------|
| Next Page Template               | Enter HTML to modify how the Next Page portion of the pagination subtemplate appears. For example:                                      |
|                                  | <a href="#LINK#">next</a>                                                                                                    |
| Previous Page Template           | Enter HTML to modify how the Previous Page portion of the pagination subtemplate appears. For example:                                  |
|                                  | <a href="#LINK#">previous</a>                                                                                                    |
| Next Set Template                | Enter HTML to modify how the Next Set portion of the pagination subtemplate appears. For example:                                       |
|                                  | <a href="#LINK#">next set</a>                                                                                                    |
| Previous Set Template            | Enter HTML to modify how the Previous Set portion of the pagination subtemplate appears. For example: <a href="#LINK#">previous set</a> |
|                                  |                                                                                                    |

**Comments** Use this attribute to record developer comments.

#### **About Using JavaScript in Column Templates**

You can conditionally display HTML depending upon values in the database using JavaScript. The following example displays an HTML row only if the GROUP\_DESC query column is not null.

```
<script language="javascript">
IF ( "#GROUP_DESC#" != "" )
document.writeln( "<TR>;
<TD BGCOLOR=#336699>;</TD>
</TR>
<TD>#GROUP_DESC#</TD>
 </TR>" );
</TR>");
```

#### See Also:

- Online Help for information about using specific sections of the Edit Report Template page
- "Customizing Regions" on page 7-2

## **Optimizing a Page for Printing**

You can optimize a page for printing by creating a specific Print Mode template and specifying that template in the User Template Defaults section of the Edit Application Attributes page. Generally, a Print Mode template optimizes a page for printing. For example, this template might:

- Not display tabs or navigation bars
- Have items display as text instead of as form elements

If the theme you select does not include a printer friendly template, you can create a Print Mode template by creating a new page template.

**See Also:** "Creating a New Template" on page 7-19

Topics in this section include:

- Setting a Print Mode Template for an Application
- Using f?p Syntax to Toggle to Print Mode

### Setting a Print Mode Template for an Application

You enable your Print Mode template by selecting it in Default Templates by the Component section of the Define Theme page.

To enable Print Mode mode:

- On the Database Home Page, click the **Application Builder** icon.
- Select an application.
- Click **Shared Components**.
- Under User Interface, select **Themes**.

The Themes page appears.

- In the Themes list, click the theme name.
- Make a new selection from the Printer Friendly Page.
- 7. Click Apply Changes.

**See Also:** "Changing Default Templates in a Theme" on page 7-10

## Using f?p Syntax to Toggle to Print Mode

Once you create a Print Mode template and select it as an application attribute, you can use f?p syntax to toggle to Print Mode. Including the ninth f?p syntax argument (PrinterFriendly) renders the page in printer friendly mode (optimize printed output). For example, you could include this argument when coding a link, or a creating navigation bar icon.

**See Also:** "Using f?p Syntax to Link Pages" on page 3-11

## Using Custom Cascading Style Sheets

A cascading style sheet (CSS) provides a way to control the style of a Web page without changing its structure. When used properly, a CSS separates visual attributes such as color, margins, and fonts from the structure of the HTML document. Oracle Application Express includes themes that contain templates that reference their own CSS. The style rules defined in each CSS for a particular theme also determine the way reports and regions display.

Topics in this section include:

- **Uploading Cascading Style Sheets**
- Referencing an Uploaded Cascading Style Sheet in the Page Template

### Uploading Cascading Style Sheets

You upload cascading style sheets to your database user account (or workspace) using the Cascading Style Sheet Repository. Uploaded cascading style sheets (CSS) are available to any application created in your database user account. The cascading style sheets are written to the file system, so you can reference them in your HTML source code.

To upload cascading style sheets:

- On the Database Home Page, click the **Application Builder** icon.
- Select an application.
- Click **Shared Components**.

The Shared Components page appears.

Under Files, select **Cascading Style Sheets**.

The CSS Repository appears.

- To upload a new CSS, click **Create** and follow the on-screen instructions.
- To edit an existing CSS, select the name.
- To download an existing CSS, click the **Download** icon.

#### About the Cascading Style Sheets Page

Once you upload a CSS to the CSS Repository, you control how the page displays by making a selection from the View list. Available options include:

- **Icons** (the default) displays each CSS as a large icon. To edit a CSS, click the appropriate icon.
- **Details** displays each CSS as a line in a report. To edit a CSS, click the appropriate

## Referencing an Uploaded Cascading Style Sheet in the Page Template

You can reference an uploaded cascading style sheet within the Header section of the page template. You use the Header section to enter the HTML that makes up the <HEAD> section of the HTML document.

To reference an uploaded cascading style sheets:

- On the Database Home Page, click the **Application Builder** icon.
- Select an application.
- Click **Shared Components**.
- Under User Interface, select **Themes**.

The Themes page appears.

- On the Tasks list, click **View Templates**.
- Select the name of the page template you want to edit.
- Use a 1ink> tag within the head section to reference the appropriate style sheet.

To reference an uploaded file that is associated with a specific application, you would use the substitution string #APP\_IMAGES#. For example:

```
<html>
```

<head>

```
<title>#TITLE#</title>
    #HEAD#
    <link rel="stylesheet" href="#APP_IMAGES#sample2.css" type="text/css">
</head>
```

To reference an uploaded file that is associated with a specific database user account (or workspace), you would use the substitution string #WORKSPACE\_ IMAGES#. For example:

```
<html>
<head>
    <title>#TITLE#</title>
    #HEAD#
    <link rel="stylesheet" href="#WORKSPACE_IMAGES#sample3.css"</pre>
type="text/css">
</head>
. . .
```

**See Also:** "Uploading Cascading Style Sheets" on page 7-44, "Creating a New Template" on page 7-19, "Editing Templates" on page 7-20, "Page Templates" on page 7-28, "APP\_IMAGES" on page 3-15, and "WORKSPACE\_IMAGES" on page 3-23

## Managing Images

You can reference images within your application by uploading them to the Image Repository. When you upload an image, you can specify whether is it available to all applications or a specific application.

Topics in this section include:

- **Uploading Images**
- Referencing Images
- **Editing Image Attributes**
- Deleting an Image

## **Uploading Images**

You upload images to your database user account (or workspace) using the Image Repository.

To upload images to your database user account:

- On the Database Home Page, click the **Application Builder** icon.
- Select an application.
- Click **Shared Components**.

The Shared Components page appears.

Under Files, select Images.

The Image Repository appears.

- To upload a new image, click **Create**.
- On the Create Image page, specify the following:

- **a.** Application Select **No Application Associated** to make the image available to all applications within the database user account, or select a specific application ID.
- **b.** Upload New Image Click **Browse** to identify a file to upload.
- **c.** Note Enter details that describe the image.
- Click **Upload**.

### Referencing Images

You can reference images in your application by referencing the substitution string #IMAGE\_PREFIX# or including a fully qualified URL to the image.

Topics in this section include:

- Verifying the Prefix for the Virtual Image Directory
- Referencing an Image Using #IMAGE\_PREFIX#
- Referencing Images Using a Fully Qualified URL

#### Verifying the Prefix for the Virtual Image Directory

When you install Application Builder, the installer creates a virtual directory for images. This virtual directory points to the actual path on the file system that contains uploaded images. By default, you reference this virtual directory using the prefix:

/i/

When you first create an application, you need to verify this prefix on the Edit Application Attributes page:

To verify the Image Prefix for an application:

- 1. On the Database Home Page, click the **Application Builder** icon.
- Select an application.
- On the Application home page, click Edit Attributes.
- 4. Click Edit Standard Attributes.
- When the Edit Application Attributes page appears, locate the Image Prefix field. By default, this attribute is defined as /i/. Contact your administrator for information about the name of this virtual directory for your installation.

#### Referencing an Image Using #IMAGE\_PREFIX#

When you embed an image in static text (for example, in page headers, region headers, or footers), you can reference the image using the substitution string #IMAGE\_ PREFIX#. For example, to reference the image go.gif, you would use the following syntax:

```
<img src="#IMAGE_PREFIX#go.gif">
```

**See Also:** "Built-in Substitution Strings" on page 3-13, "IMAGE\_ PREFIX" on page 3-19, "APP\_IMAGES" on page 3-15, and "WORKSPACE\_IMAGES" on page 3-23

### Referencing Images Using a Fully Qualified URL

Alternatively, you can also reference an image using a fully qualified URL. For example:

```
<img
src="http://g-images.amazon.com/images/G/01/associates/navbar2000/logo-no-border(1
```

### **Editing Image Attributes**

When you edit image attributes you can add notes that describe an image or change the associated application. However, you cannot change the actual image. To change an image, delete it and then upload it again.

See Also: "Deleting an Image" on page 7-47 and "Uploading Images" on page 7-45

To edit images attributes:

- On the Database Home Page, click the **Application Builder** icon.
- Select an application.
- Click **Shared Components**.

The Shared Components page appears.

Under Files, select Images.

The Image Repository appears.

- Use the following controls to filter the view:
  - Image Enter text to search for an image name or notes describing the image. Select whether to search for All Images, Workspace Images, or Application Images.
  - **b.** View Select one of the following:
    - **Icons** (the default) displays each image as a large icon.
    - **Details** displays each image as a line in a report.
  - c. Click Go.
- Select an image.

The Edit Image Attributes page.

- From Application, select No Application Associated to make the image available to all applications within the database user account, or select a specific application ID.
- In Notes, enter details that describe the image.
- Click **Apply Changes**.

## Deleting an Image

To delete an image:

- On the Database Home Page, click the **Application Builder** icon.
- Select an application.

3. Click Shared Components.

The Shared Components page appears.

4. Under Files, select Images.

The Image Repository appears.

- **5.** Use the following to filter the view:
  - **a.** Image Enter text to search for an image name or notes describing the image. Select whether to search for All Images, Workspace Images, or Application
  - **b.** View Select one of the following:
    - **Icons** (the default) displays each image as a large icon.
    - **Details** displays each image as a line in a report.
  - c. Click Go.
- **6.** Select an image.
- 7. Click Delete.

## **Managing Static Files**

You can upload static files to your workspace (or database user account) using the Static File Repository.

Topics in this section include:

- **Uploading Static Files**
- Editing an Uploaded File
- Downloading an Uploaded File
- Deleting an Uploaded File

## Uploading Static Files

To upload static files:

- 1. On the Database Home Page, click the **Application Builder** icon.
- **2.** Select an application.
- Click **Shared Components**.

The Shared Components page appears.

Under Files, select **Static Files**.

The Static Files Repository appears.

- To upload a file, click **Create**.
- Follow the on-screen instructions.

## Editing an Uploaded File

You may edit static files smaller than 30,000 bytes by selecting the file name. Otherwise, you must edit the file offline and upload it again.

To edit a static file smaller than 30,000 bytes:

- On the Database Home Page, click the **Application Builder** icon.
- Select an application. 2.
- Click **Shared Components**.

The Shared Components page appears.

Under Files, select **Static Files**.

The Static Files Repository appears.

- Use the following to filter the view:
  - Static File Enter text to search for a file name or notes describing the file.
  - View Select one of the following:
    - **Icons** (the default) displays each file as a large icon.
    - **Details** displays each file as a line in a report.
  - c. Click Go.
- **6.** Select a file.
- To edit or add notes, edit the Notes field.
- Click **Apply Changes**.

### Downloading an Uploaded File

To download an uploaded file:

- On the Database Home Page, click the **Application Builder** icon.
- Select an application.
- Click **Shared Components**.

The Shared Components page appears.

Under Files, select **Static Files**.

The Static Files Repository appears.

- From View, select **Details** and click **Go**.
- Select the **Download** icon adjacent to the appropriate file.

## Deleting an Uploaded File

To delete an uploaded static file:

- On the Database Home Page, click the **Application Builder** icon.
- Select an application.
- Click **Shared Components**.

The Shared Components page appears.

Under Files, select **Static Files**.

The Static Files Repository appears.

- Use the following to filter the view:
  - Static File Enter text to search for a file name or notes describing the file.
  - View Select one of the following:

- **Icons** (the default) displays each file as a large icon.
- **Details** displays each file as a line in a report.
- Click **Go**.
- Select a file.
- 7. Click Delete.

## Creating a Multiple Column Layout

A region is an area of a page that uses a specific template to format HTML content. You use regions to group page controls. To create a multiple column layout, you create two regions that display in adjacent cells of the same table.

You can create a multiple column layout by either:

- Manually creating the two adjacent regions
- Defining a page template that contains a multiple column table

Topics in this section include:

- Creating Regions in Multiple Columns
- Creating a Multiple Column Page Template

### Creating Regions in Multiple Columns

You create new regions using the Create Region Wizard. To create a two column page, you create two regions. Oracle Application Express replaces the #BOX\_BODY# substitution string within a two column table and displays the regions in two separate cells.

To create a two-column page by creating regions:

- On the Database Home Page, click the **Application Builder** icon.
- 2. Select an application.
- Select a page.

The Page Definition appears.

- Create the first region:
  - **a.** Under Regions, click **Create**.

The Create Region Wizard appears.

- **b.** Select a region type.
- From the Column field, select 1.
- **d.** Follow the on-screen instructions.
- Create the second region:
  - **a.** Under Regions, click **Create**.

The Create Region Wizard appears.

- **b.** Select a region type.
- From the Column field, select 2.
- Follow the on-screen instructions.

### Creating a Multiple Column Page Template

Page templates define the appearance of individual pages, including the placement of page controls and components. Each page template is divided into three sections: Header, Body, and Footer. The most basic template must include the substitution string #BOX\_BODY# in the Body attribute. When the page is rendered, the Application Express engine replaces #BOX\_BODY# with HTML to display the regions on that page.

You can create a multiple column page by defining a page template that contains a multiple column table. You then explicitly place regions within specific table cells.

The following example demonstrates how to create a two-column page and specify a region position using the #REGION\_POSITION\_XX# substitution string in each column. You would enter this code in the Body section of the page-level template.

```
<body #ONLOAD#>
#FORM_OPEN#
#REGION_POSITION_01#
  #REGION_
POSITION_02#
 <br />
#BOX_BODY#
#FORM CLOSE#
</body>
```

Once you create this page-level template, the newly defined positions would be available as Display Point options when you run the Create Region Wizard.

## Rendering HTML Using Custom PL/SQL

If you need to generate specific HTML content not handled by Oracle Application Express forms, reports, and charts, you can use the region type PL/SQL. To generate HTML in this type of region, you need to use the PL/SQL Web Toolkit. You can reference session state using bind variable syntax. Keep in mind that when you generate HTML in this way you do not get the same consistency and control provided with templates.

#### See Also:

- Oracle Database Application Developer's Guide Fundamentals for information about developing Web applications with PL/SQL
- *Oracle Database PL/SQL Packages and Types Reference* for information about htp packages

To give you more control over HTML dynamically generated within a region, you can use PL/SQL. For example, to print the current date you could create a region with the following source:

```
htp.p(TO_CHAR(SYSDATE, 'Day Month DD, YYYY'));
```

This next example accesses tables:

```
DECLARE
   l_max_sal NUMBER;
BEGIN
   SELECT max(sal) INTO l_max_sal FROM emp;
```

```
\label{local_htp:p('The maximum salary is: '||TO_CHAR(l_max_sal,'999,999.00'));} \\
END;
```

# **Understanding Application Administration**

As you develop applications in Application Builder, you can mange your application development environment on the Application Administration page.

This section contains the following topics:

- About the Application Administration Page
- About the Manage Services Page
- Managing Session State and User Preferences
- Managing Log Files
- Disabling PL/SQL Program Unit Editing
- Managing Application Models
- Managing Application Express End Users
- Monitoring Activity
- How to Send Email from an Application

## **About the Application Administration Page**

Use the Application Administration page to mange your application development environment. The Application Administration page contains the following icons:

- **Manage Services** links to the Mange Services page. Use this page to manage session state, log files, preferences, and application models. See "About the Manage Services Page" on page 8-2.
- Manage Application Express Users links to the Manage Application Express Users page. Use this page to manage Application Express user accounts and user groups. See "Managing Application Express End Users" on page 8-11.
- **Monitor Activity** links to the Monitor Activity page. Use this page to monitor changes to page views and entire applications. See "Monitoring Activity" on page 8-15.
- **Email Configuration** links to the Email Configuration page. Use this page to configure email environment settings as well as manage the email log and email queue. See "How to Send Email from an Application" on page 8-16.

A Tasks list displays on the right side of the Application Administration page and displays the following link:

**About Application Express** links to an About page that lists basic product information. See "About Application Express" on page 8-2.

This section contains the following topics:

- Accessing Application Administration
- **About Application Express**

### **Accessing Application Administration**

Use the Application Administration page to mange your application development environment.

To access the Application Administration page:

- **1.** On the Database Home Page, click the **Application Builder** icon.
- On the Tasks list, click **Administration**.

The Application Administration appears.

### About Application Express

The About Application Express page lists basic product information.

To access the About Application Express page:

- On the Database Home Page, click the **Application Builder** icon.
- On the Tasks list, click **About Application Express**. The About Application Express page appears.

The following Oracle Application Express product information displays:

- Product build
- Schema compatibility
- Last DDL time
- Host schema
- **Application Owner**
- Workspace ID
- Current user
- Language Preference
- Current Time (on server)

## **About the Manage Services Page**

The Manage Services pages page contains the following icons:

- **Session State.** Use the Session State page to purge session state or user preferences. See "Managing Session State and User Preferences" on page 8-3.
- Manage Logs. Use the Manage Logs page to purge the Developer Activity and External Count Clicks log. See "Managing Log Files" on page 8-8.
- **Preferences**. Use the Preferences page to disable and enable application preferences such as PL/SQL program unit editing in Object Browser. See "Disabling PL/SQL Program Unit Editing" on page 8-10.
- Application Models. Use the Application Models page to search for and delete application models. See "Managing Application Models" on page 8-10.

This section contains the following topic:

Accessing the Manage Services Page

### Accessing the Manage Services Page

To access the Manage Services Page:

- On the Database Home Page, click the **Application Builder** icon.
- On the Tasks list, click **Manage Services**.

The Manage Services page appears.

## Managing Session State and User Preferences

A session is a logical construct that establishes persistence (or stateful behavior) across page views. Each session is assigned a unique ID which the Application Express engine uses to store and retrieve an application's working set of data (or session state) before and after each page view. Sessions persist in the database until purged.

Topics in this section include:

- Managing Session State
- Managing User Preferences

See Also: "Understanding Session State Management" on page 3-4

### Managing Session State

A session establishes persistence (or stateful behavior) across page views. You view and purge session state for the current session, purge existing sessions by age, or first review session details on the Session State page and then purge.

Topics in this section include:

- Viewing and Purging Session State for the Current Session
- Purging Sessions by Age
- Viewing Session Details Prior to Removing Session State

#### Viewing and Purging Session State for the Current Session

To view session state for the current session:

- On the Database Home Page, click the **Application Builder** icon.
- From the Administration list, select **Manage Services**.
- Click **Session State**.
- When the Session State page appears, click Current preferences and session state with an option to purge.
- To view information about the current session, click **View Session State**.
- To reset the session state for the current session, click **Purge Session State**.

#### **Purging Sessions by Age**

To purge existing session by age:

- 1. On the Database Home Page, click the **Application Builder** icon.
- From the Administration list, select **Manage Services**.
- Click **Session State**.
- Select Purge sessions by age.
- Make a selection from Sessions older than.
- Click one of the following buttons:
  - Report Session generates a report detailing the total number of sessions for the database user account, the number of users, and the number of old sessions.
  - **Purge Sessions** purges existing sessions by age.

**See Also:** "Viewing Session State" on page 3-5

#### Viewing Session Details Prior to Removing Session State

You can determine whether to remove existing sessions by first reviewing session details on the Session State page.

To view session details prior to removing session state:

- On the Database Home Page, click the **Application Builder** icon.
- From the Administration list, select **Manage Services**.
- Click Session State.
- Select Recent sessions with drill down to session details.
- To narrow the results, select a time increment, specify a user, and click **Go**.
- To view session details, select the session ID.
  - The Session Details page appears.
- Click one of the following buttons:
  - Remove Session. Removes the record of the session from the SESSIONS table along with session state (including collections data) associated with the session.
    - Any user using a session that is removed will no longer be able to use the session and will be prompted to re-authenticate in most situations upon their next page request. This option could be used by administrators who might have a need to make sure a certain a specific user could no longer access to an Oracle Application Express applications.
  - **Remove State**. Clears the session data from the session state tables (including collections data) but does not remove the session record. Removing a session is a good approach for developers during debugging.

This is the equivalent of clearing session state for the current session using the Clear Cache argument value SESSION in the f?p URL. This option might be used by developers during debugging.

**See Also:** "Clearing Cache for the Current User Session" on page 3-9 and "Debugging an Application" on page 10-1

### **Managing User Preferences**

You can use preferences to store values for a specific Application Express user across distinct sessions. Once set, these preferences can removed programatically or manually. You can set user preferences by creating a page process, by the calculation of a preference Item Source Value, or programatically using a PL/SQL API.

Topics in this section include:

- Viewing and Resetting Preferences for the Current User
- Viewing Preferences for Users
- Setting User Preferences
- Removing User Preferences Programatically
- Resetting User Preferences Using a Page Process
- Purging Preferences for a Specific User

### Viewing and Resetting Preferences for the Current User

To manage user preferences for the current user:

- On the Database Home Page, click the **Application Builder** icon.
- From the Administration list, select Manage Services.
- Click Session State. 3.
- When the Session State page appears, click Current preferences and session state with an option to purge.
- To view preferences for the current user, click **View Preferences**.
- To reset user preferences for the current user, click **Reset Preferences**.

#### Viewing Preferences for Users

You view preferences for a specific user on the Purge Preferences report.

To view the Purge Preferences report:

- 1. On the Database Home Page, click the **Application Builder** icon.
- From the Administration list, select **Manage Services**.
- Click **Session State**.
- On the Session State page, select **Preferences by user**.
  - The Preferences by Users page appears.
- Specify a user and click **Go**.

#### Setting User Preferences

You can set user preferences within your application through the creation of a page process, by creating a preference item, or programatically.

Topics in this section include:

- Setting User Preferences Using a Page Process
- Setting the Source of an Item Based on a User Preference
- Setting User Preferences Programatically

Setting User Preferences Using a Page Process To set user preference values by creating a page process:

- **1.** Navigate to the appropriate Page Definition:
  - **a.** Navigate to the Database Home Page.
  - **b.** Click the **Application Builder** icon.
  - **c.** Select an application.
  - d. Select a page.

The Page Definition appears.

**2.** Under Page Processes, click the **Create** icon.

The Create Page Process Wizard appears.

- **3.** For the process category, select **Session State**.
- **4.** For the process type, select one of the following:
  - Set Preference to value of item
  - Set Preference to value of item if item is not NULL
- Specify a process name, sequence, and processing point.
- Specify the preference value in the field provided using the format:

PreferenceName: Item

- 7. Click **Page Items** to see a list of available items.
- Follow the on-screen instructions.

Setting the Source of an Item Based on a User Preference You can set the source of an item based on a user preference by defining the item source type as Preference.

To define the source of item based on a user preference:

- Navigate to the appropriate Page Definition:
  - **a.** Navigate to the Database Home Page.
  - **b.** Click the **Application Builder** icon.
  - **c.** Select an application.
  - **d.** Select a page.

The Page Definition appears.

**2.** Under Item, click the **Create** icon.

The Create Item Wizard appears.

- **3.** For the item type, select **Hidden**.
- Specify the Item Name, sequence, and region.
- From the Item Source list, select **Preference**.
- In Item Source Value, enter the name of the preference.
- Click Create Item.

Setting User Preferences Programatically To set or reference user preferences programatically, you must use a PL/SQL API. User-level caching is available programmatically. You can use the set\_preference function to set a user level preference called NAMED\_PREFERENCE. For example:

```
HTMLDB_UTIL.SET_PREFERENCE(
p_preference=>'NAMED_PREFERENCE',
p_value =>:ITEM_NAME);
```

You can reference the value of a user preference using the function GET\_ PREFERENCES. For example:

```
NVL(HTMLDB_UTIL.GET_PREFERENCE('NAMED_PREFERENCE'), 15)
```

In the previous example, the preference would default to the value 15 if the preference contained no value.

```
See Also: "GET_PREFERENCE Function" on page 15-18 and
"SET_PREFERENCE Procedure" on page 15-29
```

#### Removing User Preferences Programatically

To remove user preferences programatically, you must use a PL/SQL API. You can use the REMOVE\_PREFERENCE procedure to remove a user level preference called NAMED\_ PREFERENCE, for example:

```
HTMLDB_UTIL.REMOVE_PREFERENCE(
p_preference=>'NAMED_PREFERENCE',
p_value =>:ITEM_NAME);
```

#### Resetting User Preferences Using a Page Process

You can reset user preferences by creating a page process and selecting the process type Reset Preferences.

To reset user preferences using a page process:

- **1.** Navigate to the appropriate Page Definition:
  - **a.** Navigate to the Database Home Page.
  - **b.** Click the **Application Builder** icon.
  - **c.** Select an application.
  - **d.** Select a page.

The Page Definition appears.

**2.** Under Page Processes, click the **Create** icon.

The Create Page Process Wizard appears.

- For the process category, select Session State.
- From Type, select **Reset Preferences**.
- Specify a process name, sequence, and process point.
- Follow the on-screen instructions

#### **Purging Preferences for a Specific User**

You can purge preferences for a specific user on the Purge Preferences page.

To purge preferences for a specific user:

1. On the Database Home Page, click the **Application Builder** icon.

- **2.** From the Administration list, select **Manage Services**.
- Click Session State.
- On the Session State page, select **Purge preferences by user**.
  - The Purge Preferences page appears.
- **5.** Select a specific user and click **Report**.
  - A report appears at the bottom of the page.
- To purge the displayed user preferences, click **Purge User Preferences**.

## **Managing Log Files**

Log entries older then one month are automatically deleted. You can also manually purge log files on the Manage Logs page.

To purge log files, you must have a database account that has been granted a DBA role.

Topics in this section include:

- Truncating Page Views
- Purging the External Clicks Log
- Purging the Builder Activity Log
- Deleting SQL History Logs
- **Deleting SQL Script Execution Logs**

## **Truncating Page Views**

Page Views track user activity for an application. Application developers enable logging within their application on the Edit Application Attributes page.

**Note:** "Configuring Standard Application Attributes" on page 4-6

The Application Express engine actually uses two logs to track user activity. At any given time, one log is designated as current. For each rendered page view, the Application Express engine inserts one row into the log file. A log switch occurs at the interval listed under Log Interval. At that point, the Application Express engine removes all entries in the noncurrent log and designates it as current.

To truncate the activity logs manually:

- On the Database Home Page, click the **Application Builder** icon.
- From the Administration list, select **Manage Services**.
- Select Manage Logs.

The Manage Logs page appears.

- Select **Page Views**.
- 5. If prompted, enter the appropriate administrator username and password and click Login.

The entries in the current logs display.

6. Click either Truncate Log 1 or Truncate Log 2.

**See Also:** "Monitoring Activity" on page 8-15

### Purging the External Clicks Log

The External Clicks Log counts clicks from an application to an external site. You can implement this functionality using COUNT\_CLICK procedure.

**See Also:** "COUNT\_CLICK Procedure" on page 15-4

To purge the External Clicks Log:

- 1. On the Database Home Page, click the **Application Builder** icon.
- From the Administration list, select **Manage Services**.
- 3. Click Manage Logs.
- Click External Clicks.
- If prompted, enter the appropriate administrator username and password and click Login.
- Click **Truncate Logs**.

### Purging the Builder Activity Log

The Application Builder Activity log tracks changes to applications.

To purge the Application Builder Activity log:

- 1. On the Database Home Page, click the **Application Builder** icon.
- From the Administration list, select **Manage Services**.
- Click Manage Logs.
- Click **Builder Activity**.
- If prompted, enter the appropriate administrator username and password and click **Login**.
- Click **Truncate Logs**.

**See Also:** "Monitoring Activity" on page 8-15

## **Deleting SQL History Logs**

The SQL History logs maintain a history of recent commands and scripts run in SQL Commands.

To delete SQL History logs:

- On the Database Home Page, click the **Application Builder** icon.
- From the Administration list, select **Manage Services**.
- Select Manage Logs.

The Manage Logs page appears.

- Click **SQL History**.
- If prompted, enter the appropriate administrator username and password and click Login.

The SQL History page appears, listing the current number of history entries.

**6.** To delete all entries, click **Truncate Logs**.

**See Also:** "Using SQL Commands" on page 19-1

### **Deleting SQL Script Execution Logs**

The SQL Scripts Execution Log maintains a history of script executions from SQL Scripts.

To delete SQL Scripts Execution Log:

- 1. On the Database Home Page, click the **Application Builder** icon.
- From the Administration list, select **Manage Services**.
- 3. Select Manage Logs.

The Manage Logs page appears.

- 4. Click **SQL Script Execution**.
- 5. If prompted, enter the appropriate administrator username and password and click **Login**.

The SQL Script Execution page appears, listing the current number of entries.

**6.** To delete all entries, click **Truncate Logs**.

**See Also:** "Using SQL Scripts" on page 18-1

## Disabling PL/SQL Program Unit Editing

By default, developers can change and compile PL/SQL source code when browsing database procedures, packages, and functions in Object Browser. You can disable PL/SQL program unit editing by selecting **Do not allow PL/SQL program unit editing** on the Preferences page.

To disable PL/SQL program unit editing:

- 1. On the Database Home Page, click the **Application Builder** icon.
- From the Administration list, select **Manage Services**.
- 3. Click Preferences.

The Preferences page appears.

- From PL/SQL Editing select one of the following:
  - Allow PL/SQL program unit editing
  - Do not allow PL/SQL program unit editing

If you select Do not allow PL/SQL program unit editing, developers can still create and replace PL/SQL program units using scripts or SQL Commands.

**See Also:** "Using SQL Commands" on page 19-1

## **Managing Application Models**

Running the Create Application Wizard creates an application model. This model contains basic application property values, such as the application pages and page definitions, DML processes, and multi-row operation processes. When you create a new application, you can base it on an existing application model, making the creation process more productive.

**See Also:** "About the Create Application Wizard" on page 5-2

This section contains the following topics:

Deleting an Application Model

### **Deleting an Application Model**

You can remove unwanted application models on the Application Models page.

To delete an application model:

- On the Database Home Page, click the **Application Builder** icon.
- **2.** From the Administration list, select **Manage Services**.
- 3. Click Application Models.

The Application Models page appears.

- To search for a model, enter a case insensitive query in the Model field and click
- Select the models you want to delete and click **Delete Checked**.

**See Also:** "Creating an Application" on page 5-1

## Managing Application Express End Users

The simplest way to make an application available to other users is to create Application Express end users. Application Express end users do not have application development privileges and can only access applications that do not use an external authentication scheme. Use the Manage Application Express Users page to create new user accounts, manage existing user accounts, and change user passwords.

Topics in this section include:

- **Editing Existing End User Accounts**
- Creating New End User Accounts
- Changing an End User Password
- Managing Application Express Users Using Groups

**See Also:** "Exporting Application Express Users" on page 11-6, "About Publishing the Application URL" on page 11-14 and "About Application Express Account Credentials" on page 12-18 for information about implementing Application Express Authentication

## **Editing Existing End User Accounts**

You edit existing end user accounts on the View User page.

To edit an existing a user account:

- On the Database Home Page, click the **Application Builder** icon.
- From the Administration list, select **Manage Application Express Users**. The Manage Application Express Users page appears.
- Click **View Users**.

The View Users page appears.

You control how the page displays by making a selection from the View list. Available options include:

- **Icons** (the default) displays each user as a large icon. To edit a user, click the appropriate icon.
- Details displays each user as a line in a report. To edit a user, click a user name.
- Select a user.

The Edit User page appears.

- 5. Under Edit User, edit the User Name or Email address.
- Under Password, edit the current password by typing a new password in the Password and Confirm Password fields
- 7. Under User Groups, select an optional user group.

You can use groups to restrict access to various parts of an application. Groups are primarily useful when using Application Express Authentication.

Click **Apply Changes**.

**See Also:** "Managing Application Express Users Using Groups" on page 8-13 and "Removing Users from a Group" on page 8-14

### Creating New End User Accounts

You create new user accounts on the Create User page.

To create a new user account:

- 1. On the Database Home Page, click the **Application Builder** icon.
- From the Administration list, select **Manage Application Express Users**.

The Manage Application Express Users page appears.

**3.** Click **Create User**.

The Create User page appears.

- Under User Identification, enter the appropriate information. Required fields are marked with a red asterisk (\*).
- **5.** Under User Groups, select an optional user group.

You can use groups to restrict access to various parts of an application. Groups are primarily useful when using Application Express Authentication.

6. Click Create User or Create and Create Another.

See Also: "Managing Application Express Users Using Groups" on page 8-13 and "Removing Users from a Group" on page 8-14

## Changing an End User Password

To change an end user password:

- On the Database Home Page, click the **Application Builder** icon.
- From the Administration list, select Manage Application Express Users.

The Manage Application Express Users page appears.

Click **View Users**.

The View Users page appears.

- To search for an existing user, enter a query in the Find field and clicking **Go**.
- Select a user.
- Scroll down to Password.
- Type a new password in the Password and Confirm Password fields and click Apply Changes.

### Managing Application Express Users Using Groups

You can create groups to restrict access to various parts of an application. Keep in mind, however, that groups are not portable over different authentication schemes. Groups are primarily useful when using Application Express Authentication.

Topics in this section include:

- Creating a Group
- **Editing an Existing Group Assignment**
- Viewing Group Assignment Reports
- Adding Users to a Group
- Removing Users from a Group

**See Also:** "About Application Express Account Credentials" on page 12-18 for information about implementing Application Express Authentication and "Managing Application Express End Users" on page 8-11

#### Creating a Group

To create a new group:

- On the Database Home Page, click the **Application Builder** icon.
- From the Administration list, select **Manage Application Express Users**. The Manage Application Express Users page appears.
- Click **Create Group**.

The Create/Edit Group page appears.

Specify a group name, description, and click **Create Group**.

#### Editing an Existing Group Assignment

To edit an existing group assignment:

- On the Database Home Page, click the **Application Builder** icon.
- From the Administration list, select **Manage Application Express Users**.

The Manage Application Express Users page appears.

Click User Group Assignments.

The User Group Assignments page appears.

- **4.** Click the **Edit** icon adjacent to the Group Name.
- Scroll down to User Groups, make a new selection, and click **Apply Changes**.

### **Viewing Group Assignment Reports**

To view a report of user group assignments:

- 1. On the Database Home Page, click the **Application Builder** icon.
- From the Administration list, select **Manage Application Express Users**.

The Manage Application Express Users page appears.

3. Click User Group Assignments.

The User Groups Assignments report appears.

#### Adding Users to a Group

To add a user to a group:

- 1. On the Database Home Page, click the **Application Builder** icon.
- **2.** From the Administration list, select **Manage Application Express Users**.

The Manage Application Express Users page appears.

**3.** Click **View Users**.

The Existing Users page appears.

**4.** Select a user.

The Edit User page appears.

- **5.** Scroll down to User Groups.
- Select a group from the Groups list.
- 7. Click Apply Changes.

#### Removing Users from a Group

To remove a user to a group:

- 1. On the Database Home Page, click the **Application Builder** icon.
- **2.** From the Administration list, select **Manage Application Express Users**.

The Manage Application Express Users page appears.

3. Click View Users.

The Existing Users page appears.

4. Select a user.

The Edit User page appears.

- **5.** Scroll down to User Groups.
- Deselect the selected group in the Groups list.
- 7. Click Apply Changes.

## **Monitoring Activity**

You can monitor changes to page views and entire applications by viewing reports on the Monitor page.

Topics in this section include:

- Accessing the Monitor Page
- Viewing Application Changes by Application
- Viewing Application Changes by Day
- Viewing Active Sessions

**See Also:** "Creating Custom Activity Reports Using HTMLDB\_ ACTIVITY\_LOG" on page 13-10

### Accessing the Monitor Page

To access the Monitor page:

- On the Database Home Page, click the **Application Builder** icon.
- From the Administration list, select **Monitor Activity**.

The Monitor page is divided into the following sections:

- Page Views
- **Application Changes**
- Sessions
- Select a report to review.

## Viewing Application Changes by Application

To view application changes by developer:

- On the Database Home Page, click the **Application Builder** icon.
- From the Administration list, select **Monitor Activity**.
- Under Application Changes, select By Application.
- Specify a time frame. Make a selection form the Time list and click **Go**.
- To view additional details, select a user ID.

## Viewing Application Changes by Day

To view application changes by day:

- Navigate to the Database Home Page.
- Click the **Administration** icon.
- Click **Monitor Activity**.
- Under Application Changes, select **By Day**.

The Application Changes by Day page appears.

- Select the appropriate report:
  - **Month View**. Offers a listing of application changes by day in a Calendar view.

- **Report**. Includes a report of application changes by day.
- **Line Chart**. Make a selection from the Developer list and click **Go**.
- By Developer Report. Specify a time frame by making a selection form the Time list and click **Go**. To view additional details, select a developer.

### Viewing Active Sessions

The Active Sessions Report displays active sessions for the current workspace (or database user).

To view application changes by developer:

- 1. On the Database Home Page, click the **Application Builder** icon.
- From the Administration list, select **Monitor Activity**.
- Under Sessions, select **Active Sessions**.
- Select the session ID to view the Session Details page.

**See Also:** "What Is a Session?" on page 3-5

## How to Send Email from an Application

This section describes how to send email from an Application Builder application. Before you can send email from an Application Builder application, you first need to configure your Email Environment Settings.

Topics in this section include:

- Configuring Email Environment Settings
- Sending Email from an Application
- Viewing the Email Log
- Viewing the Mail Queue

## **Configuring Email Environment Settings**

To send email from an Oracle Application Express application, you must configure settings on the Email Environment Preferences page. To access the Email Environment Settings page, you must have a database account that has been granted a DBA role.

To configure Email Environment Preferences:

- 1. On the Database Home Page, click the **Application Builder** icon.
- From the Administration list, select **Email Configuration**.

The Email Configuration page appears.

- Click Email Environment Settings.
- If prompted, enter the appropriate administrator username and password and click Login.
- On the Email Environment Setting page:
  - **SMTP Host Address** Enter the server address of the SMTP server. On installation, this will be set to localhost. If you are using another server as an SMTP relay, change localhost to that server's address.

- **For SMTP Host Port** Enter the port the SMTP server listens to for email requests. By default, this setting will be set to 25 at the time of installation.
- **6.** Click **Apply Changes**.

### Sending Email from an Application

You can send an email from an Application Builder application by:

- Creating a background job to periodically send all mail messages stored in the active mail queue
- Calling the PL/SQL package HTMLDB\_MAIL

Topics in this section include:

- Sending Email Using a Background Job
- Sending Email Manually by Calling HTMLDB\_MAIL

**See Also:** "Configuring Email Environment Settings" on page 8-16

#### Sending Email Using a Background Job

Oracle Application Express stores unsent email messages in a table named HTMLDB\_ MAIL\_QUEUE. A DBMS\_JOB background process is automatically created when you install Oracle Application Express. This background process pushes the mail queue every 15 minutes.

The most efficient approach to sending email is to create a background job (using a DBMS\_JOB package) to periodically send all mail messages stored in the active mail queue.

#### Sending Email Manually by Calling HTMLDB\_MAIL

You can also send an email from an Oracle Application Express application by calling the PL/SQL HTMLDB\_MAIL package. This package is built on top of the Oracle supplied UTL\_SMTP package. Because of this dependence, in order to use HTMLDB\_ MAIL, the UTL\_SMTP package must be installed and functioning.

**See Also:** *Oracle Database PL/SQL Packages and Types Reference* for more information about the UTL\_SMTP package and "HTMLDB\_ MAIL" on page 15-32

HTMLDB\_MAIL contains two procedures for manually sending email:

- Use the HTMLDB\_MAIL.SEND procedure to manually send an outbound email message from your application
- Use HTMLDB\_MAIL to deliver mail messages stored in HTMLDB\_MAIL\_QUEUE

Oracle Application Express stores unsent email messages in a table named HTMLDB MAIL\_QUEUE. You can deliver mail messages stored in this queue to the specified SMTP gateway by calling the procedure HTMLDB\_MAIL.PUSH\_QUEUE.

Oracle Application Express logs successfully submitted messages in the table HTMLDB\_MAIL\_LOG with the timestamp reflecting your server's local time.

The following UNIX/LINUX example demonstrates the use of the HTMLDB MAIL.PUSH\_QUEUE procedure using a shell script.

```
SOLPLUS / <<EOF
FLOWS_020100.HTMLDB_MAIL.PUSH_QUEUE;
```

DISCONNECT EXIT EOF

> **See Also:** "HTMLDB\_MAIL" on page 15-32 for information about using the HTMLDB\_MAIL

### Viewing the Email Log

The Email log records message header information and send date of successfully sent mail message.

To view the email log:

- **1.** On the Database Home Page, click the **Application Builder** icon.
- From the Administration list, select **Email Configuration**.
- Click Manage Email Log.
- If prompted, enter the appropriate administrator username and password and click **Login**.

The Email Log page appears.

- 5. To control the number of rows that display, make a selection from the Display list and click **Go**.
- To delete all log entries, click **Truncate Log**.

### Viewing the Mail Queue

Use the Manage Mail Queue page to monitor email messages in the mail queue.

To monitor messages in the mail queue:

- On the Database Home Page, click the **Application Builder** icon.
- From the Administration list, select **Email Configuration**.
- Click Manage Email Queue.
- If prompted, enter the appropriate administrator username and password and click Login.

The Manage Email Queue page appears.

- To send email messages, click **Send All Mail**.
- To delete email messages, select the messages to be deleted and click **Delete**.

# **Managing User Interface Defaults**

User interface defaults enables you to assign default user interface properties to a table, column, or view within a specified schema. When you create a form or report using a wizard, the wizard uses this information to create default values for region and item properties. Utilizing user interface defaults can save you valuable development time and has the added benefit of providing consistency across multiple pages in an application.

Because user interface defaults are associated with a table, you can use them with applications created using the form and report wizards.

This section contains the following topics:

- Viewing Tables or Views Utilizing User Interface Defaults
- **Editing Column Attributes**
- Comparing User Interface Defaults Across Applications
- About Exporting and Importing User Interface Defaults

**See Also:** "Leveraging Application Models and User Interface Defaults" on page 5-5

## **Viewing Tables or Views Utilizing User Interface Defaults**

You can view tables or views utilizing user interface defaults by either navigating to the User Interface Defaults page or viewing the UI Defaults report in Object Browser.

Topics in this section include:

- Navigating to the User Interface Defaults Page
- Viewing the UI Defaults Report in Object Browser

**See Also:** "Managing Database Objects with Object Browser" on page 16-1

## Navigating to the User Interface Defaults Page

You can access the User Interface Defaults page:

- 1. On the Database Home Page, click the **Application Builder** icon.
- Select an application.
- On the Application, click **Shared Components**.

The Shared Components page appears.

**4.** Under User Interface, select **User Interface Defaults**.

The User Interface Defaults page appears.

The current schema displays to the right of the breadcrumb menu.

- **5.** To narrow the display, use the following controls at the top of the page and click Go:
  - **Table/View** Enter a case insensitive query for a table or view name within the current schema.
  - **View** Make a selection to filter the view:
    - **Icons** (default) displays each table or view as large icon.
    - Details displays each table or view as a line in a report, identifying the table or view name, the object type, and whether or not user interface defaults currently exist.
    - **Display** determines the number of items that display in the report.
- **6.** Select a specific table or view by selecting the name.

The Table Defaults page appears.

If no user interface defaults exist, click **Create User Interface Defaults**.

### Viewing the UI Defaults Report in Object Browser

To view the User Interface Details Report in Object Browser:

- 1. Click the **Object Browser** icon on the Database Home Page.
  - Object Browser appears.
- **2.** From the Object list, select either **Tables** or **Views**.
- **3.** From the Object Selection pane, select an object.
- 4. Select the **UI Defaults** tab.

The User Interface Defaults report appears displaying the following information:

- Column Name Indicates the name of the column.
- Label Specifies the default label text for items in a form and the heading for columns in reports.
- Report Sequence Specifies the sequence of items in a report.
- Report Display Specifies how the column should be displayed in a report.
- Tabular Form Display Specifies how an item should display in a tabular form.
- Form Sequence Specifies the sequence of items in a form.
- Form Display Specifies how items in a form display.
- **5.** To edit the user interface defaults, click **Edit**.

The Table Defaults page appears.

If no user interface defaults exist, click **Create Defaults**.

# **Editing Column Attributes**

You define user interface defaults for a specific column by editing column attributes.

To edit column attributes:

Navigate to the Table Defaults page as described in "Viewing Tables or Views Utilizing User Interface Defaults" on page 9-1.

The Table Defaults page appears. The following information displays at the top of the page:

- **Table/View Name** identifies the name of the selected table or view.
- Report Region Title and Form Region Title become the default title for all report or form regions. These names are modified versions of Table/View Name in which the first letter is capitalized and any underscores are replaced with spaces.

Column-level User Interface Defaults appear next. By default, a short report displays.

- To view a complete report, click **Detailed Report**.
- To edit select attributes for all displayed columns, click **Grid Edit**.
- To edit a specific column, select the column name.

The column defaults appear. Column defaults are divided into two pages:

- Column Definition
- List of Values

The topics that follow describes how to edit specific attributes on these pages.

#### About the Column Definition

Column Definition is the default page that displays when you edit column attributes. The top of the page displays the selected schema, table or view name, and column name. Click View Database Column Definition to view details about a specific column.

#### **Label Default**

This attribute is used in report and forms. Use Label to specify default label text for items in a form and the heading for columns in reports.

#### Report Defaults

Available attributes include:

- **Display** Indicates if the column displays in a report. The default is **Yes**.
- **Display Sequence** Specifies the display sequence of items in a report. The default value is based on the column ID, which is based on the order of the columns in the table.
- **Display As** Specifies how the column should be displayed in a report.
- Mask Indicates if a mask should be applied against the data. This attribute is not applicable for character- based items.
- Alignment Specifies report alignment (left, center, or right). If the column is a number, the default is **Right**. Otherwise, the default is **Left**.

- **Searchable** Indicates whether or not the column should be searchable in reports. If the column is VARCHAR2 or CHAR, the default is **Yes**. If not, the default is **No**.
- **Group By** Indicates whether or not the column should be used for Group By and then the sequence of the grouping. The default is **Yes**.
- Aggregate By Indicates whether or not the column should be used for aggregation in reports and charts.

#### Tabular Form Default

Use **Display As** to specify how an item should display in a tabular form.

#### Form Defaults

Available attributes include:

- **Display** Indicates if the column displays in a form. The default is **Yes**.
- **Display Sequence** Specifies the sequence of items in a form. The default is based on the column ID, which is based on the order of the columns in the table.
- **Display As** Indicates how items in a form display. The default selection is **Text** Field.
- Mask Indicates if a mask should be applied against the data in a form. Not used for character-based items.
- **Default Value** Specifies the default value associated with this column.
- Width Specifies the display width.
- maxWidth Specifies the maximum string length a user is allowed to enter in this item.
- **Height** Specifies the display height of an item.
- **Required** Used to generate a validation in which the resulting item must not be null. If resulting item is not null, select **Yes**.
- Help Text Becomes Item help. By default, this text is pulled from the column hint (if applicable).

#### **About List of Values**

You access the List of Values page by clicking the **List of Values** tab. The top of the page displays the selected schema, table or view name, and column name. Click **View Database Column Definition** to view details about a specific column.

The top of the page displays the selected schema, table or view name, and column name. Use the List of Values Type list to specify if the selected column will include a static or dynamic list of values. Once you select the type, you are prompted to enter either display value and return value pairs, or a list of values query.

# About the Database Column Definition Report

You can view details about a specific column by accessing the Column Definition report. The Column Definition report displays the schema, table name, column name, data type, data length, and nullable, as well as any check constraints, primary and unique keys, and foreign keys that reference the column. A link to this report appears on both the Column Definition and List of Values pages.

To view the Column Definition report:

1. Navigate to the Table Defaults page as described in "Viewing Tables or Views Utilizing User Interface Defaults" on page 9-1.

The Table Defaults page appears.

- Select the column name.
- Select View Database Column Definition.

# **Comparing User Interface Defaults Across Applications**

Use the Compare Defaults report to monitor consistency in user interface design across all pages in a single application or multiple applications. Running the Compare Defaults report compares currently defined user interface defaults (or column attributes) against the item attributes set for forms, reports, and tabular forms.

**See Also:** "Editing Column Attributes" on page 9-3

To run the Compare Defaults report:

- On the Database Home Page, click the **Application Builder** icon.
- Select an application.
- On the Application home page, click **Shared Components**.

The Shared Components page appears.

Under User Interface, select **User Interface Defaults**.

The User Interface Defaults page appears.

**5.** On the Tasks list, click **Comparison Report**.

The current schema displays to the right of the breadcrumb menu.

- Make selections from the following lists:
  - **Table/View** Restricts the comparison to the selected table or view.
  - **Column** Select a column in which to search for form, reports, and tabular forms.
  - **Display** Select an attribute category.
  - **Application** Select an application.
- 7. Click Go.

A report appears containing the following sections:

- Form Pages Referencing the Selected Column
- Report Regions Referencing the Selected Column
- Tabular Form Regions Referencing the Selected Column

# **About Exporting and Importing User Interface Defaults**

You export user interface defaults in the same way you export any related application file. Exporting user interface defaults from one development instance to another involves the following steps:

- Export the user interface defaults using the Export User Interface Defaults utility.
- Import the exported file into the target Oracle Application Express instance.

**3.** Install the exported file from Export Repository.

When you export user interface defaults, all user interface defaults for the selected schema are exported to a single script. The file contains an API call to create table hints by making calls to the application PL/SQL API. You can use this file to import user interface defaults to another database and Oracle Application Express instance.

See Also: "Exporting User Interface Defaults" on page 11-10 and "Importing Export Files" on page 11-11

# **Debugging an Application**

This section describes approaches to debugging an application including viewing Debug Mode, enabling SQL tracing, viewing page reports, and how to manually remove a control or a component to isolate a problem.

This section contains the following topics:

- **About Tuning Performance**
- Reviewing Session State
- Accessing Debug Mode
- **Enabling SQL Tracing and Using TKPROF**
- Monitoring Application and Page Resource Use
- Viewing Reports
- Debugging Problematic SQL Queries
- Removing Controls and Components to Isolate a Problem

**See Also:** "Application Builder Concepts" on page 3-1 and "Using Application Builder" on page 4-1

# **About Tuning Performance**

For applications having a large number of concurrent users, maintaining optimal performance is critical. To optimize your application's performance, remember to utilize the following features:

- Use bind variables within your application whenever possible. You can reference session state values using bind variable syntax in SQL queries and application logic such as PL/SQL executed from processes and validations. Accessing session state using bind variables is the most efficient way to reference session state.
- Include a #TIMING# substitution string in the region footer so that you can view the timing of each region.

#### See Also:

- "About Bind Variables" on page 3-9
- "Using Substitution Strings" on page 3-13

# Reviewing Session State

Many applications are based on data contained within application controls. For example, buttons can display conditionally based on a value stored in session state. You can view current session state for your application by clicking the Session link on the Developer Toolbar.

**See Also:** "Using the Developer Toolbar" on page 4-18, "Viewing Session State" on page 3-5, "Managing Session State Values" on page 3-6, and "Managing Session State and User Preferences" on page 8-3

# **Accessing Debug Mode**

Viewing a page in Debug Mode enables you to track what the Application Express engine is doing as it renders a page. You access Debug mode by clicking the **Debug** link in the Developer Toolbar.

**See Also:** "Using the Developer Toolbar" on page 4-18

Debug Mode displays time codes that correspond to specific Application Express engine actions. This can be useful if you want to determine when the engine is setting session state. The Debug view also shows additional details about item names and computation and processing points. To exit Debug mode, click **No Debug** in the Developer Toolbar.

You can also use f?p syntax to run an application in Debug mode. Simply call the page and set the Debug argument to YES. For example:

f?p=100:1:&SESSION::YES

**See Also:** "Using f?p Syntax to Link Pages" on page 3-11

# Enabling SQL Tracing and Using TKPROF

Tracing your session can be a very effective way to debug an application. From a database perspective, each page request is a single database session. If you enable SQL tracing, then Oracle Application Express creates a temporary file you can then analyze using the TKPROF utility.

You enable SQL tracing in Oracle Application Express by using f?p syntax to set the argument p\_trace=YES. For example, to trace the display of page 1 in application 100, you would use the syntax:

http:/.../f?p=100:1&p\_trace=YES

To use the TKPROF utility:

- Navigate to the directory in which the trace file is created.
- Enter the following to view instructions about using TKPROF utility:

tkprof help=yes

**See Also:** "Using Application Tracing Tools" in *Oracle Database Performance Tuning Guide* for information about using the TKPROF program

# Monitoring Application and Page Resource Use

Oracle Application Express facilitates the monitoring of resources used by applications and pages by calling the package DBMS\_APPLICATION\_INFO. Whenever the Application Express engine renders or processes a page, the module is set to APEX and includes the application ID and page ID. Once set, you can query the V\$SESSION and V\$SQLAREA views to monitor transactions.

# Viewing Reports

When isolating an issue within a page, it is important to clearly understand the functions it is performing. To accomplish this goal, Application Builder includes a number of page and application reports.

To view page reports:

- Navigate to the appropriate Page Definition:
  - **a.** Navigate to the Database Home Page.
  - **b.** Click the **Application Builder** icon.
  - **c.** Select an application.
  - **d.** Select a page.

The Page Definition appears.

- Click one of the following buttons at the top of the Page Definition:
  - **Event View** links to a report that details currently defined page controls and processes.
  - Object References displays a list of database objects referenced by the current
  - **History** displays a history of recently changed pages.

```
See Also: "About Groups" on page 4-40, "About Objects" on
page 4-39, and "About History" on page 4-39
```

To view application reports:

- On the Database Home Page, click the **Application Builder** icon.
- Select an application.
- On the Tasks list, click **View Application Reports**.
- Select the type of reports to view:
  - **Shared Components** reports offer information on common elements that can display or be applied on every page within an application. Report examples include Application Comments, Breadcrumb Entries, Database Object Dependencies, Lists of Values, Static Entries, and Messages.
  - Page Components reports offer detailed information on controls and logic that execute when the page is rendered (for example, branches, buttons, computations, items, and regions).
  - **Activity** reports offer details about developer activity within the current application. Available reports include Changes by Developer, Changes by Developer by Day, Chart of Changes by Developer, and Recent Changes.

**See Also:** "About the Database Object Dependencies Report" on page 4-50 and "About the Region Search Source Report" on page 4-50

# **Debugging Problematic SQL Queries**

If your query does not seem to be running correctly, try running it in SQL Command Line (SQL\*Plus) or in SQL Commands. Either approach will test your query outside the context of your application, making it easier to determine what the problem is.

**See Also:** "Using SQL Commands" on page 19-1 and "Using SQL Command Line" in *Oracle Database Express Edition 2 Day Developer* Guide

# Removing Controls and Components to Isolate a Problem

If you have problems running a page, try removing controls and components one at a time. Using this approach, you can quickly determine which control or component may be the source of your problem. You can disable a control or component by selecting the Condition attribute Never.

To remove a control or component using conditional attributes:

- Navigate to the appropriate Page Definition:
  - **a.** Navigate to the Database Home Page.
  - **b.** Click the **Application Builder** icon.
  - **c.** Select an application.
  - **d.** Select a page.

The Page Definition appears.

Select the name of the control or component you want to disable.

The appropriate attributes page appears.

- Scroll down to Condition Type and select **Never** from the Condition Type list.
- Click **Apply Changes** and return to the Page Definition.
- Try running the page again.
- Continue to remove controls or components until the page runs correctly.

**See Also:** "About the Page Definition" on page 4-16, "Editing Page Attributes" on page 4-20, "Understanding Conditional Rendering and Processing" on page 3-2, and "Running a Page or Application" on page 5-11

# **Deploying an Application**

This section describes how to deploy an application built within Application Builder. This section contains the following topics:

- About the Oracle Application Express Application Development Life Cycle
- About Deploying an Application to Another Instance
- How to Deploy an Application to Another Oracle Application Express Instance
- Exporting an Application and Related Files
- **Importing Export Files**
- **Installing Export Files**
- About Publishing the Application URL
- Using Build Options to Control Configuration

**See Also:** "Managing HTTP Access to the User Interface" on page 21-19, "Advanced Programming Techniques" on page 13-1 and "Managing Application Express End Users" on page 8-11

# About the Oracle Application Express Application Development Life Cycle

When developing applications using Application Builder, you need to find a balance between two dramatically different development methodologies:

- Iterative, rapid application development
- Planned, linear style development

The first approach offers so much flexibility, you run the risk of never completing your project. In contrast, the second approach can yield applications that do not meet the needs of end users even if they meet the stated requirements on paper.

# System Development Life Cycle Methodologies to Consider

The system development life cycle (SDLC) is the overall process of developing software using a series of defined steps. There are a number of SDLC models that work well for developing applications in Oracle Application Express.

The **SDLC** waterfall is probably the best known model. In this methodology, the development process is broken down into the following stages:

- **Project Planning**
- Requirements Definition

- **3.** Design
- Development
- **Integration and Testing**
- Installation and Acceptance
- Maintenance

This methodology is referred to as a waterfall because the output from one stage is the input for the next stage. One of the primary problems with this approach is that it is assumed that all requirements can be established in advanced. Unfortunately, requirements often change and evolve during the development process.

The Oracle Application Express development environment enables developers to take a more iterative approach to development. Unlike many other development environments, creating prototypes is easy. With Oracle Application Express, developers can:

- Use built-in wizards to quickly design an application user interface
- Make protoypes available to users and gather feedback
- Implement changes in real time, creating new prototypes instantly

Other methodologies what work well with Oracle Application Express include:

- Spiral This approach is actually a series of short waterfall cycles. Each waterfall cycle yields new requirements and enables the development team to create a robust series of prototypes.
- **Rapid application development (RAD) life cycle** This approach has a heavy emphasis on creating a prototype that closely resembles the final product. The prototype is an essential part of the requirements phase. One disadvantage of this model is that the emphasis on creating the prototype can cause scope creep, Developers can lose sight of their initial goals in the attempt to create the perfect application.

# About Deploying an Application to Another Instance

Deploying an application from one Oracle Application Express instance to another is a two step process:

- 1. Move the supporting database objects. Review the Database Dependencies report to determine what objects to move. See "About the Database Object Dependencies Report" on page 4-50.
- 2. Move the application definition and all associated files. See "How to Deploy an Application to Another Oracle Application Express Instance" on page 4.

This section contains the following topics:

- Deployment Options to Consider
- Deciding to Copy the Workspace
- Deciding to Copy the Database
- About the Application ID

### **Deployment Options to Consider**

When you develop an application in Application Builder, you create the application within a specific database user account (or workspace). Each workspace has a unique ID and name. A common scenario is to create the application in a development instance and then deploy it to a production instance.

During the deployment process, you need to decide whether you want to use the existing application ID, the existing workspace, the existing database, or the existing Oracle HTTP Server, or create new ones. Deployment options to consider include:

- **Create Application Express End Users.** The simplest way to deploy an application is to create Application Express end users and then send the URL and login information to users. This approach works well for applications with a small and tolerant user population. See "About Publishing the Application URL" on page 11-14 and "Managing Application Express End Users" on page 8-11.
- Same workspace and same schema. Export and then import the application and install it using a different application ID. The approach works well when there are few changes to the underlying objects, but frequent changes to the application functionality.
- **Different workspace and same schema.** Export and then import the application into a different workspace. This is an effective way to prevent a production application from being modified by developers.
- Different workspace and different schema. Export and then import the application into a different workspace and install it using a different schema.
- 5. Different database with all its variations. Export and then import the application into a different Oracle Application Express instance and install it using a different schema and database.

# **Deciding to Copy the Workspace**

When deciding whether or not to copy an existing workspace (or database user account) is a matter of preference. Keep in mind that the production version must have access to all the appropriate objects. For example, you might want to copy a workspace in the following situations:

- When the application subscribes to other objects within the workspace.
- When the application relies on Oracle Application Express authentication. Copying the workspace automatically migrates all the required user data.

# **Deciding to Copy the Database**

When deciding whether or not to copy the database, remember that the schema against which the application runs must have access to the same objects as the development instance. The actual name of the schema is unimportant. You can change it during the import process.

**See Also:** "Importing Export Files" on page 11-11

### About the Application ID

It is not necessary to have matching application IDs for a development version and production version of an application. In fact, as a best practice never hard code the application ID into your application. Instead, use the application alias (defined on the Edit Application Attributes page), or use a built-in substitution string (such as APP\_ID and APP\_ALIAS). Using a substitution string is the best approach because it enables you to change the application ID without affecting any application functionality.

**See Also:** "Name" on page 4-7 for information about defining an application alias and "Built-in Substitution Strings" on page 3-13 for information about using APP\_ID and APP\_ALIAS

# How to Deploy an Application to Another Oracle Application Express Instance

Whether you want to move an application to another database user account or just make a copy of it, the deployment process involves the following steps:

- 1. Move the supporting database objects (if appropriate). Review the Database Dependencies report to determine what objects to move. See "About the Database Object Dependencies Report" on page 4-50.
- **2.** Export the application definition and all related files. See "Exporting an Application and Related Files" on page 11-5.
- Import the exported files into the target Oracle Application Express instance. See "Importing Export Files" on page 11-11.
  - Note that if the target instance is a different schema, you also need to export and import any required database objects.
- Install the exported files from Export Repository. See "Installing Export Files" on page 11-12.

You can import an application into your workspace regardless of the workspace in which it was developed.

# **About Managing Database Objects**

Before you export an application and the appropriate related files, you need to determine if you also need to migrate the database objects referenced by the application. If you are unsure of which database objects to move, review the Database Object Dependencies report.

**See Also:** "About the Database Object Dependencies Report" on page 4-50

If the target schema is different from the schema used in the development environment, you will need to migrate the database objects referenced by the application. In many cases, this process can be as simple as using Oracle database export and import utilities to copy the application schema from the development environment to target instance. The following are two common scenarios where this approach will not work:

- When the object development schema refers to tablespaces to which the target instance schema does not have access
- When the development instance schema has sample data that you do not want to migrate to the target instance schema

**See Also:** "Loading Data" on page 20-2 and "Unloading Data" on page 20-3

# **Exporting an Application and Related Files**

You export and import application definitions and all associated files using the Workspace, Application, CSS, Images, Script Files, Themes, and User Interface Defaults buttons located at the top the Export page.

Topics in this section include:

- **Exporting an Application**
- **Exporting Application Express Users**
- Exporting a Page in an Application
- **Exporting Cascading Style Sheets**
- **Exporting Images**
- **Exporting Static Files**
- **Exporting Script Files**
- **Exporting Themes**
- **Exporting User Interface Defaults**

**See Also:** "Importing Export Files" on page 11-11 and "Installing Export Files" on page 11-12

### Exporting an Application

When you export a application, Oracle Application Express generates a text file containing PL/SQL API calls.

To export an application:

- On the Database Home Page, click the **Application Builder** icon.
- Select an application.
- On the Application Builder, click **Export/Import**.
- When prompted to select a task, select **Export** and click **Next**.
- From File Format, select how rows in the export file will be formatted:
  - Choose **UNIX** to have the resulting file contain rows delimited by line feeds.
  - Choose **DOS** to have the resulting file contain rows delimited by carriage returns and line feeds.
- From Build Status Override, select one of the following:
  - Run Application Only Developers can only run an application
  - **Run and Build Application** Developers can both run and edit an application

Selecting **Run Application Only** is an effective way to protect an application from modifications from other developers. Note that if you select Run Application Only you cannot set the argument p\_trace to Yes.

7. Use the **As of** field to export your application as it was previously defined. Specify the number of minutes in the field provided.

This utility uses the DBMS\_FLASHBACK package. Because the timestamp to System Change Number (SCN) mapping is refreshed approximately every five minutes, you may have to wait that amount of time to locate the version for which you are looking. The time undo information is retained and influenced by the startup

parameter UNDO\_RETENTION (the default is three hours). However, this only influences the size of the undo tablespace. While two databases can have the same UNDO\_RETENTION parameter, you will be able to go back further in time on a database with fewer transactions because it is not filling the undo tablespace, forcing older data to be archived.

#### Click **Export Application**.

In addition to exporting the actual application file, you may also need to export other related files such cascading style sheets, images, and script files.

**See Also:** "Enabling SQL Tracing and Using TKPROF" on page 10-2

### **Exporting Application Express Users**

You can make an application available to other users by creating Application Express end users. When you export Application Express end users, Oracle Application Express creates an ASCII text SQL script of users and any defined user groups.

**See Also:** "Managing Application Express End Users" on page 8-11

To export Application Express end users:

- **1.** On the Database Home Page, click the **Application Builder** icon.
- 2. Select an application.
- **3.** On the Application Builder, click **Export/Import**.
- When prompted to select a task, select **Export** and click **Next**.
- **5.** From File Format, select how rows in the export file will be formatted:
  - Choose **UNIX** to have the resulting file contain rows delimited by line feeds.
  - Choose **DOS** to have the resulting file contain rows delimited by carriage returns and line feeds.
- 6. Click Export Workspace Users.

# **Exporting a Page in an Application**

You can export a specific page within an application by clicking the Export button on the Page Definition. When exporting a page, remember the following:

- Exported pages can only be imported successfully if they have the same application ID and workspace ID.
- Some pages may reference shared components. To export all pages within an application as well as application shared components, you need to export the entire application.

**See Also:** "Exporting an Application" on page 11-5 and "Importing Export Files" on page 11-11

To export a page in an application:

- **1.** Navigate to the appropriate Page Definition:
  - **a.** Navigate to the Database Home Page.
  - **b.** Click the **Application Builder** icon.
  - **c.** Select an application.

**d.** Select a page.

The Page Definition appears.

- On the Page Definition, click **Export** at the top of the page.
- From Page, select the page to be exported.
- From File Format, select how rows in the export file will be formatted:
  - Choose **UNIX** to have the resulting file contain rows delimited by line feeds.
  - Choose **DOS** to have the resulting file contain rows delimited by carriage returns and line feeds.
- 5. Use the **As of** field to export a page as it was previously defined. Specify the number of minutes in the field provided.

This utility uses the DBMS\_FLASHBACK package. Because the timestamp to System Change Number (SCN) mapping is refreshed approximately every five minutes, you may have to wait that amount of time to locate the version for which you are looking. The time undo information is retained and influenced by the startup parameter UNDO\_RETENTION (the default is three hours). However, this only influences the size of the undo tablespace. While two databases may have the same UNDO\_RETENTION parameter, you will be able to go back further in time on a database with fewer transactions because it is not filling the undo tablespace, forcing older data to be archived.

Click **Export Page**.

### **Exporting Cascading Style Sheets**

Use the Export Cascading Style Sheets utility to export uploaded cascading style sheets. Note that you can only use this utility to export uploaded cascading style sheets.

To export related cascading style sheets:

- On the Database Home Page, click the **Application Builder** icon.
- Select an application.
- On the Application Builder, click **Export/Import**.
- When prompted to select a task, select **Export** and click **Next**.
- Click **CSS** at the top of the page.
- On the Export Cascading Style Sheets page:
  - **a.** Select the cascading style sheets
  - **b.** From File Format, select how rows in the export file will be formatted:
    - Choose **UNIX** to have the resulting file contain rows delimited by line feeds.
    - Choose **DOS** to have the resulting file contain rows delimited by carriage returns and line feeds.
- Click **Export Style Sheets**.

### **Exporting Images**

Use the Export Images utility to export uploaded images. When you export images using this utility, the images are converted to a text document. Note that you can only use this utility to export uploaded images.

To export upload images:

- On the Database Home Page, click the **Application Builder** icon.
- Select an application.
- On the Application Builder, click **Export/Import**.
- When prompted to select a task, select **Export** and click **Next**.
- Click **Images** at the top of the page.
- On the Export Images page:
  - **a.** Select an application from which to export images.

Be aware that selecting Workspace Images only exports those images in your repository that are not associated with a specific application. If all of your images are associated with specific applications, then the workspace image export file will be empty.

- **b.** From File Format, select how rows in the export file will be formatted:
  - Choose **UNIX** to have the resulting file contain rows delimited by line feeds.
  - Choose **DOS** to have the resulting file contain rows delimited by carriage returns and line feeds.
- 7. Click Export Images.

# **Exporting Static Files**

Use the Export Static Files utility to export static files you have imported. Note that you can only use this utility to export uploaded static files.

To export related static files:

- 1. On the Database Home Page, click the **Application Builder** icon.
- Select an application.
- On the Application Builder, click **Export/Import**.
- When prompted to select a task, select **Export** and click **Next**.
- Click **Files** at the top of the page.
- On Export Static Files:
  - **a.** Select the files to be exported.
  - **b.** From File Format, select how rows in the export file will be formatted:
    - Choose **UNIX** to have the resulting file contain rows delimited by line feeds.
    - Choose **DOS** to have the resulting file contain rows delimited by carriage returns and line feeds.
- Click **Export File(s)**.

#### About Importing into Another Oracle Application Express Instance

Note that you cannot use the Web interface described in this section to import exported static files into another Oracle Application Express instance. To import exported static files into another Oracle Application Express instance, use SQL Command Line (SQL\*Plus) while connected as the Oracle Application Express database user. Note that you must export from and to a workspace having the same name and workspace ID.

**See Also:** "Using SQL Command Line" in *Oracle Database Express* Edition 2 Day Developer Guide

### **Exporting Script Files**

You can transfer selected scripts from your current Script Repository to a Script Repository in a different Workspace by using the Export and Import tasks.

**See Also:** "Using SQL Scripts" on page 18-1

To export script files:

- On the Database Home Page, click the **SQL** icon.
- Click **SQL Scripts**.
- On the Tasks list, click **Export**.
- Select the appropriate script files and click **Add to Export**.
- Review the file name and click **Export All**. Select the Remove check box to remove the script.

### **Exporting Themes**

Use the Export Theme utility to export themes from one Oracle Application Express development instance to a file.

To export an application theme from the Export page:

- On the Database Home Page, click the **Application Builder** icon.
- Select an application.
- On the Application Builder home page, click **Export/Import**.
- When prompted to select a task, select **Export** and click **Next**.
- Click **Themes** at the top of the page.
- On the Export Application Theme page:
  - **a.** Select the theme to be exported.
  - **b.** From File Format, select how rows in the export file will be formatted:
    - Choose UNIX to have the resulting file contain rows delimited by line feeds.
    - Choose **DOS** to have the resulting file contain rows delimited by carriage returns and line feeds.

#### **7.** Click **Export Theme**.

To export an application theme from the Themes page:

- 1. On the Database Home Page, click the **Application Builder** icon.
- Select an application.
- **3.** On the Application Builder home page, click **Shared Components**.
- Under User Interface, select **Themes**.

The Themes page appears.

**5.** On the Tasks list, click **Export Theme**.

The Export page appears.

- **6.** Click **Themes** at the top of the page.
- **7.** On the Export Application Theme page:
  - **a.** Select the theme to be exported.
  - **b.** From File Format, select how rows in the export file will be formatted:
    - Choose **UNIX** to have the resulting file contain rows delimited by line feeds.
    - Choose **DOS** to have the resulting file contain rows delimited by carriage returns and line feeds.
- **8.** Click Export Theme.

**See Also:** "Managing Themes" on page 7-8

### **Exporting User Interface Defaults**

Exporting User Interface Defaults is useful when you plan to develop on the target machine.

When you export User Interface Defaults, all User Interface Defaults for the selected schema are exported to a single SQL Command script. When prompted, save this file to your hard drive. The file contains an API call to create table hints by making calls to the application PL/SQL API. You can use this file to import User Interface Defaults to another database and Oracle Application Express instance.

**See Also:** "How to Deploy an Application to Another Oracle Application Express Instance" on page 11-4 and "Managing User Interface Defaults" on page 9-1

To export User Interface Defaults from the Export page:

- 1. On the Database Home Page, click the **Application Builder** icon.
- Select an application.
- On the Application Builder home page, click **Export/Import**.
- **4.** When prompted to select a task, select **Export** and click **Next**.
- **5.** Click **User Interface Defaults** at the top of the page.
- On the Export User Interface Defaults page:
  - a. From Schema, select the schema that owns the table associated with the User Interface Defaults.
  - **b.** From File Format, select how rows in the export file will be formatted:

- Choose UNIX to have the resulting file contain rows delimited by line
- Choose **DOS** to have the resulting file contain rows delimited by carriage returns and line feeds.

#### **7.** Click Export.

To export User Interface Defaults from the User Interface Defaults page:

- On the Database Home Page, click the **Application Builder** icon.
- Select an application.
- On the Application Builder home page, click **Shared Components**.
- Under User Interface, select User Interface Defaults.

The User Interface Defaults page appears.

**5.** Click Export.

The Export page appears.

- Click **Themes** at the top of the page.
- On the Export User Interface Defaults page:
  - From Schema, select the schema that owns the table associated with the User Interface Defaults.
  - **b.** From File Format, select how rows in the export file will be formatted:
    - Choose UNIX to have the resulting file contain rows delimited by line feeds.
    - Choose **DOS** to have the resulting file contain rows delimited by carriage returns and line feeds.
- Click Export.

**See Also:** "Managing User Interface Defaults" on page 9-1

# Importing Export Files

Once you export an application and any related files, you need to import them into the target Oracle Application Express instance before you can install them. As a general rule, always import the application first and then the related files.

To import an application and related files:

- On the Database Home Page, click the **Application Builder** icon.
- Select an application.
- On the Application Builder home page, click **Export/Import**.
- When prompted to select a task, select **Import** and click **Next**.
- On Import File:
  - In Import file, specify the file you are importing.
  - From File Type, select the type of file you are importing.
    - Once you have imported a file, you have the option to install it. You can also install it later from the Export Repository.
  - Verify that File Character Set is correct.

- d. Click Next.
- To install an imported file, click Install. On the Application Install page:
  - **a.** From Parse As Schema, select a schema.

This is the schema against which all of the application's SQL and PL/SQL will be parsed.

- **b.** From Build Status Override, select one of the following:
  - **Run Application Only -** Users can only run an application.
  - **Run and Build Application** Users can run an application and developers can both run and edit an application

Selecting **Run Application Only** is an effective way to protect an application from modifications from other developers.

- **c.** From Install As Application, select one of the following:
  - **Auto Assign New Application ID**
  - **Reuse Application ID From Export File**
  - **Change Application ID**

Use these options to avoid application ID conflicts. These options come in handy when you need to have two versions of the same application in the same instance. For example, you might be migrating an application to a production instance and still need to maintain development version.

d. Click Install Application.

**See Also:** "Installing Export Files" on page 11-12 and "Enabling SQL Tracing and Using TKPROF" on page 10-2

# **Installing Export Files**

There are two ways to install export files:

- Import the export files into Application Builder and then install the files from the **Export Repository**
- Install the export files from SQL Command Line (SQL\*Plus)

Topics in this section include:

- Installing Files from the Export Repository
- Installing Export Files from SQL Command Line

### Installing Files from the Export Repository

After you import files into the target Oracle Application Express instance, you must install them before they can become active or available in Application Builder.

To install files stored in the Export Repository:

- On the Database Home Page, click the **Application Builder** icon.
- **2.** Select an application.
- On the Application Builder home page, click **Export/Import**.
- **4.** Select **View Repository** on the bottom of the page.

- 5. Select the file to be installed and click **Install** in the Action column adjacent to the appropriate file.
  - **a.** From Parse As Schema, select a schema.

This is the schema against which all of the application's SQL and PL/SQL will be parsed.

- **b.** From Build Status, select one of the following:
  - **Run Application Only**
  - Run and Build Application

Select **Run Application Only** to run the application in the target instance and make it inaccessible to developers.

- **c.** From Install As Application, select one of the following:
  - **Reuse Application ID from Export File**
  - Auto Assign New Application ID
  - **Change Application ID**

Use these options to avoid application ID conflicts. Use these options when you need to have two versions of the same application in the same instance. For example, you might be migrating an application to a production instance and still need to maintain development version.

d. Click Install Application.

In addition to installing files, you can also use this page to delete a file from the Export Repository.

To delete a file from the Export Repository:

- **1.** Navigate to the Export Repository.
- Select the file to be deleted and click **Delete Checked**.

# Installing Export Files from SQL Command Line

You can also install export files from SQL Command Line (SQL\*Plus). Note there are two restrictions:

- The export file must originate from the same user database account as the one into which you are installing.
- If the export file is an application, the application ID will be overwritten. Therefore, the target workspace must own the ID of the application being installed.

Topics in this section include:

- Verifying If Source and Target Workspace IDs Are Identical
- Using SQL Command Line to Install Export Files

**See Also:** "Using SQL Command Line" in *Oracle Database Express* Edition 2 Day Developer Guide

#### Verifying If Source and Target Workspace IDs Are Identical

You can verify that the source and target database user accounts are identical by running query in SQL Command Processor.

To verify that the source and target database user accounts are identical:

- **1.** Log in to the source workspace.
- **2.** Click the **SQL** icon on the Database Home Page.
- 3. Click SQL Commands.
- **4.** Enter the following in the SQL editor pane and click **Run**.

```
SELECT &WORKSPACE_ID. FROM DUAL
```

- **5.** Make note of workspace ID.
- Log in to the target workspace.
- **7.** Repeat steps 2 through 5 to verify the workspace IDs match.

#### Using SQL Command Line to Install Export Files

To install Oracle Application Express export files from SQL Command Line (SQL\*Plus):

- 1. Log in to SQL Command Line using your Oracle Application Express database user account.
- **2.** Run the export file.

For example, if your export file is names f144.sql by default, you would type @f144 at the command prompt.

# About Publishing the Application URL

Once you have deployed your application, loaded data, and created users, you can publish your production URL.

You can determine the URL to your application by positioning the mouse over the Run icon on the Application home page. The URL displays in the status bar at the bottom of the page.

The Run icon gets its value from the Home link attribute on the Edit Security Attributes page. This link is only referenced by this icon and by applications that do not use the Oracle Application Express Login API. Consider the following example:

http://apex.oracle.com/pls/apex/f?p=11563:1:3397731373043366363

#### Where:

- apex.oracle.com is the URL of the server.
- pls is the indicator to use the mod\_plsql cartridge.
- apex is the database access descriptor (DAD) name. The DAD describes how Oracle HTTP Server connects to the database server so that it can fulfill an HTTP request. The default value is apex.
- f?p= is a prefix used by Oracle Application Express.
- 11563 is the application being called.
- 1 is the page within the application to be displayed.
- 3397731373043366363 is the session number.

To run this example application, you would use the URL:

http://apex.oracle.com/pls/apex/f?p=11563:1

When each user logs in, he or she will receive an unique session number.

**See Also:** "Accessing the Edit Security Attributes Page" on page 4-12 and "Managing HTTP Access to the User Interface" on page 21-19

# Using Build Options to Control Configuration

Build options enable you to conditionally display specific functionality within an application.

Build options have two possible values: INCLUDE and EXCLUDE. If you specify an attribute as being included, then the Application Express engine considers it part of the application definition at run time. Conversely, if you specify an attribute as being excluded, then the Application Express engine treats it as if it does not exist.

Topics in this section include:

- **Creating Build Options**
- About the Build Options Page
- Viewing the Build Option Utilization Report

### Creating Build Options

To create a build option:

- On the Database Home Page, click the **Application Builder** icon.
- Select an application.
- On the Application Builder home page, click **Shared Components**.
- Under Logic, select **Build Options**.
- To create a new build option, click Create.
- Follow the on-screen instructions.

You can choose to enable or disable a build option on the appropriate attributes page. Most attributes pages contain a Configuration section where you can select defined build options.

**See Also:** "Configuring Standard Application Attributes" on page 4-6 and "Editing Page Attributes" on page 4-20 for information about specifying build options

# About the Build Options Page

Once you create a build option, it appears on the Build Options page. You control how the Build Options page displays by making a selection from the View list. Available options include:

- **Icons** (the default) displays each build option as a large icon. To edit a build option, click the appropriate icon.
- **Details** displays each build option as a line in a report. Each line includes the application ID, build option name, status, and a link to the Build Option Utilization report. To edit a build option, click the **appropriate** name.

### Viewing the Build Option Utilization Report

Once you create a build option, a Utilization button appears on the Build Options page. This report details build option utilization in the current application.

**Note:** The Utilization button only appears on the Build Options page after you create a build option.

To view the Build Option Utilization report:

- **1.** Navigate to the Build Options page:
  - **a.** Navigate to the Database Home Page.
  - **b.** Click the **Application Builder** icon.
  - **c.** Select an application.
  - **d.** On the Application Builder home page, click **Shared Components**.
  - **e.** Under Logic, select **Build Options**. Build Options page appears.
- **2.** On the Build Options page, click **Utilization**.

The Build Option Utilization report appears.

# **Managing Application Security**

This section describes how to provide security for Oracle Application Express applications. You can provide security for an Oracle Application Express application by utilizing cross-site scripting protection, session state protection, authentication, and authorization.

This section contains the following topics:

- **About Cross-Site Scripting Protection**
- **Understanding Session State Protection**
- Understanding the Security Risks of File Upload Tables
- Establishing User Identity Through Authentication
- Providing Security Through Authorization

**See Also:** "Application Builder Concepts" on page 3-1 and "Using Application Builder" on page 4-1

# About Cross-Site Scripting Protection

Cross site-scripting (also referred to as XSS) is a security breach that takes advantage of dynamically generated Web pages. In a XSS attack, a Web application is sent a script that activates when it is read by a user's browser. Once activated, these scripts can steal data, or even session credentials and return the information to the attacker. If malicious code were introduced into an Oracle Application Express application, it could be rendered into HTML regions and other places within the application during normal page rendering. To prevent the introduction of malicious code into session state, the Application Express engine escapes characters in certain cases.

Topics in this section include:

- Protecting HTML Regions and Other Static Areas
- **Protecting Dynamic Output**
- **Protecting Report Regions**
- **Protecting Form Items**

### **Protecting HTML Regions and Other Static Areas**

In HTML regions and other static display areas, you can reference session state using the &ITEM. notation. Examples of static displays areas include HTML regions, page headers and footers, region headers and footers, region titles, button labels, help text, form item labels and post-element text, templates, radiogroup (before and after field

text), event success messages, event error messages, navigation bar attributes, application static substitution string values, chart labels and legends, breadcrumbs and list framing text, and calendar text, labels, or legends.

When session state is referenced in this way, the value emitted to the page will have special characters (<, >, &, ") escaped if the referenced item has one of the following safe item display types:

- Display as Text (does not save state)
- Display as Text (escape special characters, does not save state)
- Display as Text (based on LOV, does not save state)
- Display as Text (based on PL/SQL, does not save state)
- Text Field (Disabled, does not save state)
- Stop and Start HTML Table (Displays label only)

If the referenced item has a display type other than one of the above types, the value emitted to the page will not have special characters escaped. Although application-level items are also considered to have a safe display type, they do not actually have display properties like form items do.

**See Also:** "Creating Items" on page 5-51

#### About the Rules Used to Determine Whether to Escape Values

Application Express engine uses predefined smart escaping rules to determine when and whether to escape values fetched from session state.

The reason for these rules is that items that use the display types listed previously are often for text containing HTML which is intended to be emitted to the browser without being filtered (escaped). The only way this can be made safe is by the enforcement of the rule that these types of items are always escaped on input to the application. For example, if a user passes some text into a safe item using an Oracle Application Express f?p URL syntax, the Application Express engine escapes special characters when saving the value into session state. This has two intended results:

- 1. If the value contained no special characters, the value passed in is saved into session state exactly as it was provided.
- If the value contained special characters, those characters are escaped when the value is saved into session state.

In either situation, the item can now safely be referenced using &ITEM. notation in any HTML region or other static area mentioned previously.

#### Using Safe Item Types to Hold and Emit HTML Markup

You can use safe item types listed previously to hold and emit HTML markup to the browser. For example, suppose you have a requirement to render some text in bold face by referencing a safe page item named P1\_XXX (using &P1\_XXX.) The item P1\_ XXX is presumed to contain the following HTML:

<b>ABABABAB</b>

You can achieve this by using application controls (computations, processes, item source expressions, item default values, and so on) to store values into these safe items. When values are introduced in this way, you ensure that the safety of the content. When you use these methods, the Application Express engine does not escape any special characters when saving the values into session state.

Finally, the safety of safe items is ensured by a rule that prevents those items from being posted on a page and submitted to the Application Express engine as part of a page submission.

### **Protecting Dynamic Output**

Items fetched from session state and rendered using htp.p or other methods should be explicitly escaped by the code where it is appropriate to do so. For example, suppose PL/SQL dynamic content region on a page uses the following:

```
htp.p(v('SOME_ITEM'));
```

If the value of the item fetched from session state could contain unintended tags or script, you might want to use the following in the region:

```
htp.p(htf.escape_sc(v(`SOME_ITEM')));
```

However, if you are confident that the fetched value is safe for rendering, you do not need to escape the value. As a developer, you need to determine when it is appropriate to not escape output.

As a best practice, follow this rule:

Never emit an item fetched from session state without escaping it unless the item is one of the safe types.

The reason for this is that as a developer, there is no way you can prevent a hacker from posting a malicious value into a non-safe item. Even if your application does not present these items visibly to ordinary users, be aware that a hacker can mount a XSS attack using your application if you do not follow this rule.

### **Protecting Report Regions**

The Application Express engine escapes data rendered in the body of a report. References to session state in report headings and messages, are fetched from session state using the smart escaping rules so that the values of safe item types are not escaped and the values of other item types are escaped.

# Protecting Form Items

When form items, including hidden items, obtain their values during the generation of the form page to be sent to the browser, the resulting text is escaped before rendering. Some of the safe item types are exceptions to this rule in order to support the intended behavior of each display type.

# **Understanding Session State Protection**

Session State Protection is a built-in functionality that prevents hackers from tampering with the URLs within your application. URL tampering can adversely affect program logic, session state contents, and information privacy.

Enabling Session State Protection is a two step process. First, you enable the feature. Second, you set page and item security attributes.

Topics in this section include:

- How Session State Protection Works
- **Enabling Session State Protection**

Configuring Session State Protection

### **How Session State Protection Works**

When enabled, Session State Protection uses the Page Access Protection attributes and the Session State Protection item attributes in conjunction with checksums positioned in f?p= URLs to prevent URL tampering and unauthorized access to and alteration of session state. When Session State Protection is disabled, the page and item attributes related to session state protection are ignored and checksums are not included checksums in generated f?p= URLs.

### **Enabling Session State Protection**

You can enable session state protection from either the Edit Security Attributes page or the Session State Protection page.

Enabling Session State Protection is a two step process. First, you enable the feature. Second, you set page and item security attributes. You can perform these steps using a wizard, or you can set security attributes for pages and items manually on the Session State Protection page.

Topics in this section include:

- Enabling Session State Protection from Edit Security Attributes
- Enabling Session State Protection from Session State Protection

#### **Enabling Session State Protection from Edit Security Attributes**

To enable Session State Protection from the Edit Security Attributes page:

- 1. On the Database Home Page, click the **Application Builder** icon
- **2.** Select an application.
- 3. Click Edit Attributes.
- 4. Click Edit Security Attributes.
- 5. Scroll down to Session State Protection and select Enabled from the Session State Protection list.
- **6.** To configure session Session State Protection, click **Manage Session State** Protection.

The Session State Projection page appears.

7. Navigate to the Edit Security Attributes page to set page and item security attributes.

> **Tip:** To disable Session State Protection, perform the previous steps again, but select **Disabled** instead of **Enabled**. Disabling Session State Protection will not change existing security attribute settings, but those attributes will be ignored at runtime.

**About the Expire Bookmarks Button** Enabling Session State Protection affects whether or not bookmarked links to the current application will work. Consider the following rules:

1. Bookmarked links created after Session State Protection is enabled will work if the bookmarked link contains a checksum.

- Bookmarked links created before Session State Protection is enabled will not work if the bookmarked link contains a checksum.
- Bookmarks that do not contain checksums or contain unnecessary checksums will not be affected by Session State Protection.

During page rendering, the Application Express engine uses a hidden application attribute (a checksum salt) during computation and to verify checksums included in f?p URLs. When you enable Session State Protection, the Application Express engine includes checksums. You can reset the checksum salt attribute by clicking Expire Bookmarks on the Edit Security Attributes page. Note that if you click Expire Bookmarks, bookmarked URLs used to access your application that contain previously generated checksums will fail.

#### Enabling Session State Protection from Session State Protection

To enable Session State Protection:

- Navigate to the Shared Components page:
  - **a.** On the Database Home Page, click the **Application Builder** icon.
  - **b.** Select an application.
  - Under Security, select **Session State**.

The Session State Protection page appears. Note the current Session State Protection status (Enabled or Disabled) displays at the top of the page.

Click the **Set Protection** button.

The Session State Protection wizard appears.

- Under Select Action, select **Enable** and click **Next**.
  - Next, determine whether to set security attributes for pages and items.
- Select **Enable** and click **Next**.
- **Click Enable Session State Protection.**

**Tip:** To disable Session State Protection, perform the same steps, but select Disable instead of Enable. Disabling Session State Protection will not change existing security attribute settings, but will be ignore them at run time.

# Configuring Session State Protection

Once you have enabled Session State Protection, the next step is to configure security attributes. You can configure security attributes in two ways:

- Use a wizard and select a value for specific attribute categories. Those selections will then be applied to all pages and items within the application.
- Configure values for individual pages, items, or application items.

Topics in this section include:

- Reviewing Existing Session State Protection Settings
- Configuring Session State Protection Using a Wizard
- Configuring Session State Protection for Pages
- Configuring Session State Protection for Items
- Configuring Session State Protection for Application Items

**Tip:** Before you can configure security attributes, you must first enable Session State Protection. See "Enabling Session State Protection" on page 12-4.

#### Reviewing Existing Session State Protection Settings

You can review a summary of Session State Protection settings for pages, items, and application items on the first page of the Session State Protection wizard.

To view summaries of existing Session State Protection settings:

- 1. Navigate to the Session State Protection page:
  - **a.** On the Database Home Page, click the **Application Builder** icon.
  - **b.** Select an application.
  - Click **Shared Components**.
  - **d.** Under Security, select **Session State Protection**. The Session State Protection page appears.
- Click **Set Protection**.
- Expand the following reports at the bottom of the page:
  - Page Level Session State Protection Summary
  - Page Item Session State Protection Summary
  - Application Item Session State Protection

#### Configuring Session State Protection Using a Wizard

When you configure Session State Protection using a wizard, you set a value for specific attribute categories. Those selections are then applied to all pages and items within the application.

To configure Session State Protection using a wizard:

- 1. Navigate to the Session State Protection page:
  - **a.** On the Database Home Page, click the **Application Builder** icon.
  - **b.** Select an application.
  - Click **Shared Components**.
  - **d.** Under Security, select **Session State Protection**.

The Session State Protection page appears.

#### Click **Set Protection**.

The Session State Protection wizard appears.

- Under Select Action, select **Configure** and click **Next**.
- For Page Access Protection, select one of the following:
  - **Unrestricted** The page may be requested using an URL with or without session state arguments (Request, Clear Cache, Name/Values).
  - Arguments Must Have Checksum If Request, Clear Cache, or Name/Value arguments appear in the URL, a checksum must also be provided. The checksum type must be compatible with the most stringent Session State Protection attribute of all the items passed as arguments.

- **No Arguments Allowed -** A URL may be used to request the page but no Request, Clear Cache, or Name/Value arguments are allowed.
- **No URL Access** The page may not be accessed using a URL, however the page may be the target of a Branch to Page branch type, which does not do a URL redirect.
- **5.** For Application Item Protection, select one of the following:
  - **Unrestricted** The item's session state may be set by passing the item name/value in a URL or in a form. No checksum is required in the URL.
  - Checksum Required: Application Level The item's session state may be set by passing the item name/value in a URL if a checksum is also provided that is specific to the schema. A user-level checksum or a session-level checksum will also suffice (see next bullets). Use this option when you want to allow the item to be set only by URLs having checksums that were generated by any user running the same application in the current workspace but in a different session.
  - **Checksum Required: User Level** The item's session state may be set by passing the item name/value in a URL if a checksum is also provided that is specific to the workspace, application, and user. A session-level checksum will also suffice (see next bullet). Use this option when you want to allow the item to be set only by URLs having checksums that were generated by the same named user, running the same application in the current workspace but in a different session.
  - **Checksum Required: Session Level** The item's session state may be set by passing the item name/value in a URL if a checksum is also provided that is specific to the current session. Use this option when you want to allow this item to be set only by URLs having checksums that were generated in the current session.
  - **Restricted May not be set from browser -** The item may not be altered using the URL or POSTDATA. Use this option when you want to restrict the way that the item value can be set to internal processes, computations, and so on. This attribute is applicable only to items that cannot be used as data entry items and is always observed even if Session State Protection is disabled.

Use this attribute for application items or for page items with any of these Display As types:

- Display as Text (escape special characters, does not save state)
- Display as Text (does not save state)
- Display as Text (based on LOV, does not save state)
- Display as Text (based on PLSQL, does not save state)
- Text Field (Disabled, does not save state)
- Stop and Start HTML Table (Displays label only)
- **6.** For Page Data Entry Item Protection, select one of the following:
  - **Unrestricted** The item's session state may be set by passing the item name/value in a URL or in a form. No checksum is required in the URL.
  - **Checksum Required: Application Level -** The item's session state may be set by passing the item name/value in a URL if a checksum is also provided that is specific to the schema. A user-level checksum or a session-level checksum will also suffice (see next bullets). Use this option when you want to allow the

item to be set only by URLs having checksums that were generated by any user running the same application in the current workspace but in a different session.

- **Checksum Required: User Level** The item's session state may be set by passing the item name/value in a URL if a checksum is also provided that is specific to the workspace, application, and user. A session-level checksum will also suffice (see next bullet). Use this option when you want to allow the item to be set only by URLs having checksums that were generated by the same named user, running the same application in the current workspace but in a different session.
- **Checksum Required: Session Level** The item's session state may be set by passing the item name/value in a URL if a checksum is also provided that is specific to the current session. Use this option when you want to allow this item to be set only by URLs having checksums that were generated in the current session.
- **7.** For Page Display-Only Item Protection, select one of the following:
  - **Unrestricted** The item may be set by passing the item name/value in a URL or in a form. No checksum is required in the URL.
  - **Checksum Required: Application Level -** The item's session state may be set by passing the item name/value in a URL if a checksum is also provided that is specific to the schema. A user-level checksum or a session-level checksum will also suffice (see next bullets). Use this option when you want to allow the item to be set only by URLs having checksums that were generated by any user running the same application in the current workspace but in a different session.
  - **Checksum Required: Session Level -** The item's session state may be set by passing the item name/value in a URL if a checksum is also provided that is specific to the current session. Use this option when you want to allow this item to be set only by URLs having checksums that were generated in the current session.
  - **Checksum Required: User Level -** The item's session state may be set by passing the item name/value in a URL if a checksum is also provided that is specific to the workspace, application, and user. A session-level checksum will also suffice (see next bullet). Use this option when you want to allow the item to be set only by URLs having checksums that were generated by the same named user, running the same application in the current workspace but in a different session.
  - **Restricted:** May not be set from browser The item may not be altered using the URL or POSTDATA. Use this when you want to restrict the way that the item value can be set to internal processes, computations, and so on. This attribute is always observed, even if Session State Protection is disabled.

This attribute may be used with any of these Display As types:

- Display as Text (escape special characters, does not save state)
- Display as Text (does not save state)
- Display as Text (based on LOV, does not save state)
- Display as Text (based on PLSQL, does not save state)
- Text Field (Disabled, does not save state)
- Stop and Start HTML Table (Displays label only)

- Click Next. 8.
- Click Finish.

#### **Configuring Session State Protection for Pages**

To configure Session State Protection for Pages:

- Navigate to the Session State Protection page:
  - On the Database Home Page, click the **Application Builder** icon.
  - Select an application.
  - Click **Shared Components**.
  - Under Security, select **Session State Protection**.

The Session State Protection page appears.

- Click the **Page** icon.
- To filter the view, use the Page, Display, and Page Access Protection lists at the top of the page.
- Select a page ID.

The Set Page and Item Protection page appears. The following information displays at the top of the page:

- Application ID and name
- Session State Protection status (Enabled or Disabled)
- Page ID
- Page name
- For Page Access Protection, select one of the following:
  - **Unrestricted** The page may be requested using an URL with or without session state arguments (Request, Clear Cache, Name/Values).
  - Arguments Must Have Checksum If Request, Clear Cache, or Name/Value arguments appear in the URL, a checksum must also be provided. The checksum type must be compatible with the most stringent Session State Protection attribute of all the items passed as arguments.
  - No Arguments Allowed A URL may be used to request the page but no Request, Clear Cache, or Name/Value arguments are allowed.
  - **No URL Access** The page may not be accessed using a URL, however the page may be the target of a Branch to Page branch type, which does not do a URL redirect.
- For Item Types, select **Data Entry Items** or **Display-only Items**.

Data Entry items are items that can be altered using forms and include hidden items. Display-Only items are rendered only and are not submitted with the form.

- If you select **Data Entry Items**, select a session state protection level for each item:
  - **Unrestricted** The item's session state may be set by passing the item name/value in a URL or in a form. No checksum is required in the URL.
  - **Checksum Required: Application Level -** The item's session state may be set by passing the item name/value in a URL if a checksum is also provided that is specific to the schema. A user-level checksum or a session-level checksum

will also suffice (see next bullets). Use this option when you want to allow the item to be set only by URLs having checksums that were generated by any user running the same application in the current workspace but in a different session.

- **Checksum Required: User Level** The item's session state may be set by passing the item name/value in a URL if a checksum is also provided that is specific to the workspace, application, and user. A session-level checksum will also suffice (see next bullet). Use this option when you want to allow the item to be set only by URLs having checksums that were generated by the same named user, running the same application in the current workspace but in a different session.
- **Checksum Required: Session Level -** The item's session state may be set by passing the item name/value in a URL if a checksum is also provided that is specific to the current session. Use this option when you want to allow this item to be set only by URLs having checksums that were generated in the current session.
- **8.** If you select **Display-only Item**, select a session state protection level for each item:
  - **Unrestricted** The item may be set by passing the item name/value in a URL or in a form. No checksum is required in the URL.
  - Restricted: May not be set from browser The item may not be altered using the URL or POSTDATA. Use this when you want to restrict the way that the item value can be set to internal processes, computations, and so on. This attribute is always observed, even if Session State Protection is disabled. This attribute may be used with any of these Display As types:
    - Display as Text (escape special characters, does not save state)
    - Display as Text (does not save state)
    - Display as Text (based on LOV, does not save state)
    - Display as Text (based on PLSQL, does not save state)
    - Text Field (Disabled, does not save state)
    - Stop and Start HTML Table (Displays label only)
  - **Checksum Required: Application Level -** The item's session state may be set by passing the item name/value in a URL if a checksum is also provided that is specific to the schema. A user-level checksum or a session-level checksum will also suffice (see next bullets). Use this option when you want to allow the item to be set only by URLs having checksums that were generated by any user running the same application in the current workspace but in a different session.
  - **Checksum Required: User Level -** The item's session state may be set by passing the item name/value in a URL if a checksum is also provided that is specific to the workspace, application, and user. A session-level checksum will also suffice (see next bullet). Use this option when you want to allow the item to be set only by URLs having checksums that were generated by the same named user, running the same application in the current workspace but in a different session.
  - **Checksum Required: Session Level** The item's session state may be set by passing the item name/value in a URL if a checksum is also provided that is specific to the current session. Use this option when you want to allow this

item to be set only by URLs having checksums that were generated in the current session.

Click **Apply Changes**.

#### **Configuring Session State Protection for Items**

To configure Session State Protection for items:

- Navigate to the Session State Protection page:
  - On the Database Home Page, click the **Application Builder** icon.
  - **b.** Select an application.
  - Click Shared Components.
  - Under Security, select **Session State Protection**.

The Session State Protection page appears.

- 2. Click the **Item** icon.
- To filter the view, select from the Page, Display, and Item Session State Protection lists at the top of the page and click **Go**.
- Select a page ID.

The Edit Session State Protection for Page and Items page appears. The following information displays at the top of the page:

- Application ID and name
- Session State Protection status (Enabled or Disabled)
- Page ID
- Page name
- For Page Access Protection, select a session state protection level for each item:
  - **Unrestricted** The page may be requested using an URL with or without session state arguments (Request, Clear Cache, Name/Values).
  - Arguments Must Have Checksum If Request, Clear Cache, or Name/Value arguments appear in the URL, a checksum must also be provided. The checksum type must be compatible with the most stringent Session State Protection attribute of all the items passed as arguments.
  - **No Arguments Allowed** A URL may be used to request the page but no Request, Clear Cache, or Name/Value arguments are allowed.
  - **No URL Access** The page may not be accessed using a URL, however the page may be the target of a Branch to Page branch type, which does not do a URL redirect.
- For Item Types, select **Data Entry Items** or **Display-only Items**.

Data Entry items are items that can be altered using forms and include hidden items. Display-Only items are rendered only and are not submitted with the form.

- If you select **Data Entry Items**, select a session state protection level for each item:
  - Unrestricted The item's session state may be set by passing the item name/value in a URL or in a form. No checksum is required in the URL.
  - Checksum Required: Application Level The item's session state may be set by passing the item name/value in a URL if a checksum is also provided that

is specific to the schema. A user-level checksum or a session-level checksum will also suffice (see next bullets). Use this option when you want to allow the item to be set only by URLs having checksums that were generated by any user running the same application in the current workspace but in a different session.

- **Checksum Required: User Level** The item's session state may be set by passing the item name/value in a URL if a checksum is also provided that is specific to the workspace, application, and user. A session-level checksum will also suffice (see next bullet). Use this option when you want to allow the item to be set only by URLs having checksums that were generated by the same named user, running the same application in the current workspace but in a different session.
- **Checksum Required: Session Level -** The item's session state may be set by passing the item name/value in a URL if a checksum is also provided that is specific to the current session. Use this option when you want to allow this item to be set only by URLs having checksums that were generated in the current session.
- **8.** If you select **Display-only Item**, select a session state protection level for each
  - **Unrestricted** The item may be set by passing the item name/value in a URL or in a form. No checksum is required in the URL.
  - Restricted: May not be set from browser The item may not be altered using the URL or POSTDATA. Use this when you want to restrict the way that the item value can be set to internal processes, computations, and so on. This attribute is always observed, even if Session State Protection is disabled. This attribute may be used with any of these Display As types:
    - Display as Text (escape special characters, does not save state)
    - Display as Text (does not save state)
    - Display as Text (based on LOV, does not save state)
    - Display as Text (based on PLSQL, does not save state)
    - Text Field (Disabled, does not save state)
    - Stop and Start HTML Table (Displays label only)
  - **Checksum Required: Application Level -** The item's session state may be set by passing the item name/value in a URL if a checksum is also provided that is specific to the schema. A user-level checksum or a session-level checksum will also suffice (see next bullets). Use this option when you want to allow the item to be set only by URLs having checksums that were generated by any user running the same application in the current workspace but in a different session.
  - **Checksum Required: User Level -** The item's session state may be set by passing the item name/value in a URL if a checksum is also provided that is specific to the workspace, application, and user. A session-level checksum will also suffice (see next bullet). Use this option when you want to allow the item to be set only by URLs having checksums that were generated by the same named user, running the same application in the current workspace but in a different session.
  - **Checksum Required: Session Level -** The item's session state may be set by passing the item name/value in a URL if a checksum is also provided that is

specific to the current session. Use this option when you want to allow this item to be set only by URLs having checksums that were generated in the current session.

Click **Apply Changes**.

### Configuring Session State Protection for Application Items

To configure Session State Protection for application items:

- Navigate to the Session State Protection page:
  - On the Database Home Page, click the **Application Builder** icon.
  - Select an application.
  - Click **Shared Components**.
  - Under Security, select **Session State Protection**.

The Session State Protection page appears.

- Click the **Application Item** icon.
- Select an application item.
- Under Security, select one of the following from the Session State Protection list:
  - **Unrestricted** The item's session state may be set by passing the item name/value in a URL or in a form. No checksum is required in the URL.
  - **Restricted May not be set from browser -** The item may not be altered using the URL or POSTDATA. Use this option when you want to restrict the way that the item value can be set to internal processes, computations, and so on. This attribute is only applicable only to items that cannot be used as data entry items and is always observed even if Session State Protection is disabled. This attribute may be used for application items or for page items with any of these Display As types:
    - Display as Text (escape special characters, does not save state)
    - Display as Text (does not save state)
    - Display as Text (based on LOV, does not save state)
    - Display as Text (based on PLSQL, does not save state)
    - Text Field (Disabled, does not save state)
    - Stop and Start HTML Table (Displays label only)
  - **Checksum Required: Application Level -** The item's session state may be set by passing the item name/value in a URL if a checksum is also provided that is specific to the schema. A user-level checksum or a session-level checksum will also suffice (see next bullets). Use this option when you want to allow the item to be set only by URLs having checksums that were generated by any user running the same application in the current workspace but in a different session.
  - **Checksum Required: User Level** The item's session state may be set by passing the item name/value in a URL if a checksum is also provided that is specific to the workspace, application, and user. A session-level checksum will also suffice (see next bullet). Use this option when you want to allow the item to be set only by URLs having checksums that were generated by the same named user, running the same application in the current workspace but in a different session.

- **Checksum Required: Session Level -** The item's session state may be set by passing the item name/value in a URL if a checksum is also provided that is specific to the current session. Use this option when you want to allow this item to be set only by URLs having checksums that were generated in the current session.
- Click **Apply Changes**.

# **Understanding the Security Risks of File Upload Tables**

Oracle Application Express enables you to easily build an application which enables users to upload files and access uploaded files. These files are uploaded into a common file storage table. Although the database view HTMLDB\_APPLICATION\_ FILES will only show those files associated with your database account (or workspace), authentication is not required to access any of the files stored in the underlying table, including those outside of your database account (or workspace) and owned by other users. Using the various APIs in Oracle Application Express, a user can specify the numeric ID associated with a file in this common file storage table and access it without requiring authentication. Files stored in this table are accessible by anyone.

To implement an Oracle Application Express application which supports file upload, but does not expose this security vulnerability, please refer to the Oracle Application Express How To Documents for file upload on OTN at:

http://www.oracle.com/technology/products/database/htmldb/howtos/index. html

See Also: "Creating a Page-Level Item" on page 5-51 and "About Item Types" on page 5-52 to learn more about creating a File Browse page-level item

# Establishing User Identity Through Authentication

Authentication is the process of establishing each user's identify before they can access your application. Authentication may require a user identify a username and password or could involve the use of digital certificates or a secure key.

When you create an authentication scheme, you have the option of choosing from a number of preconfigured authentication schemes, copying an authentication scheme from an existing application, or creating your own custom authentication scheme.

Topics in this section include:

- Understanding How Authentication Works
- Determining Whether to Include Authentication
- Creating an Authentication Scheme
- Using the Authentication Scheme Repository
- Viewing the Current Authentication Scheme for an Application
- Changing the Current Authentication Scheme for an Application
- Viewing Authentication Scheme Utilization
- **About Preconfigured Authentication Schemes**
- About Creating an Authentication Scheme from Scratch

### Understanding How Authentication Works

You determine how your application interacts with users. If all users have the same rights and privileges they are referred to as public users. However, if your application needs to track each user individually, you need to specify an authentication method.

Authentication establishes the identity of each user who accesses your application. Many authentication processes require a user provide some type of credentials such as a username and password. These credentials are then evaluated and they either pass or fail. If the credentials pass, the user has access to the application. Otherwise, access is denied.

Once a user has been identified, the Application Express engine keeps track of each user by setting the value of the built-in substitution string APP\_USER. As a user navigates from page to page, the Application Express engine sets the value of APP\_ USER to identify the user. The Application Express engine uses APP\_USER as one component of a key for tracking each user's session state.

From a programming perspective, you can access APP\_USER using the following syntax:

From PL/SQL:

```
V('APP_USER')
```

As a bind variable from either PL/SQL or SQL:

```
:APP_USER
```

You can use APP\_USER to perform your own security checks and conditional processing. For example, suppose you created the following table:

```
CREATE TABLE my_security_table (
 user_id VARCHAR2(30),
 privilege VARCHAR2(30));
```

Once created, you could populate this table with user privilege information and then use it to control the display of pages, tabs, navigation bars, buttons, regions, or any other control or component.

```
See Also: "APP_USER" on page 3-17 and "Configuring Security
Attributes" on page 4-12
```

## **Determining Whether to Include Authentication**

As you create your application, you need to determine whether to include authentication. You can:

- Choose to not require authentication. Oracle Application Express does not check any user credentials. All pages of your application are accessible to all users.
- Select a built-in authentication scheme. Create an authentication method based on available preconfigured authentication schemes. Depending on which scheme you choose, you may also have to configure the corresponding components of Oracle 10giAS, Oracle Internet Directory, or other external services.
- Create custom authentication scheme. Create a custom authentication method, giving you complete control over the authentication interface. To implement this approach, you must provide a PL/SQL function the Application Express engine executes before processing each page request. This function's Boolean return value determines whether the Application Express engine processes the page normally or displays a failure page.

## Creating an Authentication Scheme

To create an authentication scheme:

- On the Database Home Page, click the **Application Builder** icon.
- Select an application.
- On the Application home page, click **Shared Components**.

The Shared Components page appears.

Under Security, select **Authentication Schemes**.

The Authentication Schemes page appears.

- To create a new authentication scheme, click **Create**.
- Specify how the scheme should be created by selecting one of the following:
  - Based on preconfigured scheme
  - As a copy of an existing scheme
  - From scratch
- Follow the on-screen instructions

**See Also:** "About Preconfigured Authentication Schemes" on page 12-17 and "About Creating an Authentication Scheme from Scratch" on page 12-19

## Using the Authentication Scheme Repository

Once created, available authentication schemes display in the Authentication Schemes Repository.

To navigate to the Authentication Schemes Repository:

- On the Database Home Page, click the **Application Builder** icon.
- Select an application.
- On the Application home page, click **Shared Components**.

The Shared Components page appears.

Under Security, select Authentication Schemes.

The Authentication Schemes page appears. You can change the appearance of the page by making a selection from the View list. Available options include:

- **Icons** (the default) displays each authentication scheme as a large icon. To edit an authentication scheme, click the appropriate icon.
- **Details** displays each application item as a line in a report.

In Details view you can:

- Edit an authentication scheme by selecting the scheme name
- View a list of the steps performed on each page by clicking the **Show** icon
- Apply an authentication scheme to an application by clicking the make current link

# Viewing the Current Authentication Scheme for an Application

To view the current authentication scheme for an application:

- 1. On the Database Home Page, click the **Application Builder** icon.
- Select an application.
- 3. Click Edit Attributes.
- Click **Edit Security Attributes**.
- Locate the Authentication section. The current authentication scheme displays next to Authentication Scheme.
- To link to the Authentication Scheme pages and select the scheme name.

## Changing the Current Authentication Scheme for an Application

To change the authentication scheme for an application:

- 1. Navigate to the Authentication Schemes:
  - **a.** On the Database Home Page, click the **Application Builder** icon.
  - **b.** Select an application.
  - **c.** On the Application home page, click **Shared Components**. The Shared Components page appears.
  - **d.** Under Security, select **Authentication Schemes**.
- **2.** Click the **Change Current** tab at the top of the page.
- Select a new authentication scheme and click Next.
- Click Make Current.

# Viewing Authentication Scheme Utilization

The Authentication Schemes report lists authentication scheme utilization for all applications in the current workspace.

To view the Authentication Schemes report:

- On the Database Home Page, click the **Application Builder** icon.
- Select an application.
  - The Applications home page appears.
- **3.** On the Tasks list, click **View Application Reports**.
- 4. Click Cross Application Reports.
- Select Authentication Schemes.
- Click the application ID to link to the appropriate Application home page.

# **About Preconfigured Authentication Schemes**

When you select a preconfigured authentication scheme, Oracle Application Express creates an authentication scheme for your application that follows a standard behavior for authentication and session management. The following list describes available preconfigured authentication schemes:

Open Door Credentials enables anyone to access your application using a built-in login page which captures a username. This can be useful during application development.

- Application Express Account Credentials refers to the internal user accounts (also known as "cookie user" accounts) created and managed in the Oracle Application Express user repository. Using method, your application can easily authenticate against these accounts. See "About Application Express Account Credentials" on page 12-18.
- **Database Account Credentials** refers to the use of database schema accounts. When using this method the user name and password of the database account is used to authenticate the user. See "About Database Account Credentials" on page 12-18.
- **LDAP Credentials Verification** requires you specify configuration parameters about the external Lightweight Directory Access Protocol (LDAP) directory you will be using. See "About LDAP Credentials Verification" on page 12-18.
- No Authentication (using DAD) gets the username from the database access descriptor (DAD), either as the value stored in the DAD configuration or, if the account information is not stored in the DAD configuration, as the username captured using the basic authentication challenge. See "About DAD Credentials Verification" on page 12-19.

### **About Application Express Account Credentials**

Application Express Account Credentials authentication uses internal user accounts (also known as "cookie user" accounts) created and managed in the Oracle Application Express user repository. You can create and edit database user accounts on the Manage Users page.

**See Also:** "Managing Database User Accounts" on page 21-10 for information about creating and managing database user accounts

Application Express Account Credentials is a good solution when:

- You want control of the user account repository
- Username and password based approach to security is sufficient
- You do not need to integrate into a single sign-on framework

This is an especially good approach when you need to get a group of users up and running on a new application quickly.

#### **About Database Account Credentials**

Database Account Credentials requires that a database user (schema) exist in the local database for the user to be authenticated. You can create and edit database user accounts on the Manage Users page.

**See Also:** "Managing Database User Accounts" on page 21-10 for information about creating and managing database user accounts

Database Account Credentials is a good choice if having one database account for each named user of your application is feasible and account maintenance using database tools meets your needs.

#### About LDAP Credentials Verification

Any authentication scheme that uses a login page may be configured to use Lightweight Directory Access Protocol (LDAP) to verify the username and password submitted on the login page. Application Builder includes wizards and edit pages that explain how to configure this option. These wizards assume that an LDAP directory accessible to your application for this purpose already exists and that it can respond to a SIMPLE\_BIND\_S call for credentials verification. When you create a LDAP Credentials authentication scheme, the wizard requests and saves the LDAP host name, LDAP port, and the DN string. An optional pre-processing function can be specified to adjust formatting of the username passed to the API.

#### About DAD Credentials Verification

DAD database authentication uses the Oracle database native authentication and user mechanisms to authenticate users using a basic authentication scheme. To use DAD credentials verification:

- Each application user must have a user account in the Oracle database.
- You must configure a PL/SQL DAD for basic authentication (without account information).

This results in one username/password challenge for browser session for your application users. The user identity token is then made available in the APP\_USER

DAD database authentication is useful when you need to implement an authentication method that requires minimal setup for a manageable number of users. Ideally these users would already have self-managed accounts in the database and your use of this authentication method would be short lived (for example, during the demonstration or prototyping stages of development).

The main drawback of this approach is burdensome account maintenance, especially if users do not administer their own passwords, or if their database accounts exist only to facilitate authentication to your application.

## About Creating an Authentication Scheme from Scratch

Creating an authentication scheme from scratch gives you complete control over your authentication interface. This is the best approach for applications when any of the following is true:

- Database authentication, or other methods are not adequate.
- You want to develop your own login form and associated methods.
- You want to delegate all aspects of user authentication to external services such as Oracle 10gAS Single Sign-On.
- You want to control security aspects of session management.
- You want to record or audit activity at the user or session level.
- You want to enforce session activity or expiry limits.
- You want to program conditional one-way redirection logic before Oracle Application Express page processing.
- You want to integrate your application with non-Oracle Application Express applications using a common session management framework.
- Your application consists of multiple applications that operate seamlessly (for example, more than one application ID).

**See Also:** "HTMLDB\_CUSTOM\_AUTH" on page 15-60 for more information

### About Session Management Security

When running custom authentication, Oracle Application Express attempts to prevent two improper situations:

- Intentional attempts by a user to access session state belonging to someone else. However, users can still type in an arbitrary application session ID into the URL.
- Inadvertent access to a stale session state (probably belonging to the same user from an earlier time). This would commonly result from using bookmarks to application pages.

Oracle Application Express checks that the user identity token set by the custom authentication function matches the user identity recorded when the application session was first created. If the user has not yet been authenticated and the user identity is not yet known, the session state being accessed does not belong to someone else. These checks determine whether the session ID in the request can be used. If not, the Application Express engine redirects back the same page using an appropriate session ID.

#### **Building a Login Page**

When you create a new application in Oracle Application Express, a login page is created. The alias for the page is 'LOGIN'. You can use this page as the 'invalid session page' in an authentication scheme. The page is constructed with processes that call the Oracle Application Express login API to perform credentials verification and session registration.

You can also build your own login pages using the pre-built pages as models and tailoring all of the user interface and processing logic to your requirements.

To create a login page for your application:

- **1.** On the Database Home Page, click the **Application Builder** icon.
- Select an application.
- Click Create Page.
- Select **Login Page**.
- Specify Login page attributes and click **Create**.

#### About Deep Linking

Deep linking refers to the ability to link to an Oracle Application Express page out of context (for example, from a hyperlink in an email or workflow notification). When you link to a page out of context and the application requires the user be authenticated, the user will be taken to the login page. After credentials verification, the Application Express engine automatically displays the page that was referenced in the original link. Deep linking is supported for applications that use authentication schemes.

# **Providing Security Through Authorization**

Authorization is a broad term for controlling access to resources based on user privileges. While conditions control the rendering and processing of specific page controls or components, authorization schemes control user access to specific controls or components.

Topics in this section include:

- How Authorization Schemes Work
- Creating an Authorization Scheme
- Attaching an Authorization Scheme to an Application, Page, or Components
- Viewing Authorization Reports

#### **How Authorization Schemes Work**

An authorization scheme extends the security of your application's authentication scheme. You can specify an authorization scheme for an entire application, a page, or specific control such as a region, item, or button. For example, you could use an authorization scheme to selectively determine which tabs, regions, or navigation bars a user sees.

An authorization scheme either succeeds or fails. If a component or control level authorization scheme succeeds, the user can view the component or control. If it fails, the user cannot view the component or control. If an application or page level authorization scheme fails, then Oracle Application Express displays a previously defined message.

When you define an authorization scheme you give it a unique name. Once defined, you can attach it to any component or control in your application. To attach an authorization scheme to a component or control in your application, simply navigate to the appropriate attributes page and select an authorization scheme from the Authorization Scheme list.

## **Creating an Authorization Scheme**

Before you can attach an authorization scheme to an application or an application component or control, you must first create it.

To create an authorization scheme:

- On the Database Home Page, click the **Application Builder** icon.
- **2.** Select an application.
- On the Application home page, click **Shared Components**. The Shared Components page appears.
- **4.** Under Security, select Authorization Schemes.
- 5. Click Create.
- Specify how to create an authorization scheme by selecting one of the following:
  - From Scratch
  - As a Copy of an Existing Authorization Scheme
- **7.** Follow the on-screen instructions.

#### Editing Attributes of an Existing Authorization Scheme

To edit attributes of an existing authorization scheme:

- 1. On the Database Home Page, click the **Application Builder** icon.
- **2.** Select an application.
- On the Application home page, click **Shared Components**.

The Shared Components page appears.

**4.** Under Security, select Authorization Schemes.

The Authorization Schemes page appears. By default, each scheme displays as an

To access a detail view of all schemes, select **Details** from the View list.

The Authorization Schemes page appears. You can change the appearance of the page by making a selection from the View list. Available options include:

- **Icons** (the default) displays each authentication scheme as a large icon. To edit an authorization scheme, click the appropriate icon.
- **Details** displays each application item as a line in a report. To edit an authorization scheme, select the scheme name.

#### About the Evaluation Point Attribute

You can specify when your authorization scheme is validated in the Evaluation Point attribute. You can choose to have your authorization scheme validated once for each session or once for each page view.

Keep in mind, that if you specify that an authorization scheme should be evaluated once for each session and the authorization scheme passes, the underlying code, test, or query will not be executed again for the duration of the application session. If your authorization scheme consists of a test whose results might change if evaluated at different times during the session, then you should specify that the evaluation point be once for each page view.

### **About Resetting Authorization Scheme State**

If an authorization scheme is validated once for each session, Oracle Application Express caches the validation results in each user's session cache. You can reset a session's authorization scheme state by calling the HTMLDB\_UTIL.RESET\_ AUTHORIZATIONS API.

Calling this procedure nulls out any previously cached authorization scheme results for the current session. Be aware that this procedure takes no arguments and is part of the publicly executable HTMLDB\_UTIL package.

**See Also:** "RESET\_AUTHORIZATIONS Procedure" on page 15-25

# Attaching an Authorization Scheme to an Application, Page, or Components

Once you have created an authorization scheme you can attach it to an entire application, page, control, or component.

Topics in this section include:

- Attaching an Authorization Scheme to an Application
- Attaching an Authorization Scheme to a Page
- Attaching an Authorization Scheme to a Control or Component

#### Attaching an Authorization Scheme to an Application

To attach an authorization scheme to an application:

- On the Database Home Page, click the **Application Builder** icon.
- Select an application.
- Click the Edit Attributes icon.

The Application Attributes page appears.

- **4.** Click the **Edit Security Attributes** icon.
- Scroll down to Authorization and make a selection from the Authorization Scheme

#### Attaching an Authorization Scheme to a Page

To attach an authorization scheme to a page:

- On the Database Home Page, click the **Application Builder** icon.
- Select an application.
- Select a page.
- Click **Edit Attributes**.
- Scroll down to Security and make a selection from the Authorization Scheme list.

### Attaching an Authorization Scheme to a Control or Component

To attach an authorization scheme to a page component or control:

- 1. On the Database Home Page, click the **Application Builder** icon.
- Select an application.
- Select a page. 3.
- Click the name of the component or control to which you want to apply the authorization scheme.
- Scroll down to Security and make a selection from the Authorization Scheme list.

# Viewing Authorization Reports

You can use the Authorization Scheme Subscription and Authorization Scheme Utilization reports to better manage authorization schemes within your application.

To view authorization scheme reports:

- On the Database Home Page, click the **Application Builder** icon.
- Select an application.
- On the Application home page, click **Shared Components**.

The Shared Components page appears.

- Under Security, select **Authorization Schemes**.
- Click the appropriate tab at the top of the page:
  - Subscription
  - Utilization

#### Subscription

Use the Authorization Scheme Subscription report to view details about authorization schemes subscription.

#### Utilization

Use the Authorization Scheme Utilization report to view details about authorization schemes utilization.

To view additional reports indicating which pages having authorization schemes and which do not, select one of the following from the Tasks list:

- **Report Pages With Authorization Schemes**
- **Report Pages Without Authorization Schemes**

# **Advanced Programming Techniques**

This section provides information about advanced programming techniques including establishing database links, using collections, running background SQL, utilizing Web services, and managing user preferences.

This section contains the following topics:

- Accessing Data with Database Links
- **Using Collections**
- Creating Custom Activity Reports Using HTMLDB\_ACTIVITY\_LOG
- Running Background PL/SQL
- Implementing Web Services

**See Also:** "Oracle Application Express APIs" on page 15-1 and "Deploying an Application" on page 11-1

# **Accessing Data with Database Links**

Because the Database Home Page runs on top of an Oracle database, you have access to all distributed Oracle database capabilities. Typically, you perform distributed database operations using database links.

A database link is a schema object in one database that enables you to access objects on another database. Once you have created the database link you can access the remote objects by appending @dblink to the table or view name where dblink is the Database Link Name you specify in the Create Database Object Wizard.

To create a database link:

- 1. On the Database Home Page, click the **Object Browser** icon. Object Browser appears.
- 2. Click Create.
- 3. Select Database Link and click Next.
- **4.** Follow the on-screen instructions.

Note that Database Link names must conform to Oracle naming conventions and cannot contain spaces, or start with a number or underscore.

To view an existing a database link:

1. On the Database Home Page, click the **Object Browser** icon. Object Browser appears.

**2.** Select the object type **Database Links** at the top of the page.

**See Also:** "Managing Database Objects with Object Browser" on page 16-1 and "Database Links" in Oracle Database Administrator's Guide

# **Using Collections**

Collections enable you to temporarily capture one or more nonscalar values. You can use collections to store rows and columns currently in session state so they can be accessed, manipulated, or processed during a user's specific session. You can think of a collection as a bucket in which you temporarily store and name rows of information.

The following are examples of when you might use collections:

- When you are creating a data-entry wizard in which multiple rows of information first need to be collected within a logical transaction. You can use collections to temporarily store the contents of the multiple rows of information, before performing the final step in the wizard when both the physical and logical transactions are completed.
- When your application includes an update page on which a user updates multiple detail rows on one page. The user can make many updates, apply these updates to a collection and then call a final process to apply the changes to the database.
- When you are building a wizard where you are collecting an arbitrary number of attributes. At the end of the wizard, the user then performs a task that takes the information temporarily stored in the collection and applies it to the database.

Topics in this section include:

- About the HTMLDB\_COLLECTION API
- Creating a Collection
- Truncating a Collection
- Accessing a Collection
- Deleting a Collection
- Adding Members to a Collection
- **Updating Collection Members**
- **Deleting Collection Members**
- **Determining Collection Status**
- Merging Collections
- Managing Collections
- Clearing Collection Session State

### About the HTMLDB\_COLLECTION API

Every collection contains a named list of data elements (or members) which can have up to 50 attributes (or columns). You insert, update, and delete collection information using the PL/SQL API HTMLDB\_COLLECTION.

### About Collection Naming

When you create a new collection, you must give it a name that cannot exceed 255 characters. Note that collection names are not case-sensitive and will be converted to uppercase.

Once the collection is named, you can access the values in the collection by running a SQL query against the view HTMLDB\_COLLECTIONS.

**See Also:** "Accessing a Collection" on page 13-4

### Creating a Collection

Every collection contains a named list of data elements (or members) that can have up to 50 attributes (or columns). You use the following methods to create a collection:

- CREATE\_COLLECTION
- CREATE OR TRUNCATE COLLECTION
- CREATE COLLECTION FROM QUERY
- HTMLDB COLLECTION.CREATE COLLECTION FROM QUERY B

The CREATE\_COLLECTION method raises an exception if the named collection already exists, for example:

```
HTMLDB COLLECTION.CREATE COLLECTION(
   p_collection_name => collection name );
```

The CREATE\_OR\_TRUNCATE\_COLLECTION method creates a new collection if the named collection does not exist. If the named collection already exists, this method truncates it. Truncating a collection empties it, but leaves it in place, for example:

```
HTMLDB_COLLECTION.CREATE_OR_TRUNCATE_COLLECTION(
   p_collection_name => collection name );
   p_generate_md5 => YES or NO );
```

The CREATE COLLECTION FROM QUERY method creates a collection and then populates it with the results of a specified query, for example:

```
HTMLDB COLLECTION.CREATE COLLECTION FROM QUERY (
   p_collection_name => collection name,
   p_query => your query );
   p_generate_md5 => YES or NO );
```

The CREATE\_COLLECTION\_FROM\_QUERY\_B method also creates a collection and then populates it with the results of a specified query, for example:

```
HTMLDB_COLLECTION.CREATE_COLLECTION_FROM_QUERY_B(
   p_collection_name => collection name,
   p_query => your query );
```

The CREATE\_COLLECTION\_FROM\_QUERY\_B method offers significantly faster performance than the CREATE COLLECTION FROM QUERY method by performing bulk SQL operations, but has the following limitations:

- No column value in the select list of the query can be more than 2,000 bytes. If a row is encountered that has a column value of more than 2,000 bytes, an error will be raised during execution.
- The MD5 checksum will not be computed for any members in the collection.

### About the Parameter p\_generate\_md5

Use the p\_generate\_md5 flag to specify if the message digest of the data of the collection member should be computed. By default, this flag is set to NO. Use this parameter to check the MD5 of the collection member (that is, compare it with another member or see if a member has changed).

**See Also:** "Determining Collection Status" on page 13-7 for information about using the GET\_MEMBER\_MD5 function

## Truncating a Collection

If you truncate a collection, you remove all members from the specified collection, but the named collection remains in place, for example:

```
HTMLDB COLLECTION. TRUNCATE COLLECTION (
    p_collection_name => collection name );
```

## Accessing a Collection

You can access the members of a collection by querying the database view HTMLDB\_ COLLECTIONS. The HTMLDB\_COLLECTIONS view has the following definition:

| COLLECTION_NAME | NOT | NULL         | VARCHAR2 (255)  |
|-----------------|-----|--------------|-----------------|
| SEQ_ID          | NOT | ${\tt NULL}$ | NUMBER          |
| C001            |     |              | VARCHAR2 (4000) |
| C002            |     |              | VARCHAR2 (4000) |
| C003            |     |              | VARCHAR2 (4000) |
| C004            |     |              | VARCHAR2 (4000) |
| C005            |     |              | VARCHAR2(4000)  |
|                 |     |              |                 |
| C050            |     |              | VARCHAR2 (4000) |
| CLOB001         |     |              | CLOB            |
| MD5_ORIGINAL    |     |              | VARCHAR2 (4000) |

Use the HTMLDB\_COLLECTIONS view in an application just as you would use any other table or view in an application, for example:

```
SELECT c001, c002, c003
  FROM htmldb_collections
WHERE collection_name = 'FIREARMS'
```

# Deleting a Collection

If you delete a collection, you delete the collection and all of its members, for example:

```
HTMLDB_COLLECTION.DELETE_COLLECTION (
    p_collection_name => collection name );
```

Be aware that if you do not delete a collection, it will eventually be deleted when the session is purged. For example:

### **Deleting All Collections for the Current Application**

Use the DELETE\_ALL\_COLLECTIONS method to delete all collections defined in the current application, for example:

```
HTMLDB COLLECTION.DELETE ALL COLLECTIONS;
```

### Deleting All Collections in the Current Session

Use the DELETE\_ALL\_COLLECTIONS\_SESSION method to delete all collections defined in the current session., for example:

```
HTMLDB_COLLECTION.DELETE_ALL_COLLECTIONS_SESSION;
```

## Adding Members to a Collection

When data elements (or members) are added to a collection, they are assigned a unique sequence ID. As you add members to a collection, the sequence ID will change in increments of 1, with the newest members having the largest ID.

You add new members to a collection using the ADD\_MEMBER function. Calling this function returns the sequence ID of the newly added member. The following example demonstrates how to use the ADD MEMBER function.

```
HTMLDB COLLECTION.ADD MEMBER (
     p_collection_name => collection name,
     p_c001 => [member attribute 1],
     p_c002
                         => [member attribute 2],
     p_c003
                         => [member attribute 3],
    p_c004 => [member attribute 3],
p_c005 => [member attribute 4],
p_c005 => [member attribute 5],
p_c006 => [member attribute 6],
p_c007 => [member attribute 7],
    p_c050
     p_c050 => [member attribute 50]);
p_clob001 => [CLOB member attribute 1],
     p_generate_md5 => YES or NO);
```

You can also add new members (or an array of members) to a collection using the ADD\_MEMBERS method, for example:

```
HTMLDB_COLLECTION.ADD_MEMBERS(
   p_collection_name => collection name,
   p_c001 => member attribute array 1,
                  => member attribute array 2,
   p_c002
   p_c002
p_c003
p_c004
p_c005
p_c006
p_c007
                  => member attribute array 3,
                  => member attribute array 4,
                  => member attribute array 5,
                  => member attribute array 6,
                  => member attribute array 7,
   p_c050
                  => member attribute array 50);
   p_generate_md5 => YES or NO);
```

This method raises an error if the specified collection does not exist with the specified name of the current user and in the same session. Also any attribute exceeding 4,000 characters will be truncated to 4,000 characters. The number of members added is based on the number of elements in the first array.

#### About the Parameters p\_generate\_md5 and p\_clob001

Use the p generate md5 flag to specify if the message digest of the data of the collection member should be computed. By default, this flag is set to NO. Use this parameter to check the MD5 of the collection member (that is, compare it with another member or see if a member has changed).

Use p clob001 for collection member attributes which exceed 4,000 characters.

**See Also:** "Determining Collection Status" on page 13-7 for information about using the function GET\_MEMBER\_MD5

## **Updating Collection Members**

You can update collection members by calling the UPDATE MEMBER procedure and referencing the desired collection member by its sequence ID, for example:

```
HTMLDB COLLECTION. UPDATE MEMBER (
      p_collection_name => collection name,
     p_seq => member sequence number,
                       => member sequence name
=> member attribute 1,
=> member attribute 2,
=> member attribute 3,
=> member attribute 4,
=> member attribute 5,
=> member attribute 6,
=> member attribute 7,
     p_c001
     p_c002
     p_c003
     p_c004
     p c005
     p_c006
     p_c007
     p_c050 => member attribute 50);
p_clob001 => [CLOB member attribute 1],
```

The UPDATE\_MEMBER procedure replaces an entire collection member, not individual member attributes. This procedure causes an error if the named collection does not exist. For example:

Use the p\_clob001 parameter for collection member attributes which exceed 4,000 characters.

If you want to update a single attribute of a collection member, use the UPDATE\_ MEMBER\_ATTRIBUTE procedure, for example:

```
HTMLDB COLLECTION.UPDATE MEMBER ATTRIBUTE(
    p_collection_name => collection_name,
    p_seq => member sequence number,
p_attr_number => member attribute number,
p_attr_value => member attribute value)
HTMLDB COLLECTION.UPDATE MEMBER ATTRIBUTE(
    p_collection_name => collection_name,
                                     => member sequence number,
    p_seq => member sequence number,
p_clob_number => CLOB member attribute number,
p_clob_value => CLOB member attribute value);
```

Calling the UPDATE\_MEMBER\_ATTRIBUTE procedure causes an error if the named collection does not exist.

Note that the only valid value for the p\_clob\_number parameter is 1.

# **Deleting Collection Members**

You can delete a collection member by calling the DELETE\_MEMBER procedure and referencing the desired collection member by its sequence ID, for example:

```
HTMLDB_COLLECTION.DELETE_MEMBER(
   p_collection_name => collection name,
   p_seq => member sequence number);
```

Note that this procedure leaves a gap in the sequence IDs in the specified collection. In addition, calling this procedure causes an error if the named collection does not exist.

You can also delete all members from a collection by when an attribute matches a specific value, for example:

```
HTMLDB_COLLECTION.DELETE_MEMBERS(
   p_collection_name => collection name,
   p_attr_number => number of attribute used to match for the specified
                     attribute value for deletion,
   p_attr_value => attribute value of the member attribute used to
                     match for deletion);
```

Note that the DELETE\_MEMBER procedure also leaves a gap in the sequence IDs in the specified collection. This procedure causes an error if:

- The named collection does not exist.
- The specified attribute number is outside the range of 1 to 50, or not valid.

If the supplied attribute value is null, then all members of the named collection will deleted.

## **Determining Collection Status**

The p\_generate\_md5 parameter determines if the MD5 message digests are computed for each member of a collection. The collection status flag is set to FALSE immediately after you create a collection. If any operations are performed on the collection (such as add, update, truncate, and so on), this flag is set to TRUE.

You can reset this flag manually by calling RESET\_COLLECTION\_CHANGED, for example:

```
HTMLDB COLLECTION.RESET COLLECTION CHANGED (
   p_collection_name => collection name)
```

Once this flag has been reset, you can determine if a collection has changed by calling COLLECTION\_HAS\_CHANGED, for example:

```
1_changed := HTMLDB_COLLECTION.COLLECTION_HAS_CHANGED(
 p_collection_name => collection_name);
```

When you add a new member to a collection, an MD5 message digest is computed against all 50 attributes and the CLOB attribute if the p\_generated\_md5 parameter is set to YES. You can access this value from the MD5\_ORIGINAL column of the view HTMLDB COLLECTION. You can access the MD5 message digest for the current value of a specified collection member by using the function GET MEMBER MD5. For example:

```
HTMLDB_COLLECTION.GET_MEMBER_MD5 (
   p_collection_name => collection name,
   p_seq => member sequence number );
   RETURN VARCHAR2;
```

# Merging Collections

You can merge members of a collection with values passed in a set of arrays. By using the p\_init\_query argument, you can create a collection from the supplied query, for example:

```
HTMLDB COLLECTION.MERGE MEMBERS
p_collection_name => collection_name
```

Note that if the collection exists, the following occurs:

- Rows in the collection (not in the arrays) will be deleted.
- Rows in the collection and in the arrays will be updated.
- Rows in the array and not in the collection will be inserted.

Any attribute value exceeding 4,000 characters will be truncated to 4,000 characters. Table 13–1 describes the available arguments you can use when merging collections.

Table 13-1 Available Arguments for Merging Collections

| Argument          | Description                                                                                                    |
|-------------------|----------------------------------------------------------------------------------------------------|
| p_c001            | Array of first attribute values to be merged. Maximum length is 4,000 characters. If the maximum length is greater, it will be truncated to 4,000 characters.                                                                                                    |
|                   | The count of elements in the $P\_C001$ PL/SQL table is used as the total number of items across all PL/SQL tables. For example, if $P\_C001$ .count = 2 and $P\_C002$ .count = 10, only 2 members will be merged. Note that if $P\_C001$ is null, an application error will be raised. |
| p_c0xx            | Attribute of XX attributes values to be merged. Maximum length is $4,000$ characters. If the maximum length is greater, it will be truncated to $4,000$ characters.                                                                                                    |
| p_collection_name | Name of the collection.                                                                                                    |
|                   | See Also: "About Collection Naming" on page 13-3                                                                                                    |
| p_null_index      | Use this argument to identify rows the merge function should ignore. This argument identifies an row as null. Null rows are automatically removed from the collection.                                                                                                    |
| p_null_value      | Use this argument in conjunction with the p_null_index. Identifies the null value. If used this value cannot be null. A typical value for this argument is 0.                                                                                                    |
| p_init_query      | Use the query defined by this argument to create a collection if the collection does not exist.                                                                                                    |

# **Managing Collections**

You can use the following utilities to manage collections.

Topics in this section include:

- Obtaining a Member Count
- Resequencing a Collection
- Verifying Whether a Collection Exists
- Adjusting a Member Sequence ID
- **Sorting Collection Members**

### **Obtaining a Member Count**

Use COLLECTION\_MEMBER\_COUNT to return the total count of all members in a collection. Note that this count does not indicate the highest sequence in the collection, for example:

```
1_count := HTMLDB_COLLECTION.COLLECTION_MEMBER_COUNT (
 p_collection_name => collection name );
```

### Resequencing a Collection

Use RESEQUENCE\_COLLECTION to resequence a collection to remove any gaps in sequence IDs while maintaining the same element order, for example:

```
HTMLDB_COLLECTION.RESEQUENCE_COLLECTION (
  p_collection_name => collection name )
```

#### Verifying Whether a Collection Exists

Use COLLECTION\_EXISTS to determine if a collection exists, for example:

```
1_exists := HTMLDB_COLLECTION.COLLECTION_EXISTS (
 p_collection_name => collection name );
```

### Adjusting a Member Sequence ID

You can adjust the sequence ID of a specific member within a collection by moving the ID up or down. When you adjust a sequence ID, the specified ID is exchanged with another ID. For example, if you were to move the ID 2 up, 2 becomes 3, and 3 would become 2.

Use MOVE\_MEMBER\_UP to adjust a member sequence ID up by one. Alternately, use MOVE\_MEMBER\_DOWN to adjust a member sequence ID down by one, for example:

```
HTMLDB COLLECTION. MOVE MEMBER DOWN (
   p_collection_name => collection name,
                    => member sequence number);
   p sea
```

Note that while using either of these methods an application error displays:

- If the named collection does not exist for the current user in the current session
- If the member specified by the p\_seq sequence ID does not exist

However, an application error will not be returned if the specified member already has the highest or lowest sequence ID in the collection (depending on if you are calling MOVE\_MEMBER\_UP or MOVE\_MEMBER\_DOWN).

#### Sorting Collection Members

Use the SORT\_MEMBERS method to reorder members of a collection by the column number. This method sorts the collection by a particular column number and also reassigns the sequence IDs for each member to remove gaps, for example:

```
HTMLDB_COLLECTION.SORT_MEMBERS(
   p_collection_name => collection name,
   p_sort_on_column_number => column number to sort by);
```

# Clearing Collection Session State

Clearing the session state of a collection removes the collection members. A shopping cart is a good example of when you might need to clear collection session state. When a user requests to empty the shopping cart and start again, you need to clear the session state for a collection. You can remove session state of a collection by calling the CREATE\_OR\_TRUNCATE\_COLLECTION method or by using f?p syntax.

Calling the CREATE\_OR\_TRUNCATE\_COLLECTION method deletes the existing collection and then recreates it, for example:

```
HTMLDB_COLLECTION.CREATE_OR_TRUNCATE_COLLECTION(
   p_collection_name
                          => collection name,
```

You can also use the sixth f?p syntax argument to clear session state, for example:

f?p=App:Page:Session::NO:1,2,3,collection name

**See Also:** "Understanding URL Syntax" on page 3-10

# Creating Custom Activity Reports Using HTMLDB\_ACTIVITY\_LOG

The HTMLDB\_ACTIVITY\_LOG view records all activity in a workspace (or database user account), including developer activity and application runtime activity. You can use HTMLDB\_ACTIVITY\_LOG to view to query all activity for the current workspace. For example, you can use this view to develop monitoring reports within a specific application to provide real-time performance statistics.

Table 13–2 describes the columns in the HTMLDB\_ACTIVITY\_LOG view.

Table 13–2 Columns in HTMLDB\_ACTIVITY\_LOG

| Column              | Туре           | Description                                                         |
|---------------------|----------------|---------------------------------------------------------------------|
| time_stamp          | DATE           | Date and time that activity was logged at the end of the page view. |
| component_type      | VARCHAR2(255)  | Reserved for future use.                                            |
| component_name      | VARCHAR2(255)  | Reserved for future use.                                            |
| component_attribute | VARCHAR2(4000) | Title of page.                                                      |
| information         | VARCHAR2(4000) | Reserved for future use.                                            |
| elap                | NUMBER         | Elapsed time of page view in seconds.                               |
| num_rows            | NUMBER         | Number of rows processed on page.                                   |
| userid              | VARCHAR2(255)  | User ID performing page view.                                       |
| ip_address          | VARCHAR2(4000) | IP address of client.                                               |
| user_agent          | VARCHAR2(4000) | Web browser user agent of client.                                   |
| flow_id             | NUMBER         | Application ID.                                                     |
| step_id             | NUMBER         | Page ID.                                                            |
| session_id          | NUMBER         | Oracle Application Express session identifier.                      |

To conserve space in the activity log, only the first log entry of each unique session will contain the IP address and Web browser user agent.

The following example demonstrates how to create a report that displays the total number of page views and the average page view time in the past 24 hours for application 9529, and grouped by userid:

```
SELECT COUNT(*), AVG(elap), userid
   FROM HTMLDB_ACTIVITY_LOG
WHERE time_stamp > (SYSDATE-1)
  AND flow_id = 9529
GROUP BY userid
```

# Running Background PL/SQL

You can use the HTMLDB\_PLSQL\_JOB package to run PL/SQL code in the background of your application. This is an effective approach for managing long running operations that do not need to complete for a user to continue working with your application.

Topics in this section include:

- Understanding the HTMLDB\_PLSQL\_JOB Package
- **About System Status Updates**
- Using a Process to Implement Background PL/SQL

# Understanding the HTMLDB\_PLSQL\_JOB Package

HTMLDB\_PLSQL\_JOB is a wrapper package around DBMS\_JOB functionality offered in the Oracle database. Note that the HTMLDB\_PLSQL\_JOB package only exposes that functionality which is necessary to run PL/SQL in the background. The following is a description of the HTMLDB\_PLSQL\_JOB package:

| SQL> DESC HTMLDB_PLSQL_JOB<br>FUNCTION JOBS_ARE_ENABLED RETURN<br>PROCEDURE PURGE PROCESS | NS BOOLEAN                       |                |                    |
|-------------------------------------------------------------------------------------------|----------------------------------|----------------|--------------------|
| Argument Name                                                                             | Туре                             |                | Default?           |
| P_JOB FUNCTION SUBMIT_PROCESS RETURNS                                                     | NUMBER                           | IN             |                    |
| Argument Name                                                                             | Туре                             | In/Out         | Default?           |
| P_SQL<br>P_WHEN                                                                           | VARCHAR2<br>VARCHAR2<br>VARCHAR2 | IN<br>IN<br>IN | DEFAULT<br>DEFAULT |
| FUNCTION TIME_ELAPSED RETURNS NU                                                          |                                  |                |                    |
| Argument Name                                                                             | Туре                             | ,              | Default?           |
| P_JOB PROCEDURE UPDATE_JOB_STATUS                                                         | NUMBER                           | IN             |                    |
| Argument Name                                                                             | Type                             |                | Default?           |
| P_JOB P_STATUS P_DESC                                                                     | NUMBER<br>VARCHAR2               | IN<br>IN       | <b>-</b>           |

Table 13–1 describes the functions available in the HTMLDB\_PLSQL\_JOB package.

Table 13–3 HTMLDB\_PLSQL\_JOB Package: Available Functions

| Function or Procedure | Description                                                                                                    |
|-----------------------|----------------------------------------------------------------------------------------------------|
| SUBMIT_PROCESS        | Use this procedure to submit background PL/SQL. This procedure returns a unique job number. Because you can use this job number as a reference point for other procedures and functions in this package, it may be useful to store it in your own schema. |
| UPDATE_JOB_STATUS     | Call this procedure to update the status of the currently running job. This procedure is most effective when called from the submitted PL/SQL.                                                                                                    |
| TIME_ELAPSED          | Use this function to determine how much time has elapsed since the job was submitted.                                                                                                    |

Table 13–3 (Cont.) HTMLDB\_PLSQL\_JOB Package: Available Functions

| Function or Procedure | Description                                                                                                    |
|-----------------------|----------------------------------------------------------------------------------------------------|
| JOBS_ARE_ENABLED      | Call this function to determine whether or not the database is currently in a mode that supports submitting jobs to the HTMLDB_PLSQL_JOB package.                                                                      |
| PURGE_PROCESS         | Call this procedure to clean up submitted jobs. Submitted jobs stay in the HTMLDB_PLSQL_JOBS view until either Oracle Application Express cleans out those records, or you call PURGE_PROCESS to manually remove them. |

You can view all jobs submitted to the HTMLDB\_PLSQL\_JOB package using the HTMLDB\_PLSQL\_JOBS view. The following is the description of HTMLDB\_PLSQL\_ JOBS view:

| SQL> DESCRIBE HTMLDB_PLSQL_JOBS Name | Null? | Туре            |
|--------------------------------------|-------|-----------------|
| ID                                   |       | NUMBER          |
| JOB                                  |       | NUMBER          |
| FLOW_ID                              |       | NUMBER          |
| OWNER                                |       | VARCHAR2(30)    |
| ENDUSER                              |       | VARCHAR2(30)    |
| CREATED                              |       | DATE            |
| MODIFIED                             |       | DATE            |
| STATUS                               |       | VARCHAR2(100)   |
| SYSTEM_STATUS                        |       | VARCHAR2 (4000) |
| SYSTEM_MODIFIED                      |       | DATE            |
| SECURITY_GROUP_ID                    |       | NUMBER          |
| SECURITY_GROUP_ID                    |       | NUMBER          |

Table 13–4 describes the columns available in HTMLDB\_PLSQL\_JOBS view.

Table 13-4 HTMLDB\_PLSQL\_JOBS View Columns

| Name            | Description                                                                                                    |
|-----------------|----------------------------------------------------------------------------------------------------|
| ID              | An unique identifier for each row.                                                                                                    |
| JOB             | The job number assigned to each submitted PL/SQL job. The HTMLDB_PLSQL_JOB.SUBMIT_PROCESS function returns this value. This is also the value you pass into other procedures and functions in the HTMLDB_PLSQL_JOB package. |
| FLOW_ID         | The application from which this job was submitted.                                                                                                    |
| OWNER           | The database schema that owns the application. This identifies what schema will parse this code when DBMS_JOB runs it.                                                                                                    |
| ENDUSER         | The end user (that is, who logged into the application) that caused this process to be submitted.                                                                                                    |
| CREATED         | The date when the job was submitted.                                                                                                    |
| MODIFIED        | The date when the status was modified.                                                                                                    |
| STATUS          | The user-defined status for this job. Calling HTMLDB_PLSQL_ JOB.UPDATE_JOB_STATUS updates this column.                                                                                                    |
| SYSTEM_STATUS   | The system defined status for this job.                                                                                                    |
| SYSTEM_MODIFIED | The date when the system status was modified.                                                                                                    |

Table 13-4 (Cont.) HTMLDB\_PLSQL\_JOBS View Columns

| Name              | Description                                                                                                |
|-------------------|----------------------------------------------------------------------------------------------------|
| SECURITY_GROUP_ID | The unique ID assigned to your workspace. Developers can only see jobs submitted from their own workspace. |

## **About System Status Updates**

Submitted jobs can contain any of the following system status settings:

- **SUBMITTED** indicates the job has been submitted, but has not yet started. The DBMS\_JOB does not guarantee immediate starting of jobs.
- **IN PROGRESS** indicates that the DBMS\_JOB has started the process.
- **COMPLETED** indicates the job has finished.
- BROKEN (sqlcode) sqlerrm indicates there was a problem in your job that resulted in an error. The SQL code and SQL error message for the error should be included in the system status. Review this information to determine what went wrong.

## Using a Process to Implement Background PL/SQL

The simplest way to implement the HTMLDB\_PLSQL\_JOB package is to create a page process that specifies the process type PLSQL DBMS JOB. By selecting this process type, Application Builder will submit the PL/SQL code you specify as a job. Because you are not calling the function directly, you can use the APP\_JOB built-in substitution item to determine the job number of any jobs you submit.

The following example runs a PL/SQL job in the background for testing and explanation:

```
001 BEGIN
    FOR i IN 1 .. 100 LOOP
002
     INSERT INTO emp(a,b) VALUES (:APP_JOB,i);
003
004
      IF MOD(i, 10) = 0 THEN
       HTMLDB_PLSQL_JOB.UPDATE_JOB_STATUS(
005
006
          P_JOB => :APP_JOB,
           P_STATUS => i || 'rows inserted');
007
800
      END IF;
009
      HTMLDB_UTIL.PAUSE(2);
010
    END LOOP;
011 END;
```

In this example, note that:

- Lines 002 to 010 run a loop that inserts 100 records into the emp table.
- APP\_JOB is referenced as a bind variable inside the VALUES clause of the INSERT, and specified as the P\_JOB parameter value in the call to UPDATE\_JOB\_STATUS.
- APP\_JOB represents the job number which will be assigned to this process as it is submitted to HTMLDB\_PLSQL\_JOB. By specifying this reserved item inside your process code, it will be replaced for you at execution time with the actual job number.
- Note that this example calls to UPDATE\_JOB\_STATUS every ten records, INSIDE the block of code. Normally, Oracle transaction rules dictate updates made inside code blocks will not be seen until the entire transaction is committed. The HTMLDB\_PLSQL\_JOB.UPDATE\_JOB\_STATUS procedure, however, has been

implemented in such a way that the update will happen regardless of whether or not the job succeeds or fails. This last point is important for two reasons:

- 1. Even if your status shows "100 rows inserted," it does not mean the entire operation was successful. If an error occurred at the time the block of code tried to commit, the user status column of HTMLDB PLSQL JOBS would not be affected because status updates are committed separately.
- **2.** Updates are performed autonomously. You can view the job status before the job has completed. This gives you the ability to display status text about ongoing operations in the background as they are happening.

# **Implementing Web Services**

Web services enable applications to interact with one another over the Web in a platform-neutral, language independent environment. In a typical Web services scenario, a business application sends a request to a service at a given URL by using the protocol over HTTP. The service receives the request, processes it, and returns a response. You can incorporate calls with external Web services in application developed in Application Builder

Web services are based on Simple Object Access Protocol (SOAP). SOAP is a World Wide Web Consortium (W3C) standard protocol for sending and receiving requests and responses across the Internet. SOAP messages can be sent back and forth between a service provider and a service user in SOAP envelopes.

SOAP offers two primary advantages:

- SOAP is based on XML, and therefore easy to use.
- SOAP messages are not blocked by firewalls because this protocol uses simple transport protocols, such as HTTP.

Topics in this section include:

- **Understanding Web Service References**
- Creating a Web Service Reference
- Using the Web Service Reference Repository
- Testing a Web Service Reference
- Creating an Input Form and Report on a Web Service
- Creating a Form on a Web Service
- Invoking a Web Service as a Process
- Editing a Web Service Process
- Viewing a Web Service Reference History

**Note:** The SOAP 1.1 specification is a W3C note. (The W3C XML Protocol Working Group has been formed to create a standard that will supersede SOAP.)

For information about Simple Object Access Protocol (SOAP) 1.1 see:

http://www.w3.org/TR/SOAP/

### Understanding Web Service References

To utilize Web services in Oracle Application Express, you create a Web service reference using a wizard. Each Web service reference is based on a Web Services Description Language (WSDL) document that describes the target Web service. When you create a Web service reference, the wizard analyzes the WSDL and collects all the necessary information to create a valid SOAP message, including:

- The URL used to post the SOAP request over HTTP
- A Universal Resource Identifier (URI) identifying the SOAP HTTP request
- Operations of the Web Service
- Input parameters for each operation
- Output parameters for each operation

#### Accessing the Web Service References Page

You manage Web service references on the Web Service References page.

To access the Web Service References page:

- On the Database Home Page, click the **Application Builder** icon.
- Select an application.

Application Builder appears.

Click **Shared Components**.

The Shared Components page appears.

Under Logic, select Web Service References.

The Web Service References page appears.

#### Specifying an Application Proxy Server Address

If your environment requires a proxy server to access the Internet, you must specify a proxy server address on the Application Attributes page before you can create a Web service reference.

To specify a proxy address for an application:

- On the Database Home Page, click the **Application Builder** icon.
- Select an application.

Application Builder appears.

- 3. Click Edit Attributes.
- Click Edit Standard Attributes.
- Under Application Definition, enter the proxy server in Proxy Server.
- Click **Apply Changes**.

# Creating a Web Service Reference

When you create a Web service reference, you need to decide how to locate the WSDL. You can locate a WSDL in two ways:

- By searching a Universal Description, Discovery and Integration (UDDI) registry
- by entering the URL to the WSDL document

AUDDI registry is a directory where businesses register their Web services.

#### Creating a Web Service Reference by Searching a UDDI Registry

To create a new Web service by searching a UDDI registry:

- **1.** Navigate to the Web Service References page:
  - **a.** On the Database Home Page, click the **Application Builder** icon.
  - **b.** Select an application.
  - c. Click Shared Components.
  - **d.** Under Logic, select **Web Service References**.

The Web Service References page appears.

- Click Create.
- When prompted to search a UDDI registry to find a WSDL, click **Yes**.
- For UDDI Location you can either:
  - Enter a URL endpoint to a UDDI registry.
  - Click the **List** icon and select a UDDI registry.
- Under Search for Services, specify whether to search for a business name or a service name.
  - For Search Type, specify whether to search for a business name or a service name. You cannot search for both.
  - In Name, enter the business name or service name to search for.
  - Optionally indicate if the search should be case-sensitive or an exact match. Use the percent (%) symbol as a wildcard character.
  - d. Click Search.
  - When the search results appear, make a selection and click **Next**.

A summary page appears describing the selected Web service.

Review your selection and click **Next** to continue.

The URL to the WSDL document displays in the WSDL Location field.

Click Finish.

The Web service reference is added to the Web Service References Repository.

#### Creating a Web Service Reference by Specifying a WSDL Document

To create a new Web service by specifying a URL to a specific WSDL document:

- Navigate to the Web Service References page:
  - **a.** On the Database Home Page, click the **Application Builder** icon.
  - **b.** Select an application.
  - c. Click Shared Components.
  - **d.** Under Logic, select **Web Service References**.

The Web Service References page appears.

2. Click Create.

- When prompted to search a UDDI registry to find a WSDL, click **No**.
- In WSDL Location, enter the URL to the WSDL document.
- Click Finish.

The Web service reference is added to the Web Service References Repository.

### Using the Web Service Reference Repository

Web service references are stored in the Web Service Reference Repository.

To access the Web Service References Repository:

- 1. On the Database Home Page, click the **Application Builder** icon.
- Select an application.

Application Builder appears.

3. Click Shared Components.

The Shared Components page appears.

Under Logic, select Web Service References.

The Web Service Reference page appears.

You can change the appearance of the page by making a selection from the View list. Available options include:

- **Icons** (the default) displays each Web service reference as a large icon. To edit a Web service reference, click the appropriate icon.
- **Details** displays each application item as a line in a report.

In Details view you can:

- Edit a reference by clicking the **Edit** icon.
- Test a reference by clicking the **Run** icon.
- View details about a reference, by clicking the reference name.

# Testing a Web Service Reference

After you have created a Web service reference, you can test it on the Test Web Service Reference page.

To test a Web service reference:

- Navigate to the Web Service References page:
  - **a.** On the Database Home Page, click the **Application Builder** icon.
  - **b.** Select an application.
  - c. Click Shared Components.
  - Under Logic, select Web Service References.

The Web Service References page appears.

- From View, select **Details**.
- Click the **Run** icon adjacent to the Web Service reference name.

The Test Web Service Reference page appears. The Web service name and URL endpoint display at the top of the page.

- **4.** From Operation, select an operation (that is, the method to be executed).
- Under Input Parameters, enter the appropriate value.
- Click **Test**.

The message request and response appear at the bottom of the page.

### Creating an Input Form and Report on a Web Service

The Create Form and Report on Web Service Wizard creates an input form, a submit button, and a report for displaying results. You can execute this wizard directly after creating the Web service reference, or by adding a new page.

Use this wizard when you expect a nonscalar result from the Web service. The Amazon Web service is a good example. This Web service returns many results based on the search criteria entered in an input form.

#### Creating a Form and Report After Creating a Reference

To create a form and report after creating a Web Service Reference:

- 1. Create the Web service reference. See "Creating a Web Service Reference" on page 13-15.
- 2. After the Web service reference has been added, select **Create Form and Report on** Web Service.
- **3.** For Web Service Reference and Operation, select the Web service reference and operation (that is, the method to be executed).
- **4.** For Identify Page and Region Attributes, review the page and region attributes. If the page you specify does not exist, the wizard creates the page for you.
- **5.** For Items for Input Parameters:
  - a. Identify which items to add to the form. To include an item, select Yes in the Create column. Otherwise, select **No**.
  - **b.** If necessary, edit the item label.
- For Base Node:
  - **a.** In Temporary Result Set Name, enter a name for the collection that stores the Web service result.
  - **b.** For Result Tree to Report On, select the portion of the resulting XML document that contains the information you want to include in the report.
- **7.** For Result Parameters to Display, select the parameters to be included in the report.
- 8. Click Finish.

#### Creating a Form and Report by Adding a New Page

If you have an existing Web service reference, you can create an input form and report by adding a new page.

To create a form and report by adding a new page:

- 1. Create the Web service reference. See "Creating a Web Service Reference" on page 13-15.
- 2. Create a new page. See "Adding Pages to an Application" on page 5-8.

In the Create Page Wizard:

- Select Form.
- Select Form and Report on Web Service.
- For Web Service Reference and Operation, select the Web service reference and operation (that is, the method to be executed).
- 4. For Identify Page and Region Attributes, review the page and region attributes. If the page you specify does not exist, the wizard creates the page for you.
- **5.** For Items for Input Parameters:
  - **a.** Identify which items to add to the form. To include an item, select **Yes** in the Create column. Otherwise, select No.
  - **b.** If necessary, edit the item label.
- **6.** For Base Node:
  - **a.** In Temporary Result Set Name, enter a name for the collection that stores the Web service result.
  - In Result Tree to Report On, select the portion of the resulting XML document that contains the information you want to include in the report.
- For Result Parameters to Display, select the parameters to be included in the report.
- **8.** Click **Finish**.

### Creating a Form on a Web Service

The Create Form on Web Service Wizard creates a form and a submit button. You can execute this wizard after creating the Web service reference, or from the Page Definition.

Use this wizard when you expect a scalar result from the Web service. A Web service that looks up a stock price is a good example because the input is a stock symbol and the output is the scalar value price.

#### Creating a Form After Creating a Reference

To create a form after creating a Web Service Reference:

- 1. Create the Web service reference. See "Creating a Web Service Reference" on page 13-15.
- After the Web service references has been added, select Create Form on Web Service.
- 3. For Web Service Reference and Operation, select the Web service reference and operation (that is, the method to be executed).
- 4. For Identify Page and Region Attributes, review the page and region attributes. If the page you specify does not exist, the wizard creates the page for you.
- For Items for Input Parameters:
  - **a.** Identify which items to add. To include an item, select **Yes** in the Create column. Otherwise, select No.
  - **b.** If necessary, edit the item label.
- **6.** For Items for Output Parameters:

- **a.** Identify which items need to be added. To include an item, select **Yes** in the Create column. Otherwise, select No.
- **b.** If necessary, edit the item label.
- 7. Click Finish.

#### Creating a Form by Adding a New Page

If you have an existing Web service reference, you can create form by adding a new page.

To create a form by adding a new page:

- 1. Create the Web service reference. See "Creating a Web Service Reference" on page 13-15.
- **2.** Create a new page. See "Adding Pages to an Application" on page 5-8.

In the Create Page Wizard:

- a. Select Form.
- **b.** Select Form on Web Service.
- **3.** For Web Service Reference and Operation, select the Web service reference and operation (that is, the method to be executed).
- **4.** For Identify Page and Region Attributes, review the page and region attributes. If the page you specify does not exist, the wizard creates the page for you.
- For Items for Input Parameters:
  - Identify which items need to be added. To include an item, select **Yes** in the Create column. Otherwise, select **No**.
  - **b.** If necessary, edit the item label.
- For Items for Output Parameters:
  - **a.** Identify which items need to be added. To include an item, select **Yes** in the Create column. Otherwise, select **No**.
  - **b.** If necessary, edit the item label.
- 7. Click Finish.

# Invoking a Web Service as a Process

You can also implement a Web service as a process on the page. Running the process submits the request to the service provider. You can then display the request results in report.

To invoke a Web service as a process:

- Create a new page. See "Adding Pages to an Application" on page 5-8.
  - In the Create Page Wizard:
  - a. Select Blank Page.
  - **b.** When prompted to use tabs, select **No**.
- **2.** Navigate to the Page Definition:
  - **a.** Navigate to the Database Home Page.
  - **b.** Click the **Application Builder** icon.

- **c.** Select an application.
- d. Select a page.

The Page Definition appears.

Under Page Rendering, Processes, click the **Create** icon.

The Create Page Processes Wizard appears.

- From the process category, select **Web Services**.
- Specify a process name, sequence, and processing point.
- Select the Web service reference and operation (that is, the method to be executed).
- Define the process. You can store the results in a collection or in items on the page by selecting options under Web Service Output Parameters.
  - To store the results in a collection:
    - For Store Result in, select **Collection**.
    - Enter a name for the collection in the value field.
  - To store the results in items on the page:
    - For Store Result in, select **Items**.
    - Enter the appropriate items value in the fields provided.
- Click Create Process.

### Displaying Web Service Results in a Report

To create a report in which to display Web Service request results:

- Navigate to the Page Definition:
  - **a.** Navigate to the Database Home Page.
  - **b.** Click the **Application Builder** icon.
  - Select an application.
  - Select a page.

The Page Definition appears.

2. Under Regions, click the **Create** icon.

The Create Region Wizard appears.

- For the region type, select **Report**.
- For the report implementation, select **Report on collection containing Web** service result.
- On Identify Region Attributes, enter a region title and optionally edit the region attributes.
- For Web Service Reference and Operation, select a Web service reference and an operation (that is, the method to be executed).
- For Result Tree to Report On, select the portion of the resulting XML document that contains the information you want to include in the report.
- For Result Parameters:
  - In Temporary Result Set Name, enter a name for the collection that stores the Web service result.

- **b.** Select and deselect the appropriate parameters.
- Click **Create SQL Report**.

## **Editing a Web Service Process**

After you create a process of type Web service, you can map input parameters to a static value (for example to pass a key) by editing the Web service process.

To edit a Web service process:

- 1. Create a Web service process. See "Invoking a Web Service as a Process" on page 13-20.
- **2.** Navigate to the Page Definition containing the Web service process.
- **3.** Select the process name.

The Edit Page Process page appears.

- **4.** To map an input parameter to a static value:
  - **a.** Scroll down to Web Service Input Parameters.
  - **b.** Enter a value in the Value field, adjacent to the appropriate parameter name.
- 5. Click Apply Changes.

## Viewing a Web Service Reference History

The Web Services History displays changes to Web service references for the current application by application ID, Web service references name, developer, and date.

To view a history of Web service reference changes:

- 1. On the Database Home Page, click the **Application Builder** icon.
- Select an application.

Application Builder appears.

3. Click Shared Components.

The Shared Components page appears.

- **4.** Under Logic, select **Web Service References**.
- **5.** Click **History**.

**Note:** The History button only appears on the Web Service Reference page after you have created a Web service reference.

# **Managing Application Globalization**

This section describes how to translate an application built-in Application Builder.

This section contains the following topics:

- About Translating an Application and Globalization Support
- Specifying the Primary Language for an Application
- **Understanding the Translation Process**
- Translating Messages Used in PL/SQL Procedures
- Translating Data That Supports List of Values
- About Supported Globalization Codes

**See Also:** "Working in a Global Environment" in *Oracle Database* Express Edition 2 Day Developer Guide

# About Translating an Application and Globalization Support

You can develop applications in Application Builder that can run concurrently in different languages. A single Oracle database instance and Oracle Application Express can support multiple database sessions customized to support different languages.

In general, translating an application built-in Application Builder involves the following steps:

- Map primary and target application IDs
- Seed and export text to a file for translation
- Translate the text in the file
- Apply and publish the translated file

**See Also:** "Understanding the Translation Process" on page 14-6

Topics in this section include:

- **About Language Identification**
- Rules for Translating Applications Built in Application Builder
- How Translated Applications Are Rendered
- **About Translatable Components**

## About Language Identification

After you create an application, you specify a language preference on the Edit Application Attributes page. Under Globalization, you select a primary application language and select how the Application Express engine determines the application language. You can specify to have the application language based on the user's browser language preference, an application preference, or an item preference.

**See Also:** "Specifying the Primary Language for an Application" on page 14-4

## Rules for Translating Applications Built in Application Builder

Use the following rules to determine which translated version to use:

- Look for an exact match between the user language preference and the language code of the translated application.
- Look for a truncated match. That is, see if the language and locale exist. For example, if the user language preference is en-us and the translated version of en-us does not exist, look for a translated application that has the language code en.
- Use the primary application language.

For example, suppose you create an application with the primary language of German, de, and you create a translated version of the application with a language code of en-us. Users accessing this application with a browser language of en-us execute the English en-us version of the application. Users accessing the application with a browser language of en-gb view the application in the application's primary language. In this example, these users see the application in German, which is the application's primary language. For this example, you should create the translated English version using language code en to encompass all variations of en.

# How Translated Applications Are Rendered

After Oracle Application Express determines the language for an application, the Application Express engine alters the database language for a specific page request. It then looks for a translated application in the appropriate language. If the Application Express engine finds that language, it render the application using that definition. Otherwise, it renders the application in the base (or primary) application language.

Note that the text that displays within an application is not translated on the fly. Oracle Application Express dynamically collects page attributes from either a base language application definition or an alternative application definition.

**See Also:** "About Dynamic Translation Text Strings" on page 14-3 and "Translating Data That Supports List of Values" on page 14-12

# **About Translatable Components**

When you build an application in Application Builder, you define a large number of declarative attributes such as field labels, region headings, page header text, and so on. Using the steps described in this section, you can make all the application definition attributes within your application translatable.

### **About Shortcuts that Support Translatable Messages**

Application Builder includes two shortcut types that enable you to reference translatable messages:

- **Message**. Use this shortcut to reference a translatable message at run time. Note that the name of the shortcut must match the corresponding message name. At run time, the name of the shortcut expands to the text of the translatable message for the current language.
- Message with JavaScript Escaped Single Quotes. Use this shortcut to reference a shortcut inside of a JavaScript literal string and reference a translatable message at run time. This shortcut defines a text string. When the shortcut is referenced, it escapes the single quotation marks required for JavaScript.

**See Also:** "Using Shortcuts" on page 5-63

### **About Messages**

If your application includes PL/SQL regions or PL/SQL processes, you may need to translate any generated HTML or text. Within Application Builder, these types of generated HTML and text are called messages. You can define all messages and translate them on the Translatable Messages page. You can use the HTMLDB\_ LANG.MESSAGE API to translate text strings from PL/SQL stored procedures, functions, triggers, packaged procedures, and functions.

**See Also:** "Translating Messages Used in PL/SQL Procedures" on page 14-10

### **About Dynamic Translation Text Strings**

Dynamic translations are used for database data that needs to be translated at run time. For example, you might use a dynamic translation to translate a list of values based on a database query. A dynamic translation consists of a translate-from language string, a language code, and a translate-to string. You can also use the HTMLDB\_LANG. LANG API to retrieve dynamic translations programmatically.

**See Also:** "Translating Data That Supports List of Values" on page 14-12

#### **About Translating Region Titles**

By default, page region titles are included in the generated translation file. However, you can mark a region title as not translatable.

To mark a region title as not translatable:

- **1.** Navigate to the Page Definition:
  - **a.** Navigate to the Database Home Page.
  - **b.** Click the **Application Builder** icon.
  - **c.** Select an application.
  - **d.** Select a page.

The Page Definition appears.

**2.** On the Page Definition, select the region title.

The Edit Region page appears.

Select the **exclude title from translation** check box.

### About Translating Templates

By default, templates are not translatable, and therefore are not included in the generated translation file. Generally, templates do not and should not contain translatable text. However, if you need to mark a template as translatable, select the Translatable check box on the Edit Page Template page.

To identify a template as translatable:

- On the Database Home Page, click the **Application Builder** icon.
- Select an application.
- On the Application home page, click **Shared Components**.
- Under User Interface, select **Templates**.
  - The Templates page appears.
- Locate the template you want to edit and select the template name.
- Under Template Identification, select **Translatable**.

You can include translatable text at the application-level by defining the translatable text using static substitution strings. Because application-level attributes are translated, any text defined as a static substitution string will be included in the generated translation file.

#### See Also:

- "Editing Templates" on page 7-20
- "Substitutions" on page 4-10

# Specifying the Primary Language for an Application

Globalization attributes specify how the Application Express engine determines the primary language of an application.

To edit globalization attributes:

- On the Database Home Page, click the **Application Builder** icon.
- Select an application.
- Click Edit Attributes
- Click Edit Globalization Attributes.
- From **Application Primary Language**, select the language in which the application is being developed.
- From Application Language Derived From, specify how the Application Express engine determines (or derives) the application language. Available options are described in Table 14–1.

Table 14–1 Application Language Derived From Options

| Option                              | Description                                                                                                    |
|-------------------------------------|----------------------------------------------------------------------------------------------------|
| No NLS (Application not translated) | Select this option if the application will not be translated.                                                    |
| Use Application Primary<br>Language | Determines the application's primary language based on the Application Primary Language attribute. (See step 5.) |

Table 14–1 (Cont.) Application Language Derived From Options

| Option                                               | Description                                                                                                    |
|------------------------------------------------------|----------------------------------------------------------------------------------------------------|
| Browser (use browser language preference)            | Determines the application's primary language based on the user's browser language preference.                                                                                                    |
| Application Preference (use FSP_LANGUAGE_PREFERENCE) | Determines the application's primary language based a value defined using the HTMLDB_UTIL.SET_ PREFERENCE API. Select this option to maintain the selected language preference across multiple log ins.                                              |
|                                                      | See Also: "SET_PREFERENCE Procedure" on page 15-29                                                                                                    |
| Item Preference (use item containing preference)     | Determines the application's primary language based on an application-level item called FSP_LANGUAGE_PREFERENCE. Using this option requires Oracle Application Express to determine the appropriate language preference every time the user logs in. |

**See Also:** "Configuring Standard Application Attributes" on page 4-6, "Configuring Globalization Attributes" on page 4-14, and "About Supported Globalization Codes" on page 14-13

### **Using Format Masks for Items**

The Application Express engine applies globalization settings for each rendered page. This default behavior can impact the display of certain items such as numbers and dates.

For example, suppose your application determines the application language based on the user's browser language preference. If the Application Express engine determines the users's browser language preference is French, it displays dates and numbers in a format that conforms to French standards. You can override this default behavior and explicitly control how items display by applying a format mask. You apply a format mask by making a selection from the Display As list:

- When you create the item
- After you create the item by editing the item attributes

To edit item attributes:

- On the Database Home Page, click the **Application Builder** icon.
- Select an application.
- Select a page.

The Page Definition appears.

Under Items, select the item name.

The Edit Page Item page appears.

Under Identification, make a selection from the Display As list.

**See Also:** "Items" on page 4-25 for information about item attributes.

# Translating Applications for Multibyte Languages

If your application needs to run in several languages simultaneously (such as Chinese and Japanese), consider configuring your database with a character set to support all

of the languages. The same character set has to be configured in the corresponding database access descriptor (DAD) in mod\_plsql. UTF8 and AL32UTF8 are the character sets you can use to support almost all languages around the world.

**See Also:** "Working in a Global Environment" in *Oracle Database* Express Edition 2 Day Developer Guide

# **Understanding the Translation Process**

To translate an application developed in Application Builder, you must map the primary and target application IDs, seed and export text to a translation file, translate the text, and then apply and publish the translation file.

Topics in this section include:

- Step 1: Navigate to the Translate Application Page
- Step 2: Map Primary and Target Application IDs
- Step 3: Seed and Export Text to a Translation File
- Step 4: Translate the XLIFF File
- Step 5: Upload and Publish a Translated XLIFF Document

### Step 1: Navigate to the Translate Application Page

You perform the translation process on the Translate Application page.

To navigate to the Translate Application page:

- On the Database Home Page, click the **Application Builder** icon.
- Select an application.
- Click **Shared Components**.
- Under Globalization, select Translation Services.

The Translate Application page appears.

# Step 2: Map Primary and Target Application IDs

The first step in translating an application is to map the primary and target application IDs. The primary application is the application to be translated. The target application is the resulting translated application.

To map the primary and target application IDs:

- Navigate to the Translate Application page. See "Step 1: Navigate to the Translate Application Page" on page 14-6.
- On the Translate Application page, select Map your primary language application to a translated application ID.

The Application Mappings page appears.

- 3. Click Create.
- On the Translation Application Mapping page:
  - Translation Application Enter a numeric application ID to identify the target application. The translated application ID must be an integer and cannot end in zero.

- Translation Application Language Code Select the language into which you are translating.
- Image Directory Enter the directory from where the images will be obtained.

This attribute determines the virtual path for translated images. For example, if your primary language application had an image prefix of '/images/', you could define additional virtual directories for other languages, such as '/images/de/' for German or '/images/es/' for Spanish.

Click Create.

### Step 3: Seed and Export Text to a Translation File

The second step is to seed the translation table and then export the translation text to a translation file.

Topics in this section include:

- Seeding Translatable Text
- Exporting Text to a Translation File

#### **Seeding Translatable Text**

To translate an application, you must seed the translation. Seeding the translation copies all translatable text into the Translation Text repository. After you have seeded the application and specified the language in the Translation Text repository, you can then generate and export an XLIFF file for translation.

The seeding process keeps your primary language application synchronized with the Translation Text repository. You should run the seed process any time your primary language application changes.

To seed translatable text:

- Navigate to the Translate Application page. See "Step 1: Navigate to the Translate Application Page" on page 14-6.
- 2. On the Translate Application page, select **Seed and export the translation text of** your application into a translation file.
- 3. From Language Mapping, select the appropriate primary and target application ID map.
- 4. Click Seed Translatable Text.

The XLIFF Export page appears.

**Note:** XML Localization Interchange File Format (XLIFF) is an XML-based format for exchanging localization data. For information about the XLIFF or to view the XLIFF specification, see:

http://www.xliff.org

#### **Exporting Text to a Translation File**

After you have seeded translatable text, a status box displays at the top of the XLIFF Export page indicating the total number of attributes that may require translation, including the number of:

Existing updated attributes that may require translation

- New attributes that may require translation
- Purged attributes that no longer require translation

You can use this information to determine if you need to export translatable text for an entire application or just a specific page.

The XLIFF Export page is divided into two sections. Use the upper section of the page to export translatable text for an entire application (that is, all pages, lists of values, messages, and so on). Use the lower section to export translatable text for a specific page.

To export translatable text for an entire application:

- 1. Seed the translatable text. See "Seeding Translatable Text" on page 14-7.
- **2.** Under **Step 2**, **Export XLIFF**:
  - **a.** From Application, select the appropriate primary and target application ID map.
  - **b.** Specify whether or not to include XLIFF target elements.
  - **c.** Under Export, specify what translation text is included in your XLIFF file.
  - d. Click Export XLIFF for Application.
- Follow the on-screen instructions.

To export translatable text for a specific page:

- 1. Seed the translatable text as described in "Seeding Translatable Text" on page 14-7.
- **2.** Under Export XLIFF for specific Page:
  - **a.** From Application, select the appropriate primary and target application ID map.
  - **b.** Specify whether or not to include XLIFF target elements.
  - **c.** Under Export, specify what translation text is included in your XLIFF file.
  - d. Click Export XLIFF for Page.
- Follow the on-screen instructions.

About Include XLIFF Target Elements When Oracle Application Express generates an XLIFF document, each document contains multiple translation units. Each translation unit consists of a source element and a target element. The XLIFF document can be generated with both the source and target elements for each translation unit. You have the option of generating a file containing only source elements. The updated translations will be applied from the target elements of the translation units.

**About Export** Use the options under **Export** to specify what translation text is included in your XLIFF file. Select All translatable elements to include all translation text for an application. In contrast, select Only those elements requiring translation to include only new elements that have not yet been translated. **Only those elements requiring** translation produces an XLIFF file containing new or modified translation units. Also, if translation units were intentionally not previously translated (that is, the source of the translation element equals the target of the translation element), those translation units will also be included in the file.

### Step 4: Translate the XLIFF File

After you export a translatable file to XLIFF format, you can translate it into the appropriate languages. Because XLIFF is an open standard XML file for exchanging translation, most translation vendors should support it. Oracle Application Express only supports XLIFF files encoded in UTF-8 character sets. In other words, it exports XLIFF files for translation in UTF-8 and assumes that the translated XLIFF files will be in the same character set.

Translation is a time-consuming task. Oracle Application Express supports incremental translation so that application development can be done in parallel with the translation. A XLIFF file can be translated and uploaded to Oracle Application Express even when only part of the XLIFF file is translated. For strings that have no translation in the corresponding translated application, Oracle Application Express uses the corresponding ones in the primary language.

**See Also:** For more information about the XLIFF, or to view the XLIFF specification see:

http://www.xliff.org

### Step 5: Upload and Publish a Translated XLIFF Document

After your XLIFF document has been translated, the next step is to upload it.

To upload a translated XLIFF document:

- Navigate to the Translate Application page. See "Step 1: Navigate to the Translate Application Page" on page 14-6.
- On the Translate Application page, select **Apply your translation file and** publish.
- Click **Upload XLIFF**.
- On the XLIFF Upload page:
  - Specify a title.
  - Enter a description.
  - Click **Browse** and locate the file to be uploaded.
  - Click **Upload XLIFF File**.

The uploaded document appears in the XLIFF Files repository.

After you upload an XLIFF document, the next step is to apply the XLIFF document and then publish the translated application. When you apply an XLIFF document, the Application Express engine parses the file and then updates the translation tables with the new translatable text.

Publishing your application creates a copy of the base language application, substituting the translated text strings from your translations table. This published application can then be used to render your application in alternate languages.

Remember that in order to run an application in an alternative language, you need to run it with globalization settings that will cause an alternative language version to display. For example, if the language is derived from the browser language, you must set the browser language to the same language as the translated application.

**See Also:** "Specifying the Primary Language for an Application" on page 14-4

To apply and publish a translated XLIFF document:

- 1. Navigate to the Translate Application page. See "Step 1: Navigate to the Translate Application Page" on page 14-6.
- 2. On the Translate Application page, select Apply your translation file and publish.
- 3. In the XLIFF Files repository, click the **View** icon adjacent to the document you want to publish.
- **4.** From Apply to, select the appropriate primary and target application ID map.
- **5.** Click **Apply XLIFF Translation File**.
- 6. Click Publish Application.

To delete an uploaded XLIFF document:

- 1. Navigate to the Translate Application page. See "Step 1: Navigate to the Translate Application Page" on page 14-6.
- 2. On the Translate Application page, select Apply your translation file and publish.
- **3.** In the XLIFF Files repository, select the check box to the left of the document title.
- Click **Delete Checked**.

You should verify the existence of the translated application after it is published. Translated applications do not display in the Available Applications list on the Application Builder home page. Instead, use the Application Navigate list on the left side of the page.

Note that in order for a translated application to appear in Application Builder, you need to make sure that you have correctly configured the application Globalization attributes.

**See Also:** "Specifying the Primary Language for an Application" on page 14-4

# Translating Messages Used in PL/SQL Procedures

If your application includes PL/SQL regions or PL/SQL processes or calls PL/SQL package, procedures, or functions, you may need to translate generated HTML. First, you define each message on the Translatable Messages page. Second, you use the HTMLDB\_LANG.MESSAGE API to translate the messages from PL/SQL stored procedures, functions, triggers, or packaged procedures and functions.

# **Defining Translatable Messages**

You create translatable messages on the Translate Messages page.

To define a new translation message:

- 1. Navigate to the Translate Application page. See "Step 1: Navigate to the Translate Application Page" on page 14-6.
- 2. On the Translate Application page, select **Optionally translate messages which** are used by PL/SQL procedures and functions.
- **3.** On the Translate Messages page, click **Create**.
- **4.** On the Identify Text Message page:

- In Name, enter a name to identify the text message
- In Language, select the language for which the message would be used
- **c.** In text, enter the text to be returned when the text message is called. For example, you could define the message GREETING\_MSG in English as: Good morning %0

Or, you could define the message GREETING\_MSG in German as:

5. Click Create.

### HTMLDB\_LANG.MESSAGE API

Use the HTMLDB\_LANG.MESSAGE API to translate text strings (or messages) generated from PL/SQL stored procedures, functions, triggers, packaged procedures, and functions.

#### Syntax 1 4 1

```
HTMLDB_LANG.MESSAGE (
   p_name IN VARCHAR2 DEFAULT NULL,
   p0 IN VARCHAR2 DEFAULT NULL,
p1 IN VARCHAR2 DEFAULT NULL,
p2 IN VARCHAR2 DEFAULT NULL,
    ...
   p9 IN VARCHAR2 DEFAULT NULL,
   p_lang IN VARCHAR2 DEFAULT NULL)
   RETURN VARCHAR2;
```

#### **Parameters**

Table 14–2 describes the parameters available in the HTMLDB\_LANG.MESSAGE API.

Table 14–2 HTMLDB\_LANG.MESSAGE Parameters

| Parameter    | Description                                                                                                    |
|--------------|----------------------------------------------------------------------------------------------------|
| p_name       | Name of the message as defined in Oracle Application Express.                                                                                                    |
| p0<br><br>p9 | Dynamic substitution value: p0 corresponds to 0% in the message; p1 corresponds to 1% in the message; p2 corresponds to 2% in the message and so on.                                              |
| p_lang       | Language code for the message to be retrieved. If not specified, Oracle Application Express uses the current language for the user as defined in the Application Language Derived From attribute. |
|              | <b>See Also:</b> "Specifying the Primary Language for an Application" on page 14-4                                                                                                    |

#### **Example**

The following example assumes you have defined a message called GREETING\_MSG in your application in English as Good morning%0 and in German as Guten Tag%1. The following example demonstrates how you could invoke this message from PL/SQL:

BEGIN

```
-- Print the greeting
   HTMLDB_LANG.MESSAGE('GREETING_MSG', V('APP_USER'));
END:
```

How the p\_lang attribute is defined depends on how the Application Express engine derives the Application Primary Language. For example, if you are running the application in German and the previous call is made to the HTMLDB\_LANG.MESSAGE API, the Application Express engine first looks for a message called GREETING MSG with a LANG\_CODE of de. If it does not find anything, then it will revert to the Application Primary Language attribute. If it still does not find anything, the Application Express engine looks for a message by this name with a language code of en-us.

**See Also:** "Specifying the Primary Language for an Application" on page 14-4 for information about the Application Primary Language attribute

# Translating Data That Supports List of Values

You create a dynamic translation to translate dynamic pieces of data. For example, you might use a dynamic translation on a list of values based on a database query.

Dynamic translations differ from messages in that you query a specific string rather than a message name. You define dynamic translations on the Dynamic Translations page. You then use the HTMLDB\_LANG.LANG API to return the dynamic translation string identified by the p\_primary\_text\_string parameter.

# **Defining a Dynamic Translation**

You define dynamic translations on the Dynamic Translations page. A dynamic translation consists of a translate-from language string, a language code, and a translate-to string.

To define a dynamic translation:

- Navigate to the Translate Application page. See "Step 1: Navigate to the Translate Application Page" on page 14-6.
- 2. On the Translate Application page, select **Optionally identify any data that needs** to be dynamically translated to support SQL based lists of values.
- **3.** On the Dynamic Translations page, click **Create** and specify the following:
  - **a.** In Language, select a target language.
  - **b.** In Translate From Text, enter the source text to be translated.
  - **c.** In Translate To, enter the translated text.
- 4. Click Create.

# HTMLDB LANG.LANG API

```
HTMLDB_LANG.LANG (
  IN VARCHAR2 DEFAULT NULL,
  p0
              IN VARCHAR2 DEFAULT NULL,
  р1
```

| p2                 | IN | VARCHAR2 | DEFAULT | NULL, |
|--------------------|----|----------|---------|-------|
| • • •              |    |          |         |       |
| p9                 | IN | VARCHAR2 | DEFAULT | NULL, |
| p_primary_language | IN | VARCHAR2 | DEFAULT | NULL) |
| RETURN VARCHAR2:   |    |          |         |       |

Table 14–3 describes the parameters available in the HTMLDB\_LANG.LANG API.

Table 14–3 HTMLDB\_LANG.LANG Parameters

| Parameter          | Description                                                                                                    |
|--------------------|----------------------------------------------------------------------------------------------------|
| p_primary_string   | Text string of the primary language. This will be the value of the Translate From Text in the dynamic translation.                                                                                  |
| p0<br><br>p9       | Dynamic substitution value: p0 corresponds to 0% in the in the translation string; p1 corresponds to 1% in the in the translation string; p2 corresponds to 2% in the translation string and so on. |
| p_primary_language | Language code for the message to be retrieved. If not specified, Oracle Application Express uses the current language for the user as defined in the Application Language Derived From attribute.   |
|                    | <b>See Also:</b> "Specifying the Primary Language for an Application" on page 14-4                                                                                                    |

#### Example

Suppose you have a table that defines all primary colors. You could define a dynamic message for each color and then apply the LANG function to the defined values in a query, for example:

```
SELECT HTMLDB_LANG.LANG(color)
 FROM my_colors
```

If you were running the application in German and RED was a value for the color column in the my\_colors table. If you defined the German word for red, the previous example would return ROT.

# **About Supported Globalization Codes**

If you are building a multilingual application, it is important to understand how globalization codes affect the way in which your application runs. These codes are set automatically based on the application-level Globalization attributes you select.

**See Also:** "Specifying the Primary Language for an Application" on page 14-4

NLS\_LANGUAGE and NLS\_TERRITORY determine the default presentation of number, dates, and currency.

Table 14–4 describes the globalization codes in Oracle Application Express.

Table 14–4 Oracle Application Express Globalization Codes

| Language Name           | Language<br>Code | NLS_LANGUAGE        | NLS_TERRITORY        |
|-------------------------|------------------|---------------------|----------------------|
| Afrikaans               | af               | ENGLISH             | SOUTH AFRICA         |
| Arabic                  | ar               | ARABIC              | UNITED ARAB EMIRATES |
| Arabic (Algeria)        | ar-dz            | ARABIC              | ALGERIA              |
| Arabic (Bahrain)        | ar-bh            | ARABIC              | BAHRAIN              |
| Arabic (Egypt)          | ar-eg            | EGYPTIAN            | EGYPT                |
| Arabic (Iraq)           | ar-iq            | ARABIC              | IRAQ                 |
| Arabic (Jordan)         | ar-jo            | ARABIC              | JORDAN               |
| Arabic (Kuwait)         | ar-kw            | ARABIC              | KUWAIT               |
| Arabic (Lebanon         | ar-lb            | ARABIC              | LEBANNON             |
| Arabic (Libya)          | ar-ly            | ARABIC              | LIBYA                |
| Arabic (Morocco)        | ar-ma            | ARABIC              | MOROCCO              |
| Arabic (Oman)           | ar-om            | ARABIC              | OMAN                 |
| Arabic (Qatar)          | ar-qa            | ARABIC              | QATAR                |
| Arabic (Saudi Arabia)   | ar-sa            | ARABIC              | SAUDI ARABIA         |
| Arabic (Syria)          | ar-sy            | ARABIC              | SYRIA                |
| Arabic (Tunisia)        | ar-tn            | ARABIC              | TUNISIA              |
| Arabic (U.A.E.)         | ar-ae            | ARABIC              | UNITED ARAB EMIRATES |
| Arabic (YEMEN)          | ar-ye            | ARABIC              | YEMEN                |
| Assamese                | as               | ASSAMESE            | INDIA                |
| Basque                  | eu               | FRENCH              | FRANCE               |
| Belarusian              | be               | RUSSIAN             | RUSSIA               |
| Bengali                 | bn               | BANGLA              | BANGLADESH           |
| Bulgarian               | bg               | BULGARIAN           | BULGARIA             |
| Catalan                 | ca               | CATALAN             | CATALONIA            |
| Chinese                 | zh               | SIMPLIFIED CHINESE  | CHINA                |
| Chinese (China)         | zh-cn            | SIMPLIFIED CHINESE  | CHINA                |
| Chinese (Hong Kong SAR) | zh-hk            | TRADITIONAL CHINESE | HONG KONG            |
| Chinese (Macau SAR)     | zh-mo            | TRADITIONAL CHINESE | HONG KONG            |
| Chinese (Singapore)     | zh-sg            | SIMPLIFIED CHINESE  | SINGAPORE            |
| Chinese (Taiwan)        | zh-tw            | TRADITIONAL CHINESE | TAIWAN               |
| Croatian                | hr               | CROATIAN            | CROATIA              |
| Czech                   | CS               | CZECH               | CZECH REPUBLIC       |
| Danish                  | đa               | DANISH              | DENMARK              |
| Dutch (Belgium)         | nl-be            | DUTCH               | BELGIUM              |
| Dutch (Netherlands)     | nl               | DUTCH               | THE NETHERLANDS      |
| English                 | en               | AMERICAN            | AMERICA              |
|                         |                  |                     |                      |

Table 14-4 (Cont.) Oracle Application Express Globalization Codes

| Language Name            | Language<br>Code | NLS_LANGUAGE    | NLS_TERRITORY  |
|--------------------------|------------------|-----------------|----------------|
| English (Australia)      | en-au            | ENGLISH         | AUSTRALIA      |
| English (Belize)         | en-bz            | ENGLISH         | UNITED KINGDOM |
| English (Canada)         | en-ca            | ENGLISH         | CANADA         |
| English (Ireland)        | en-ie            | ENGLISH         | IRELAND        |
| English (Jamaica)        | en-jm            | ENGLISH         | UNITED KINGDOM |
| English (New Zealand)    | en-nz            | ENGLISH         | NEW ZEALAND    |
| English (Philippines)    | en-ph            | ENGLISH         | PHILIPPINES    |
| English (South Africa)   | en-za            | ENGLISH         | SOUTH AFRICA   |
| English (Trinidad)       | en-tt            | ENGLISH         | UNITED KINGDOM |
| English (United Kingdom) | en-gb            | ENGLISH         | UNITED KINGDOM |
| English (United States)  | en-us            | AMERICAN        | AMERICA        |
| English (Zimbabwe)       | en-zw            | ENGLISH         | UNITED KINGDOM |
| Estonian                 | et               | ESTONIAN        | ESTONIA        |
| Faeroese                 | fo               | ENGLISH         | UNITED KINGDOM |
| Farsi                    | fa               | ENGLISH         | UNITED KINGDOM |
| Finnish                  | fi               | FINNISH         | FINLAND        |
| French (Belgium)         | fr-be            | FRENCH          | BELGIUM        |
| French (Canada)          | fr-ca            | CANADIAN FRENCH | CANADA         |
| French (France)          | fr               | FRENCH          | FRANCE         |
| French (Luxembourg)      | fr-lu            | FRENCH          | LUXEMBOURG     |
| French (Monaco)          | fr-mc            | FRENCH          | FRANCE         |
| French (Switzerland)     | fr-ch            | FRANCH          | SWITZERLAND    |
| FYRO Macedonian          | mk               | MACEDONIAN      | FYR MACEDONIA  |
| Gaelic                   | gd               | ENGLISH         | UNITED KINGDOM |
| Galician                 | gl               | SPANISH         | SPAIN          |
| German (Austria)         | de-at            | GERMAN          | AUSTRIA        |
| German (Germany)         | de               | GERMAN          | GERMANY        |
| German (Liechtenstein)   | de-li            | GERMAN          | GERMANY        |
| German (Luxemgourg)      | de-lu            | GERMAN          | LUXEMBOURG     |
| German (Switzerland)     | de-ch            | GERMAN          | SWITZERLAND    |
| Greek                    | el               | GREEK           | GREECE         |
| Gujarati                 | gu               | GUJARATI        | INDIA          |
| Hebrew                   | he               | HEBREW          | ISRAEL         |
| Hindi                    | hi               | HINDI           | INDIA          |
| Hungarian                | hu               | HUNGARIAN       | HUNGARY        |
| Icelandic                | is               | ICELANDIC       | ICELAND        |
|                          |                  |                 |                |

Table 14–4 (Cont.) Oracle Application Express Globalization Codes

| Language Name                   | Language<br>Code | NLS_LANGUAGE           | NLS_TERRITORY         |
|---------------------------------|------------------|------------------------|-----------------------|
| Indonesian                      | id               | INDONESIAN             | INDONESIA             |
| Italian (Italy)                 | it               | ITALIAN                | ITALY                 |
| Italian (Switzerland)           | it-ch            | ITALIAN                | SWITZERLAND           |
| Japanese                        | ja               | JAPANESE               | JAPAN                 |
| Kannada                         | kn               | KANNADA                | INDIA                 |
| Kazakh                          | kk               | CYRILLIC KAZAKH        | KAZAKHSTAN            |
| Konkani                         | kok              | KOREAN                 | KOREA                 |
| Korean                          | ko               | KOREAN                 | KOREA                 |
| Kyrgyz                          | kz               | RUSSIAN                | RUSSIA                |
| Latvian                         | lv               | LATVIAN                | LATVIA                |
| Lithuanian                      | lt               | LITHUANIAN             | LITHUANIANA           |
| Malay (Malaysia)                | ms               | MALAY                  | MALAYSIA              |
| Malayalam                       | ml               | MALAYALAM              | INDIA                 |
| Maltese                         | mt               | ENGLISH                | UNITED KINGDOM        |
| Marathi                         | mr               | ENGLISH                | INDIA                 |
| Nepali (India)                  | ne               | ENGLISH                | UNITED KINGDOM        |
| Norwegian (Bokmal)              | nb-no            | NORWEGIAN              | NORWAY                |
| Norwegian (Bokmal)              | no               | NORWEGIAN              | NORWAY                |
| Norwegian (Nynorsk)             | nn-no            | NORWEGIAN              | NORWAY                |
| Oriya                           | or               | ORIYA                  | INDIA                 |
| Polish                          | pl               | POLISH                 | POLAND                |
| Portuguese (Brazil)             | pt-br            | BRAZILIAN PORTUGUESE   | BRAZIL                |
| Portuguese (Portugal)           | pt               | PORTUGUESE             | PORTUGAL              |
| Punjabi                         | pa               | PUNJABI                | INDIA                 |
| Romanian                        | ro               | ROMANIAN               | ROMANIA               |
| Russian                         | ru               | RUSSIAN                | RUSSIA                |
| Russian (Moldova)               | ru-md            | RUSSIAN                | RUSSIA                |
| Serbia                          | sr               | CYRILLIC SERBIAN       | SERBIA AND MONTENEGRO |
| Slovak                          | sk               | SLOVAK                 | SLOVAKIA              |
| Slovenian                       | sl               | SLOVENIAN              | SLOVENIA              |
| Spanish (Argentina)             | es-ar            | LATIN AMERICAN SPANISH | ARGENTINA             |
| Spanish (Bolivia)               | es-bo            | LATIN AMERICAN SPANISH | ARGENTINA             |
| Spanish (Chile)                 | es-cl            | LATIN AMERICAN SPANISH | CHILE                 |
| Spanish (Columbia)              | ec-co            | LATIN AMERICAN SPANISH | COLUMBIA              |
| Spanish (Costa Rica)            | es-cr            | LATIN AMERICAN SPANISH | COSTA RICA            |
| Spanish (Dominican<br>Republic) | es-do            | LATIN AMERICAN SPANISH | PUERTO RICO           |

Table 14-4 (Cont.) Oracle Application Express Globalization Codes

| Language Name              | Language<br>Code | NLS_LANGUAGE           | NLS_TERRITORY  |
|----------------------------|------------------|------------------------|----------------|
| Spanish (Ecudor)           |                  | LATIN AMERICAN SPANISH | ECUDOR         |
| •                          | es-ec            |                        |                |
| Spanish (El Salvador)      | es-sv            | LATIN AMERICAN SPANISH | EL SALVADOR    |
| Spanish (Guatemala)        | es-gt            | LATIN AMERICAN SPANISH | GUATEMALA      |
| Spanish (Honduras)         | es-hn            | LATIN AMERICAN SPANISH | GUATEMALA      |
| Spanish (Mexico)           | es-mx            | MEXICAN SPANISH        | MEXICO         |
| Spanish (Nicaragua)        | es-ni            | LATIN AMERICAN SPANISH | Nicaragua      |
| Spanish (Panama)           | es-pa            | LATIN AMERICAN SPANISH | Panama         |
| Spanish (Paraguay)         | es-py            | LATIN AMERICAN SPANISH | ARGENTINA      |
| Spanish (Peru)             | es-pe            | LATIN AMERICAN SPANISH | PERU           |
| Spanish (Peurto Rico)      | es-pr            | LATIN AMERICAN SPANISH | PEURTO RICO    |
| Spanish (Traditional Sort) | es               | LATIN AMERICAN SPANISH | SPAIN          |
| Spanish (United States)    | es-us            | LATIN AMERICAN SPANISH | AMERICAN       |
| Spanish (Uruguay)          | es-uy            | LATIN AMERICAN SPANISH | ARGENTINA      |
| Spanish (Venezuela)        | es-ve            | LATIN AMERICAN SPANISH | VENEZUELA      |
| Swedish                    | sv               | SWEDISH                | SWEDEN         |
| Swedish                    | sv-fi            | SWEDISH                | FINLAND        |
| Tamil                      | ta               | TAMIL                  | INDIA          |
| Telugu                     | te               | TELUGU                 | INDIA          |
| Thai                       | th               | THAI                   | THAILAND       |
| Turkish                    | tr               | TURKISH                | TURKEY         |
| Ukrainian                  | uk               | UKRAINIAN              | UKRAINE        |
| Urdu                       | ur               | ENGLISH                | UNITED KINGDOM |
| Uzbek                      | uz               | LATIN UZBEK            | UZBEKISTAN     |
| Vietnamese                 | vi               | VIETNAMESE             | VIETNAM        |
| Zulu                       | zu               | ENGLISH                | UNITED KINGDOM |

| About Supported Gl | obalization | Codes |
|--------------------|-------------|-------|
|--------------------|-------------|-------|

# **Oracle Application Express APIs**

This section describes the APIs available in Oracle Application Express.

This section contains the following topics:

- HTMLDB\_UTIL
- HTMLDB\_MAIL
- HTMLDB\_ITEM
- HTMLDB\_APPLICATION
- HTMLDB\_CUSTOM\_AUTH
- HTMLDB\_LDAP

# HTMLDB\_UTIL

The HTMLDB\_UTIL package provides utilities you can use when programming in the Oracle Application Express environment. You can use the HTMLDB\_UTIL package to get and set session state, get files, check authorizations for users, reset different states for users, and also to get and set preferences for users.

Topics in this section include:

- CHANGE\_CURRENT\_USER\_PW Procedure
- CLEAR\_APP\_CACHE Procedure
- CLEAR\_PAGE\_CACHE Procedure
- CLEAR\_USER\_CACHE Procedure
- COUNT\_CLICK Procedure
- CREATE\_USER Procedure
- CREATE\_USER\_GROUP Procedure
- CURRENT\_USER\_IN\_GROUP Function
- EDIT\_USER Procedure
- EXPORT\_USERS Procedure
- FETCH\_APP\_ITEM Function
- FETCH\_USER Procedure
- FIND\_SECURITY\_GROUP\_ID Function
- FIND\_WORKSPACE Function

- GET\_ATTRIBUTE Function
- GET\_CURRENT\_USER\_ID Function
- **GET DEFAULT SCHEMA Function**
- **GET EMAIL Function**
- GET\_FILE Procedure
- GET\_FILE\_ID Function
- GET\_FIRST\_NAME Function
- GET\_GROUPS\_USER\_BELONGS\_TO Function
- GET\_GROUP\_ID Function
- GET\_GROUP\_NAME Function
- GET\_LAST\_NAME Function
- GET\_USERNAME Function
- GET\_NUMERIC\_SESSION\_STATE Function
- **GET PREFERENCE Function**
- GET\_SESSION\_STATE Function
- GET\_USER\_ID Function
- GET\_USER\_ROLES Function
- IS LOGIN PASSWORD VALID Function
- IS\_USERNAME\_UNIQUE Function
- KEYVAL\_NUM Function
- KEYVAL\_VC2 Function
- PREPARE\_URL Function
- PUBLIC\_CHECK\_AUTHORIZATION Function
- REMOVE\_PREFERENCE Procedure
- REMOVE SORT PREFERENCES Procedure
- REMOVE USER Procedure
- RESET\_PW Procedure
- RESET\_AUTHORIZATIONS Procedure
- SAVEKEY\_NUM Function
- SAVEKEY\_VC2 Function
- SET\_ATTRIBUTE Procedure
- SET\_EMAIL Procedure
- SET\_FIRST\_NAME Procedure
- SET\_LAST\_NAME Procedure
- SET\_USERNAME Procedure
- SET PREFERENCE Procedure
- SET SESSION STATE Procedure

- STRING\_TO\_TABLE Function
- TABLE\_TO\_STRING Function
- **URL ENCODE Function**

### CHANGE\_CURRENT\_USER\_PW Procedure

This procedure changes the password of the currently authenticated user, assuming Application Express user accounts are in use.

#### **Syntax**

```
HTMLDB_UTIL.CHANGE_CURRENT_USER_PW(
   p_new_password IN VARCHAR2);
```

#### **Parameters**

Table 15-1 describes the parameters available in the CHANGE\_CURRENT\_USER\_PW procedure.

Table 15-1 CHANGE\_CURRENT\_USER\_PW Parameters

| Parameter      | Description                          |
|----------------|--------------------------------------|
| p_new_password | The new password value in clear text |

#### **Example**

```
BEGIN
HTMLDB_UTIL.CHANGE_CURRENT_USER_PW ('secret99');
```

### **CLEAR APP CACHE Procedure**

This procedure removes session state for a given application for the current session.

#### Syntax 1 4 1

```
HTMLDB_UTIL.CLEAR_APP_CACHE (
   p_app_id IN VARCHAR2 DEFAULT NULL);
```

#### **Parameters**

Table 15–2 describes the parameters available in the CLEAR\_APP\_CACHE procedure.

Table 15-2 CLEAR\_APP\_CACHE Parameters

| Parameter | Description                                                                           |
|-----------|---------------------------------------------------------------------------------------|
| p_app_id  | The ID of the application for which session state will be cleared for current session |

```
BEGIN
        HTMLDB_UTIL.CLEAR_APP_CACHE('100');
END:
```

### CLEAR\_PAGE\_CACHE Procedure

This procedure removes session state for a given page for the current session.

#### **Syntax**

```
HTMLDB_UTIL.CLEAR_PAGE_CACHE (
   p_page_id IN NUMBER DEFAULT NULL);
```

#### **Parameters**

Table 15–3 describes the parameters available in the CLEAR\_APP\_CACHE procedure.

#### Table 15-3 CLEAR\_PAGE\_CACHE Parameters

| Parameter | Description                                                                                               |
|-----------|----------------------------------------------------------------------------------------------------|
| p_page_id | The ID of the page in the current application for which session state will be cleared for current session |

#### Example

```
BEGIN
HTMLDB_UTIL.CLEAR_PAGE_CACHE('10');
END;
```

### CLEAR\_USER\_CACHE Procedure

This procedure removes session state and application system preferences for the current user's session. Run this procedure if you reuse session IDs and want to run applications without the benefit of existing session state.

#### **Syntax**

```
HTMLDB_UTIL.CLEAR_USER_CACHE;
```

#### **Parameters**

None.

#### Example

```
BEGIN
       HTMLDB_UTIL.CLEAR_USER_CACHE;
END;
```

### **COUNT CLICK Procedure**

This procedure counts clicks from an application built in Application Builder to an external site. You can also use the shorthand version, procedure Z, in place of HTMLDB\_UTIL.COUNT\_CLICK.

```
HTMLDB_UTIL.COUNT_CLICK (
    p_url IN VARCHAR2,
    p_cat IN VARCHAR2,
p_id IN VARCHAR2 DEFAULT NULL,
p_user IN VARCHAR2 DEFAULT NULL,
    p_workspace IN VARCHAR2 DEFAULT NULL);
```

Table 15–4 describes the parameters available in the COUNT\_CLICK procedure.

Table 15–4 COUNT\_CLICK Parameters

| Parameter   | Description                                              |
|-------------|----------------------------------------------------------|
| p_url       | The URL to which to redirect                             |
| p_cat       | A category to classify the click                         |
| p_id        | Secondary ID to associate with the click (optional)      |
| p_user      | The application user ID (optional)                       |
| p_workspace | The workspace associated with the application (optional) |

#### Example

BEGIN

htp.p('< a

href=HTMLDB\_UTIL.COUNT\_CLICK?p\_url=http://yahoo.com&p\_cat=yahoo&p\_workspace=NNN> Click</a>');

Where NNN equals your workspace ID.

**See Also:** "Purging the External Clicks Log" on page 8-9

# **CREATE\_USER Procedure**

This procedure creates a new account record in the Application Express user account table. To execute this procedure, the current user must have administrative privileges.

| HTMLDB_UTIL.CREATE_USER( |          |    |         |       |
|--------------------------|----------|----|---------|-------|
| p_user_id                | NUMBER   | IN | DEFAULT | NULL  |
| p_user_name              | VARCHAR2 | IN |         |       |
| p_first_name             | VARCHAR2 | IN | DEFAULT | NULL  |
| p_last_name              | VARCHAR2 | IN | DEFAULT | NULL  |
| p_description            | VARCHAR2 | IN | DEFAULT | NULL  |
| p_email_address          | VARCHAR2 | IN | DEFAULT | NULL  |
| p_web_password           | VARCHAR2 | IN |         |       |
| p_web_password_format    | VARCHAR2 | IN | DEFAULT | NULL  |
| p_group_ids              | VARCHAR2 | IN | DEFAULT | NULL  |
| p_attribute_01           | VARCHAR2 | IN | DEFAULT | NULL  |
| p_attribute_02           | VARCHAR2 | IN | DEFAULT | NULL  |
| p_attribute_03           | VARCHAR2 | IN | DEFAULT | NULL  |
| p_attribute_04           | VARCHAR2 | IN | DEFAULT | NULL  |
| p_attribute_05           | VARCHAR2 | IN | DEFAULT | NULL  |
| p_attribute_06           | VARCHAR2 | IN | DEFAULT | NULL  |
| p_attribute_07           | VARCHAR2 | IN | DEFAULT | NULL  |
| p_attribute_08           | VARCHAR2 | IN | DEFAULT | NULL  |
| p_attribute_09           | VARCHAR2 | IN | DEFAULT | NULL  |
| p_attribute_10           | VARCHAR2 | IN | DEFAULT | NULL) |

Table 15–5 describes the parameters available in the CREATE\_USER procedure.

Table 15–5 CREATE\_USER Procedure Parameters

| Parameter       | Description                               |
|-----------------|-------------------------------------------|
| p_user_id       | Numeric primary key of user account       |
| p_user_name     | Alphanumeric name used for login          |
| p_first_name    | Informational                             |
| p_last_name     | Informational                             |
| p_description   | Informational                             |
| p_email_address | Email address                             |
| p_web_address   | Clear text password                       |
| p_group_ID      | Colon separated list of numeric group IDs |
| p_attribute_01  | Arbitrary text accessible with an API     |
|                 |                                           |
| p_attribute_10  |                                           |

#### Example

```
BEGIN
HTMLDB_UTIL.CREATE_USER
  P_USER_NAME => 'NEWUSER1',
   P_WEB_PASSWORD => 'secret99');
END:
```

# CREATE\_USER\_GROUP Procedure

This procedure changes the password of the currently authenticated user, assuming Application Express user accounts are in use. To execute this procedure, the current user must have administrative privilege in the workspace.

#### **Syntax**

```
HTMLDB_UTIL.CREATE_USER_GROUP(
    p_id NUMBER
p_group_name VARCHAR2
p_security_group_id NUMBER
p_group_desc VARCHAR2
                                                                        IN
    p_id
                                                                        IN
                                                                        IN
                                                                        IN);
```

#### **Parameter**

Table 15–6 describes the parameters available in the CREATE\_USER\_GROUP procedure.

Table 15–6 CREATE\_USER\_GROUP Parameters

| Parameter           | Description          |
|---------------------|----------------------|
| p_id                | Primary key of group |
| p_group_name        | Arbitrary name       |
| p_security_group_id | Workspace ID         |
| p_group_desc        | Descriptive text     |

#### Example

```
BEGIN
HTMLDB_UTIL.CREATE_USER_GROUP (
 p_security_group_id => null, -- defaults to current workspace ID
  p_group_desc => 'text');
END;
```

### **CURRENT\_USER\_IN\_GROUP Function**

This function returns a Boolean result based on whether or not the current user is a member of the specified group. You can use the group name or group ID to identify the group.

#### **Syntax**

```
HTMLDB_UTIL.CURRENT_USER_IN_GROUP(
  RETURN BOOLEAN;
HTMLDB_UTIL.CURRENT_USER_IN_GROUP(
  p_group_id IN NUMBER)
RETURN BOOLEAN;
```

#### **Parameters**

Table 15–7 describes the parameters available in the CURRENT\_USER\_IN\_GROUP function.

Table 15-7 CURRENT\_USER\_IN\_GROUP Parameters

| Parameter    | Description                                                     |
|--------------|-----------------------------------------------------------------|
| p_group_name | Identifies the name of an existing group in the workspace       |
| p_group_id   | Identifies the numeric ID of an existing group in the workspace |

#### **Example**

```
DECLARE VAL BOOLEAN;
BEGIN
 VAL := HTMLDB_UTIL.CURRENT_USER_IN_GROUP(p_group_name=>'Managers');
END;
```

### **EDIT\_USER** Procedure

This procedure enables a user account record to be altered. To execute this procedure, the current user must have administrative privileges in the workspace.

```
EDIT_USER (
   p_user_id
                              NUMBER
                                                    TN
   p_user_name
                              VARCHAR2
                                                    IN
   p_first_name
                              VARCHAR2
                                                    IN
                                                          DEFAULT
   p_last_name
                              VARCHAR2
                                                    IN
                                                          DEFAULT
                              VARCHAR2
   p_web_password
                                                    IN
                                                          DEFAULT
                              VARCHAR2
                                                   IN
                                                          DEFAULT
   p_new_password
```

| p_email_address           | VARCHAR2 | IN | DEFAULT     |
|---------------------------|----------|----|-------------|
| p_start_date              | VARCHAR2 | IN | DEFAULT     |
| p_end_date                | VARCHAR2 | IN | DEFAULT     |
| p_employee_id             | VARCHAR2 | IN | DEFAULT     |
| p_allow_access_to_schemas | VARCHAR2 | IN | DEFAULT     |
| p_person_type             | VARCHAR2 | IN | DEFAULT     |
| p_default_schema          | VARCHAR2 | IN | DEFAULT     |
| p_group_idS               | VARCHAR2 | IN | DEFAULT     |
| P_DEVELOPER_ROLES         | VARCHAR2 | IN | DEFAULT     |
| P_DESCRIPTION             | VARCHAR2 | IN | DEFAULTIN); |

Table 15–8 describes the parameters available in the EDIT\_USER procedure.

Table 15–8 EDIT\_USER Parameters

| Parameter                     | Description                                                                                   |
|-------------------------------|-----------------------------------------------------------------------------------------------|
| p_user_id                     | Numeric primary key of the user account                                                       |
| p_user_name                   | Alphanumeric name used for login                                                              |
| p_first_name                  | Informational                                                                                 |
| p_last_name                   | Informational                                                                                 |
| p_web_password                | Clear text password                                                                           |
| p_start_date                  | Unused                                                                                        |
| p_end_date                    | Unused                                                                                        |
| p_employee_id                 | Unused                                                                                        |
| p_allow_access_to_<br>schemas | A list of schemas assigned to the user's workspace to which the user is restricted            |
| p_person_type                 | Unused                                                                                        |
| p_default_schema              | A database schema assigned to the user's workspace, used by default for browsing              |
| p_group_ids                   | Colon-separated list of numeric group IDs                                                     |
| p_developer_privs             | Colon-separated list of developer privileges (only ADMIN: has meaning to Application Express) |
| p_description                 | Informational                                                                                 |

## **EXPORT\_USERS** Procedure

When called from an page, this procedure produces an export file of the current workspace definition, workspace users, and workspace groups. To execute this procedure, the current user must have administrative privilege in the workspace.

#### **Syntax**

```
HTMLDB_UTIL.EXPORT_USERS(
    p_export_format in VARCHAR2 DEFAULT 'UNIX')
```

#### **Parameters**

Table 15–9 describes the parameters available in the EXPORT\_USERS procedure.

Table 15-9 EXPORT\_USERS Parameters

| Parameter       | Description                                                                                                    |
|-----------------|----------------------------------------------------------------------------------------------------|
| p_export_format | Indicates how rows in the export file will be formatted. Specify 'UNIX' to have the resulting file contain rows delimited by line feeds. Specify 'DOS' to have the resulting file contain rows delimited by carriage returns and line feeds |

#### Example

```
BEGIN
 HTMLDB_UTIL.EXPORT_USERS;
END:
```

### FETCH\_APP\_ITEM Function

This function fetches session state for the current or specified application in the current or specified session.

#### **Syntax**

```
HTMLDB_UTIL.FETCH_APP_ITEM(
    p_item IN VARCHAR2,
p_app IN NUMBER DEFAULT NULL,
    p_session IN NUMBER DEFAULT NULL)
RETURN VARCHAR2:
```

#### **Parameters**

Table 15–10 describes the parameters available in the FETCH\_APP\_ITEM function.

Table 15-10 FETCH\_APP\_ITEM Parameters

| Parameter | Description                                                                                  |
|-----------|----------------------------------------------------------------------------------------------|
| p_item    | The name of an application-level item (not a page item) whose current value is to be fetched |
| p_app     | The ID of the application that owns the item (leave null for the current application)        |
| p_session | The session ID from which to obtain the value (leave null for the current session)           |

#### Example

```
DECLARE VAL VARCHAR2(30);
VAL := HTMLDB_UTIL.FETCH_APP_ITEM (p_item=>'F300_NAME',p_app=>300);
END;
```

# **FETCH\_USER** Procedure

This procedure fetches a user account record. To execute this procedure, the current user must have administrative privileges in the workspace.

```
FETCH_USER (
   p_user_id
                                   NUMBER
                                                            IN
   p_workspace
                                   VARCHAR2
                                                            OUT
```

| p_user_name               | VARCHAR2 | OUT   |
|---------------------------|----------|-------|
| p_first_name              | VARCHAR2 | OUT   |
| p_last_name               | VARCHAR2 | OUT   |
| p_web_password            | VARCHAR2 | OUT   |
| p_email_address           | VARCHAR2 | OUT   |
| p_start_date              | VARCHAR2 | OUT   |
| p_end_date                | VARCHAR2 | OUT   |
| p_employee_id             | VARCHAR2 | OUT   |
| p_allow_access_to_schemas | VARCHAR2 | OUT   |
| p_person_type             | VARCHAR2 | OUT   |
| p_default_schema          | VARCHAR2 | OUT   |
| p_groups                  | VARCHAR2 | OUT   |
| p_developer_role          | VARCHAR2 | OUT); |
|                           |          |       |

Table 15–11 describes the parameters available in the FETCH\_USER procedure.

Table 15-11 Fetch\_User Parameters

| Parameter                             | Description                                                                      |
|---------------------------------------|----------------------------------------------------------------------------------|
| p_user_id                             | Numeric primary key of the user account                                          |
| p_workspace                           | The name of the workspace                                                        |
| p_user_name                           | Alphanumeric name used for login                                                 |
| p_first_name                          | Informational                                                                    |
| p_last_name                           | Informational                                                                    |
| p_description                         | Informational                                                                    |
| p_email_address                       | Email address                                                                    |
| p_start_date                          | Unused                                                                           |
| p_end_date                            | Unused                                                                           |
| p_employee_id                         | Unused                                                                           |
| <pre>p_allow_access_to_ schemas</pre> | A list of schemas assigned to the user's workspace to which user is restricted   |
| p_person_type                         | Unused                                                                           |
| p_default_schema                      | A database schema assigned to the user's workspace, used by default for browsing |
| p_groups                              | Unused                                                                           |
| p_developer_role                      | Unused                                                                           |

# FIND\_SECURITY\_GROUP\_ID Function

This function returns the numeric security group ID of the named workspace.

```
HTMLDB_UTIL.FIND_SECURITY_GROUP_ID(
  p_workspace IN VARCHAR2
RETURN NUMBER;
```

Table 15–12 describes the parameters available in the FIND\_SECURITY\_GROUP\_ID function.

Table 15–12 FIND\_SECURITY\_GROUP\_ID Parameters

| Parameter   | Description               |
|-------------|---------------------------|
| p_workspace | The name of the workspace |

#### Example

```
DECLARE VAL NUMBER;
BEGIN
 VAL := HTMLDB_UTIL.FIND_SECURITY_GROUP_ID (p_workspace=>'DEMOS');
END:
```

### FIND\_WORKSPACE Function

This function returns the workspace name associated with a security group ID.

#### **Syntax**

```
HTMLDB_UTIL.FIND_WORKSPACE(
 RETURN VARCHAR2;
```

#### **Parameters**

Table 15–13 describes the parameters available in the FIND\_WORKSPACE function.

Table 15–13 FIND\_WORKSPACE Parameters

| Parameter           | Description                          |
|---------------------|--------------------------------------|
| p_security_group_id | The security group ID of a workspace |

#### Example

```
DECLARE VAL NUMBER;
BEGIN
 VAL := HTMLDB_UTIL.FIND_ FIND_WORKSPACE (p_security_group_id =>'20');
```

# **GET\_ATTRIBUTE** Function

This function returns the value of one of the attribute values (1 through 10) of a named user in the Application Express accounts table.

#### **Syntax**

```
HTMLDB_UTIL.GET_ATTRIBUTE(
  p_username
RETURN VARCHAR2;
```

#### **Parameters**

Table 15–14 describes the parameters available in the GET\_ATTRIBUTE function.

Table 15–14 GET\_ATTRIBUTE Parameters

| Parameter          | Description                                            |
|--------------------|--------------------------------------------------------|
| p_username         | User name in the account.                              |
| p_attribute_number | Number of attributes in the user record (1 through 10) |

#### Example

```
DECLARE VAL VARCHAR2(30);
BEGIN
 VAL := HTMLDB_UTIL.GET_ATTRIBUTE (
                         p_username => 'SCOTT',
                          p_attribute_number => 1);
END;
```

# **GET\_CURRENT\_USER\_ID Function**

This function returns the numeric user ID of the current user.

#### **Syntax**

```
HTMLDB_UTIL.GET_CURRENT_USER_ID;
RETURN NUMBER;
```

#### **Parameters**

None.

#### **Example**

```
DECLARE VAL NUMBER;
 VAL := HTMLDB_UTIL.GET_CURRENT_USER_ID;
END;
```

# **GET\_DEFAULT\_SCHEMA Function**

This function returns the default schema name associated with the current user.

#### **Syntax**

```
HTMLDB_UTIL.GET_DEFAULT_SCHEMA;
RETURN VARCHAR2;
```

#### **Parameters**

None.

```
DECLARE VAL VARCHAR2;
BEGIN
 VAL := HTMLDB_UTIL. GET_DEFAULT_SCHEMA;
END;
```

### **GET\_EMAIL Function**

This function returns the email address associated with the named user.

#### **Syntax**

```
HTMLDB_UTIL.GET_EMAIL(
  p_username IN VARCHAR2);
RETURN VARCHAR2;
```

#### **Parameters**

Table 15–15 describes the parameters available in GET\_EMAIL function.

Table 15–15 GET\_EMAIL Parameters

| Parameter  | Description                  |
|------------|------------------------------|
| p_username | The user name in the account |

### Example

```
DECLARE VAL VARCHAR2;
BEGIN
 VAL := HTMLDB_UTIL.GET_EMAIL(p_username => 'SCOTT');
END;
```

### **GET\_FILE Procedure**

This procedure downloads files from the Oracle Application Express file repository.

#### **Syntax**

```
HTMLDB_UTIL.GET_FILE (
   p_file_id IN VARCHAR2,
   p_mime_type IN VARCHAR2 DEFAULT NULL,
   p_inline IN VARCHAR2 DEFAULT 'NO');
```

#### **Parameters**

Table 15–16 describes the parameters available in GET\_FILE procedure.

Table 15-16 GET\_FILE Parameters

| Parameter   | Description                                                                                                    |
|-------------|----------------------------------------------------------------------------------------------------|
| p_file_id   | ID in HTMLDB_APPLICATION_FILES of the file to be downloaded. HTMLDB_APPLICATION_FILES is a view on all files uploaded to your workspace. The following example demonstrates how to use HTMLDB_APPLICATION_FILES:             |
|             | DECLARE  l_file_id NUMBER;  BEGIN  SELECT id INTO l_file_id FROM HTMLDB_APPLICATION_FILES  WHERE filename = 'myxml';   HTMLDB_UTIL.GET_FILE(  p_file_id => l_file_id,  p_mime_type => 'text/xml',  p_inline => 'YES');  END; |
| p_mime_type | Mime type of the file to download                                                                                                    |
| p_inline    | Valid values include ${\tt YES}$ and ${\tt NO}.$ ${\tt YES}$ to display inline in a browser. ${\tt NO}$ to download as attachment                                                                                            |

#### **Example**

```
BEGIN
       HTMLDB_UTIL.GET_FILE(
           p_file_id => '8675309',
            p_mime_type => 'text/xml',
            p_inline => 'YES');
END;
```

# **GET\_FILE\_ID Function**

This function obtains the primary key of a file in the Oracle Application Express file repository.

#### **Syntax**

```
HTMLDB_UTIL.GET_FILE_ID (
  p_fname IN VARCHAR2)
RETURN NUMBER;
```

#### **Parameters**

Table 15–17 describes the parameters available in GET\_FILE\_ID function.

Table 15–17 GET\_FILE\_ID Parameters

| Parameter | Description                                                                                                    |
|-----------|----------------------------------------------------------------------------------------------------|
| p_fname   | The NAME in HTMLDB_APPLICATION_FILES of the file to be downloaded. HTMLDB_APPLICATION_FILES is a view on all files uploaded to your workspace. |

#### Example

DECLARE

```
1_name VARCHAR2(255);
       l_file_id NUMBER;
BEGIN
       SELECT name INTO 1_name FROM HTMLDB_APPLICATION_FILES
       WHERE filename = 'F125.sql';
       1_file_id := HTMLDB_UTIL.GET_FILE_ID(p_fname => );
END;
```

### **GET\_FIRST\_NAME** Function

This function returns the FIRST\_NAME field stored in the named user account record.

#### **Syntax**

```
HTMLDB_UTIL.GET_FIRST_NAME
  p_username IN VARCHAR2);
RETURN VARCHAR2;
```

#### **Parameters**

Table 15–18 describes the parameters available in GET\_FIRST\_NAME function.

Table 15–18 GET\_FIRST\_NAME Parameters

| Parameter  | Description                             |
|------------|-----------------------------------------|
| p_username | Identifies the user name in the account |

#### **Example**

```
DECLARE VAL VARCHAR2;
 VAL := HTMLDB_UTIL.GET_FIRST_NAME(p_username => 'SCOTT');
END;
```

# **GET GROUPS\_USER\_BELONGS\_TO Function**

This function returns a colon separated list of group names to which the named user is a member.

### **Syntax**

```
HTMLDB_UTIL.GET_GROUPS_USER_BELONGS_TO(
  p_username IN VARCHAR2);
RETURN VARCHAR2;
```

#### **Parameters**

Table 15-19 describes the parameters available in GET\_GROUPS\_USER\_BELONGS\_TO function.

Table 15–19 GET\_GROUPS\_USER\_BELONGS\_TO Parameters

| Parameter  | Description                             |
|------------|-----------------------------------------|
| p_username | Identifies the user name in the account |

### Example

```
DECLARE VAL VARCHAR2;
 VAL := HTMLDB_UTIL.GET_GROUPS_USER_BELONGS_TO(p_username => 'SCOTT');
```

### **GET\_GROUP\_ID Function**

This function returns the numeric ID of a named group in the workspace.

#### **Syntax**

```
HTMLDB_UTIL.GET_GROUP_ID(
  p_group_name);
RETURN VARCHAR2;
```

#### **Parameters**

Table 15–20 describes the parameters available in GET\_GROUP\_ID function.

#### Table 15-20 GET\_GROUP\_ID Parameters

| Parameter    | Description                             |
|--------------|-----------------------------------------|
| p_group_name | Identifies the user name in the account |

#### Example

```
DECLARE VAL NUMBER;
BEGIN
 VAL := HTMLDB_UTIL.GET_GROUP_ID(p_group_name => 'Managers');
END;
```

# **GET\_GROUP\_NAME Function**

This function returns the name of a group identified by a numeric ID.

#### **Syntax**

```
HTMLDB_UTIL.GET_GROUP_NAME(
  p_group_id);
RETURN NUMBER;
```

#### **Parameters**

Table 15–21 describes the parameters available in GET\_GROUP\_NAME function.

#### Table 15–21 GET\_GROUP\_NAME Parameters

| Parameter  | Description                                         |
|------------|-----------------------------------------------------|
| p_group_id | Identifies a numeric ID of a group in the workspace |

```
DECLARE VAL VARCHAR2;
 VAL := HTMLDB_UTIL.GET_GROUP_NAME(p_group_id => 8922003);
END;
```

### **GET\_LAST\_NAME** Function

This function returns the LAST\_NAME field stored in the named user account record.

#### **Syntax**

```
HTMLDB_UTIL.GET_LAST_NAME(
  p_username IN VARCHAR2);
RETURN VARCHAR2;
```

#### **Parameters**

Table 15–22 describes the parameters available in GET\_LAST\_NAME function.

Table 15–22 GET\_LAST\_NAME Parameters

| Parameter  | Description                              |
|------------|------------------------------------------|
| p_username | The user name in the user account record |

#### **Example**

```
DECLARE VAL VARCHAR2;
BEGIN
 VAL := HTMLDB_UTIL.GET_LAST_NAME(p_username => 'SCOTT');
END;
```

### **GET\_USERNAME** Function

This function returns the user name of a user account identified by a numeric ID.

#### Syntax 1 4 1

```
HTMLDB_UTIL.GET_USERNAME(
  p_userid);
RETURN VARCHAR2;
```

#### **Parameters**

Table 15–23 describes the parameters available in GET\_USERNAME function.

**GET\_USERNAME** Parameters Table 15–23

| Parameter | Description                                                  |
|-----------|--------------------------------------------------------------|
| p_userid  | Identifies the numeric ID of a user account in the workspace |

#### **Example**

```
DECLARE VAL VARCHAR2;
BEGIN
 VAL := HTMLDB_UTIL.GET_USERNAME(p_userid => 228922003);
```

### GET\_NUMERIC\_SESSION\_STATE Function

This function returns a numeric value for a numeric item. You can use this function in Oracle Application Express applications wherever you can use PL/SQL or SQL. You can also use the shorthand, function NV, in place of HTMLDB\_UTIL.GET\_NUMERIC\_ SESSION\_STATE.

#### **Syntax**

```
HTMLDB_UTIL.GET_NUMERIC_SESSION_STATE (
   p_item IN VARCHAR2)
   RETURN NUMBER;
```

#### **Parameters**

Table 15–24 describes the parameters available in GET\_NUMERIC\_SESSION\_STATE function.

Table 15–24 GET\_NUMERIC\_SESSION\_STATE Parameters

| Parameter | Description                                                                                |
|-----------|--------------------------------------------------------------------------------------------|
| p_item    | The case insensitive name of the item for which you want to have the session state fetched |

#### **Example**

```
DECLARE
     l_item_value Number;
BEGIN
     l_item_value := HTMLDB_UTIL.GET_NUMERIC_SESSION_STATE('my_item');
END;
```

### **GET\_PREFERENCE Function**

This function retrieves the value of a previously saved preference for a given user.

#### **Syntax**

```
HTMLDB_UTIL.GET_PREFERENCE (
  p_preference IN VARCHAR2 DEFAULT NULL,
  RETURN VARCHAR2;
```

#### **Parameters**

Table 15–25 describes the parameters available in the GET\_PREFERENCE function.

Table 15–25 GET\_PREFERENCE Parameters

| Parameter    | Description                                     |
|--------------|-------------------------------------------------|
| p_preference | Name of the preference to retrieve the value    |
| p_value      | Value of the preference                         |
| p_user       | User for whom the preference is being retrieved |

```
DECLARE
     1_default_view VARCHAR2(255);
BEGIN
     l_default_view := HTMLDB_UTIL.GET_PREFERENCE(
                 p_preference => 'default_view',
                p_user => :APP_USER);
END;
```

### **GET\_SESSION\_STATE** Function

This function returns the value for an item. You can use this function in your Oracle Application Express applications wherever you can use PL/SQL or SQL. You can also use the shorthand, function V, in place of HTMLDB\_UTIL.GET\_SESSION\_STATE.

#### **Syntax**

```
HTMLDB_UTIL.GET_SESSION_STATE (
   p_item IN VARCHAR2)
   RETURN VARCHAR2;
```

#### **Parameters**

Table 15–26 describes the parameters available in GET\_SESSION\_STATE function.

Table 15–26 GET\_SESSION\_STATE Parameters

| Parameter | Description                                                                                |
|-----------|--------------------------------------------------------------------------------------------|
| p_item    | The case insensitive name of the item for which you want to have the session state fetched |

#### Example

```
DECLARE
     l_item_value VARCHAR2(255);
BEGIN
     l_item_value := HTMLDB_UTIL.GET_SESSION_STATE('my_item');
END;
```

### **GET\_USER\_ID Function**

This function returns the numeric ID of a named user in the workspace.

#### Syntax 1 4 1

```
HTMLDB_UTIL.GET_USER_ID(
  p_username);
RETURN VARCHAR2;
```

#### **Parameters**

Table 15–27 describes the parameters available in GET\_USER\_ID function.

Table 15–27 GET\_USER\_ID Parameters

| Parameter  | Description                                    |
|------------|------------------------------------------------|
| p_username | Identifies the name of a user in the workspace |

```
DECLARE VAL NUMBER;
 VAL := HTMLDB_UTIL.GET_USER_ID(p_username => 'Managers');
END;
```

# **GET\_USER\_ROLES Function**

This function returns the DEVELOPER\_ROLE field stored in the named user account record.

#### **Syntax**

```
HTMLDB_UTIL.GET_USER_ROLES(
  p_username IN VARCHAR2);
RETURN VARCHAR2;
```

#### **Parameters**

Table 15–28 describes the parameters available in GET\_USER\_ROLES function.

Table 15-28 GET\_USER\_ROLES Parameters

| Parameter  | Description                           |
|------------|---------------------------------------|
| p_username | Identifies a user name in the account |

#### Example

```
DECLARE VAL VARCHAR2;
BEGIN
  VAL := HTMLDB_UTIL.GET_USER_ROLES(p_username=>'SCOTT');
```

# IS\_LOGIN\_PASSWORD\_VALID Function

This function returns a Boolean result based on the validity of the password for a named user account in the current workspace. This function returns true if the password matches and it returns false if the password does not match.

#### **Syntax**

```
HTMLDB_UTIL.IS_LOGIN_PASSWORD_VALID(
  p_username IN VARCHAR2,
  p_password IN VARCHAR2);
RETURN BOOLEAN;
```

#### **Parameters**

Table 15–29 describes the parameters available in the IS\_LOGIN\_PASSWORD\_VALID function.

Table 15-29 IS\_LOGIN\_PASSWORD\_VALID Parameters

| Parameter  | Description                                                 |
|------------|-------------------------------------------------------------|
| p_username | User name in account                                        |
| p_password | Password to be compared with password stored in the account |

```
DECLARE VAL BOOLEAN;
BEGIN
 VAL := HTMLDB_UTIL. IS_LOGIN_PASSWORD_VALID (
            p_username=>'SCOTT'
            p_password=>'tiger');
END;
```

# IS\_USERNAME\_UNIQUE Function

This function returns a Boolean result based on whether the named user account is unique in the workspace.

### **Syntax**

```
HTMLDB_UTIL.IS_USERNAME_UNIQUE(
  P_username IN VARCHAR2);
RETURN BOOLEAN;
```

#### **Parameters**

Table 15–30 describes the parameters available in IS\_USERNAME\_UNIQUE function.

Table 15–30 IS\_USERNAME\_UNIQUE Parameters

| Parameter  | Description                           |
|------------|---------------------------------------|
| p_username | Identifies the user name to be tested |

#### Example

```
DECLARE VAL BOOLEAN;
 VAL := HTMLDB_UTIL.IS_USERNAME_UNIQUE(
            p_username=>'SCOTT');
END:
```

# **KEYVAL\_NUM Function**

This function gets the value of the package variable (wwv\_flow\_utilities.g\_val\_ num) set by HTMLDB\_UTIL.SAVEKEY\_NUM.

#### Syntax 1 4 1

HTMLDB\_UTIL.KEYVAL\_NUM;

#### **Parameters**

Table 15–31 describes the parameters available in KEYVAL\_NUM function.

Table 15–31 KEYVAL\_NUM Parameters

| Parameter | Description                        |
|-----------|------------------------------------|
| p_val     | The numeric value previously saved |

## **Example**

```
DECLARE
BEGIN
    VAL := HTMLDB_UTIL.KEYVAL_NUM;
END;
```

**See Also:** "SAVEKEY\_NUM Function" on page 15-26

# **KEYVAL\_VC2** Function

This function gets the value of the package variable (wwv\_flow\_utilities.g\_val\_ vc2) set by HTMLDB\_UTIL.SAVEKEY\_VC2.

#### **Syntax**

```
HTMLDB_UTIL.KEYVAL_VC2;
```

#### **Parameters**

p\_val is the VARCHAR2 value previously saved.

### Example

```
DECLARE
VAL VARCHAR2 (4000);
BEGIN
    VAL := HTMLDB_UTIL.KEYVAL_VC2;
END;
```

**See Also:** "SAVEKEY\_VC2 Function" on page 15-26

## PREPARE\_URL Function

Given a ready-to-render f?p relative URL, this function adds a Session State Protection checksum argument (&cs=) if one is required.

### **Syntax**

```
HTMLDB_UTIL.PREPARE_URL (
  p_url IN VARCHAR2
  p_url_charset IN VARCHAR2 default null,
  p_checksum_type IN VARCHAR2 default null)
RETURN VARCHAR2;
```

#### **Parameters**

Table 15–32 describes the parameters available in the PREPARE\_URL function.

Table 15–32 PREPARE\_URL Parameters

| Parameter       | Description                                                                                                    |
|-----------------|----------------------------------------------------------------------------------------------------|
| p_url           | An f?p relative URL with all substitutions resolved                                                                  |
| p_url_charset   | The character set name (for example, UTF-8) to use when escaping special characters contained within argument values |
| p_checksum type | Null or any of the following six values, SESSION or 3, PRIVATE_BOOKMARK or 2, or PUBLIC_BOOKMARK or 1                |

```
DECLARE
1_url varchar2(2000);
l_session number := v('APP_SESSION');
BEGIN
HTMLDB_UTIL.PREPARE_URL('f?p=100:1:'||l_session||'::NO::P1_ITEM:xyz');
END;
```

## PUBLIC\_CHECK\_AUTHORIZATION Function

Given the name of a security scheme, this function determines if the current user passes the security check.

### **Syntax**

```
HTMLDB_UTIL.PUBLIC_CHECK_AUTHORIZATION (
   p_security_scheme IN VARCHAR2)
   RETURN BOOLEAN;
```

#### **Parameters**

Table 15-33 describes the parameters available in PUBLIC\_CHECK\_AUTHORIZATION function.

Table 15–33 PUBLIC\_CHECK\_AUTHORIZATION Parameters

| Parameter       | Description                                                                           |
|-----------------|---------------------------------------------------------------------------------------|
| p_security_name | The name of the security scheme that determines if the user passes the security check |

#### Example

```
DECLARE
     l_check_security BOOLEAN;
BEGIN
     l_check_security := HTMLDB_UTIL.PUBLIC_CHECK_AUTHORIZATION('my_auth_
scheme');
END:
```

# **REMOVE PREFERENCE Procedure**

This function removes the preference for the supplied user.

### **Syntax**

```
HTMLDB_UTIL.REMOVE_PREFERENCE(
   p_preference IN VARCHAR2 DEFAULT NULL,
   p_user IN VARCHAR2 DEFAULT V('USER'));
```

#### **Parameters**

Table 15–34 describes the parameters available in the REMOVE\_PREFERENCE procedure.

Table 15-34 REMOVE\_PREFERENCE Parameters

| Parameter    | Description                             |
|--------------|-----------------------------------------|
| p_preference | Name of the preference to remove        |
| p_user       | User for whom the preference is defined |

```
BEGIN
      HTMLDB_UTIL.REMOVE_PREFERENCE(
                  p_preference => 'default_view',
                  p_user => :APP_USER);
```

END:

## REMOVE\_SORT\_PREFERENCES Procedure

This procedure removes the user's column heading sorting preference value.

#### **Syntax**

```
HTMLDB_UTIL.REMOVE_SORT_PREFERENCES (
   p_user IN VARCHAR2 DEFAULT V('USER'));
```

#### **Parameters**

Table 15–35 describes the parameters available in REMOVE\_SORT\_PREFERENCES function.

Table 15–35 REMOVE\_SORT\_PREFERENCES Parameters

| Parameter | Description                                                      |
|-----------|------------------------------------------------------------------|
| p_user    | Identifies the user for whom sorting preferences will be removed |

#### Example

```
BEGIN
      HTMLDB_UTIL.REMOVE_SORT_PREFERENCES(:APP_USER);
END;
```

# **REMOVE\_USER Procedure**

This procedure removes the user account identified by the primary key or a user name. To execute this procedure, the current user must have administrative privilege in the workspace.

#### **Syntax**

```
HTMLDB_UTIL.REMOVE_USER(
   p_user_id IN NUMBER,
    p_user_name IN VARCHAR2);
```

#### **Parameters**

Table 15–36 describes the parameters available in the REMOVE\_USER procedure.

#### Table 15–36 REMOVE\_USER Parameters

| Parameter   | Description                                        |
|-------------|----------------------------------------------------|
| p_user_id   | The numeric primary key of the user account record |
| p_user_name | The the user name of the user account              |

```
HTMLDB_UTIL.REMOVE_USER(p_user_id=>'99997');
END;
BEGIN
```

```
HTMLDB_UTIL.REMOVE_USER(p_user_name => 'SCOTT');
```

## RESET\_PW Procedure

This procedure resets the password for a named user and emails it in a message to the email address located for the named account in the current workspace. To execute this procedure, the current user must have administrative privilege in the workspace.

#### **Syntax**

```
HTMLDB_UTIL.RESET_PW(
   p_user IN VARCHAR2,
   p_msg IN VARCHAR2);
```

#### **Parameters**

Table 15–37 describes the parameters available in the RESET\_PW procedure.

Table 15–37 RESET\_PW Parameters

| Parameter | Description                         |
|-----------|-------------------------------------|
| p_user    | The user name of the user account   |
| p_msg     | Message text to be mailed to a user |

#### Example

```
BEGIN
HTMLDB_UTIL.RESET_PW(
  p_user => 'SCOTT',
   p_msg => 'Contact help desk at 555-1212 with questions');
END;
```

# RESET\_AUTHORIZATIONS Procedure

To increase performance, Oracle Application Express caches the results of authorization schemes after they have been evaluated. You can use this procedure to undo caching, requiring each authorization scheme be revalidated when it is next encountered during page show or accept processing. You can use this procedure if you want users to have the ability to change their responsibilities (their authorization profile) within your application.

#### Syntax 1 4 1

```
HTMLDB_UTIL.RESET_AUTHORIZATIONS;
```

#### **Parameters**

None.

```
BEGIN
HTMLDB_UTIL.RESET_AUTHORIZATIONS;
```

# **SAVEKEY\_NUM Function**

This function sets a package variable (wwv\_flow\_utilities.g\_val\_num) so that it can be retrieved using the function KEYVAL\_NUM.

#### **Syntax**

```
HTMLDB_UTIL.SAVEKEY_NUM(
   p_val IN NUMBER);
```

#### **Parameters**

Table 15–38 describes the parameters available in the SAVEKEY\_NUM procedure.

Table 15-38 SAVEKEY\_NUM Parameters

| Parameter | Description                   |
|-----------|-------------------------------|
| p_val     | The numeric value to be saved |

#### Example

```
DECLARE
VAL NUMBER;
BEGIN
   VAL := HTMLDB_UTIL.SAVEKEY_NUM(
      p_val => 10);
END;
```

**See Also:** "KEYVAL\_NUM Function" on page 15-21

## SAVEKEY\_VC2 Function

This function sets a package variable (wwv\_flow\_utilities.g\_val\_vc2) so that it can be retrieved using the function KEYVAL\_VC2.

#### **Syntax**

```
HTMLDB_UTIL.SAVEKEY_VC2
   p_val IN VARCHAR2);
```

## **Parameters**

Table 15–39 describes the parameters available in the SAVEKEY\_VC2 procedure.

Table 15–39 SAVEKEY\_VC2 Parameters

| Parameter | Description                           |
|-----------|---------------------------------------|
| p_val     | The is the VARCHAR2 value to be saved |

```
DECLARE
VAL VARCHAR2 (4000);
   VAL := HTMLDB_UTIL.SAVEKEY_VC2(
      p_val => 'XXX');
END;
```

**See Also:** "KEYVAL\_VC2 Function" on page 15-22

## **SET ATTRIBUTE Procedure**

This procedure sets the value of one of the attribute values (1 through 10) of a user in the Application Express accounts table.

#### Syntax 1 4 1

```
HTMLDB_UTIL.SET_ATTRIBUTE(
   p_userid IN NUMBER,
   p_attribute_number IN NUMBER,
   p_attribute_value IN VARCHAR2);
```

#### **Parameters**

Table 15–40 describes the parameters available in the SET\_ATTRIBUTE procedure.

Table 15-40 SET\_ATTRIBUTE Parameters

| Parameter          | Description                                                                       |
|--------------------|-----------------------------------------------------------------------------------|
| p_userid           | The numeric ID of the user account                                                |
| p_attribute_number | Attribute number in the user record (1 through 10)                                |
| p_attribute_value  | Value of the attribute located by p_attribute_number to be set in the user record |

#### **Example**

```
DECLARE VAL VARCHAR2(30);
BEGIN
   HTMLDB_UTIL.SET_ATTRIBUTE (
       p_userid => htmldb_util.get_user_id(p_username => 'SCOTT'),
       p_attribute_number => 1,
       p_attribute_value => 'foo');
END:
```

# SET\_EMAIL Procedure

This procedure updates a user account with a new email address. To execute this procedure, the current user must have administrative privileges in the workspace.

#### Syntax 1 4 1

```
HTMLDB_UTIL.SET_EMAIL(
   p_userid IN NUMBER,
   p_email IN VARCHAR2);
```

#### **Parameters**

Table 15–41 describes the parameters available in the SET\_EMAIL procedure.

Table 15-41 SET\_EMAIL Parameters

| Parameter | Description                                   |
|-----------|-----------------------------------------------|
| p_userid  | The numeric ID of the user account            |
| p_email   | The email address to be saved in user account |

```
BEGIN
HTMLDB_UTIL.SET_EMAIL(
   p_userid => '888883232',
   P_email => 'scott.scott@oracle.com');
END;
```

## SET\_FIRST\_NAME Procedure

This procedure updates a user account with a new FIRST\_NAME value. To execute this procedure, the current user must have administrative privileges in the workspace.

### **Syntax**

```
HTMLDB_UTIL.SET_FIRST_NAME(
   p_userid IN NUMBER,
   p_first_name IN VARCHAR2);
```

#### **Parameters**

Table 15–42 describes the parameters available in the SET\_FIRST\_NAME procedure.

Table 15-42 SET FIRST NAME Parameters

| Parameter    | Description                                  |
|--------------|----------------------------------------------|
| p_userid     | The numeric ID of the user account           |
| p_first_name | FIRST_NAME value to be saved in user account |

#### Example

```
BEGIN
HTMLDB_UTIL.SET_FIRST_NAME(
   p_userid => '888883232',
   P_first_name => 'Scott');
END:
```

## SET\_LAST\_NAME Procedure

This procedure updates a user account with a new LAST\_NAME value. To execute this procedure, the current user must have administrative privileges in the workspace.

#### **Syntax**

```
HTMLDB_UTIL.SET_LAST_NAME(
   p_userid IN NUMBER,
   p_last_name IN VARCHAR2);
```

#### **Parameters**

Table 15–43 describes the parameters available in the SET\_LAST\_NAME procedure.

Table 15-43 SET\_LAST\_NAME Parameters

| Parameter | Description                        |
|-----------|------------------------------------|
| p userid  | The numeric ID of the user account |

Table 15-43 (Cont.) SET\_LAST\_NAME Parameters

| Parameter   | Description                                     |
|-------------|-------------------------------------------------|
| p_last_name | LAST_NAME value to be saved in the user account |

```
BEGIN
HTMLDB_UTIL.SET_LAST_NAME(
  p_userid => '888883232',
   p_last_name => 'SMITH');
END.
```

## SET\_USERNAME Procedure

This procedure updates a user account with a new USER\_NAME value. To execute this procedure, the current user must have administrative privileges in the workspace.

#### **Syntax**

```
HTMLDB_UTIL.USERNAME(
  p_username IN VARCHAR2);
```

#### **Parameters**

Table 15–44 describes the parameters available in the SET\_USERNAME procedure.

Table 15-44 SET\_USERNAME Parameters

| Parameter  | Description                                     |
|------------|-------------------------------------------------|
| p_userid   | The numeric ID of the user account              |
| p_username | USER_NAME value to be saved in the user account |

#### Example

```
BEGIN
HTMLDB_UTIL.SET_USERNAME(
 p_userid => '888883232',
  P_username => 'USER-XRAY');
END;
```

# SET\_PREFERENCE Procedure

This procedure sets a preference that will persist beyond the user's current session.

### **Syntax**

```
HTMLDB UTIL.SET PREFERENCE (
    p_preference IN VARCHAR2 DEFAULT NULL,
    p_value IN VARCHAR2 DEFAULT NULL, p_user IN VARCHAR2 DEFAULT NULL);
```

#### **Parameters**

Table 15–45 describes the parameters available in the SET\_PREFERENCE procedure.

Table 15-45 SET\_PREFERENCE Parameters

| Parameter    | Description                               |
|--------------|-------------------------------------------|
| p_preference | Name of the preference (case-sensitive)   |
| p_value      | Value of the preference                   |
| p_user       | User for whom the preference is being set |

```
BEGIN
      HTMLDB_UTIL.SET_PREFERENCE(
           p_preference => 'default_view',
           p_value => 'WEEKLY',
           p_user
                     => :APP_USER);
END;
```

# **SET\_SESSION\_STATE** Procedure

This procedure sets session state for a current Oracle Application Express session.

#### Syntax 1 4 1

```
HTMLDB_UTIL.SET_SESSION_STATE (
   p_name IN VARCHAR2 DEFAULT NULL,
   p_value IN VARCHAR2 DEFAULT NULL);
```

#### **Parameters**

Table 15–46 describes the parameters available in the SET\_SESSION\_STATE procedure.

Table 15–46 SET\_SESSION\_STATE Parameters

| Parameter | Description                                                                               |
|-----------|-------------------------------------------------------------------------------------------|
| p_name    | Name of the application-level or page-level item for which you are setting sessions state |
| p_value   | Value of session state to set                                                             |

#### **Example**

```
HTMLDB_UTIL.SET_SESSION_STATE('my_item','myvalue');
END;
```

# STRING\_TO\_TABLE Function

Given a string, this function returns a PL/SQL array of type HTMLDB\_APPLICATION\_ GLOBAL.VC\_ARR2. This array is a VARCHAR2 (32767) table.

```
HTMLDB UTIL.STRING TO TABLE (
  p_string IN VARCHAR2,
  RETURN HTMLDB_APPLICATION_GLOBAL.VC_ARR2;
```

Table 15–47 describes the parameters available in the STRING\_TO\_TABLE function.

Table 15-47 STRING\_TO\_TABLE Parameters

| Parameter   | Description                                                                          |
|-------------|--------------------------------------------------------------------------------------|
| p_string    | String to be converted into a PL/SQL table of type HTMLDB_APPLICATION_GLOBAL.VC_ARR2 |
| p_separator | String separator. The default is a colon                                             |

#### **Example**

```
DECLARE
      1_vc_arr2 HTMLDB_APPLICATION_GLOBAL.VC_ARR2;
BEGIN
      1_vc_arr2 := HTMLDB_UTIL.STRING_TO_TABLE('One:Two:Three');
      FOR z IN 1..1_vc_arr2.count LOOP
           htp.p(l_vc_arr2(z));
      END LOOP;
END;
```

## TABLE\_TO\_STRING Function

Given a a PL/SQL table of type HTMLDB\_APPLICATION\_GLOBAL.VC\_ARR2, this function returns a delimited string separated by the supplied separator, or by the default separator, a colon (:).

### **Syntax**

```
HTMLDB_UTIL.TABLE_TO_STRING (
    p_table IN HTMLDB_APPLICATION_GLOBAL.VC_ARR2,
p_string IN VARCHAR2 DEFAULT ':')
    RETURN VARCHAR2;
```

#### **Parameters**

Table 15–48 describes the parameters available in the TABLE\_TO\_STRING function.

Table 15–48 TABLE\_TO\_STRING Parameters

| Parameter | Description                                                  |
|-----------|--------------------------------------------------------------|
| p_string  | String separator. Default separator is a colon (:)           |
| p_table   | PL/SQL table that is to be converted into a delimited string |

```
DECLARE
      1_string VARCHAR2(255);
      1_vc_arr2 HTMLDB_APPLICATION_GLOBAL.VC_ARR2;
BEGIN
      1_vc_arr2 := HTMLDB_UTIL.STRING_TO_TABLE('One:Two:Three');
      1_string := HTMLDB_UTIL.TABLE_TO_STRING(1_vc_arr2);
END;
```

## URL\_ENCODE Function

This function encodes (into hexadecimal) all special characters that include spaces, question marks, and ampersands.

### **Syntax**

```
HTMLDB_UTIL.URL_ENCODE (
   p url IN VARCHAR2)
   RETURN VARCHAR2;
```

#### **Parameters**

Table 15–49 describes the parameters available in the URL\_ENCODE function.

Table 15-49 URL\_ENCODE Parameters

| Parameter | Description              |
|-----------|--------------------------|
| p_url     | The string to be encoded |

#### Example

```
DECLARE
     1_url VARCHAR2(255);
BEGIN
     l_url := HTMLDB_UTIL.URL_ENCODE('http://www.myurl.com?id=1&cat=foo');
END;
```

# HTMLDB MAIL

You can use the HTMLDB\_MAIL package to send an email from an Oracle Application Express application. This package is built on top of the Oracle supplied UTL\_SMTP package. Because of this dependence, the UTL\_SMTP package must be installed and functioning in order to use HTMLDB\_MAIL.

**See Also:** Oracle Database PL/SQL Packages and Types Reference for more information about the UTL\_SMTP package

HTMLDB\_MAIL contains two procedures. Use HTMLDB\_MAIL. SEND to send an outbound email message from your application. Use HTMLDB\_MAIL.PUSH\_QUEUE to deliver mail messages stored in HTMLDB\_MAIL\_QUEUE.

Topics in this section include:

- SEND Procedure
- PUSH\_QUEUE Procedure

**Note:** The most efficient approach to sending email is to create a background job (using a DBMS\_JOB package) to periodically send all mail messages stored in the active mail queue.

**See Also:** "Sending Email from an Application" on page 8-17

## SEND Procedure

This procedure sends an outbound email message from an application. Although you can use this procedure to pass in either a VARCHAR2 or a CLOB to p\_body and p\_ body\_html, the data types must be the same. In other words, you cannot pass a CLOB to P\_BODY and a VARCHAR2 to p\_body\_html.

When using HTMLDB\_MAIL.SEND, remember the following:

- No single line may exceed 1000 characters. The SMTP/MIME specification dictates that no single line shall exceed 1000 characters. To comply with this restriction, you must add a carriage return or line feed characters to break up your p\_body or p\_body\_html parameters into chunks of 1000 characters or less. Failing to do so will result in erroneous email messages, including partial messages or messages with extraneous exclamation points.
- **Plain text and HTML email content.** Passing a value to p\_body, but not p\_ body\_html results in a plain text message. Passing a value to p\_body and p\_ body\_html yields a multi-part message that includes both plain text and HTML content. The settings and capabilities of the recipient's email client determine what displays. Although most modern email clients can read a HTML formatted email, remember that some users disable this functionality to address security issues.
- **Avoid images.** When referencing images in p\_body\_html using the <img /> tag, remember that the images must be accessible to the recipient's email client in order for them to see the image.

For example, suppose you reference an image on your network called hello.gif as follows:

```
<img src="http://someserver.com/hello.gif" alt="Hello" />]
```

In this example, the image is not attached to the email, but is referenced by the email. For the recipient to see it, they must be able to access the image using a Web browser. If the image is inside a firewall and the recipient is outside of the firewall, the image will not display. For this reason, avoid using images. If you must include images, be sure to include the ALT attribute to provide a textual description in the event the image is not accessible.

#### Syntax 1 4 1

```
HTMLDB MAIL.SEND(
   p_to
                            IN VARCHAR2,
                            IN VARCHAR2,
   p_from
   p_body
                            IN [ VARCHAR2 | CLOB ],
   p_body_html
                            IN [ VARCHAR2 | CLOB ] DEFAULT,
                            IN VARCHAR2 DEFAULT)
   p_subj
   p_cc
                            IN
                                VARCHAR2 DEFAULT)
                            IN VARCHAR2 DEFAULT);
   p_bcc
```

#### **Parameters**

Table 15–50 describes the parameters available in the SEND procedure.

Table 15-50 Send Parameters

| Parameter | Description                                                                                                    |
|-----------|----------------------------------------------------------------------------------------------------|
| p_to      | Valid email address to which the email will be sent (required).<br>For multiple email addresses, use a comma separated list |

Table 15-50 (Cont.) Send Parameters

| Parameter   | Description                                                                                                    |
|-------------|----------------------------------------------------------------------------------------------------|
| p_from      | Email address from which the email will be sent (required). This email address must be a valid address. Otherwise, the message will not be sent                                                                                                    |
| p_body      | Body of the email in plain text, not HTML (required). If a value is passed to p_body_html, then this is the only text the recipient sees. If a value is not passed to p_body_html, then this text only displays for email clients that do not support HTML or have HTML disabled. A carriage return or line feed (CRLF) must be included every 1000 characters |
| p_body_html | Body of the email in HTML format. This must be a full HTML document including the <html> and <body> tags. A single line cannot exceed 1000 characters without a carriage return or line feed (CRLF)</body></html>                                                                                                    |
| p_subj      | Subject of the email                                                                                                    |
| p_cc        | Valid email addresses to which the email is copied. For multiple email addresses, use a comma separated list                                                                                                    |
| p_bcc       | Valid email addresses to which the email is blind copied. For multiple email addresses, use a comma separated list                                                                                                    |

The following example demonstrates how to use HTMLDB\_MAIL.SEND to send a plain text email message from an application.

```
-- Example One: Plain Text only message
DECLARE
   1 body
             CLOB;
BEGIN
   l_body := 'Thank you for your interest in the HTMLDB_MAIL
package.'||utl_tcp.crlf||utl_tcp.crlf;
   1_body := l_body ||' Sincerely,'||utl_tcp.crlf;
   1_body := 1_body ||' The HTMLDB Dev Team'||utl_tcp.crlf;
   htmldb_mail.send(
       p_to => 'some_user@somewhere.com', -- change to your email address
       p_from => 'some_sender@somewhere.com', -- change to a real senders
email address
      p_body => l_body,
       p_subj => 'HTMLDB_MAIL Package - Plain Text message');
END;
```

The following example demonstrates how to use HTMLDB\_MAIL.SEND to send a HTML email message from an application. Remember, you must include a carriage return or line feed (CRLF) every 1000 characters. The example that follows uses utl\_ tcp.crlf.

```
-- Example Two: Plain Text / HTML message
DECLARE
   l_body CLOB;
   l_body_html CLOB;
   1 body := 'To view the content of this message, please use an HTML enabled
mail client.'||utl_tcp.crlf;
   1_body_html := '<html>
                     <head>
```

```
<style type="text/css">
                         body{font-family: Arial, Helvetica, sans-serif;
                             font-size:10pt;
                             margin:30px;
                             background-color:#ffffff;}
                         span.sig{font-style:italic;
                                font-weight:bold;
                                 color:#811919;}
                       </style>
                     </head>
                     <body>'||utl_tcp.crlf;
   l_body_html := l_body_html ||'Thank you for your interest in the
<strong>HTMLDB_MAIL</strong> package.'||utl_tcp.crlf;
   1_body_html := 1_body_html ||' Sincerely, <br />'||utl_tcp.crlf;
   1_body_html := 1_body_html ||' <span class="sig">The HTMLDB Dev
Team</span><br />' | utl_tcp.crlf;
   htmldb mail.send(
   p_to => 'some_user@somewhere.com', -- change to your email address
    p_from => 'some_sender@somewhere.com', -- change to a real senders email
address
    p_body => l_body,
    p_body_html => l_body_html,
    p_subj => 'HTMLDB_MAIL Package - HTML formatted message');
END:
```

## PUSH\_QUEUE Procedure

Oracle Application Express stores unsent email messages in a table named HTMLDB\_ MAIL QUEUE. You can manually deliver mail messages stored in this queue to the specified SMTP gateway by invoking the HTMLDB\_MAIL.PUSH\_QUEUE procedure.

Oracle Application Express logs successfully submitted message in the table HTMLDB\_ MAIL\_LOG with the timestamp reflecting your server's local time. Keep in mind, the most efficient approach to sending email is to create a background job (using a DBMS\_ JOB package) to periodically send all mail messages stored in the active mail queue.

**See Also:** "Sending Email Using a Background Job" on page 8-17

#### **Syntax**

```
HTMLDB MAIL.PUSH OUEUE(
    p_smtp_hostname IN VARCHAR2 DEFAULT, p_smtp_portno IN NUMBER DEFAULT;
```

#### **Parameters**

Table 15–51 describes the parameters available in the PUSH\_QUEUE procedure.

Table 15-51 PUSH\_QUEUE Parameters

| Parameters      | Description              |
|-----------------|--------------------------|
| p_smtp_hostname | SMTP gateway host name   |
| p_smtp_portno   | SMTP gateway port number |

Note that these parameter values are provided for backward compatibility, but their respective values are ignored. The SMTP gateway hostname and SMTP gateway port number are exclusively derived from the Application Express environment settings when sending e-mail.

**See Also:** "Configuring Email Environment Settings" on page 8-16

#### Example

The following example demonstrates the use of the HTMLDB\_MAIL.PUSH\_QUEUE procedure using a shell script. This example only applies to UNIX/LINUX installations. In this example, the SMTP gateway host name is defined as smtp01.oracle.com and the SMTP gateway port number is 25.

```
SQLPLUS / <<EOF
FLOWS_020100.HTMLDB_MAIL.PUSH_QUEUE('smtp01.oracle.com','25');
DISCONNECT
EXIT
EOF
```

**See Also:** "Sending Email from an Application" on page 8-17

# HTMLDB\_ITEM

You can use the HTMLDB\_ITEM package to create form elements dynamically based on a SQL query instead of creating individual items page by page.

Topics in this section include:

- **CHECKBOX** Function
- DATE\_POPUP Function
- DISPLAY\_AND\_SAVE Function
- **HIDDEN Function**
- MD5\_CHECKSUM Function
- MD5 HIDDEN Function
- MULTI\_ROW\_UPDATE Procedure
- POPUP\_FROM\_LOV Function
- POPUP\_FROM\_QUERY Function
- POPUPKEY\_FROM\_LOV Function
- POPUPKEY FROM QUERY Function
- **RADIOGROUP** Function
- SELECT\_LIST Function
- SELECT\_LIST\_FROM\_LOV Function
- SELECT\_LIST\_FROM\_LOV\_XL Function
- SELECT\_LIST\_FROM\_QUERY Function
- SELECT LIST FROM QUERY XL Function
- **TEXTAREA Function**
- **TEXT Function**

- TEXT\_FROM\_LOV Function
- TEXT\_FROM\_LOV\_QUERY Function

### CHECKBOX Function

This function creates check boxes.

### **Syntax**

```
HTMLDB_ITEM.CHECKBOX(
 p_value
 RETURN VARCHAR2;
```

#### **Parameters**

Table 15–52 describes the parameters available in the CHECKBOX function.

Table 15-52 CHECKBOX Parameters

| Parameter                             | Description                                                                                                    |
|---------------------------------------|----------------------------------------------------------------------------------------------------|
| p_idx                                 | Number that determines which HTMLDB_<br>APPLICATION global variable will be used. Valid<br>range of values is 1 to 50. For example 1 creates F01<br>and 2 creates F02 |
| p_value                               | Value of a check box, hidden field, or input form item                                                                                                    |
| p_attributes                          | Controls HTML tag attributes (such as disabled)                                                                                                    |
| p_checked_values                      | Values to be checked by default                                                                                                    |
| <pre>p_checked_values_delimiter</pre> | Delimits the values in the previous parameter, p_checked_values                                                                                                    |

### **Examples of Default Check Box Behavior**

The following example demonstrates how to create a selected check box for each employee in the emp table.

```
SELECT HTMLDB_ITEM.CHECKBOX(1,empno,'CHECKED') " ",
      ename,
      job
FROM emp
ORDER BY 1
```

The following example demonstrates how to have all check boxes for employees display without being selected.

```
SELECT HTMLDB_ITEM.CHECKBOX(1,empno) " ",
      ename,
      job
FROM emp
ORDER BY 1
```

The following example demonstrates how to select the check boxes for employees who work in department 10.

```
SELECT HTMLDB_ITEM.CHECKBOX(1,empno,DECODE(deptno,10,'CHECKED',null)) " ",
      ename,
      job
FROM emp
ORDER BY 1
```

The next example demonstrates how to select the check boxes for employees who work in department 10 or department 20.

```
SELECT HTMLDB_ITEM.CHECKBOX(1,deptno,NULL,'10:20',':') " ",
      job
FROM emp
ORDER BY 1
```

### Creating an On-Submit Process

If you are using check boxes in your application, you might need to create an On Submit process to perform a specific type of action on the selected rows. For example, you could have a Delete button that utilizes the following logic:

```
SELECT HTMLDB_ITEM.CHECKBOX(1,empno) " ",
      ename,
      job
FROM emp
ORDER by 1
```

Consider the following sample on-submit process:

```
FOR I in 1..HTMLDB_APPLICATION.G_F01.COUNT LOOP
   DELETE FROM emp WHERE empno = to_number(HTMLDB_APPLICATION.G_F01(i));
END LOOP;
```

# **DATE\_POPUP Function**

Use this function with forms that include date fields. The DATE\_POPUP function dynamically generates a date field that has a popup calendar button.

#### Syntax

```
HTMLDB_ITEM.DATE_POPUP(
  p_idx IN NUMBER,
  p_row
  p_date_format IN DATE DEFAULT,
  p_size IN NUMBER DEFAULT,
  p_maxlength IN NUMBER DEFAULT,
  p_attributes IN VARCHAR2 DEFAULT)
  RETURN VARCHAR2;
```

#### **Parameters**

Table 15–53 describes the parameters available in the DATE\_POPUP function.

Table 15–53 DATE\_POPUP Parameters

| Parameter     | Description                                                                                                    |
|---------------|----------------------------------------------------------------------------------------------------|
| p_idx         | Number that determines which HTMLDB_<br>APPLICATION global variable will be used. Valid<br>range of values is 1 to 50. For example, 1 creates F01<br>and 2 creates F02 |
| p_row         | This parameter is deprecated. Anything specified for this value will be ignored                                                                                        |
| p_value       | Value of a field item                                                                                                    |
| p_date_format | Valid database date format                                                                                                    |
| p_size        | Controls HTML tag attributes (such as disabled)                                                                                                    |
| p_maxlength   | Determines the maximum number of enterable characters. Becomes the maxlength attribute of the <input/> HTML tag                                                        |
| p_attributes  | Extra HTML parameters you want to add                                                                                                    |

**See Also:** Oracle Database SQL Reference for information about the TO\_CHAR or TO\_DATE functions

#### **Example**

The following example demonstrates how to use HTMLDB\_ITEM.DATE\_POPUP to create popup calendar buttons for the hiredate column.

```
SELECT
 empno,
 HTMLDB_ITEM.HIDDEN(1,empno) | |
 HTMLDB_ITEM.TEXT(2,ename) ename,
 HTMLDB_ITEM.TEXT(3,job) job,
 HTMLDB_ITEM.DATE_POPUP(4,rownum,hiredate,'dd-mon-yyyy') hd,
 HTMLDB_ITEM.TEXT(5,sal) sal,
 HTMLDB_ITEM.TEXT(6,comm) comm,
 deptno
FROM emp
ORDER BY 1
```

## **DISPLAY\_AND\_SAVE** Function

Use this function to display an item as text, but save its value to session state.

#### **Syntax**

```
HTMLDB_ITEM.DISPLAY_AND_SAVE(
    p_idx IN NUMBER,
p_value IN VARCHAR2 DEFAULT NULL
p_item_id IN VARCHAR2 DEFAULT NULL,
     p_item_label IN VARCHAR2 DEFAULT NULL)
     RETURN VARCHAR2;
```

#### **Parameters**

Table 15–54 describes the parameters available in the DISPLAY\_AND\_SAVE function.

Table 15–54 DISPLAY\_AND\_SAVE Parameters

| Parameter    | Description                                                                                                    |
|--------------|----------------------------------------------------------------------------------------------------|
| p_idx        | Number that determines which HTMLDB_APPLICATION global variable will be used. Valid range of values is 1 to 50. For example, 1 creates F01 and 2 creates F02 |
| p_value      | Current value                                                                                                    |
| p_item_id    | HTML attribute ID for the <input/> tag                                                                                                    |
| p_item_label | Label of the text field item                                                                                                    |

The following example demonstrates how to use the HTMLDB\_ITEM.DISPLAY\_AND\_ SAVE function.

```
SELECT HTMLDB_ITEM.DISPLAY_AND_SAVE(10,empno) c FROM emp
```

## **HIDDEN Function**

This function dynamically generates hidden form items.

### Syntax 1 4 1

```
HTMLDB_ITEM.HIDDEN(
 RETURN VARCHAR2;
```

### **Parameters**

Table 15–55 describes the parameters available in the HIDDEN function.

Table 15-55 HIDDEN Parameters

| Parameter | Description                                                                                                    |
|-----------|----------------------------------------------------------------------------------------------------|
| p_idx     | Number to identify the item you want to generate.<br>The number will determine which G_FXX global is<br>populated |
|           | See Also: "HTMLDB_APPLICATION" on page 15-59                                                                      |
| p_value   | Value of the hidden input form item                                                                               |

#### Example

Typically, the primary key of a table is stored as a hidden column and used for subsequent update processing, for example:

```
SELECT
 empno,
 HTMLDB_ITEM.HIDDEN(1,empno) | |
 HTMLDB_ITEM.TEXT(2,ename) ename,
 HTMLDB_ITEM.TEXT(3,job) job,
 HTMLDB_ITEM.DATE_POPUP(4,rownum,hiredate,'dd-mon-yyyy') hiredate,
 HTMLDB_ITEM.TEXT(5,sal) sal,
 HTMLDB_ITEM.TEXT(6,comm) comm,
 deptno
FROM emp
```

```
ORDER BY 1
```

The previous query could use the following page process to process the results:

```
FOR i IN 1..HTMLDB_APPLICATION.G_F01.COUNT LOOP
   UPDATE emp
   SET
      ename=HTMLDB_APPLICATION.G_F02(i),
      job=HTMLDB_APPLICATION.G_F03(i),
     hiredate=to_date(HTMLDB_APPLICATION.G_F04(i),'dd-mon-yyyy'),
     sal=HTMLDB_APPLICATION.G_F05(i),
     comm=HTMLDB_APPLICATION.G_F06(i)
   WHERE empno=to_number(HTMLDB_APPLICATION.G_F01(i));
 END LOOP;
END;
```

Note that the G\_F01 column (which corresponds to the hidden EMPNO) is used as the key to update each row.

# MD5\_CHECKSUM Function

This function passes values to HTMLDB\_ITEM.MULTI\_ROW\_UPDATE and is used for lost update detection. Lost update detection ensures data integrity in applications where data can be accessed concurrently.

#### **Syntax**

```
HTMLDB_ITEM.MD5_CHECKSUM(
  p_value01 IN VARCHAR2 DEFAULT,
   p_value02 IN VARCHAR2 DEFAULT,
   p_value03 IN VARCHAR2 DEFAULT,
   p_value50 IN VARCHAR2 DEFAULT,
   p_col_sep IN VARCHAR2 DEFAULT)
   RETURN VARCHAR2;
```

#### **Parameters**

Table 15–56 describes the parameters available in the MD5\_CHECKSUM function.

MD5\_CHECKSUM Parameters Table 15-56

| Parameter | Description                                                                    |
|-----------|--------------------------------------------------------------------------------|
| p_value01 | Fifty available inputs. If no parameters are supplied, the default to null     |
|           |                                                                                |
| p_value50 |                                                                                |
| p_col_sep | String used to separate p_value inputs. Defaults to the pipe symbol ( $\mid$ ) |

```
SELECT HTMLDB_ITEM.MD5_CHECKSUM(ename,job,sal)
FROM emp
```

## MD5\_HIDDEN Function

This function is used for lost update detection. Lost update detection ensures data integrity in applications where data can be accessed concurrently.

This function produces a hidden form field and includes 50 inputs. HTMLDB\_ ITEM.MD5\_HIDDEN also produces an MD5 checksum using the Oracle database DBMS\_ OBFUSCATION\_TOOLKIT:

```
UTL_RAW.CAST_TO_RAW(DBMS_OBFUSCATION_TOOLKIT.MD5())
```

An MD5 checksum provides data integrity through hashing and sequencing to ensure that data is not altered or stolen as it is transmitted over a network

#### **Syntax**

```
HTMLDB_ITEM.MD5_HIDDEN(
  p_idx IN NUMBER,
   p_value01 IN VARCHAR2 DEFAULT,
   p value02 IN VARCHAR2 DEFAULT,
   p_value03 IN VARCHAR2 DEFAULT,
   p_value50 IN VARCHAR2 DEFAULT,
   p_col_sep IN VARCHAR2 DEFAULT)
   RETURN VARCHAR2;
```

#### **Parameters**

Table 15–57 describes the parameters available in the MD5\_HIDDEN function.

Table 15–57 MD5\_HIDDEN Parameters

| Parameter | Description                                                                                                    |
|-----------|----------------------------------------------------------------------------------------------------|
| p_idx     | Indicates the form element to be generated. For example, 1 equals F01 and 2 equals F02. Typically the p_idx parameter is constant for a given column |
| p_value01 | Fifty available inputs. Parameters not supplied default to null                                                                                      |
|           |                                                                                                    |
| p_value50 |                                                                                                    |
| p_col_sep | String used to separate p_value inputs. Defaults to the pipe symbol (   )                                                                            |

#### Example

The p\_idx parameter specifies the FXX form element to be generated. In the following example, 7 generates F07. Also note that an HTML hidden form element will be generated.

```
SELECT HTMLDB_ITEM.MD5_HIDDEN(7,ename,job,sal), ename, job, sal FROM emp
```

## MULTI\_ROW\_UPDATE Procedure

Use this procedure within a Multi Row Update process type. This procedure takes a string containing a multiple row update definition in the following format:

```
OWNER: TABLE: pk_column1, pk_idx: pk_column2, pk_idx2 | col, idx: col, idx...
```

## **Syntax**

```
HTMLDB_ITEM.MULTI_ROW_UPDATE(
   p_mru_string IN VARCHAR2 DEFAULT)
   RETURN VARCHAR2;
```

#### **Example**

To use this procedure indirectly within an application-level process, you need to create a query to generate a form of database data. The following example demonstrates how to create a multiple row update on the emp table.

```
SELECT
empno,
HTMLDB_ITEM.HIDDEN(1, empno),
HTMLDB_ITEM.HIDDEN(2,deptno),
HTMLDB_ITEM.TEXT(3,ename),
HTMLDB_ITEM.SELECT_LIST_FROM_QUERY(4,job,'SELECT_DISTINCT_job_FROM_emp'),
HTMLDB_ITEM.TEXT(5, sal),
HTMLDB_ITEM.TEXT(7,comm),
HTMLDB_ITEM.MD5_CHECKSUM(ename, job, sal, comm),
dept.no
FROM emp
WHERE deptno = 20
```

Note the call to HTMLDB ITEM.MD5 CHECKSUM, instead of HTMLDB ITEM.MD5 HIDDEN. Since HTMLDB\_ITEM.MULTI\_ROW\_UPDATE gets the checksum from HTMLDB\_APPLICATION.G\_FCS, you need to call HTMLDB\_ITEM.MD5\_CHECKSUM in order to populate HTMLDB\_APPLICATION.G\_FCS when the page is submitted. Additionally, the columns in HTMLDB\_ITEM.MD5\_CHECKSUM must be in the same order those in the MULTI\_ROW\_UPDATE process. These updates can then processed (or applied to the database) using an after submit page process of Multi Row Update in a string similar to the following:

```
SCOTT:emp:empno,1:deptno,2|ename,3:job,4:sal,5:comm,7:,:,:,:,
```

## POPUP\_FROM\_LOV Function

This function generates an HTML popup select list from an application list of values (LOV). Similar from other available functions in the HTMLDB\_ITEM package, POPUP\_ FROM\_LOV function is designed to generate forms with F01 to F50 form array elements.

#### **Syntax**

HTMLDB ITEM. POPUP FROM LOV(

```
p_idx IN NUMBER,
p_value IN VARCHAR2 DEFAULT,
p_lov_name IN VARCHAR2,
p_width IN VARCHAR2 DEFAULT,
p_max_length IN VARCHAR2 DEFAULT,
p_form_index IN VARCHAR2 DEFAULT,
p_escape_html IN VARCHAR2 DEFAULT,
  p_idx
                                                           IN NUMBER,
p_max_elements IN VARCHAR2 DEFAULT,
p_attributes IN VARCHAR2 DEFAULT,
p_ok_to_query IN VARCHAR2 DEFAULT,
p_item_id IN VARCHAR2 DEFAULT NULL,
p_item_label IN VARCHAR2 DEFAULT NULL)
```

RETURN VARCHAR2;

#### **Parameters**

Table 15–58 describes the some parameters in the POPUP\_FROM\_LOV function.

Table 15–58 POPUP\_FROM\_LOV Parameters

| Parameter      | Description                                                                                                    |
|----------------|----------------------------------------------------------------------------------------------------|
| p_idx          | Form element name. For example, 1 equals F01 and 2 equals F02. Typically, p_idx is a constant for a given column                                                                                                    |
| p_value        | Form element current value. This value should be one of the values in the p_lov_name parameter                                                                                                    |
| p_lov_name     | Named LOV used for this popup                                                                                                    |
| p_width        | Width of the text box                                                                                                    |
| p_max_length   | Maximum number of characters that can be entered in the text box                                                                                                    |
| p_form_index   | $HTML$ form on the page in which an item is contained. Defaults to $\theta$ and rarely used.                                                                                                    |
|                | Only use this parameter when it is necessary to embed a custom form in your page template (such as a search field that posts to a different Web site). If this form comes before the #FORM_OPEN# substitution string, then its index is zero and the form opened automatically by Oracle Application Express must be referenced as form 1. This functionality supports the JavaScript used in the popup LOV that passes a value back to a form element. |
| p_escape_html  | Replacements for special characters that require an escaped equivalent:                                                                                                    |
|                | • < for <                                                                                                    |
|                | • > for >                                                                                                    |
|                | <pre>&amp; for &amp;</pre>                                                                                                    |
|                | Range of values is YES and NO. If YES, special characters will be escaped. This parameter is useful if you know your query will return illegal HTML.                                                                                                    |
| p_max_elements | Limit on the number of rows that can be returned by your query. Limits the performance impact of user searches. By entering a value in this parameter, you force the user to search for a narrower set of results.                                                                                                    |
| p_attributes   | Additional HTML attributes to use for the form item.                                                                                                    |
| p_ok_to_query  | Range of values is YES and NO. If YES, a popup returns first set of rows for the LOV. If NO, a search is initiated to return rows.                                                                                                    |
| p_item_id      | ID attribute of the form element.                                                                                                    |
| p_item_label   | Invisible label created for the item.                                                                                                    |

## **Example**

The following example demonstrates a sample query the generates a popup from a LOV named DEPT.

```
SELECT HTMLDB_ITEM.POPUP_FROM_LOV (1,deptno,'DEPT_LOV') dt
FROM emp
```

# POPUP\_FROM\_QUERY Function

This function generates an HTML popup select list from a query. Like other available functions in the HTMLDB\_ITEM package, the POPUP\_FROM\_QUERY function is designed to generate forms with F01 to F50 form array elements.

### **Syntax**

HTMLDB\_ITEM.POPUP\_FROM\_QUERY(

| p_idx                     | IN | NUMBER,                |
|---------------------------|----|------------------------|
| p_value                   | IN | VARCHAR2 DEFAULT,      |
| p_lov_query               | IN | VARCHAR2,              |
| p_width                   | IN | VARCHAR2 DEFAULT,      |
| p_max_length              | IN | VARCHAR2 DEFAULT,      |
| <pre>p_form_index</pre>   | IN | VARCHAR2 DEFAULT,      |
| p_escape_html             | IN | VARCHAR2 DEFAULT,      |
| <pre>p_max_elements</pre> | IN | VARCHAR2 DEFAULT,      |
| p_attributes              | IN | VARCHAR2 DEFAULT,      |
| p_ok_to_query             | IN | VARCHAR2 DEFAULT,      |
| p_item_id                 | IN | VARCHAR2 DEFAULT NULL, |
| p_item_label              | IN | VARCHAR2 DEFAULT NULL) |
| RETURN VARCHAR2;          |    |                        |

### **Parameters**

Table 15–59 describes the parameters in the POPUP\_FROM\_QUERY function.

Table 15–59 POPUP\_FROM\_QUERY Parameters

| B            | Book Callery                                                                                                    |
|--------------|----------------------------------------------------------------------------------------------------|
| Parameter    | Description                                                                                                    |
| p_idx        | Form element name. For example, 1 equals F01 and 2 equals F02. Typically, p_idx is a constant for a given column.                                                                                                    |
| p_value      | Form element current value. This value should be one of the values in the p_lov_query parameter.                                                                                                    |
| p_lov_query  | SQL query that is expected to select two columns (a display column and a return column). For example:                                                                                                    |
|              | SELECT dname, deptno FROM dept                                                                                                    |
|              |                                                                                                    |
| p_width      | Width of the text box.                                                                                                    |
| p_max_length | Maximum number of characters that can be entered in the text box.                                                                                                    |
| p_form_index | HTML form on the page in which an item is contained. Defaults to 0 and rarely used.                                                                                                    |
|              | Only use this parameter when it is necessary to embed a custom form in your page template (such as a search field that posts to a different Web site). If this form comes before the #FORM_OPEN# substitution string, then its index is zero and the form opened automatically by Oracle Application Express must be referenced as form 1. This functionality supports the JavaScript used in the popup LOV that passes a value back to a form element. |

Table 15-59 (Cont.) POPUP\_FROM\_QUERY Parameters

| Parameter      | Description                                                                                                    |
|----------------|----------------------------------------------------------------------------------------------------|
| p_escape_html  | Replacements for special characters that require an escaped equivalent.                                                                                                    |
|                | • < for <                                                                                                    |
|                | • > for>                                                                                                    |
|                | • & for &                                                                                                    |
|                | Range of values is YES and NO. If YES, special characters will be escaped. This parameter is useful if you know your query will return illegal HTML.                                                               |
| p_max_elements | Limit on the number of rows that can be returned by your query. Limits the performance impact of user searches. By entering a value in this parameter, you force the user to search for a narrower set of results. |
| p_attributes   | Additional HTML attributes to use for the form item.                                                                                                    |
| p_ok_to_query  | Range of values is YES and NO. If YES, a popup returns the first set of rows for the LOV. If NO, a search is initiated to return rows.                                                                             |
| p_item_id      | ID attribute of the form element.                                                                                                    |
| p_item_label   | Invisible label created for the item.                                                                                                    |

The following example demonstrates a sample query the generates a popup select list from the emp table.

SELECT HTMLDB\_ITEM.POPUP\_FROM\_QUERY (1,deptno,'SELECT dname, deptno FROM dept') dt FROM emp

# POPUPKEY\_FROM\_LOV Function

This function generates a popup key select list from a shared list of values (LOV). Similar to other available functions in the HTMLDB\_ITEM package, the POPUPKEY\_ FROM\_LOV function is designed to generate forms with F01 to F50 form array elements.

## **Syntax**

| HTMLDB_ITEM.POPUPKEY_FROM_LOV( |    |          |          |
|--------------------------------|----|----------|----------|
| p_idx                          | IN | NUMBER,  |          |
| p_value                        | IN | VARCHAR2 | DEFAULT, |
| p_lov_name                     | IN | VARCHAR2 | ,        |
| p_width                        | IN | VARCHAR2 | DEFAULT, |
| p_max_length                   | IN | VARCHAR2 | DEFAULT, |
| p_form_index                   | IN | VARCHAR2 | DEFAULT, |
| p_escape_html                  | IN | VARCHAR2 | DEFAULT, |
| <pre>p_max_elements</pre>      | IN | VARCHAR2 | DEFAULT, |
| p_attributes                   | IN | VARCHAR2 | DEFAULT, |
| p_ok_to_query                  | IN | VARCHAR2 | DEFAULT, |
| RETURN VARCHAR2;               |    |          |          |

Although the text field associated with the popup displays in the first column in the LOV query, the actual value is specified in the second column in the query.

Table 15–60 describes the some parameters in the POPUPKEY\_FROM\_LOV function.

Table 15-60 POPUPKEY\_FROM\_LOV Parameters

| Parameter      | Description                                                                                                    |
|----------------|----------------------------------------------------------------------------------------------------|
| p_idx          | Identifies a form element name. For example, 1 equals F01 and 2 equals F02. Typically, p_idx is a constant for a given column                                                                                                    |
|                | Because of the behavior of POPUPKEY_FROM_QUERY, the next index value should be p_idx + 1. For example:                                                                                                    |
|                | SELECT HTMLDB_ITEM.POPUPKEY_FROM_LOV (1,deptno,'DEPT') dt, HTMLDB_ITEM.HIDDEN(3,empno) eno                                                                                                    |
| p_value        | Indicates the current value. This value should be one of the values in the P_LOV_NAME parameter.                                                                                                    |
| p_lov_name     | Identifies a named LOV used for this popup.                                                                                                    |
| p_width        | Width of the text box.                                                                                                    |
| p_max_length   | Maximum number of characters that can be entered in the text box.                                                                                                    |
| p_form_index   | HTML form on the page in which an item is contained. Defaults to $\boldsymbol{0}$ and rarely used.                                                                                                    |
|                | Only use this parameter when it is necessary to embed a custom form in your page template (such as a search field that posts to a different Web site). If this form comes before the #FORM_OPEN# substitution string, then its index is zero and the form opened automatically by Oracle Application Express must be referenced as form 1. This functionality supports the JavaScript used in the popup LOV that passes a value back to a form element. |
| p_escape_html  | Replacements for special characters that require an escaped equivalent.                                                                                                    |
|                | • < for <                                                                                                    |
|                | • > for >                                                                                                    |
|                | <pre>&amp; for &amp;</pre>                                                                                                    |
|                | This parameter is useful if you know your query will return illegal HTML.                                                                                                    |
| p_max_elements | Limit on the number of rows that can be returned by your query. Limits the performance impact of user searches. By entering a value in this parameter, you force the user to search for a narrower set of results.                                                                                                    |
| p_attributes   | Additional HTML attributes to use for the form item.                                                                                                    |
| p_ok_to_query  | Range of values is YES and No. If YES, a popup returns the first set of rows for the LOV. If No, a search is initiated to return rows.                                                                                                    |

### Example

The following example demonstrates how to generate a popup key select list from a shared list of values (LOV).

```
SELECT HTMLDB_ITEM.POPUPKEY_FROM_LOV (1,deptno,'DEPT') dt
FROM emp
```

# POPUPKEY\_FROM\_QUERY Function

This function generates a popup key select list from a SQL query. Similar to other available functions in the HTMLDB\_ITEM package, the POPUPKEY\_FROM\_QUERY function is designed to generate forms with F01 to F50 form array elements.

## **Syntax**

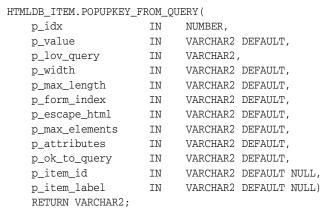

#### **Parameters**

Table 15–61 describes the some parameters in the POPUPKEY\_FROM\_QUERY function.

Table 15–61 POPUPKEY\_FROM\_QUERY Parameters

| Parameter    | Description                                                                                                    |  |  |
|--------------|----------------------------------------------------------------------------------------------------|--|--|
| p_idx        | Form element name. For example, 1 equals F01 and 2 equals F02. Typically, p_idx is a constant for a given column.                                                                                                    |  |  |
|              | Because of the behavior of POPUPKEY_FROM_QUERY, the next index value should be p_idx + 1. For example:                                                                                                    |  |  |
|              | SELECT HTMLDB_ITEM.POPUPKEY_FROM_QUERY (1,deptno,'SELECT dname, deptno FROM dept') dt, HTMLDB_ITEM.HIDDEN(3,empno) eno                                                                                                    |  |  |
| p_value      | Form element current value. This value should be one of the values in the $P\_LOV\_QUERY$ parameter.                                                                                                    |  |  |
| p_lov_query  | LOV query used for this popup.                                                                                                    |  |  |
| p_width      | Width of the text box.                                                                                                    |  |  |
| p_max_length | Maximum number of characters that can be entered in the text box.                                                                                                    |  |  |
| p_form_index | HTML form on the page in which an item is contained. Defaults to $0$ and rarely used.                                                                                                    |  |  |
|              | Only use this parameter when it is necessary to embed a custom form in your page template (such as a search field that posts to a different Web site). If this form comes before the #FORM_OPEN# substitution string, then its index is zero and the form opened automatically by Oracle Application Express must be referenced as form 1. This functionality supports the JavaScript used in the popup LOV that passes a value back to a form element. |  |  |

Table 15-61 (Cont.) POPUPKEY\_FROM\_QUERY Parameters

| Parameter      | Description                                                                                                    |  |
|----------------|----------------------------------------------------------------------------------------------------|--|
| p_escape_html  | Replacements for special characters that require an escaped equivalent.                                                                                                    |  |
|                | ■ < for <                                                                                                    |  |
|                | • > for >                                                                                                    |  |
|                | • & for &                                                                                                    |  |
|                | This parameter is useful if you know your query will return illegal HTML.                                                                                                    |  |
| p_max_elements | Limit on the number of rows that can be returned by your query. Limits the performance impact of user searches. By entering a value in this parameter, you force the user to search for a narrower set of results. |  |
| p_attributes   | Additional HTML attributes to use for the form item.                                                                                                    |  |
| p_ok_to_query  | Range of values is YES and NO. If YES, a popup returns first set of rows for the LOV. If NO, a search is initiated to return rows.                                                                                 |  |
| p_item_id      | ID attribute of the form element.                                                                                                    |  |
| p_item_label   | Invisible label created for the item.                                                                                                    |  |

The following example demonstrates how to generate a popup select list from a SQL query.

```
SELECT HTMLDB_ITEM.POPUPKEY_FROM_QUERY (1,deptno,'SELECT dname, deptno FROM dept')
FROM emp
```

## **RADIOGROUP Function**

This function generates a radio group from a SQL query.

#### **Syntax**

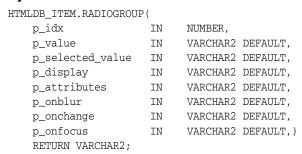

### **Parameters**

Table 15–62 describes the parameters available in the RADIOGROUP function.

Table 15-62 RADIOGROUP Parameters

| Parameter | Description                                                                                                    |
|-----------|----------------------------------------------------------------------------------------------------|
| p_idx     | Number that determines which HTMLDB_APPLICATION global variable will be used. Valid range of values is 1 to 50.For |
|           | example 1 creates F01 and 2 creates F02.                                                                           |

Table 15-62 (Cont.) RADIOGROUP Parameters

| Parameter        | Description                                  |
|------------------|----------------------------------------------|
| p_value          | Value of the radio group.                    |
| p_selected_value | Value that should be selected.               |
| p_display        | Text to display next to the radio option.    |
| p_attributes     | Extra HTML parameters you want to add.       |
| p_onblur         | JavaScript to execute in the onBlur event.   |
| p_onchange       | JavaScript to execute in the onChange event. |
| p_onfocus        | JavaScript to execute in the onFocus event.  |

The following example demonstrates how to select department 20 from the emp table as a default in a radio group.

```
SELECT HTMLDB_ITEM.CHECKBOX(1,deptno,'20',dname) dt
FROM dept
ORDER BY 1
```

## SELECT\_LIST Function

This function dynamically generates a static select list. Similar to other functions available in the HTMLDB\_ITEM package, these select list functions are designed to generate forms with F01 to F50 form array elements.

#### **Syntax**

```
HTMLDB_ITEM.SELECT_LIST(
 p_list_values IN VARCHAR2 DEFAULT,
  p_attributes IN VARCHAR2 DEFAULT,
  p_show_null IN VARCHAR2 DEFAULT,
  p_null_value IN VARCHAR2 DEFAULT,
  p_null_text IN VARCHAR2 DEFAULT, p_item_id IN VARCHAR2 DEFAULT,
   p_item_label IN VARCHAR2 DEFAULT,
p_show_extra IN VARCHAR2 DEFAULT)
   RETURN VARCHAR2;
```

#### **Parameters**

Table 15–63 describes the parameters available in the SELECT\_LIST function.

Table 15-63 SELECT LIST Parameters

| Parameter | Description                                                                                                    |
|-----------|----------------------------------------------------------------------------------------------------|
| p_idx     | Form element name. For example, 1 equals F01 and 2 equals F02. Typically the P_IDX parameter is constant for a given column. |
| p_value   | Current value. This value should be a value in the ${\tt P\_LIST\_VALUES}$ parameter.                                        |

Table 15-63 (Cont.) SELECT\_LIST Parameters

| Parameter     | Description                                                                                                    |  |
|---------------|----------------------------------------------------------------------------------------------------|--|
| p_list_values | List of static values separated by commas. Displays values and returns values that are separated by semicolons. |  |
|               | Note that this is only available in the SELECT_LIST function.                                                   |  |
| p_attributes  | Extra HTML parameters you want to add.                                                                          |  |
| p_show_null   | Extra select option to enable the NULL selection. Range of values is ${\tt YES}$ and ${\tt NO}.$                |  |
| p_null_value  | Value to be returned when a user selects the null option. Only relevant when p_show_null equals YES.            |  |
| p_null_text   | Value to be displayed when a user selects the null option. Only relevant when p_show_null equals YES.           |  |
| p_item_id     | HTML attribute ID for the <input/> tag.                                                                         |  |
| p_item_label  | Label of the select list.                                                                                       |  |
| p_show_extra  | Shows the current value even if the value of p_value is not located in the select list.                         |  |

The following example demonstrates a static select list that displays Yes, returns Y, defaults to Y, and generates a F01 form item.

```
SELECT HTMLDB_ITEM.SELECT_LIST(1,'Y','Yes;Y,No;N')
FROM emp
```

# **SELECT LIST FROM LOV Function**

This function dynamically generates select lists from a shared list of values (LOV). Similar to other functions available in the HTMLDB\_ITEM package, these select list functions are designed to generate forms with F01 to F50 form array elements.

#### **Syntax**

```
HTMLDB_ITEM.SELECT_LIST_FROM_LOV(
       p_idx IN NUMBER,
p_value IN VARCHAR2 DEFAULT,
p_lov IN VARCHAR2 DEFAULT,
p_attributes IN VARCHAR2 DEFAULT,
p_show_null IN VARCHAR2 DEFAULT,
p_null_value IN VARCHAR2 DEFAULT,
       p_null_text IN VARCHAR2 DEFAULT,
p_item_id IN VARCHAR2 DEFAULT,
p_item_label IN VARCHAR2 DEFAULT)
         RETURN VARCHAR2;
```

### **Parameters**

Table 15-64 describes the parameters available in the SELECT\_LIST\_FROM\_LOV function.

Table 15-64 SELECT\_LIST\_FROM\_LOV Parameters

| Parameter    | Description                                                                                                    |
|--------------|----------------------------------------------------------------------------------------------------|
| p_idx        | Form element name. For example, 1 equals F01 and 2 equals F02. Typically, the p_idx parameter is constant for a given column.                                          |
| p_value      | Current value. This value should be a value in the p_list_values parameter.                                                                                            |
| p_lov        | Text name of an application list of values. This list of values must be defined in your application. This parameter is used only by the select_list_from_lov function. |
| p_attributes | Extra HTML parameters you want to add.                                                                                                    |
| p_show_null  | Extra select option to enable the NULL selection. Range of values is ${\tt YES}$ and ${\tt NO}.$                                                                       |
| p_null_value | Value to be returned when a user selects the null option. Only relevant when p_show_null equals YES.                                                                   |
| p_null_text  | Value to be displayed when a user selects the null option. Only relevant when p_show_null equals YES.                                                                  |
| p_item_id    | HTML attribute ID for the <input/> tag.                                                                                                    |
| p_item_label | Label of the select list.                                                                                                    |

The following example demonstrates a select list based on an LOV defined in the application.

```
SELECT HTMLDB_ITEM.SELECT_LIST_FROM_LOV(2,job,'JOB_FLOW_LOV')
FROM emp
```

# SELECT\_LIST\_FROM\_LOV\_XL Function

This function dynamically generates very large select lists (greater than 32K) from a shared list of values (LOV). Similar to other functions available in the HTMLDB\_ITEM package, these select list functions are designed to generate forms with F01 to F50 form array elements. This function is the same as SELECT\_LIST\_FROM\_LOV, but its return value is CLOB. This enables you to use it in SQL queries where you need to handle a column value longer than 4000 characters.

| HTMLDB_ITEM.SELECT_     | LIST_ | _FROM_LOV_XL(     |
|-------------------------|-------|-------------------|
| p_idx                   | IN    | NUMBER,           |
| p_value                 | IN    | VARCHAR2 DEFAULT, |
| p_lov                   | IN    | VARCHAR2,         |
| p_attributes            | IN    | VARCHAR2 DEFAULT, |
| p_show_null             | IN    | VARCHAR2 DEFAULT, |
| <pre>p_null_value</pre> | IN    | VARCHAR2 DEFAULT, |
| p_null_text             | IN    | VARCHAR2 DEFAULT, |
| p_item_id               | IN    | VARCHAR2 DEFAULT, |
| p_item_label            | IN    | VARCHAR2 DEFAULT) |
| RETURN CLOB;            |       |                   |

Table 15-65 describes the parameters available in the SELECT\_LIST\_FROM\_LOV\_XL function.

Table 15-65 SELECT\_LIST\_FROM\_LOV\_XL Parameters

| Parameter    | Description                                                                                                    |
|--------------|----------------------------------------------------------------------------------------------------|
| p_idx        | Form element name. For example, 1 equals F01 and 2 equals F02. Typically, the p_idx parameter is constant for a given column.                             |
| p_value      | Current value. This value should be a value in the p_list_values parameter.                                                                               |
| p_lov        | Text name of a list of values. This list of values must be defined in your application. This parameter is used only by the select_list_from_low function. |
| p_attributes | Extra HTML parameters you want to add.                                                                                                    |
| p_show_null  | Extra select option to enable the NULL selection. Range of values is ${\tt YES}$ and ${\tt NO}.$                                                          |
| p_null_value | Value to be returned when a user selects the null option. Only relevant when p_show_null equals YES.                                                      |
| p_null_text  | Value to be displayed when a user selects the null option. Only relevant when p_show_null equals YES.                                                     |
| p_item_id    | HTML attribute ID for the <input/> tag.                                                                                                    |
| p_item_label | Label of the select list.                                                                                                    |

### **Example**

The following demonstrates a select list based on a LOV defined in the application.

```
SELECT HTMLDB_ITEM.SELECT_LIST_FROM_LOV_XL(2,job,'JOB_FLOW_LOV')
FROM emp
```

# SELECT\_LIST\_FROM\_QUERY Function

This function is the same as This function dynamically generates a select list from a query. Similar to other functions available in the HTMLDB\_ITEM package, these select list functions are designed to generate forms with F01 to F50 form array elements.

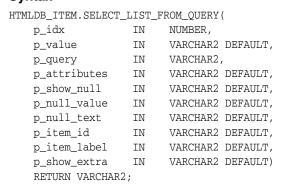

Table 15-66 describes the parameters available in the SELECT\_LIST\_FROM\_QUERY function.

Table 15-66 SELECT\_LIST\_FROM\_QUERY Parameters

| Parameter    | Description                                                                                                    |  |
|--------------|----------------------------------------------------------------------------------------------------|--|
| p_idx        | Form element name. For example, 1 equals F01 and 2 equals F02. Typically, the p_idx parameter is constant for a given column. |  |
| p_value      | Current value. This value should be a value in the p_list_values parameter.                                                   |  |
| p_query      | SQL query that is expected to select two columns, a display column, and a return column. For example:                         |  |
|              | SELECT dname, deptno FROM dept                                                                                                |  |
|              | Note that this is used only by the <code>SELECT_LIST_FROM_QUERY</code> function.                                              |  |
| p_attributes | Extra HTML parameters you want to add.                                                                                        |  |
| p_show_null  | Extra select option to enable the NULL selection. Range of values is ${\tt YES}$ and ${\tt NO}.$                              |  |
| p_null_value | Value to be returned when a user selects the null option. Only relevant when p_show_null equals YES.                          |  |
| p_null_text  | Value to be displayed when a user selects the null option. Only relevant when p_show_null equals YES.                         |  |
| p_item_id    | HTML attribute ID for the <input/> tag.                                                                                       |  |
| p_item_label | Label of the select list.                                                                                                    |  |
| p_show_extra | Show the current value even if the value of p_value is not located in the select list.                                        |  |

#### **Example**

The following example demonstrates a select list based on a SQL query.

SELECT HTMLDB\_ITEM.SELECT\_LIST\_FROM\_QUERY(3,job,'SELECT\_DISTINCT\_job\_FROM\_emp') FROM emp

# SELECT\_LIST\_FROM\_QUERY\_XL Function

This function is the same as SELECT\_LIST\_FROM\_QUERY, but its return value is a CLOB. This allows its use in SQL queries where you need to handle a column value longer than 4000 characters. Similar to other functions available in the HTMLDB\_ITEM package, these select list functions are designed to generate forms with F01 to F50 form array elements.

```
HTMLDB_ITEM.SELECT_LIST_FROM_QUERY_XL(
  p_idx IN NUMBER,
p_value IN VARCHAR2 DEFAULT,
p_query IN VARCHAR2,
p_attributes IN VARCHAR2 DEFAULT,
```

```
RETURN CLOB;
```

Table 15–67 describes the parameters available in the  ${\tt SELECT\_LIST\_FROM\_QUERY\_}$ XL function.

Table 15–67 SELECT\_LIST\_FROM\_QUERY\_XL Parameters

| Parameter    | Description                                                                                                    |  |
|--------------|----------------------------------------------------------------------------------------------------|--|
| p_idx        | Form element name. For example, 1 equals F01 and 2 equals F02. Typically the p_idx parameter is constant for a given column. |  |
| p_value      | Current value. This value should be a value in the p_list_values parameter.                                                  |  |
| p_query      | SQL query that is expected to select two columns, a display column, and a return column. For example:                        |  |
|              | SELECT dname, deptno FROM dept                                                                                               |  |
|              | Note that this is used only by the <code>SELECT_LIST_FROM_QUERY_XL</code> function.                                          |  |
| p_attributes | Extra HTML parameters you want to add.                                                                                       |  |
| p_show_null  | Extra select option to enable the NULL selection. Range of values is ${\tt YES}$ and ${\tt NO}.$                             |  |
| p_null_value | Value to be returned when a user selects the null option. Only relevant when p_show_null equals YES.                         |  |
| p_null_text  | Value to be displayed when a user selects the null option. Only relevant when p_show_null equals YES.                        |  |
| p_item_id    | HTML attribute ID for the <input/> tag.                                                                                      |  |
| p_item_label | Label of the select list.                                                                                                    |  |
| p_show_extra | Show the current value even if the value of p_value is not located in the select list.                                       |  |

### **Example**

The following example demonstrates a select list based on a SQL query.

```
SELECT HTMLDB_ITEM.SELECT_LIST_FROM_QUERY_XL(3,job,'SELECT DISTINCT job FROM emp')
{\tt FROM} emp
```

## **TEXTAREA Function**

This function creates text areas.

| HTMLDB_ITEM.TEXTAREA( |    |                        |  |
|-----------------------|----|------------------------|--|
| p_idx                 | IN | NUMBER,                |  |
| p_value               | IN | VARCHAR2 DEFAULT NULL, |  |
| p_rows                | IN | NUMBER DEAULT 40,      |  |
| p_cols                | IN | NUMBER DEFAULT 4       |  |
| p_attributes          | IN | VARCHAR2 DEFAULT,      |  |

```
RETURN VARCHAR2;
```

Table 15–68 describes the parameters available in the TEXTAREA function.

Table 15-68 TEXTAREA Parameters

| Parameter    | Description                                                                                                  |
|--------------|----------------------------------------------------------------------------------------------------|
| p_idx        | Number to identify the item you want to generate. The number will determine which G_FXX global is populated. |
|              | See Also: "HTMLDB_APPLICATION" on page 15-59                                                                 |
| p_value      | Value of the text area item.                                                                                 |
| p_rows       | Height of the text area (HTML rows attribute)                                                                |
| p_cols       | Width of the text area (HTML column attribute).                                                              |
| p_attributes | Extra HTML parameters you want to add.                                                                       |
| p_item_id    | HTML attribute ID for the <input/> tag.                                                                      |
| p_item_label | Label of the text area item.                                                                                 |

### **Example**

The following example demonstrates how to create a text area based on a SQL query.

```
SELECT HTMLDB_ITEM.TEXTAREA(3,ename,5,80) a
FROM emp
```

## **TEXT Function**

This function generates text fields (or text input form items) from a SQL query.

### **Syntax**

```
HTMLDB_ITEM.TEXT(
p_item_id IN VARCHAR2 DEFAULT NULL,
```

### **Parameters**

Table 15–69 describes the parameters available in the TEXT function.

Table 15-69 TEXT Parameters

| Parameter    | Description                                                                                                  |
|--------------|----------------------------------------------------------------------------------------------------|
| p_idx        | Number to identify the item you want to generate. The number will determine which G_FXX global is populated. |
|              | See Also: "HTMLDB_APPLICATION" on page 15-59                                                                 |
| p_value      | Value of a text field item.                                                                                  |
| p_size       | Controls HTML tag attributes (such as disabled).                                                             |
| p_maxlength  | Maximum number of characters that can be entered in the text box.                                            |
| p_attributes | Extra HTML parameters you want to add.                                                                       |
| p_item_id    | HTML attribute ID for the <input/> tag.                                                                      |
| p_item_label | Label of the text field item.                                                                                |

### **Example**

The following sample query demonstrates how to generate one update field for each row. Note that the ename, sal, and comm columns use the HTMLDB\_ITEM.TEXT function to generate an HTML text field for each row. Also, notice that each item in the query is passed a unique p\_idx parameter to ensure that each column is stored in its own array.

```
SELECT
 empno,
 HTMLDB_ITEM.HIDDEN(1,empno) | |
 HTMLDB_ITEM.TEXT(2,ename) ename,
 HTMLDB_ITEM.TEXT(3, job) job,
 HTMLDB_ITEM.DATE_POPUP(4,rownum,hiredate,'dd-mon-yyyy') hiredate,
 HTMLDB_ITEM.TEXT(5,sal) sal,
 HTMLDB_ITEM.TEXT(6,comm) comm,
 deptno
FROM emp
ORDER BY 1
```

### **TEXT FROM LOV Function**

Use this function to display an item as text, deriving the display value of the named LOV.

#### **Syntax**

```
HTMLDB_ITEM.TEXT_FROM_LOV (
  p_null_text IN VARCHAR2 DEFAULT '%')
  RETURN VARCHAR2;
```

#### **Parameters**

Table 15–70 describes the parameters available in the TEXT\_FROM\_LOV function.

Table 15–70 TEXT\_FROM\_LOV Parameters

| Parameter   | Description                                                                                                    |
|-------------|----------------------------------------------------------------------------------------------------|
| p_value     | Value of a field item.                                                                                                    |
| p_lov       | Text name of a shared list of values. This list of values must be defined in your application.                                                      |
| p_null_text | Value to be displayed when the value of the field item is null or a corresponding entry is not located for the value p_value in the list of values. |

#### **Example**

The following example demonstrates how to derive the display value from a named LOV (EMPNO\_ENAME\_LOV).

SELECT HTMLDB\_ITEM.TEXT\_FROM\_LOV(empno,'EMPNO\_ENAME\_LOV') c FROM emp

### TEXT\_FROM\_LOV\_QUERY Function

Use this function to display an item as text, deriving the display value from a list of values query.

#### **Syntax**

```
HTMLDB_ITEM.TEXT_FROM_LOV_QUERY (
     p_value IN VARCHAR2 DEFAULT NULL,
p_query IN VARCHAR2,
p_null_text IN VARCHAR2 DEFAULT '%')
     RETURN VARCHAR2;
```

#### **Parameters**

Table 15–71 describes the parameters available in the TEXT\_FROM\_LOV\_QUERY function.

Table 15-71 TEXT\_FROM\_LOV\_QUERY Parameters

| Parameter   | Description                                                                                                    |
|-------------|----------------------------------------------------------------------------------------------------|
| p_value     | Value of a field item.                                                                                                    |
| p_query     | SQL query that is expected to select two columns, a display column and a return column. For example:                                                      |
|             | SELECT dname, deptno FROM dept                                                                                                    |
| p_null_text | Value to be displayed when the value of the field item is null or a corresponding entry is not located for the value p_value in the list of values query. |

#### Example

The following example demonstrates how to derive the display value from a query.

```
SELECT HTMLDB_ITEM.TEXT_FROM_LOV_QUERY(empno,'SELECT ename, empno FROM emp') c
from emp
```

# HTMLDB\_APPLICATION

The HTMLDB\_APPLICATION package is a PL/SQL package that implements the Oracle Application Express rendering engine. You can use this package to take advantage of a number of global variables. Table 15-72 describes the global variables available in the HTMLDB\_APPLICATION package.

Table 15–72 Global Variables Available in HTMLDB\_APPLICATION

| Global Variable | Description                                                                                                   |
|-----------------|----------------------------------------------------------------------------------------------------|
| G_USER          | Specifies the currently logged in user.                                                                       |
| G_FLOW_ID       | Specifies the ID of the currently running application.                                                        |
| G_FLOW_STEP_ID  | Specifies the ID of the currently running page.                                                               |
| G_FLOW_OWNER    | Specifies the schema to parse for the currently running application.                                          |
| G_REQUEST       | Specifies the value of the request variable most recently passed to or set within the show or accept modules. |

Topics in this section include:

- Referencing Arrays
- Referencing Values Within an On Submit Process
- Converting an Array to a Single Value

### Referencing Arrays

Items are typically HTML form elements such as text fields, select lists, and check boxes. When you create a new form item using a wizard, the wizard uses a standard naming format. The naming format provides a handle so you can retrieve the value of the item later on.

If you need to create your own items, you can access them after a page is submitted by referencing HTMLDB\_APPLICATION.G\_F01 to HTMLDB\_APPLICATION.G\_F50 arrays. You can create your own HTML form fields by providing the input parameters using the format F01, F02, F03 and so on. You can create up to 50 input parameters ranging from F01 to F50, for example:

```
<INPUT TYPE="text" NAME="F01" SIZE="32" MAXLENGTH="32" VALUE="some value">
<TEXTAREA NAME="F02" ROWS=4 COLS=90 WRAP="VIRTUAL">this is the example of a text
area.</TEXTAREA>
<SELECT NAME="F03" SIZE="1">
<OPTION VALUE="abc">abc
<OPTION VALUE="123">123
</SELECT>
```

Because the F01 to F50 input items are declared as PL/SQL arrays, you can have multiple items named the same value. For example:

```
<INPUT TYPE="text" NAME="F01" SIZE="32" MAXLENGTH="32" VALUE="array element 1">
<INPUT TYPE="text" NAME="F01" SIZE="32" MAXLENGTH="32" VALUE="array element 2">
<INPUT TYPE="text" NAME="F01" SIZE="32" MAXLENGTH="32" VALUE="array element 3">
```

Note that following PL/SQL code produces the same HTML as show in the previous example.

```
FOR i IN 1..3 LOOP
HTMLDB_ITEM.TEXT(P_IDX => 1,
p_value =>'array element '||i ,
          =>32,
p_size
p_maxlength =>32);
END LOOP;
```

### Referencing Values Within an On Submit Process

You can reference the values posted by an HTML form using the PL/SQL variable HTMLDB APPLICATION.G F01 to HTMLDB APPLICATION.G F50. Because this element is an array, you can reference values directly, for example:

```
FOR i IN 1.. HTMLDB_APPLICATION.G_F01.COUNT LOOP
   htp.p('element '||I||' has a value of '||HTMLDB_APPLICATION.G_F01(i));
END LOOP;
```

Note that check boxes displayed using HTMLDB\_ITEM. CHECKBOX will only contain values in the HTMLDB\_APPLICATION arrays for those rows which are checked. Unlike other items (TEXT, TEXTAREA, DATE\_POPUP) which can contain an entry in the corresponding HTMLDB\_APPLICATION array for every row submitted, a check box will only have an entry in the HTMLDB\_APPLICATION array if it is selected.

### Converting an Array to a Single Value

You can also use Oracle Application Express public utility functions to convert an array into a single value. The resulting string value is a colon-separated list of the array element values. The resulting string value is a colon-separated list of the array element values. For example:

```
htp.p(HTMLDB_UTIL.TABLE_TO_STRING(HTMLDB_APPLICATION.G_F01));
```

This function enables you to reference G\_F01 to G\_F50 values in an application process that performs actions on data. The following sample process demonstrates how values are inserted into a table:

```
FOR i IN 1..HTMLDB_APPLICATION.G_F01.COUNT LOOP
   INSERT INTO my_table (my_column) VALUES HTMLDB_APPLICATION.G_F01(i);
END LOOP:
```

# HTMLDB CUSTOM AUTH

You can use the HTMLDB\_CUSTOM\_AUTH package to perform various operations related to authentication and session management.

Topics in this section include:

- APPLICATION\_PAGE\_ITEM\_EXISTS Function
- CURRENT\_PAGE\_IS\_PUBLIC Function
- DEFINE\_USER\_SESSION Procedure
- GET COOKIE PROPS Procedure
- GET\_LDAP\_PROPS Procedure
- GET\_NEXT\_SESSION\_ID Function
- GET\_SESSION\_ID\_FROM\_COOKIE Function

- **GET\_USERNAME** Function
- GET\_SECURITY\_GROUP\_ID Function
- **GET SESSION ID Function**
- **GET USER Function**
- IS\_SESSION\_VALID Function
- **LOGIN Procedure**
- **LOGOUT Procedure**
- **POST LOGIN Procedure**
- SESSION\_ID\_EXISTS Function
- SET\_USER Procedure
- SET SESSION ID Procedure
- SET\_SESSION\_ID\_TO\_NEXT\_VALUE Procedure

### APPLICATION\_PAGE\_ITEM\_EXISTS Function

This function checks for the existence of page-level item within an application. This function requires the parameter p\_item\_name. This function returns a Boolean value (true or false).

#### **Syntax**

```
FUNCTION APPLICATION_PAGE_ITEM_EXISTS(
   p_item_name IN VARCHAR2)
RETURN BOOLEAN;
```

### CURRENT\_PAGE\_IS\_PUBLIC Function

This function checks whether the current page's authentication attribute is set to **Page** Is Public and returns a Boolean value (true or false)

**See Also:** "Editing Page Attributes" on page 4-20 and "Security" on page 4-22 for information about setting this page attribute

#### **Syntax**

```
FUNCTION CURRENT_PAGE_IS_PUBLIC
RETURN BOOLEAN;
```

### **DEFINE\_USER\_SESSION Procedure**

This procedure combines the SET\_USER and SET\_SESSION\_ID functions to create one call.

#### **Syntax**

```
PROCEDURE DEFINE_USER_SESSION(
  p_session_id IN NUMBER);
```

### GET\_COOKIE\_PROPS Procedure

This procedure obtains the properties of the session cookie used in the current authentication scheme for the specified application. These properties can be viewed directly in the Application Builder by viewing the authentication scheme attributes.

### **Syntax**

```
HTMLDB_CUSTOM_AUTH.GET_COOKIE_PROPS(
```

#### **Parameters**

Table 15–73 describes the parameters available in the GET\_COOKIE\_PROPS procedure.

Table 15-73 GET\_COOKIE\_PROPS Parameters

| Parameter       | Description                                 |
|-----------------|---------------------------------------------|
| p_app_id        | An application ID in the current workspace. |
| p_cookie_name   | The cookie name.                            |
| p_cookie_path   | The cookie path.                            |
| p_cookie_domain | The cookie domain.                          |

### **Example**

```
DECLARE
   1_cookie_name varchar2(256);
   1_cookie_path varchar2(256);
   1_cookie_domain varchar2(256);
BEGIN
HTMLDB_CUSTOM_AUTH.GET_COOKIE_PROPS (
   p _cookie_name => l_cookie_name,
   p _cookie_path => l_cookie_path,
   p _cookie_domain => l_cookie_domain);
END;
```

# **GET LDAP PROPS Procedure**

This procedure obtains the LDAP attributes of the current authentication scheme for the current application. These properties can be viewed directly in Application Builder by viewing the authentication scheme attributes.

#### **Syntax**

```
HTMLDB_CUSTOM_AUTH.GET_LDAP_PROPS(
p_ldap_host OUT VARCHAR2,
p_ldap_port OUT NUMBER,
p_ldap_dn OUT VARCHAR2,
p_ldap_edit_function OUT VARCHAR2);
```

#### **Parameters**

Table 15–74 describes the parameters available in the GET\_LDAP\_PROPS procedure.

Table 15–74 GET\_LDAP\_PROPS Parameters

| Parameter            | Description              |
|----------------------|--------------------------|
| p_ldap_host          | LDAP host name.          |
| p_ldap_port          | LDAP port number.        |
| p_ldap_dn            | LDAP DN string.          |
| p_ldap_edit_function | LDAP edit function name. |

#### Example

```
DECLARE
   1_ldap_edit_function varchar2(256);
BEGIN
HTMLDB_CUSTOM_AUTH.GET_LDAP_PROPS (
   p_ldap_host => l_ldap_host,
   p_ldap_port => l_ldap_port,
p_ldap_dn => l_ldap_dn,'
   p_ldap_edit_function => l_ldap_edit_function);
END;
```

### **GET\_NEXT\_SESSION\_ID Function**

This function generates the next session ID from the Oracle Application Express sequence generator. This function returns a number.

#### **Syntax**

FUNCTION GET\_NEXT\_SESSION\_ID RETURN NUMBER;

### GET\_SESSION\_ID\_FROM\_COOKIE Function

This function returns the Oracle Application Express session ID located by the session cookie in the context of a page request in the current browser session.

#### **Syntax**

```
HTMLDB CUSTOM AUTH.GET SESSION ID FROM COOKIE;
RETURN NUMBER;
```

#### Example

```
DECLARE VAL NUMBER;
BEGIN
 VAL := HTMLDB_CUSTOM_AUTH.GET_SESSION_ID_FROM_COOKIE;
END;
```

### **GET\_USERNAME** Function

This function returns user name registered with the current Oracle Application Express session in the internal sessions table. This user name is usually the same as the authenticated user running the current page.

### **Syntax**

```
HTMLDB_CUSTOM_AUTH.GET_USERNAME;
RETURN VARCHAR2;
```

#### Example

```
DECLARE VAL VARCHAR2 (256);
BEGIN
 VAL := HTMLDB_CUSTOM_AUTH.GET_USERNAME;
END;
```

### **GET\_SECURITY\_GROUP\_ID Function**

This function returns a number with the value of the security group ID that identifies the workspace of the current user.

#### Syntax 1 4 1

```
FUNCTION GET_SECURITY_GROUP_ID
RETURN NUMBER;
```

### **GET SESSION ID Function**

This function returns HTMLDB\_APPLICATION.G\_INSTANCE global variable. GET\_ SESSION\_ID returns a number.

#### Syntax

```
PROCEDURE GET_SESSION_ID
RETURN NUMBER;
```

# **GET\_USER Function**

This function returns the HTMLDB\_APPLICATION.G\_USER global variable (VARCHAR2).

#### **Syntax**

FUNCTION GET\_USER RETURN VARCHAR2;

# IS\_SESSION\_VALID Function

This function is a Boolean result obtained from executing the current application's authentication scheme to determine if a valid session exists. This function returns the Boolean result of the authentication scheme's page sentry.

#### **Syntax**

```
HTMLDB_CUSTOM_AUTH.IS_SESSION_VALID;
RETURN BOOLEAN;
```

### Example

```
DECLARE VAL VARCHAR2 (256);
 VAL := HTMLDB_CUSTOM_AUTH.IS_SESSION_VALID;
```

### **LOGIN Procedure**

Also referred to as the "Login API," this procedure performs authentication and session registration.

### **Syntax**

```
HTMLDB_CUSTOM_AUTH.LOGIN(
p_uname IN VARCHAR2,
p_password IN VARCHAR2,
p_session_id IN VARCHAR2,
p_app_page IN VARCHAR2,
p_entry_point IN VARCHAR2,
p_preserve_case IN BOOLEAN);
```

#### **Parameter**

Table 15–75 describes the parameters available in the LOGIN procedure.

Table 15-75 LOGIN Parameters

| Parameter       | Description                                                        |
|-----------------|--------------------------------------------------------------------|
| p_uname         | Login name of the user.                                            |
| p_password      | Clear text user password.                                          |
| p_session_id    | Current Oracle Application Express session ID.                     |
| p_app_page      | Current application ID. After login page separated by a colon (:). |
| p_entry_point   | Internal use only.                                                 |
| p_preserve_case | If true, do not upper p_uname during session registration          |

#### Example

```
BEGIN
HTMLDB_CUSTOM_AUTH.LOGIN (
  p_uname => 'SCOTT',
   p_password => 'secret99',
   p_session_id => V('APP_SESSION'),
   p_app_page => :APP_ID||':1');
END;
```

**Note:** :Do not use bind variable notations for p\_session\_id argument.

### **LOGOUT Procedure**

This procedure effects a logout from the current session by unsetting the session cookie and redirecting to a new location.

#### **Syntax**

```
HTMLDB_CUSTOM_AUTH.LOGOUT(
p_this_app IN VARCHAR2,
p_next_app_page_sess IN VARCHAR2,
p_next_url IN VARCHAR2);
```

#### **Parameter**

Table 15–76 describes the parameters available in the LOGOUT procedure.

#### Table 15-76 LOGOUT Parameters

| Parameter            | Description                                                                                                    |
|----------------------|----------------------------------------------------------------------------------------------------|
| p_this_app           | Current application ID.                                                                                                    |
| p_next_app_page_sess | Application and page ID to redirect to. Separate multiple pages using a colon (:) and optionally followed by a colon (:) and the session ID (if control over the session ID is desired). |
| p_next_url           | URL to redirect to (use this instead of p_next_app_page_sess).                                                                                                    |

#### Example

```
BEGIN
HTMLDB_CUSTOM_AUTH.LOGOUT (
  p_this_app => '1000',
  p_next_app_page_sess => '1000:99');
END:
```

### POST\_LOGIN Procedure

This procedure performs session registration, assuming the authentication step has been completed. It can be called only from within an Oracle Application Express application page context.

#### **Syntax**

```
HTMLDB_CUSTOM_AUTH.POST_LOGIN(
p_uname IN VARCHAR2,
p_session_id IN VARCHAR2,
p_app_page IN VARCHAR2,
p_preserve_case IN BOOLEAN);
```

#### **Parameter**

Table 15–77 describes the parameters available in the POST\_LOGIN procedure.

Table 15-77 POST\_LOGIN Parameters

| Parameter | Description         |
|-----------|---------------------|
| p_uname   | Login name of user. |

Table 15-77 (Cont.) POST\_LOGIN Parameters

| Parameter       | Description                                                               |
|-----------------|---------------------------------------------------------------------------|
| p_session_id    | Current Oracle Application Express session ID.                            |
| p_app_page      | Current application ID and after login page separated by a colon (:).     |
| p_preserve_case | If true, do not include p_uname in uppercase during session registration. |

#### **Example**

```
BEGIN
HTMLDB_CUSTOM_AUTH.POST_LOGIN (
  p_uname => 'SCOTT',
   p_session_id => V('APP_SESSION'),
   p_app_page => :APP_ID||':1');
END;
```

### SESSION\_ID\_EXISTS Function

This function returns a Boolean result based on the global package variable containing the current Oracle Application Express session ID. Returns true if the result is a positive number. returns false if the result is a negative number.

#### Syntax 1 4 1

```
FUNCTION SESSION ID EXISTS
RETURN BOOLEAN;
```

#### **Example**

```
DECLARE VAL BOOLEAN;
BEGIN
 VAL := HTMLDB_CUSTOM_AUTH.SESSION_ID_EXISTS;
```

# SET\_USER Procedure

This procedure sets the HTMLDB\_APPLICATION.G\_USER global variable. SET\_USER requires the parameter P\_USER (VARCHAR2) which defines a user ID.

### Syntax

```
PROCEDURE SET_USER(
   p_user IN VARCHAR2)
```

# SET\_SESSION\_ID Procedure

This procedure sets HTMLDB\_APPLICATION.G\_INSTANCE global variable. SET\_ SESSION\_ID returns a number. This procedure requires the parameter P\_SESSION\_ ID (NUMBER) which specifies a session ID.

#### **Syntax**

```
PROCEDURE SET_SESSION_ID(
   p_session_id IN NUMBER)
```

### SET\_SESSION\_ID\_TO\_NEXT\_VALUE Procedure

This procedure combines the operation of GET\_NEXT\_SESSION\_ID and SET\_ SESSION ID in one call.

### **Syntax**

PROCEDURE SET\_SESSION\_ID\_TO\_NEXT\_VALUE;

# HTMLDB LDAP

You can use HTMLDB\_LDAP to perform various operations related to Lightweight Directory Access Protocol (LDAP) authentication.

Topics in this section include:

- **AUTHENTICATE Function**
- IS MEMBER Function
- MEMBER\_OF Function
- MEMBER\_OF2 Function
- GET\_USER\_ATTRIBUTES Procedure
- GET\_ALL\_USER\_ATTRIBUTES Procedure

### **AUTHENTICATE Function**

The AUTHENTICATE function returns a boolean true if the username and password can be used to perform a SIMPLE\_BIND\_S call using the provided search base, host, and port.

#### **Syntax**

```
FUNCTION AUTHENTICATE(
    p_username in VARCHAR2 DEFAULT NULL,
p_password in VARCHAR2 DEFAULT NULL,
    p_search_base in VARCHAR2,
    p_host in VARCHAR2,
p_port in VARCHAR2 DEFAULT 389)
RETURN BOOLEAN;
```

#### **Parameters**

Table 15–78 describes the parameters available in the AUTHENTICATE function.

Table 15–78 AUTHENTICATE Parameters

| Parameter     | Description                                             |
|---------------|---------------------------------------------------------|
| p_username    | Login name of the user.                                 |
| p_password    | Password for p_username.                                |
| p_search_base | LDAP search base, for example, dc=users, dc=my, dc=org. |
| p_host        | LDAP server host name.                                  |
| p_port        | LDAP server port number.                                |

### IS\_MEMBER Function

The IS\_MEMBER function returns a boolean true if the user named by p\_username (with password if required) is a member of the group specified by the p\_group and p\_group\_base parameters using the provided auth base, host, and port.

### **Syntax**

```
FUNCTION IS_MEMBER(
     p_username in VARCHAR2 DEFAULT NULL,
p_pass in VARCHAR2 DEFAULT NULL,
p_auth_base in VARCHAR2,
p_host in VARCHAR2,
p_nort in VARCHAR2,
     p_port in VARCHAR2 DEFAULT 389,
p_group in VARCHAR2,
      p_group_base in VARCHAR2)
RETURN BOOLEAN;
```

#### **Parameters**

Table 15–79 describes the parameters available in the IS\_MEMBER function.

Table 15-79 IS\_MEMBER Parameters

| Parameter    | Description                                             |
|--------------|---------------------------------------------------------|
| p_username   | Login name of the user.                                 |
| p_pass       | Password for p_username.                                |
| p_auth_base  | LDAP search base, for example, dc=users, dc=my, dc=org. |
| p_host       | LDAP server host name.                                  |
| p_port       | LDAP server port number.                                |
| p_group      | Name of the group to be search for membership.          |
| p_group_base | The base from which the search should be started.       |

### **MEMBER OF Function**

The MEMBER\_OF function returns an array of groups the username designated by p\_ username (with password if required) belongs to, using the provided auth base, host, and port.

#### **Syntax**

```
FUNCTION MEMBER_OF(
   p_username in VARCHAR2 DEFAULT NULL,
p_pass in VARCHAR2 DEFAULT NULL,
    p_auth_base in VARCHAR2,
    p_host in VARCHAR2,
p_port in VARCHAR2 DEFAULT 389)
RETURN wwv_flow_global.vc_arr2;
```

#### **Parameters**

Table 15–80 describes the parameters available in the MEMBER\_OF function.

Table 15-80 MEMBER\_OF Parameters

| Parameter   | Description                                             |
|-------------|---------------------------------------------------------|
| p_username  | Login name of the user.                                 |
| p_pass      | Password for p_username.                                |
| p_auth_base | LDAP search base, for example, dc=users, dc=my, dc=org. |
| p_host      | LDAP server host name.                                  |
| p_port      | LDAP server port number.                                |

### **MEMBER OF2 Function**

The MEMBER\_OF2 function returns an VARCHAR2 list of groups the username designated by p\_username (with password if required) belongs to, using the provided auth base, host, and port.

### **Syntax**

```
FUNCTION MEMBER_OF2(
   p_username in VARCHAR2 DEFAULT NULL,
   p_pass in VARCHAR2 DEFAULT NULL,
   p_auth_base in VARCHAR2,
   p_host in VARCHAR2,
p_port in VARCHAR2 DEFAULT 389)
RETURN VARCHAR2;
```

#### **Parameters**

Table 15–81 describes the parameters available in the MEMBER\_OF2 function.

Table 15-81 MEMBER\_OF2 Parameters

| Parameter   | Description                                             |  |
|-------------|---------------------------------------------------------|--|
| p_username  | Login name of the user.                                 |  |
| p_pass      | Password for p_username.                                |  |
| p_auth_base | LDAP search base, for example, dc=users, dc=my, dc=org. |  |
| p_host      | LDAP server host name.                                  |  |
| p_port      | LDAP server port number.                                |  |

# **GET USER ATTRIBUTES Procedure**

The GET\_USER\_ATTRIBUTES procedure returns an OUT array of user\_attribute values for the username designated by p\_username (with password if required) corresponding to the attribute names passed in p\_attributes, using the provided auth base, host, and port.

#### **Syntax**

```
PROCEDURE GET_USER_ATTRIBUTES(
     p_username in VARCHAR2 DEFAULT NULL,
     p_pass in VARCHAR2 DEFAULT NULL,
p_auth_base in VARCHAR2,
p_host in VARCHAR2,
p_port in VARCHAR2 DEFAULT 389,
p_attributes in wwv_flow_global.vc_arr2,
```

```
p_attribute_values out wwv_flow_global.vc_arr2);
```

#### **Parameters**

Table 15–82 describes the parameters available in the GET\_USER\_ATTRIBUTES procedure.

Table 15–82 GET\_USER\_ATTRIBUTES Parameters

| Parameter          | Description                                                                        |  |
|--------------------|------------------------------------------------------------------------------------|--|
| p_username         | Login name of the user.                                                            |  |
| p_pass             | Password for p_username.                                                           |  |
| p_auth_base        | LDAP search base, for example, dc=users, dc=my, dc=org.                            |  |
| p_host             | LDAP server host name.                                                             |  |
| p_port             | LDAP server port number.                                                           |  |
| p_attributes       | An array of attribute names for which values are to be returned.                   |  |
| p_attribute_values | An array of values returned for each corresponding attribute name in p_attributes. |  |

### **GET\_ALL\_USER\_ATTRIBUTES** Procedure

The GET\_ALL\_USER\_ATTRIBUTES procedure returns two OUT arrays of user\_ attribute names and values for the username designated by p\_username (with password if required) using the provided auth base, host, and port.

#### Syntax 1 4 1

```
PROCEDURE GET_ALL_USER_ATTRIBUTES(
     p_username in VARCHAR2 DEFAULT NULL,
p_pass in VARCHAR2 DEFAULT NULL,
p_auth_base in VARCHAR2,
p_host in VARCHAR2,
p_port in VARCHAR2 DEFAULT 389,
p_attributes out wwv_flow_global.vc_arr2,
       p_attribute_values out wwv_flow_global.vc_arr2);
```

#### **Parameters**

Table 15–83 describes the parameters available in the GET\_ALL\_USER\_ATTRIBUTES procedure.

Table 15-83 GET\_ALL\_USER\_ATTRIBUTES Parameters

| Parameter          | Description                                                                                 |  |
|--------------------|---------------------------------------------------------------------------------------------|--|
| p_username         | Login name of the user.                                                                     |  |
| p_pass             | Password for p_username.                                                                    |  |
| p_auth_base        | LDAP search base, for example, dc=users, dc=my, dc=org.                                     |  |
| p_host             | LDAP server host name.                                                                      |  |
| p_port             | LDAP server port number.                                                                    |  |
| p_attributes       | An array of attribute names returned.                                                       |  |
| p_attribute_values | An array of values returned for each corresponding attribute name returned in p_attributes. |  |

# Part III

# **Database Tools**

Part III explains how to use view and manage database objects from a Web browser. Part III contains the following chapters:

- Chapter 16, "Managing Database Objects with Object Browser"
- Chapter 17, "Building Queries with Query Builder"
- Chapter 18, "Using SQL Scripts"
- Chapter 19, "Using SQL Commands"
- Chapter 20, "Using SQL Utilities"

# **Managing Database Objects with Object Browser**

Object Browser enables developers to browse, create, and edit objects in an Oracle Database Express Edition (Oracle Database XE) database.

This section contains the following topics:

- **About Object Browser**
- Searching For and Browsing Database Objects
- About Creating New Database Objects
- **Managing Tables**
- Managing Views
- **Managing Indexes**
- **Managing Sequences**
- **Managing Types**
- **Managing Packages**
- **Managing Procedures**
- **Managing Functions**
- **Managing Triggers**
- Managing Database Links
- Managing Materialized Views
- Managing Synonyms

#### See Also:

"Managing Database Objects" in Oracle Database Express Edition 2 Day Developer Guide and Oracle Database SQL Reference

# **About Object Browser**

The Object Browser page is divided into two sections:

Object Selection pane displays on the left side of the Object Browser page and lists database objects of a selected type within the current schema. You can further narrow the results by filtering on the object name.

**Detail pane** displays to the right of the page and displays detailed information about the selected object. To view object details, select an object in the Object Selection pane. Click the tabs at the top of the Detail pane to view additional details about the current object. To edit an object, click the appropriate button.

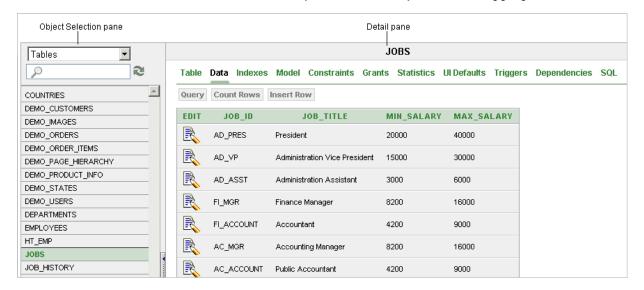

### Accessing Object Browser

To access Object Browser:

- **1.** Log in to the Database Home Page.
- To view Object Browser you can either:
  - Click the **Object Browser** icon.
  - Click the down arrow on the right side of the icon to view a drop down menu. Then, select the appropriate menu option.

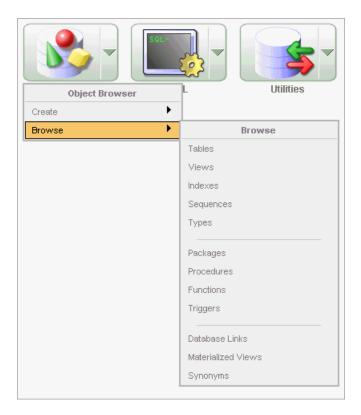

**Note:** For the purposes of consistency, this document uses the primary navigation path (or drill-down approach) when explaining navigation.

# **Searching For and Browsing Database Objects**

The Object Selection pane displays on the left side of the Object Browser page and lists database objects by type with the current schema. You can filter the view by selecting an object type or entering a case insensitive search term.

Topics in this section include:

- Searching For and Selecting Database Objects
- Hiding the Object Selection Pane

# **Searching For and Selecting Database Objects**

To search for a database object in the Object Selection pane:

- 1. On the Database Home Page, click the **Object Browser** icon. Object Browser appears.
- **2.** Select an object type from the Object list.

The list of objects that appears depends upon the available objects in the current schema. Note that any object having a red bar adjacent to it is invalid.

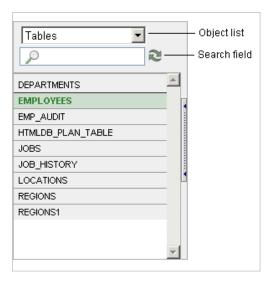

- To search for an object name, enter a case insensitive search term in the search field.
- To view all objects, leave the search field blank.

Once you locate the database object you want to view, simply select it. The selected object displays in the Detail pane. If no object is selected, the Detail pane is blank.

### **Hiding the Object Selection Pane**

You can hide the Object Selection pane by selecting the Hide Objects control. This control displays on the right side of the Object Selection pane. If the Object Selection pane appears, selecting this control hides it. Similarly, if the Object Selection pane is hidden, selecting this control causes the pane to reappear.

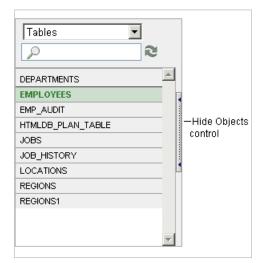

# **About Creating New Database Objects**

You can create new database objects using the Create Database Object Wizard. Once you select an object, a set of tabs and buttons appears at the top of the Detail pane. Use the tabs to view different aspects of the current items (for example, a tables indexes). Use the buttons to modify the current object.

To create a new object:

- 1. On the Database Home Page, click the **Object Browser** icon. Object Browser appears.
- Click **Create**, located in the upper right corner of the Detail pane.
- From the list of object types, select the type of object you want to create.
- Follow the on-screen instructions.

# **Managing Tables**

A table is a unit of data storage in an Oracle database, containing rows and columns. When you view a table in Object Browser, a table description appears that describes each column in the table.

#### See Also:

- "Managing Tables" in *Oracle Database Express Edition 2 Day* Developer Guide
- Oracle Database Administrator's Guide for information on managing tables.
- Oracle Database Concepts for conceptual information on tables types.
- Oracle Database SQL Reference for the syntax required to create and alter tables.

Topics in this section include:

- Creating a Table
- Browsing a Table
- **Editing a Table**
- Dropping a Table

# Creating a Table

To create a new table:

- On the Database Home Page, click the **Object Browser** icon. Object Browser appears.
- 2. Click Create.
- From the list of object types, select **Table**.
- Enter a table name.

Table names must conform to Oracle naming conventions and not contain spaces or start with a number or underscore.

- To have the final table name match the case entered in the Table Name field, click Preserve Case.
- Enter details for each column. For each column:
  - **a.** Enter the column name.

- **b.** Select the column type. Available types include NUMBER, VARCHAR2, DATE, TIMESTAMP, CHAR, CLOB, BLOB, NVARCHAR2, BINARY\_FLOAT, and BINARY\_DOUBLE
- **c.** Enter the following additional information as appropriate:
  - Precision
  - Scale
- **d.** To specify a column should not be NULL, select the check box in the **Not Null** column.

To change the order of previously entered columns, click the **Up** and **Down** arrows in the Move column. To add additional columns, click **Add Column**.

e. Click Next.

Next, define the primary key for this table (optional). A primary key is a single field or combination of fields that uniquely identifies a record.

- **7.** For Primary Key, select one of the following and click **Next**:
  - **No Primary Key** No primary key is created.
  - **Populated from a new sequence -** Creates a primary key and creates a trigger and a new sequence. The new sequence is used in the trigger to populated the selected primary key column. The primary key can only be a single column.
  - **Populated from an existing sequence -** Creates a primary key and creates a trigger. The selected sequence is used in the trigger to populate the selected primary key column. The primary key can only be a single column.
  - **Not populated** Defines a primary key but does not have the value automatically populated with a sequence within a trigger. You can also select this option to define a composite primary key (that is, a primary key made up of more than one column).

Next, add foreign keys (optional). A foreign key establishes a relationship between a column (or columns) in one table and a primary or unique key in another table.

- **8.** To add a foreign key:
  - **a.** Name Enter a name of the foreign key constraint that you are defining.
  - **b.** Select Key Column(s) Select the columns that are part of the foreign key. Once selected, click the **Add** icon to move them to Key Column(s).
  - **c.** References Table Select the table which will be referenced by this foreign key. Then, select the columns to be referenced by this foreign key. Once selected, click the **Add** icon to move the selected columns to Referenced Column(s).
  - **d.** Select one of the following:
    - **Disallow Delete** Blocks the delete of rows from the referenced table when there are dependent rows in this table.
    - Cascade Delete Deletes the dependent rows from this table when the corresponding parent table row is deleted.
    - **Set to Null on Delete** Sets the foreign key column values in this table to null when the corresponding parent table row is deleted.
  - e. Click Add.
  - f. Click Next.

Next, add a constraint (optional). You can create multiple constraints, but you must add each constraint separately.

#### To add a constraint:

**a.** Specify the type of constraint (Check or Unique).

A **check constraint** is a validation check on one or more columns within the table. No records can be inserted or updated in a table which violates an enabled check constraint. A unique constraint designates a column or a combination of columns as a unique key. To satisfy a unique constraint, no two rows in the table can have the same values for the specified columns.

- **b.** Enter the constraint in the field provided. For unique constraints, select the column(s) that are to be unique. For check constraints, enter the expression that should be checked such as, flag in ('Y', 'N').
- c. Click Add.

#### 10. Click Finish.

A confirmation page appears. To view the SQL used to create the table, click SQL Syntax.

#### 11. Click Create.

Note that you do not need to follow the steps for creating a table in the order described in the previous procedure. Instead of navigating through the wizard by clicking the Next and Previous button, you can also access a specific step by selecting it in the progress indicator on the left side of the page.

**See Also:** "Overview of Tables" in *Oracle Database Concepts* for information about tables

### Browsing a Table

When you view a table in Object Browser, the table description appears. While viewing this description, you can add a column, modify a column, rename a column, drop a column, rename the table, copy the table, drop the table, truncate the table, or create a lookup table based upon a column in the current table. Additionally, you have access other reports that offer related information including the table data, indexes, data model, constraints, grants, statistics, user interface defaults, triggers, dependencies, and SQL to produce the selected table.

To view a table description:

- On the Database Home Page, click the **Object Browser** icon. Object Browser appears.
- **2.** From the Object list, select **Tables**.
- From the Object Selection pane, select a table. The table description appears.

#### Summary of Available Views

Click the tabs at the top of the page to view different reports about the table. Table 16–1 describes all available views.

| Table 16–1 | Availahla | Viowe t | for Tal | rlac |
|------------|-----------|---------|---------|------|
| IAUIC IUTI | Avallable | VIEWS   | UI IAL  | ルヒコ  |

| View        | Description                                                                                                    |
|-------------|----------------------------------------------------------------------------------------------------|
| Table       | Displays details of the first 31 columns including the column name, data type, nullable status, default value, and primary key. While viewing table details you can add, modify, delete, or rename a column. Additionally, you can drop, rename, copy, or truncate the table as long as the referencing table has no records as well as create a lookup table. |
|             | See Also: "Editing a Table" on page 16-9                                                                                                    |
| Data        | Displays a report of the data in the current table. Actions you can perform include:                                                                                                    |
|             | • Query - Enables you to sort by column. To restrict specific<br>rows, enter a condition in the Column Condition field. Use<br>the percent sign (%) for wildcards. From Order by, select the<br>columns you want to review and click Query.                                                                                                    |
|             | <ul> <li>Count Rows - Displays a report of the number of rows in<br/>the current table.</li> </ul>                                                                                                    |
|             | ■ Insert Row - Enables you to insert a new row into the table.                                                                                                    |
|             | <ul> <li>Download - Exports all data in the table to a spreadsheet.</li> <li>Click the download link at the bottom of the page to export all data in the selected table.</li> </ul>                                                                                                    |
| Indexes     | Displays indexes associated with this table. Actions you can perform include <b>Create</b> and <b>Drop</b> .                                                                                                    |
|             | See Also: "Managing Indexes" on page 16-13                                                                                                    |
| Model       | Displays a graphical representation of the selected table along with all related tables. Related tables are those that reference the current table in a foreign key and those tables referenced by foreign keys within the current table.                                                                                                    |
|             | You can position the cursor over an underlined table name to view the relationship between that table and the current table. Click an underlined table name to view the model of the related table.                                                                                                    |
| Constraints | Displays a list of constraints for the current table. Actions you can perform include <b>Create</b> , <b>Drop</b> , <b>Enable</b> , and <b>Disable</b> .                                                                                                    |
| Grants      | Displays a list of grants on the current table, including the grantee, the privilege, and grant options. Actions you can perform in this view include <b>Grant</b> and <b>Revoke</b> .                                                                                                    |
| Statistics  | Displays collected statistics about the current table, including the number of rows and blocks, the average row length, sample size, when the data was last analyzed, and the compression status (enabled or disabled). Click <b>Analyze</b> to access the Analyze Table Wizard.                                                                               |
| UI Defaults | Displays user interface defaults for forms and reports. User interface defaults enable developers to assign default user interface properties to a table, column, or view within a specified schema.                                                                                                    |
|             | Click <b>Edit</b> to edit defined user interface defaults. Click <b>Create</b> to initialize user interface defaults for tables that do not currently have user interface defaults defined.                                                                                                    |
|             | See Also: "Managing User Interface Defaults" on page 9-1                                                                                                    |

Table 16-1 (Cont.) Available Views for Tables

| View         | Description                                                                                                    |
|--------------|----------------------------------------------------------------------------------------------------|
| Triggers     | Displays a list of triggers associated with the current table.<br>Actions you can perform include <b>Create</b> , <b>Drop</b> , <b>Enable</b> , and <b>Disable</b> . |
|              | To view trigger details, click the trigger name.                                                                                                    |
|              | See Also: "Managing Triggers" on page 16-26                                                                                                    |
| Dependencies | Displays report showing objects referenced by this table, objects this table references, and synonyms for this table.                                                |
| SQL          | Displays the SQL necessary to re-create this table, including keys, indexes, triggers and table definition.                                                          |

# **Editing a Table**

While viewing a table description, you can edit it by clicking the buttons above the table description.

To edit a table:

- 1. On the Database Home Page, click the **Object Browser** icon. Object Browser appears.
- **2.** From the Object list, select **Tables**.
- From the Object Selection pane, select a table. The table description appears.
- Click the appropriate button described in Table 16–2.

Table 16-2 Edit Table Buttons

| Button              | Description                                                                                                    |  |
|---------------------|----------------------------------------------------------------------------------------------------|--|
| Add Column          | Adds a new column to the table. Enter a column name and select a type. Depending upon the column type, specify whether the column requires a value as well as the column length, precision, and scale.                                                                                             |  |
| Modify Column       | Modifies the selected column.                                                                                                    |  |
| Rename Column       | Renames the selected column.                                                                                                    |  |
| Drop Column         | Drops the selected column.                                                                                                    |  |
| Rename              | Renames the selected table.                                                                                                    |  |
| Сору                | Copies the selected table.                                                                                                    |  |
| Drop                | Drops the selected table.                                                                                                    |  |
|                     | <b>See Also:</b> "Using the Recycle Bin to View and Restore Dropped Objects" on page 20-8                                                                                                    |  |
| Truncate            | Removes all rows from the selected table. Truncating a table can be more efficient than dropping and re-creating a table. Dropping and re-creating a table may invalidate dependent objects, requiring you to regrant object privileges or re-create indexes, integrity constraints, and triggers. |  |
| Create Lookup Table | Creates a lookup table based on the column you select. That column becomes a foreign key to the lookup table.                                                                                                    |  |

# Dropping a Table

To drop a table:

- **1.** On the Database Home Page, click the **Object Browser** icon.
  - Object Browser appears.
- **2.** From the Object list, select **Tables**.
- From the Object Selection pane, select a table.
  - The table description appears.
- 4. Click Drop.

**See Also:** "Using the Recycle Bin to View and Restore Dropped Objects" on page 20-8

# **Managing Views**

A view is a logical representation of another table or combination of tables. A view derives its data from the tables on which it is based. These tables are called base tables. Base tables might in turn be actual tables or might be views themselves. All operations performed on a view actually affect the base table of the view. You can use views in almost the same way as tables. You can query, update, insert into, and delete from views, just as you can standard tables.

Topics in this section include:

- Creating a View
- Browsing a View
- Editing a View
- Compiling a View
- Dropping a View

**See Also:** "Managing Views" in *Oracle Database Express Edition 2 Day* Developer Guide and Oracle Database Administrator's Guide

# Creating a View

To create a new view:

- On the Database Home Page, click the **Object Browser** icon. Object Browser appears.
- 2. Click Create.
- **3.** From the list of object types, select **View**.
- **4.** Define the view:
  - **View Name -** Enter a name for the View.
  - **Query** Specify a query to define the view.

To access Query Builder or SQL Command Processor, click the appropriate link at the bottom of the page. The selected tool appears in a pop-up window. Once you create the appropriate SQL, click **Return** to automatically close the popup window and return to the wizard with the SQL.

5. Click Next.

A confirmation page appears. To view the SQL used to create the view, click SQL.

Click Create.

**See Also:** "Building Queries with Query Builder" on page 17-1 and "Using SQL Commands" on page 19-1

### **Browsing a View**

When you access a view in Object Browser, the Detail pane displays a report listing the columns in that view.

To browse a view:

- 1. On the Database Home Page, click the **Object Browser** icon. Object Browser appears.
- From the Object list, select **Views**.
- From the Object Selection pane, select a view. The view definition appears displaying the appropriate columns.

### **Summary of Available Views**

Click the tabs at the top of the page to view different reports. Table 16–3 describes all available views.

Table 16-3 Available Views for Views

| View        | Description                                                                                                    |
|-------------|----------------------------------------------------------------------------------------------------|
| View        | (Default) Displays the columns in the current view. Actions you can perform include:                                                                                                    |
|             | <ul><li>Compile</li></ul>                                                                                                    |
|             | <ul><li>Drop</li></ul>                                                                                                    |
|             | See Also: "Editing a View" on page 16-12, "Compiling a View" on page 16-12, and "Dropping a View" on page 16-12                                                                                                    |
| Data        | Displays a report of the data in the columns in the view. Actions you can perform include:                                                                                                    |
|             | Query - Enables you to sort by column. To restrict specific<br>rows, enter a condition in the Column Condition field. Use<br>the percent sign (%) for wildcards. From Order by, select the<br>columns you want to review and click Query. |
|             | <ul> <li>Count Rows - Enables you to insert a new row into the<br/>table.</li> </ul>                                                                                                    |
|             | ■ Insert Row - Enables you to insert a new row into the table.                                                                                                    |
| Grants      | Displays a list of grants associated with the columns in the view. Grant details include grantee, privilege, and grant options. Actions you can perform include <b>Grant</b> and <b>Revoke</b> .                                          |
| UI Defaults | Displays user interface defaults for forms and reports. User interface defaults enable developers to assign default user interface properties to a table, column, or view within a specified schema.                                      |
|             | Click <b>Edit</b> to edit existing user interface defaults. Click <b>Create</b> to initialize user interface defaults for views that do not currently have user interface defaults defined.                                               |
|             | See Also: "Managing User Interface Defaults" on page 9-1                                                                                                    |

Table 16–3 (Cont.) Available Views for Views

| View         | Description                                                                                                    |  |
|--------------|----------------------------------------------------------------------------------------------------|--|
| Dependencies | Displays a report showing objects referenced by this view, objects this view references, and synonyms for this view. |  |
| SQL          | Displays the SQL necessary to re-create this view.                                                                   |  |

### **Editing a View**

When you edit a view you can edit the code manually, perform a search and replace, and compile the view. Additionally, you can save the view as a file or drop it.

### Editing a View Manually

To edit a view manually:

- 1. On the Database Home Page, click the **Object Browser** icon. Object Browser appears.
- From the Object list, select **Views**.
- From the Object Selection pane, select a view.
- Select the Code tab.
- Click **Edit** to activate manual edit mode.

If you edit and make changes to a view, you need to compile. See "Compiling a View" on page 16-12.

**Note:** You can expand the Edit pane by clicking the Full Screen icon in the upper right of the pane, beneath the Create button.

### Using Find and Replace

Click **Find** to perform a basic search and replace.

### **Downloading a View**

Click **Download** to save the current view as a file.

# Compiling a View

If you edit and make changes to a view, you need to compile to save your changes. Note that there is no save function since this is just a view of the object within the database.

Click **Compile** to re-create the current view.

# **Dropping a View**

To drop a view:

- 1. On the Database Home Page, click the **Object Browser** icon. Object Browser appears.
- From the Object list, select **Views**.
- From the Object Selection pane, select a view.

- Select the **View** tab or the **Code** tab.
- Click **Drop** to delete the current view.

# **Managing Indexes**

An index is an optional structure associated with tables and clusters. You can create indexes on one or more columns of a table to speed access to data on that table.

When you view an index in Object Browser, the Detail pane displays a report containing the index name, index type, table owner, table type, and a listing of the indexed columns.

Topics in this section include:

- Creating an Index
- Browsing an Index
- Dropping an Index

**See Also:** "Managing Indexes" in *Oracle Database Express Edition 2* Day Developer Guide

### Creating an Index

To create an index:

- 1. On the Database Home Page, click the **Object Browser** icon. Object Browser appears.
- 2. Click Create.
- From the list of object types, select **Index**.
- Select a table and select the type of index you want to create. Available index types include:
  - Normal Indexes one or more scalar typed object attributes of a table
  - **Text** Creates a text index (Oracle Text)
- 5. Click Next.
- **6.** Create the index definition. Specify an index name, select one or more columns to be indexed, and click Next.

A confirmation page appears. To view the SQL used to create the index, click SQL.

7. Click Finish.

# Browsing an Index

To browse an index:

- On the Database Home Page, click the **Object Browser** icon.
  - Object Browser appears.
- **2.** From the Object list, select **Indexes**.
- From the Object Selection pane, select an index.

The index appears displaying the index name, type, table owner, and table type as well as a listing of indexed columns.

### **Summary of Available Views**

Click the tabs at the top of the page to view different reports about the index. Table 16–4 describes all available views.

Table 16-4 Available Views for Indexes

| View           | Description                                                                                                    |  |
|----------------|----------------------------------------------------------------------------------------------------|--|
| Object Details | (Default) Displays the index name, index type, table owner, and table type as well as a listing of the indexed columns. Actions you can perform while viewing Object Details include:                                                         |  |
|                | <ul> <li>Disable - Disables the current index</li> </ul>                                                                                                    |  |
|                | <ul> <li>Drop - Drops the current index.x</li> </ul>                                                                                                    |  |
|                | <ul> <li>Rebuild - Rebuilds the current index</li> </ul>                                                                                                    |  |
| Statistics     | Displays collected statistics about the current view, including the number of rows, sample size, when the data was last analyzed, and the compression status (enabled or disabled). Click <b>Analyze</b> to refresh the displayed statistics. |  |
| SQL            | Displays the SQL necessary to re-create this index.                                                                                                    |  |

# **Dropping an Index**

To drop an index:

- 1. On the Database Home Page, click the **Object Browser** icon. Object Browser appears.
- **2.** From the Object list, select **Indexes**.
- From the Object Selection pane, select an index.
- Under Object Details, click the **Drop** tab.

# **Managing Sequences**

A sequence generates a serial list of unique numbers for numeric columns of a database table. Database sequences are generally used to populate table primary keys.

Topics in this section include:

- Creating a Sequence
- Browsing a Sequence
- Dropping a Sequence

**See Also:** "Managing Sequences" in *Oracle Database Express Edition 2* Day Developer Guide

# Creating a Sequence

To create a sequence:

- On the Database Home Page, click the **Object Browser** icon. Object Browser appears.
- 2. Click Create.
- **3.** From the list of object types, select **Sequence**.

**4.** Define the sequence, specify a sequence name, and click **Next**.

A confirmation page appears. To view the SQL used to create the sequence, click Show SQL.

5. Click Create.

### **Browsing a Sequence**

To browse a sequence:

- 1. On the Database Home Page, click the **Object Browser** icon.
  - Object Browser appears.
- **2.** From the Object list, select **Sequences**.
- **3.** From the Object Selection pane, select a sequence.

The Object Details view appears.

### **Summary of Available Views**

Click the tabs at the top of the page to view different reports about the sequence. Table 16–5 describes all available views.

Table 16–5 Available Views for Sequences

| View           | Description                                                                                                    |
|----------------|----------------------------------------------------------------------------------------------------|
| Object Details | (Default) Displays details about the current sequence. Actions you can perform in this view include <b>Alter</b> and <b>Drop</b> .                                                    |
| Grant          | Displays a list of grants associated with the sequence. Grant details include grantee, privilege, and grant options. Actions you can perform include <b>Grant</b> and <b>Revoke</b> . |
| Dependencies   | Displays a list of objects that use (or depend) upon this sequence.                                                                                                    |
| SQL            | Displays the SQL necessary to re-create this sequence.                                                                                                    |

# Dropping a Sequence

To drop a sequence:

- 1. On the Database Home Page, click the **Object Browser** icon.
  - Object Browser appears.
- **2.** From the Object list, select **Sequences**.
- From the Object Selection pane, select a sequence.
  - The Object Details view appears.
- Click **Drop**.

# **Managing Types**

A type is a user-specified object or collection definition. Oracle Database Express Edition (Oracle Database XE) currently only supports collection definitions. There are two categories of Oracle collections (SQL collections):

- Variable-length arrays (VARRAY types)
- Nested tables (TABLE types)

VARRAY types are used for one-dimensional arrays, while nested table types are used for single-column tables within an outer table.

Topics in this section include:

- Creating a Type
- Browsing a Type
- Dropping a Type

**See Also:** Oracle Database Concepts and Oracle Database PL/SQL User's Guide and Reference for information about collection types

### Creating a Type

To create a collection type:

- On the Database Home Page, click the **Object Browser** icon. Object Browser appears.
- 2. Click Create.
- **3.** From the list of object types, select **Type**.
- **4.** Specify a name and click **Next**.
- **5.** Select a type, data type, limit, and click **Next**.

A confirmation page appears. To view the SQL used to create the collection type, click **Show SQL**.

Click Finish.

# **Browsing a Type**

To browse a collection type:

- 1. On the Database Home Page, click the **Object Browser** icon. Object Browser appears.
- **2.** From the Object list, select **Type**.
- From the Object Selection pane, select a type.

The Object Details view appears.

### Summary of Available Views

Click the tabs at the top of the page to view different reports. Table 16–6 describes all available views.

Table 16-6 Available Views for Types

| View           | Description                                                                                                    |
|----------------|----------------------------------------------------------------------------------------------------|
| Object Details | (Default) Displays details about the selected type. To drop a type, click <b>Drop</b> .                                                                                           |
| Synonyms       | Displays a list of synonyms for the current type.                                                                                                    |
| Grants         | Displays a list of grants associated with the type. Grant details include grantee, privilege, and grant options. Actions you can perform include <b>Grant</b> and <b>Revoke</b> . |
| SQL            | Displays the SQL necessary to re-create this type.                                                                                                    |

### Dropping a Type

To drop a collection type:

- On the Database Home Page, click the **Object Browser** icon. Object Browser appears.
- From the Object list, select **Type**.
- From the Object Selection pane, select a type. The Object Details view appears.
- 4. Click Drop.

# **Managing Packages**

A package is a database object that groups logically related PL/SQL types, items, functions and procedures. Packages usually have two parts, a specification and a body. The **specification** is the interface to your application. The **body** implements the specification.

Topics in this section include:

- Creating a Package
- Viewing a Package
- Editing a Package
- Compiling a Package
- Downloading a Package
- Dropping a Package

#### See Also:

- "Managing Packages" in Oracle Database Express Edition 2 Day Developer Guide
- "Using PL/SQL Packages" in Oracle Database PL/SQL User's Guide and Reference for additional information on PL/SQL packages.
- "Using PL/SQL Subprograms" in Oracle Database PL/SQL User's Guide and Reference for information on PL/SQL subprograms

# Creating a Package

To create a package:

- On the Database Home Page, click the **Object Browser** icon. Object Browser appears.
- Click **Create**. 2.
- From the list of object types, select **Package**.
- Select the type of package you want to create:
  - Specification
  - Body
  - Package with methods on database tables

### **5.** If you select **Specification**:

**a.** Enter a name and click **Next**.

The wizard creates a dummy package specification and displays it for editing.

**b.** Edit the specification and click **Finish**.

#### **6.** If you select **Body**:

a. Select the package you want to create the body for and click Next

The wizard creates a package body with stubbed out calls identified in the specification and displays it for editing.

**b.** Edit the package body and click **Finish**.

#### 7. If you select Package with methods on database tables:

- **a.** Enter a name and click **Next**.
- **b.** Select up to ten tables and click **Next**.

The wizard creates a specification and body with insert, update, delete, and GET APIs for the selected tables. Note that you have the option to show or download the specification or body.

c. Click Finish.

### Viewing a Package

When you access a package in Object Browser the specification appears.

To view a specification:

1. On the Database Home Page, click the **Object Browser** icon.

Object Browser appears.

- **2.** From the Object list, select **Packages**.
- **3.** From the Object Selection pane, select a package.

The Specification appears. You can copy the code in this view for use in other tools.

#### **Summary of Available Views**

Click the tabs at the top of the page to view different reports about the package. Table 16–7 describes all available views.

Table 16-7 Available Views for Packages

| View          | Description                                                                                                    |
|---------------|----------------------------------------------------------------------------------------------------|
| Specification | (Default) Displays the package specification. This define the interface to your application. Actions you can perform include: |
|               | ■ Edit                                                                                                    |
|               | <ul><li>Compile</li></ul>                                                                                                    |
|               | <ul><li>Download</li></ul>                                                                                                    |
|               | <ul><li>Drop</li></ul>                                                                                                    |
|               | ■ Find                                                                                                    |

Table 16-7 (Cont.) Available Views for Packages

| View         | Description                                                                                                    |
|--------------|----------------------------------------------------------------------------------------------------|
| Body         | Displays the package body, if one exists, for the selected package. Actions you can perform include:                |
|              | ■ Edit                                                                                                    |
|              | ■ Compile                                                                                                    |
|              | <ul><li>Download</li></ul>                                                                                          |
|              | ■ Drop                                                                                                    |
|              | ■ Find                                                                                                    |
| Dependencies | Displays objects that use (or depend on) on the current package and objects the package depends on.                 |
| Errors       | Displays errors related to the current package.                                                                     |
| Grants       | Lists details of grants for the current package, including privilege, grantee, grantable, grantor, and object name. |

## **Editing a Package**

When you edit a package, you can edit the code manually, perform a search and replace, and compile the package.

### **Editing a Package Manually**

To edit a package manually:

- On the Database Home Page, click the **Object Browser** icon.
  - Object Browser appears.
- From the Object list, select **Packages**.
- From the Object Selection pane, select a package.
  - The Specification appears. You can copy the code in this view for use in other tools. Note you can edit both the specification and the body from Object Browser.
- Click **Edit** to activate edit mode.
- Click **Find** to perform a basic search and replace.

**Note:** You can expand the Edit pane by clicking the Full Screen icon in the upper right of the pane, beneath the Create button.

# Compiling a Package

If you edit and make changes to a package, you need to compile in order to save your changes. There is no save function because this is just a view of the object within the database.

To compile a package:

- On the Database Home Page, click the **Object Browser** icon. Object Browser appears.
- From the Object list, select **Packages**.
- From the Object Selection pane, select a package.

The Specification appears.

**4.** Click **Compile** to compile the current package.

Compiling re-creates the object in the database. If the compile fails, an error message display above the code.

## Downloading a Package

To download a package:

- 1. On the Database Home Page, click the **Object Browser** icon.
  - Object Browser appears.
- **2.** From the Object list, select **Packages**.
- **3.** From the Object Selection pane, select a package.
  - The Specification appears.
- Click **Download** to save the current package as a file.

## Dropping a Package

To drop a package while viewing the Specification:

- 1. On the Database Home Page, click the **Object Browser** icon.
  - Object Browser appears.
- **2.** From the Object list, select **Packages**.
- From the Object Selection pane, select a package.
  - The Specification appears.
- **4.** Click **Drop** to delete the current package.

To drop a package while viewing the Body:

- 1. On the Database Home Page, click the **Object Browser** icon.
  - Object Browser appears.
- **2.** From the Object list, select **Packages**.
- From the Object Selection pane, select a package.
  - The Specification appears.
- **4.** Click the **Body** tab.
- Click **Drop**.

# **Managing Procedures**

A procedure is a subprogram that performs a specific action. You can use Object Browser to view, create, edit, download, and drop procedures.

Topics in this section include:

- Creating a Procedure
- Browsing a Procedure
- Editing a Procedure

- Compiling a Procedure
- Downloading a Procedure
- Dropping a Procedure

**See Also:** "Using Subprograms and Packages" in *Oracle Database* Express Edition 2 Day Developer Guide and "Understanding PL/SQL Procedures" in Oracle Database PL/SQL User's Guide and Reference

### Creating a Procedure

To create a procedure:

- 1. On the Database Home Page, click the **Object Browser** icon. Object Browser appears.
- Click **Create**.
- From the list of object types, select **Procedures**.
- Enter a procedure name and click **Next**.
- Define the arguments by specifying the following information (optional):
  - Argument Name
  - In/Out (the parameter mode)
  - Argument Type (datatype)
  - Default (value)

To add additional arguments, click **Add Argument**.

- 6. Click Next.
- Enter PL/SQL block you want to use as the procedure body and click Next.

To view the previously defined arguments, click **Defined Arguments**.

A confirmation page appears. To view the SQL used to create the procedure, click Show SQL.

Click Finish.

# Browsing a Procedure

To browse a procedure:

- 1. On the Database Home Page, click the **Object Browser** icon.
  - Object Browser appears.
- **2.** From the Object list, select **Procedures**.
- **3.** From the Object Selection pane, select a procedure.

The Code view appears, displaying the source code for the procedure. You can copy the code in this view for use in other tools.

### **Summary of Available Views**

Click the tabs at the top of the page to view different reports about the procedure. Table 16–8 describes all available views.

Table 16-8 Available Views for Procedures

| View         | Description                                                                                                    |
|--------------|----------------------------------------------------------------------------------------------------|
| Code         | (Default) Displays the source code for the procedure. You can copy the code in this view for use in other tools. Actions you can perform in this view include:          |
|              | ■ Edit                                                                                                    |
|              | <ul><li>Compile</li></ul>                                                                                                    |
|              | <ul><li>Download</li></ul>                                                                                                    |
|              | <ul><li>Drop</li></ul>                                                                                                    |
|              | <ul><li>Find</li></ul>                                                                                                    |
|              | See Also: "Editing a Procedure" on page 16-22, "Compiling a Procedure" on page 16-22, "Downloading a Procedure" on page 16-23, and "Dropping a Procedure" on page 16-23 |
| Dependencies | Displays objects that use (or depend) on the current procedure and objects the procedure depends on.                                                                    |
| Errors       | Lists errors related to the current procedure.                                                                                                    |
| Grants       | Lists details of grants for the current procedure, including privilege, grantee, grantable, grantor, and object name.                                                   |

## **Editing a Procedure**

When you edit a procedure you can edit the code manually or perform a search and replace.

### **Editing a Procedure Manually**

To edit a procedure manually:

- 1. On the Database Home Page, click the **Object Browser** icon.
  - Object Browser appears.
- From the Object list, select **Procedures**.
- From the Object Selection pane, select a procedure.
  - The Code view appears. Be default, you can copy the code in this view for use in other tools.
- 4. Click Edit to activate edit mode.
- **5.** Click **Find** to perform a basic search and replace.

**Note:** You can expand the Edit pane by clicking the Full Screen icon in the upper right of the pane, beneath the Create button.

# Compiling a Procedure

If you edit and make changes to a procedure, you need to compile in order to save your changes. There is no save function because this is just a view of the object within the database.

To compile a procedure:

1. On the Database Home Page, click the **Object Browser** icon.

Object Browser appears.

- **2.** From the Object list, select **Procedures**.
- From the Object Selection pane, select a procedure.
- Click **Compile** to compile the current procedure.

Compiling re-creates the object in the database. If the compile fails, an error message display above the code.

## **Downloading a Procedure**

To download a procedure:

- 1. On the Database Home Page, click the **Object Browser** icon. Object Browser appears.
- **2.** From the Object list, select **Procedures**.
- From the Object Selection pane, select a procedure.
- Click **Download** to save the current procedure as a file.

## **Dropping a Procedure**

To drop a procedure:

- 1. On the Database Home Page, click the **Object Browser** icon. Object Browser appears.
- **2.** From the Object list, select **Procedures**.
- From the Object Selection pane, select a procedure.
- Click **Drop** to delete the current procedure.

# **Managing Functions**

A function is a subprogram that can take parameters and return a single value.

Topics in this section include:

- Creating a Function
- Browsing a Function
- **Editing a Function**
- Compiling a Function
- Downloading a Function
- Dropping a Function

**See Also:** Oracle Database SQL Reference for information about PL/SQL functions and "Understanding PL/SQL Functions" in Oracle Database PL/SQL User's Guide and Reference

## Creating a Function

To create a function:

On the Database Home Page, click the **Object Browser** icon. Object Browser appears.

- 2. Click Create.
- **3.** From the list of object types, select **Functions**.
- **4.** Enter a function name, specify the return datatype, and click **Next**.
- **5.** Define the arguments and click **Next** (optional):
  - Argument Name
  - Argument Type (datatype)
  - Default (value)

To add additional arguments, click **Add Argument**.

**6.** Enter P/LSQL block you want to use as the function body and click **Next**.

To link to SQL Commands, click Command Processor. To view the previously defined arguments, click **Defined Arguments**.

A confirmation page appears. To view the SQL used to create the function, click Show SQL.

7. Click Finish.

## **Browsing a Function**

To view a function in Object Browser:

- On the Database Home Page, click the **Object Browser** icon. Object Browser appears.
- **2.** From the Object list, select **Functions**.
- **3.** From the Object Selection pane, select a function.

The Code view appears. You can copy the code in this view for use in other tools.

### **Summary of Available Views**

Click the tabs at the top of the page to view different reports about the function. Table 16–9 describes all available views.

Table 16-9 Available Views for Functions

| View         | Description                                                                                                    |
|--------------|----------------------------------------------------------------------------------------------------|
| Code         | (Default) Displays the source code for the function. You can copy the code in this view for use in other tools. Actions you can perform in this view include:              |
|              | ■ Edit                                                                                                    |
|              | <ul><li>Compile</li></ul>                                                                                                    |
|              | <ul><li>Download</li></ul>                                                                                                    |
|              | <ul><li>Drop</li></ul>                                                                                                    |
|              | <ul><li>Find</li></ul>                                                                                                    |
|              | <b>See Also:</b> "Editing a Function" on page 16-25, "Compiling a Function" on page 16-25, "Downloading a Function" on page 16-25, and "Dropping a Function" on page 16-26 |
| Dependencies | Displays objects that use (or depend) on the current function and objects the function depends on.                                                                         |
| Errors       | Displays errors related to the current function.                                                                                                    |

Table 16–9 (Cont.) Available Views for Functions

| View   | Description                                                                                                    |
|--------|----------------------------------------------------------------------------------------------------|
| Grants | Lists details of grants for the current function, including privilege, grantee, grantable, grantor, and object name. |

## **Editing a Function**

When you edit a function you can edit the code manually, perform a search and replace, and compile the function.

### **Editing a Function Manually**

To edit a function manually:

- On the Database Home Page, click the **Object Browser** icon.
  - Object Browser appears.
- **2.** From the Object list, select **Functions**.
- From the Object Selection pane, select a function.
  - The Code view appears. Be default, you can copy code from this view for use in other tools.
- Click **Edit** to activate manual edit mode.
- Click **Find** to perform a basic search and replace.

**Note:** You can expand the Edit pane by clicking the Full Screen icon in the upper right of the pane, beneath the Create button.

# Compiling a Function

If you edit and make changes to a function, you need to compile in order to save your changes. There is no save function because this is just a view of the object within the database.

To compile a function in Object Browser:

- On the Database Home Page, click the **Object Browser** icon.
  - Object Browser appears.
- From the Object list, select **Functions**.
- From the Object Selection pane, select a function.
  - The Code view appears.
- Click **Compile** to compile the current function.

Compiling re-creates the object in the database. If the compile fails, an error message display above the code.

# Downloading a Function

To save a function to a file in Object Browser:

On the Database Home Page, click the **Object Browser** icon.

Object Browser appears.

- From the Object list, select **Functions**.
- From the Object Selection pane, select a function.
  - The Code view appears.
- Click **Download** to save the current function as a file.

### **Dropping a Function**

To drop a function in Object Browser:

- On the Database Home Page, click the **Object Browser** icon. Object Browser appears.
- **2.** From the Object list, select **Functions**.
- **3.** From the Object Selection pane, select a function. The Code view appears.
- **4.** Click **Drop** to delete the current function.

# **Managing Triggers**

A database trigger is a stored subprogram associated with a database table, view, or event. The trigger can be called once, for example when an event occurs, or many times, for example for each row affected by an INSERT, UPDATE, or DELETE statement.

Topics in this section include:

- Creating Triggers
- Browsing a Trigger
- **Editing a Trigger**
- Compiling a Trigger
- Downloading a Trigger
- Dropping a Trigger

### See Also:

- Oracle Database Concepts
- Oracle Database Application Developer's Guide Fundamentals
- "Using Triggers" in Oracle Database Express Edition 2 Day Developer Guide

# **Creating Triggers**

To create a trigger in Object Browser:

- 1. On the Database Home Page, click the **Object Browser** icon. Object Browser appears.
- 2. Click Create.
- From the list of object types, select **Trigger**.
- Select a table name and click Next.

- Select the appropriate trigger attributes, enter the trigger body, and click **Next**. A confirmation page appears. To view the SQL used to create the trigger, click SQL.
- 6. Click Finish.

### **Browsing a Trigger**

To browse a trigger in Object Browser:

- 1. On the Database Home Page, click the **Object Browser** icon. Object Browser appears.
- From the Object list, select **Triggers**.
- From the Object Selection pane, select a trigger. The Details view appears.

### **Summary of Available Views**

Click the tabs at the top of the page to view different reports about the trigger. Table 16–10 describes all available views.

Table 16-10 Available Views for Triggers

| View           | Description                                                                                                    |
|----------------|----------------------------------------------------------------------------------------------------|
| Object Details | (Default) Lists of the details about the current trigger. Actions you can perform include:                                                                      |
|                | <ul><li>Compile</li></ul>                                                                                                    |
|                | <ul><li>Disable</li></ul>                                                                                                    |
|                | <ul><li>Download</li></ul>                                                                                                    |
|                | <ul><li>Drop</li></ul>                                                                                                    |
|                | ■ Code                                                                                                    |
|                | See Also: "Editing a Trigger" on page 16-27, "Compiling a Trigger" on page 16-28, "Downloading a Trigger" on page 16-28, and "Dropping a Trigger" on page 16-28 |
| Errors         | Displays errors related to the current trigger.                                                                                                    |
| SQL            | Displays the SQL necessary to re-create the trigger.                                                                                                    |

# **Editing a Trigger**

When you edit a trigger you can edit the code manually, perform a search and replace, and compile the trigger.

### **Editing a Trigger Manually**

To edit a trigger manually:

- On the Database Home Page, click the **Object Browser** icon. Object Browser appears.
- **2.** From the Object list, select **Triggers**.
- From the Object Selection pane, select a trigger.
- Select the **Code** tab and then click **Edit** to activate manual edit mode.

**5.** Click **Find** to perform a basic search and replace.

**Note:** You can expand the Edit pane by clicking the Full Screen icon in the upper right of the pane, beneath the Create button.

## **Compiling a Trigger**

If you edit and make changes to a function, you need to compile in order to save your changes. There is no save function because this is just a view of the object within the database.

To compile a trigger in Object Browser:

- 1. On the Database Home Page, click the **Object Browser** icon.
  - Object Browser appears.
- **2.** From the Object list, select **Triggers**.
- From the Object Selection pane, select a trigger.
  - The Details view appears.
- **4.** Click **Compile** to compile the current trigger.

Compiling re-creates the object in the database. If the compile fails, an error message display above the code.

## Downloading a Trigger

To save the current trigger as a file:

- 1. On the Database Home Page, click the **Object Browser** icon.
  - Object Browser appears.
- **2.** From the Object list, select **Triggers**.
- From the Object Selection pane, select a trigger.
  - The Details view appears.
- Click **Download** to save the current trigger as a file.

# **Dropping a Trigger**

To save drop a trigger in Object Browser:

- 1. On the Database Home Page, click the **Object Browser** icon.
  - Object Browser appears.
- From the Object list, select **Triggers**.
- From the Object Selection pane, select a trigger.
  - The Details view appears.
- Click **Drop** to delete the current trigger.

# Managing Database Links

A database link is a schema object in one database that enables you to access objects in another database. Once you create a database link, you can access the remote objects

by appending @dblink to the table or view name, where dblink is the name of the database link.

Topics in this section include:

- Creating a Database Link
- Browsing a Database Link
- Dropping a Database Link

### Creating a Database Link

To create a database link:

- 1. On the Database Home Page, click the **Object Browser** icon. Object Browser appears.
- **2.** Click **Create**.
- **3.** From the list of object types, select **Database Link**.
- Specify the following information and click Next.
  - Database Link Name
  - Connect To Schema
  - Password
  - Remote Hostname or IP
  - Remove Host Port
  - SID or Service Name

A confirmation page appears.

- To view the SQL used to create the database link, click **Show SQL**.
- 6. Click Create.

## Browsing a Database Link

To browse a database link:

- 1. On the Database Home Page, click the **Object Browser** icon. Object Browser appears.
- **2.** From the Object list, select **Database Links**.
- From the Object Selection pane, select a database link.

The Object Details view appears.

### **Summary of Available Views**

Click the tabs at the top of the page to view different reports about the database link. Table 16-11 describes all available views.

Table 16-11 Available Views for Database Links

| View           | Description                                                                          |
|----------------|--------------------------------------------------------------------------------------|
| Object Details | (Default) Displays details about the database link. Actions you can perform include: |
|                | <ul> <li>Drop - Deletes the database link</li> </ul>                                 |
|                | ■ <b>Test</b> - Tests the database link                                              |
| Dependencies   | Displays a list of objects that use (or depend) upon this database link.             |
| SQL            | Displays the SQL necessary to re-create this database link.                          |

## **Dropping a Database Link**

To drop a database link in Object Browser:

- 1. On the Database Home Page, click the **Object Browser** icon. Object Browser appears.
- **2.** From the Object list, select **Database Links**.
- **3.** From the Object Selection pane, select a database link. The Object Details View appears.
- Click **Drop**.

# **Managing Materialized Views**

A materialized view provides indirect access to table data by storing the results of a query in a separate schema object. Unlike an ordinary view, which does not take up any storage space or contain any data, a materialized view contains the rows resulting from a query against one or more base tables or views. A materialized view can be stored in the same database as its base tables or in a different database.

Topics in this section include:

- Creating a Materialized View
- Browsing a Materialized View
- Dropping a Materialized View

**See Also:** Oracle Database Concepts for information about materialized views

## Creating a Materialized View

To create a materialized view:

- 1. On the Database Home Page, click the **Object Browser** icon. Object Browser appears.
- **2.** Click **Create**.
- **3.** From the list of object types, select **Materialized View**.
- Define the materialized view:
  - Materialized View Name Enter a name.
  - **b. Query** Specify a query to define the view.

To access Query Builder or SQL Command Processor, click the appropriate link at the bottom of the page. The selected tool appears in a pop-up window. Once you generate the appropriate SQL, click Return to automatically close the popup window and return to the wizard with the SQL.

#### c. Click Next.

A confirmation page appears. To view the SQL used to create the materialized view, click SQL.

#### **5.** Click **Create**.

**See Also:** "Building Queries with Query Builder" on page 17-1 and "Using SQL Commands" on page 19-1

## **Browsing a Materialized View**

To view a materialized view:

- 1. On the Database Home Page, click the **Object Browser** icon. Object Browser appears.
- **2.** From the Object list, select **Materialized Views**.
- **3.** From the Object Selection pane, select a view. The Materialized View appears.

### **Summary of Available Views**

Click the tabs at the top of the page to view different reports about the materialized view. Table 16–12 describes all available views.

Table 16-12 Available Views for Materialized View

| View              | Description                                                                                                    |
|-------------------|----------------------------------------------------------------------------------------------------|
| Materialized View | (Default) Displays details about the columns in the materialized view, including:                                                                                                    |
|                   | <ul><li>Column Name</li></ul>                                                                                                    |
|                   | <ul><li>Data type</li></ul>                                                                                                    |
|                   | <ul> <li>Nullable flag</li> </ul>                                                                                                    |
|                   | <ul> <li>Default value</li> </ul>                                                                                                    |
|                   | <ul><li>Primary key</li></ul>                                                                                                    |
|                   | Click <b>Drop</b> to delete the current materialized view.                                                                                                    |
| Data              | Displays a report of the data in the columns. Actions you can perform include:                                                                                                    |
|                   | <ul> <li>Query - Enables you to sort by column. To restrict specific<br/>rows, enter a condition in the Column Condition field. Use<br/>the percent sign (%) for wildcards. From Order by, select the<br/>columns you want to review and click Query.</li> </ul> |
|                   | <ul> <li>Count Rows - Displays a report of the data in the current<br/>table.</li> </ul>                                                                                                    |
| Details           | Displays object details stored in DBA_SNAPSHOTS such as updatable and status.                                                                                                    |
| Grants            | Displays a list of grants on the current view, including grantee, privilege, and grant options. Actions you can perform in this view include <b>Grant</b> and <b>Revoke</b> .                                                                                    |

Table 16–12 (Cont.) Available Views for Materialized View

| View         | Description                                                                  |
|--------------|------------------------------------------------------------------------------|
| Dependencies | Displays a list of objects that use (or depend) upon this materialized view. |
| SQL          | Displays the SQL necessary to re-create this materialized view.              |

## **Dropping a Materialized View**

To drop a materialized view in Object Browser:

- 1. On the Database Home Page, click the **Object Browser** icon. Object Browser appears.
- **2.** From the Object list, select **Materialized Views**.
- From the Object Selection pane, select a view. The Materialized View appears.
- **4.** Click **Drop**.

# Managing Synonyms

A synonym is an alias for a schema object. Synonyms can provide a level of security by masking the name and owner of an object and by providing location transparency for remote objects of a distributed database. Also, they are convenient to use and reduce the complexity of SQL statements for database users.

Topics in this section include:

- Creating Synonyms
- Viewing a Synonym
- Dropping a Synonym

**See Also:** Oracle Database Administrator's Guide for information about synonyms

# **Creating Synonyms**

To create a synonym:

- 1. On the Database Home Page, click the **Object Browser** icon. Object Browser appears.
- 2. Click Create.
- **3.** From the list of object types, select **Synonym**.
- **4.** Define the synonym:
  - **Synonym Name** Enter a name.
  - **b. Public or Private** Specify whether the synonym should be public or private.
  - Schema Select the database schema (or username) which owns the object upon which you want to create your synonym.
  - **d. Object** Enter the name of the object upon which you want to create a synonym.

- **e. Database Link** Enter the name of the database link to use if the synonym is to be create on a remote object.
- f. Click Next.

A confirmation page appears. To view the SQL used to create the synonym, click Show SQL.

5. Click Finish.

**See Also:** "Managing Synonyms" on page 16-32

### Viewing a Synonym

To view a synonym:

- 1. On the Database Home Page, click the **Object Browser** icon. Object Browser appears.
- **2.** From the Object list, select **Synonyms**.
- From the Object Selection pane, select a synonym.

The Object Details view appears displaying the following:

- Synonym owner
- Synonym name
- Object owner
- Object Name
- **Object Status**
- Status

## **Dropping a Synonym**

To drop a synonym in Object Browser:

- 1. On the Database Home Page, click the **Object Browser** icon. Object Browser appears.
- From the Object list, select **Synonyms**.
- From the Object Selection pane, select a synonym.
- Click **Drop**.

# **Building Queries with Query Builder**

Query Builder's graphical user interface enables database developers to build SQL queries without the need for manual SQL coding. Using Query Builder, you can search and filter database objects, select objects and columns, create relationships between objects, view formatted query results, and save queries with little or no SQL knowledge.

This section contains the following topics:

- About Query Builder
- Using the Object Selection Pane
- Selecting Objects
- **Specifying Query Conditions**
- Creating Relationships Between Objects
- Working with Saved Queries
- Viewing Generated SQL
- Viewing Query Results

# **About Query Builder**

The Query Builder page is divided into three sections:

- **Object Selection pane** displays on the left side of the page and contains a list objects from which you can build queries. Only objects in the current schema display.
- Design pane displays to the right of the Object Selection pane and above the Conditions, SQL, Results, and Saved SQL tabs. When you select an object from the Object Selection pane, it appears in the Design pane.
- Output pane displays below the Design pane. Once you select objects and columns, you can create conditions, view the generated SQL, or view query results.

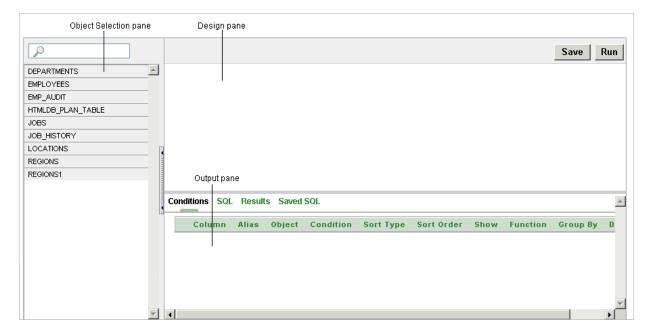

Topics in this section include:

- Accessing Query Builder
- Understanding the Query Building Process

## **Accessing Query Builder**

To access Query Builder:

- On the Database Home Page, click the **SQL** icon.
- To view Query Builder you can either:
  - Click the Query Builder icon.
  - Click the down arrow on the right side of the icon to view a drop down menu. Then, select the appropriate menu option.

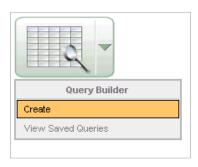

**Note:** For the purposes of consistency, this document uses the primary navigation path (or drill-down approach) when explaining navigation.

# **Understanding the Query Building Process**

To build a a query in Query Builder, you perform the following steps:

- 1. Select objects from the Object Selection pane. See "Using the Object Selection Pane" on page 17-3.
- 2. Add objects to the Design pane and select columns. See "Selecting Objects" on page 17-4.
- Optional: Establish relationships between objects. See "Creating Relationships Between Objects" on page 17-7.
- **4. Optional**: Create query conditions. See "Specifying Query Conditions" on page 17-6.
- **5.** Execute the query and view results. See "Viewing Query Results" on page 17-11.

**See Also:** "Viewing Generated SQL" on page 17-11 and "Working" with Saved Queries" on page 17-9

# **Using the Object Selection Pane**

The Object Selection pane displays on the left side of the Query Builder page and lists tables, views, and materialized views within the current schema.

Topics in this section include:

- Searching and Filtering Objects
- Hiding the Object Selection Pane

## Searching and Filtering Objects

Use the Object Selection pane to search for and view tables, views, and materialized views within the current schema.

To search or filter objects:

- On the Database Home Page, click the **SQL** icon.
- Click the **Query Builder** icon.

Query Builder appears.

- **3.** In the search field at the top of the pane, enter a case insensitive query.
- To view all tables or views within the currently selected schema, leave the search field blank.

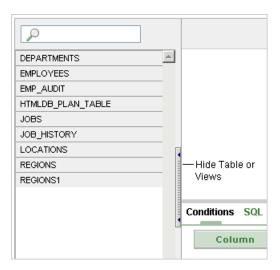

## Hiding the Object Selection Pane

You can hide the Object Selection pane by selecting the **Hide Table or Views** control. By hiding the Object Selection pane, you can increase the size of the Design and Result panes.

The Hide Table or Views control displays on the right side of the Object Selection pane. If the Object list appears, selecting this control hides it. Similarly, if the Object list is hidden, selecting this control causes the pane to reappear.

# **Selecting Objects**

The Design pane displays to the right of the Object Selection pane. When you select an object from the Object Selection pane, it appears in the Design pane. You use the Object Selection pane to select objects (that is, tables, views, and materialized views) and the Design pane to identify how those selected objects will be used in a query.

Topics in this section include:

- **About Supported Column Types**
- Adding an Object to the Design Pane
- Removing or Hiding Objects in the Design Pane

**See Also:** "Creating Relationships Between Objects" on page 17-7

## **About Supported Column Types**

Columns of all types available in Oracle Database 10g Release (10.2) display as objects in the Design pane. Note the following column restrictions:

- You may only select a maximum of 60 columns for each query.
- The following column types are not selectable and cannot be included in a generated query:
  - BLOB
  - NCLOB
  - RAW
  - LONG
  - LONG RAW
  - XMLType
  - Any other nonscalar column types

# Adding an Object to the Design Pane

You add an object to the Design pane by selecting it from the Object Selection pane.

To add an object to the Design pane:

- 1. On the Database Home Page, click the **SQL** icon.
- **2.** Click the **Query Builder** icon.
  - Query Builder appears.
- Select an object from the Object Selection pane.

O DEPARTMENTS **EMPLOYEES** (X) **EMPLOYEES** EMP AUDIT □ ID 789 HTMLDB\_PLAN\_TABLE ☐ EMPLOYEE\_ID 789 .Datatype FIRST\_NAME JOB\_HISTORY А LOCATIONS LAST\_NAME Α REGIONS

☐ EMAIL

The selected object appears in the Design Pane. Note that a graphical representation of the datatype displays to the right of the column name.

Select the columns to be included in your query by clicking the check box to the left of the column name.

When you select a column you are indicating it will be used in the query. As you select a column, it appears on the Conditions tab. Note that the Show check box on the Conditions tab controls whether a column is included in query results. Be default, this check box is selected.

Α

To select the first twenty columns, click the small icon in the upper left corner of the object and then select Check All.

To execute the query and view results, click **Run**.

**Tip:** You can also execute a query by pressing **CTRL** + **ENTER**.

The Results pane displays the query results.

"Specifying Query Conditions" on page 17-6 See Also:

### Resizing the Design and Results Panes

As you select objects, you can resize Design and Results panes by selecting the grey horizontal rule in the center of the page. Moving the rule up, shrinks the Design pane. Moving the rule down expands the Design pane.

# Removing or Hiding Objects in the Design Pane

REGIONS1

You remove or hide objects in the Design pane by selecting controls at the top of the object. To remove an object, select the **Remove** icon in the upper right corner. To temporarily hide the columns within an object, click the **Show/Hide Columns** icon.

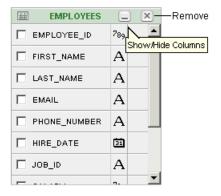

# **Specifying Query Conditions**

Conditions enable you to filter and identify the data you want to work with. As you select columns within an object, you can specify conditions on the Conditions tab. You can use these attributes to modify the column alias, apply column conditions, sort columns, or apply functions.

To specify query conditions:

- 1. On the Database Home Page, click the **SQL** icon.
- **2.** Click the **Query Builder** icon.

Query Builder appears.

**3.** Select an object from the Object Selection pane.

The selected object appears in the Design Pane.

**4.** Select the columns to be included in your query by clicking the box to the left of the column name.

When you select a column, you are indicating you want to include it in your query. As you select each column, it appears as a separate row in the Conditions view. Table 17–1 describes the attributes available on the Conditions tab.

Table 17-1 Conditions Tab

| Condition Attribute | Description                                                                                                    |
|---------------------|----------------------------------------------------------------------------------------------------|
| Up and Down Arrows  | Controls the order that the columns to be displayed in the resulting query. Click the arrow buttons to move columns up and down.                                                                                |
|                     | See Also: "Viewing Query Results" on page 17-11                                                                                                    |
| Column              | Displays the column name.                                                                                                    |
| Alias               | Specify an optional column alias. An <b>alias</b> is an alternative column name. Aliases are used to make a column name more descriptive, to shorten the column name, or prevent possible ambiguous references. |
| Condition           | Specify a condition for the column.                                                                                                    |
|                     | The condition you enter modifies the query's WHERE clause. When specifying a column condition, you must include the appropriate operator and operand. Consider the following examples:                          |
|                     | >=10<br>='VA'<br>IN (SELECT dept_no FROM dept)<br>BETWEEN SYSDATE AND SYSDATE + 15                                                                                                    |
| Sort Type           | Select a sort type. Options include:                                                                                                    |
|                     | <ul><li>Ascending (Asc)</li></ul>                                                                                                    |
|                     | <ul><li>Descending (Desc)</li></ul>                                                                                                    |
| Sort Order          | Enter a number (1, 2, 3, and so on) to specify the order in which selected columns should display.                                                                                                    |

Table 17-1 (Cont.) Conditions Tab

| Condition Attribute | Description                                                                                                    |
|---------------------|----------------------------------------------------------------------------------------------------|
| Show                | Select this check box to include the column in your query results. You do not need to select Show if you need to add a column to the query for filtering only. |
|                     | For example, suppose you wish to create following query:                                                                                                    |
|                     | SELECT ename FROM emp WHERE deptno = 10                                                                                                    |
|                     | To create this query in Query Builder:                                                                                                    |
|                     | <b>1.</b> From the Object list, select EMP.                                                                                                    |
|                     | 2. In the Design Pane, select ename and deptno.                                                                                                    |
|                     | <b>3.</b> For the deptno column, in Condition enter =10 and uncheck the Show check box.                                                                        |
| Function            | Select an argument function. Available functions include:                                                                                                    |
|                     | ■ NUMBER columns - COUNT, COUNT DISTINCT, AVG, MAXIMUM, MINIMUM, SUM                                                                                           |
|                     | ■ VARCHAR2, CHAR columns - COUNT, COUNT DISTINCT, INITCAP, LENGTH, LOWER, LTRIM, RTRIM, TRIM, UPPER                                                            |
|                     | ■ DATE, TIMESTAMP columns - COUNT, COUNT DISTINCT                                                                                                    |
| Group By            | Specify columns to be used for grouping when an aggregate function is used. Only applicable for columns included in output.                                    |
| Delete              | Deselect the column, excluding it from the query.                                                                                                    |

As you select columns and define conditions, Query Builder writes the SQL for you.

To view the underlying SQL, click the **SQL** tab.

# **Creating Relationships Between Objects**

You can create relationships between objects by creating a join. A join identifies a relationship between two or more tables, views, or materialized views.

Topics in this section include:

- **About Join Conditions**
- Joining Objects Manually
- Joining Objects Automatically

### **About Join Conditions**

When you write a join query, you specify a condition that conveys a relationship between two objects. This condition is called a join condition. A join condition determines how the rows from one object will combine with the rows from another object.

Query Builder supports inner, outer, left, and right joins. An inner join (also called a simple join) returns the rows that satisfy the join condition. An outer join extends the result of a simple join. An outer join returns all rows that satisfy the join condition and returns some or all of those rows from one table for which no rows from the other satisfy the join condition.

Oracle Database SQL Reference for information about join See Also: conditions

## Joining Objects Manually

You can create a join manually by selecting the Join column in the Design pane.

To join two objects manually:

- 1. On the Database Home Page, click the **SQL** icon.
- **2.** Click the **Query Builder** icon.

Query Builder appears.

**3.** From the Object Selection pane, select the objects you want to join.

The objects display in the Design pane.

**4.** Identify the columns you want to join.

You create a join by selecting the Join column adjacent to the column name. The Join column displays to the right of the datatype, beneath the Remove icon. When your cursor is in the appropriate position, the following help tip displays:

Click here to select column for join

**5.** Select the appropriate Join column for the first object.

When selected, the Join column displays as a dark gray. To deselect a Join column, simply select is again or press ESC.

**6.** Select the appropriate Join column for the second object.

Tip: You can also join two objects by dragging and dropping. Select a column in the first table and then drag and drop it onto a column in another table.

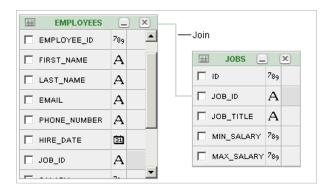

When joined, a green line connects the two columns.

- 7. Select the columns to be included in your query. You can view the SQL statement resulting from the join by positioning the cursor over the green line.
- **8.** Click **Run** to execute the query.

The Results pane displays the query results.

## Joining Objects Automatically

When you join objects automatically, the Query Builder suggests logical, existing parent and child relationships between existing columns.

To join objects automatically:

- On the Database Home Page, click the **SQL** icon.
- Click the **Query Builder** icon.

Query Builder appears.

From the Object Selection pane, select an object.

The object displays in the Design pane.

Click the small icon in the upper left corner of the object. Depending upon the selected object, the icon label displays as **Table Actions** or **View Actions**.

The Actions window appears. Use the Actions window to select all columns within the current object or objects related to the current object.

- In the Actions window, select the appropriate options:
  - **Check All** Select this option to select the first twenty columns in the current object.
  - Add Parent Displays tables that are referenced as a foreign key to the current object.
  - **Add Child** Displays tables that reference the current object in a foreign key.

If using Add Parent or Add child, the selected object appears and a green line connects the foreign key columns.

Select additional columns to be included in your query.

You can view the SQL statement resulting from the join by positioning the cursor over the green line.

Click **Run** to execute the query.

The Results pane displays the query results.

# **Working with Saved Queries**

As you create new queries, you can save them by clicking the Save button in the Design pane. Once you save a query, you can access it later in the Saved SQL view.

Topics in this section include:

- Saving a Query
- **Editing a Saved Query**
- Deleting a Saved Query

# Saving a Query

To save a query:

- **1.** Build a query:
  - On the Database Home Page, click the **SQL** icon.
  - Click the **Query Builder** icon.

- **c.** Select objects from the Object Selection pane.
- Add objects to the Design pane and select columns.
- Execute the query.
- Click **Save**.
- **3.** Enter a name and description and click **Save**.

The saved query displays in the Saved SQL view.

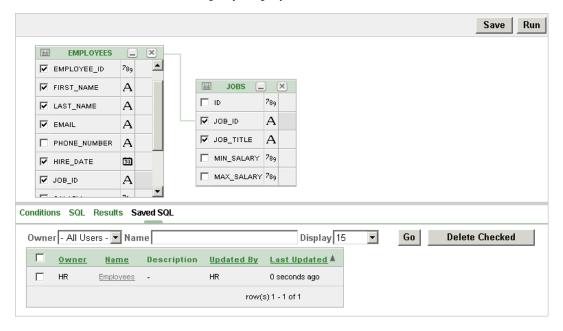

Note that Query Builder does not support duplicate query names. If you open an existing query, keep the existing name, and save it again, Query Builder over-writes the existing query. If you change the name of an existing query and save it again, Query Builder saves the query again under the new name.

# **Editing a Saved Query**

Once you save a query, you can access it in the Saved SQL view.

To edit a Saved SQL query:

- 1. On the Database Home Page, click the **SQL** icon.
- **2.** Click the **Query Builder** icon.

Query Builder appears.

- 3. Select the Saved SQL tab.
- **4.** To filter the display, you can:
  - Make a selection from the Owner list and click **Go**.
  - Enter a search query in the Name field and click **Go**.
- To edit a query, select the appropriate name.

The saved query appears. The selected objects display in the Design pane and the Conditions view appears.

## Deleting a Saved Query

To delete a Saved SQL query:

- On the Database Home Page, click the **SQL** icon.
- Click the **Query Builder** icon.

Query Builder appears.

- 3. Select the **Saved SQL** tab.
- Select the queries to be deleted and click **Delete Checked**.

# Viewing Generated SQL

The SQL view presents a read-only, formatted representation of the SQL generated by Query Builder. You can copy the SQL code that appears in the SQL View for use in other tools such as SQL Command Processor or Application Builder.

**See Also:** "Using SQL Commands" on page 19-1

To access the SQL view:

- On the Database Home Page, click the **SQL** icon.
- Click the **Query Builder** icon.

Query Builder appears.

Select an object from the Object Selection pane.

The selected object appears in the Design Pane.

- Select the columns to be included in your query.
- Click the **SQL** tab.

The SQL code generated by Query Builder appears.

# **Viewing Query Results**

Once you select objects and determine what columns to include in your query, you execute a query by:

- Clicking the **Run** button (or pressing **CTRL** + **ENTER**)
- Selecting the **Results** tab

The Results view appears, displaying formatted query results.

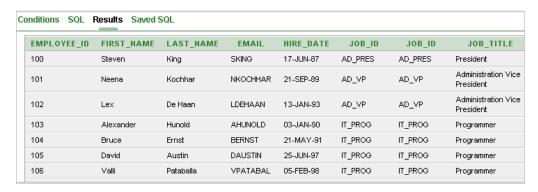

# **Using SQL Scripts**

This section provides information on how to use SQL Scripts within Oracle Database Express Edition (Oracle Database XE).

This section contains the following topics:

- What is SQL Scripts?
- Accessing SQL Scripts
- Creating a SQL Script
- Using the Script Editor
- Deleting a SQL Script
- Copying a SQL Script
- Executing a SQL Script
- Viewing SQL Script Results
- **Exporting and Importing SQL Scripts**
- Viewing Script and Result Quotas

# What is SQL Scripts?

A SQL script is a set of SQL commands saved as a file in SQL Scripts. A SQL script can contain one or more SQL statements or PL/SQL blocks. You can use SQL Scripts to create, edit, view, run, and delete script files.

When using SQL Scripts, remember the following:

- SQL Command Line (SQL\*Plus) commands in a SQL script are ignored at runtime.
- There is no interaction between SQL Commands and SQL Scripts.
- You can cut and paste a SQL command from the SQL Script editor to run it in SQL Commands.
- SQL Scripts does not support bind variables.

See Also: "Using SQL Commands" on page 19-1 and "About Long Operations" on page 21-18

# **Accessing SQL Scripts**

To access SQL Scripts:

**1.** Log in to the Database Home Page.

- To view SQL Scripts page you can either:
  - Click the SQL icon and then SQL Scripts to drill-down to the SQL Scripts
  - Click the down arrow on the right side of the SQL icon to view a drop down menu. Then select the **SQL Scripts** menu option.

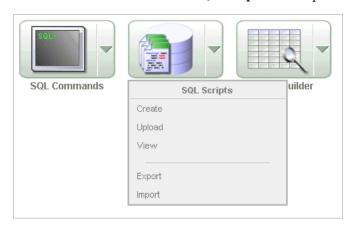

**Note:** For the purposes of consistency, this document uses the primary navigation path (or drill-down approach) when explaining navigation.

## About the SQL Scripts Page

The SQL Scripts page display all SQL scripts created by the current user. You can control the appearance of the page by making a selection from the View list. The default view, Icons, displays each script as an icon. Details view displays each script as a row in a report.

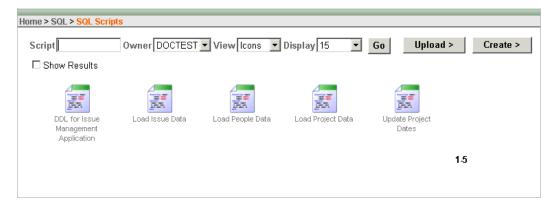

The SQL Scripts page features the following controls:

- **Script.** Search for a script by entering the script name, or a partial name, in the Script field and clicking Go. You control how many rows display by making a selection from the Display list.
- **Owner.** Search for the owner of the script you want to view by entering the username in the Owner field and clicking **Go**.
- View. Change the appearance of the SQL Scripts page by making a selection from the View list and clicking **Go**. Available View options include:

- **Icons** (default) displays each script as an icon identified by the script name. Click the **Show Results** check box to additionally display run results as icons identified by the script name.
- **Details** displays each script as a line in a report. Each line includes a check box to enable the selection of scripts for deletion, an edit icon to enable the script to be loaded into the script editor, the script name, the script owner, when the script was last updated and by who, the size in bytes, the number of times the script has been run linked to the run results, and an icon to enable the script to be run.

Details view offers the following additional controls:

- Delete Checked. In Details view, select the check box associated with the script you want to delete and click **Delete Checked**. See "Deleting a SQL Script" on page 18-6.
- **Sort.** In Details view, click a column heading to sort the listed scripts by that column.
- **Upload.** Click **Upload** to upload a script from your local file system into SQL Scripts. See "Creating a SQL Script" on page 18-3.
- **Create.** Click **Create** to create a new script in the Script Editor. See "Creating a SQL Script" on page 18-3.

### **About the Tasks List**

A Tasks list displays on the right side of the SQL Scripts page.

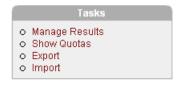

The Task list contains the following links:

- Manage Results enables you to view, search, and display results. See "Viewing SQL Script Results" on page 18-9.
- Show Quotas displays the Script Quotas page. The Script Quotas page shows the maximum size of a single result, the maximum size of all results, the quota used and the quota free. It also shows the maximum size of a SQL Script.
- **Export** enables you to export multiple scripts from the current SQL Script Repository for import into SQL Scripts in a different database user account. The scripts you select to export are encoded in a single export script written to your local file system. The export script is named workspace\_name\_script.sql by default. See "Exporting and Importing SQL Scripts" on page 18-11.
- **Upload** enables you to import a script exported by this, or a different workspace. **Import** only imports scripts encoded in an export script created using **Export**. The export script to import must be accessible on your local file system. See "Exporting and Importing SQL Scripts" on page 18-11.

# Creating a SQL Script

You can create a new script in the Script Repository by:

Creating a new script in the Script Editor

Uploading a script from your local file system

Topics in this section include:

- Creating a SQL Script in the Script Editor
- Uploading a SQL Script

### Creating a SQL Script in the Script Editor

To create a new SQL script in the Script Editor:

- On the Database Home Page, click the **SQL** icon.
- **2.** Click the **SQL Scripts** icon.

The SQL Scripts page appears.

3. Click the Create button.

The Script Editor appears.

**4.** Enter a name for the script in the Script Name field.

Script name extensions are optional.

5. Enter the SQL statements, PL/SQL blocks and SQL Command Line (SQL\*Plus) commands you want to include in your script.

Remember that SQL Command Line commands are ignored at runtime.

**6.** Click **Save** to save your script to the repository.

The SQL Scripts page appears listing your newly saved script.

# Uploading a SQL Script

To upload a script from your local file system:

- 1. On the Database Home Page, click the **SQL** icon.
- **2.** Click the **SQL Scripts** icon.

The SQL Scripts page appears.

**3.** Click the **Upload** button.

The Upload Script dialog appears.

- To upload a script you can either:
  - Enter the name and path to the script you want to upload to the Script Repository.
  - Click **Browse** to locate the script you want to upload.
- Optionally rename the script by entering the new name in the Script Name field.

This is the name given to the script in the Script Repository.

**6.** Click **Upload** to add the script to the Script Repository.

The SQL Scripts page appears listing your newly uploaded script.

The script is parsed during upload. If it has a syntax error, an error icon appears in place of the run icon in the SQL Scripts page Details view.

If a script of the same name exists in the Script Repository, you are prompted to rename it.

# Using the Script Editor

You use the Script Editor to add content to a new script, to edit existing scripts, and to run and delete scripts in the script repository.

To edit a SQL script:

- On the Database Home Page, click the **SQL** icon.
- Click the **SQL Scripts** icon.

The SQL Scripts page appears.

- You can load a script into the editor as follows:
  - In Icons view, click the script icon.
  - In Details view, click the **Edit** icon.

The Script Editor appears.

```
Script Name Load Issue Data
                                                Cancel
                                                           Download
                                                                         Delete
                                                                                  Save
                                                                                          Run
Undo Redo Find
     -- Email Integration Issues
    INSERT INTO ht_issues
           (issue_id, issue_summary, issue_description,
           identified_by, identified_date,
           related_project, assigned_to, status, priority, target_resolution_date,
          progress, actual_resolution_date, resolution_summary)
      VALUES
          (1, 'Midwest call center servers have no failover due to Conn Creek plant fire','',
         3, 6, 'Closed', 'Medium', sysdate-73,
          'Making steady progress.', sysdate-73, '')
```

Edit the script. See "About the Script Editor" on page 18-5.

You can test your script during editing by running the script to reveal errors. The Run Script dialog and the Script Results pages enable you to resume editing the script. See "Executing a SQL Script" on page 18-7, and "Viewing SQL Script Results" on page 18-9.

Click **Save** to save your script to the Script Repository,

The SQL Scripts page appears.

### **About the Script Editor**

You can perform the following actions in the Script Editor:

- Cancel the editing session. Click Cancel to exit the Script Editor without saving changes made since you last saved. The SQL Scripts page appears.
- Save the script to your local file system. Click Download to save a copy of the current script to your local file system. Enter a name for the script on your local file system and a directory path.
- **Delete the script from the Script Repository.** Click **Delete** to remove the current script from the Script Repository. See "Deleting a SQL Script" on page 18-6.
- Save the script to the Script Repository. Click Save to save your changes to the script to the Script Repository. The SQL Scripts page appears.

- **Execute the script.** Click **Run** to submit the script for execution. See "Executing a SQL Script" on page 18-7.
- **Undoing/redoing edits.** Click **Undo** (Ctrl+Z) and **Redo** (Ctrl+Y) to undo or redo line edits in the Script Editor.
- **Searching in your script.** Click **Find** to display the text and JavaScript regular expression find and replace options. Click **Find** again to hide the options.
- **Selecting a line.** Click the line number on the left side of the Script Editor to select the associated line of your script for copying or deleting.
- Cutting and Pasting. Use standard edit controls to cut, copy and paste content in the Script Editor.
- **Auto indenting lines.** New lines automatically indent to the previous line start column.

# Deleting a SQL Script

You can delete scripts from the Script Repository by:

- Deleting selected scripts from the SQL Scripts page
- Deleting the current script in the Script Editor

Topics in this section include:

- Deleting Scripts from the SQL Scripts Page
- Deleting a Script in the Script Editor

## Deleting Scripts from the SQL Scripts Page

To delete scripts from the SQL Scripts page.

- 1. On the Database Home Page, click the **SQL** icon.
- **2.** Click the **SQL Scripts** icon.

The SQL Scripts page appears. Change the page view to Details.

- **3.** From the View list, select **Details** and click **Go**.
  - Details view appears.
- **4.** Select the scripts to be deleted.

To select individual scripts, click the check box to the left of the Edit icon. To select all scripts visible in the current page, click the check box in the column heading.

5. Click **Delete Checked** to permanently remove the selected scripts from the Script Repository. You are prompted to confirm this action before the script is deleted.

The message "Script(s) deleted" appears above the updated list of Scripts.

# Deleting a Script in the Script Editor

To delete a script in the Script Editor:

- On the Database Home Page, click the **SQL** icon.
- **2.** Click the **SQL Scripts** icon.

The SQL Scripts page appears.

- Open the script you want to delete in the Script Editor.
- 4. Click **Delete** to permanently remove the script from the Script Repository. You are prompted to confirm this action before the script is deleted.

The SQL Scripts page appears. The message "Script(s) deleted" appears above the updated list of scripts.

# Copying a SQL Script

You can copy a script in the Script Repository by saving it with a new name.

To copy a script:

- On the Database Home Page, click the **SQL** icon.
- Click the **SQL Scripts** icon.

The SQL Scripts page appears.

- Load the script to copy into the editor.
- Enter a name for the copied script in the Script Name field.
- Click **Save** to save a copy of the script in the Script Repository. The SQL Scripts page appears listing the newly copied script.

# **Executing a SQL Script**

You can execute scripts stored in the Script Repository. You can submit a script for execution either from the Script Editor, or from the SQL Scripts page.

When you submit a script for execution, the Run Script page appears. It displays the script name, when it was created and by who, when it was last updated and by who, the number of statements it contains, and its size in bytes. It also lists unknown statements such as SQL Command Line (SQL\*Plus) commands that it will ignore during execution.

Finally, it lists statements with errors. If there are errors, the Run control does not appear.

Topics in this section include:

- Executing a SQL Script in the Script Editor
- Executing a SQL Script from the SQL Scripts Page
- About the Run Script Page

**See Also:** "About Long Operations" on page 21-18

# Executing a SQL Script in the Script Editor

To execute a script in the Script Editor:

- Open the script you want to execute in the Script Editor. See "Using the Script Editor" on page 18-5.
- Click **Run** in the Script Editor.
- The Run Script page appears.

The Run Script page displays information about the script and lists statements in error preventing execution, or statements such as SQL Command Line (SQL\*Plus) commands that will be ignored when the script is executed.

The Run Script page has three controls:

- **Cancel** returns you to the SQL Scripts page without executing the script.
- Edit Script loads the script into the Script Editor. Note that Edit Script appears instead of Run when a script has errors.
- **Run** to submit the script for execution. Note that **Run** is not available if there are script errors.
- **4.** Click **Run** to submit the script for execution.

The Manage Script Results page appears listing script results.

To view script results, click the **View** icon under View Results.

**See Also:** "Viewing SQL Script Results" on page 18-9

## Executing a SQL Script from the SQL Scripts Page

To execute a script from the SQL Scripts page:

- 1. On the Database Home Page, click the **SQL** icon.
- **2.** Click the **SQL Scripts** icon.

The SQL Scripts page appears. Change the page view to Details.

**3.** From the View list, select **Details** and click **Go**.

Details view appears.

- 4. Click the Run icon for the script you want to execute. The Run icon is located on the far right side adjacent to the script name.
- **5.** The Run Script page appears.

The Run Script page displays information about the script and lists statements in error preventing execution, or statements such as SQL Command Line (SQL\*Plus) commands that will be ignored when the script is executed. The Run Script page has three controls:

**Cancel** to return to the SQL Scripts page without executing the script.

Edit Script to load the script into the Script Editor. Edit Script appears instead of **Run** when a script has errors.

**Run** to submit the script for execution. **Run** is not available for scripts with errors.

Click **Run** to submit the script for execution.

The Manage Script Results page appears listing available results for the script.

7. Click the View icon for the results you want to view. The View icon is at the right end of the scripts listed in the Manage Script Results page.

**See Also:** "Viewing SQL Script Results" on page 18-9

# About the Run Script Page

On the Run Script page, you can:

- **Cancel the execution.** Click **Cancel** to exit the Run Script page without executing the script. The SQL Scripts page appears.
- Edit the script. Edit Script appears instead of Run when a script has errors. Click **Edit Script** to load the script into the Script Editor to remove the lines with errors.
- **Execute the script.** Click **Run** to execute the script.

# Viewing SQL Script Results

You use the Manage Script Results page to view and delete script results.

You can also select script results to view from the Icons view of the SQL Scripts page, and from the Results column of the SQL Scripts page Details view.

Topics in this section include:

- Viewing Results from the SQL Scripts Page
- About the Results Page

#### Viewing Results from the SQL Scripts Page

To view script results from the SQL Scripts page:

- On the Database Home Page, click the **SQL** icon.
- Click the **SQL Scripts** icon.

The SQL Scripts page appears.

- You can access the Manage Script Results page in the following ways:
  - On the Tasks list, click **Manage Results**.
  - In Details view, click the Results number for the script you want to display.
  - In Icons view, click the **Show Results** check box and then the appropriate icon. Results icons only appear in the Icons view if you click the Show Results check box.

The Manage Script Results page appears, listing available results for the script. See "About the Manage Script Results Page" on page 18-9.

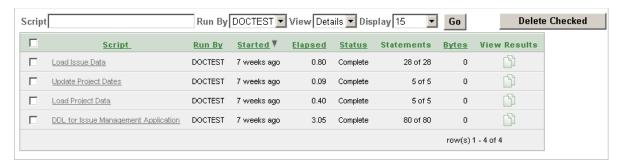

Click the **View** icon for the results you want to view. The View icons display on the far right side of page under the heading View Results.

The Results page appears. See "About the Results Page" on page 18-10.

#### **About the Manage Script Results Page**

On the Manage Script Results page you can:

- Search for a result. Enter a result name or partial name in the Script field and click Go. To view all results, leave the Script field blank and click Go. You control how many rows display by making a selection from the Display list.
- Change the Page View. You can change the appearance of the page by making a selection from the View list. Available View options include:
  - Icons displays each result as an icon identified by the script name, and time and date stamp.
  - **Details** displays each result as a line in a report. Each line includes a check box to enable the selection of results for deletion, the associated script name which is a link enabling it to be loaded into the Script Editor, who ran the script, when the run started, how long it took to run, whether the run is complete or not, the number of statements executed, the size in bytes, and a View icon to view the results.
- **Delete a result.** In Details view, select the check box associated with each result you want to delete, and click **Delete Checked**.
- **Sort results.** In Details view, click a column heading to sort the listed results by that column.

#### About the Results Page

The Results page displays the script name and status (Complete, Canceled, Executing or Submitted), and lists the statements executed.

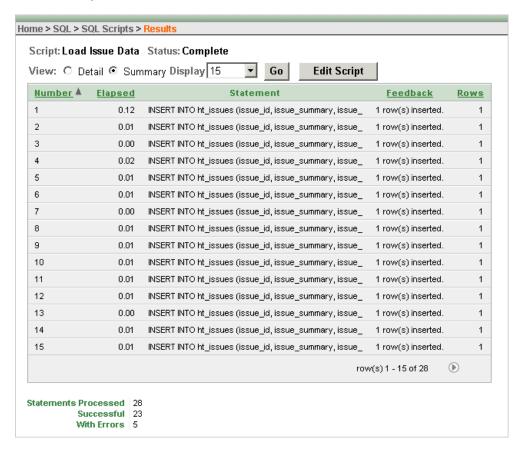

On the Results page you can:

- **Choose the view.** Click the **Detail** or **Summary** radio button and click **Go** to specify whether to display complete or summarized information.
- Choose the number of rows to display. In Summary view, make a selection from the Display list and click **Go** to specify the number of rows displayed.
- **Sort the statement report.** In Summary view, select a column heading to sort the listed values by that column.
- Edit the script. Click Edit Script to load the script into the Script Editor. See "Using the Script Editor" on page 18-5.

# **Exporting and Importing SQL Scripts**

You can transfer scripts from your current Script Repository to a Script Repository in a different database user account by using the Export and Import tasks. Exported scripts are encoded in a single file on your local file system. Once exported, you then log in to other database user account and import the file. During import, the file is run to re-create the scripts in the current Script Repository.

By default, the Export SQL Scripts page lists all scripts in the Script Repository created by the current user. There are two panes on the Export SQL Scripts page, the Scripts pane and the Scripts to Export pane. You use the Scripts pane to select scripts to export. Then, you use the Scripts to Export pane to finalize the scripts to export, to choose a name for the export script, and to save the selected scripts in the export script on your local file system. You use the Import Scripts pane to select the export script containing the scripts to import.

Topics in this section include:

- Copying Scripts to an Export Script
- Importing Scripts from an Export Script

#### Copying Scripts to an Export Script

To copy scripts to an export script:

- On the Database Home Page, click the **SQL** icon.
- Click the **SQL Scripts** icon.

The SQL Scripts page appears.

On the Tasks list, click **Export**.

The Export SQL Scripts page appears.

- 4. Click the check box for each of the scripts you want to export. The check boxes display on the left side adjacent to the script name. To select all displayed scripts for export, click the column head check box.
- Click **Add to Export** to create a list of scripts to be added to the export script.

The selected scripts are added to the list of scripts in the Scripts to Export pane.

- Enter a name for the export script in the File Name field.
  - The default script name is *workspace\_name\_*script.sql.
- Click **Export All** to export the scripts to the export script.

You are prompted to enter the directory where you want to save the export script.

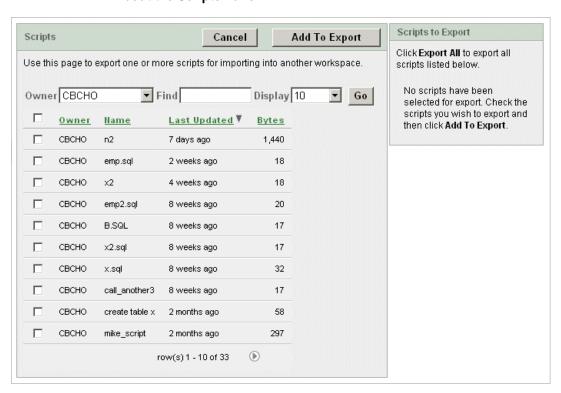

#### **About the Scripts Pane**

#### In the Scripts pane you can:

- **Search for a script.** Enter a script name or partial name in the Find field and click Go. To view all scripts, leave the Find field blank, select - All Users - from the Owner list and click **Go**. You control how many rows display by making a selection from the Display list.
- **Cancel the export.** Click **Cancel** to return to the SQL Scripts page without exporting any scripts, or to return to the SQL Scripts page after saving an export script.
- **Selecting scripts to export.** Click **Add to Export** to add scripts to the export script. Scripts added to the export script are no longer listed in the Script pane, but appear in the Scripts to Export pane.
- **Sort scripts.** Click a column heading to sort the listed scripts by that column.

#### **About the Scripts to Export Pane**

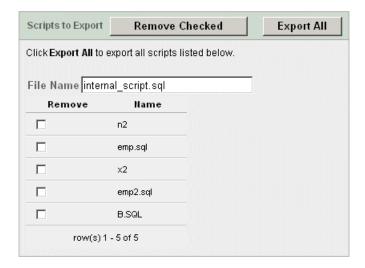

In the Scripts to Export pane you can:

- **Rename the export script.** Enter a name for the export script in the File Name field or leave the default script name.
- **Remove scripts.** Click the check box adjacent to the scripts you want to remove f and click **Remove Checked**. Scripts removed are no longer listed in the Scripts to Export pane, but appear in the Scripts pane.
- Save the export script. Click Export All to save the export script to your local file system. You are prompted to enter the directory where you want to save the export script.

#### Importing Scripts from an Export Script

To import scripts from an export script:

- On the Database Home Page, click the **SQL** icon.
- **2.** Click the **SQL Scripts** icon.

The SQL Scripts page appears.

On the Tasks list, click **Import**.

The Import Scripts pane appears. See "About the Import Scripts Pane" on page 18-14.

- **4.** Enter the name and path to the export script you want to import to the Script Repository, or click **Browse** to locate the export script you want to import.
- **5.** Click **Next** to list the scripts in the export script.

The Action column indicates whether the imported script is new, or whether it will replace an existing script of the same name.

**6.** Click **Import Script(s)** to import the listed scripts into the current Script Repository.

The SQL Scripts page appears listing the imported scripts.

#### About the Import Scripts Pane

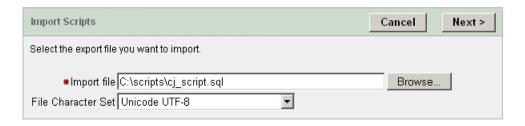

In the Import Scripts pane you can:

- **Enter the export script.** Enter the name and path of the script to import in the Import file field, or click **Browse** to locate the script.
- Cancel the import. Click Cancel to return to the SQL Scripts page without importing scripts.
- Proceed with the import. Click Next to import the scripts in the specified export script. You can review the listed scripts to import.
- Choose another export file. Click Previous to return to the Import Scripts file selection page to choose a different export script.
- **Import the scripts.** Click **Import Script(s)** to import the scripts contained in the export script.

# **Viewing Script and Result Quotas**

You can view the script limits in the current database user account on the Script Quotas page.

To view the Script Quotas page:

- 1. On the Database Home Page, click the **SQL** icon.
- **2.** Click the **SQL Scripts** icon.

The SQL Scripts page appears.

**3.** On the Tasks list, click **Show Quotas**.

The Script Quotas page appears.

**4.** Click **OK** to return to the SQL Scripts page.

#### **About the Script Quotas Page**

The Script Quotas page displays the following limits:

- Result Quota in Bytes:
  - Maximum Script Result Size. The maximum size in bytes of a single script result.
  - **Quota for All Script Results.** The maximum size in bytes of all results in this database user account.
  - **Used.** The number of bytes currently used in this database user account.
  - **Free.** The number of bytes currently free in this database user account.
  - **Quota.** A usage bar illustrating the percentage of quota currently used.

- Script Quota in Bytes:
  - **Maximum Script Size.** The maximum size in bytes of a single script.

| Viewing Script and F | Result Quotas |
|----------------------|---------------|
|----------------------|---------------|

# **Using SQL Commands**

This section provides information on how to use SQL Commands within Oracle Database Express Edition (Oracle Database XE) to create, edit, view, run, and delete SQL commands.

This section contains the following topics:

- What is SQL Commands?
- Accessing SQL Commands
- Executing a SQL Command
- Saving a SQL Command
- Copying a Command
- **Using Saved Commands**
- Using SQL Command History
- Viewing Results
- Using Explain Plan

**See Also:** "Using SQL" in *Oracle Database Express Edition 2 Day* Developer Guide

#### What is SQL Commands?

You can use SQL Commands to create, edit, view, run, and delete SQL commands. A SQL command can contain SQL statements or PL/SQL blocks.

When using SQL Commands, remember the following:

- SQL commands created in the Query Builder can be accessed in SQL Commands.
- Saved SQL commands must have names unique within a given database user account.
- There is no interaction between SQL Commands and SQL Scripts.
- You can cut and paste a SQL command from SQL Commands to run in the SQL Script Editor.

**See Also:** "Using SQL Scripts" on page 18-1

# **Accessing SQL Commands**

To access SQL Commands:

- **1.** Log in to the Database Home Page.
  - The Database Home Page appears.
- **2.** To view the SQL Commands home page you can either:
  - Click the **SQL** icon and then the **SQL** Commands icon to drill-down to the SQL Commands home page.
  - Click the down arrow on the right side of the SQL icon to view a drop down menu. Then select the **SQL Commands** menu option.

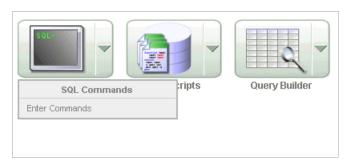

**Note:** For the purposes of consistency, this document uses the primary navigation path (or drill-down approach) when explaining navigation.

# **About the SQL Commands Home Page**

The SQL Commands home page contains a command editor and a display pane. You enter and edit SQL commands in the editor and view output, saved command lists, and history lists in the display pane.

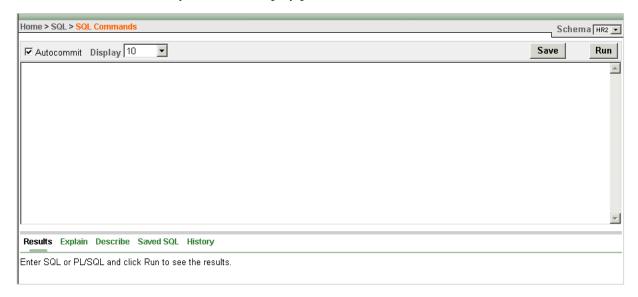

On the SQL Commands home page you can:

Disable transactional commands. If available, click the Autocommit check box to enable autocommit and disable transactional commands. See "About Transactions in SQL Commands" on page 19-4.

- **Set the number of output rows.** Make a selection from the Display list to specify the number of rows of output to display at one time up to a maximum of 100,000. All rows of DBMS Output are displayed regardless of the Display list setting.
- **Save a SQL command.** Click **Save** to save the contents of the editor, or the currently highlighted content to a file. You are prompted to enter a name and an optional description. The new command appears in the Saved SQL list.
- Execute a SQL command. Click Run (or press Ctrl+Enter) to run the command in the editor, or the currently highlighted command in the editor.
- **Highlight an individual statement for execution.** Select an individual statement in the editor and click **Run** (or press **Ctrl+Enter**) to execute only the highlighted statement.

The bottom of the SQL Commands home page features five tabs:

- Results. Click the Results tab to see the results from the last successfully executed SQL command. Click **DBMS Output** at the bottom of the displayed results to display lines of DBMS output. This control only appears when there is DBMS output to display. Click **CSV Export** to export results to a comma separated file on your local file system. See "Viewing Results" on page 19-8.
- **Explain.** Click the **Explain** tab to examine the execution plan used by the optimizer for statements that make changes to the database. Objects in the output are linked to the Object Browser. Click the linked object to view its properties in the Object Browser. See "Using Explain Plan" on page 19-9.
- **Describe.** Enter Describe *object\_name* and click **Run** to display column definitions for a table or view, or specifications for a function or procedure in the **Describe** tab. Select links in the Describe results to write that information into the command editor. For example, click a table name to add owner.table, click a column name to add the *column name*, click a procedure or function name to add the object call with parameters, or click a package name to add the package call.
- **Saved SQL.** Click the **Saved SQL** tab to display a list of all SQL commands saved in the current database user account. Click the command title to load it into the command editor. See "Using Saved Commands" on page 19-5
- **History.** Click the **History** tab to list your recently executed commands. Your last 200 executed commands are saved. See "Using SQL Command History" on page 19-7.

# **Executing a SQL Command**

You use SQL Commands to execute SQL commands within Oracle Database XE.

Topics in this section include:

- Running a SQL Command
- About Transactions in SQL Commands
- About Unsupported SQL\*Plus Commands
- **About Command Termination**
- Using Bind Variables

#### Running a SQL Command

To execute a SQL Command:

- 1. On the Database Home Page, click the **SQL** icon.
- Click the **SQL Commands** icon.
- Enter the SQL command you want to run in the SQL editor pane.
- Click **Run** (Ctrl+Enter) to execute the command.

The results appear in the Results pane.

**See Also:** "Viewing Results" on page 19-8

#### **About Transactions in SQL Commands**

To disable transactional SQL commands in SQL Commands, check the Autocommit check box. Attempting to use any transactional SQL commands such as COMMIT or ROLLBACK when transactional mode is disabled returns an error message.

To enable transactional SQL commands, clear the Autocommit check box. Oracle Application Express verifies that the necessary system resources are available before entering the transactional mode. If resources are unavailable, an error message is displayed.

Transactional mode is a stateful transaction mode where you can, for example, perform an update, select data for review, and COMMIT or ROLLBACK changes. It is implemented using DBMS\_JOBS.

Consider the following behavior in transactional mode:

- Actions are not committed to the database until you enter an explicit COMMIT command.
- Exiting SQL Commands terminates and rolls back the current transaction.
- A session time out terminates and rolls back the current transaction. The system preference, SQL\_COMMAND\_MAX\_INACTIVITY, sets the time before an inactive session times out. The default timeout is 60 minutes.
- The **CSV Export** option is not available.

# **About Unsupported SQL\*Plus Commands**

SQL Commands does not support SQL Command Line (SQL\*Plus) commands. If you attempt to enter a SQL Command Line command such as SET ECHO or DEFINE in SQL Commands, an error message displays.

#### **About Command Termination**

You can terminate a command in SQL Commands using a semicolon (;), a forward slash (/), or with nothing. Consider the following valid alternatives:

```
SELECT * from emp;
SELECT * from emp
SELECT * from emp
```

The first example demonstrates the use of a semicolon (;), the second example demonstrates the use of forward slash (/), and the final example demonstrates a command with no termination.

#### **Using Bind Variables**

Bind variables are supported. You are prompted to enter values for bind variables during command execution. Bind variables are prefixed with a colon.

For example

SELECT \* from emp where deptno = :dept

# Saving a SQL Command

You can save commands you enter in SQL Commands.

To save a SQL command:

- 1. On the Database Home Page, click the **SQL** icon.
- Click the SQL Commands icon.
- **3.** Enter the command in the command editor.
- **4.** Click **Save** to save the command.

You are prompted to enter a name and description for the command.

Click **Save**, or click **Cancel** to return to the command editor without saving. The saved command is listed in the display area.

## Copying a Command

To copy a SQL command:

- 1. On the Database Home Page, click the **SQL** icon.
- Click the **SQL Commands** icon.
- 3. Click the Saved SQL tab, located between the command editor and the display pane.

The Saved SQL list of commands appears in the display pane.

- **4.** Click the title of the command to load it into the command editor
- **5.** Click **Save** to save the command.
- **6.** Enter a new name for the command in the Name field and click **Save**.

The command is copied to the new name.

# **Using Saved Commands**

You can access the commands you save and commands saved by other users in the same database user account. You can also access SQL commands you and other users of the same database user account saved from the Query Builder.

Topics in this section include:

**Accessing Saved Commands** 

About the Saved SQL Pane

#### **Accessing Saved Commands**

To access saved SQL commands:

- On the Database Home Page, click the **SQL** icon.
- Click the **SQL Commands** icon.
- Click the Saved SQL tab which is located between the command editor and the display pane.
  - The Saved SQL list of commands appears in the display pane.
- Click the title of the command to load it into the command editor. The command appears in the editor.
- Click **Run** to execute the command.

#### **About the Saved SQL Pane**

The Saved SQL pane displays a list of all commands saved under the current database user account. The list displays commands saved from SQL Commands and SQL commands saved from the Query Builder. Saved SQL commands must have unique names in the current database user account. The same name cannot be used in the Query Builder and SQL Commands.

Each command entry shows the owner name, the command name, the first characters of the SQL command, a description if it exists, who last updated the command and when.

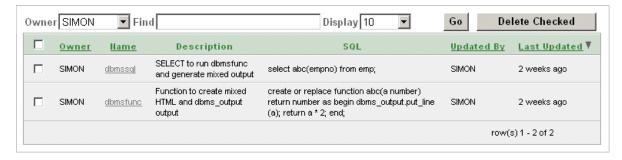

On the Saved SQL pane you can:

- **Show commands by owner.** Make a selection from the Owner list to specify the user whose commands you want to display. To view all scripts select -All Users-.
- **Search for a command.** Enter a command name or partial name, or enter a code snippet in the Find field and click **Go**. To view all scripts, leave the Find field blank and click Go. You control how many rows display by making a selection from the Rows list.
- **Set the Number of Output Rows.** Make a selection from the Display list to specify the number of Saved SQL commands to display at one time.
- Delete a command. Click the check box associated with each command you want to delete, and click **Delete Checked**.
- **Sort commands.** Click a column heading to sort the listed commands by that column.

# Using SQL Command History

Commands you have executed are stored in the command history regardless of whether you explicitly save them. You use SQL Command History to access commands you have executed in SQL Commands.

Topics in this section include:

- Accessing a Command from Command History
- About the History Pane

#### Accessing a Command from Command History

To access history commands:

- On the Database Home Page, click the **SQL** icon.
- 2. Click the SQL Commands icon.
- 3. Click the **History** tab, located between the command editor and the display pane. The list of commands in History appears in the display pane.
- Click the partial command displayed in the SQL column. The command appears in the editor.

#### About the History Pane

The History pane displays a list of commands you have executed.

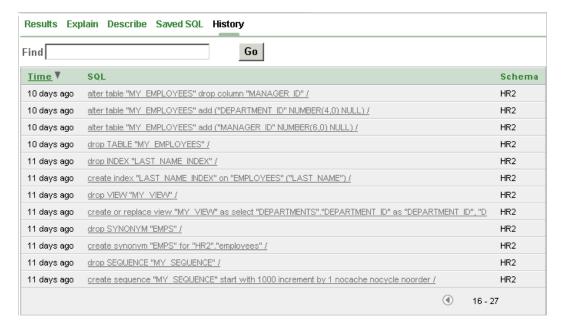

Each history entry shows the time the command was last executed, the first characters of the command, and the schema in which it was executed.

On the History pane you can:

**Load a command.** Click the partial command displayed in the SQL column to load the command into the command editor. When the command loads, it also sets the schema in which it was last executed.

**Sort by time.** Click the Time column heading to sort the command history by least recent or most recent.

## Viewing Results

When you execute a SQL command, the results are displayed. The results of the last executed command are available until you execute another SQL command, or leave SQL Commands.

Topics in this section include:

- Accessing the Results Pane
- About the Results Pane

#### Accessing the Results Pane

To display SQL command results:

- On the Database Home Page, click the **SQL** icon.
- Click the **SQL Commands** icon.
- Click the **Results** tab, located between the command editor and the display pane.

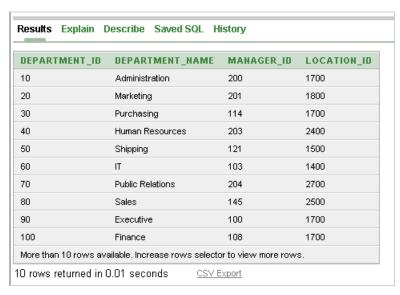

The HTML formatted results appear in the display pane.

Click **DBMS Output** to display plain text DBMS output results.

The **DBMS** Output control only appears if there is DBMS output in addition to HTML formatted results. It does not appear if there is only DBMS output, or if there is only HTML formatted output.

#### About the Results Pane

The Results pane displays SQL command results as HTML formatted table. The number of rows returned appears at the end of the output, and the time taken. DBMS output appears as plain text after the HTML formatted results.

On the Results pane you can:

- Display DBMS output. Click DBMS Output at the bottom of the displayed results to display lines of DBMS output. This control only appears when there is DBMS output to display.
- **Export results.** Click **CSV Export** to export results to a comma separated file on your local file system. You are prompted to enter a name and directory for the file.

# **Using Explain Plan**

You can view the explain plan the Oracle Optimizer uses to run your SQL command. You do not need to execute the command to view the explain plan.

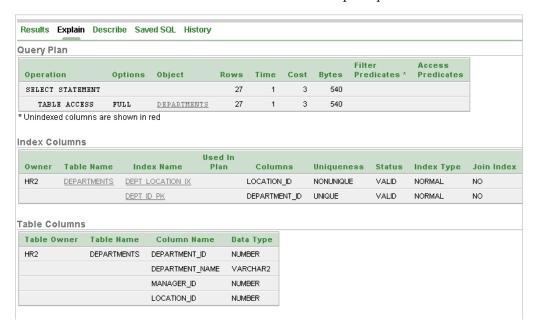

Topics in this section include:

- Viewing an Explain Plan
- About Explain Plan Pane

#### Viewing an Explain Plan

To view the Explain Plan:

- On the Database Home Page, click the **SQL** icon.
- 2. Click the **SQL Commands** icon.
- Enter or load the command whose plan you want to view.
- Click **Explain** which is located between the command editor and the display pane. The explain plan used by the optimizer appears in the display pane.

#### About Explain Plan Pane

The Explain Plan pane shows the plan used by the Oracle Optimizer to run your SQL command. It typically displays the Query Plan, Index Columns and Table Columns used.

On the Explain Plan pane you can:

- View object definitions. Click the object name in Query Plan to display the object definition in the Object Browser.
- View index definitions. Click the index name in Table Columns to display the index definition in the Object Browser.

# **Using SQL Utilities**

This section describes how to use SQL utilities to load and unload data from the Oracle Database Express Edition (Oracle Database XE) database, generate DDL, view object reports, and restore dropped database objects.

This section contains the following topics:

- Loading and Unloading Data from From the Database
- Generating DDL
- Viewing Object Reports
- Using the Recycle Bin to View and Restore Dropped Objects

## Loading and Unloading Data from From the Database

You can load data into and unload data from the Oracle Database XE database using the Data Load/Unload page. Supported load formats include:

- Text file containing comma-delimited or tab-delimited data
- XML documents
- Spreadsheets

Supported unload formats include:

- Text such as comma-delimited or tab-delimited data
- XML documents

This section contains the following topics:

- Accessing the Data Load/Unload Page
- **Loading Data**
- **Unloading Data**
- Using Text Data Load Repository

See Also: "Importing, Exporting, Loading, and Unloading Data" in Oracle Database Express Edition 2 Day DBA Guide

## Accessing the Data Load/Unload Page

To access the Data Load/Unload page:

- On the Database Home Page, click the **Utilities** icon.
- 2. Click Data Load/Unload.

The Data Load/Unload page appears.

Click the appropriate icon to load data, unload data, or view the repository.

#### **Loading Data**

You can load data into the Oracle Database XE database in the following ways:

- Copy and paste data from a spreadsheet.
- Upload a spreadsheet file in a delimited format (such as comma-delimited (.csv) or tab-delimited).
- Upload a text file containing comma-delimited or tab-delimited data.

Topics in this section include:

- Loading a Text File
- Loading an XML Document
- Loading Spreadsheet Data

#### Loading a Text File

For files less than 30KB, you can copy and paste tab-delimited data directly into the Load Data Wizard. For files larger than 30KB, you must upload a separate file.

To load a text file:

- On the Database Home Page, click the Utilities icon.
- 2. Click Data Load/Unload.
- 3. Click Load.
- 4. Click Load Text Data.

The Load Data Wizard appears.

- **5.** Under Load To, select either **Existing table** or **New table**.
- Under Load from, select either **Upload file** or **Copy and paste**.
- **7.** Follow the on-screen instructions.

#### Loading an XML Document

Oracle Application Express supports XML documents adhering to the Canonical XML specification.

To load an XML document:

- On the Database Home Page, click the **Utilities** icon.
- 2. Click Data Load/Unload.
- 3. Click Load.
- Click **Load XML Data**.

The Load XML Data Wizard appears.

**5.** Follow the on-screen instructions.

#### Loading Spreadsheet Data

You can load spreadsheet data by either copying and pasting text, or by loading a file. To copy and paste text, the spreadsheet file must be less than 30KB. For files larger

than 30KB, you can import the file in a delimited format (such as comma-delimited (.csv) or tab-delimited), upload the file, and then load the data into a new or existing table.

To load spreadsheet data:

- On the Database Home Page, click the **Utilities** icon.
- Click Data Load/Unload.
- 3. Click Load.
- 4. Click Load Spreadsheet Data.

The Load Data Wizard appears.

- Under Load to, select either **Existing table** or **New table**.
- Under Load from, select either **Upload file** or **Copy and paste**.
- Follow the on-screen instructions.

#### **Unloading Data**

You can use the Unload page to export the contents of a table to a text file or XML document.

Topics in this section include:

- Unloading a Text File
- Unloading to an XML Document

#### Unloading a Text File

Use the Unload to Text Wizard to export the contents of a table to a text file. For example, you could export an entire table to a comma-delimited file (.csv).

To unload a table to a text file:

- 1. On the Database Home Page, click the **Utilities** icon.
- Click Data Load/Unload.
- 3. Click Unload.
- 4. Click Unload To Text.

The Unload to Text Wizard appears.

Follow the on-screen instructions.

You select the schema and choose the table and columns to be exported. You can also specify the type of separator to be used to separate column values as well as whether column text strings are identified using single or double quotation marks.

#### Unloading to an XML Document

Use the Unload to XML Wizard to export the contents of a table to an XML document adhering to the Canonical XML specification.

To unload a table to an XML document:

- On the Database Home Page, click the **Utilities** icon.
- 2. Click Data Load/Unload.
- Click **Unload**.

4. Click Unload to XML.

The Unload to XML Wizard appears.

Follow the on-screen instructions.

You select the schema and choose the table and columns to be exported.

#### Using Text Data Load Repository

Loaded text data files are stored in the Text Data Load Repository.

To access the Text Data Load Repository:

- 1. On the Database Home Page, click the **Utilities** icon.
- Click **Data Load/Unload**.
- Click **Repository**.
- To filter the display, make a selection from the Show list and click **Go**.
- To view information about a specific file, click the **View** icon.
- To delete an imported file, select it and click **Delete Checked**.

# Generating DDL

With Oracle Application Express, you can generate Data Definition Language (DDL) statements from the Oracle data dictionary. These scripts can be used to create or recreate database schema objects. The scripts can be generated to display inline or saved as a script file. You can generate the create scripts for all objects for a specific schema, specific object types, or specific objects.

To generate a DDL statement:

- 1. On the Database Home Page, click the **Utilities** icon.
- 2. Click Generate DDL.

The Generate DDL page appears.

3. Click Create Script.

The Generate DDL Wizard appears.

- **4.** Select a database schema and click **Next**.
- Define the object type:
  - Output Specify an output format. Select either **Display Inline** or **Save As** Script File.
  - **b.** Object Type Select the object types for which to generate DDL.
  - **c.** To select object names for the selected object types, click **Next** and follow the on-screen instructions.
- 6. Click Generate DDL.

#### See Also:

- Oracle Database SQL Reference for information about DDL statements
- "The Data Dictionary" in Oracle Database Concepts for information about the data dictionary

# **Viewing Object Reports**

SQL includes a variety to object reports to help you better manage the objects in your database.

Topics in this section include:

- Viewing All Objects Reports
- Accessing the Data Dictionary
- Viewing PL/SQL Reports
- Viewing Security Reports
- Viewing Details about the Tables in Your Database

#### Viewing All Objects Reports

Use the reports on the All Objects page to view all objects for the selected schema. Available reports include All Objects, Invalid Objects, Object Calendar, and Objects Counts by Type.

To access the reports available on the All Objects page:

- On the Database Home Page, click the **Utilities** icon.
- Click **Object Reports** and then **All Objects**.
- Select one of the following reports:
  - All Objects. Sort objects by creation date as well as last DDL (data definition language). To filter the report, select a object type, specify an object name, and click Go.
  - **Invalid Objects.** View all invalid objects in the database by object type. To filter the report, enter an object name, select a object type, and click **Go**.
  - Object Calendar. View all objects in a calendar format based on the date each database object was created.
  - **Object Counts by Type.** View counts of database object types for the selected schema.
- To filter the report, select a object type, specify an object name, and click **Go**.

# Accessing the Data Dictionary

Each Oracle database has a data dictionary. An Oracle data dictionary is a set of tables and views that are used as a read-only reference about the database. For example, a data dictionary stores information about both the logical and physical structure of the database. A data dictionary also stores information about valid Oracle database users, integrity constraints for tables in the database, and the amount of space allocated for a schema object as well as how much of it is being used.

To browse the data dictionary:

- On the Database Home Page, click the **Utilities** icon.
- Click **Object Reports** and then **Data Dictionary**.

The Data Dictionary appears, listing all the Oracle Data Dictionary views.

To filter the report, enter a query in the Search field and click **Go**. You can query for details about database objects in the Data Dictionary. **4.** Click the **View** icon to display Data Dictionary Browser.

The Data Dictionary Browser appears. Use this page to query the Oracle Data Dictionary for details about database objects.

5. On the Data Dictionary Browser page, select the appropriate views and click **Query**. To select all views, select **Check All** and then click **Query**.

A report appears.

- To create a new query, click **New Query** and repeat step 5.
- **7.** To browse another view, click **Browse Another View** and repeat steps 4 and 5.

**See Also:** Oracle Database Concepts for information about the data dictionary

#### Viewing PL/SQL Reports

PL/SQL reports enable you to view program unit arguments or unit line counts or search PL/SQL source code.

Topics in this section include:

- Viewing Program Unit Arguments
- Viewing Unit Line Counts
- Searching PL/SQL Source Code

#### Viewing Program Unit Arguments

Use the Program Unit Arguments report to view package input and output parameters.

To view the PL/SQL Arguments report:

- On the Database Home Page, click the **Utilities** icon.
- Click Object Reports, PL/SQL, and then Program Unit Arguments.
- To filter the report, enter a query in Object Name and click **Go**.

#### **Viewing Unit Line Counts**

Use the Unit Line Counts report to view then number of lines of code for each object. Use this report to identify larger PL/SQL program units.

To view the Unit Line Counts report:

- 1. On the Database Home Page, click the **Utilities** icon.
- Click Object Reports, PL/SQL, and then Unit Line Counts.
- To filter the report, enter an object name and click **Go**.

#### Searching PL/SQL Source Code

Use the Search PL/SQL Source code page to search the text within your PL/SQL code. Use this report to find references to tables or functions you might be thinking of deleting. You can also use this page to locate code when you can only recall a code snippet.

To search for PL/SQL source code:

1. On the Database Home Page, click the **Utilities** icon.

- Click **Object Reports**, **PL/SQL**, and then **Search PL/SQL Source**.
- To filter the report:
  - In Object Name, enter a query.
  - In Text, enter the PL/SQL code you want to search for.
  - Click **Go**.

#### Viewing Security Reports

Security reports enable you to see privileges granted on database objects owned by other schemas. You can also use these reports to view database roles and system privileges.

Topics in this section include:

- Viewing Role Privileges
- Viewing Object Grants
- Viewing Column Privileges

#### Viewing Role Privileges

Role Privileges report shows the database roles that have been granted to a selected schema. Roles are collections of various privileges.

To view Role Privileges:

- 1. On the Database Home Page, click the **Utilities** icon.
- Click **Object Reports**, **Security**, and then **Role Privileges**.

The Role Privileges report appears.

#### **Viewing Object Grants**

The Object Grants report identifies privileges granted from or to the selected database schema. Use this report to determine the privileges for an existing schema has as well understand what privileges have been granted from the selected schema to other schemas.

To view the Object Grants report:

- On the Database Home Page, click the **Utilities** icon.
- Click **Object Reports** and then **Security**.
- Click **User Privileges** and then **Object Grants**.

The Object Grants report appears.

- From Schema, select the database schema owner.
- To filter the report, make a selection from the Show list and click **Go**.

#### Viewing Column Privileges

The Column Privileges report identifies column privileges granted from or to the selected database schema. Use this report to determine the privileges for an existing schema as well as understand what privileges have been granted from the selected schema to other schemas.

To view the Column Privileges report:

- 1. On the Database Home Page, click the **Utilities** icon.
- Click **Object Reports** and then **Security**.
- **3.** Click **User Privileges** and then **Column Privileges**.
  - The Column Privileges report appears.
- From Schema, select the database schema owner.
- To filter the report, make a selection from the Show list and click **Go**.

#### Viewing Details about the Tables in Your Database

You can view specific details about the tables within your database by accessing the reports available on the Tables page.

To view the reports available on the Tables page:

- On the Database Home Page, click the **Utilities** icon.
- Click **Object Reports** and then **Tables**.

The Tables page appears.

- Select a report to review. Available reports include:
  - Columns
  - Comments
  - Constraints
  - Statistics
  - Storage Sizes
  - No Primary Key
  - Unindexed
  - Unindexed Foreign Keys
- To filter a report, enter search criteria in the fields provided and click **Go**.

# Using the Recycle Bin to View and Restore Dropped Objects

You can use the Recycle Bin to view and restore dropped database objects. When you drop a table, the space associated with the table is not immediately removed. The Oracle database renames the table and places it and any associated objects in the Recycle Bin. You can recover objects in the Recycle Bin at a later time.

This section contains the following topics:

- Managing Objects in the Recycle Bin
- Emptying the Recycle Bin Without Viewing the Objects

**Note:** The Recycle Bin feature is only available if you are running with an Oracle 10g or later database.

**See Also:** "Backing Up and Recovering the Database" in *Oracle* Database Express Edition 2 Day DBA Guide

#### Managing Objects in the Recycle Bin

You can view objects in the Recycle Bin on the Dropped Objects page. Once you select an object and view the Object Details page, you can choose to purge the object or restore the object by clicking the appropriate button.

To view objects in the Recycle Bin:

- On the Database Home Page, click the **Utilities** icon.
- Click **Recycle Bin** and then **Dropped Objects**.

The Dropped Objects page appears.

- 3. To filter the report, select an object type, enter the object name in the Original Name field, and click Go.
- To view object details, click the object name.

The Object Details page appears.

- To restore the current object, click **Restore Object**.
- To permanently delete the current object, click **Purge Object**.

#### **Emptying the Recycle Bin Without Viewing the Objects**

To empty the Recycle Bin without viewing the objects:

- 1. On the Database Home Page, click the **Utilities** icon.
- Click Recycle Bin.
- Click **Purge Recycle Bin**.

The Purge Recycle Bin page appears.

Confirm your request by clicking **Purge Recycle Bin** again.

| Jsing the Recycle | Bin to View | and Restore | Drop | ped Ob | jects |
|-------------------|-------------|-------------|------|--------|-------|
|-------------------|-------------|-------------|------|--------|-------|

# Part IV

# **Administration**

Part IV describes common Oracle Database Express Edition (Oracle Database XE) administration tasks including changing your password, altering the login message, enabling other users to access the Oracle Database XE user interface, viewing database storage and memory, managing database user accounts, and monitoring the database.

Part IV contains the following chapter:

Chapter 21, "Administering the Database"

# **Administering the Database**

This section describes how to administer the Oracle Database Express Edition (Oracle Database XE) database.

To access any Database Administration pages, you must have a database account that has been granted a DBA role.

This section contains the following topics:

- About the Administration Page
- Changing Your Password
- Changing the Login Message
- Monitoring Database Storage
- Monitoring Memory
- Managing Database User Accounts
- Monitoring the Database
- Viewing Database Details
- Managing HTTP Access to the User Interface
- About the Embedded PL/SQL Gateway

# **About the Administration Page**

Use the Administration page to administer Oracle Database XE. To access any Database Administration pages, you must have a database account that has been granted a DBA role.

The Administration page contains the following icons:

- **Storage**. Use the Storage page to monitor the amount of space available in your database, view tablespaces, view datafiles, compact storage, or view logging status. See "Monitoring Database Storage" on page 21-3.
- Memory. Use the Memory page to view or alter memory allocation for your database. See "Monitoring Memory" on page 21-8.
- **Database Users**. Use the Manage Database Users page to create, edit, or drop database users. See "Managing Database User Accounts" on page 21-10.
- Monitor. Click the Monitor icon to access reports that provide a database-wide view of the database sessions, system statistics, SQL statements, and long operations. See "Monitoring the Database" on page 21-15.

**About Database**. View details about your Oracle Express Server database including the product version, installed options, currently used features, or National Language Support. See "Viewing Database Details" on page 21-18.

#### **About the Tasks List**

A Tasks list displays on the right side of the Administration page. This list contains the following links:

- Change My Password. See "Changing Your Password" on page 21-2.
- Manage Login Message. See "Changing the Login Message" on page 21-2.
- Manage HTTP Access. See "Managing HTTP Access to the User Interface" on page 21-19.

# **Changing Your Password**

You can change your password by clicking Change Password on the Tasks list on the Administration page.

To change your password:

- **1.** On the Database Home Page, click the **Administration** icon.
- On the Tasks list, click **Change My Password**. The Change Password page appears.
- **3.** In the Old Password field, enter your old password.
- In the New Password field, enter a new password.
- In the Confirm Password field, enter your new password again.
- Click **Apply Changes**.

## **About Expired Passwords**

Passwords can be set to expire when a database user account is created. When a password expires, the user is prompted to create a new one.

To change an expired password:

- **1.** In the Old Password field, enter your old password.
- In the New Password field, enter a new password.
- In the Confirm Password field, enter your new password again.
- Click **Apply Changes**.

**See Also:** "Creating a Database User" on page 21-12

# **Changing the Login Message**

You can change the message that displays when users log in to Oracle Database XE by clicking **Manage Login Message** on the Tasks list on the Administration page.

To change the user interface login message:

- On the Database Home Page, click the **Administration** icon.
- On the Tasks list, click **Manage Login Message**.

- **3.** If prompted, enter the appropriate administrator username and password and click Login.
- **4.** From Login Message, select **Custom Message**.
- In the Custom Message field, enter a new message.
- Click **Apply Changes**.

# **Monitoring Database Storage**

Because Oracle Database XE is limited to 4 GB of user data, you need to monitor the amount of space available in your database. Use the Storage page to view a summary of the amount of space available in your database, view tablespaces, view datafiles, compact the available storage, or view logging status.

> **Tip:** You can also navigate to the Storage page by clicking the Storage link on the Usage Monitor. See "About the Usage Monitor" on page 1-3

#### About the Database Size Limitation

Oracle Database XE data is limited to 4 GB of user data. However, the maximum amount of physical storage in the database is limited an overall size of 5 GB. This physical maximum size limit includes the system tablespace, but excludes rollback and temporary tablespace segments.

Topics in this section include:

- Monitoring the Space Available
- Reclaiming Space in the Database
- Viewing Tablespaces
- Viewing Datafiles
- Viewing Database Logging Status

**See Also:** "Managing Database Storage" in *Oracle Database Express* Edition 2 Day DBA Guide

#### Monitoring the Space Available

You can view a summary of the amount of space allocated, potentially available, and allowable on the Storage page. If you notice your database is approaching the 4 GB limit, consider dropping unused objects to free up space, compacting the storage, or upgrading to Oracle Database Standard Edition or Enterprise Edition.

**See Also:** "About the Database Size Limitation" on page 21-3 and "Reclaiming Space in the Database" on page 21-4

To access the Storage page, you must have a database account that has been granted a DBA role.

To access the Storage page:

- On the Database Home Page, click the **Administration** icon and then **Storage**.
- If prompted, enter the appropriate administrator username and password and click **Login**.

The Storage page appears and displays the following:

- **Space Allocated.** Displays the amount of space in MB currently allocated to database user objects.
- **Available**. Displays the amount of space in MB currently available.
- Physical Limit. Displays the amount of space in MB available for database objects.
- **Percent Used**. Displays a percentage that indicates the space used in comparison with the maximum database size permitted.

**See Also:** "Managing Database Storage" in *Oracle Database Express* Edition 2 Day DBA Guide and "About the Usage Monitor" on page 1-3

#### Reclaiming Space in the Database

You can recover unused free space in the database on the Compact Storage page. Compacting storage is accomplished using a database job that runs in the background. This database job frees up unused spaces allocated for tables and reorganizes data for optimal space utilization.

To access the Storage page, you must have a database account that has been granted a DBA role.

To compact your database storage:

- On the Database Home Page, click the **Administration** icon and then **Storage**.
- If prompted, enter the appropriate administrator username and password and click Login.
- On the Tasks list, click **Compact Storage**.

The Compact Storage page appears and displays the following:

- **Space Allocated.** Displays the amount of space in MB currently allocated to database user objects.
- **Available**. Displays the amount of space in MB currently available.
- **Physical Limit**. Displays the amount of space in MB available for database objects.
- **Percent Used**. Displays a percentage that indicates the space used in comparison with the maximum database size permitted.
- 4. Click Compact Storage.

The process may take several minutes.

**Tip:** You can also navigate to the Storage page by clicking the **Storage** link on the Usage Monitor. See "About the Usage Monitor" on page 1-3

**See Also:** "Managing Database Storage" in *Oracle Database Express* Edition 2 Day DBA Guide and "Monitoring the Space Available" on page 21-3

## Viewing Tablespaces

A database consists of one or more tablespaces. A tablespace is a logical grouping of physical datafiles. Each tablespace consists of one or more physical datafiles or tempfiles.

You can view a list of the tablespaces in your database on the Tablespaces page. To access the Tablespaces page, you must have a database account that has been granted a DBA role.

**Note:** All user data is stored in the USERS tablespace. If you notice that the USERS tablespace is approaching the 4 GB limit, consider dropping unused objects to free up space, or upgrading to Oracle Database Standard Edition or Enterprise Edition.

To access the Tablespaces page:

- On the Database Home Page, click the **Administration** icon and then **Storage**.
- If prompted, enter the appropriate administrator username and password and click **Login**.

The Storage page appears. See "Monitoring the Space Available" on page 21-3.

On the Tasks list, click **View Tablespaces**.

The Tablespaces page appears and displays the following:

- **Tablespace name**. Displays the tablespace name.
- **Percent Used**. Displays a bar chart and percentage that indicates the space used in comparison with the maximum database size permitted.
- **Allocated**. Displays the amount of space in MB currently allocated to database user objects.
- **Used**. Displays the amount of space in MB currently used.
- **Datafile**. Indicates the number of datafiles in the tablespace.
- To view additional details, click the tablespace name.

The Datafile page appears and displays the following information:

- Tablespace name
- File Name
- Current size
- Maximum size
- Type of extent management (autoextensible or not)

**See Also:** "Managing Database Storage" in *Oracle Database Express* Edition 2 Day DBA Guide

## Viewing Datafiles

Datafiles are the operating system files that hold the data within the database. The data is written to these files in an Oracle proprietary format that cannot be read by programs other than an Oracle database.

You can view a list of datafile in your database on the Data Files page. To access the Data Files page, you must have a database account that has been granted a DBA role.

To access the Data Files page:

On the Database Home Page, click the **Administration** icon and then **Storage**.

2. If prompted, enter the appropriate administrator username and password and click Login.

The Storage page appears. See "Monitoring the Space Available" on page 21-3.

**3.** On the Tasks list, click **View Data Files**.

The Data Files page appears and displays the following:

- Tablespace (name)
- File Name
- Size (MB)
- Maximum Size (MB)
- Auto Extensible

Auto Extensible indicates the type of extent management (that is, autoextensible or not).

- **4.** Use the controls at the top of the page to control the page display:
  - To search for a data file, enter a file name in the Search Data File Name field and click Go.
  - To view a specific tablespace, select a tablespace from the Storage list and click
  - To control the number or rows that display, make a selection from the Display list and click **Go**.

**See Also:** "Managing Database Storage" in *Oracle Database Express* Edition 2 Day DBA Guide

## Viewing Database Logging Status

Every Oracle database includes two or more redo log files. You can view redo log files on the Database Logging page. A set of redo log files is collectively known as the redo log for the database. These log files function to record all changes made to data.

Archiving your redo log files is an effective way to protect your database from media failure.

**See Also:** "About Database Storage Structures" in *Oracle Database* Express Edition 2 Day DBA Guide for more information on redo log files

Topics in this section include:

- Accessing the Database Logging Page
- About Redo Log Files
- About the Flash Recovery Area
- About ARCHIVELOG Mode

#### Accessing the Database Logging Page

To access the Database Logging page:

- On the Database Home Page, click the **Administration** icon and then **Storage**.
- If prompted, enter the appropriate administrator username and password and click Login.

The Storage page appears. See "Monitoring the Space Available" on page 21-3.

**3.** On the Tasks list, click **View Logging Status**.

The Database Logging page appears.

**Tip:** You can also navigate to the Database Logging page by clicking the **Log Archiving** link on the Usage Monitor. See "About the Usage Monitor" on page 1-3

#### **About Redo Log Files**

Redo log files are the most crucial structure for database recovery. This set of files is collectively known as the redo log for the database. A redo log is made up of redo entries, which are also called redo records.

The primary function of the redo log is to record all changes made to data in the database. If an Oracle instance failure or operating system failure prevents modified data from being permanently written to the datafiles, the changes can be recovered from the redo log so that committed data updates are not lost.

**See Also:** "About Database Storage Structures" in *Oracle Database* Express Edition 2 Day DBA Guide and Oracle Database Administrator's Guide for more details about redo log

#### About the Flash Recovery Area

Oracle Database XE stores database backups and archived redo logs in the flash recovery area. The flash recovery area is a directory, separate from the database itself, where recovery-related structures are stored.

The default configuration of Oracle Database XE stores the flash recovery area on the same disk as your database files. In this configuration, if a media failure occurs, you can lose both your database and your backups. For any database where data protection is essential, change the location of the flash recovery area so that it is stored on a different disk.

**See Also:** "Setting Flash Recovery Area Location and Size" in *Oracle* Database Express Edition 2 Day DBA Guide

#### About ARCHIVELOG Mode

Oracle Database XE can be configured to be in **ARCHIVELOG** mode or in **NOARCHIVELOG** mode. In ARCHIVELOG mode, a background archiving process copies filled, inactive redo log files to the flash recovery area before they are reused. In NOARCHIVELOG mode, the Oracle Database XE is not configured to archive its redo logs.

To simplify the management of your database, log archiving is disabled by default. Oracle recommends that you enable ARCHIVELOG mode for optimal data protection.

#### See Also:

- "Enabling ARCHIVELOG Mode for Media Failure Protection" in Oracle Database Express Edition 2 Day DBA Guide
- Oracle Database Administrator's Guide for more details about redo logs and log archiving

# Monitoring Memory

Oracle Database XE has a 1 GB memory limit. Use the Memory page to view or alter the current memory allocation for your database. There are two types of memory that the Oracle instance allocates: System Global Area (SGA) and Program Global Area (PGA).

To access any Database Administration pages, you must have a database account that has been granted a DBA role.

**Tip:** You can also navigate to the Memory page by clicking the Memory link on the Usage Monitor. See "About the Usage Monitor" on page 1-3

Topics in this section include:

- About System Global Area Memory
- About Program Global Area Memory
- Viewing Current Memory Utilization
- Configuring System Global Area Memory
- Configuring Program Global Area Memory

**See Also:** "Managing Database Memory" in *Oracle Database Express* Edition 2 Day DBA Guide and "About the Usage Monitor" on page 1-3

# About System Global Area Memory

The System Global Area (SGA) is a memory area that contains data shared between all database users such as buffer cache and a shared pool of SQL statements. SGA is allocated in memory when an Oracle Database XE instance is started. The SGA contains the following subcomponents:

- **Buffer Cache**. Functions as the buffer to store any data being queried or modified. All user processes connected to the database share access to the buffer cache. The buffer cache helps avoid repeated access from physical disk, a time consuming operation.
- **Shared Pool**. Caches operational information and code that can be shared among users. For example:
  - SQL statements are cached so that they can be reuse.
  - Information from the data dictionary, such as user account data, table and index descriptions, and privileges, is cached for quick access and reusability.
  - Stored procedures are cached for faster access.
- **Redo Log Buffer.** Improves performance by caching redo information (used for instance recovery) until it can be written at once and at a more opportune time to the physical redo log files that are stored on disk.
- **Large Pool**. Functions as an optional area for buffering large I/O requests for various server processes

**See Also:** "Managing Database Memory" in *Oracle Database Express* Edition 2 Day DBA Guide

## About Program Global Area Memory

The Program Global Area (PGA) is a memory area used by a single Oracle server process. A server process services a client's requests. Each server process has its own private PGA area, which gets created by Oracle Database XE when it starts the process. The PGA is used to process SQL statements and to hold logon and other session information.

# Viewing Current Memory Utilization

To view current memory utilization:

- On the Database Home Page, click the **Administration** icon.
- Click **Memory**.
- 3. If prompted, enter the appropriate administrator username and password and click **Login**.

The Memory page appears and displays the following:

- Maximum System Global Area (SGA). Displays Maximum SGA memory in MB. This size sets the SGA\_MAX\_SIZE database parameter. See "About System Global Area Memory" on page 21-8.
- **Program Global Area (PGA)**. Displays PGA memory in MB. See "About Program Global Area Memory" on page 21-9.
- Current Configuration (SGA + PGA). Displays the sum of SGA and PGA memory in MB.
- To configure SGA or PGA, click **Configure SGA** or **Configure PGA** on the Tasks list on the right side of the page.

# Configuring System Global Area Memory

The System Global Area (SGA) is a memory area that contains data shared between all database users such as buffer cache and a shared pool of SQL statements. SGA is allocated in memory when an Oracle Database XE instance is started, and any change in the value will take effect at the next startup.

The amount of memory allocated to SGA directly affects the performance of your database. The SGA sizes are configured automatically when you install Oracle Database XE.

**See Also:** "Managing Database Memory" in *Oracle Database Express* Edition 2 Day DBA Guide

To alter SGA memory:

- On the Database Home Page, click the **Administration** icon.
- Click **Memory**.
- **3.** If prompted, enter the appropriate administrator username and password and click **Login**.
  - The Memory page appears. See "Viewing Current Memory Utilization" on page 21-9.
- **4.** From the Task list, select **Configure SGA**.
- **5.** In SGA Target, enter a new value in MB.

#### 6. Click Apply Changes.

For SGA size changes, you must shut down and restart the database for the changes to take effect.

**See Also:** "Starting Up and Shutting Down" in *Oracle Database* Express Edition 2 Day DBA Guide

## Configuring Program Global Area Memory

The Program Global Area (PGA) is a memory area used by a single Oracle server process. The amount of memory allocated to the PGA directly affects the performance of your database. The PGA sizes are configured automatically when you install Oracle Database XE.

To alter PGA memory:

- On the Database Home Page, click the **Administration** icon.
- Click **Memory**.
- If prompted, enter the appropriate administrator username and password and click **Login**.

The Memory page appears. See "Viewing Current Memory Utilization" on page 21-9.

- **4.** On the Tasks list, click **Configure PGA**.
- **5.** In Aggregate PGA Target, enter a new value in MB.
- 6. Click Apply Changes.

**See Also:** "Managing Database Memory" in *Oracle Database Express* Edition 2 Day DBA Guide

# **Managing Database User Accounts**

You access Oracle Database XE using a database user account. Each database user account has a username and specifically defined the user's attributes, including a password for database authentication, privileges and roles, default tablespace for database objects, default tablespace for query processes, and tablespace quota.

To access any Database Administration pages, you must have a database account that has been granted a DBA role.

**Tip:** You can also navigate to the Manage Database Users page by clicking the Users link on the Usage Monitor. See "About the Usage Monitor" on page 1-3

Topics in this section include:

- Viewing Database Users
- Creating a Database User
- Editing an Existing Database User
- Dropping a Database User

**See Also:** "Managing Users and Security" in *Oracle Database Express* Edition 2 Day DBA Guide, "About the Usage Monitor" on page 1-3, and "Managing Application Express End Users" on page 8-11

## Viewing Database Users

You edit an existing database user account on the Manage Database Users page.

To edit an existing user account:

- On the Database Home Page, click the **Administration** icon and then **Database** Users.
- 2. If prompted, enter the appropriate administrator username and password and click Login.

The Manage Database Users page appears.

By default each account displays as a large icon. The appearance of each icon indicates the current account status:

A small lock image indicates that the account is locked. Locking an account disables the database login.

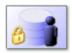

A small clock image indicates that the account has an expired password. If an account has an expired password, the user will be prompted to select a new password upon the next login.

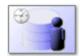

A small lock image and a clock image indicate that the account is both expired and locked.

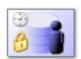

Icons without a small lock or clock image are open and available to users.

You can use the fields and buttons at the top of the page to search for a specific user or alter the page view.

- To search for an existing database user:
  - To locate a specific user, type a username or partial string in the Search Username field and click **Go**.
  - To view all users, leave the Search Username field blank and click Go
- To alter the types of users that display, make a selection from the Show list and click **Go**. Available options include:
  - All Users
  - **Internal Users**
  - **Database Users**
- To change the page display, make a selection from the View list. View options include:

- **Icons** (the default) displays each database user account as a large icon identified by the username.
- **Details** displays each database user account as a line in a report. Each line includes the username, account status, lock date, expiration date, default tablespace, temporary tablespace, and how long ago the account was created.

## Creating a Database User

When you create a database user, you also create a schema for that user. A schema is a logical container for the database objects (such as tables, views, triggers, and so on) that the user creates. The schema name is the same as the username and can be used to unambiguously refer to objects owned by the database user.

To create a database user account:

- 1. On the Database Home Page, click the **Administration** icon and then **Database** Users.
- 2. If prompted, enter the appropriate administrator username and password and click Login.

The Manage Database Users page appears.

3. Click Create.

The Create Database User page appears. Fields marked with a red asterisk (\*) are required.

- **4.** Specify user credentials:
  - **a.** Username Enter a username for database authentication.
  - **b.** Password- Enter a password for database authentication.
  - **c.** Confirm Password Enter the password again.
- 5. Select Expire Password to prompt users to change their password the next time they log in.
- **6.** Use Account Status to control whether a user can log into the account. Valid options include:
  - **Unlocked**. Select this option to enable a user to log in.
  - **Locked**. Select this option to prevent a user from logging in.

Next, select a role for this user. A role is a group of related database privileges.

- **7.** Under Roles, select the appropriate role:
  - CONNECT Enables a user to connect to the database and perform basic database actions. Assign this role to any user or application that needs database access. CONNECT includes the system privilege CREATE SESSION.
  - RESOURCE Enables a user to create schema objects. Assign this role only to developers and power users. RESOURCE includes the following system privileges: CREATE CLUSTER, CREATE INDEXTYPE, CREATE OPERATOR, CREATE PROCEDURE, CREATE SEQUENCE, CREATE TABLE, CREATE TRIGGER, and CREATE TYPE.
  - DBA Enables a user to access the database objects of all other users and administer the database. Does not include the privileges to start up or shut down the database. DBA includes the system privilege WITH ADMIN OPTION.

To have more control over the privileges assigned to a user, you can create your own roles or augment the selected roles by selecting additional privilege.

Under Directly Grant Privileges, select additional privileges for the user. To select all privileges, click Check All. To deselect all privileges, click Uncheck All.

Note that you can manage additional user attributes using SQL Commands. See "Using SQL Commands" on page 19-1.

Click Create.

**See Also:** "Changing Your Password" on page 21-2 and "Administering User Privileges, Roles, and Profiles" in Oracle Database Security Guide

# Editing an Existing Database User

To edit an existing user account:

- On the Database Home Page, click the **Administration** icon and then **Database** Users.
- If prompted, enter the appropriate administrator username and password and click **Login**.

The Manage Database Users page appears.

Use the fields and buttons at the top of the page to search for a specific user or alter the page view. See "Viewing Database Users" on page 21-11.

To edit account details, select a user.

The User page appears.

- To edit a user's password:
  - Password- Enter a password for database authentication.
  - Confirm Password Enter the password again.
- Select Expire Password to prompt users to change their password the next time they log in.
- Use Account Status to control whether a user can log into the account. Valid options include:
  - **Unlocked**. Select this option to enable a user to log in.
  - **Locked**. Select this option to prevent a user from logging in.

Use Roles to specify a group of related database privileges for this user.

- Under Roles, select the appropriate role: 7.
  - CONNECT Enables a user to connect to the database and perform basic database actions. Assign this role to any user or application that needs database access. CONNECT includes the system privilege CREATE SESSION.
  - RESOURCE Enables a user to create schema objects. Assign this role only to developers and power users. RESOURCE includes the following system privileges: CREATE CLUSTER, CREATE INDEXTYPE, CREATE OPERATOR, CREATE PROCEDURE, CREATE SEQUENCE, CREATE TABLE, CREATE TRIGGER, and CREATE TYPE.
  - DBA Enables a user to access the database objects of all other users and administer the database. Does not include the privileges to start up or shut

down the database. DBA includes the system privilege WITH ADMIN

To have more control over the privileges assigned to a user, you can create your own roles or augment the selected roles by selecting additional privilege.

Under Directly Grant Privileges, select additional privileges for the user. To select all privileges, click Check All. To deselect all privileges, click Uncheck All.

Note that you can manage additional user attributes using SQL Commands. See "Using SQL Commands" on page 19-1.

To view current system privileges granted to the current user, click **All System Privileges Granted to** at the bottom of the page.

A report appears.

10. Click Alter User.

**See Also:** "Changing Your Password" on page 21-2 and "Administering User Privileges, Roles, and Profiles" in Oracle Database *Security Guide* 

# Dropping a Database User

When you drop a database user, you also drop all objects owned by the user—that is, all objects in the user's schema.

To drip an existing user account:

- 1. On the Database Home Page, click the **Administration** icon and then **Database** Users.
- 2. If prompted, enter the appropriate administrator username and password and click **Login**.

The Manage Database Users page appears.

- You can locate an existing database user as follows:
  - To locate a specific user, type a username or partial string in the Username field and click **Go**.
  - To view all users, leave the Find User field blank and click **Go**
- **4.** Select a user.

The User page appears.

- **5.** Click **Drop**.
- **6.** Select **Cascade** and click **Drop User**.

A report region appears displaying existing applications and scripts. Applications and scripts associated with the user's account will be deleted when the user account is dropped.

**Note:** In order to drop a database user whose schema contains database objects, you must select Cascade. An error will result if you do not select Cascade and the database user's schema contains database objects.

# Monitoring the Database

The reports available on the Database Monitor page provide a database-wide view of the database sessions, system statistics, SQL statements, and longer operations. You can use these reports to identify poorly preforming SQL and to gain a better understand the workload of the database.

To access any of the icons on the Database Monitor page, you must have a database account that has been granted a DBA role.

This section contains the following topics:

- Sessions
- **About System Statistics**
- About Top SQL
- **About Long Operations**

**See Also:** "Monitoring the Database" in *Oracle Database Express* Edition 2 Day DBA Guide

#### Sessions

A session is the connection of a user to an Oracle database instance. A session lasts from the time the user connects until the time the user disconnects or exits the database application.

**Tip:** You can also navigate to the Sessions page by clicking the Sessions link on the Usage Monitor. See "About the Usage Monitor" on page 1-3

You must have database administrator privileges in order to access the Sessions page.

To access reports on the Sessions page:

- On the Database Home Page, click the **Administration** icon and then **Monitor**.
- If prompted, enter the appropriate administrator username and password and click **Login**.
- Click **Sessions**.

The Sessions page appears.

- To view a report, select one of the following tabs at the top of the page:
  - Sessions
  - Locks
  - Waits
  - I/O
  - **SQL**
  - **Open Cursors**

The sections that follow describe each report.

**See Also:** "About the Usage Monitor" on page 1-3

#### Sessions Report

The Sessions Report displays information about the current sessions in the database. Use the controls at the top of page to narrow the view:

- **Search**. Enter search criteria and click **Go**. For search details, click item help.
- **Status**. Select a status and click **Go**.
- **Show**. Select how many columns to display and click **Go**.
- **Display**. Select the number of rows to appear in the report and click **Go**.

To view session details, click the Session ID (SID). The Session Details page appears. To remove the current session, navigate to the Session Details page and click Kill Session.

#### Locks Report

The Locks report displays a report of sessions which have locks that are blocking other session(s). To control the number of rows that appear, make a selection from the Display list and click **Go**.

#### Waits Report

The Waits report displays the wait events for each session. Use the controls at the top of page to narrow the view:

- **Search**. Enter search criteria and click **Go**. For search details, click item help.
- **Status**. Select a status and click **Go**.
- **Show**. Select how many columns to display and click **Go**.
- **Display**. Select the number of rows to appear in the report and click **Go**.

To view session details, click the Session ID (SID). The Session Details page appears. To remove the current session, click Kill Session.

#### I/O Report

The I/O report displays details about the I/O for each session. Use the controls at the top of page to narrow the view:

- **Search**. Enter search criteria and click **Go**. For search details, click item help.
- **Display**. Select the number of rows to appear in the report and click **Go**.

To view session details, click the Session ID (SID). The Session Details page appears. To remove the current session, click **Kill Session**.

#### SQL Report

The SQL report displays details about the current or last SQL statement executed for each session. Use the controls at the top of page to narrow the view:

- **Search**. Enter search criteria and click **Go**. For search details, click item help.
- **Status**. Select a status and click **Go**.
- **Show**. Select how many columns to display and click **Go**.
- **Display**. Select the number of rows to appear in the report and click **Go**.

To view session details, click the Session ID (SID). The Session Details page appears. To remove the current session, click Kill Session.

#### **Open Cursors**

The Open Cursors report displays details about the number of open cursors for each session. Use the controls at the top of page to narrow the view:

- **Search**. Enter search criteria and click **Go**. For search details, click item help.
- **Status**. Select a status and click **Go**.
- **Display**. Select the number of rows to appear in the report and click **Go**.

To view details about a specific open cursor count, click the numeric link under the Open Cursor Count column.

To view session details, click the Session ID (SID). The Session Details page appears. To remove the current session, click **Kill Session**.

# About System Statistics

The System Statistics page displays statistics for:

- Physical I/O. A physical I/O is an I/O that requires disk access. This report displays disk access statistics for physical reads and writes.
- **Logical I/O**. An logical I/O is an I/O that is satisfied in memory or disk. Displays the sum of buffer reads which might be consistent gets or current mode gets. Redo is the buffer in the SGA that contains information about changes.
- **Memory Statistics**. Displays memory consumption of the database.
- **Time Statistics**. Shows various times consumed by the database.
- **SQL Cursor** Statistics. Displays statistics about the cursors in the Oracle database.
- **Transaction Statistics**. Shows the number of transactions performed.

To view the System Statistics page:

- On the Database Home Page, click the **Administration** icon and then **Monitor**.
- If prompted, enter the appropriate administrator username and password and click **Login**.
- Click the **System Statistics** icon.

The System Statistics page appears.

Additional controls on the System Statistics page include:

- **Refresh Report** Refresh the System Statistics report.
- **Save Statistics** Save the current report.
- Show delta between current and saved values Click this check box to display actual statistic values, or display deltas between an saved value and the current value.

**See Also:** "Memory Configuration and Use" in *Oracle Database* Performance Tuning Guide

# About Top SQL

The "top" SQL statements represent the SQL statements that are executed most often, that use more system resources than other SQL statements, or that use system resources more frequently than other SQL statements.

Use the Top SQL page to identify poorly performing SQL.

To view the Top SQL page:

- On the Database Home Page, click the **Administration** icon and then **Monitor**.
- If prompted, enter the appropriate administrator username and password and click **Login**.
- **3.** Click the **Top SQL** icon.

The Top SQL page appears.

Use the search fields and lists and the top of the page and click **Go** to narrow the display. For details on each field or list, click item help

To access the SQL Plan page, click the **View** icon.

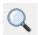

The SQL Plan page appears.

The SQL Plan page contains the following sections:

- Query Plan Contains a color coded explain plan. Note that unindexed columns display in red.
- **SQL Text** Displays the full text of the SQL statement.
- **Indexes** Displays all indexes on the table in the query. There is a checkmark when that index is used in the query.
- **Table Columns** Shows all columns on all tables or views in the query.

# About Long Operations

The Long Operations page displays the status of various operations that run for longer than 6 seconds (in absolute time). These operations currently include many backup and recovery functions, statistics gathering, and query execution, and more operations are added for every Oracle release.

To view the Long Operations page:

- On the Database Home Page, click the **Administration** icon and then **Monitor**.
- If prompted, enter the appropriate administrator username and password and click **Login**.
- **3.** Click the **Long Operations** icon.

**See Also:** V\$SESSION\_LONGOPS" in *Oracle Database Reference* 

# **Viewing Database Details**

You can view details about your database on the About Database page.

To access details about your database:

- 1. Click the **Administration** icon.
- Click **About Database**.
- If prompted, enter the appropriate administrator username and password and click Login.

The About Database page appears. The About Database page is divided into two sections: Database and Version.

- To view additional information about installed options, currently used features, or National Language Support, select one of the following check boxes and click **Go**:
  - Version
  - Database
  - **Options**
  - Feature Usage
  - National Language Support
  - **CGI** Environment

# Managing HTTP Access to the User Interface

If you are using HTTP server, you can control access to the Oracle Database XE user interface on the Manage HTTP Access page. By default, only HTTP requests that originate from the same physical server where the database is installed are able to access the Oracle Database XE user interface. You can change this default behavior on the Manage HTTP Access page.

**Note:** The Manage HTTP Access page only controls access to the user interface if you are using HTTP server

To access the Manage HTTP Access page:

- On the Database Home Page, click the **Administration** icon.
- On the Tasks list, click **Manage HTTP Access**.
- If prompted, enter the appropriate administrator username and password and click **Login**

The Manage Access page appears.

- Under Access, select one of the following:
  - **Available only from local server.** HTTP access is only allowed for HTTP requests that originate from the same physical server where the database is installed. This is the default setting.
    - Selecting this option restricts access to the Oracle Database XE user interface as well as any other application using the HTTP server.
  - **Available to remote clients**. HTTP access to the user interface is enabled for all clients on your network that have a browser. Note that selecting this option may introduce additional security risks.
- 5. Click Apply Changes.

**See Also:** "Using Application Builder" on page 4-1 and "Deploying an Application" on page 11-1

# About the Embedded PL/SQL Gateway

The embedded PL/SQL gateway provides Oracle Database XE with a Web server and also the necessary infrastructure to create dynamic applications. The embedded

PL/SQL gateway runs in the XML database HTTP server in the Oracle Database XE database. It includes the core features of mod\_plsql, but does not require the Oracle HTTP server powered by Apache.

To establish connectivity from a browser via HTTP, the installation process creates database access descriptor (DAD) that is mapped to a virtual path. A DAD is a set of configuration values used to access the database and the virtual path mapping makes applications accessible under a virtual path of XML DB HTTP Server.

Topics in this section include:

Restricting Access to Oracle Database XE

# Restricting Access to Oracle Database XE

The embedded PL/SQL gateway supports a directive called request-validation-function which enables you to name a PL/SQL function which the embedded PL/SQL gateway will call for each HTTP request. You can use this functionality to restrict the procedures that can be invoked through the embedded PL/SQL gateway. The function returns true if the named procedure in the current request is allowed and false if it is not allowed. You can use this function to enforce access restrictions for Oracle Database XE on a per-database access descriptor (DAD) basis.

Oracle Application Express ships with a request-validation-function named wwv\_ flow\_epg\_include\_modules.authorize. This function specifies access restrictions appropriate for the standard DAD configured for Oracle Application Express. During installation, scripts also name this function in the request-validation-function directive in the XDB configuration file.

During installation, the installer also creates a PL/SQL function in the Oracle Application Express product schema (FLOWS\_xxxxxx). You can change and recompile this function in order to restrict access. The source code for this function is not wrapped and can be found in the database administrators product core directory in the file named wwv\_flow\_epg\_include\_local.sql. The source code is as follows:

```
CREATE OR REPLACE FUNCTION
wwv_flow_epg_include_mod_local(
   PROCEDURE_NAME IN VARCHAR2)
RETURN BOOLEAN
IS
BEGIN
    RETURN FALSE; -- remove this statement when
you add procedure names to the "IN" list
    IF UPPER(procedure_name) IN (
        '') THEN
       RETURN TRUE;
       RETURN FALSE;
    END IF:
END wwv_flow_epg_include_mod_local;
```

To add names of procedures that should be allowed:

Remove or comment out the RETURN FALSE statement that immediately follows the BEGIN statement:

```
BEGIN
   RETURN FALSE; -- remove this statement when
```

```
you add procedure names to the "IN" list
```

Add names to the clause representing procedure names that should be allowed to be invoked in HTTP requests. For example to allow procedures PROC1 and PROC2 the IN list you would write IN ('PROC1', 'PROC2').

After changing the source code of this function, alter the Oracle Application Express product schema (FLOWS\_xxxxxx) and compile the function in that schema.

To alter the product schema, FLOWS\_xxxxxx:

- Log in to SQL Command Line (SQL\*Plus) as SYS or SYSTEM.
- Alter the product schema (FLOWS\_xxxxxx) by entering the following command: ALTER SESSION SET CURRENT\_SCHEMA FLOWS\_xxxxxx;
- Compile the function wwv\_flow\_epg\_include\_local.sql.

**See Also:** "Using SQL Command Line" in *Oracle Database Express* Edition 2 Day Developer Guide

The wwv\_flow\_epg\_include\_mod\_local function is called by Oracle Application Express's request-validation-function which itself is called by the embedded PL/SQL gateway. The Oracle Application Express function first evaluates the request and based on the procedure name, approves it, rejects it, or passes it to the local function, wwv\_flow\_epg\_include\_mod\_local, which can evaluate the request using its own rules.

When you create new DADs for use with Oracle Application Express through the embedded PL/SQL gateway, the request-validation-function directive should be specified exactly as it is for the DAD created when you install Oracle Database XE, that is, the function wwv\_flow\_epg\_include\_modules.authorize should be named in the directive.

If you have no additional restrictions beyond those implemented in the wwv\_flow\_ epg\_include\_modules.authorize function, there is no need to take any action with respect to the source code for the wwv\_flow\_epg\_include\_mod\_local function.

# **Available Conditions**

A condition is a small unit of logic that helps you control the display of regions, items, buttons, and tabs as well execute processes, computations and validations. When you apply a condition to a control or component, the condition is evaluated. Whether a condition passes or fails determines whether a control or component displays, or page processing executes.

You can specify conditions by selecting a condition type when you create the control (region, button, or item) or component (tab, list, or navigation bar), or by making a selection under the Condition attribute.

**See Also:** "Understanding Conditional Rendering and Processing" on page 3-2

Table A-1 describes many Application Builder conditions. To view a complete listing of all available conditions for a given control or component, click the View icon to the right of the Condition Type list. Shortcuts to common selections appear directly beneath the Type list. If your condition requires an expression, type it in the appropriate field.

Table A–1 describes the conditions available in Application Builder.

Table A-1 Available Conditions

| Condition                                                          | Description                                                                                                    |
|--------------------------------------------------------------------|----------------------------------------------------------------------------------------------------|
| Always                                                             | Always returns true. Used primarily for the read-only conditions of a page item                                                                                                    |
| Current Language != Expression 1                                   | Verifies the language setting in which the client browser is not currently running. Evaluates to true if the current language is contained within the string entered in Expression 1.         |
| Current Language = Expression                                      | Verifies the language setting in which the client browser is currently running. Evaluates to true if the current language matches the value entered in Expression 1.                          |
| Current Language is contained within Expression 1                  | Determines whether the browser current language is contained within a string. Evaluates to true if the current language matches the string entered in Expression 1.                           |
|                                                                    | For example, to check if the current language is either en-US or en-GB, choose this condition and enter the following string in Expression 1:                                                 |
|                                                                    | en-us, en-gb                                                                                                    |
| Current Language is not contained within Expression 1              | Verifies the application's current language is not contained within a specified string. Evaluates to true if the current language is not contained within the string entered in Expression 1. |
| Current page != Expression 1                                       | Evaluates to true if the current page does not equal the page you specify in Expression 1.                                                                                                    |
| Current Page != Page Submitted (this page was not the page posted) | Determines if the specified page was not posted. Evaluates to true if the current page does not match the value entered in Expression 1.                                                      |

Table A-1 (Cont.) Available Conditions

| Condition                                                                     | Description                                                                                                    |
|-------------------------------------------------------------------------------|----------------------------------------------------------------------------------------------------|
| Current page = Expression 1                                                   | Evaluates to true if the current page equals the page you specify in Expression 1.                                                                                                    |
| Current Page = Page Submitted (this page was posted)                          | Verifies the whether the specified page was posted. Evaluates to true if the current page matches the value entered in Expression 1.                                                                                                    |
| Current Page is contained within Expression 1 (comma-delimited list of pages) | Verifies if the current page is part of the list of pages you specify in Expression 1. To check if the current page is in either page 1, 2, 3 or 4, select this condition type and enter the following string in Expression 1:                                                                               |
|                                                                               | 1,2,3,4                                                                                                    |
| Current page is in Printer Friendly mode                                      | Only displays certain page control or components when the user has selected printer friendly mode. If the current page is in printer friendly mode, then the condition evaluates to true. Use f?p syntax to specify printer friendly mode.                                                                   |
| Current page is not in Printer Friendly mode                                  | Hides page controls or components when printer friendly mode is selected. Use $f?p$ syntax to specify printer friendly mode.                                                                                                    |
|                                                                               | <b>See Also:</b> "Using f?p Syntax to Link Pages" on page 3-11 for information about f?p syntax                                                                                                    |
| Current Page not in Expression 1 (comma-delimited list of pages)              | Verifies if the current page is not part of the comma separated list of pages specified in Expression 1.                                                                                                    |
| Exists (SQL query returns at least one row)                                   | This condition is expressed as a SQL query. If the query returns at least one row then the condition evaluates as true. For example:                                                                                                    |
|                                                                               | select 1 from emp where deptno = :P101_DEPTNO                                                                                                    |
|                                                                               | This example references item P101_DEPTNO as a bind variable. You can use bind variables a within an application processes and SQL query regions to reference item session state. If one or more employees are in the department identified by the value of P101_DEPTNO then the condition evaluates as true. |
|                                                                               | <b>See Also:</b> "About Bind Variables" on page 3-9 for information about bind variables                                                                                                    |
| Never                                                                         | This condition type is hard wired to always fail. It is useful in temporarily preventing controls or components (such as regions, buttons, or items) from being rendered on a page, or to prevent processes, computations and validations from running.                                                      |
| NOT Exists (SQL query returns no rows)                                        | This condition is expressed as a SQL query. If the query does not return any rows, it evaluates as true.                                                                                                    |
| PLSQL Expression                                                              | A PL/SQL expression is any expression in valid PL/SQL syntax that evaluates to true or false. For example:                                                                                                    |
|                                                                               | <pre>nvl(:MY_FLOW_ITEM,'NO') = 'YES'</pre>                                                                                                    |
|                                                                               | If the value of $\texttt{MY\_FLOW\_ITEM}$ is YES then the condition evaluates as true. Otherwise it evaluates as false.                                                                                                    |
| PLSQL Function Body returning a                                               | The body of a PL/SQL function that returns true or false. For example:                                                                                                    |
| Boolean                                                                       | BEGIN  IF :P1_DAY = 'MONDAY' THEN  RETURN TRUE;                                                                                                    |
|                                                                               | ELSE RETURN FALSE; END IF:                                                                                                    |
|                                                                               | TILD II.                                                                                                    |

## Table A-1 (Cont.) Available Conditions

| Condition                                                                                                    | Description                                                                                                    |
|----------------------------------------------------------------------------------------------------|----------------------------------------------------------------------------------------------------|
| Request != Expression 1                                                                                                    | REQUEST is an internal attribute that tracks of how a page is submitted. By default, when a page is submitted, the value of the application attribute REQUEST is set according the name of the object that caused the page to be submitted. For a regular button, REQUEST is set as the name of the button (such as CANCEL or SAVE) not the label of the button. You can also set request using f?p syntax.                     |
|                                                                                                    | For example, the event could be when a user clicks a button or selects a tab menu. Depending upon the event, you can perform different operations by referencing the value of the REQUEST application attribute.                                                                                                    |
|                                                                                                    | This condition evaluates as true if REQUEST does not equal the value entered in Expression 1.                                                                                                    |
|                                                                                                    | <b>See Also:</b> "Understanding URL Syntax" on page 3-10, "REQUEST" on page 3-21, and "Understanding the Relationship Between Button Names and REQUEST" on page 5-49                                                                                                    |
| Request = Expression 1                                                                                                    | This condition is the opposite of Request != Expression 1.                                                                                                    |
|                                                                                                    | This condition evaluates as true if REQUEST equals the value entered in Expression 1. From PL/SQL you can also reference the application attribute using the following syntax:                                                                                                    |
|                                                                                                    | V('REQUEST')                                                                                                    |
|                                                                                                    | <b>See Also:</b> "Understanding URL Syntax" on page 3-10, "REQUEST" on page 3-21, and "Understanding the Relationship Between Button Names and REQUEST" on page 5-49                                                                                                    |
| Request is contained within Expression 1                                                                                                    | REQUEST is an internal application attribute that tracks of how a page is submitted. By default, when a page is submitted, the value of REQUEST is set according to the event that caused the page to be submitted. For example, the event could be when a user clicks a button or selects a tab. Depending upon the event, you can perform different operations by referencing the value of the REQUEST application attribute. |
|                                                                                                    | Use this condition to specify a list of allowed requests (such as SAVE or UPDATE) in Expression 1. The condition evaluates to true if the value of REQUEST is contained in the list.                                                                                                    |
|                                                                                                    | <b>See Also:</b> "REQUEST" on page 3-21, and "Understanding the Relationship Between Button Names and REQUEST" on page 5-49                                                                                                    |
| Request is not contained within Expression 1                                                                                                    | This condition is the opposite of Request is contained within Expression 1. Evaluates to true if the value of the REQUEST is not contained within Expression 1.                                                                                                    |
|                                                                                                    | <b>See Also:</b> "REQUEST" on page 3-21, and "Understanding the Relationship Between Button Names and REQUEST" on page 5-49                                                                                                    |
| SQL Expression                                                                                                    | SQL Expressions are evaluated as a WHERE clause in a SQL statement. For example suppose your expression is :MY_ITEM = 'ABC'.                                                                                                    |
|                                                                                                    | The Application Express engine processes the following:                                                                                                    |
|                                                                                                    | select 1 from dual where :MY_ITEM = 'ABC'                                                                                                    |
|                                                                                                    | This condition evaluates to true if a row is returned.                                                                                                    |
| SQL Reports (OK to show the back button)                                                                                                    | Use this condition for reports having pagination. It automatically determines when it is appropriate to include a button that pages back in the result set.                                                                                                    |
| SQL Reports (OK to show the forward button)                                                                                                    | Use this condition for reports having pagination. It automatically determines when it is appropriate to include a button that pages forward in the result set.                                                                                                    |
| Text in Expression 1 != Expression 2 (includes & Expression 2 (includes & Expression 2 (includes | Use this expression to compare two expressions containing strings. Either expression may contain references to session state using &MY_ITEM syntax.                                                                                                    |
|                                                                                                    | <b>See Also:</b> "Using Substitution Strings" on page 3-13 for information about &MY_ITEM syntax                                                                                                    |

### Table A-1 (Cont.) Available Conditions

| Condition                                                                              | Description                                                                                                    |
|----------------------------------------------------------------------------------------|----------------------------------------------------------------------------------------------------|
| Text in Expression 1 = Expression 2 (includes & Eamp; ITEM substitutions)              | This condition is the opposite of Text in Expression 1 != Expression 2 (includes & amp; ITEM substitutions). Compares two expressions containing strings. Either expression may contain references to session state using the &ITEM. syntax.                                                                                                    |
|                                                                                        | To check if the item F100_P2_DAY_DATE equals "Wednesday", select this condition enter the following in Expression 1 and Expression 2:                                                                                                    |
|                                                                                        | ■ Expression 1: F100_P2_DAY_DATE                                                                                                    |
|                                                                                        | ■ Expression 2: Wednesday                                                                                                    |
|                                                                                        | See Also: "Using Substitution Strings" on page 3-13 for information about &MY_<br>ITEM syntax                                                                                                    |
| User is authenticated (not public)                                                     | Verifies whether the current user was authenticated using one of the built-in authentication schemes or a custom authentication scheme.                                                                                                    |
|                                                                                        | <b>See Also:</b> "Establishing User Identity Through Authentication" on page 12-14 for information about authentication                                                                                                    |
| User is the public user (user has not authenticated)                                   | The public user is defined as an application attribute. To set the public user for a specific application, navigate to the Application Builder home page and click the edit link corresponding to your application.                                                                                                    |
|                                                                                        | A public user is a user used for multiple users. Sometimes applications have pages that are public and thus require authentication and log in. This condition returns true if the user is the public user (that is, the user is authenticated as themselves or some other user not equal to the public user identified in the application attribute Public User. |
|                                                                                        | See Also: "Authentication" on page 4-12 for information about Public User                                                                                                    |
| Value of Item in Expression 1 != zero                                                  | Verifies if the value of the item in Expression 1 does not equal zero.                                                                                                    |
| Value of item in Expression $1 = Expression 2$                                         | Compares the value of an item with a specific string. Comparisons using this condition are case-sensitive.                                                                                                    |
|                                                                                        | For example, to verify whether the value of an item F100_P2_WORD is contained within the string "the quick brown fox", enter the following in the Expression 1 and Expression 2 fields:                                                                                                    |
|                                                                                        | ■ Expression 1: F100_P2_WORD                                                                                                    |
|                                                                                        | ■ Expression 2: the quick brown fox                                                                                                    |
| Value of Item in Expression 1 = zero                                                   | Verifies if the value of the item in Expression 1 does equal zero.                                                                                                    |
| Value of item in Expression 1 contains no spaces                                       | Evaluate to true if the value of the item specified in Expression 1 contains no spaces.                                                                                                    |
| Value of Item in Expression 1 is alphanumeric                                          | Evaluates to true when the string in Expression 1 contains only alphanumeric characters.                                                                                                    |
| Value of Item in Expression 1 is contained within colon-delimited list in Expression 2 | Use this condition type to check whether a certain string is contained within the value of a session state item. Verifies whether the string specified in Expression 1 is contained in the value of the item specified in Expression 2.                                                                                                    |
| Value of Item in Expression 1 is NOT contained within colon-delimited list in          | Evaluates to true when the value specified in Expression 1 contains a string that lists elements delimited by colons.                                                                                                    |
| Expression 2                                                                           | To check if the item P1_TODAY is either "Monday", "Tuesday", or "Wednesday", select this condition and enter the following in Expression 1 and Expression 2:                                                                                                    |
|                                                                                        | ■ Expression 1: P1_TODAY                                                                                                    |
|                                                                                        | ■ Expression 2: Monday: Tuesday: Wednesday                                                                                                    |
| Value of Item in Expression 1 is NOT NULL                                              | In Expression 1, enter the name (uppercase) of the application or page item. Evaluates as true, if the current cache value of the item is not null and has a value. If not, the condition evaluates as false.                                                                                                    |
| Value of Item in Expression 1 is NULL                                                  | Evaluates as true if the item in Expression 1 has no value.                                                                                                    |
| Value of Item in Expression 1 is NULL or zero                                          | Evaluates as true if the item in Expression is either NULL or zero.                                                                                                    |
| Value of item in Expression 1 is numeric                                               | Evaluates to true if the value of the Item in Expression 1 is numeric.                                                                                                    |
| Value of user preference in Expression 1 != Expression 2                               | This condition is the opposite of Value of user preference in Expression 1 = Expression 2. Evaluates to true if the name of the user preference specified in Expression 1 is not equal to the string in Expression 2.                                                                                                    |

Table A-1 (Cont.) Available Conditions

| Condition                                                  | Description                                                                                                    |
|------------------------------------------------------------|----------------------------------------------------------------------------------------------------|
| Value of user preference in Expression 1 = Expression 2    | Verifies the value of a user preferences. Evaluates to true if the name of the user preference specified in Expression 1 is equal to the string in Expression 2.                                                                                               |
| When any item in comma-delimited list of items has changed | Evaluates to true when the value of any nonnull session state item in the list of items specified in Expression 1 has changed.                                                                                                    |
| When any item in comma-delimited list of pages has changed | Evaluates to true when the value of any nonnull session state item in the list of pages specified in Expression 1 has changed.                                                                                                    |
| When any item in current application has changed           | This condition passes when the value of any nonnull session state item in the current application has changed.                                                                                                    |
| When any item in current page has changed                  | Evaluate to true when the value of any nonnull session state item in the current page has changed.                                                                                                    |
| When any item in current session has changed               | Evaluates to true when the value of any nonnull session state item in the current session has changed.                                                                                                    |
| When $cgi\_env\ DAD\_NAME$ != Expression 1                 | This condition is the opposite of When cgi_env DAD_NAME = Expression 1.                                                                                                    |
|                                                            | Checks for the data access descriptor (DAD) that is being used in the URL to call the current page in the application and compares it to Expression 1. Evaluate to true, when the DAD is not the same as Expression 1.                                         |
| When cgi_env DAD_NAME = Expression 1                       | Checks for the data access descriptor (DAD) that is being used in the URL to call the current page in the application and compares it to Expression 1. Evaluate to true, when the DAD is the same as Expression 1.                                             |
| When cgi_env HTTP_HOST != Expression 1                     | This condition is the opposite of When cgi_env HTTP_HOST = Expression 1.                                                                                                    |
|                                                            | Checks for the value of the common gateway interface (CGI) environment variable HTTP_HOST that is the value returned by owa_util.get_cgi_env ('HTTP_HOST'). Evaluate to true, when this value is not equal to the string in Expression 1.                      |
| When cgi_env HTTP_HOST = Expression 1                      | Checks for the value of the common gateway interface (CGI) environment variable HTTP_HOST that is the value returned by owa_util.get_cgi_env ('HTTP_HOST'). Evaluate to true, when this value is equal to the string in Expression 1.                          |
| When cgi_env SERVER_NAME != Expression 1                   | This condition is the opposite of When cgi_env SERVER_NAME = Expression 1.                                                                                                    |
|                                                            | This condition checks for the value of the common gateway interface (CGI) environment variable SERVER_NAME, that is the value returned by owa_ util.get_cgi_env ('SERVER_NAME'). Evaluate to true, when this value is not equal to the string in Expression 1. |
| When cgi_env SERVER_NAME = Expression 1                    | This condition checks for the value of the common gateway interface (CGI) environment variable SERVER_NAME, that is the value returned by owa_util.get_cgi_env ('SERVER_NAME'). Evaluate to true, when this value is equal to the string in Expression 1.      |

# Index

| A                                                                 | Substitutions, 4-10                            |
|-------------------------------------------------------------------|------------------------------------------------|
| Accept Page, 3-2                                                  | Theme, 4-10                                    |
|                                                                   | Version, 4-7                                   |
| activity roports                                                  | Virtual Private Database, 4-14                 |
| activity reports                                                  | Application Builder                            |
| creating custom reports, 13-10                                    | accessing, 4-1                                 |
| Administration page, 21-1 administrator                           | home page, 4-2                                 |
|                                                                   | Page Definition, 3-1                           |
| creating database user, 21-12                                     | Application Builder home page, 4-1             |
| dropping database user, 21-14 editing database user, 21-11, 21-13 | application computations                       |
| After Sub List Elements attributes, 7-28                          | about, 4-47                                    |
| APIs                                                              | Application Computations page, 4-48            |
|                                                                   | creating, 4-48                                 |
| HTMLDB_APPLICATION, 15-59<br>HTMLDB_COLLECTION, 13-2              | executing On New Instance, 4-48                |
|                                                                   | history report, 4-49                           |
| HTMLDB_CUSTOM_AUTH, 15-60                                         | Application Express                            |
| HTMLDB_ITEM, 15-36<br>HTMLDB_LANG, 14-11, 14-12                   | about, 8-2                                     |
|                                                                   | Application Express Account Credentials, 12-18 |
| HTMLDB_MAIL, 15-32                                                | about, 12-18                                   |
| HTMLDB_PLSQL_JOB, 13-11                                           | Application Express end users                  |
| HTMLDB_UTIL, 15-1                                                 | changing user password, 8-12                   |
| application                                                       | creating accounts, 8-12                        |
| reports, 8-15                                                     | managing, 8-11                                 |
| Application Alias attribute, 4-7                                  | Application Express user groups                |
| application attributes                                            | adding users, 8-14                             |
| Application Alias, 4-7                                            | creating, 8-13                                 |
| Application Template Defaults, 4-10                               | editing, 8-13                                  |
| Availability, 4-8                                                 | report, 8-14                                   |
| Build Options, 4-10                                               | Application Express users                      |
| Build Status, 4-9                                                 | grouping, 8-13                                 |
| Component Defaults, 4-11                                          | Application Home Page, 4-4                     |
| Default Page Template, 4-11                                       | Application home page                          |
| editing, 4-6                                                      | adding a page, 5-8                             |
| Error Page Template, 4-11                                         | Create Page button, 2-9, 4-5                   |
| Exact Substitutions, 4-8                                          | Edit Attributes icon, 2-9, 4-4                 |
| Global Notifications, 4-9                                         | Export/Install icon, 2-9, 4-4                  |
| Image Prefix, 4-8                                                 | Run Application icon, 2-9, 4-4                 |
| Logging, 4-8                                                      | running demonstration applications, 2-3        |
| Logo, 4-10                                                        | Shared Components icon, 2-9, 4-4               |
| Message for unavailable application, 4-9                          | Application home page Task list                |
| Name attribute, 4-7                                               | Delete this Application, 4-5                   |
| Parsing Schema, 4-8                                               | Manage Page Groups, 4-5                        |
| Print Mode Page Template, 4-11                                    | Manage Page Locks, 4-5                         |
| Proxy Server, 4-8                                                 | View Application Reports, 4-5                  |
| restrict access, 4-9                                              | Application Items, 4-41                        |
| Status, 4-9                                                       | Application Items page, 5-59                   |

| application language                                                                                                    | translating components, 14-2                                                                                                    |
|----------------------------------------------------------------------------------------------------|----------------------------------------------------------------------------------------------------|
| determining, 4-14                                                                                                    | translating multibye languages, 14-5                                                                                                    |
| Application Language Derived From attribute, 4-15,                                                                                                    | translation rendering, 14-2                                                                                                    |
| 14-4                                                                                                    | ARCHIVELOG mode, 21-7                                                                                                    |
| application layout                                                                                                    | attribute values                                                                                                    |
| LOV driving another LOV, 5-67                                                                                                    | setting, 15-27                                                                                                    |
| multiple columns, 7-50                                                                                                    | authenticated user                                                                                                    |
| print preview mode, 7-42                                                                                                    | change password, 15-6                                                                                                    |
| shortcuts, 5-63                                                                                                    | authentication, 3-4, 12-14                                                                                                    |
| application logic                                                                                                    | Authentication Schemes Repository, 12-16                                                                                                    |
| summary view, 4-19                                                                                                    | creating a scheme from scratch, 12-19                                                                                                    |
| application models, 5-4                                                                                                    | creating an authentication scheme, 12-16                                                                                                    |
| deleting, 8-10                                                                                                    | preconfigured authentication schemes, 12-17                                                                                                    |
| leveraging, 5-5                                                                                                    | scheme session cookies, 15-62                                                                                                    |
| Application Primary Language attribute, 4-15, 14-4                                                                                                    | security attributes, 4-12                                                                                                    |
| application processes                                                                                                    | viewing current scheme, 12-16                                                                                                    |
| Application Process page, 4-46                                                                                                    | Authentication Scheme attribute, 4-13                                                                                                    |
| creating, 4-45                                                                                                    | authorization, 3-4                                                                                                    |
| example, 4-45                                                                                                    | Authorization attributes, 4-13                                                                                                    |
| History report, 4-47                                                                                                    | authorization scheme                                                                                                    |
| On Demand, 4-44                                                                                                    | of an application, 4-13                                                                                                    |
| reports, 4-46                                                                                                    | specifying, 4-13                                                                                                    |
| understanding, 4-44                                                                                                    | authorization schemes, 12-21                                                                                                    |
| Utilization report, 4-47                                                                                                    | attaching to application, 12-22                                                                                                    |
| application reports                                                                                                    | attaching to component, 12-23                                                                                                    |
| activity, 4-49                                                                                                    | attaching to control, 12-23                                                                                                    |
| cross application, 4-49                                                                                                    | attaching to page, 12-23                                                                                                    |
| page components, 4-49                                                                                                    | creating, 12-21                                                                                                    |
| shared components, 4-49                                                                                                    | Automatic CSV Encoding attribute, 4-15                                                                                                    |
| viewing, 10-3                                                                                                    |                                                                                                    |
|                                                                                                    |                                                                                                    |
| application-level item, 5-58                                                                                                    | В                                                                                                    |
| application-level item, 5-58<br>history, 5-59                                                                                                    | B                                                                                                    |
| application-level item, 5-58<br>history, 5-59<br>applications                                                                                                    | background PL/SQL, 13-11                                                                                                    |
| application-level item, 5-58 history, 5-59 applications accessing a demonstration application, 5-6                                                                                                    | background PL/SQL, 13-11<br>HTMLDB_PLSQL_JOB, 13-11                                                                                                    |
| application-level item, 5-58 history, 5-59 applications accessing a demonstration application, 5-6 adding a page, 5-8                                                                                                    | background PL/SQL, 13-11<br>HTMLDB_PLSQL_JOB, 13-11<br>using a process, 13-13                                                                                                    |
| application-level item, 5-58 history, 5-59 applications accessing a demonstration application, 5-6 adding a page, 5-8 based on queries, 5-2                                                                                                    | background PL/SQL, 13-11 HTMLDB_PLSQL_JOB, 13-11 using a process, 13-13 bind variables, 3-9                                                                                                    |
| application-level item, 5-58 history, 5-59 applications accessing a demonstration application, 5-6 adding a page, 5-8 based on queries, 5-2 based on spreadsheet data, 5-5                                                                                                    | background PL/SQL, 13-11 HTMLDB_PLSQL_JOB, 13-11 using a process, 13-13 bind variables, 3-9 using in PL/SQL procedures, 3-10                                                                                                    |
| application-level item, 5-58 history, 5-59 applications accessing a demonstration application, 5-6 adding a page, 5-8 based on queries, 5-2 based on spreadsheet data, 5-5 controlling navigation using branches, 6-8                                                                                                    | background PL/SQL, 13-11 HTMLDB_PLSQL_JOB, 13-11 using a process, 13-13 bind variables, 3-9 using in PL/SQL procedures, 3-10 using in regions, 3-9                                                                                                    |
| application-level item, 5-58 history, 5-59 applications accessing a demonstration application, 5-6 adding a page, 5-8 based on queries, 5-2 based on spreadsheet data, 5-5 controlling navigation using branches, 6-8 creating, 5-1                                                                                                    | background PL/SQL, 13-11 HTMLDB_PLSQL_JOB, 13-11 using a process, 13-13 bind variables, 3-9 using in PL/SQL procedures, 3-10 using in regions, 3-9 branch                                                                                                    |
| application-level item, 5-58 history, 5-59 applications accessing a demonstration application, 5-6 adding a page, 5-8 based on queries, 5-2 based on spreadsheet data, 5-5 controlling navigation using branches, 6-8 creating, 5-1 creating on tables, 5-2                                                                                                    | background PL/SQL, 13-11 HTMLDB_PLSQL_JOB, 13-11 using a process, 13-13 bind variables, 3-9 using in PL/SQL procedures, 3-10 using in regions, 3-9 branch about, 4-37                                                                                                    |
| application-level item, 5-58 history, 5-59 applications accessing a demonstration application, 5-6 adding a page, 5-8 based on queries, 5-2 based on spreadsheet data, 5-5 controlling navigation using branches, 6-8 creating, 5-1 creating on tables, 5-2 debugging, 10-1                                                                                                    | background PL/SQL, 13-11 HTMLDB_PLSQL_JOB, 13-11 using a process, 13-13 bind variables, 3-9 using in PL/SQL procedures, 3-10 using in regions, 3-9 branch about, 4-37 creating, 6-8                                                                                                    |
| application-level item, 5-58 history, 5-59 applications accessing a demonstration application, 5-6 adding a page, 5-8 based on queries, 5-2 based on spreadsheet data, 5-5 controlling navigation using branches, 6-8 creating, 5-1 creating on tables, 5-2 debugging, 10-1 defining primary language, 14-4                                                                                                    | background PL/SQL, 13-11 HTMLDB_PLSQL_JOB, 13-11 using a process, 13-13 bind variables, 3-9 using in PL/SQL procedures, 3-10 using in regions, 3-9 branch about, 4-37 creating, 6-8 branching                                                                                                    |
| application-level item, 5-58 history, 5-59 applications accessing a demonstration application, 5-6 adding a page, 5-8 based on queries, 5-2 based on spreadsheet data, 5-5 controlling navigation using branches, 6-8 creating, 5-1 creating on tables, 5-2 debugging, 10-1 defining primary language, 14-4 deleting, 4-5, 5-7                                                                                                    | background PL/SQL, 13-11 HTMLDB_PLSQL_JOB, 13-11 using a process, 13-13 bind variables, 3-9 using in PL/SQL procedures, 3-10 using in regions, 3-9 branch about, 4-37 creating, 6-8 branching action, 4-37                                                                                                    |
| application-level item, 5-58 history, 5-59 applications accessing a demonstration application, 5-6 adding a page, 5-8 based on queries, 5-2 based on spreadsheet data, 5-5 controlling navigation using branches, 6-8 creating, 5-1 creating on tables, 5-2 debugging, 10-1 defining primary language, 14-4 deleting, 4-5, 5-7 demonstration, 2-1                                                                                                    | background PL/SQL, 13-11 HTMLDB_PLSQL_JOB, 13-11 using a process, 13-13 bind variables, 3-9 using in PL/SQL procedures, 3-10 using in regions, 3-9 branch about, 4-37 creating, 6-8 branching action, 4-37 branch point, 4-37                                                                                                    |
| application-level item, 5-58 history, 5-59 applications accessing a demonstration application, 5-6 adding a page, 5-8 based on queries, 5-2 based on spreadsheet data, 5-5 controlling navigation using branches, 6-8 creating, 5-1 creating on tables, 5-2 debugging, 10-1 defining primary language, 14-4 deleting, 4-5, 5-7 demonstration, 2-1 deploying, 11-2, 11-4, 11-5                                                                                                    | background PL/SQL, 13-11 HTMLDB_PLSQL_JOB, 13-11 using a process, 13-13 bind variables, 3-9 using in PL/SQL procedures, 3-10 using in regions, 3-9 branch about, 4-37 creating, 6-8 branching action, 4-37 branch point, 4-37 Branch Point list, 4-37                                                                                                    |
| application-level item, 5-58 history, 5-59 applications accessing a demonstration application, 5-6 adding a page, 5-8 based on queries, 5-2 based on spreadsheet data, 5-5 controlling navigation using branches, 6-8 creating, 5-1 creating on tables, 5-2 debugging, 10-1 defining primary language, 14-4 deleting, 4-5, 5-7 demonstration, 2-1 deploying, 11-2, 11-4, 11-5 exporting, 11-4, 11-5                                                                                                    | background PL/SQL, 13-11 HTMLDB_PLSQL_JOB, 13-11 using a process, 13-13 bind variables, 3-9 using in PL/SQL procedures, 3-10 using in regions, 3-9 branch about, 4-37 creating, 6-8 branching action, 4-37 branch point, 4-37 Branch Point list, 4-37 making conditional, 4-38                                                                                                    |
| application-level item, 5-58 history, 5-59 applications accessing a demonstration application, 5-6 adding a page, 5-8 based on queries, 5-2 based on spreadsheet data, 5-5 controlling navigation using branches, 6-8 creating, 5-1 creating on tables, 5-2 debugging, 10-1 defining primary language, 14-4 deleting, 4-5, 5-7 demonstration, 2-1 deploying, 11-2, 11-4, 11-5 exporting, 11-4, 11-5 importing from SQL*Plus, 11-13                                                                                                    | background PL/SQL, 13-11 HTMLDB_PLSQL_JOB, 13-11 using a process, 13-13 bind variables, 3-9 using in PL/SQL procedures, 3-10 using in regions, 3-9 branch about, 4-37 creating, 6-8 branching action, 4-37 branch point, 4-37 Branch Point list, 4-37 making conditional, 4-38 on load, before header, 4-38                                                                                                    |
| application-level item, 5-58 history, 5-59 applications accessing a demonstration application, 5-6 adding a page, 5-8 based on queries, 5-2 based on spreadsheet data, 5-5 controlling navigation using branches, 6-8 creating, 5-1 creating on tables, 5-2 debugging, 10-1 defining primary language, 14-4 deleting, 4-5, 5-7 demonstration, 2-1 deploying, 11-2, 11-4, 11-5 exporting, 11-4, 11-5 importing from SQL*Plus, 11-13 importing using Application Builder, 11-11                                                                                                    | background PL/SQL, 13-11 HTMLDB_PLSQL_JOB, 13-11 using a process, 13-13 bind variables, 3-9 using in PL/SQL procedures, 3-10 using in regions, 3-9 branch about, 4-37 creating, 6-8 branching action, 4-37 branch point, 4-37 Branch Point list, 4-37 making conditional, 4-38 on load, before header, 4-38 on submit, after processing, 4-38                                                                                                    |
| application-level item, 5-58 history, 5-59 applications accessing a demonstration application, 5-6 adding a page, 5-8 based on queries, 5-2 based on spreadsheet data, 5-5 controlling navigation using branches, 6-8 creating, 5-1 creating on tables, 5-2 debugging, 10-1 defining primary language, 14-4 deleting, 4-5, 5-7 demonstration, 2-1 deploying, 11-2, 11-4, 11-5 exporting, 11-4, 11-5 importing from SQL*Plus, 11-13 importing using Application Builder, 11-11 incorporating content from Web sites, 7-8                                                                                                    | background PL/SQL, 13-11 HTMLDB_PLSQL_JOB, 13-11 using a process, 13-13 bind variables, 3-9 using in PL/SQL procedures, 3-10 using in regions, 3-9 branch about, 4-37 creating, 6-8 branching action, 4-37 branch point, 4-37 Branch Point list, 4-37 making conditional, 4-38 on load, before header, 4-38 on submit, after processing, 4-38 on submit, before computation, 4-37                                                                                                    |
| application-level item, 5-58 history, 5-59 applications accessing a demonstration application, 5-6 adding a page, 5-8 based on queries, 5-2 based on spreadsheet data, 5-5 controlling navigation using branches, 6-8 creating, 5-1 creating on tables, 5-2 debugging, 10-1 defining primary language, 14-4 deleting, 4-5, 5-7 demonstration, 2-1 deploying, 11-2, 11-4, 11-5 exporting, 11-4, 11-5 importing from SQL*Plus, 11-13 importing using Application Builder, 11-11 incorporating content from Web sites, 7-8 language preference, 14-2                                                                                                    | background PL/SQL, 13-11 HTMLDB_PLSQL_JOB, 13-11 using a process, 13-13 bind variables, 3-9 using in PL/SQL procedures, 3-10 using in regions, 3-9 branch about, 4-37 creating, 6-8 branching action, 4-37 branch point, 4-37 Branch Point list, 4-37 making conditional, 4-38 on load, before header, 4-38 on submit, after processing, 4-38 on submit, before computation, 4-37 on submit, before processing, 4-38                                                                                                    |
| application-level item, 5-58 history, 5-59 applications accessing a demonstration application, 5-6 adding a page, 5-8 based on queries, 5-2 based on spreadsheet data, 5-5 controlling navigation using branches, 6-8 creating, 5-1 creating on tables, 5-2 debugging, 10-1 defining primary language, 14-4 deleting, 4-5, 5-7 demonstration, 2-1 deploying, 11-2, 11-4, 11-5 exporting, 11-4, 11-5 importing from SQL*Plus, 11-13 importing using Application Builder, 11-11 incorporating content from Web sites, 7-8 language preference, 14-2 performance tuning, 10-1                                                                                                    | background PL/SQL, 13-11 HTMLDB_PLSQL_JOB, 13-11 using a process, 13-13 bind variables, 3-9 using in PL/SQL procedures, 3-10 using in regions, 3-9 branch about, 4-37 creating, 6-8 branching action, 4-37 branch point, 4-37 Branch Point list, 4-37 making conditional, 4-38 on load, before header, 4-38 on submit, after processing, 4-38 on submit, before processing, 4-38 on submit, before validation, 4-38                                                                                                    |
| application-level item, 5-58 history, 5-59 applications accessing a demonstration application, 5-6 adding a page, 5-8 based on queries, 5-2 based on spreadsheet data, 5-5 controlling navigation using branches, 6-8 creating, 5-1 creating on tables, 5-2 debugging, 10-1 defining primary language, 14-4 deleting, 4-5, 5-7 demonstration, 2-1 deploying, 11-2, 11-4, 11-5 importing from SQL*Plus, 11-13 importing using Application Builder, 11-11 incorporating content from Web sites, 7-8 language preference, 14-2 performance tuning, 10-1 resource use, 10-3                                                                                                    | background PL/SQL, 13-11 HTMLDB_PLSQL_JOB, 13-11 using a process, 13-13 bind variables, 3-9 using in PL/SQL procedures, 3-10 using in regions, 3-9 branch about, 4-37 creating, 6-8 branching action, 4-37 branch point, 4-37 Branch Point list, 4-37 making conditional, 4-38 on load, before header, 4-38 on submit, after processing, 4-38 on submit, before computation, 4-37 on submit, before validation, 4-38 using buttons, 5-50                                                                                                    |
| application-level item, 5-58 history, 5-59 applications accessing a demonstration application, 5-6 adding a page, 5-8 based on queries, 5-2 based on spreadsheet data, 5-5 controlling navigation using branches, 6-8 creating, 5-1 creating on tables, 5-2 debugging, 10-1 defining primary language, 14-4 deleting, 4-5, 5-7 demonstration, 2-1 deploying, 11-2, 11-4, 11-5 exporting, 11-4, 11-5 importing from SQL*Plus, 11-13 importing using Application Builder, 11-11 incorporating content from Web sites, 7-8 language preference, 14-2 performance tuning, 10-1 resource use, 10-3 running, 5-11                                                                                                    | background PL/SQL, 13-11 HTMLDB_PLSQL_JOB, 13-11 using a process, 13-13 bind variables, 3-9 using in PL/SQL procedures, 3-10 using in regions, 3-9 branch about, 4-37 creating, 6-8 branching action, 4-37 branch Point list, 4-37 making conditional, 4-38 on load, before header, 4-38 on submit, after processing, 4-38 on submit, before computation, 4-37 on submit, before validation, 4-38 using buttons, 5-50 Breadcrumb Option Control                                                                                                    |
| application-level item, 5-58 history, 5-59 applications accessing a demonstration application, 5-6 adding a page, 5-8 based on queries, 5-2 based on spreadsheet data, 5-5 controlling navigation using branches, 6-8 creating, 5-1 creating on tables, 5-2 debugging, 10-1 defining primary language, 14-4 deleting, 4-5, 5-7 demonstration, 2-1 deploying, 11-2, 11-4, 11-5 exporting, 11-4, 11-5 importing from SQL*Plus, 11-13 importing using Application Builder, 11-11 incorporating content from Web sites, 7-8 language preference, 14-2 performance tuning, 10-1 resource use, 10-3 running, 5-11 sending email from, 8-17                                                                                                    | background PL/SQL, 13-11 HTMLDB_PLSQL_JOB, 13-11 using a process, 13-13 bind variables, 3-9 using in PL/SQL procedures, 3-10 using in regions, 3-9 branch about, 4-37 creating, 6-8 branching action, 4-37 branch point, 4-37 Branch Point list, 4-37 making conditional, 4-38 on load, before header, 4-38 on submit, after processing, 4-38 on submit, before computation, 4-37 on submit, before validation, 4-38 using buttons, 5-50 Breadcrumb Option Control After Last attribute, 7-22                                                                                         |
| application-level item, 5-58 history, 5-59 applications accessing a demonstration application, 5-6 adding a page, 5-8 based on queries, 5-2 based on spreadsheet data, 5-5 controlling navigation using branches, 6-8 creating, 5-1 creating on tables, 5-2 debugging, 10-1 defining primary language, 14-4 deleting, 4-5, 5-7 demonstration, 2-1 deploying, 11-2, 11-4, 11-5 exporting, 11-4, 11-5 importing from SQL*Plus, 11-13 importing using Application Builder, 11-11 incorporating content from Web sites, 7-8 language preference, 14-2 performance tuning, 10-1 resource use, 10-3 running, 5-11 sending email from, 8-17 sending messages in HTMLDB_MAIL_                                                                    | background PL/SQL, 13-11 HTMLDB_PLSQL_JOB, 13-11 using a process, 13-13 bind variables, 3-9 using in PL/SQL procedures, 3-10 using in regions, 3-9 branch about, 4-37 creating, 6-8 branching action, 4-37 branch Point list, 4-37 making conditional, 4-38 on load, before header, 4-38 on submit, after processing, 4-38 on submit, before computation, 4-37 on submit, before processing, 4-38 using buttons, 5-50 Breadcrumb Option Control After Last attribute, 7-22 Before First attribute, 7-22                                                                               |
| application-level item, 5-58 history, 5-59 applications accessing a demonstration application, 5-6 adding a page, 5-8 based on queries, 5-2 based on spreadsheet data, 5-5 controlling navigation using branches, 6-8 creating, 5-1 creating on tables, 5-2 debugging, 10-1 defining primary language, 14-4 deleting, 4-5, 5-7 demonstration, 2-1 deploying, 11-2, 11-4, 11-5 exporting, 11-4, 11-5 importing from SQL*Plus, 11-13 importing using Application Builder, 11-11 incorporating content from Web sites, 7-8 language preference, 14-2 performance tuning, 10-1 resource use, 10-3 running, 5-11 sending email from, 8-17 sending messages in HTMLDB_MAIL_ QUEUE, 15-35                                                       | background PL/SQL, 13-11 HTMLDB_PLSQL_JOB, 13-11 using a process, 13-13 bind variables, 3-9 using in PL/SQL procedures, 3-10 using in regions, 3-9 branch about, 4-37 creating, 6-8 branching action, 4-37 branch Point list, 4-37 making conditional, 4-38 on load, before header, 4-38 on submit, after processing, 4-38 on submit, before computation, 4-37 on submit, before validation, 4-38 using buttons, 5-50 Breadcrumb Option Control After Last attribute, 7-22 Before First attribute, 7-22 Current Page Breadcrumb Option attribute, 7-22                                |
| application-level item, 5-58 history, 5-59 applications accessing a demonstration application, 5-6 adding a page, 5-8 based on queries, 5-2 based on spreadsheet data, 5-5 controlling navigation using branches, 6-8 creating, 5-1 creating on tables, 5-2 debugging, 10-1 defining primary language, 14-4 deleting, 4-5, 5-7 demonstration, 2-1 deploying, 11-2, 11-4, 11-5 importing from SQL*Plus, 11-13 importing using Application Builder, 11-11 incorporating content from Web sites, 7-8 language preference, 14-2 performance tuning, 10-1 resource use, 10-3 running, 5-11 sending email from, 8-17 sending messages in HTMLDB_MAIL_ QUEUE, 15-35 sending outbound email, 15-33                                               | background PL/SQL, 13-11 HTMLDB_PLSQL_JOB, 13-11 using a process, 13-13 bind variables, 3-9 using in PL/SQL procedures, 3-10 using in regions, 3-9 branch about, 4-37 creating, 6-8 branching action, 4-37 branch Point list, 4-37 making conditional, 4-38 on load, before header, 4-38 on submit, after processing, 4-38 on submit, before computation, 4-37 on submit, before validation, 4-38 using buttons, 5-50 Breadcrumb Option Control After Last attribute, 7-22 Before First attribute, 7-22 Current Page Breadcrumb Option attribute, 7-22 breadcrumb template, 7-21      |
| application-level item, 5-58 history, 5-59 applications accessing a demonstration application, 5-6 adding a page, 5-8 based on queries, 5-2 based on spreadsheet data, 5-5 controlling navigation using branches, 6-8 creating, 5-1 creating on tables, 5-2 debugging, 10-1 defining primary language, 14-4 deleting, 4-5, 5-7 demonstration, 2-1 deploying, 11-2, 11-4, 11-5 exporting, 11-4, 11-5 importing from SQL*Plus, 11-13 importing using Application Builder, 11-11 incorporating content from Web sites, 7-8 language preference, 14-2 performance tuning, 10-1 resource use, 10-3 running, 5-11 sending email from, 8-17 sending messages in HTMLDB_MAIL_ QUEUE, 15-35 sending outbound email, 15-33 switching a theme, 7-12 | background PL/SQL, 13-11 HTMLDB_PLSQL_JOB, 13-11 using a process, 13-13 bind variables, 3-9 using in PL/SQL procedures, 3-10 using in regions, 3-9 branch about, 4-37 creating, 6-8 branching action, 4-37 branch Point list, 4-37 making conditional, 4-38 on load, before header, 4-38 on submit, after processing, 4-38 on submit, before computation, 4-37 on submit, before processing, 4-38 using buttons, 5-50 Breadcrumb Option Control After Last attribute, 7-22 Before First attribute, 7-22 Current Page Breadcrumb Option attribute, 7-22 breadcrumb Entry Control, 7-22 |
| application-level item, 5-58 history, 5-59 applications accessing a demonstration application, 5-6 adding a page, 5-8 based on queries, 5-2 based on spreadsheet data, 5-5 controlling navigation using branches, 6-8 creating, 5-1 creating on tables, 5-2 debugging, 10-1 defining primary language, 14-4 deleting, 4-5, 5-7 demonstration, 2-1 deploying, 11-2, 11-4, 11-5 importing from SQL*Plus, 11-13 importing using Application Builder, 11-11 incorporating content from Web sites, 7-8 language preference, 14-2 performance tuning, 10-1 resource use, 10-3 running, 5-11 sending email from, 8-17 sending messages in HTMLDB_MAIL_ QUEUE, 15-35 sending outbound email, 15-33                                               | background PL/SQL, 13-11 HTMLDB_PLSQL_JOB, 13-11 using a process, 13-13 bind variables, 3-9 using in PL/SQL procedures, 3-10 using in regions, 3-9 branch about, 4-37 creating, 6-8 branching action, 4-37 branch Point list, 4-37 making conditional, 4-38 on load, before header, 4-38 on submit, after processing, 4-38 on submit, before computation, 4-37 on submit, before validation, 4-38 using buttons, 5-50 Breadcrumb Option Control After Last attribute, 7-22 Before First attribute, 7-22 Current Page Breadcrumb Option attribute, 7-22 breadcrumb template, 7-21      |

| Template Attributes, 7-22              | Template Subscription, 7-23         |
|----------------------------------------|-------------------------------------|
| Template Style attribute, 7-21         | Week Attributes, 7-24               |
| breadcrumbs, 4-28                      | Weekday Attributes, 7-24            |
| about, 6-9                             | cascading style sheets              |
| adding entries, 6-11                   | about, 7-18                         |
| adding to a page, 6-12                 | exporting, 11-7                     |
| creating, 6-9, 6-10                    | referencing for charts, 5-45        |
| creating dynamic, 6-12                 | referencing in page template, 7-44  |
| navigations, 7-21                      | referencing inline (charts), 5-46   |
| reports, History, 6-13                 | uploading, 7-44                     |
| reports, Utilization, 6-13             | using custom, 7-43                  |
| shared components, 4-28                | Change Password page, 21-2          |
| build options, 11-15                   | charts                              |
|                                        |                                     |
| creating, 11-15                        | about wizards, 5-40                 |
| reports, 11-16                         | adding to a new page, 5-42          |
| view options, 11-15                    | adding to a page, 5-42              |
| Build Options attribute, 4-10          | altering display, 5-43              |
| Build Status attribute, 4-9            | asynchronous updates, 5-46          |
| built-in substitution strings, 3-13    | creating, 5-39, 5-42                |
| Bulk Edit Item Help report, 5-69       | CSS classes, 5-43                   |
| button                                 | displaying in other languages, 5-47 |
| about, 4-25                            | editing attributes, 5-43            |
| branching, 5-50                        | HTML, 5-39                          |
| creating, 5-47, 5-48                   | monitoring information, 5-46        |
| creating multiple at once, 5-49        | providing a SQL query, 5-40         |
| displaying conditionally, 5-50         | referencing CSS styles inline, 5-46 |
| names, 5-49                            | referencing custom CSS, 5-45        |
| template, 7-22                         | supported types, 5-41               |
| button template                        | SVG, 5-39                           |
| Button Template, 7-22                  | types, 5-40                         |
| Template Subscription, 7-23            | check box, 5-52                     |
| Template Text, 7-23                    | creating, 15-37                     |
| remplate remy / 20                     | clicks                              |
|                                        | counting, 15-4                      |
| C                                      | Collection Showcase, 2-2, 5-7       |
| calendar                               | collections, 13-2                   |
| adding to a page, 5-35                 | accessing, 13-4                     |
| adding to new page, 5-35               | Č .                                 |
| converting, 5-36                       | adding members, 13-5                |
| creating, 5-34, 5-35                   | clearing session state, 13-9        |
| creating a column link, 5-38           | creating, 13-3                      |
| creating a day link, 5-39              | deleting, 13-4                      |
| • •                                    | deleting members, 13-6              |
| defining calendar interval, 5-37       | determining status, 13-7            |
| Easy Calendar, 5-34                    | HTMLDB_COLLECTION API, 13-2         |
| editing attributes, 5-36               | managing, 13-8                      |
| editing title, 5-36                    | merging, 13-7                       |
| formatting, 5-37                       | naming, 13-3                        |
| SQL Calendar, 5-34                     | truncating, 13-4                    |
| supported substitution strings, 5-34   | updating members, 13-6              |
| types, 5-34                            | column definition                   |
| calendar attributes                    | editing, 9-3                        |
| accessing, 5-37                        | columns templates                   |
| Calendar Display, 5-37                 | using JavaScript, 7-42              |
| Calendar Interval, 5-37                | command termination                 |
| Column Link, 5-38                      | in SQL Commands, 19-4               |
| Day Link, 5-39                         | Comments attribute, 4-23            |
| calendar template                      | Component Defaults, 4-11            |
| Calendar Template Identification, 7-23 | Breadcrumb, 4-11                    |
| Month Attributes, 7-23                 | Breadcrumb Region, 4-11             |
| Non-Day Attributes, 7-25               | Diedacianio negion, 111             |

| Calendar, 4-11                                                              | data                                          |
|-----------------------------------------------------------------------------|-----------------------------------------------|
| Chart Region, 4-11                                                          | exporting from database, 20-3                 |
| Form Region, 4-11                                                           | loading, 20-1                                 |
| Label, 4-11                                                                 | loading into database, 20-2                   |
| List, 4-11                                                                  | unloading, 20-1, 20-3                         |
|                                                                             | data dictionary                               |
| Region, 4-11                                                                | browsing, 20-5                                |
|                                                                             | database                                      |
| Report Region, 4-11                                                         | about version, 8-2                            |
| Tabular Form Region, 4-11                                                   | administration, 21-1                          |
| Wizard Region, 4-11                                                         | loading data into, 20-1                       |
| components                                                                  | monitoring, 21-15                             |
| about translating, 14-2                                                     |                                               |
|                                                                             | unloading data from, 20-1                     |
|                                                                             | database access descriptor (DAD), 21-19       |
|                                                                             | Database Account Credentials, 12-18           |
| translating messages, 14-10                                                 | about, 12-18                                  |
| <b>71</b>                                                                   | database administrator, 21-1                  |
|                                                                             | database definition language                  |
| conditional                                                                 | generating DDL statements, 20-4               |
|                                                                             | Database Home Page                            |
| rendering, 3-2                                                              | about, 1-1                                    |
| conditions                                                                  | customizing, 1-3                              |
| displaying regions, 7-5                                                     | Links list, 1-2                               |
| list of, A-1                                                                | Usage Monitor, 1-3                            |
| using, 3-2                                                                  | database link                                 |
| using with buttons, 5-50                                                    | browsing, 16-29                               |
| configuration                                                               | creating, 16-29                               |
| controlling, 11-15                                                          | dropping, 16-30                               |
| controls                                                                    | testing, 16-30                                |
| controlling access to, 3-4                                                  | database links, 13-1                          |
|                                                                             | database log status                           |
| Create Application Wizard, 5-1                                              | viewing, 21-6                                 |
|                                                                             | Database Logging page                         |
| Create Breadcrumb Wizard, 6-10                                              | about, 21-6                                   |
| Create Button Wizard, 5-48                                                  | accessing, 21-6                               |
| •                                                                           | Database Monitor                              |
| Create Lookup Table                                                         | I/O, 21-16                                    |
| create lookup table, 16-9                                                   | Locks, 21-16                                  |
| Create Navigation Bar Entry Wizard, 6-2, 6-3                                | Long Operations, 21-18                        |
| •                                                                           | ~ -                                           |
| Create Page button, 2-9, 4-5<br>Create Page Computation Wizard, 4-29, 13-21 | Open Cursors, 21-17<br>Sessions, 21-15, 21-16 |
| U I                                                                         |                                               |
| Create Page Process Wizard, 4-35                                            | SQL, 21-16                                    |
| Create Region Wizard, 5-35, 6-12, 7-3                                       | Top SQL, 21-17                                |
| Create Validations Wizard, 4-32, 5-33                                       | Waits, 21-16                                  |
|                                                                             | database monitoring                           |
| about, 12-1                                                                 | system statistics, 21-17                      |
|                                                                             | database objects                              |
| form items, 12-3                                                            | purging, 20-8                                 |
| HTML region, 12-1                                                           | restoring, 20-8                               |
| report regions, 12-3                                                        | viewing, 2-9                                  |
| 1 ,                                                                         | database schema                               |
| CSS, 7-44                                                                   | of an application, 4-14                       |
| CSS classes                                                                 | specifying, 4-14                              |
| charts, 5-43                                                                | Database Schema attributes, 4-14              |
| CSS Repository, 7-44                                                        | database security                             |
| ·                                                                           | Column Privileges report, 20-7                |
| D                                                                           | Object Grants report, 20-7                    |
| <u></u>                                                                     | Role Privileges report, 20-7                  |
| DAD Credentials Verification                                                | database user                                 |
| about, 12-19                                                                | creating, 21-12                               |

| dropping, 21-14                                               | using, 4-18                                                        |
|---------------------------------------------------------------|--------------------------------------------------------------------|
| editing, 21-11, 21-13                                         | development life cycle, 11-1                                       |
| editing password, 21-11, 21-13                                | display point                                                      |
| datafile                                                      | Page Template Positions, 6-17                                      |
| list of, 21-5                                                 | page template positions, 6-17                                      |
| date picker, 5-52                                             | dynamic translation, 14-12                                         |
| alternate display format, 5-59                                |                                                                    |
| DBMS_APPLICATION_INFO, 10-3                                   | E                                                                  |
| DDL                                                           | -                                                                  |
| generating, 20-4                                              | Edit Application Attributes page                                   |
| Debug Mode, 10-2                                              | Virtual Private Database, 4-14                                     |
| debugging, 10-1                                               | Edit Attributes, 4-20                                              |
| debug mode, 10-2                                              | Edit Attributes icon, 2-9, 4-4 Edit Globalization Attributes       |
| isolating a problem, 10-4                                     |                                                                    |
| SQL queries, 10-4                                             | Application Language Derived From, 4-15                            |
| SQL tracing, 10-2                                             | Application Primary Language, 4-15<br>Automatic CSV Encoding, 4-15 |
| viewing reports, 10-3                                         | Edit Globalization Attributes page, 4-14                           |
| deep linking, 12-20                                           | Edit Security Attributes, 4-12                                     |
| Default Page Template attribute, 4-11                         | Authentication, 4-12                                               |
| demonstration application about Collection Showcase, 2-2, 5-7 | Authorization, 4-13                                                |
|                                                               | Database Schema, 4-14                                              |
| about Sample Application, 2-2, 2-3, 5-7 editing, 2-8          | Session State Protection, 4-14                                     |
| installing, 2-1                                               | email                                                              |
| modifying, 2-8                                                | configuring environment settings, 8-16                             |
| running from Application home page, 2-3                       | email log, 8-16                                                    |
| running from Demonstration Applications                       | email queue, 8-16                                                  |
| page, 2-3                                                     | managing, 8-16                                                     |
| viewing, 2-1                                                  | sending from an application, 8-17                                  |
| Web Services, 2-2, 5-7                                        | sending messages in HTMLDB_MAIL_                                   |
| Demonstration Applications page, 2-2, 5-7                     | QUEUE, 15-35                                                       |
| editing an application, 2-8                                   | sending outbound, 15-33                                            |
| running an application, 2-3                                   | sending using a background job, 8-17                               |
| deployment, 11-2, 11-4                                        | embedded PL/SQL gateway                                            |
| exporting a page, 11-6                                        | about, 21-19                                                       |
| exporting application definition, 11-5                        | environment settings                                               |
| exporting cascading style sheets, 11-7                        | configuring email, 8-16                                            |
| exporting images, 11-8                                        | Error Page Template attribute, 4-11                                |
| exporting scripts, 11-9                                       | Exact Substitutions attribute, 4-8                                 |
| exporting static files, 11-8                                  | Excel                                                              |
| exporting themes, 11-9                                        | importing, 20-2                                                    |
| exporting user interface defaults, 11-10                      | Explain Plan                                                       |
| importing application from SQL*Plus, 11-13                    | using, 19-9                                                        |
| importing export files, 11-11                                 | export                                                             |
| importing files, 11-11                                        | a page, 4-39                                                       |
| installing files, 11-12                                       | an application, 11-5                                               |
| managing database objects, 11-4                               | CSS, 11-7                                                          |
| of an application, 11-2                                       | images, 11-8                                                       |
| options, 11-3                                                 | managing database objects, 11-4                                    |
| publishing the URL, 11-14                                     | page, 11-6                                                         |
| Developer Activity log                                        | related files, 11-5                                                |
| purging, 8-9                                                  | script files, 11-9<br>static files, 11-8                           |
| Developer toolbar                                             | text for translations, 14-7                                        |
| about, 2-8                                                    | themes, 11-9                                                       |
| creating a page, 5-10                                         | translation options, 14-8                                          |
| Debug, 4-18                                                   | user interface defaults, 11-10                                     |
| Edit Application, 4-18                                        | export file                                                        |
| Edit Page, 4-18                                               | of workspace, 15-8                                                 |
| New, 4-18<br>Session, 3-5, 4-18                               | Export Repository, 11-12                                           |
| JCJJ1011, J J, T 10                                           |                                                                    |

| Export XML Wizard, 20-3 exported application importing, 11-11 exported files installing, 11-12 Export/Install icon, 2-9, 4-4 | determining application language, 4-14 format masks, 14-5 understanding, 14-1 graphics managing, 7-45 referencing, 7-46 |
|----------------------------------------------------------------------------------------------------|----------------------------------------------------------------------------------------------------|
| External Clicks Log                                                                                                    | uploading, 7-45                                                                                                    |
| purging, 8-9                                                                                                    | groups                                                                                                    |
| 1 8 8/                                                                                                    | adding users, 8-14                                                                                                    |
| F                                                                                                    | creating, 8-13                                                                                                    |
| <u>-</u>                                                                                                    | editing, 8-13                                                                                                    |
| f?p syntax, 3-11                                                                                                    | managing Application Express users, 8-13                                                                                |
| F01, 15-59                                                                                                    | of pages, 5-12                                                                                                    |
| file repository                                                                                                    | removing users, 8-14                                                                                                    |
| downloading files, 15-13                                                                                                    | report, 8-14                                                                                                    |
| obtaining primary key, 15-14                                                                                                 | GUI                                                                                                    |
| file upload table                                                                                                    | about, 1-1                                                                                                    |
| security risks, 12-14                                                                                                    |                                                                                                    |
| files                                                                                                    | Н                                                                                                    |
| deleting uploaded files, 7-49                                                                                                |                                                                                                    |
| downloading uploaded files, 7-49                                                                                             | Help                                                                                                    |
| editing uploaded files, 7-48                                                                                                 | creating, 5-68                                                                                                    |
| managing, 7-48                                                                                                    | creating navigation bar entry, 5-70                                                                                     |
| uploading, 7-48                                                                                                    | defining text, 5-69                                                                                                    |
| flash recovery area                                                                                                    | editing, 5-69                                                                                                    |
| about, 21-7                                                                                                    | online Help system, 1-4                                                                                                 |
| footer                                                                                                    | page Help, 1-4                                                                                                    |
| substitution strings, 7-5 form wizard                                                                                        | searching, 1-4                                                                                                    |
|                                                                                                    | using, 1-4<br>Help toyt                                                                                                 |
| Form and Report on Web Service, 5-27 Form on a Procedure, 5-27                                                               | Help text defining for an item, 5-69                                                                                    |
| Form on a SQL Query, 5-27                                                                                                    | editing items, 5-69                                                                                                    |
| Form on a Table with Report, 5-27                                                                                            | Home Link attribute, 4-13                                                                                               |
| Form on Table or View, 5-27                                                                                                  | HTML                                                                                                    |
| Form on Web Service, 5-27                                                                                                    | generated using custom PL/SQL, 7-51                                                                                     |
| Master Detail Form, 5-27                                                                                                    | not handled by Application Express, 7-51                                                                                |
| Summary Page, 5-27                                                                                                    | HTMLDB_ACTIVITY_LOG view, 13-10                                                                                         |
| Tabular Form, 5-27                                                                                                    | HTMLDB_APPLICATION                                                                                                    |
| forms                                                                                                    | global variables, 15-59                                                                                                 |
| Automatic Row Processing (DML) process, 5-30                                                                                 | package, 15-59                                                                                                    |
| creating, 5-26                                                                                                    | HTMLDB_APPLICATION.G_F01                                                                                                |
| creating a tabular form, 5-27                                                                                                | referencing, 15-59                                                                                                    |
| creating manually, 5-29                                                                                                    | HTMLDB_COLLECTION, 13-2                                                                                                 |
| creating using a wizard, 5-26                                                                                                | ADD_MEMBER, 13-5                                                                                                    |
| populating, 5-32                                                                                                    | COLLECTION_EXISTS, 13-9                                                                                                 |
| understanding processing, 5-30                                                                                               | COLLECTION_MEMBER_COUNT, 13-8                                                                                           |
| validating input, 5-33                                                                                                    | CREATE_COLLECTION, 13-3                                                                                                 |
| function                                                                                                    | CREATE_COLLECTION_FROM_QUERY, 13-3                                                                                      |
| browsing, 16-24                                                                                                    | CREATE_COLLECTION_FROM_QUERY_                                                                                           |
| compiling, 16-25                                                                                                    | В, 13-3                                                                                                    |
| creating, 16-23                                                                                                    | CREATE_OR_TRUNCATE_COLLECTION, 13-3                                                                                     |
| downloading, 16-25                                                                                                    | 13-9                                                                                                    |
| dropping, 16-26                                                                                                    | DELETE_ALL_COLLECTIONS, 13-4                                                                                            |
| editing, 16-25                                                                                                    | DELETE_ALL_COLLECTIONS_SESSION, 13-5                                                                                    |
|                                                                                                    | DELETE_COLLECTION, 13-4                                                                                                 |
| G                                                                                                    | DELETE_MEMBER, 13-6                                                                                                    |
| Global Notifications attribute, 4-9                                                                                          | DELETE_MEMBERS, 13-7                                                                                                    |
| globalization 4-9                                                                                                    | GET_MEMBER_MD5, 13-7                                                                                                    |
| attributes. 14-4                                                                                                    | MOVE_MEMBER_DOWN, 13-9 RESECUENCE COLLECTION, 13-9                                                                      |
| GEOTEVANO IT T                                                                                                    |                                                                                                    |

MEMBER\_OF2 Function, 15-70 RESET\_COLLECTION\_CHANGED, 13-7 HTMLDB\_LDAP APIs SORT\_MEMBERS, 13-9 TRUNCATE\_COLLECTION, 13-4 HTMLDB\_LDAP, 15-68 UPDATE\_MEMBER, 13-6 HTMLDB\_MAIL, 15-32 UPDATE\_MEMBER\_ATTRIBUTE, 13-6 HTMLDB\_MAIL\_QUEUE HTMLDB CUSTOM AUTH, 15-60 sending email in queue, 15-35 APPLICATION\_PAGE\_ITEM\_EXISTS HTMLDB\_MAIL.PUSH\_QUEUE, 15-35 function, 15-61 HTMLDB\_MAIL.SEND, 15-33 CURRENT\_PAGE\_IS\_PUBLIC function, 15-61 HTMLDB\_PLSQL\_JOB, 13-11 DEFINE\_USER\_SESSION procedure, 15-61 HTMLDB\_UTIL, 15-1 GET\_COOKIE\_PROPS, 15-62 CHANGE\_CURRENT\_USER\_PW procedure, 15-3 GET\_LDAP\_PROPS, 15-62 CLEAR\_APP\_CACHE procedure, 15-3 GET\_NEXT\_SESSION\_ID function, 15-63 GET\_SECURITY\_GROUP\_ID function, 15-64 CLEAR\_PAGE\_CACHE procedure, 15-4 GET\_SESSION\_ID function, 15-64 CLEAR\_USER\_CACHE procedure, 15-4 GET\_SESSION\_ID\_FROM\_COOKIE, 15-63 COUNT\_CLICK procedure, 15-4 GET\_USER function, 15-64 CREATE\_USER procedure, 15-5 GET USERNAME, 15-64 CREATE USER GROUP procedure, 15-6 IS\_SESSION\_VALID, 15-64 CURRENT\_USER\_IN\_GROUP function, 15-7 LOGIN EDIT\_USER procedure, 15-7 EXPORT\_USERS procedure, 15-8 Login API, 15-65 LOGOUT, 15-66 FETCH\_APP\_ITEM function, 15-9 POST\_LOGIN, 15-66 FETCH\_USER procedure, 15-9 SESSION\_ID\_EXISTS function, 15-67 FIND\_SECURITY\_GROUP\_ID function, 15-10 SET\_SESSION\_ID procedure, 15-67 FIND\_WORKSPACE function, 15-11 GET\_ATTRIBUTE function, 15-11 SET\_SESSION\_ID\_TO\_NEXT\_VALUE procedure, 15-68 GET\_CURRENT\_USER\_ID function, 15-12 SET\_USER procedure, 15-67 GET\_DEFAULT\_SCHEMA, 15-12 HTMLDB\_ITEM, 15-36 GET\_EMAIL, 15-13 CHECKBOX function, 15-37 GET FILE procedure, 15-13 DATE\_POPUP function, 15-38 GET\_FILE\_ID function, 15-14 DISPLAY\_AND\_SAVE, 15-39 GET\_FIRST\_NAME, 15-15 GET\_GROUP\_ID, 15-16 HIDDEN function, 15-40 GET\_GROUP\_NAME, 15-16 MD5\_CHECKSUM function, 15-41 MD5\_HIDDEN function, 15-42 GET\_GROUPS\_USER\_BELONGS\_TO, 15-15 GET\_LAST\_NAME, 15-17 MULTI ROW UPDATE procedure, 15-42 POPUP\_FROM\_LOV function, 15-43 GET\_NUMERIC\_SESSION\_STATE POPUP\_FROM\_QUERY function, 15-45 function, 15-17 POPUPKEY\_FROM\_LOV function, 15-46 GET\_PREFERENCE function, 15-18 POPUPKEY\_FROM\_QUERY function, 15-48 GET\_SESSION\_STATE function, 15-19 RADIOGROUP function, 15-49 GET\_USER\_ID, 15-19 SELECT LIST function, 15-50 GET USER ROLES, 15-20 GET\_USERNAME, 15-17 SELECT\_LIST\_FROM\_LOV function, 15-51 SELECT\_LIST\_FROM\_LOV\_XL function, 15-52 IS\_LOGIN\_PASSWORD\_VALID, 15-20 SELECT\_LIST\_FROM\_QUERY function, 15-53 IS\_USERNAME\_UNIQUE, 15-21 SELECT\_LIST\_FROM\_QUERY\_XL KEYVAL\_NUM, 15-21 KEYVAL\_VC2, 15-22 function, 15-54 TEXT function, 15-56 PREPARE\_URL, 15-22 TEXT\_FROM\_LOV function, 15-57 PUBLIC\_CHECK\_AUTHORIZATION TEXT\_FROM\_LOV\_QUERY function, 15-58 function, 15-23 REMOVE\_PREFERENCE procedure, 15-23 TEXTAREA function, 15-55 REMOVE\_SORT\_PREFERENCES HTMLDB\_LANG LANG, 14-12 procedure, 15-24 MESSAGE API, 14-11 REMOVE USER, 15-24 HTMLDB LDAP RESET\_AUTHORIZATIONS, 12-22 AUTHENTICATE, 15-68 RESET\_AUTHORIZATIONS procedure, 15-25 GET\_ALL\_USER\_ATTRIBUTES, 15-71 RESET\_PW, 15-25 GET\_USER\_ATTRIBUTES, 15-70 SAVEKEY\_NUM, 15-26 SAVEKEY\_VC2, 15-26 IS\_MEMBER, 15-69 MEMBER\_OF, 15-69 SET\_ATTRIBUTE, 15-27

| SET_EMAIL, 15-27                                                                                                    | Begin On New Line, 7-7                                                                                                    |
|----------------------------------------------------------------------------------------------------|----------------------------------------------------------------------------------------------------|
| SET_FIRST_NAME, 15-28                                                                                                    | ColSpan, 7-7                                                                                                    |
| SET_LAST_NAME, 15-28                                                                                                    | Columns, 7-8                                                                                                    |
| SET_PREFERENCE procedure, 15-29                                                                                                    | Condition Type and Expressions, 7-8                                                                                                    |
| SET_SESSION_STATE procedure, 15-30                                                                                                    | Horizontal/Vertical Alignment, 7-7                                                                                                    |
| STRING_TO_TABLE function, 15-30                                                                                                    | HTML Table Cell Attributes, 7-7                                                                                                    |
| TABLE_TO_STRING function, 15-31                                                                                                    | Label, 7-7                                                                                                    |
| URL_ENCODE function, 15-32                                                                                                    | Post Element Texts, 7-7                                                                                                    |
| USERNAME, 15-29                                                                                                    | Read Only Condition Type, 7-8                                                                                                    |
| HTTP server                                                                                                    | Region, 7-7                                                                                                    |
| managing access, 21-19                                                                                                    | RowSpan, 7-7                                                                                                    |
| 0 0 ,                                                                                                    | Sequence, 7-7                                                                                                    |
|                                                                                                    | Template, 7-7                                                                                                    |
|                                                                                                    | item Help                                                                                                    |
| Image Prefix                                                                                                    | defining, 5-69                                                                                                    |
| about, 7-46                                                                                                    | editing, 5-69                                                                                                    |
| Image Prefix attribute, 4-8                                                                                                    | item type                                                                                                    |
| Image Repository, 7-45                                                                                                    | Check box, 5-52                                                                                                    |
| images                                                                                                    | Date Picker, 5-52                                                                                                    |
| exporting, 11-8                                                                                                    | Display As Text, 5-52                                                                                                    |
| managing, 7-45                                                                                                    | File Browse, 5-52                                                                                                    |
| referencing, 7-46                                                                                                    | Hidden, 5-53                                                                                                    |
| uploading, 7-45                                                                                                    |                                                                                                    |
| imported text data                                                                                                    | List Managers, 5-53<br>Multiple Select, 5-53                                                                                                    |
| viewing, 20-4                                                                                                    | Password, 5-53                                                                                                    |
| importing                                                                                                    |                                                                                                    |
| application using SQL*Plus, 11-13                                                                                                    | Popup List of Values, 5-53<br>Radio, 5-53                                                                                                    |
| export files, 11-11                                                                                                    | •                                                                                                    |
| index                                                                                                    | Select list, 5-54                                                                                                    |
| browsing, 16-13                                                                                                    | Stop and Start Table, 5-55                                                                                                    |
| blowshig, 10 15                                                                                                    | Text, 5-55                                                                                                    |
| creating 16-13                                                                                                    | Tank Amar E EE                                                                                                    |
| creating, 16-13                                                                                                    | Text Area, 5-55                                                                                                    |
| disabling, 16-13, 16-14                                                                                                    |                                                                                                    |
| disabling, 16-13, 16-14<br>dropping, 16-14                                                                                                    | Text Area, 5-55                                                                                                    |
| disabling, 16-13, 16-14<br>dropping, 16-14<br>rebuilding, 16-13, 16-14                                                                                                    | <u>J</u>                                                                                                    |
| disabling, 16-13, 16-14<br>dropping, 16-14<br>rebuilding, 16-13, 16-14<br>statistics about, 16-14                                                                                                    | J<br>JavaScript, 7-30                                                                                                    |
| disabling, 16-13, 16-14<br>dropping, 16-14<br>rebuilding, 16-13, 16-14<br>statistics about, 16-14<br>installing                                                                                                    | JavaScript, 7-30 calling from button, 5-67                                                                                                    |
| disabling, 16-13, 16-14<br>dropping, 16-14<br>rebuilding, 16-13, 16-14<br>statistics about, 16-14<br>installing<br>demonstration applications, 2-1                                                                                                    | JavaScript, 7-30 calling from button, 5-67 in row templates, 7-42                                                                                                    |
| disabling, 16-13, 16-14<br>dropping, 16-14<br>rebuilding, 16-13, 16-14<br>statistics about, 16-14<br>installing<br>demonstration applications, 2-1<br>exported files, 11-12                                                                                                    | JavaScript, 7-30 calling from button, 5-67 in row templates, 7-42 including in HTML Header attribute, 5-66                                                                                                    |
| disabling, 16-13, 16-14 dropping, 16-14 rebuilding, 16-13, 16-14 statistics about, 16-14 installing demonstration applications, 2-1 exported files, 11-12 I/O report, 21-16                                                                                                    | JavaScript, 7-30 calling from button, 5-67 in row templates, 7-42 including in HTML Header attribute, 5-66 including in .js file, 5-66                                                                                                    |
| disabling, 16-13, 16-14 dropping, 16-14 rebuilding, 16-13, 16-14 statistics about, 16-14 installing demonstration applications, 2-1 exported files, 11-12 I/O report, 21-16 item                                                                                                    | JavaScript, 7-30 calling from button, 5-67 in row templates, 7-42 including in HTML Header attribute, 5-66 including in .js file, 5-66 including in page template, 5-66                                                                                                    |
| disabling, 16-13, 16-14 dropping, 16-14 rebuilding, 16-13, 16-14 statistics about, 16-14 installing demonstration applications, 2-1 exported files, 11-12 I/O report, 21-16 item about, 4-25                                                                                                    | JavaScript, 7-30 calling from button, 5-67 in row templates, 7-42 including in HTML Header attribute, 5-66 including in js file, 5-66 including in page template, 5-66 incorporating, 5-65                                                                                                    |
| disabling, 16-13, 16-14 dropping, 16-14 rebuilding, 16-13, 16-14 statistics about, 16-14 installing demonstration applications, 2-1 exported files, 11-12 I/O report, 21-16 item about, 4-25 about Application Items page, 5-59                                                                                                    | JavaScript, 7-30 calling from button, 5-67 in row templates, 7-42 including in HTML Header attribute, 5-66 including in .js file, 5-66 including in page template, 5-66 incorporating, 5-65 libraries, 7-29                                                                                                    |
| disabling, 16-13, 16-14 dropping, 16-14 rebuilding, 16-13, 16-14 statistics about, 16-14 installing demonstration applications, 2-1 exported files, 11-12 I/O report, 21-16 item about, 4-25 about Application Items page, 5-59 alternate date picker format, 5-59                                                                                                    | JavaScript, 7-30 calling from button, 5-67 in row templates, 7-42 including in HTML Header attribute, 5-66 including in .js file, 5-66 including in page template, 5-66 incorporating, 5-65 libraries, 7-29 on load events, 4-22                                                                                                    |
| disabling, 16-13, 16-14 dropping, 16-14 rebuilding, 16-13, 16-14 statistics about, 16-14 installing demonstration applications, 2-1 exported files, 11-12 I/O report, 21-16 item about, 4-25 about Application Items page, 5-59 alternate date picker format, 5-59 conditional, 5-57                                                                                                    | JavaScript, 7-30 calling from button, 5-67 in row templates, 7-42 including in HTML Header attribute, 5-66 including in .js file, 5-66 including in page template, 5-66 incorporating, 5-65 libraries, 7-29 on load events, 4-22 page specific, 4-21                                                                                                    |
| disabling, 16-13, 16-14 dropping, 16-14 rebuilding, 16-13, 16-14 statistics about, 16-14 installing demonstration applications, 2-1 exported files, 11-12 I/O report, 21-16 item about, 4-25 about Application Items page, 5-59 alternate date picker format, 5-59 conditional, 5-57 creating, 5-51                                                                                                    | JavaScript, 7-30 calling from button, 5-67 in row templates, 7-42 including in HTML Header attribute, 5-66 including in .js file, 5-66 including in page template, 5-66 incorporating, 5-65 libraries, 7-29 on load events, 4-22 page specific, 4-21 referencing items, 5-65                                                                                                    |
| disabling, 16-13, 16-14 dropping, 16-13, 16-14 rebuilding, 16-13, 16-14 statistics about, 16-14 installing demonstration applications, 2-1 exported files, 11-12 I/O report, 21-16 item about, 4-25 about Application Items page, 5-59 alternate date picker format, 5-59 conditional, 5-57 creating, 5-51 creating application-level, 5-58                                                                                                    | JavaScript, 7-30 calling from button, 5-67 in row templates, 7-42 including in HTML Header attribute, 5-66 including in .js file, 5-66 including in page template, 5-66 incorporating, 5-65 libraries, 7-29 on load events, 4-22 page specific, 4-21                                                                                                    |
| disabling, 16-13, 16-14 dropping, 16-13, 16-14 rebuilding, 16-13, 16-14 statistics about, 16-14 installing demonstration applications, 2-1 exported files, 11-12 I/O report, 21-16 item about, 4-25 about Application Items page, 5-59 alternate date picker format, 5-59 conditional, 5-57 creating, 5-51 creating application-level, 5-58 creating page-level, 5-51                                                                                                    | JavaScript, 7-30 calling from button, 5-67 in row templates, 7-42 including in HTML Header attribute, 5-66 including in .js file, 5-66 including in page template, 5-66 incorporating, 5-65 libraries, 7-29 on load events, 4-22 page specific, 4-21 referencing items, 5-65                                                                                                    |
| disabling, 16-13, 16-14 dropping, 16-13, 16-14 rebuilding, 16-13, 16-14 statistics about, 16-14 installing demonstration applications, 2-1 exported files, 11-12 I/O report, 21-16 item about, 4-25 about Application Items page, 5-59 alternate date picker format, 5-59 conditional, 5-57 creating, 5-51 creating application-level, 5-58 creating page-level, 5-51 editing attributes, 5-56                                                                                                    | JavaScript, 7-30 calling from button, 5-67 in row templates, 7-42 including in HTML Header attribute, 5-66 including in .js file, 5-66 including in page template, 5-66 incorporating, 5-65 libraries, 7-29 on load events, 4-22 page specific, 4-21 referencing items, 5-65                                                                                                    |
| disabling, 16-13, 16-14 dropping, 16-13, 16-14 rebuilding, 16-13, 16-14 statistics about, 16-14 installing demonstration applications, 2-1 exported files, 11-12 I/O report, 21-16 item about, 4-25 about Application Items page, 5-59 alternate date picker format, 5-59 conditional, 5-57 creating, 5-51 creating application-level, 5-58 creating page-level, 5-51 editing attributes, 5-56 multiple select list item, 5-57                                                                                                    | JavaScript, 7-30 calling from button, 5-67 in row templates, 7-42 including in HTML Header attribute, 5-66 including in .js file, 5-66 including in page template, 5-66 incorporating, 5-65 libraries, 7-29 on load events, 4-22 page specific, 4-21 referencing items, 5-65 setting focus on item, 4-21                                                                                                    |
| disabling, 16-13, 16-14 dropping, 16-13, 16-14 rebuilding, 16-13, 16-14 statistics about, 16-14 installing demonstration applications, 2-1 exported files, 11-12 I/O report, 21-16 item about, 4-25 about Application Items page, 5-59 alternate date picker format, 5-59 conditional, 5-57 creating, 5-51 creating application-level, 5-58 creating page-level, 5-51 editing attributes, 5-56 multiple select list item, 5-57 naming conventions, 5-51                                                                                                    | JavaScript, 7-30 calling from button, 5-67 in row templates, 7-42 including in HTML Header attribute, 5-66 including in .js file, 5-66 including in page template, 5-66 incorporating, 5-65 libraries, 7-29 on load events, 4-22 page specific, 4-21 referencing items, 5-65 setting focus on item, 4-21                                                                                                    |
| disabling, 16-13, 16-14 dropping, 16-13, 16-14 rebuilding, 16-13, 16-14 statistics about, 16-14 installing demonstration applications, 2-1 exported files, 11-12 I/O report, 21-16 item about, 4-25 about Application Items page, 5-59 alternate date picker format, 5-59 conditional, 5-57 creating, 5-51 creating application-level, 5-58 creating page-level, 5-51 editing attributes, 5-56 multiple select list item, 5-57 naming conventions, 5-51 PICK_DATE_FORMAT_MASK, 5-52, 5-59                                                                                                    | JavaScript, 7-30 calling from button, 5-67 in row templates, 7-42 including in HTML Header attribute, 5-66 including in .js file, 5-66 including in page template, 5-66 incorporating, 5-65 libraries, 7-29 on load events, 4-22 page specific, 4-21 referencing items, 5-65 setting focus on item, 4-21  L label template editing, 7-25                                                                                                    |
| disabling, 16-13, 16-14 dropping, 16-13, 16-14 rebuilding, 16-13, 16-14 statistics about, 16-14 installing demonstration applications, 2-1 exported files, 11-12 I/O report, 21-16 item about, 4-25 about Application Items page, 5-59 alternate date picker format, 5-59 conditional, 5-57 creating, 5-51 creating application-level, 5-58 creating page-level, 5-51 editing attributes, 5-56 multiple select list item, 5-57 naming conventions, 5-51 PICK_DATE_FORMAT_MASK, 5-52, 5-59 read-only, 5-57                                                                                                    | JavaScript, 7-30 calling from button, 5-67 in row templates, 7-42 including in HTML Header attribute, 5-66 including in .js file, 5-66 including in page template, 5-66 incorporating, 5-65 libraries, 7-29 on load events, 4-22 page specific, 4-21 referencing items, 5-65 setting focus on item, 4-21  L label template editing, 7-25 Label Template Attributes, 7-26                                                                                                    |
| disabling, 16-13, 16-14 dropping, 16-14 rebuilding, 16-13, 16-14 statistics about, 16-14 installing demonstration applications, 2-1 exported files, 11-12 I/O report, 21-16 item about, 4-25 about Application Items page, 5-59 alternate date picker format, 5-59 conditional, 5-57 creating, 5-51 creating application-level, 5-58 creating page-level, 5-51 editing attributes, 5-56 multiple select list item, 5-57 naming conventions, 5-51 PICK_DATE_FORMAT_MASK, 5-52, 5-59 read-only, 5-57 referencing item values, 5-56                                                                                                    | JavaScript, 7-30 calling from button, 5-67 in row templates, 7-42 including in HTML Header attribute, 5-66 including in .js file, 5-66 including in page template, 5-66 incorporating, 5-65 libraries, 7-29 on load events, 4-22 page specific, 4-21 referencing items, 5-65 setting focus on item, 4-21  L  label template editing, 7-25 Label Template Attributes, 7-26 Label Template Attributes (error display), 7-26                                                                                                    |
| disabling, 16-13, 16-14 dropping, 16-13, 16-14 rebuilding, 16-13, 16-14 statistics about, 16-14 installing demonstration applications, 2-1 exported files, 11-12 I/O report, 21-16 item about, 4-25 about Application Items page, 5-59 alternate date picker format, 5-59 conditional, 5-57 creating, 5-51 creating application-level, 5-58 creating page-level, 5-51 editing attributes, 5-56 multiple select list item, 5-57 naming conventions, 5-51 PICK_DATE_FORMAT_MASK, 5-52, 5-59 read-only, 5-57 referencing item values, 5-56 referencing using JavaScript, 5-65                                                                                                | JavaScript, 7-30 calling from button, 5-67 in row templates, 7-42 including in HTML Header attribute, 5-66 including in .js file, 5-66 including in page template, 5-66 incorporating, 5-65 libraries, 7-29 on load events, 4-22 page specific, 4-21 referencing items, 5-65 setting focus on item, 4-21  L  label template editing, 7-25 Label Template Attributes, 7-26 Label Template Attributes (error display), 7-26 Template Definition (normal display), 7-26                                                                                     |
| disabling, 16-13, 16-14 dropping, 16-13, 16-14 rebuilding, 16-13, 16-14 statistics about, 16-14 installing demonstration applications, 2-1 exported files, 11-12 I/O report, 21-16 item about, 4-25 about Application Items page, 5-59 alternate date picker format, 5-59 conditional, 5-57 creating, 5-51 creating application-level, 5-58 creating page-level, 5-51 editing attributes, 5-56 multiple select list item, 5-57 naming conventions, 5-51 PICK_DATE_FORMAT_MASK, 5-52, 5-59 read-only, 5-57 referencing item values, 5-56 referencing using JavaScript, 5-65 referencing values, 5-55                                                                       | JavaScript, 7-30 calling from button, 5-67 in row templates, 7-42 including in HTML Header attribute, 5-66 including in .js file, 5-66 including in page template, 5-66 incorporating, 5-65 libraries, 7-29 on load events, 4-22 page specific, 4-21 referencing items, 5-65 setting focus on item, 4-21  L label template editing, 7-25 Label Template Attributes, 7-26 Label Template Attributes (error display), 7-26 Template Definition (normal display), 7-26 Template Subscription, 7-26                                                          |
| disabling, 16-13, 16-14 dropping, 16-13, 16-14 rebuilding, 16-13, 16-14 statistics about, 16-14 installing demonstration applications, 2-1 exported files, 11-12 I/O report, 21-16 item about, 4-25 about Application Items page, 5-59 alternate date picker format, 5-59 conditional, 5-57 creating, 5-51 creating application-level, 5-58 creating page-level, 5-51 editing attributes, 5-56 multiple select list item, 5-57 naming conventions, 5-51 PICK_DATE_FORMAT_MASK, 5-52, 5-59 read-only, 5-57 referencing item values, 5-56 referencing using JavaScript, 5-65 referencing values, 5-55 types, 5-52                                                           | JavaScript, 7-30 calling from button, 5-67 in row templates, 7-42 including in HTML Header attribute, 5-66 including in .js file, 5-66 including in page template, 5-66 incorporating, 5-65 libraries, 7-29 on load events, 4-22 page specific, 4-21 referencing items, 5-65 setting focus on item, 4-21  L label template editing, 7-25 Label Template Attributes, 7-26 Label Template Attributes (error display), 7-26 Template Definition (normal display), 7-26 Template Subscription, 7-26 language                                                 |
| disabling, 16-13, 16-14 dropping, 16-13, 16-14 rebuilding, 16-13, 16-14 statistics about, 16-14 installing demonstration applications, 2-1 exported files, 11-12 I/O report, 21-16 item about, 4-25 about Application Items page, 5-59 alternate date picker format, 5-59 conditional, 5-57 creating, 5-51 creating application-level, 5-58 creating page-level, 5-51 editing attributes, 5-56 multiple select list item, 5-57 naming conventions, 5-51 PICK_DATE_FORMAT_MASK, 5-52, 5-59 read-only, 5-57 referencing item values, 5-56 referencing using JavaScript, 5-65 referencing values, 5-55 types, 5-52 using format masks when translating, 14-5                 | JavaScript, 7-30 calling from button, 5-67 in row templates, 7-42 including in HTML Header attribute, 5-66 including in .js file, 5-66 including in page template, 5-66 incorporating, 5-65 libraries, 7-29 on load events, 4-22 page specific, 4-21 referencing items, 5-65 setting focus on item, 4-21  L label template editing, 7-25 Label Template Attributes, 7-26 Label Template Attributes (error display), 7-26 Template Definition (normal display), 7-26 Template Subscription, 7-26 language defining for application, 14-4                  |
| disabling, 16-13, 16-14 dropping, 16-13, 16-14 rebuilding, 16-13, 16-14 statistics about, 16-14 installing demonstration applications, 2-1 exported files, 11-12 I/O report, 21-16 item about, 4-25 about Application Items page, 5-59 alternate date picker format, 5-59 conditional, 5-57 creating, 5-51 creating application-level, 5-58 creating page-level, 5-51 editing attributes, 5-56 multiple select list item, 5-57 naming conventions, 5-51 PICK_DATE_FORMAT_MASK, 5-52, 5-59 read-only, 5-57 referencing item values, 5-56 referencing using JavaScript, 5-65 referencing values, 5-55 types, 5-52 using format masks when translating, 14-5 item attributes | JavaScript, 7-30 calling from button, 5-67 in row templates, 7-42 including in HTML Header attribute, 5-66 including in .js file, 5-66 including in page template, 5-66 incorporating, 5-65 libraries, 7-29 on load events, 4-22 page specific, 4-21 referencing items, 5-65 setting focus on item, 4-21  L  label template editing, 7-25 Label Template Attributes, 7-26 Label Template Attributes (error display), 7-26 Template Definition (normal display), 7-26 Template Subscription, 7-26 language defining for application, 14-4 multibyte, 14-5 |
| disabling, 16-13, 16-14 dropping, 16-13, 16-14 rebuilding, 16-13, 16-14 statistics about, 16-14 installing demonstration applications, 2-1 exported files, 11-12 I/O report, 21-16 item about, 4-25 about Application Items page, 5-59 alternate date picker format, 5-59 conditional, 5-57 creating, 5-51 creating application-level, 5-58 creating page-level, 5-51 editing attributes, 5-56 multiple select list item, 5-57 naming conventions, 5-51 PICK_DATE_FORMAT_MASK, 5-52, 5-59 read-only, 5-57 referencing item values, 5-56 referencing using JavaScript, 5-65 referencing values, 5-55 types, 5-52 using format masks when translating, 14-5                 | JavaScript, 7-30 calling from button, 5-67 in row templates, 7-42 including in HTML Header attribute, 5-66 including in .js file, 5-66 including in page template, 5-66 incorporating, 5-65 libraries, 7-29 on load events, 4-22 page specific, 4-21 referencing items, 5-65 setting focus on item, 4-21  L label template editing, 7-25 Label Template Attributes, 7-26 Label Template Attributes (error display), 7-26 Template Definition (normal display), 7-26 Template Subscription, 7-26 language defining for application, 14-4                  |

| altering using item attributes, 7-6         | determining lock status, 5-14                |
|---------------------------------------------|----------------------------------------------|
| controlling, 7-1                            | for pages, 5-13                              |
| LDAP attributes                             | Locks report, 21-16                          |
| obtaining, 15-62                            | Logging attribute, 4-8                       |
| LDAP Credentials Verification, 12-18        | login message                                |
| linking                                     | changing, 21-2                               |
| deep, about, 12-20                          | login page                                   |
| Links list                                  | building, 12-20                              |
| hiding, 1-3                                 | Login URL attribute, 4-13                    |
| list                                        | Logo attribute, 4-10                         |
| adding list entries, 6-15                   | logs                                         |
| adding to a page, 6-16                      | purging, 8-8                                 |
| creating, 6-14                              |                                              |
| creating hierarchical, 7-26                 | M                                            |
| editing, 6-17                               |                                              |
| editing multiple, 6-18                      | Manage Services page, 8-2                    |
| example, 6-13                               | materialized view                            |
| Lists page, 6-17                            | browsing, 16-31                              |
| reports, 6-18                               | creating, 16-30                              |
| list of values, 4-28                        | dependent objects, 16-32                     |
| bulk edit of static LOVs, 5-61              | dropping, 16-32                              |
| creating, 5-60                              | list of grants, 16-31                        |
| creating at application-level, 5-60         | report of data, 16-31                        |
| creating dependent LOVs, 5-67               | sort by column, 16-31                        |
| editing, 5-61                               | viewing object details, 16-31                |
| List of Values History report, 5-63         | memory                                       |
| List of Values page, 5-60                   | 1 GB limit, 21-8                             |
| List of Values Subscription report, 5-62    | altering PGA, 21-10                          |
| List of Values Utilization report, 5-63     | altering SGA, 21-9                           |
| named, 5-60                                 | managing, 21-8                               |
| referencing null values in items, 5-62      | Program Global Area (PGA), 21-9              |
| referencing session state, 5-61             | System Global Area (SGA), 21-8               |
| reports, 5-62                               | viewing current utilization, 21-9            |
| Search Dynamic Lists of Values report, 5-62 | Memory page, 21-9                            |
| shared, 5-60                                | Menu Option Control                          |
| static, 5-61                                | Non Current Page Menu Option attribute, 7-22 |
| translating, 14-12                          | Message for unavailable application, 4-9     |
| List of Values page, 5-60                   | messages                                     |
| list reports                                | translating, 14-10                           |
| History, 6-18                               | mod_plsql, 21-20                             |
| Unused Lists, 6-18                          |                                              |
| Utilization, 6-18                           | N                                            |
| list template                               | navigation                                   |
| After List Elements, 7-28                   | navigation                                   |
| After Sub List Elements, 7-28               | alternatives, 1-3                            |
| Before List Elements, 7-27                  | branch, 6-8                                  |
| Before Sub List Elements, 7-27              | breadcrumb, 6-9                              |
| editing, 7-26                               | breadcrumbs, 1-3                             |
| List Element Display, 7-27                  | drop down menus, 1-3                         |
| Sub List Elements, 7-27                     | icons, 1-3                                   |
| Template Identification, 7-27               | list, 6-13                                   |
| Template Subscription, 7-27                 | parent tabs, 6-5                             |
| lists, 4-28                                 | standard tabs, 6-5                           |
| Lists page, 6-17                            | tab, 6-5                                     |
| Lists Wizard, 6-14                          | trees, 6-18                                  |
| Load Data Wizard, 20-2                      | navigation bar, 6-1                          |
| Load XML Wizard, 20-2                       | navigation bar entry, 6-1<br>about, 6-2      |
| loaded text data                            | creating, 6-2                                |
| deleting, 20-4                              | creating, 6-2 creating without icons, 6-3    |
| locks                                       | creating without icons, 0-0                  |

| editing, 6-4                           | Oracle Database XE                     |
|----------------------------------------|----------------------------------------|
| editing multiple, 6-4                  | restricting access per DAD, 21-19      |
| navigation bar entry history, 6-5      | Oracle Optimizer                       |
| navigation bar entry reports           | Explain Plan, 19-9                     |
| history, 6-5                           |                                        |
| subscription, 6-5                      | P                                      |
| navigation bar entry subscription, 6-5 | · .                                    |
| network access                         | package                                |
| enabling, 21-19                        | compiling, 16-19                       |
| New Component Wizard, 5-10             | creating, 16-17                        |
| No Authentication (using DAD), 12-18   | downloading, 16-18, 16-20              |
| NOARCHIVELOG mode, 21-7                | dropping, 16-20                        |
|                                        | editing, 16-18, 16-19                  |
| 0                                      | finding, 16-18                         |
|                                        | grants for, 16-19                      |
| Object Browser                         | object dependencies, 16-19             |
| about, 16-1                            | package body, 16-19                    |
| accessing, 16-2                        | related errors, 16-19                  |
| creating objects, 16-4                 | viewing, 16-18                         |
| Detail pane, 16-1                      | page attributes                        |
| Hide Objects control, 16-4             | Authentication, 4-22                   |
| hiding Object Selection pane, 16-4     | Authorization Scheme, 4-22             |
| managing database links, 16-28         | Body Header, 4-21                      |
| managing functions, 16-23              | Comments, 4-23                         |
| managing indexes, 16-13                | Configuration, 4-23                    |
| managing materialized views, 16-30     | Cursor Focus, 4-21                     |
| managing packages, 16-17               | display attributes, 4-21               |
| managing procedures, 16-20             | Duplicate Submission, 4-22             |
| managing sequences, 16-14              | editing, 4-20                          |
| managing tables, 16-5                  | Footer, 4-21                           |
| managing triggers, 16-26               | Groups, 4-20                           |
| managing types, 16-15                  | Header Text, 4-21                      |
| managing views, 16-10                  | Help, 4-23                             |
| Object Selection pane, 16-1            | HTML Header, 4-21                      |
| searching for objects, 16-3            | Name, 4-20                             |
| synonyms, 16-32                        | On Error Text, 4-23                    |
| Object Reports                         | On Load, 4-22                          |
| All Objects, 20-5                      | Page Alias, 4-20                       |
| All Objects report, 20-5               | Page Template, 4-21                    |
| Column Privileges report, 20-7         | security, 4-22                         |
| Invalid Objects, 20-5                  | Standard Tab Set, 4-21                 |
| Object Calendar, 20-5                  | Title, 4-21                            |
| Object Counts by Type, 20-5            | page components                        |
| Object Grants report, 20-7             | summary view, 4-19                     |
| PL/SQL Source Code report, 20-6        | page computation                       |
| Program Unit Arguments report, 20-6    | computation point, 4-30                |
| Role Privileges report, 20-7           | creating, 4-29                         |
| Unit Line Counts report, 20-6          | defining computation point, 4-31       |
| objects                                | defining computation source, 4-31      |
| purging, 20-8                          | editing attributes, 4-31               |
| restoring, 20-8                        | making a computation conditional, 4-31 |
| online Help                            | syntax, 4-30                           |
| field level, 1-4                       | page controls                          |
| online Help system, 1-4                | summary view, 4-19                     |
| page Help, 1-4                         | Page Definition                        |
| searching, 1-4                         | about, 3-1                             |
| Open Cursors report, 21-17             | alternate views, 4-38                  |
| Open Door Credentials, 12-17           | Copy button, 4-17                      |
| Oracle Application Express             | Copy icon, 4-19                        |
| about, 1-1                             | Create button, 4-18                    |

| Create icon, 4-19                          | Footer, 7-31                              |
|--------------------------------------------|-------------------------------------------|
| creating a page, 5-9                       | Header, 7-31                              |
| creating new controls and components, 4-19 | Image Based Tab Attributes, 7-32          |
| Delete button, 4-17                        | Multi Column Region Table Attribute, 7-32 |
| Edit Attributes button, 4-18               | Name, 7-30                                |
| editing, 4-19                              | Parent Tab Attributes, 7-32               |
| export, 4-39                               | specifying defaults, 7-18                 |
| Next button, 4-17                          | Standard Tab Attributes, 7-31             |
| Page field, 4-17                           | Subscription, 7-30                        |
| Page Processing, 4-25                      | substitution strings, 7-28                |
| Page Rendering, 4-23                       | Subtemplate, 7-31                         |
| Previous button, 4-17                      | page template substitution strings, 7-28  |
| summary view, 4-19                         | #APP_VERSION#, 7-28                       |
| View list, 4-17                            | #BOX_BODY#, 7-28                          |
|                                            |                                           |
| viewing, 4-16                              | #CUSTOMIZE#, 7-29                         |
| page groups                                | #FORM_CLOSE#, 7-29                        |
| assigning pages, 5-13                      | #FORM_OPEN#, 7-29                         |
| creating, 5-13                             | #GLOBAL_NOTIFICATION#, 7-29               |
| managing, 4-5                              | #HEAD#, 7-29                              |
| report, 5-12                               | #LOGO#, 7-29                              |
| viewing, 4-40                              | #NAVIGATION_BAR#, 7-29                    |
| page help                                  | #NOTIFICATION_MESSAGE#, 7-29              |
| creating, 5-68                             | #ONLOAD#, 7-30                            |
| page layout                                | #PARENT_TAB_CELLS#, 7-30                  |
| affect of region attributes, 7-4           | #REGION_POSITION_NN#, 7-30                |
| page locks                                 | #SUCCESS_MESSAGE#, 7-30                   |
| managing, 4-5                              | #TAB_CELLS#, 7-30                         |
| page number, 4-19                          | #TITLE#, 7-30                             |
| page processes                             | page view                                 |
| changing processing points, 4-37           | Referenced Components, 4-40               |
| changing source, 4-37                      | Page View Activity logs                   |
| creating, 4-25, 4-35                       | deleting, 8-8                             |
| editing attributes, 4-36                   | page views, 4-38                          |
| making conditional, 4-37                   | accessing alternate views, 4-38           |
| Page Processing                            | Database Object Dependencies, 4-39        |
| about, 4-25                                | Groups, 4-40                              |
| Branches, 4-26                             | History, 4-39                             |
| Computations, 4-26                         | Page Events, 4-39                         |
| Processes, 4-26                            | page zero, 7-2                            |
| Validations, 4-26                          | page-level item, 5-51                     |
|                                            |                                           |
| page processing, 3-2                       | page-level template, 7-18                 |
| understanding, 3-2                         | pages<br>about, 3-1                       |
| Page Rendering about, 4-23                 |                                           |
| •                                          | about page zero, 7-2                      |
| Buttons, 4-25                              | adding, 5-8                               |
| Computations, 4-25                         | assigning to groups, 5-13                 |
| Items, 4-25                                | calling from a button, 3-12               |
| Processes                                  | calling with an alias, 3-12               |
| about, 4-25                                | creating from Application home, 5-8       |
| Regions, 4-24                              | creating from Developer toolbar, 5-10     |
| page rendering, 3-2                        | creating from Page Definition, 5-9        |
| understanding, 3-2                         | creating groups, 5-13                     |
| page reports                               | deleting, 5-16                            |
| viewing, 10-3                              | determining lock status, 5-14             |
| page template                              | duplicate submission, 4-22                |
| Body, 7-31                                 | enabling user customization, 7-6          |
| Definitions, 7-30                          | exporting, 11-6                           |
| Display Points, 7-31                       | grouping, 5-12                            |
| editing, 7-28                              | linking with f?p syntax, 3-11             |
| Error Page Template Control, 7-32          | locking, 5-13, 5-14                       |

| optimizing for Printing, 7-42                                                                           | creating, 16-21                                 |
|----------------------------------------------------------------------------------------------------|-------------------------------------------------|
| preventing conflicts, 5-13                                                                              | downloading, 16-23                              |
| resource use, 10-3                                                                                      | dropping, 16-23                                 |
| running, 5-11                                                                                           | editing, 16-22                                  |
| specifying page template, 7-18                                                                          | editing manually, 16-22                         |
| understanding layout, 7-1                                                                               | finding, 16-22                                  |
| unlocking, 5-13, 5-15                                                                                   | process                                         |
| pagination                                                                                              | Cache Management, 4-35                          |
| reports, 5-19, 7-37, 7-38, 7-41                                                                         | Data Manipulation, 4-35                         |
| Pagination Subtemplate                                                                                  | Form Pagination, 4-35                           |
| Next Page Template, 7-39, 7-42                                                                          | implementing background PL/SQL, 13-13           |
| Next Set Template, 7-39, 7-42                                                                           | On Demand, 4-35                                 |
| Pagination Template, 7-41                                                                               | PL/SQL, 4-35                                    |
| Previous Page Template, 7-39, 7-42                                                                      | Report Pagination, 4-35                         |
| Previous Set Template, 7-39, 7-42                                                                       | Web Services, 4-35                              |
| parent tabs                                                                                             | Program Global Area (PGA), 21-9                 |
| creating, 6-5                                                                                           | programming techniques                          |
| Parsing Schema attribute, 4-8                                                                           | collections, 13-2                               |
| password                                                                                                | database links, 13-1                            |
| changing, 15-3, 21-2                                                                                    | implementing Web services, 13-14                |
| resetting, 21-2                                                                                         | running background PL/SQL, 13-11                |
| resetting and emailing, 15-25                                                                           | proxy server                                    |
| performance tuning, 10-1                                                                                | defining, 13-15                                 |
| PGA                                                                                                    | Proxy Server attribute, 4-8                     |
| altering, 21-10                                                                                         | Public User attribute, 4-13                     |
| PL/SQL                                                                                                  | pull-down menu, 1-3                             |
| running in background, 13-11                                                                            |                                                 |
| PL/SQL editing                                                                                          | 0                                               |
| disabling in Object Browser, 8-10                                                                       | Q                                               |
| Popup List of Values, 5-53                                                                              | Query Builder, 17-1                             |
| Popup List of Values template                                                                           | about, 17-1                                     |
| Form Icon, 7-25                                                                                         | accessing, 17-2                                 |
| Popup LOV template                                                                                      | Conditions tab, 17-6                            |
| Application Identification, 7-33                                                                        | creating joins automatically, 17-9              |
| Buttons, 7-34                                                                                           | creating joins manually, 17-8                   |
| editing, 7-33                                                                                           | creating relationships between objects, 17-7    |
| Form Icon, 7-33                                                                                         | filtering objects, 17-3                         |
| Page Attributes, 7-34                                                                                   | hiding objects in Design Pane, 17-5             |
| Pagination, 7-34                                                                                        | Object Selection pane, 17-3, 17-4               |
| Result Set, 7-34                                                                                        | removing objects in Design Pane, 17-5           |
| Search Field, 7-33                                                                                      | resizing panes, 17-5                            |
| Template Subscription, 7-33                                                                             | Results tab, 17-11                              |
| Window, 7-34                                                                                            | Saved SQL tab, 17-10                            |
| preconfigured authentication schemes, 12-17                                                             | saving queries, 17-9                            |
| Application Express Account Credentials, 12-18                                                          | searching for objects, 17-3                     |
| Database Account Credentials, 12-18                                                                     | specifying query conditions, 17-6               |
| LDAP Credentials Verification, 12-18                                                                    | supported column types, 17-4                    |
| No Authentication (using DAD), 12-18                                                                    | Table Actions, 17-9                             |
| Open Door Credentials, 12-17                                                                            | View Actions, 17-9                              |
| preferences                                                                                             | viewing generated SQL, 17-11                    |
| PL/SQL editing, 8-10                                                                                    | viewing query results, 17-11                    |
| purging for a specific user, 8-7                                                                        |                                                 |
| viewing for a specific user, 8-5                                                                        | В                                               |
| Terraing for a opecific acce, to o                                                                      | R                                               |
| primary navigation. 1-3                                                                                 |                                                 |
| primary navigation, 1-3 Print Mode Page Template attribute 4-11                                         | radio group, 5-53                               |
| Print Mode Page Template attribute, 4-11                                                                | radio group, 5-53<br>generate, 15-49            |
| Print Mode Page Template attribute, 4-11<br>Print Mode template, 7-42                                   |                                                 |
| Print Mode Page Template attribute, 4-11 Print Mode template, 7-42 Printer Friendly mode, 2-7           | generate, 15-49<br>Recycle Bin                  |
| Print Mode Page Template attribute, 4-11 Print Mode template, 7-42 Printer Friendly mode, 2-7 procedure | generate, 15-49<br>Recycle Bin<br>purging, 20-8 |
| Print Mode Page Template attribute, 4-11 Print Mode template, 7-42 Printer Friendly mode, 2-7           | generate, 15-49<br>Recycle Bin                  |

| viewing objects, 20-8                  | Template Subscription, 7-36                       |
|----------------------------------------|---------------------------------------------------|
| redo log files                         | report column templates (named)                   |
| about, 21-7                            | Before Rows attribute, 7-41                       |
| redo logs                              | colorizing column header cell, 7-40               |
| viewing, 21-6                          | Column Headings, 7-40                             |
| region                                 | Pagination Subtemplate, 7-41                      |
| about, 4-24                            | Report Template Identification, 7-39              |
| attributes, 7-4                        | Row Highlighting, 7-41                            |
| based on a URL, 7-8                    | Row Templates, 7-40                               |
| controlling positioning, 7-5           | Subscription, 7-40                                |
| creating, 7-2                          | report templates, 7-35                            |
| customizing, 7-2                       | editing, 7-35                                     |
| displaying conditionally, 7-5          | generic column templates, 7-35                    |
| enabling customization, 7-6            | named column templates, 7-36                      |
| specifying header and footer, 7-5      | using JavaScript, 7-42                            |
| region attributes                      | reports, 7-20                                     |
| affecting page layout, 7-4             | about, 5-17                                       |
| Column, 7-5                            | Active Sessions, 8-16                             |
| Condition Type, 7-5                    | Application Builder, 4-49                         |
| Customization, 7-5                     | Application Changes by Application, 8-15          |
| Display Point, 7-5                     | changing alignment, 5-18                          |
| Expression, 7-5                        | changing column attributes, 5-18                  |
| Region Footer, 7-5                     | changing column text, 5-18                        |
| Region Header, 7-5                     | changing pagination, 5-19                         |
| Region HTML table cell attributes, 7-5 | class references, 7-16                            |
| Sequence, 7-5                          | comparing user interface defaults, 9-5            |
| Template, 7-5                          | controlling column breaks, 5-26                   |
| region template                        | controlling column display, 5-25                  |
| editing, 7-34                          | creating a column link, 5-22                      |
| Form Table Attributes, 7-35            | creating a sum of a column, reports               |
| Region Template Identification, 7-34   | sorting columns, 5-18                             |
| Template Subscription, 7-34            | creating updatable columns, 5-23                  |
| region type                            | creating with a wizard, 5-17                      |
| Calendar, 7-3, 7-4                     | CSV export, 7-37                                  |
| Chart, 7-3                             | Data Dictionary, 20-5                             |
| form, 7-3                              | database objects, 20-5                            |
| Help Text, 7-4                         | defining a column as a list of values, 5-24       |
| HTML, 7-3                              | exporting, 5-22                                   |
| List, 7-3, 7-4                         | exporting to CSV format, 7-37, 7-38, 7-41         |
| PL/SQL Dynamic Content, 7-3            | hiding columns, 5-18                              |
| Report, 7-3                            | including pagination above, 7-37, 7-38, 7-41      |
| Tree, 7-3                              | monitor activity, 8-15                            |
| URL, 7-4                               | page groups, 5-12                                 |
| report                                 | PL/SQL Source Code, 20-6                          |
| Bulk Edit Item Help, 5-69              | Program Unit Arguments, 20-6                      |
| report attributes                      | sorting columns, 5-21                             |
| changing, 5-18                         | specific to an application, 4-49                  |
| report column templates                |                                                   |
| -                                      | SQL, 5-17<br>supported substitution strings, 7-17 |
| colorizing cell headings, 7-37         |                                                   |
| omitting headings, 7-37                | template subscription, 7-20                       |
| report column templates (generic)      | template utilization, 7-20                        |
| After Rows, 7-38                       | templates in a theme, 7-14                        |
| Before Each Row, 7-37                  | theme file references, 7-15                       |
| Before Rows, 7-37, 7-38                | theme template counts, 7-15                       |
| Column Headings, 7-37                  | themes, 7-14                                      |
| Column Templates, 7-37                 | Unit Line Counts report, 20-6                     |
| displaying HTML after rows, 7-38       | User Groups Assignments, 8-14                     |
| Pagination Subtemplate, 7-39           | Wizard Report, 5-17                               |
| Report Template Identification, 7-36   | REQUEST                                           |
| Row Highlighting, 7-39                 | button names, 5-49                                |

| referencing value of, 3-21<br>substitution string, 3-21<br>resource use<br>monitoring, 10-3 | dependent objects, 16-15<br>dropping, 16-15<br>grants associated with, 16-15<br>session |
|---------------------------------------------------------------------------------------------|-----------------------------------------------------------------------------------------|
| restrict access                                                                             | cookies, 15-62                                                                          |
| of application, 4-9 results, 18-3                                                           | ID, 3-5<br>killing, 21-16                                                               |
| Run Application icon, 2-9, 4-4                                                              | purging by age, 8-3                                                                     |
|                                                                                             | Session report, 21-16                                                                   |
| S                                                                                           | session state                                                                           |
| ·                                                                                           | clearing, 3-7                                                                           |
| Sample Application, 2-2, 5-7                                                                | clearing application cache, 3-9                                                         |
| about, 2-3<br>script files                                                                  | clearing cache by item, 3-7                                                             |
| exporting, 11-9                                                                             | clearing cache by page, 3-8                                                             |
| scripts                                                                                     | clearing cache for current user session, 3-9 clearing cache for two pages, 3-8          |
| creating in editor, 18-4                                                                    | enabling projection, 4-14                                                               |
| deleting from editor, 18-6                                                                  | fetching for current application, 15-9                                                  |
| deleting from SQL Scripts page, 18-6                                                        | management, 3-4                                                                         |
| executing, 18-7                                                                             | managing, 8-3                                                                           |
| executing from SQL Scripts page, 18-8                                                       | passing item value, 3-8                                                                 |
| executing in editor, 18-7                                                                   | protection, 12-3                                                                        |
| export, 18-3                                                                                | referencing, 3-6                                                                        |
| exporting, 18-11                                                                            | removing, 8-4                                                                           |
| importing, 18-11                                                                            | removing for current page, 15-4                                                         |
| results, 18-3                                                                               | removing for current session, 15-3                                                      |
| SQL Script editor, 18-5                                                                     | setting, 3-7, 15-30                                                                     |
| uploading to SOI Scripts 18.4                                                               | viewing, 3-5                                                                            |
| uploading to SQL Scripts, 18-4<br>viewing repository quotas, 18-14                          | viewing session details, 8-4                                                            |
| SDLC, 11-1                                                                                  | session state protection                                                                |
| rapid application development, 11-2                                                         | configuring all attributes, 12-6 configuring security attributes, 12-5                  |
| Spiral, 11-2                                                                                | disabling, 12-4                                                                         |
| waterfall, 11-1                                                                             | enabling, 12-4                                                                          |
| secondary navigation, 1-3                                                                   | enabling from Edit Security Attributes, 12-4                                            |
| security                                                                                    | enabling from Session State Protection, 12-5                                            |
| attributes, 4-12                                                                            | enabling using a wizard, 12-5                                                           |
| for pages, 4-22                                                                             | reports, 12-6                                                                           |
| security attributes                                                                         | understanding, 12-4                                                                     |
| authentication, 4-12                                                                        | viewing existing settings, 12-6                                                         |
| Authentication Scheme, 4-13                                                                 | viewing summaries, 12-6                                                                 |
| Authorization Scheme, 4-13                                                                  | Session State Protection attribute, 4-14                                                |
| Database Schema, 4-14<br>Home Link, 4-13                                                    | session state values                                                                    |
| Login URL, 4-13                                                                             | managing, 3-6                                                                           |
| Public User, 4-13                                                                           | SGA                                                                                     |
| Session State Protection, 4-14                                                              | altering, 21-9<br>shared components                                                     |
| Security reports                                                                            | about, 4-26, 4-40                                                                       |
| Column Privileges report, 20-7                                                              | accessing, 4-40                                                                         |
| security risks                                                                              | Breadcrumbs, 4-28                                                                       |
| file upload table, 12-14                                                                    | creating, 4-40                                                                          |
| seeding, 14-7                                                                               | icon, 2-9, 4-4                                                                          |
| segment                                                                                     | list of values, 4-28                                                                    |
| shrinking, 21-4                                                                             | Lists, 4-28                                                                             |
| select lists, 5-54                                                                          | Lists of Values, 4-28                                                                   |
| creating dependent list of values, 5-67                                                     | Navigation Bar, 4-28                                                                    |
| sequence                                                                                    | Security, 4-28                                                                          |
| altering, 16-15                                                                             | Shared Components page, 4-40                                                            |
| browsing, 16-15                                                                             | Tabs, 4-27                                                                              |
| creating, 16-14                                                                             | Templates, 4-28                                                                         |

| Theme, 4-28                                      | Explain Plan, running, 19-9                      |
|--------------------------------------------------|--------------------------------------------------|
| Shared Components page                           | home page, 19-2                                  |
| Application Computations, 4-41                   | transaction support, 19-4                        |
| Application Items, 4-41                          | SQL History logs                                 |
| Application Processes, 4-41, 4-44                | deleting, 8-9                                    |
| Authentication Schemes, 4-41                     | SQL report, 5-17, 21-16                          |
| Authorization Schemes, 4-42                      | SQL Scripts                                      |
| Breadcrumbs, 4-42                                | accessing, 18-1                                  |
| Build Options, 4-41                              | creating script in editor, 18-4                  |
| Cascading Style Sheets, 4-44                     | deleting script from editor, 18-6                |
| Edit Globalization Attributes, 4-42              | deleting script from SQL Scripts home page, 18-6 |
| Edit Security Attributes, 4-42                   | executing script from SQL Scripts page, 18-8     |
| Images, 4-44                                     | executing script in editor, 18-7                 |
| Lists, 4-43                                      | exporting scripts, 18-11                         |
| Lists of Values, 4-43                            | importing scripts, 18-11                         |
| Navigation Bar Entries, 4-43                     | script editor, 18-5                              |
| Session State Protection, 4-42                   | SQL Scripts page, 18-2                           |
| Shortcuts, 4-44                                  | uploading script, 18-4                           |
| Static Files, 4-44                               | viewing quotas, 18-14                            |
| Tabs, 4-43                                       | viewing script results, 18-9                     |
| Templates, 4-43                                  | SQL Scripts Execution Log                        |
| Test Messages, 4-42                              | deleting, 8-10                                   |
| Themes, 4-43                                     | SQL Scripts page                                 |
| Translate Application, 4-42                      | accessing Manage Script Results, 18-3            |
| Trees, 4-43                                      | Show Quotas, 18-3                                |
| User Interface Defaults, 4-43                    | Task list, 18-3                                  |
| Web Service References, 4-41                     | SQL Scripts page Task list                       |
| Shortcut page, 5-64                              | export scripts, 18-3                             |
| shortcuts, 5-63                                  | uploading scripts, 18-3                          |
| defining, 5-64                                   | SQL tracing                                      |
| HTML Text, 5-63                                  | enabling, 10-2                                   |
| HTML Text with Escaped Special                   | SQL*Plus command support, 19-4                   |
| Characters, 5-63                                 | SQL*Plus commands                                |
| Image, 5-63                                      | unsupported, 19-4                                |
| Message, 5-63                                    | standard tabs                                    |
| Message with JavaScript Escaped Special          | creating, 6-5                                    |
| Quotes, 5-63                                     | Static File Repository, 7-48                     |
| PL/SQL Function Body, 5-63                       | static files                                     |
| reports, 5-64                                    | deleting, 7-49                                   |
| Shortcut History, 5-65                           | downloading, 7-49                                |
| Shortcut page, 5-64                              | editing, 7-48                                    |
| Subscribed Shortcuts, 5-65                       | exporting, 11-8                                  |
| supporting translatable messages, 14-3           | importing into another instance, 11-8            |
| Text with JavaScript Escaped Single Quotes, 5-63 | managing, 7-48                                   |
| types, 5-63                                      | uploading, 7-48                                  |
| Show Page, 3-2                                   | static substitution string, 4-10                 |
| SOAP, 13-14                                      | Status attribute, 4-9                            |
| space                                            | storage                                          |
| allocated, 21-3                                  | 4 GB limit, 21-3                                 |
| allowable, 21-3                                  | compacting, 21-4                                 |
| available, 21-3                                  | managing, 21-3                                   |
| compacting, 21-4                                 | space available, 21-3                            |
| percent used, 21-3                               | Storage page, 21-3                               |
| reclaiming, 21-4                                 | style sheet, 7-18                                |
| special characters                               | substitution strings                             |
| encoding, 15-32                                  | #COLCOUNT#, 7-37                                 |
| spreadsheets                                     | #CSV_LINK#, 7-37,7-41                            |
| importing, 20-2                                  | #GLOBAL_NOTIFICATION#, 4-9                       |
| SQL Commands                                     | #HIGHLIGHT_ROW#, 7-37                            |
| command termination. 19-4                        | #IMAGE PREFIX#. 7-46                             |

| #ROWNUM#, 7-37                         | editing, 16-9                          |
|----------------------------------------|----------------------------------------|
| about, 3-13                            | exporting user interface defaults, 9-5 |
| about built-in, 3-13                   | exports data to spreadsheet, 16-8      |
| APP_ALIAS, 3-14                        | forcing close of HTML table, 5-55      |
| APP_ID, 3-15                           | grants on, 16-8                        |
| APP_IMAGES, 3-15                       | indexes associated, 16-8               |
| APP_PAGE_ID, 3-15                      | insert row, 16-8                       |
| APP_SESSION, 3-16                      | modify column, 16-9                    |
| APP_UNIQUE_PAGE_ID, 3-16               | remove all rows, 16-9                  |
|                                        |                                        |
| APP_USER, 3-17                         | rename, 16-9                           |
| Application Express SCHEMA OWNER, 3-20 | rename column, 16-9                    |
| AUTHENTICATED_URL_PREFIX, 3-17         | report of number of rows, 16-8         |
| BROWSER_LANGUAGE, 3-18                 | sort by column, 16-8                   |
| calendar, 5-34                         | statistics about, 16-8                 |
| CURRENT_PARENT_TAB_TEXT, 3-18          | user interface defaults, 16-8          |
| DEBUG, 3-18                            | viewing data, 16-8                     |
| IMAGE_PREFIX, 3-19                     | tablespace                             |
| in page templates, 7-28                | viewing, 21-4                          |
| LOGOUT_URL, 3-20                       | Tabs page                              |
| PRINTER FRIENDLY, 3-20                 | accessing from Page Definition, 6-6    |
| PROXY SERVER, 3-21                     | accessing from Shared Components, 6-6  |
| PUBLIC_URL_PREFIX, 3-21                | tabular form                           |
| report of supported, 7-17              |                                        |
|                                        | creating, 5-27                         |
| REQUEST, 3-21                          | Template Defaults, 4-10                |
| SQLERRM, 3-22                          | template edit history, 7-20            |
| static, 4-10                           | templates                              |
| supported in region footer, 7-5        | application defaults, 4-10             |
| SYSDATE_YYYYMMDD, 3-22                 | breadcrumbs, 7-21                      |
| WORKSPACE_IMAGES, 3-23                 | button, 7-22                           |
| sums                                   | changing defaults, 7-10                |
| creating in reports, 5-18              | columns, 7-37, 7-42                    |
| SVG plug-in, 5-40                      | creating, 7-19                         |
| synonym                                | customizing, 7-17                      |
| creating, 16-32                        | editing, 7-20                          |
| dropping, 16-33                        | labels, 7-25                           |
|                                        | lists, 7-26                            |
| viewing, 16-33                         |                                        |
| System Global Area (SGA), 21-8         | page, 7-28                             |
|                                        | popup LOV, 7-33                        |
| T                                      | reports, 7-35                          |
| . 1                                    | selecting for a page, 7-18             |
| tab                                    | selecting theme default, 7-18          |
| adding, 6-5                            | supported substitution strings, 7-17   |
| creating, 6-6, 6-7                     | viewing, 7-19                          |
| editing multiple, 6-7                  | viewing reports, 7-20                  |
| managing, 6-6                          | wizard defaults, 4-11                  |
| reports, 6-8                           | text, 5-55                             |
| template support, 6-5                  | text area, 5-55                        |
| tab reports                            | Text Data Load Repository, 20-4        |
| History, 6-8                           | text file                              |
| Utilization, 6-8                       |                                        |
| tab-delimited file                     | loading, 20-2                          |
|                                        | text strings                           |
| loading, 20-2                          | translating, 14-10                     |
| tables                                 | theme                                  |
| add column, 16-9                       | Themes page, 7-9                       |
| browsing, 16-7                         | Theme attribute, 4-10                  |
| constraints, 16-8                      | theme reports                          |
| сору, 16-9                             | class references, 7-16                 |
| creating, 16-5                         | files references, 7-15                 |
| drop column, 16-9                      | supported substitution strings, 7-17   |
| dropping, 16-10                        | template counts. 7-15                  |

| templates in a theme, 7-14                | compiling, 16-28                     |
|-------------------------------------------|--------------------------------------|
| themes                                    | creating, 16-26                      |
| changing identification number (ID), 7-14 | downloading, 16-28                   |
| copying, 7-13                             | dropping, 16-28                      |
| creating, 7-11                            | editing, 16-27                       |
| default templates, 7-10                   | type                                 |
| deleting, 7-13                            | browsing, 16-16                      |
| exporting, 7-14, 11-9                     | creating, 16-16                      |
| exporting with different ID, 7-14         | dropping, 16-17                      |
| importing, 7-14                           | grants associated with, 16-16        |
| managing, 7-8                             | list of synonyms, 16-16              |
| reports, 7-14                             | not of syrionyms, To To              |
| selecting page-level template, 7-18       |                                      |
| switching, 7-12                           | U                                    |
|                                           | UDDI registry, 13-15                 |
| Themes page, 7-9                          | Unload to Text Wizard, 20-3          |
| Themes page, 7-9                          | Unload to XML Wizard, 20-4           |
| accessing from Page Definition, 7-9       | URL                                  |
| accessing from Shared Components, 7-9     |                                      |
| toolbar, 4-18                             | publishing, 11-14                    |
| transaction support, 19-4                 | syntax, 3-10                         |
| translatable messages                     | Usage Monitor, 1-3                   |
| defining, 14-10                           | hiding, 1-3                          |
| Translate Application page, 14-6          | Log Archiving link, 1-3              |
| translation, 14-1                         | Memory link, 1-3                     |
| applications, 14-1                        | Storage link, 1-3                    |
| dynamic, 14-12                            | Users link, 1-3                      |
| dynamic text strings, 14-3                | user                                 |
| dynamic translations, 14-3                | get e-mail address, 15-13            |
| export options, 14-8                      | remove preference, 15-23             |
| exporting text, 14-7                      | user account                         |
| globalization support, 14-1               | altering, 15-7                       |
| language identification, 14-2             | creating new, 15-5                   |
| mapping primary application ID, 14-6      | fetching, 15-9                       |
| mapping target application ID, 14-6       | removing, 15-24                      |
| messages, 14-3                            | update email address, 15-27          |
| region titles, 14-3                       | updating FIRST_NAME, 15-28           |
| rules, 14-2                               | updating LAST_NAME value, 15-28      |
| seeding, 14-7                             | updating USER_NAME value, 15-29      |
| shortcuts, 14-3                           | user identity                        |
| steps, 14-6                               | establishing, 12-14                  |
| templates, 14-4                           | verifying, 3-4                       |
| translatable components, 14-2             | user interface                       |
| translation file, 14-7                    | about, 1-1                           |
| understanding, 14-6                       | controlling, 7-1                     |
|                                           | enabling access using HTTP, 21-19    |
| understanding application rendering, 14-2 | navigation options, 1-3              |
| XLIFF, 14-7                               | restricting access using HTTP, 21-19 |
| XLIFF Target Elements, 14-8               | user interface defaults, 5-4         |
| translation file, 14-7                    |                                      |
| uploading and publishing, 14-9            | column definition, 9-3               |
| tree                                      | comparing, 9-5                       |
| creating, 6-18                            | exporting, 11-10                     |
| editing, 6-19                             | leveraging, 5-5                      |
| reports, 6-20                             | reports, 9-3                         |
| Trees page, 6-19                          | user preferences                     |
| tree reports                              | managing, 8-3                        |
| History, 6-20                             | purging, 8-7                         |
| Utilization, 6-20                         | removing programatically, 8-7        |
| Trees page, 6-19                          | report, 8-5                          |
| trigger                                   | resetting using a page process, 8-7  |
| browsing, 16-27                           | setting, 8-5                         |

| viewing, 8-5                                     | creating reports, 5-17            |
|--------------------------------------------------|-----------------------------------|
| Utilities                                        | creating validations, 4-32, 5-33  |
| Data Dictionary, 20-5                            | exporting contents of table, 20-3 |
| ·                                                | exporting text file, 20-3         |
| V                                                | exporting XML, 20-3               |
| <u> </u>                                         | importing text, 20-2              |
| validations                                      | importing XML, 20-2               |
| about, 4-32                                      | workspace                         |
| defining error messages, 4-34                    | export file, 15-8                 |
| making conditional, 4-34                         | numeric security group ID, 15-10  |
| variables                                        | WSDL document, 13-15              |
| global, 15-59                                    |                                   |
| Version attribute, 4-7                           | X                                 |
| view                                             | ^                                 |
| browsing, 16-11                                  | XLIFF, 14-7                       |
| compiling, 16-12                                 | Target Elements, 14-8             |
| creating, 16-10                                  | uploading and publishing, 14-9    |
| dropping, 16-12                                  | XML DB HTTP Server, 21-20         |
| editing, 16-12                                   | XML document                      |
| grants associated with, 16-11                    | exporting to, 20-3                |
| objects referenced by, 16-12                     | loading, 20-2                     |
| report of data, 16-11                            | Ŭ                                 |
| user interface defaults, 16-11                   |                                   |
| Virtual Private Database attribute, 4-14         |                                   |
|                                                  |                                   |
| W                                                |                                   |
|                                                  |                                   |
| Waits report, 21-16                              |                                   |
| Web service, 2-2, 5-7                            |                                   |
| Web service process                              |                                   |
| editing a process, 13-22                         |                                   |
| mapping input parameters to static values, 13-22 |                                   |
| Web service reference, 13-15                     |                                   |
| creating, 13-15                                  |                                   |
| creating forms, 13-19                            |                                   |
| creating forms and reports, 13-18                |                                   |
| invoking as a process, 13-20                     |                                   |
| searching UDDI registry, 13-16                   |                                   |
| specifying WSDL, 13-16                           |                                   |
| viewing a history, 13-22                         |                                   |
| Web Service Reference Page, 13-15                |                                   |
| Web services, 13-14                              |                                   |
| specifying proxy server address, 13-15           |                                   |
| utilizing, 13-15                                 |                                   |
| Wizard Report, 5-17                              |                                   |
| wizards                                          |                                   |
| copying and pasting tab-delimited data, 20-2     |                                   |
| creating a branch, 6-8                           |                                   |
| creating a breadcrumb, 6-10                      |                                   |
| creating a button, 5-48                          |                                   |
| creating a calendar, 5-34                        |                                   |
| creating a chart, 5-39                           |                                   |
| creating a list, 6-14                            |                                   |
| creating a LOV, 5-60                             |                                   |
| creating a new component, 5-10                   |                                   |
| creating a page computation, 4-29, 13-21         |                                   |
| creating a page process, 4-35                    |                                   |
| creating a region, 7-2                           |                                   |
| creating an application, 5-1, 5-2                |                                   |

creating navigation bar entry, 6-2, 6-3